# **FreeRTOS User Guide**

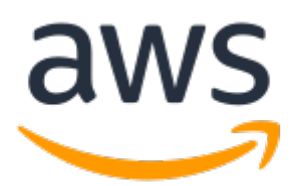

### **FreeRTOS: User Guide**

Copyright © 2020 Amazon Web Services, Inc. and/or its affiliates. All rights reserved.

Amazon's trademarks and trade dress may not be used in connection with any product or service that is not Amazon's, in any manner that is likely to cause confusion among customers, or in any manner that disparages or discredits Amazon. All other trademarks not owned by Amazon are the property of their respective owners, who may or may not be affiliated with, connected to, or sponsored by Amazon.

## **Table of Contents**

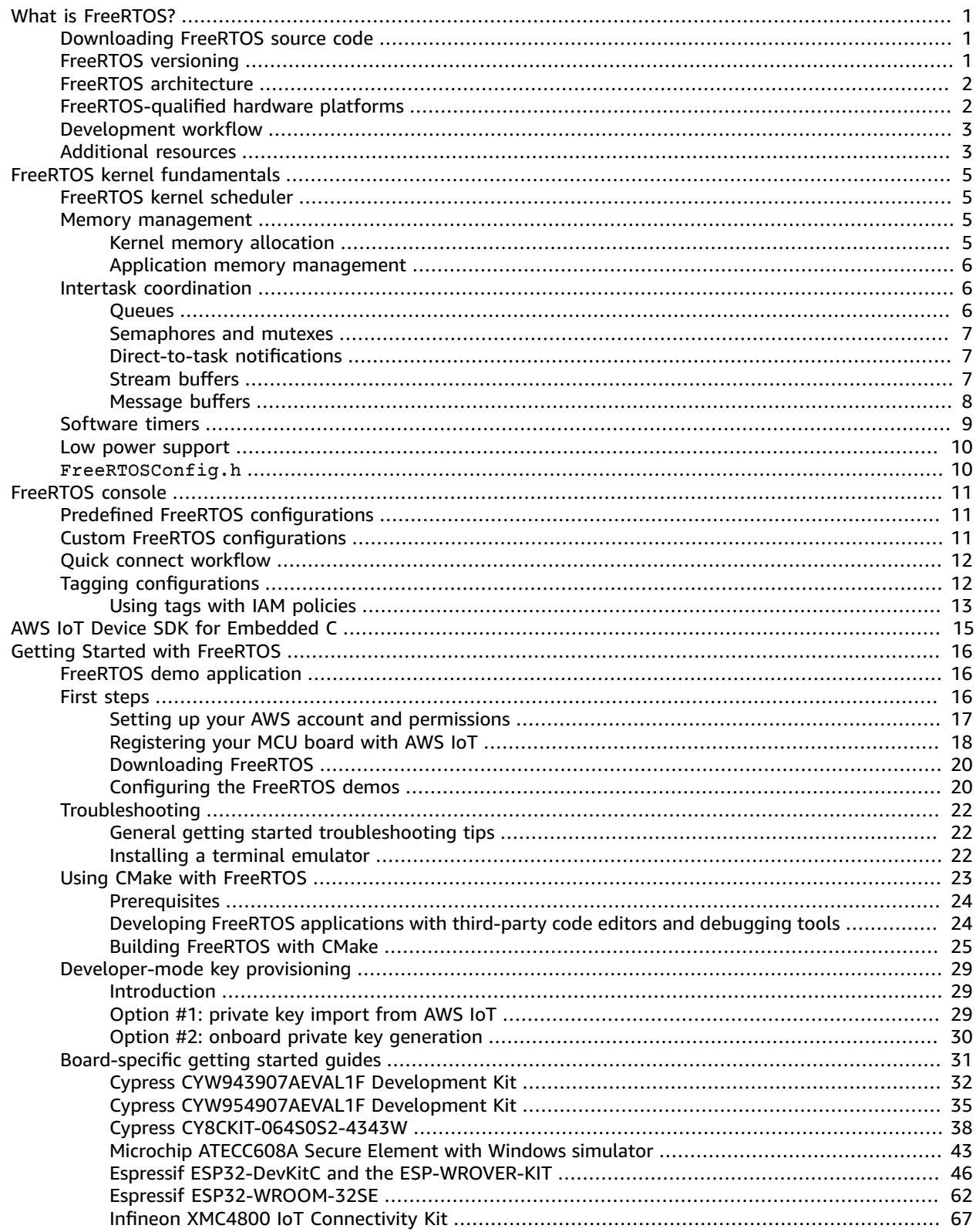

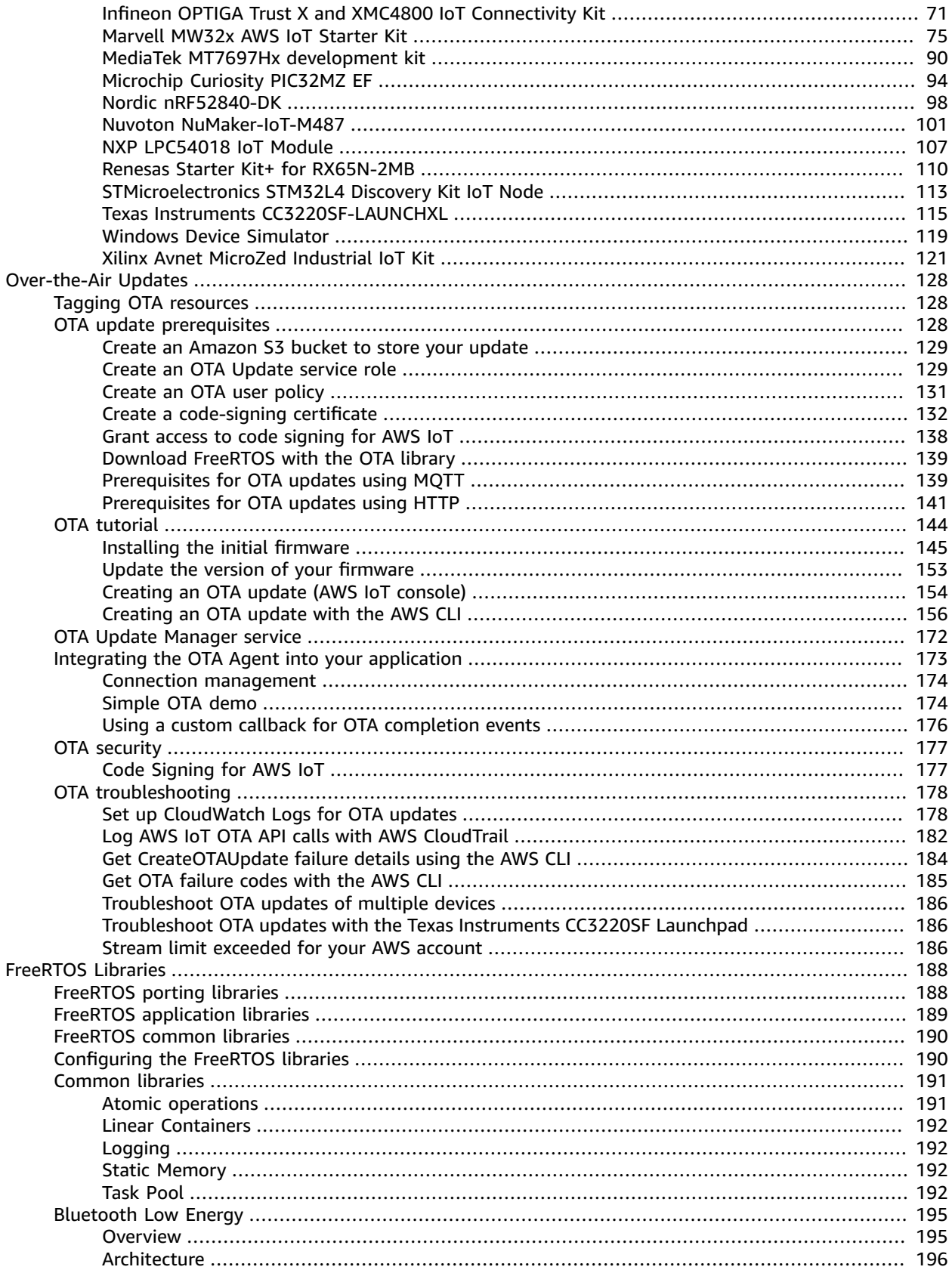

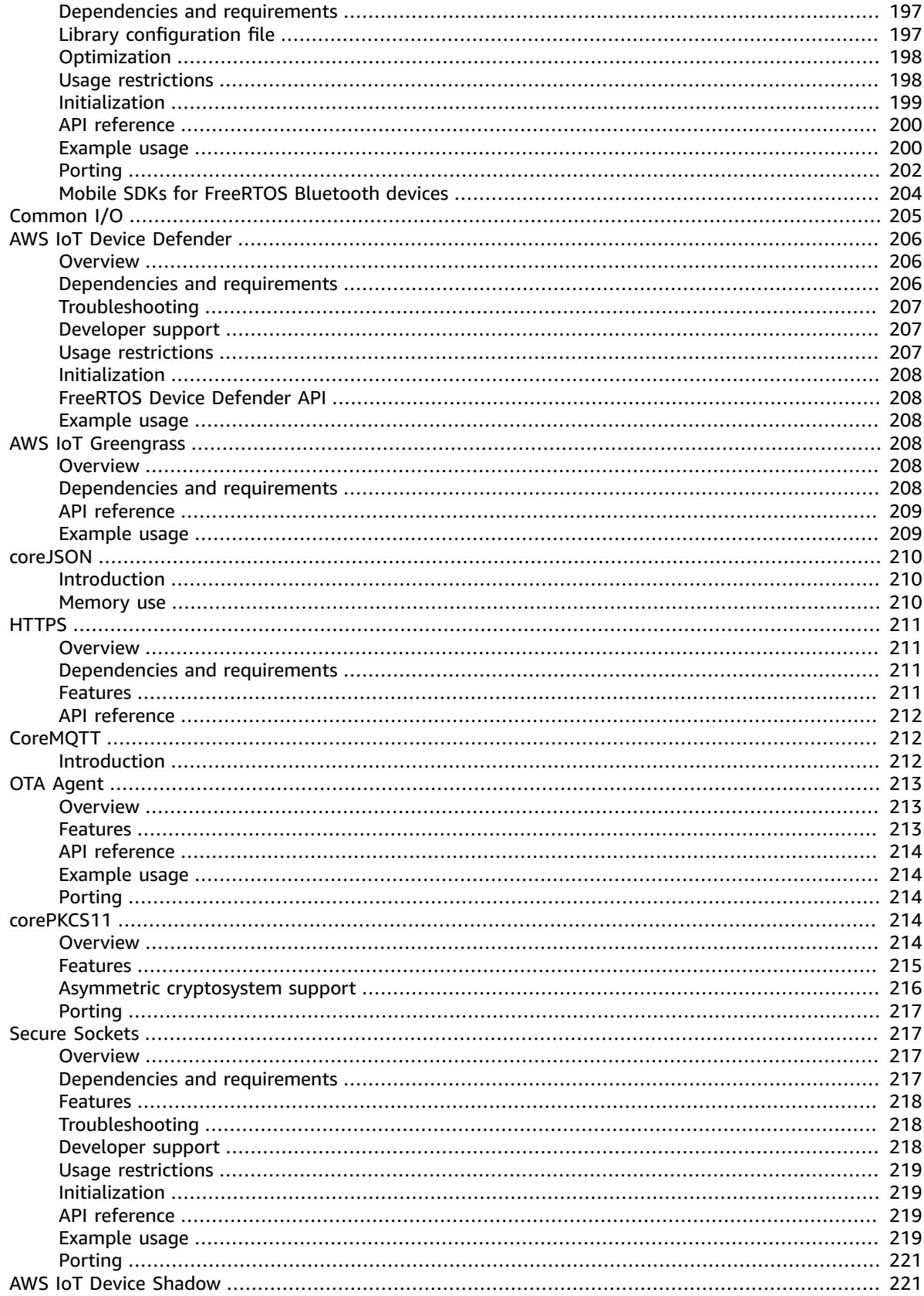

 $\mathsf{v}$ 

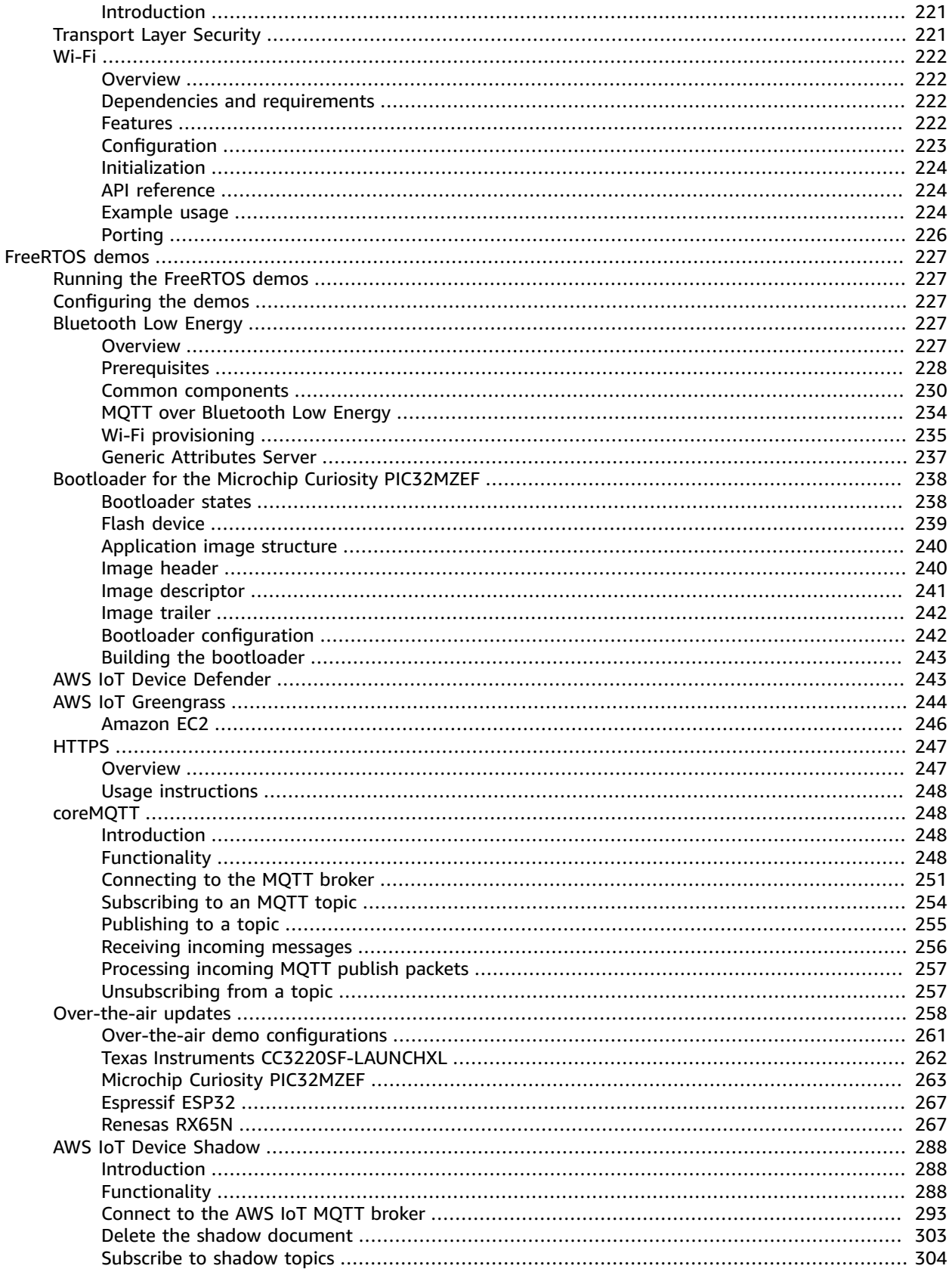

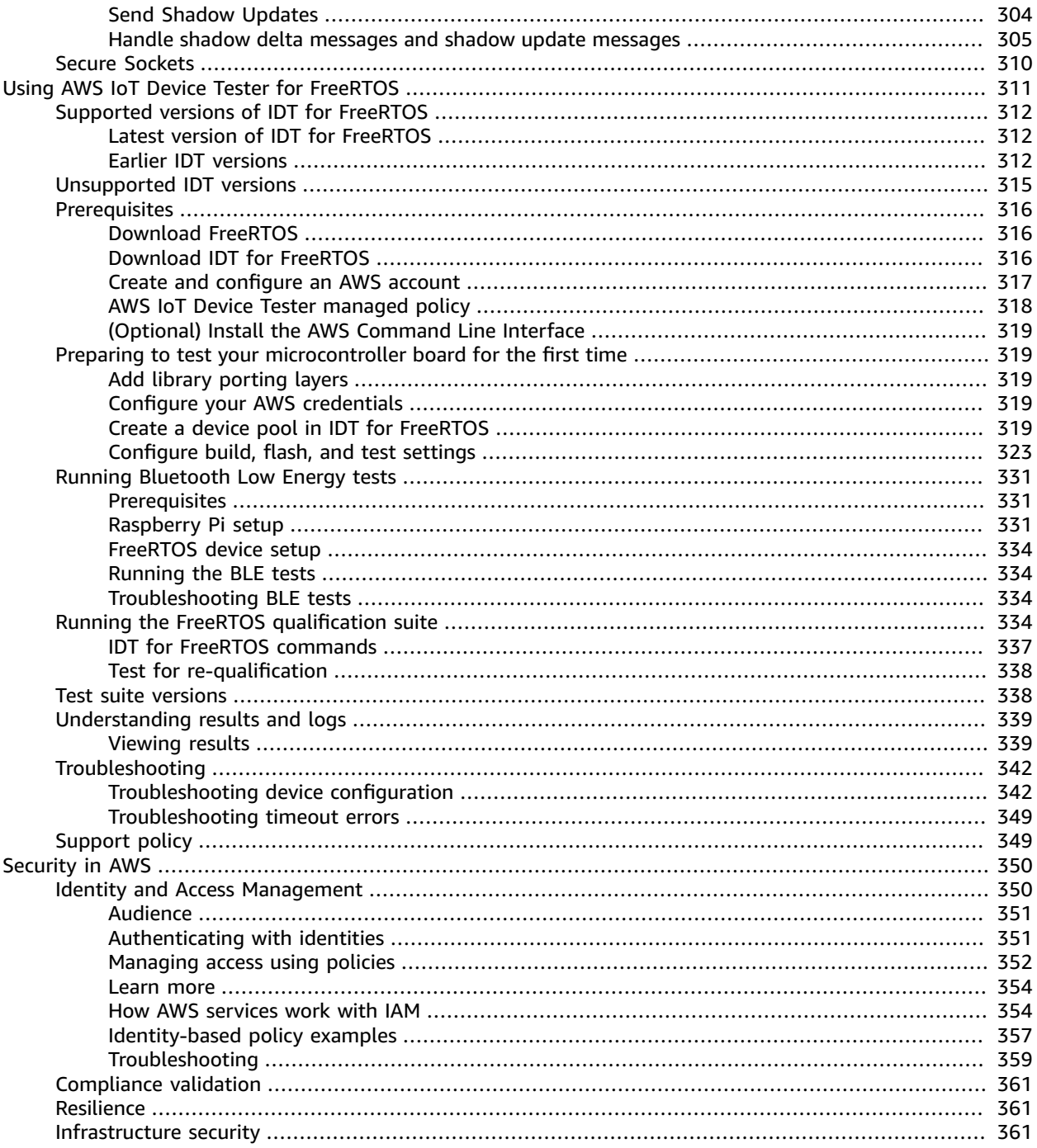

# <span id="page-7-0"></span>What is FreeRTOS?

Developed in partnership with the world's leading chip companies over a 15-year period, and now downloaded every 175 seconds, FreeRTOS is a market-leading real-time operating system (RTOS) for microcontrollers and small microprocessors. Distributed freely under the MIT open source license, FreeRTOS includes a kernel and a growing set of libraries suitable for use across all industry sectors. FreeRTOS is built with an emphasis on reliability and ease of use.

FreeRTOS includes libraries for connectivity, security, and over-the-air (OTA) updates. FreeRTOS also includes demo applications that show FreeRTOS features on [qualified](https://devices.amazonaws.com/search?page=1&sv=freertos) boards.

FreeRTOS is an open-source project. You can download the source code, contribute changes or enhancements, or report issues on the GitHub site at <https://github.com/aws/amazon-freertos>. We release FreeRTOS code under the MIT open source license, so you can use it in commercial and personal projects.

We also welcome contributions to the FreeRTOS documentation (*FreeRTOS User Guide*, *FreeRTOS Porting Guide*, and *FreeRTOS Qualification Guide*). The markdown source for the documentation is available at [https://github.com/awsdocs/aws-freertos-docs.](https://github.com/awsdocs/aws-freertos-docs) It is released under the Creative Commons (CC BY-ND) license.

# <span id="page-7-1"></span>Downloading FreeRTOS source code

You can download versions of FreeRTOS that are configured for FreeRTOS-qualified platforms from the [FreeRTOS](https://console.aws.amazon.com/freertos) console. For a list of qualified platforms, see [FreeRTOS-qualified](#page-8-1) hardware platform[s \(p. 2\)](#page-8-1) or the [FreeRTOS](https://aws.amazon.com/freertos/partners/) Partners website.

You can also clone or download FreeRTOS from [GitHub](https://github.com/aws/amazon-freertos). See the [README.md](https://github.com/aws/amazon-freertos/blob/master/README.md) file for instructions.

# <span id="page-7-2"></span>FreeRTOS versioning

The FreeRTOS kernel and components are released individually and use semantic versioning. Integrated FreeRTOS releases are made periodically. All releases use date-based versioning with the format YYYYMM.NN, where:

- Y represents the year.
- M represents the month.
- N represents the release order within the designated month (00 being the first release).

For example, a second release in June 2021 would be 202106.01.

Previously, FreeRTOS releases used semantic versioning for major releases. Although it has moved to date-based versioning (FreeRTOS 1.4.8 updated to FreeRTOS AWS Reference Integrations 201906.00), the FreeRTOS kernel and each individual FreeRTOS library still retain semantic versioning. In semantic versioning, the version number itself (X.Y.Z) indicates whether the release is a major, minor, or point release. You can use the semantic version of a library to assess the scope and impact of a new release on your application.

LTS releases are maintained differently than other release types. Major and minor releases are frequently updated with new features in addition to defect resolutions. LTS releases are only updated with changes

to address critical defects and security vulnerabilities. No new features are introduced in a given LTS release after launch. They are maintained for at least three calendar years after release, and provide device manufacturers the option to use a stable baseline as opposed to a more dynamic baseline represented by major and minor releases.

## <span id="page-8-0"></span>FreeRTOS architecture

FreeRTOS is typically flashed to devices as a single compiled image with all of the components required for device applications. This image combines functionality for the applications written by the embedded developer, the software libraries provided by Amazon, the FreeRTOS kernel, and drivers and board support packages (BSPs) for the hardware platform. Independent of the individual microcontroller being used, embedded application developers can expect the same standardized interfaces to the FreeRTOS kernel and all FreeRTOS software libraries.

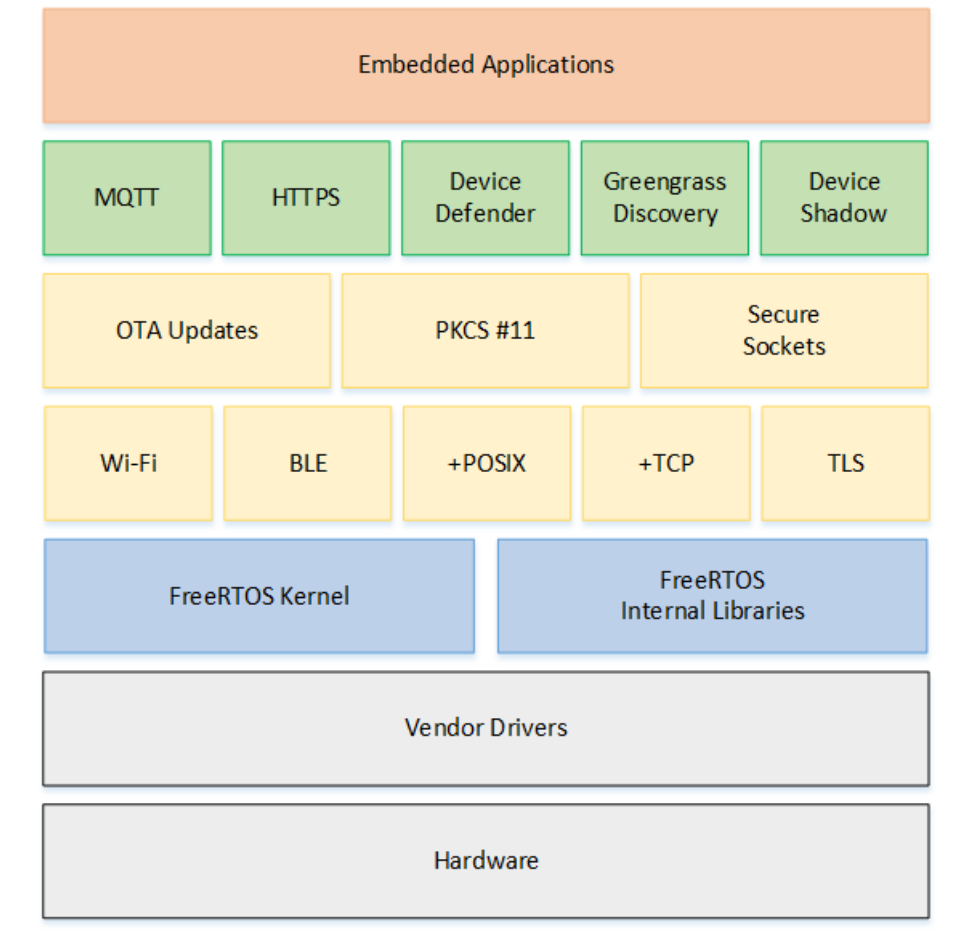

# <span id="page-8-1"></span>FreeRTOS-qualified hardware platforms

The following hardware platforms are qualified for FreeRTOS:

- ATECC608A Zero Touch [Provisioning](https://devices.amazonaws.com/detail/a3G0L00000AANvOUAX/ATECC608a-Zero-Touch-Provisioning-Kit-for-AWS-IoT) Kit for AWS IoT
- Cypress [CYW943907AEVAL1F](https://devices.amazonaws.com/detail/a3G0L00000AAPg0UAH/CYW943907AEVAL1F) Development Kit
- Cypress [CYW954907AEVAL1F](https://devices.amazonaws.com/detail/a3G0L00000AAPg5UAH/CYW954907AEVAL1F) Development Kit
- Espressif [ESP32-DevKitC](https://devices.amazonaws.com/detail/a3G0L00000AANtjUAH/ESP32-DevKitC)
- Espressif [ESP-WROVER-KIT](https://devices.amazonaws.com/detail/a3G0L00000AANtlUAH/ESP-WROVER-KIT)
- Infineon XMC4800 IoT [Connectivity](https://devices.amazonaws.com/detail/a3G0L00000AANsbUAH/XMC4800-IoT-Amazon-FreeRTOS-Connectivity-Kit-WiFi) Kit
- Marvell [MW320](https://devices.amazonaws.com/detail/a3G0h000000OaRnEAK/Marvell-MW320) AWS IoT Starter Kit
- Marvell [MW322](https://devices.amazonaws.com/detail/a3G0h000000OblKEAS/Marvell-MW322) AWS IoT Starter Kit
- MediaTek MT7697Hx [Development](https://devices.amazonaws.com/detail/a3G0L00000AAOmPUAX/MT7697Hx-Development-Kit) Kit
- Microchip Curiosity [PIC32MZEF](https://devices.amazonaws.com/detail/a3G0L00000AANscUAH/Curiosity-PIC32MZ-EF-Amazon-FreeRTOS-Bundle) Bundle
- Nordic [nRF52840-DK](https://devices.amazonaws.com/detail/a3G0L00000AANtrUAH/nRF52840-Development-Kit)
- [NuMaker-IoT-M487](https://devices.amazonaws.com/detail/a3G0h000000Tg9cEAC/NuMaker-IoT-M487)
- [NXP LPC54018 IoT Module](https://devices.amazonaws.com/detail/a3G0L00000AANtAUAX/LPC54018-IoT-Solution)
- OPTIGA Trust X Security [Solution](https://devices.amazonaws.com/detail/a3G0h000007712QEAQ/OPTIGA%E2%84%A2-Trust-X-Security-Solution)
- [Renesas](https://devices.amazonaws.com/detail/a3G0L00000AAOkeUAH/Renesas-Starter-Kit+-for-RX65N-2MB) RX65N RSK IoT Module
- [STMicroelectronicsSTM32L4](https://devices.amazonaws.com/detail/a3G0L00000AANsWUAX/STM32L4-Discovery-Kit-IoT-Node) Discovery Kit IoT Node
- Texas Instruments [CC3220SF-LAUNCHXL](https://devices.amazonaws.com/detail/a3G0L00000AANtaUAH/SimpleLink-Wi-Fi�-CC3220SF-Wireless-Microcontroller-LaunchPad-Development-Kit)
- Microsoft Windows 7 or later, with at least a dual core and a hard-wired Ethernet connection
- Xilinx Avnet MicroZed [Industrial](https://devices.amazonaws.com/detail/a3G0L00000AANtqUAH/MicroZed-IIoT-Bundle-with-Amazon-FreeRTOS) IoT Kit

Qualified devices are also listed on the AWS Partner Device [Catalog.](https://devices.amazonaws.com/search?page=1&sv=freertos)

For information about qualifying a new device, see the FreeRTOS [Qualification](https://docs.aws.amazon.com/freertos/latest/qualificationguide/) Guide.

## <span id="page-9-0"></span>Development workflow

You start development by downloading FreeRTOS. You unzip the package and import it into your IDE. You can then develop an application on your selected hardware platform and manufacture and deploy these devices using the development process appropriate for your device. Deployed devices can connect to the AWS IoT service or AWS IoT Greengrass as part of a complete IoT solution.

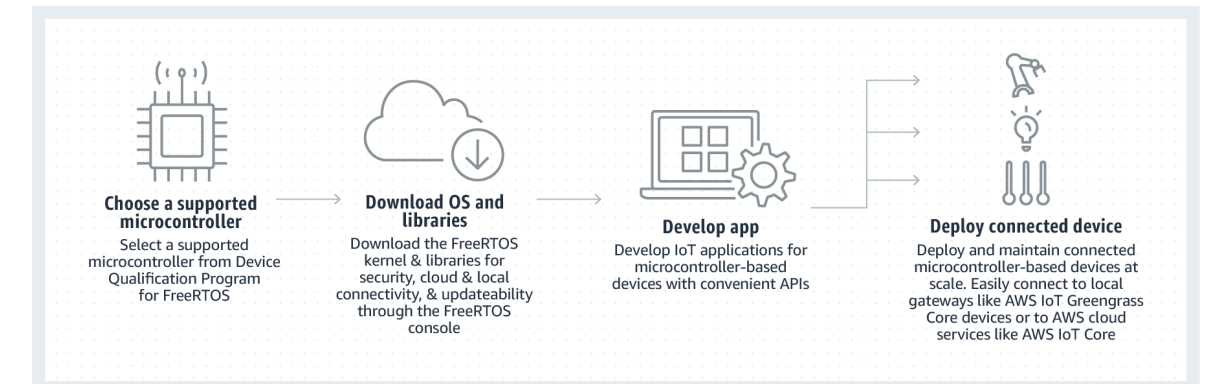

# <span id="page-9-1"></span>Additional resources

These resources might be helpful to you.

- For questions about FreeRTOS for the FreeRTOS engineering team, you can open an issue [on the](https://github.com/aws/amazon-freertos/issues) [FreeRTOS](https://github.com/aws/amazon-freertos/issues) GitHub page.
- For technical questions about FreeRTOS visit the FreeRTOS [Community](https://forums.freertos.org/) Forums.
- For technical support for AWS, visit the AWS [Support](https://aws.amazon.com/support) Center.
- For questions about AWS billing, account services, events, abuse, or other issues with AWS, visit the [Contact](https://aws.amazon.com/contact-us/) Us page.

# <span id="page-11-0"></span>FreeRTOS kernel fundamentals

The FreeRTOS kernel is a real-time operating system that supports numerous architectures. It is ideal for building embedded microcontroller applications. It provides:

- A multitasking scheduler.
- Multiple memory allocation options (including the ability to create completely statically-allocated systems).
- Intertask coordination primitives, including task notifications, message queues, multiple types of semaphore, and stream and message buffers.

The FreeRTOS kernel never performs non-deterministic operations, such as walking a linked list, inside a critical section or interrupt. The FreeRTOS kernel includes an efficient software timer implementation that does not use any CPU time unless a timer needs servicing. Blocked tasks do not require timeconsuming periodic servicing. Direct-to-task notifications allow fast task signaling, with practically no RAM overhead. They can be used in most intertask and interrupt-to-task signaling scenarios.

The FreeRTOS kernel is designed to be small, simple, and easy to use. A typical RTOS kernel binary image is in the range of 4000 to 9000 bytes.

For the most up-to-date documentation about the FreeRTOS kernel, see [FreeRTOS.org.](https://freertos.org/RTOS.html) FreeRTOS.org offers a number of detailed tutorials and guides about using the FreeRTOS kernel, including a [Quick](https://freertos.org/FreeRTOS-quick-start-guide.html#page_top) Start [Guide](https://freertos.org/FreeRTOS-quick-start-guide.html#page_top) and the more in-depth [Mastering](https://freertos.org/Documentation/161204_Mastering_the_FreeRTOS_Real_Time_Kernel-A_Hands-On_Tutorial_Guide.pdf) the FreeRTOS Real Time Kernel.

# <span id="page-11-1"></span>FreeRTOS kernel scheduler

An embedded application that uses an RTOS can be structured as a set of independent tasks. Each task executes within its own context, with no dependency on other tasks. Only one task in the application is running at any point in time. The real-time RTOS scheduler determines when each task should run. Each task is provided with its own stack. When a task is swapped out so another task can run, the task's execution context is saved to the task stack so it can be restored when the same task is later swapped back in to resume its execution.

To provide deterministic real-time behavior, the FreeRTOS tasks scheduler allows tasks to be assigned strict priorities. RTOS ensures the highest priority task that is able to execute is given processing time. This requires sharing processing time between tasks of equal priority if they are ready to run simultaneously. FreeRTOS also creates an idle task that executes only when no other tasks are ready to run.

### <span id="page-11-2"></span>Memory management

This section provides information about kernel memory allocation and application memory management.

### <span id="page-11-3"></span>Kernel memory allocation

The RTOS kernel needs RAM each time a task, queue, or other RTOS object is created. The RAM can be allocated:

- Statically at compile time.
- Dynamically from the RTOS heap by the RTOS API object creation functions.

When RTOS objects are created dynamically, using the standard C library  $\text{malloc}(\cdot)$  and  $\text{free}(\cdot)$ functions is not always appropriate for a number of reasons:

- They might not be available on embedded systems.
- They take up valuable code space.
- They are not typically thread-safe.
- They are not deterministic.

For these reasons, FreeRTOS keeps the memory allocation API in its portable layer. The portable layer is outside of the source files that implement the core RTOS functionality, so you can provide an application-specific implementation appropriate for the real-time system you're developing. When the RTOS kernel requires RAM, it calls  $pyPortMailloc()$  instead of malloc $()()$ . When RAM is being freed, the RTOS kernel calls vPortFree() instead of free().

### <span id="page-12-0"></span>Application memory management

When applications need memory, they can allocate it from the FreeRTOS heap. FreeRTOS offers several heap management schemes that range in complexity and features. You can also provide your own heap implementation.

The FreeRTOS kernel includes five heap implementations:

heap\_1

Is the simplest implementation. Does not permit memory to be freed.

heap\_2

Permits memory to be freed, but not does coalesce adjacent free blocks.

heap 3

Wraps the standard malloc() and free() for thread safety.

heap\_4

Coalesces adjacent free blocks to avoid fragmentation. Includes an absolute address placement option.

heap\_5

Is similar to heap\_4. Can span the heap across multiple, non-adjacent memory areas.

## <span id="page-12-2"></span><span id="page-12-1"></span>Intertask coordination

This section contains information about FreeRTOS primitives.

### Queues

Queues are the primary form of intertask communication. They can be used to send messages between tasks and between interrupts and tasks. In most cases, they are used as thread-safe, First In First Out (FIFO) buffers with new data being sent to the back of the queue. (Data can also be sent to the front of the queue.) Messages are sent through queues by copy, meaning the data (which can be a pointer to larger buffers) is itself copied into the queue rather than simply storing a reference to the data.

Queue APIs permit a block time to be specified. When a task attempts to read from an empty queue, the task is placed into the Blocked state until data becomes available on the queue or the block time elapses. Tasks in the Blocked state do not consume any CPU time, allowing other tasks to run. Similarly, when

a task attempts to write to a full queue, the task is placed into the Blocked state until space becomes available in the queue or the block time elapses. If more than one task blocks on the same queue, the task with the highest priority is unblocked first.

Other FreeRTOS primitives, such as direct-to-task notifications and stream and message buffers, offer lightweight alternatives to queues in many common design scenarios.

### <span id="page-13-0"></span>Semaphores and mutexes

The FreeRTOS kernel provides binary semaphores, counting semaphores, and mutexes for both mutual exclusion and synchronization purposes.

Binary semaphores can only have two values. They are a good choice for implementing synchronization (either between tasks or between tasks and an interrupt). Counting semaphores take more than two values. They allow many tasks to share resources or perform more complex synchronization operations.

Mutexes are binary semaphores that include a priority inheritance mechanism. This means that if a high priority task blocks while attempting to obtain a mutex that is currently held by a lower priority task, the priority of the task holding the token is temporarily raised to that of the blocking task. This mechanism is designed to ensure the higher priority task is kept in the Blocked state for the shortest time possible, to minimize the priority inversion that has occurred.

### <span id="page-13-1"></span>Direct-to-task notifications

Task notifications allow tasks to interact with other tasks, and to synchronize with interrupt service routines (ISRs), without the need for a separate communication object like a semaphore. Each RTOS task has a 32-bit notification value that is used to store the content of the notification, if any. An RTOS task notification is an event sent directly to a task that can unblock the receiving task and optionally update the receiving task's notification value.

RTOS task notifications can be used as a faster and lightweight alternative to binary and counting semaphores and, in some cases, queues. Task notifications have both speed and RAM footprint advantages over other FreeRTOS features that can be used to perform equivalent functionality. However, task notifications can only be used when there is only one task that can be the recipient of the event.

### <span id="page-13-2"></span>Stream buffers

Stream buffers allow a stream of bytes to be passed from an interrupt service routine to a task, or from one task to another. A byte stream can be of arbitrary length and does not necessarily have a beginning or an end. Any number of bytes can be written at one time, and any number of bytes can be read at one time. You enable stream buffer functionality by including the stream\_buffer.c source file in your project.

Stream buffers assume there is only one task or interrupt that writes to the buffer (the writer), and only one task or interrupt that reads from the buffer (the reader). It is safe for the writer and reader to be different tasks or interrupt service routines, but it is not safe to have multiple writers or readers.

The stream buffer implementation uses direct-to-task notifications. Therefore, calling a stream buffer API that places the calling task into the Blocked state can change the calling task's notification state and value.

### Sending data

xStreamBufferSend() is used to send data to a stream buffer in a task. xStreamBufferSendFromISR() is used to send data to a stream buffer in an interrupt service routine (ISR).

xStreamBufferSend() allows a block time to be specified. If xStreamBufferSend() is called with a non-zero block time to write to a stream buffer and the buffer is full, the task is placed into the Blocked state until space becomes available or the block time expires.

sbSEND\_COMPLETED() and sbSEND\_COMPLETED\_FROM\_ISR() are macros that are called (internally, by the FreeRTOS API) when data is written to a stream buffer. It takes the handle of the stream buffer that was updated. Both of these macros check to see if there is a task blocked on the stream buffer waiting for data, and if so, removes the task from the Blocked state.

You can change this default behavior by providing your own implementation of sbSEND\_COMPLETED() in  $F$ reeRTOSConfig.h [\(p. 10\)](#page-16-1). This is useful when a stream buffer is used to pass data between cores on a multicore processor. In that scenario, sbSEND\_COMPLETED() can be implemented to generate an interrupt in the other CPU core, and the interrupt's service routine can then use the xStreamBufferSendCompletedFromISR() API to check, and if necessary unblock, a task that is waiting for the data.

### Receiving data

xStreamBufferReceive() is used to read data from a stream buffer in a task. xStreamBufferReceiveFromISR() is used to read data from a stream buffer in an interrupt service routine (ISR).

xStreamBufferReceive() allows a block time to be specified. If xStreamBufferReceive() is called with a non-zero block time to read from a stream buffer and the buffer is empty, the task is placed into the Blocked state until either a specified amount of data becomes available in the stream buffer, or the block time expires.

The amount of data that must be in the stream buffer before a task is unblocked is called the stream buffer's trigger level. A task blocked with a trigger level of 10 is unblocked when at least 10 bytes are written to the buffer or the task's block time expires. If a reading task's block time expires before the trigger level is reached, the task receives any data written to the buffer. The trigger level of a task must be set to a value between 1 and the size of the stream buffer. The trigger level of a stream buffer is set when xStreamBufferCreate() is called. It can be changed by calling xStreamBufferSetTriggerLevel().

sbRECEIVE\_COMPLETED() and sbRECEIVE\_COMPLETED\_FROM\_ISR() are macros that are called (internally, by the FreeRTOS API) when data is read from a stream buffer. The macros check to see if there is a task blocked on the stream buffer waiting for space to become available within the buffer, and if so, they remove the task from the Blocked state. You can change the default behavior of sbRECEIVE\_COMPLETED() by providing an alternative implementation in [FreeRTOSConfig.h](#page-16-1) [\(p. 10\)](#page-16-1).

### <span id="page-14-0"></span>Message buffers

Message buffers allow variable-length discrete messages to be passed from an interrupt service routine to a task, or from one task to another. For example, messages of length 10, 20, and 123 bytes can all be written to, and read from, the same message buffer. A 10-byte message can only be read as a 10-byte message, not as individual bytes. Message buffers are built on top of stream buffer implementation. you can enable message buffer functionality by including the stream buffer.c source file in your project.

Message buffers assume there is only one task or interrupt that writes to the buffer (the writer), and only one task or interrupt that reads from the buffer (the reader). It is safe for the writer and reader to be different tasks or interrupt service routines, but it is not safe to have multiple writers or readers.

The message buffer implementation uses direct-to-task notifications. Therefore, calling a stream buffer API that places the calling task into the Blocked state can change the calling task's notification state and value.

To enable message buffers to handle variable-sized messages, the length of each message is written into the message buffer before the message itself. The length is stored in a variable of type  $size$  t, which is typically 4 bytes on a 32-byte architecture. Therefore, writing a 10-byte message into a message buffer actually consumes 14 bytes of buffer space. Likewise, writing a 100-byte message into a message buffer actually uses 104 bytes of buffer space.

### Sending data

xMessageBufferSend() is used to send data to a message buffer from a task. xMessageBufferSendFromISR() is used to send data to a message buffer from an interrupt service routine (ISR).

xMessageBufferSend() allows a block time to be specified. If xMessageBufferSend() is called with a non-zero block time to write to a message buffer and the buffer is full, the task is placed into the Blocked state until either space becomes available in the message buffer, or the block time expires.

sbSEND\_COMPLETED() and sbSEND\_COMPLETED\_FROM\_ISR() are macros that are called (internally, by the FreeRTOS API) when data is written to a stream buffer. It takes a single parameter, which is the handle of the stream buffer that was updated. Both of these macros check to see if there is a task blocked on the stream buffer waiting for data, and if so, they remove the task from the Blocked state.

You can change this default behavior by providing your own implementation of sbSEND COMPLETED() in  $F$ reeRTOSConfig.h [\(p. 10\)](#page-16-1). This is useful when a stream buffer is used to pass data between cores on a multicore processor. In that scenario, sbSEND\_COMPLETED() can be implemented to generate an interrupt in the other CPU core, and the interrupt's service routine can then use the xStreamBufferSendCompletedFromISR() API to check, and if necessary unblock, a task that was waiting for the data.

### Receiving data

xMessageBufferReceive() is used to read data from a message buffer in a task. xMessageBufferReceiveFromISR() is used to read data from a message buffer in an interrupt service routine (ISR). xMessageBufferReceive() allows a block time to be specified. If xMessageBufferReceive() is called with a non-zero block time to read from a message buffer and the buffer is empty, the task is placed into the Blocked state until either data becomes available, or the block time expires.

sbRECEIVE\_COMPLETED() and sbRECEIVE\_COMPLETED\_FROM\_ISR() are macros that are called (internally, by the FreeRTOS API) when data is read from a stream buffer. The macros check to see if there is a task blocked on the stream buffer waiting for space to become available within the buffer, and if so, they remove the task from the Blocked state. You can change the default behavior of sbRECEIVE\_COMPLETED() by providing an alternative implementation in [FreeRTOSConfig.h](#page-16-1) [\(p. 10\)](#page-16-1).

# <span id="page-15-0"></span>Software timers

A software timer allows a function to be executed at a set time in the future. The function executed by the timer is called the timer's *callback function*. The time between a timer being started and its callback function being executed is called the timer's *period*. The FreeRTOS kernel provides an efficient software timer implementation because:

- It does not execute timer callback functions from an interrupt context.
- It does not consume any processing time unless a timer has actually expired.
- It does not add any processing overhead to the tick interrupt.
- It does not walk any link list structures while interrupts are disabled.

## <span id="page-16-0"></span>Low power support

Like most embedded operating systems, the FreeRTOS kernel uses a hardware timer to generate periodic tick interrupts, which are used to measure time. The power saving of regular hardware timer implementations is limited by the necessity to periodically exit and then re-enter the low power state to process tick interrupts. If the frequency of the tick interrupt is too high, the energy and time consumed entering and exiting a low power state for every tick outweighs any potential power-saving gains for all but the lightest power-saving modes.

To address this limitation, FreeRTOS includes a tickless timer mode for low-power applications. The FreeRTOS tickless idle mode stops the periodic tick interrupt during idle periods (periods when there are no application tasks that are able to execute), and then makes a correcting adjustment to the RTOS tick count value when the tick interrupt is restarted. Stopping the tick interrupt allows the microcontroller to remain in a deep power-saving state until either an interrupt occurs, or it is time for the RTOS kernel to transition a task into the ready state.

# <span id="page-16-1"></span>Kernel configuration

You can configure the FreeRTOS kernel for a specific board and application with the FreeRTOSConfig.h header file. Every application built on the kernel must have a FreeRTOSConfig.h header file in its preprocessor include path. FreeRTOSConfig.h is application-specific and should be placed under an application directory, and not in one of the FreeRTOS kernel source code directories.

The FreeRTOSConfig.h files for the FreeRTOS demo and test applications are located at *freertos*/ vendors/*vendor*/boards/*board*/aws\_demos/config\_files/FreeRTOSConfig.h and *freertos*/vendors/*vendor*/boards/*board*/aws\_tests/config\_files/FreeRTOSConfig.h.

For a list of the available configuration parameters to specify in FreeRTOSConfig.h, see [FreeRTOS.org](https://www.freertos.org/a00110.html).

# <span id="page-17-0"></span>FreeRTOS console

In the [FreeRTOS](https://console.aws.amazon.com/freertos) console, you can configure and download a package that contains everything you need to write an application for your microcontroller-based devices:

- The FreeRTOS kernel.
- FreeRTOS libraries.
- Platform support libraries.
- Hardware drivers.

You can download a package with a predefined configuration, or you can create your own configuration by selecting your hardware platform and the libraries required for your application. These configurations are saved in AWS and are available for download at any time.

# <span id="page-17-1"></span>Predefined FreeRTOS configurations

The predefined configurations make it possible for you to get started quickly with the supported use cases without thinking about which libraries are required. To use a predefined configuration, browse to the [FreeRTOS](https://console.aws.amazon.com/freertos) console, find the configuration you want to use, and then choose **Download**.

You can also customize a predefined configuration if you want to change the FreeRTOS version, hardware platform, or libraries of the configuration. Customizing a predefined configuration creates a new custom configuration and does not overwrite the predefined configuration in the FreeRTOS console.

#### **To create a custom configuration from a predefined configuration**

- 1. Browse to the [FreeRTOS](https://console.aws.amazon.com/freertos) console.
- 2. In the navigation pane, choose **Software**.
- 3. Under **FreeRTOS Device Software**, choose **Configure download**.
- 4. Choose the ellipsis (**…**) next to the predefined configuration that you want to customize, and then choose **Customize**.
- 5. On the **Configure FreeRTOS Software** page, choose the FreeRTOS version, hardware platform, and libraries, and give the new configuration a name and a description.
- 6. At the bottom of the page, choose **Create and download**.

# <span id="page-17-2"></span>Custom FreeRTOS configurations

Custom configurations allow you to specify your hardware platform, integrated development platform (IDE), compiler, and only those RTOS libraries you require. This leaves more space on your devices for application code.

#### **To create a custom configuration**

- 1. Browse to the [FreeRTOS](https://console.aws.amazon.com/freertos) console and choose **Create new**.
- 2. Select the version of FreeRTOS that you want to use. The latest version is used by default.
- 3. On the **New Software Configuration** page, choose **Select a hardware platform**, and choose one of the pre-qualified platforms.
- 4. Choose the IDE and compiler you want use.
- 5. For the FreeRTOS libraries you require, choose **Add Library**. If you choose a library that requires another library, it is added for you. If you want to choose more libraries, choose **Add another library**.
- 6. In the **Demo Projects** section, enable one of the demo projects. This enables the demo in the project files.
- 7. In **Name required**, enter a name for your custom configuration.

#### **Note**

Do not use any personally identifiable information in your custom configuration name.

- 8. In **Description**, enter a description for your custom configuration.
- 9. At the bottom of the page, choose **Create and download**.

#### **To edit a custom configuration**

- 1. Browse to the [FreeRTOS](https://console.aws.amazon.com/freertos) console.
- 2. In the navigation pane, choose **Software**.
- 3. Under **FreeRTOS Device Software**, choose **Configure download**.
- 4. Choose the ellipsis (**…**) next to the configuration you want to edit, and then choose **Edit**.
- 5. On the **Configure FreeRTOS Software** page, you can change your configuration's FreeRTOS version, hardware platform, libraries, and description.
- 6. At the bottom of the page, choose **Save and download**.

#### **To delete a custom configuration**

- 1. Browse to the [FreeRTOS](https://console.aws.amazon.com/freertos) console.
- 2. In the navigation pane, choose **Software**.
- 3. Under **FreeRTOS Device Software**, choose **Configure download**.
- 4. Choose the ellipsis (**…**) next to the configuration you want to delete, and then choose **Delete**.

## <span id="page-18-0"></span>Quick connect workflow

The FreeRTOS console also includes the Quick Connect workflow option for all boards with predefined configurations. The Quick Connect workflow helps you configure and run FreeRTOS demo applications for AWS IoT and AWS IoT Greengrass. To get started, choose the **Predefined configurations** tab, find your board, choose **Quick connect**, and then follow the Quick Connect workflow steps.

# <span id="page-18-1"></span>Tagging configurations

You can apply tags to FreeRTOS configurations when you create or edit a configuration in the console. To apply tags to a configuration, navigate to the console. Under **Tags**, enter the name and value for the tag.

You can use tags to manage access permissions to configurations with IAM policies. For information, see [Using tags with IAM policies \(p. 13\).](#page-19-0)

For more information about using tags to manage AWS IoT resources, see Using Tags with IAM [Policies](https://docs.aws.amazon.com/iot/latest/developerguide/tagging-iot-iam.html) in the *AWS IoT Developer Guide*.

### <span id="page-19-0"></span>Using tags with IAM policies

You can use the FreeRTOS console to apply tag-based, resource-level permissions in the IAM policies that you use for operations. This gives you better control over which configurations a user can create, modify, or use. For more information about using tagging and IAM policies for AWS IoT, see [Using](https://docs.aws.amazon.com/iot/latest/developerguide/tagging-iot-iam.html) Tags with IAM [Policies](https://docs.aws.amazon.com/iot/latest/developerguide/tagging-iot-iam.html) in the *AWS IoT Developer Guide*.

In the IAM policy definition, use the Condition element (also called the Condition block) with the following condition context keys and values to control user access (permissions) based on a resource's tags:

- Use aws:ResourceTag/*tag-key*: *tag-value* to allow or deny user actions on FreeRTOS configurations with specific tags.
- Use aws:RequestTag/*tag-key*: *tag-value* to require that a specific tag be used (or not used) when creating or modifying a configuration in the FreeRTOS console.
- Use aws:TagKeys: [*tag-key*, ...] to require that a specific set of tag keys be used (or not used) when creating or modifying a configuration in the FreeRTOS console.

For more information, see [Controlling](https://docs.aws.amazon.com/IAM/latest/UserGuide/access_tags.html) Access Using Tags in the *AWS Identity and Access Management User Guide*. For detailed syntax, descriptions, and examples of the elements, variables, and evaluation logic of JSON policies in IAM, see the IAM JSON Policy [Reference](https://docs.aws.amazon.com/IAM/latest/UserGuide/reference_policies.html).

The following example policy applies two tag-based restrictions. An IAM user restricted by this policy:

- Cannot give a resource the tag env=prod (in the example, see the line "aws:RequestTag/env" : "prod"
- Cannot modify or access a resource that has an existing tag env=prod (in the example, see the line "aws:ResourceTag/env" : "prod").

```
{
     "Version" : "2012-10-17",
     "Statement" : [
         {
           "Effect" : "Deny",
            "Action" : "freertos:*",
            "Resource" : "*",
            "Condition" : {
              "StringEquals" : {
                "aws:RequestTag/env" : "prod"
 }
           }
         },
\overline{\mathcal{A}} "Effect" : "Deny",
            "Action" : "freertos:*",
            "Resource" : "*",
            "Condition" : {
              "StringEquals" : {
                "aws:ResourceTag/env" : "prod"
 }
           }
         },
\overline{\mathcal{A}} "Effect": "Allow",
            "Action": [
              "iot:*"
            ],
            "Resource": "*"
```
]

}

{

}

}

You can also specify multiple tag values for a given tag key by enclosing them in a list, like this:

```
 ...
 "StringEquals" : {
     "aws:ResourceTag/env" : ["dev", "test"]
 }
```
#### **Note**

If you allow or deny users access to resources based on tags, you must consider explicitly denying users the ability to add those tags to or remove them from the same resources. Otherwise, it's possible for a user to circumvent your restrictions and gain access to a resource by modifying its tags.

# <span id="page-21-0"></span>AWS IoT Device SDK for Embedded C

#### **Note**

This SDK is intended for use by experienced embedded-software developers.

The AWS IoT Device SDK for Embedded C (C-SDK) is a collection of C source files under the MIT open source license that can be used in embedded applications to securely connect IoT devices to AWS IoT Core. It includes an MQTT client, HTTP client, JSON Parser, and AWS IoT Device Shadow, AWS IoT Jobs and AWS IoT Device Defender libraries. This SDK is distributed in source form and can be built into customer firmware along with application code, other libraries, and an operating system (OS) of your choice.

For Fleet Provisioning, use the v4\_beta\_deprecated version of the AWS IoT Device SDK for Embedded C at [https://github.com/aws/aws-iot-device-sdk-embedded-C/tree/v4\\_beta\\_deprecated](https://github.com/aws/aws-iot-device-sdk-embedded-C/tree/v4_beta_deprecated). Please review the README in this branch for more details.

The AWS IoT Device SDK for Embedded C is generally targeted at resource constrained devices that require an optimized C language runtime. You can use the SDK on any operating system and host it on any processor type (for example, MCUs and MPUs). However, if your devices have sufficient memory and processing resources, we recommend that you use one of the higher order AWS IoT [Device](https://docs.aws.amazon.com/iot/latest/developerguide/iot-sdks.html#iot-device-sdks) SDKs.

For more information, see the following:

- AWS IoT Device SDK for [Embedded](https://github.com/aws/aws-iot-device-sdk-embedded-C) C on GitHub
- AWS IoT Device SDK for [Embedded](https://github.com/aws/aws-iot-device-sdk-embedded-C#aws-iot-device-sdk-for-embedded-c) C Readme
- AWS IoT Device SDK for [Embedded](https://docs.aws.amazon.com/embedded-csdk/202011.00/lib-ref/docs/doxygen/output/html/demos_main.html) C Samples

# <span id="page-22-0"></span>Getting Started with FreeRTOS

This Getting Started with FreeRTOS tutorial shows you how to download and configure FreeRTOS on a host machine, and then compile and run a simple demo application on a qualified [microcontroller](https://devices.amazonaws.com/search?page=1&sv=freertos) board.

Throughout this tutorial, we assume that you are familiar with AWS IoT and the AWS IoT console. If not, we recommend that you complete the AWS IoT [Getting](https://docs.aws.amazon.com/iot/latest/developerguide/iot-gs.html) Started tutorial before you continue.

#### **Topics:**

- FreeRTOS demo [application \(p. 16\)](#page-22-1)
- [First steps \(p. 16\)](#page-22-2)
- [Troubleshooting](#page-28-0) getting started (p. 22)
- Using CMake with [FreeRTOS \(p. 23\)](#page-29-0)
- Developer-mode key [provisioning \(p. 29\)](#page-35-0)
- [Board-specific](#page-37-0) getting started guides (p. 31)

# <span id="page-22-1"></span>FreeRTOS demo application

The demo application in this tutorial is the coreMQTT Mutual Authentication demo defined in the / demos/coreMQTT/mqtt\_demo-mutual\_auth.c file. It uses the [coreMQTT](#page-218-1) library [\(p. 212\)](#page-218-1) to connect to the AWS Cloud and then periodically publish messages to an MQTT topic hosted by the [AWS](https://docs.aws.amazon.com/iot/latest/developerguide/mqtt.html) IoT MQTT [broker.](https://docs.aws.amazon.com/iot/latest/developerguide/mqtt.html)

Only a single FreeRTOS demo application can run at a time. When you build a FreeRTOS demo project, the first demo enabled in the *freertos*/vendors/*vendor*/boards/*board*/aws\_demos/ config\_files/aws\_demo\_config.h header file is the application that runs. For this tutorial, you do not need to enable or disable any demos. The coreMQTT Mutual Authentication demo is enabled by default.

For more information about the demo applications included with FreeRTOS, see [FreeRTOS](#page-233-0) [demos \(p. 227\)](#page-233-0).

## <span id="page-22-2"></span>First steps

To get started using FreeRTOS with AWS IoT, you need an AWS account, an IAM user with permission to access AWS IoT and FreeRTOS cloud services. You also need to download FreeRTOS and configure your board's FreeRTOS demo project to work with AWS IoT. The following sections walk you through these requirements.

#### **Note**

If you're using the Espressif ESP32-DevKitC, ESP-WROVER-KIT, or the ESP32-WROOM-32SE, skip these steps and go to Getting started with the Espressif [ESP32-DevKitC](#page-52-0) and the ESP-WROVER-[KIT \(p. 46\).](#page-52-0)

If you're using the Nordic nRF52840-DK, skip these steps and go to [Getting](#page-104-0) started with the Nordic [nRF52840-DK \(p. 98\)](#page-104-0).

1. Setting up your AWS account and [permissions \(p. 17\)](#page-23-0)

After you complete the instructions in Setting up your AWS account and [permissions \(p. 17\),](#page-23-0) you can follow the **Quick Connect** workflow in the [FreeRTOS](https://console.aws.amazon.com/freertos) console to quickly connect your board to the AWS Cloud. If you follow the **Quick Connect** workflow, you do not need to complete the remaining steps in this list. Note that configurations of FreeRTOS are currently not available on the FreeRTOS console for the following boards:

- Cypress CYW943907AEVAL1F Development Kit
- Cypress CYW954907AEVAL1F Development Kit
- 2. [Registering](#page-24-0) your MCU board with AWS Io[T \(p. 18\)](#page-24-0)
- 3. [Downloading](#page-26-0) FreeRTOS [\(p. 20\)](#page-26-0)
- 4. [Configuring](#page-26-1) the FreeRTOS demos [\(p. 20\)](#page-26-1)

### <span id="page-23-0"></span>Setting up your AWS account and permissions

To create an AWS account, see Create and [Activate](https://aws.amazon.com/premiumsupport/knowledge-center/create-and-activate-aws-account/) an AWS Account.

To add an IAM user to your AWS account, see [IAM User Guide](https://docs.aws.amazon.com/IAM/latest/UserGuide/). To grant your IAM user account access to AWS IoT and FreeRTOS, attach the following IAM policies to your IAM user account:

- AmazonFreeRTOSFullAccess
- AWSIoTFullAccess

#### **To attach the AmazonFreeRTOSFullAccess policy to your IAM user**

- 1. Browse to the IAM [console,](https://console.aws.amazon.com/iam/home) and from the navigation pane, choose **Users**.
- 2. Enter your user name in the search text box, and then choose it from the list.
- 3. Choose **Add permissions**.
- 4. Choose **Attach existing policies directly**.
- 5. In the search box, enter **AmazonFreeRTOSFullAccess**, choose it from the list, and then choose **Next: Review**.
- 6. Choose **Add permissions**.

#### **To attach the AWSIoTFullAccess policy to your IAM user**

- 1. Browse to the IAM [console,](https://console.aws.amazon.com/iam/home) and from the navigation pane, choose **Users**.
- 2. Enter your user name in the search text box, and then choose it from the list.
- 3. Choose **Add permissions**.
- 4. Choose **Attach existing policies directly**.
- 5. In the search box, enter **AWSIoTFullAccess**, choose it from the list, and then choose **Next: Review**.
- 6. Choose **Add permissions**.

For more information about IAM and user accounts, see [IAM User Guide](https://docs.aws.amazon.com/IAM/latest/UserGuide/).

For more information about policies, see IAM [Permissions](https://docs.aws.amazon.com/IAM/latest/UserGuide/introduction_access-management.html) and Policies.

After you set up your AWS account and permissions, you can continue to [Registering](#page-24-0) your MCU board with [AWS](#page-24-0) IoT [\(p. 18\)](#page-24-0) or to the **Quick Connect** workflow in the [FreeRTOS](https://console.aws.amazon.com/freertos) console.

### <span id="page-24-0"></span>Registering your MCU board with AWS IoT

Your board must be registered with AWS IoT to communicate with the AWS Cloud. To register your board with AWS IoT, you need the following:

An AWS IoT policy

The AWS IoT policy grants your device permissions to access AWS IoT resources. It is stored on the AWS Cloud.

An AWS IoT thing

An AWS IoT thing allows you to manage your devices in AWS IoT. It is stored on the AWS Cloud.

A private key and X.509 certificate

The private key and certificate allow your device to authenticate with AWS IoT.

If you use the **Quick Connect** workflow in the [FreeRTOS](https://console.aws.amazon.com/freertos) console, a policy, an AWS IoT thing, and a key and certificate are created for you. If you use the **Quick Connect** workflow, you can ignore the following procedures.

To register your board manually, follow the procedures below.

#### **To create an AWS IoT policy**

1. To create an IAM policy, you need to know your AWS Region and AWS account number.

To find your AWS account number, open the AWS [Management](https://console.aws.amazon.com/) Console, locate and expand the menu beneath your account name in the upper-right corner, and choose **My Account**. Your account ID is displayed under **Account Settings**.

To find the AWS region for your AWS account, use the AWS Command Line Interface. To install the AWS CLI, follow the instructions in the AWS [Command](https://docs.aws.amazon.com/cli/latest/userguide/cli-chap-install.html) Line Interface User Guide. After you install the AWS CLI, open a command prompt window and enter the following command:

aws iot describe-endpoint

The output should look like this:

```
{
     "endpointAddress": "xxxxxxxxxxxxxx.iot.us-west-2.amazonaws.com"
}
```
In this example, the region is us-west-2.

- 2. Browse to the AWS IoT [console](https://console.aws.amazon.com/iotv2/).
- 3. In the navigation pane, choose **Secure**, choose **Policies**, and then choose **Create**.
- 4. Enter a name to identify your policy.
- 5. In the **Add statements** section, choose **Advanced mode**. Copy and paste the following JSON into the policy editor window. Replace *aws-region* and *aws-account* with your AWS Region and account ID.

```
{
     "Version": "2012-10-17",
     "Statement": [
```

```
 {
         "Effect": "Allow",
         "Action": "iot:Connect",
         "Resource":"arn:aws:iot:aws-region:aws-account-id:*"
     }, 
\{ \{ \} "Effect": "Allow",
         "Action": "iot:Publish",
         "Resource": "arn:aws:iot:aws-region:aws-account-id:*"
     },
     {
          "Effect": "Allow",
          "Action": "iot:Subscribe",
          "Resource": "arn:aws:iot:aws-region:aws-account-id:*"
     },
     {
          "Effect": "Allow",
          "Action": "iot:Receive",
          "Resource": "arn:aws:iot:aws-region:aws-account-id:*"
     }
     ]
}
```
This policy grants the following permissions:

iot:Connect

Grants your device the permission to connect to the AWS IoT message broker with any client ID. iot:Publish

Grants your device the permission to publish an MQTT message on any MQTT topic.

```
iot:Subscribe
```
Grants your device the permission to subscribe to any MQTT topic filter.

```
iot:Receive
```
Grants your device the permission to receive messages from the AWS IoT message broker on any MQTT topic.

6. Choose **Create**.

#### **To create an IoT thing, private key, and certificate for your device**

- 1. Browse to the AWS IoT [console](https://console.aws.amazon.com/iotv2/).
- 2. In the navigation pane, choose **Manage**, and then choose **Things**.
- 3. If you do not have any IoT things registered in your account, the **You don't have any things yet** page is displayed. If you see this page, choose **Register a thing**. Otherwise, choose **Create**.
- 4. On the **Creating AWS IoT things** page, choose **Create a single thing**.
- 5. On the **Add your device to the thing registry** page, enter a name for your thing, and then choose **Next**.
- 6. On the **Add a certificate for your thing** page, under **One-click certificate creation**, choose **Create certificate**.
- 7. Download your private key and certificate by choosing the **Download** links for each.
- 8. Choose **Activate** to activate your certificate. Certificates must be activated prior to use.
- 9. Choose **Attach a policy** to attach a policy to your certificate that grants your device access to AWS IoT operations.
- 10. Choose the policy you just created and choose **Register thing**.

After your board is registered with AWS IoT, you can continue to [Downloading](#page-26-0) FreeRTO[S \(p. 20\)](#page-26-0).

### <span id="page-26-0"></span>Downloading FreeRTOS

You can download FreeRTOS from the FreeRTOS console or from the FreeRTOS GitHub [repository.](https://github.com/aws/amazon-freertos)

**Note**

If you're following the **Quick Connect** workflow in the [FreeRTOS](https://console.aws.amazon.com/freertos) console, you can ignore the following procedure..

#### **To download FreeRTOS from the FreeRTOS console**

- 1. Sign in to the [FreeRTOS](https://console.aws.amazon.com/freertos) console.
- 2. Under **Predefined configurations**, find **Connect to AWS IoT-** *Platform*, and then choose **Download**.
- 3. Unzip the downloaded file to a directory, and copy the directory path.

#### **Important**

- In this topic, the path to the FreeRTOS download directory is referred to as *freertos*.
- Space characters in the *freertos* path can cause build failures. When you clone or copy the repository, make sure the path you that create doesn't contain space characters.
- The maximum length of a file path on Microsoft Windows is 260 characters. Long FreeRTOS download directory paths can cause build failures.

#### **Note**

If you're getting started with the Cypress CYW954907AEVAL1F or CYW943907AEVAL1F development kits, you must download FreeRTOS from GitHub. See the [README.md](https://github.com/aws/amazon-freertos/blob/master/README.md) file for instructions. Configurations of FreeRTOS for these boards aren't currently available from the FreeRTOS console.

<span id="page-26-1"></span>After you download FreeRTOS, you can continue to [Configuring](#page-26-1) the FreeRTOS demos [\(p. 20\).](#page-26-1)

### Configuring the FreeRTOS demos

You need to edit some configuration files in your FreeRTOS directory before you can compile and run any demos on your board.

If you are following the **Quick Connect** workflow on the [FreeRTOS](https://console.aws.amazon.com/freertos) console, follow the configuration instructions in the workflow on the console, and ignore these procedures.

#### **To configure your AWS IoT endpoint**

You need to provide FreeRTOS with your AWS IoT endpoint so the application running on your board can send requests to the correct endpoint.

- 1. Browse to the AWS IoT [console](https://console.aws.amazon.com/iotv2/).
- 2. In the navigation pane, choose **Settings**.

Your AWS IoT endpoint is displayed in **Endpoint**. It should look like *1234567890123*-ats.iot.*useast-1*.amazonaws.com. Make a note of this endpoint.

3. In the navigation pane, choose **Manage**, and then choose **Things**.

Your device should have an AWS IoT thing name. Make a note of this name.

- 4. Open /demos/include/aws clientcredential.h.
- 5. Specify values for the following constants:
	- #define clientcredentialMQTT\_BROKER\_ENDPOINT "*Your AWS IoT endpoint*";
	- #define clientcredentialIOT\_THING\_NAME "*The AWS IoT thing name of your board*"

#### **To configure your Wi-Fi**

If your board is connecting to the internet across a Wi-Fi connection, you need to provide FreeRTOS with Wi-Fi credentials to connect to the network. If your board does not support Wi-Fi, you can skip these steps.

- 1. demos/include/aws\_clientcredential.h.
- 2. Specify values for the following #define constants:
	- #define clientcredentialWIFI\_SSID "*The SSID for your Wi-Fi network*"
	- #define clientcredentialWIFI\_PASSWORD "*The password for your Wi-Fi network*"
	- #define clientcredentialWIFI\_SECURITY *The security type of your Wi-Fi network*

Valid security types are:

- eWiFiSecurityOpen (Open, no security)
- eWiFiSecurityWEP (WEP security)
- eWiFiSecurityWPA (WPA security)
- eWiFiSecurityWPA2 (WPA2 security)

#### **To format your AWS IoT credentials**

FreeRTOS needs the AWS IoT certificate and private keys associated with your registered thing and its permissions policies to successfully communicate with AWS IoT on behalf of your device.

#### **Note**

To configure your AWS IoT credentials, you need the private key and certificate that you downloaded from the AWS IoT console when you registered your device. After you have registered your device as an AWS IoT thing, you can retrieve device certificates from the AWS IoT console, but you cannot retrieve private keys.

FreeRTOS is a C language project, and the certificate and private key must be specially formatted to be added to the project.

- 1. In a browser window, open tools/certificate\_configuration/ CertificateConfigurator.html.
- 2. Under **Certificate PEM file**, choose the *ID*-certificate.pem.crt that you downloaded from the AWS IoT console.
- 3. Under **Private Key PEM file**, choose the *ID*-private.pem.key that you downloaded from the AWS IoT console.
- 4. Choose **Generate and save aws\_clientcredential\_keys.h**, and then save the file in demos/include. This overwrites the existing file in the directory.

#### **Note**

The certificate and private key are hard-coded for demonstration purposes only. Production-level applications should store these files in a secure location.

After you configure FreeRTOS, you can continue to the Getting Started guide for your board to compile and run the FreeRTOS demo. The demo application that is used in the Getting Started tutorial is the coreMQTT Mutual Authentication demo, which is located at demos/mqtt/iot\_demo\_mqtt.c.

After you complete the [First steps \(p. 16\)](#page-22-2), you can set up your platform's hardware and its software development environment, and then compile and run the demo on your board. For board-specific instructions, see the [Board-specific](#page-37-0) getting started guides [\(p. 31\).](#page-37-0)

# <span id="page-28-0"></span>Troubleshooting getting started

The following topics can help you troubleshoot issues that you encounter while getting started with FreeRTOS:

#### **Topics**

- General getting started [troubleshooting](#page-28-1) tips (p. 22)
- [Installing a terminal emulator \(p. 22\)](#page-28-2)

For board-specific troubleshooting, see the Getting Started with [FreeRTOS \(p. 16\)](#page-22-0) guide for your board.

### <span id="page-28-1"></span>General getting started troubleshooting tips

No messages appear in the AWS IoT console after I run the Hello World demo project. What do I do?

Try the following:

- 1. Open a terminal window to view the logging output of the sample. This can help you determine what is going wrong.
- 2. Check that your network credentials are valid.

The logs shown in my terminal when running a demo are truncated. How can I increase their length?

Increase the value of configLOGGING\_MAX\_MESSAGE\_LENGTH to 255 in the FreeRTOSconfig.h file for the demo you are running:

#define configLOGGING\_MAX\_MESSAGE\_LENGTH 255

### <span id="page-28-2"></span>Installing a terminal emulator

A terminal emulator can help you diagnose problems or verify that your device code is running properly. There are a variety of terminal emulators available for Windows, macOS, and Linux.

You must connect your board to your computer before you attempt to establish a serial connection to your board with a terminal emulator.

Use the following settings to configure your terminal emulator:

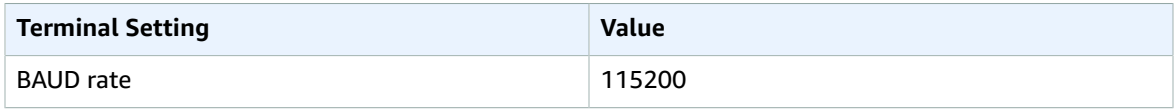

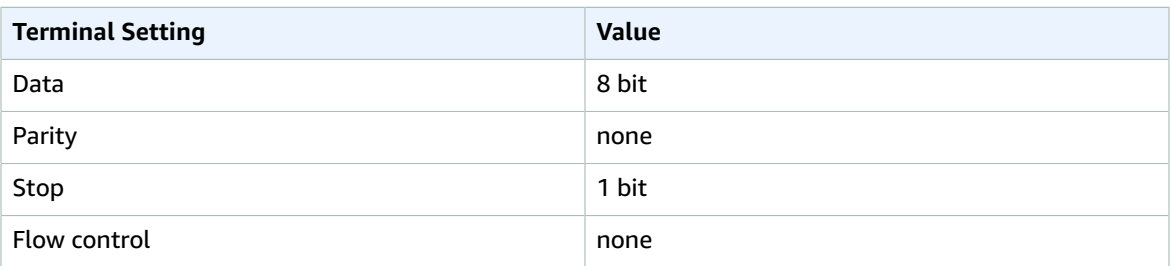

### Finding your board's serial port

If you do not know your board's serial port, you can issue one of the following commands from the command line or terminal to return the serial ports for all devices connected to your host computer:

#### Windows

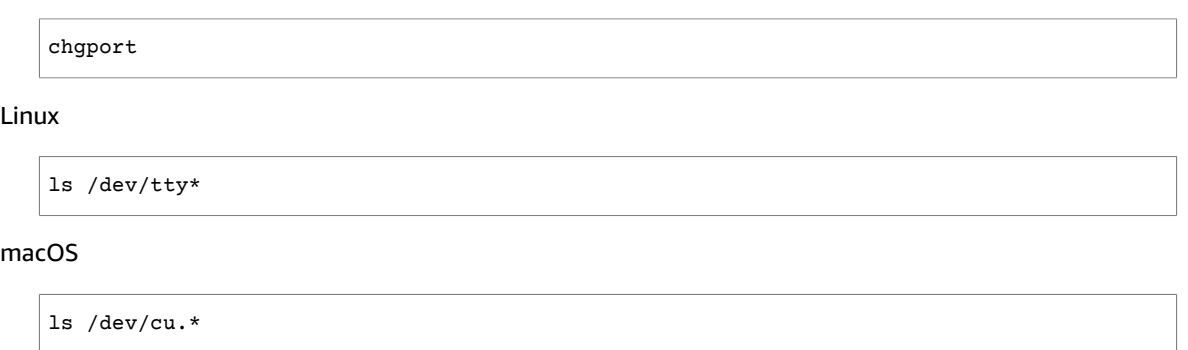

# <span id="page-29-0"></span>Using CMake with FreeRTOS

You can use CMake to generate project build files from FreeRTOS application source code, and to build and run the source code.

You can also use an IDE to edit, debug, compile, flash, and run code on FreeRTOS-qualified devices. Each board-specific Getting Started guide includes instructions for setting up the IDE for a particular platform. If you prefer working without an IDE, you can use other third-party code editing and debugging tools for developing and debugging your code, and then use CMake to build and run the applications.

The following boards support CMake:

- Espressif ESP32-DevKitC
- Espressif ESP-WROVER-KIT
- Infineon XMC4800 IoT Connectivity Kit
- Marvell MW320 AWS IoT Starter Kit
- Marvell MW322 AWS IoT Starter Kit
- Microchip Curiosity PIC32MZEF Bundle
- Nordic nRF52840 DK Development kit
- STMicroelectronicsSTM32L4 Discovery Kit IoT Node
- Texas Instruments CC3220SF-LAUNCHXL
- Microsoft Windows Simulator

See the topics below for more information about using CMake with FreeRTOS.

#### **Topics**

- [Prerequisites \(p. 24\)](#page-30-0)
- Developing FreeRTOS [applications](#page-30-1) with third-party code editors and debugging tools (p. 24)
- Building FreeRTOS with [CMake \(p. 25\)](#page-31-0)

### <span id="page-30-0"></span>**Prerequisites**

Make sure that your host machine meets the following prerequisites before continuing:

• Your device's compilation toolchain must support the machine's operating system. CMake supports all versions of Windows, macOS, and Linux

Windows subsystem for Linux (WSL) is not supported. Use native CMake on Windows machines.

• You must have CMake version 3.13 or higher installed.

You can download the binary distribution of CMake from [CMake.org.](https://cmake.org/download/)

#### **Note**

If you download the binary distribution of CMake, make sure that you add the CMake executable to the PATH environment variable before you using CMake from command line.

You can also download and install CMake using a package manager, like [homebrew](https://brew.sh/) on macOS, and [scoop](https://scoop.sh/) or [chocolatey](https://chocolatey.org/) on Windows.

#### **Note**

The CMake package versions provided in the package managers for many Linux distributions are out-of-date. If your distribution's package manager does not provide the latest version of CMake, you can try alternative package managers, like linuxbrew or nix.

• You must have a compatible native build system.

CMake can target many native build systems, including GNU [Make](https://www.gnu.org/software/make/) or [Ninja.](https://github.com/ninja-build/ninja/releases) Both Make and Ninja can be installed with package managers on Linux, macOS and Windows. If you are using Make on Windows, you can install a standalone version from [Equation](http://www.equation.com/servlet/equation.cmd?fa=make), or you can install [MinGW,](https://sourceforge.net/projects/mingw-w64/files/) which bundles make.

#### **Note**

The Make executable in MinGW is called mingw32-make.exe, instead of make.exe.

We recommend that you use Ninja, as it is faster than Make and also provides native support to all desktop operating systems.

### <span id="page-30-1"></span>Developing FreeRTOS applications with third-party code editors and debugging tools

You can use a code editor and a debugging extension or a third-party debugging tool to develop applications for FreeRTOS.

If, for example, you use [Visual Studio Code](https://code.visualstudio.com/) as your code editor, you can install the [Cortex-Debug](https://marketplace.visualstudio.com/items?itemName=marus25.cortex-debug) VS Code extension as a debugger. When you finish developing your application, you can invoke the CMake command-line tool to build your project from within VS Code. For more information about using CMake to build FreeRTOS applications, see Building [FreeRTOS](#page-31-0) with CMak[e \(p. 25\).](#page-31-0)

For debugging, you can provide a VS Code with debug configuration similar to the following:

```
"configurations": [
     {
         "name": "Cortex Debug",
         "cwd": "${workspaceRoot}",
         "executable": "./build/st/stm32l475_discovery/aws_demos.elf",
         "request": "launch",
         "type": "cortex-debug",
         "servertype": "stutil"
     }
]
```
### <span id="page-31-0"></span>Building FreeRTOS with CMake

CMake targets your host operating system as the target system by default. To use it for cross compiling, CMake requires a toolchain file, which specifies the compiler that you want to use. In FreeRTOS, we provide default toolchain files in *freertos*/tools/cmake/toolchains. The way to provide this file to CMake depends on whether you're using the CMake command line interface or GUI. For more details, follow the Generating build files (CMake [command-line](#page-31-1) tool[\) \(p. 25\)](#page-31-1) instructions below. For more information about cross-compiling in CMake, see [CrossCompiling](https://gitlab.kitware.com/cmake/community/wikis/doc/cmake/CrossCompiling) in the official CMake wiki.

#### **To build a CMake-based project**

1. Run CMake to generate the build files for a native build system, like Make or Ninja.

You can use either the CMake [command-line](https://cmake.org/cmake/help/latest/manual/cmake.1.html) tool or the [CMake](https://cmake.org/cmake/help/latest/manual/cmake-gui.1.html) GUI to generate the build files for your native build system.

For information about generating FreeRTOS build files, see [Generating](#page-31-1) build files (CMake command[line tool\) \(p. 25\)](#page-31-1) and [Generating](#page-32-0) build files (CMake GUI[\) \(p. 26\)](#page-32-0).

2. Invoke the native build system to make the project into an executable.

For information about making FreeRTOS build files, see Building FreeRTOS from [generated](#page-35-3) build [files \(p. 29\).](#page-35-3)

### <span id="page-31-1"></span>Generating build files (CMake command-line tool)

You can use the CMake command-line tool (cmake) to generate build files for FreeRTOS. To generate the build files, you need to specify a target board, a compiler, and the location of the source code and build directory.

You can use the following options for cmake:

- -DVENDOR Specifies the target board.
- -DCOMPILER Specifies the compiler.
- -S Specifies the location of the source code.
- -B Specifies the location of generated build files.

#### **Note**

The compiler must be in the system's PATH variable, or you must specify the location of the compiler.

For example, if the vendor is Texas Instruments, and the board is the CC3220 Launchpad, and the compiler is GCC for ARM, you can issue the following command to build the source files from the current directory to a directory named *build-directory*:

cmake -DVENDOR=ti -DBOARD=cc3220\_launchpad -DCOMPILER=arm-ti -S . -B *build-directory*

#### **Note**

If you are using Windows, you must specify the native build system because CMake uses Visual Studio by default. For example:

```
cmake -DVENDOR=ti -DBOARD=cc3220_launchpad -DCOMPILER=arm-ti -S . -B build-
directory -G Ninja
```
Or:

```
cmake -DVENDOR=ti -DBOARD=cc3220_launchpad -DCOMPILER=arm-ti -S . -B build-
directory -G "MinGW Makefiles"
```
The regular expressions  $\frac{1}{2}$  (VENDOR).  $\star$  and  $\frac{1}{2}$  [BOARD].  $\star$  are used to search for a matching board, so you don't have to use the full names of the vendor and board for the VENDOR and BOARD options. Partial names work, provided there is a single match. For example, the following commands generate the same build files from the same source:

cmake -DVENDOR=ti -DCOMPILER=arm-ti -S . -B *build-directory*

```
cmake -DBOARD=cc3220 -DCOMPILER=arm-ti -S . -B build-directory
```
cmake -DVENDOR=t -DBOARD=cc -DCOMPILER=arm-ti -S . -B *build-directory*

You can use the CMAKE\_TOOLCHAIN\_FILE option if you want to use a toolchain file that is not located in the default directory cmake/toolchains. For example:

```
cmake -DBOARD=cc3220 -DCMAKE_TOOLCHAIN_FILE='/path/to/toolchain_file.cmake' -S . -B build-
directory
```
If the toolchain file does not use absolute paths for your compiler, and you didn't add your compiler to the PATH environment variable, CMake might not be able to find it. To make sure that CMake finds your toolchain file, you can use the AFR\_TOOLCHAIN\_PATH option. This option searches the specified toolchain directory path and the toolchain's subfolder under bin. For example:

```
cmake -DBOARD=cc3220 -DCMAKE_TOOLCHAIN_FILE='/path/to/toolchain_file.cmake' -
DAFR_TOOLCHAIN_PATH='/path/to/toolchain/' -S . -B build-directory
```
To enable debugging, set the CMAKE\_BUILD\_TYPE to debug. With this option enabled, CMake adds debug flags to the compile options, and builds FreeRTOS with debug symbols.

```
# Build with debug symbols
cmake -DBOARD=cc3220 -DCOMPILER=arm-ti -DCMAKE_BUILD_TYPE=debug -S . -B build-directory
```
<span id="page-32-0"></span>You can also set the CMAKE BUILD TYPE to release to add optimization flags to the compile options.

### Generating build files (CMake GUI)

You can use the CMake GUI to generate FreeRTOS build files.

#### **To generate build files with the CMake GUI**

- 1. From the command line, issue cmake-gui to start the GUI.
- 2. Choose **Browse Source** and specify the source input, and then choose **Browse Build** and specify the build output.

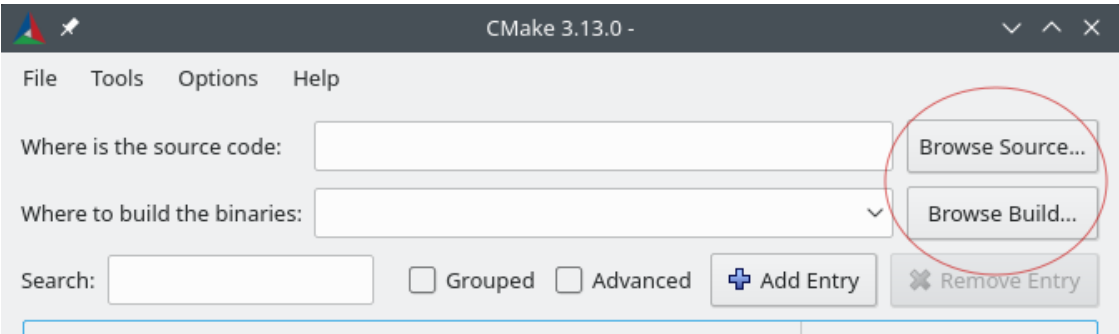

3. Choose **Configure**, and under **Specify the build generator for this project**, find and choose the build system that you want to use to build the generated build files. if you do not see the pop up window, you might be reusing an existing build directory. In this case, delete the CMake cache by choosing **Delete Cache** from the **File** menu.

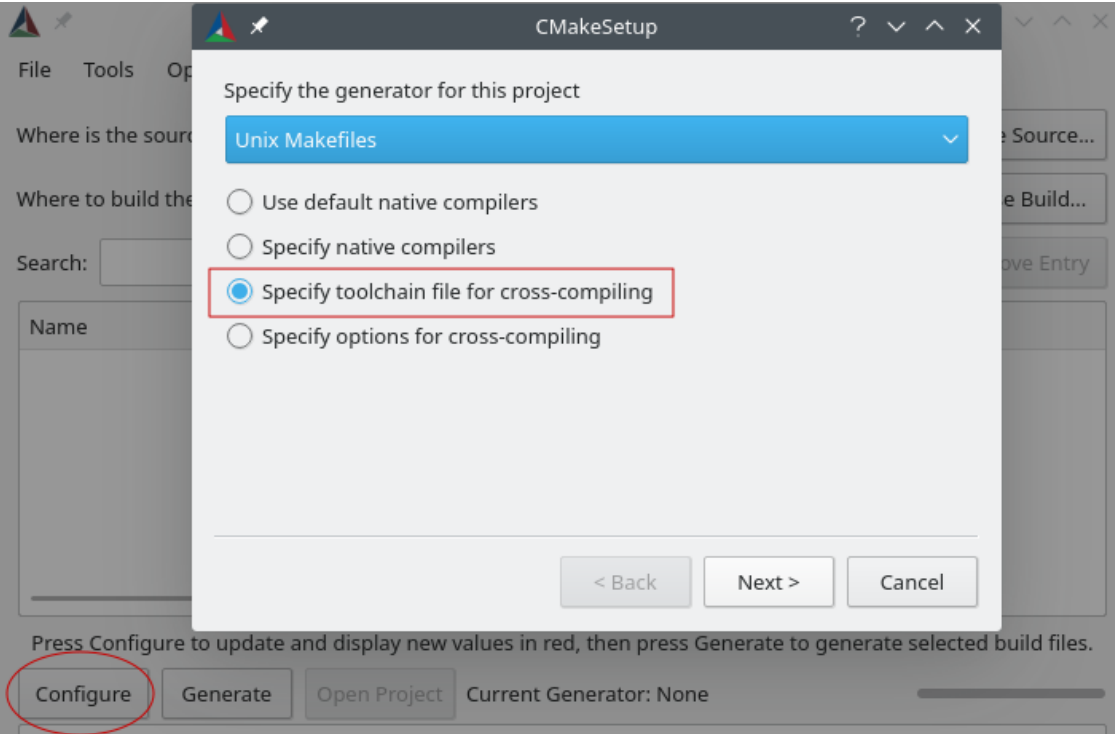

- 4. Choose **Specify toolchain file for cross-compiling**, and then choose **Next**.
- 5. Choose the toolchain file (for example, *freertos*/tools/cmake/toolchains/arm-ti.cmake), and then choose **Finish**.

The default configuration for FreeRTOS is the template board, which does not provide any portable layer targets. As a result, a window appears with the message Error in configuration process.

**Note**

If you are seeing the following error:

CMake Error at tools/cmake/toolchains/find\_compiler.cmake:23 (message):

Compiler not found, you can specify search path with AFR\_TOOLCHAIN\_PATH.

It means the compiler is not in your PATH environment variable. You can set the AFR\_TOOLCHAIN\_PATH variable in the GUI to tell CMake where you installed your compiler. If you do not see the AFR\_TOOLCHAIN\_PATH variable, choose **Add Entry**. In the pop up window, under **Name**, type **AFR\_TOOLCHAIN\_PATH**. Under **Compiler Path** type the path to your compiler. for example, C:/toolchains/arm-none-eabi-gcc.

6. The GUI should now look like this:

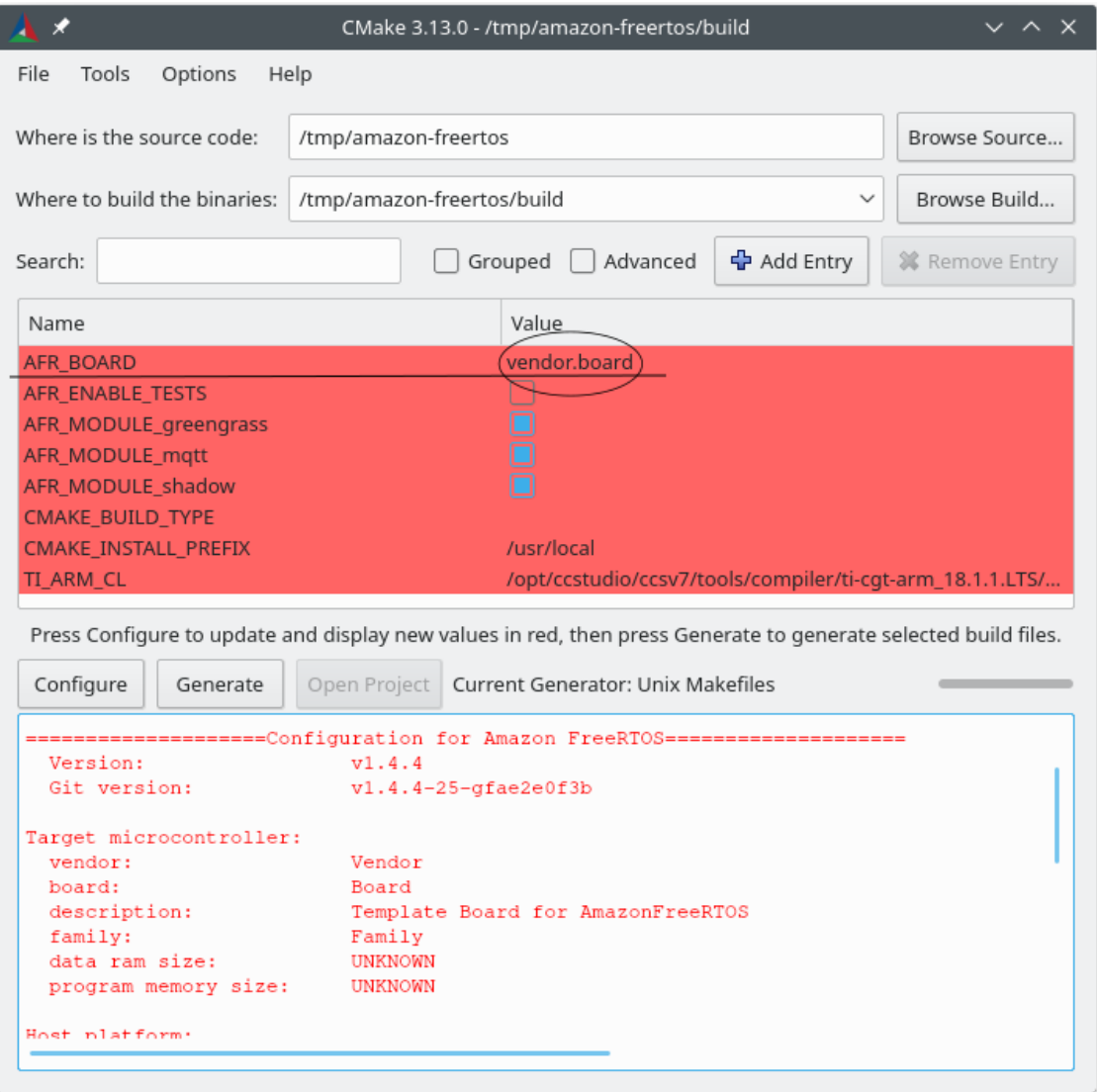

Choose **AFR\_BOARD**, choose your board, and then choose **Configure** again.

7. Choose **Generate**. CMake generates the build system files (for example, makefiles or ninja files), and these files appear in the build directory you specified in the first step. Follow the instructions in the next section to generate the binary image.

### <span id="page-35-3"></span>Building FreeRTOS from generated build files

#### Building with native build system

You can build FreeRTOS with a native build system by calling the build system command from the output binaries directory.

For example, if your build file output directory is <build\_dir>, and you are using Make as your native build system, run the following commands:

```
cd <build dir>
make -j4
```
#### Building with CMake

You can also use the CMake command-line tool to build FreeRTOS. CMake provides an abstraction layer for calling native build systems. For example:

```
cmake --build build_dir
```
Here are some other common uses of the CMake command-line tool's build mode:

```
# Take advantage of CPU cores.
cmake --build build_dir --parallel 8
```

```
# Build specific targets.
cmake --build build_dir --target afr_kernel
```

```
# Clean first, then build.
cmake --build build_dir --clean-first
```
For more information about the CMake build mode, see the CMake [documentation](https://cmake.org/cmake/help/latest/manual/cmake.1.html#build-tool-mode).

# <span id="page-35-1"></span><span id="page-35-0"></span>Developer-mode key provisioning

### **Introduction**

This section discusses two options to get a trusted X.509 client certificate onto an IoT device for lab testing. Depending on the capabilities of the device, various provisioning-related operations may or may not be supported, including onboard ECDSA key generation, private key import, and X.509 certificate enrollment. In addition, different use cases call for different levels of key protection, ranging from onboard flash storage to the use of dedicated crypto hardware. This section provides logic for working within the cryptographic capabilities of your device.

### <span id="page-35-2"></span>Option #1: private key import from AWS IoT

For lab testing purposes, if your device allows the import of private keys, follow the instructions in [Configuring](#page-26-1) the FreeRTOS demos [\(p. 20\).](#page-26-1)
# Option #2: onboard private key generation

If your device has a secure element, or if you prefer to generate your own device key pair and certificate, follow the instructions here.

Initial Configuration

First, perform the steps in [Configuring](#page-26-0) the FreeRTOS demos [\(p. 20\),](#page-26-0) but skip the last step (that is, don't do *To format your AWS IoT credentials*). The net result should be that the demos/include/ aws clientcredential.h file has been updated with your settings, but the demos/include/ aws\_clientcredential\_keys.h file has not.

Demo Project Configuration

Open the coreMQTT Mutual Authentication demo as described in the guide for your board in [Board-specific](#page-37-0) getting started guides [\(p. 31\)](#page-37-0) . In the project, open the file aws dev mode key provisioning.c and change the definition of keyprovisioningFORCE\_GENERATE\_NEW\_KEY\_PAIR, which is set to zero by default, to one:

#define keyprovisioningFORCE\_GENERATE\_NEW\_KEY\_PAIR 1

Then build and run the demo project and continue to the next step.

Public Key Extraction

Because the device hasn't been provisioned with a private key and client certificate, the demo will fail to authenticate to AWS IoT. However, the coreMQTT Mutual Authentication demo starts by running developer-mode key provisioning, resulting in the creation of a private key if one was not already present. You should see something like the following near the beginning of the serial console output.

7 910 [IP-task] Device public key, 91 bytes: 3059 3013 0607 2a86 48ce 3d02 0106 082a 8648 ce3d 0301 0703 4200 04cd 6569 ceb8 1bb9 1e72 339f e8cf 60ef 0f9f b473 33ac 6f19 1813 6999 3fa0 c293 5fae 08f1 1ad0 41b7 345c e746 1046 228e 5a5f d787 d571 dcb2 4e8d 75b3 2586 e2cc 0c

Copy the six lines of key bytes into a file called DevicePublicKeyAsciiHex.txt. Then use the command-line tool "xxd" to parse the hex bytes into binary:

xxd -r -ps DevicePublicKeyAsciiHex.txt DevicePublicKeyDer.bin

Use "openssl" to format the binary encoded (DER) device public key as PEM:

```
openssl ec -inform der -in DevicePublicKeyDer.bin -pubin -pubout -outform pem -out
 DevicePublicKey.pem
```
Don't forget to disable the temporary key generation setting you enabled above. Otherwise, the device will create yet another key pair, and you will have to repeat the previous steps:

#define keyprovisioningFORCE\_GENERATE\_NEW\_KEY\_PAIR 0

Public Key Infrastructure Setup

Follow the instructions in [Registering](https://docs.aws.amazon.com/iot/latest/developerguide/device-certs-your-own.html#register-CA-cert) Your CA Certificate to create a certificate hierarchy for your device lab certificate. Stop before executing the sequence described in the section *Creating a Device Certificate Using Your CA Certificate*.

In this case, the device will not be signing the certificate request (that is, the Certificate Service Request or CSR) because the X.509 encoding logic required for creating and signing a CSR has been excluded from the FreeRTOS demo projects to reduce ROM size. Instead, for lab testing purposes, create a private key on your workstation and use it to sign the CSR.

```
openssl genrsa -out tempCsrSigner.key 2048
openssl req -new -key tempCsrSigner.key -out deviceCert.csr
```
Once your Certificate Authority has been created and registered with AWS IoT, use the following command to issue a client certificate based on the device CSR that was signed in the previous step:

```
openssl x509 -req -in deviceCert.csr -CA rootCA.pem -CAkey rootCA.key -CAcreateserial -
out deviceCert.pem -days 500 -sha256 -force_pubkey DevicePublicKey.pem
```
Even though the CSR was signed with a temporary private key, the issued certificate can only be used with the actual device private key. The same mechanism can be used in production if you store the CSR signer key in separate hardware, and configure your certificate authority so that it only issues certificates for requests that have been signed by that specific key. That key should also remain under the control of a designated administrator.

Certificate Import

With the certificate issued, the next step is to import it into your device. You will also need to import your Certificate Authority (CA) certificate, since it is required in order for first-time authentication to AWS IoT to succeed when using JITP. In the aws\_clientcredential\_keys.h file in your project, set the keyCLIENT\_CERTIFICATE\_PEM macro to be the contents of deviceCert.pem and set the keyJITR\_DEVICE\_CERTIFICATE\_AUTHORITY\_PEM macro to be the contents of rootCA.pem.

Device Authorization

Import deviceCert.pem into the AWS IoT registry as described in Use Your Own [Certificate](https://docs.aws.amazon.com/iot/latest/developerguide/device-certs-your-own.html#manual-cert-registration). You must create a new AWS IoT thing, attach the PENDING certificate and a policy to your thing, then mark the certificate as ACTIVE. All of these steps can be performed manually in the AWS IoT console.

Once the new client certificate is ACTIVE and associated with a thing and a policy, run the coreMQTT Mutual Authentication demo again. This time, the connection to the AWS IoT MQTT broker will succeed.

# <span id="page-37-0"></span>Board-specific getting started guides

After you complete the [First steps \(p. 16\)](#page-22-0), see your board's guide for board-specific instructions on getting started with FreeRTOS:

- Getting started with the Cypress [CYW943907AEVAL1F](#page-38-0) Development Kit [\(p. 32\)](#page-38-0)
- Getting started with the Cypress [CYW954907AEVAL1F](#page-41-0) Development Kit [\(p. 35\)](#page-41-0)
- Getting started with the Cypress [CY8CKIT-064S0S2-4343W](#page-44-0) kit [\(p. 38\)](#page-44-0)
- Getting started with the Infineon XMC4800 IoT [Connectivity](#page-73-0) Kit [\(p. 67\)](#page-73-0)
- Getting started with the [MW32x](#page-81-0) AWS IoT Starter Kit [\(p. 75\)](#page-81-0)
- Getting started with the MediaTek MT7697Hx [development](#page-96-0) kit [\(p. 90\)](#page-96-0)
- Getting started with the [Microchip](#page-100-0) Curiosity PIC32MZ E[F \(p. 94\)](#page-100-0)
- Getting started with the Nuvoton [NuMaker-IoT-M487 \(p. 101\)](#page-107-0)
- Getting started with the NXP [LPC54018](#page-113-0) IoT Module [\(p. 107\)](#page-113-0)
- Getting started with the Renesas Starter Kit+ for [RX65N-2MB \(p. 110\)](#page-116-0)
- Getting started with the [STMicroelectronics](#page-119-0) STM32L4 Discovery Kit IoT Node [\(p. 113\)](#page-119-0)
- Getting started with the Texas Instruments [CC3220SF-LAUNCHXL \(p. 115\)](#page-121-0)
- Getting started with the Windows Device [Simulator \(p. 119\)](#page-125-0)
- Getting started with the Xilinx Avnet MicroZed [Industrial](#page-127-0) IoT Kit [\(p. 121\)](#page-127-0)

#### **Note**

You do not need to complete the [First steps \(p. 16\)](#page-22-0) for the following self-contained Getting Started with FreeRTOS guides:

- Getting started with the Microchip [ATECC608A](#page-49-0) Secure Element with Windows [simulator \(p. 43\)](#page-49-0)
- Getting started with the Espressif ESP32-DevKitC and the [ESP-WROVER-KIT \(p. 46\)](#page-52-0)
- Getting started with the Espressif [ESP32-WROOM-32SE \(p. 62\)](#page-68-0)
- Getting started with the Infineon OPTIGA Trust X and XMC4800 IoT [Connectivity](#page-77-0) Kit [\(p. 71\)](#page-77-0)
- Getting started with the Nordic [nRF52840-DK \(p. 98\)](#page-104-0)

# <span id="page-38-0"></span>Getting started with the Cypress CYW943907AEVAL1F Development Kit

This tutorial provides instructions for getting started with the Cypress CYW943907AEVAL1F Development Kit. If you do not have the Cypress CYW943907AEVAL1F Development Kit, visit the AWS Partner Device Catalog to purchase one from our [partner](https://devices.amazonaws.com/detail/a3G0L00000AAPg0UAH/CYW943907AEVAL1F).

#### **Note**

This tutorial walks you through setting up and running the coreMQTT Mutual Authentication demo. The FreeRTOS port for this board currently does not support the TCP server and client demos.

Before you begin, you must configure AWS IoT and your FreeRTOS download to connect your device to the AWS Cloud. See [First steps \(p. 16\)](#page-22-0) for instructions.

#### **Important**

- In this topic, the path to the FreeRTOS download directory is referred to as *freertos*.
- Space characters in the *freertos* path can cause build failures. When you clone or copy the repository, make sure the path that you create doesn't contain space characters.
- The maximum length of a file path on Microsoft Windows is 260 characters. Long FreeRTOS download directory paths can cause build failures.
- As noted in [Downloading](#page-26-1) FreeRTO[S \(p. 20\)](#page-26-1), FreeRTOS ports for Cypress are currently only available on [GitHub.](https://github.com/aws/amazon-freertos)

## **Overview**

This tutorial contains instructions for the following getting started steps:

- 1. Installing software on the host machine for developing and debugging embedded applications for your microcontroller board.
- 2. Cross compiling a FreeRTOS demo application to a binary image.
- 3. Loading the application binary image to your board, and then running the application.

4. Interacting with the application running on your board across a serial connection, for monitoring and debugging purposes.

## Setting up your development environment

### Download and install the WICED Studio SDK

In this Getting Started guide, you use the Cypress WICED Studio SDK to program your board with the FreeRTOS demo. Visit the WICED [Software](https://www.cypress.com/products/wiced-software) website to download the WICED Studio SDK from Cypress. You must register for a free Cypress account to download the software. The WICED Studio SDK is compatible with Windows, macOS, and Linux operating systems.

#### **Note**

Some operating systems require additional installation steps. Make sure that you read and follow all installation instructions for the operating system and version of WICED Studio that you are installing.

### Set environment variables

Before you use WICED Studio to program your board, you must create an environment variable for the WICED Studio SDK installation directory. If WICED Studio is running while you create your variables, you need to restart the application after you set your variables.

#### **Note**

The WICED Studio installer creates two separate folders named WICED-Studio-*m*.*n* on your machine where m and n are the major and minor version numbers respectively. This document assumes a folder name of WICED-Studio-6.2 but be sure to use the correct name for the version that you install. When you define the WICED\_STUDIO\_SDK\_PATH environment variable, be sure to specify the full installation path of the WICED Studio SDK, and not the installation path of the WICED Studio IDE. In Windows and macOS, the WICED-Studio-*m*.*n* folder for the SDK is created in the Documents folder by default.

#### **To create the environment variable on Windows**

- 1. Open **Control Panel**, choose **System**, and then choose **Advanced System Settings**.
- 2. On the **Advanced** tab, choose **Environment Variables**.
- 3. Under **User variables**, choose **New**.
- 4. For **Variable name**, enter **WICED\_STUDIO\_SDK\_PATH**. For **Variable value**, enter the WICED Studio SDK installation directory.

#### **To create the environment variable on Linux or macOS**

1. Open the /etc/profile file on your machine, and add the following to the last line of the file:

export WICED\_STUDIO\_SDK\_PATH=*installation-path*/WICED-Studio-6.2

- 2. Restart your machine.
- 3. Open a terminal and run the following commands:

cd *freertos*/vendors/cypress/WICED\_SDK

perl platform\_adjust\_make.pl

chmod +x make

## Establishing a serial connection

### **To establish a serial connection between your host machine and your board**

- 1. Connect the board to your host computer with a USB Standard-A to Micro-B cable.
- 2. Identify the USB serial port number for the connection to the board on your host computer.
- 3. Start a serial terminal and open a connection with the following settings:
	- Baud rate: 115200
	- Data: 8 bit
	- Parity: None
	- Stop bits: 1
	- Flow control: None

For more information about installing a terminal and setting up a serial connection, see [Installing a](#page-28-0) [terminal emulator \(p. 22\).](#page-28-0)

## Build and run the FreeRTOS demo project

After you set up a serial connection to your board, you can build the FreeRTOS demo project, flash the demo to your board, and then run the demo.

### **To build and run the FreeRTOS demo project in WICED Studio**

- 1. Launch WICED Studio.
- 2. From the **File** menu, choose **Import**. Expand the General folder, choose **Existing Projects into Workspace**, and then choose **Next**.
- 3. In **Select root directory**, select **Browse...**, navigate to the path *freertos*/projects/cypress/ CYW943907AEVAL1F/wicedstudio, and then select **OK**.
- 4. Under **Projects**, check the box for just the **aws\_demo** project. Choose **Finish** to import the project. The target project **aws\_demo** should appear in the **Make Target** window.
- 5. Expand the **WICED Platform** menu and choose **WICED Filters off**.
- 6. In the **Make Target** window, expand **aws\_demo**, right-click the demo.aws\_demo file, and then choose **Build Target** to build and download the demo to your board. The demo should run automatically after it is built and downloaded to your board.

### Monitoring MQTT messages on the cloud

You can use the MQTT client in the AWS IoT console to monitor the messages that your device sends to the AWS Cloud.

### **To subscribe to the MQTT topic with the AWS IoT MQTT client**

- 1. Sign in to the AWS IoT [console.](https://console.aws.amazon.com/iotv2/)
- 2. In the navigation pane, choose **Test** to open the MQTT client.
- 3. In **Subscription topic**, enter **iotdemo/#**, and then choose **Subscribe to topic**.

## Troubleshooting

• If you are using Windows, you might receive the following error when you build and run the demo project:

```
: recipe for target 'download_dct' failed
make.exe[1]: *** [download_dct] Error 1
```
To troubleshoot this error, do the following:

- 1. Browse to *WICED-Studio-SDK-PATH*\WICED-Studio-6.2\43xxx\_Wi-Fi\tools\OpenOCD \Win32 and double-click on openocd-all-brcm-libftdi.exe.
- 2. Browse to WICED-Studio-SDK-PATH\WICED-Studio-6.2\43xxx\_Wi-Fi\tools\drivers \CYW9WCD1EVAL1 and double-click on InstallDriver.exe.
- If you are using Linux or macOS, you might receive the following error when you build and run the demo project:

```
make[1]: *** [download_dct] Error 127
```
To troubleshoot this error, use the following command to update the libusb-dev package:

sudo apt-get install libusb-dev

For general troubleshooting information about Getting Started with FreeRTOS, see [Troubleshooting](#page-28-1) [getting](#page-28-1) started [\(p. 22\).](#page-28-1)

# <span id="page-41-0"></span>Getting started with the Cypress CYW954907AEVAL1F Development Kit

This tutorial provides instructions for getting started with the Cypress CYW954907AEVAL1F Development Kit. If you don't have the Cypress CYW954907AEVAL1F Development Kit, visit the AWS Partner Device Catalog to purchase one from our [partner](https://devices.amazonaws.com/detail/a3G0L00000AAPg5UAH/CYW954907AEVAL1F).

#### **Note**

This tutorial walks you through setting up and running the coreMQTT Mutual Authentication demo. The FreeRTOS port for this board currently doesn't support the TCP server and client demos.

Before you begin, you must configure AWS IoT and your FreeRTOS download to connect your device to the AWS Cloud. See [First steps \(p. 16\)](#page-22-0) for instructions. In this tutorial, the path to the FreeRTOS download directory is referred to as *freertos*.

#### **Important**

- In this topic, the path to the FreeRTOS download directory is referred to as *freertos*.
- Space characters in the *freertos* path can cause build failures. When you clone or copy the repository, make sure the path that you create doesn't contain space characters.
- The maximum length of a file path on Microsoft Windows is 260 characters. Long FreeRTOS download directory paths can cause build failures.
- As noted in [Downloading](#page-26-1) FreeRTO[S \(p. 20\)](#page-26-1), FreeRTOS ports for Cypress are currently only available on [GitHub.](https://github.com/aws/amazon-freertos)

## **Overview**

This tutorial contains instructions for the following getting started steps:

- 1. Installing software on the host machine for developing and debugging embedded applications for your microcontroller board.
- 2. Cross compiling a FreeRTOS demo application to a binary image.
- 3. Loading the application binary image to your board, and then running the application.
- 4. Interacting with the application running on your board across a serial connection, for monitoring and debugging purposes.

## Setting up your development environment

### Download and install the WICED Studio SDK

In this Getting Started guide, you use the Cypress WICED Studio SDK to program your board with the FreeRTOS demo. Visit the WICED [Software](https://www.cypress.com/products/wiced-software) website to download the WICED Studio SDK from Cypress. You must register for a free Cypress account to download the software. The WICED Studio SDK is compatible with Windows, macOS, and Linux operating systems.

#### **Note**

Some operating systems require additional installation steps. Make sure that you read and follow all installation instructions for the operating system and version of WICED Studio that you are installing.

### Set environment variables

Before you use WICED Studio to program your board, you must create an environment variable for the WICED Studio SDK installation directory. If WICED Studio is running while you create your variables, you need to restart the application after you set your variables.

#### **Note**

The WICED Studio installer creates two separate folders named WICED-Studio-*m*.*n* on your machine where m and n are the major and minor version numbers respectively. This document assumes a folder name of WICED-Studio-6.2 but be sure to use the correct name for the version that you install. When you define the WICED\_STUDIO\_SDK\_PATH environment variable, be sure to specify the full installation path of the WICED Studio SDK, and not the installation path of the WICED Studio IDE. In Windows and macOS, the WICED-Studio-*m*.*n* folder for the SDK is created in the Documents folder by default.

#### **To create the environment variable on Windows**

- 1. Open **Control Panel**, choose **System**, and then choose **Advanced System Settings**.
- 2. On the **Advanced** tab, choose **Environment Variables**.
- 3. Under **User variables**, choose **New**.
- 4. For **Variable name**, enter **WICED\_STUDIO\_SDK\_PATH**. For **Variable value**, enter the WICED Studio SDK installation directory.

#### **To create the environment variable on Linux or macOS**

1. Open the /etc/profile file on your machine, and add the following to the last line of the file:

export WICED\_STUDIO\_SDK\_PATH=*installation-path*/WICED-Studio-6.2

- 2. Restart your machine.
- 3. Open a terminal and run the following commands:

cd *freertos*/vendors/cypress/WICED\_SDK

```
perl platform_adjust_make.pl
```
chmod +x make

## Establishing a serial connection

### **To establish a serial connection between your host machine and your board**

- 1. Connect the board to your host computer with a USB Standard-A to Micro-B cable.
- 2. Identify the USB serial port number for the connection to the board on your host computer.
- 3. Start a serial terminal and open a connection with the following settings:
	- Baud rate: 115200
	- Data: 8 bit
	- Parity: None
	- Stop bits: 1
	- Flow control: None

For more information about installing a terminal and setting up a serial connection, see [Installing a](#page-28-0) [terminal emulator \(p. 22\).](#page-28-0)

## Build and run the FreeRTOS demo project

After you set up a serial connection to your board, you can build the FreeRTOS demo project, flash the demo to your board, and then run the demo.

#### **To build and run the FreeRTOS demo project in WICED Studio**

- 1. Launch WICED Studio.
- 2. From the **File** menu, choose **Import**. Expand the General folder, choose **Existing Projects into Workspace**, and then choose **Next**.
- 3. In **Select root directory**, select **Browse...**, navigate to the path *freertos*/projects/cypress/ CYW954907AEVAL1F/wicedstudio, and then select **OK**.
- 4. Under **Projects**, check the box for just the **aws\_demo** project. Choose **Finish** to import the project. The target project **aws\_demo** should appear in the **Make Target** window.
- 5. Expand the **WICED Platform** menu and choose **WICED Filters off**.
- 6. In the **Make Target** window, expand **aws\_demo**, right-click the demo.aws\_demo file, and then choose **Build Target** to build and download the demo to your board. The demo should run automatically after it is built and downloaded to your board.

### Monitoring MQTT messages on the cloud

You can use the MQTT client in the AWS IoT console to monitor the messages that your device sends to the AWS Cloud.

### **To subscribe to the MQTT topic with the AWS IoT MQTT client**

1. Sign in to the AWS IoT [console.](https://console.aws.amazon.com/iotv2/)

- 2. In the navigation pane, choose **Test** to open the MQTT client.
- 3. In **Subscription topic**, enter **iotdemo/#**, and then choose **Subscribe to topic**.

## **Troubleshooting**

• If you are using Windows, you might receive the following error when you build and run the demo project:

```
: recipe for target 'download_dct' failed
make.exe[1]: *** [download_dct] Error 1
```
To troubleshoot this error, do the following:

- 1. Browse to *WICED-Studio-SDK-PATH*\WICED-Studio-6.2\43xxx\_Wi-Fi\tools\OpenOCD \Win32 and double-click on openocd-all-brcm-libftdi.exe.
- 2. Browse to *WICED-Studio-SDK-PATH*\WICED-Studio-6.2\43xxx\_Wi-Fi\tools\drivers \CYW9WCD1EVAL1 and double-click on InstallDriver.exe.
- If you are using Linux or macOS, you might receive the following error when you build and run the demo project:

make[1]: \*\*\* [download\_dct] Error 127

To troubleshoot this error, use the following command to update the libusb-dev package:

sudo apt-get install libusb-dev

For general troubleshooting information about Getting Started with FreeRTOS, see [Troubleshooting](#page-28-1) [getting](#page-28-1) started [\(p. 22\).](#page-28-1)

# <span id="page-44-0"></span>Getting started with the Cypress CY8CKIT-064S0S2-4343W kit

This tutorial provides instructions for getting started with the [CY8CKIT-064S0S2-4343W](https://www.cypress.com/CY8CKIT-064S0S2-4343W) kit. If you don't already have one, you can use that link to purchase a kit. You can also use that link to access the kit user guide.

## Getting started

Before you begin, you must configure AWS IoT and FreeRTOS to connect your device to the AWS Cloud. For instructions, see [First steps \(p. 16\).](#page-22-0) After you complete the prerequisites, you will have a FreeRTOS package with AWS IoT Core credentials.

#### **Note**

In this tutorial, the path to the FreeRTOS download directory created in the "First steps" section is referred to as *freertos*.

## Setting up the development environment

FreeRTOS works with either a CMake or Make build flow. You can use ModusToolbox for your Make build flow. You can use the Eclipse IDE delivered with ModusToolbox or a partner IDE such as IAR EW-Arm, Arm MDK, or Microsoft Visual Studio Code. The Eclipse IDE is compatible with the Windows, macOS, and Linux operating systems.

Before you begin, download and install the latest [ModusToolbox](https://www.cypress.com/products/modustoolbox-software-environment) software. For more information, see the [ModusToolbox](https://www.cypress.com/ModusToolboxInstallGuide) Installation Guide.

### Updating tools for ModusToolbox 2.1 or older

If you're using the ModusToolbox 2.1 Eclipse IDE to program this kit, you'll need to update the OpenOCD and Firmware-loader tools.

In the following steps, by default the *ModusToolbox* path for:

- Windows is C:\Users\*user\_name*\ModusToolbox.
- Linux is *user\_home*/ModusToolbox or where you choose to extract the archive file.
- MacOS is under the Applications folder in the volume you select in the wizard.

#### Updating OpenOCD

This kit requires Cypress OpenOCD 4.0.0 or later to successfully erase and program the chip.

#### **To update Cypress OpenOCD**

- 1. Go to the Cypress [OpenOCD](https://github.com/cypresssemiconductorco/openocd/releases) release page.
- 2. Download the archive file for your OS (Windows/Mac/Linux).
- 3. Delete the existing files in *ModusToolbox*/tools\_2.x/openocd.
- 4. Replace the files in *ModusToolbox*/tools\_2.x/openocd with the extracted contents of the archive that you downloaded in a previous step.

#### Updating Firmware-loader

This kit requires Cypress Firmware-loader 3.0.0 or later.

#### **To update Cypress Firmware-loader**

- 1. Go to the Cypress [Firmware-loader](https://github.com/cypresssemiconductorco/Firmware-loader/releases) release page.
- 2. Download the archive file for your OS (Windows/Mac/Linux).
- 3. Delete the existing files in *ModusToolbox*/tools\_2.x/fw-loader.
- 4. Replace the files in *ModusToolbox*/tools\_2.x/fw-loader with the extracted contents of the archive that you downloaded in a previous step.

Alternatively, you can use CMake to generate project build files from FreeRTOS application source code, build the project using your preferred build tool, and then program the kit using OpenOCD. If you prefer to use a GUI tool for programming with the CMake flow, download and install Cypress Programmer from the Cypress [Programming](https://www.cypress.com/products/psoc-programming-solutions) Solutions webpage. For more information, see Using [CMake](#page-29-0) with [FreeRTOS \(p. 23\).](#page-29-0)

## Setting up your hardware

Follow these steps to set up the kit's hardware.

1. **Provision your kit**

Follow the Provisioning Guide for [CY8CKIT-064S0S2-4343W](https://community.cypress.com/docs/DOC-20043) Kit instructions to securely provision your kit for AWS IoT.

- 2. **Set up a serial connection**
	- a. Connect the kit to your host computer.
	- b. The USB Serial port for the kit is automatically enumerated on the host computer. Identify the port number. In Windows, you can identify it using the **Device Manager** under **Ports** (COM & LPT).
	- c. Start a serial terminal and open a connection with the following settings:
		- Baud rate: 115200
		- Data: 8 bit
		- Parity: None
		- Stop bits: 1
		- Flow control: None

## Build and run the FreeRTOS Demo project

In this section you build and run the demo.

- 1. Make sure to follow the steps in Provisioning Guide for [CY8CKIT-064S0S2-4343W](https://community.cypress.com/docs/DOC-20043) Kit.
- 2. **Build the FreeRTOS Demo.**
	- a. Open the Eclipse IDE for ModusToolbox and choose, or create, a workspace.
	- b. From the **File** menu, choose **Import**.

Expand **General**, choose **Existing Project Into Workspace**, and then choose **Next**.

- c. In **Root Directory**, enter *freertos*/projects/cypress/CY8CKIT-064S0S2-4343W/mtb/ aws\_demos and then select the project name aws\_demos. It should be selected by default.
- d. Choose **Finish** to import the project into your workspace.
- e. Build the application by doing one of the following:
	- From the **Quick Panel**, select **Build aws\_demos Application**.
	- Choose **Project** and choose **Build All**.

Make sure the project compiles without errors.

#### 3. **Run the FreeRTOS demo project**

- a. Select the project aws\_demos in the workspace.
- b. From the **Quick Panel**, select **aws\_demos Program (KitProg3)**. This programs the board and the demo application starts running after the programming is finished.
- c. You can view the status of the running application in the serial terminal. The following figure shows a part of the terminal output.

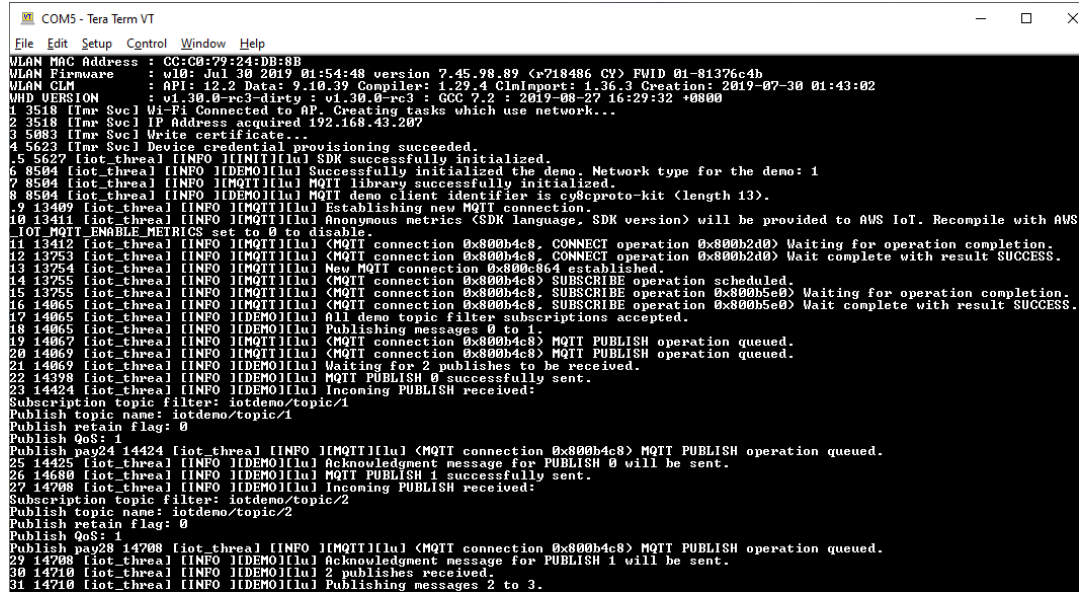

The MQTT demo publishes messages on four different topics (iotdemo/topic/*n*, where n=1 to 4) and subscribes to all those topics to receive the same messages back. When a message is received, the demo publishes an acknowledgement message on the topic iotdemo/ acknowledgements. The following list describes the debug messages that appear in the terminal output, with references to the serial numbers of the messages. In the output, the WICED Host Driver (WHD) driver details are printed first without serial numbering.

- 1. 1 to 4 Device connects to the configured Access Point (AP) and is provisioned by connecting to the AWS server using the configured endpoint and certificates.
- 2. 5 to 13 coreMQTT library is initialized and device establishes MQTT connection.
- 3. 14 to 17 Device subscribes to all the topics to receive the published messages back.
- 4. 18 to 30 Device publishes two messages and waits to receive them back. When each message is received, the device sends an acknowledgement message.

The same cycle of publish, receive, and acknowledge continues until all the messages are published. Two messages are published per cycle until the number of cycles configured are completed.

#### 4. **Using CMake with FreeRTOS**

You can also use CMake to build and run the demo application. To set up CMake and a native build system, see [Prerequisites \(p. 24\)](#page-30-0).

a. Use the following command to generate build files. Specify the target board with the -DBOARD option.

cmake -DVENDOR=cypress -DBOARD=CY8CKIT\_064S0S2\_4343W -DCOMPILER=arm-gcc -S *freertos* -B *build\_dir*

If you're using Windows, you must specify the native build system using the -G option because CMake uses Visual Studio by default.

### **Example**

```
cmake -DVENDOR=cypress -DBOARD=CY8CKIT_064S0S2_4343W -DCOMPILER=arm-gcc -S freertos
 -B build_dir -G Ninja
```
If arm-none-eabi-gcc is not in your shell path, you also need to set the AFR\_TOOLCHAIN\_PATH CMake variable.

#### **Example**

-DAFR\_TOOLCHAIN\_PATH=/home/user/opt/gcc-arm-none-eabi/bin

b. Use the following command to build the project using CMake.

cmake --build *build\_dir*

c. Finally, program the cm0.hex and cm4.hex files generated under *build\_dir* by using Cypress Programmer.

#### 5. **Monitoring MQTT Messages on the Cloud**

You can use the MQTT client in the AWS IoT console to monitor the messages that your device sends to the AWS Cloud. To subscribe to the MQTT topic with the AWS IoT MQTT client, follow these steps.

- a. Sign in to the AWS IoT [console](https://console.aws.amazon.com/iotv2/).
- b. In the navigation pane, choose **Test** to open the MQTT client.
- c. For **Subscription topic**, enter **iotdemo/#**, and then choose **Subscribe to topic**.
- d. Reset the kit to force it to publish MQTT messages, which can then be seen on the console test client.

### Running other demos

The following demo applications have been tested and verified to work with the current release. You can find these demos under the *freertos*/demos directory. For information on how to run these demos, see [FreeRTOS](#page-233-0) demo[s \(p. 227\).](#page-233-0)

- Bluetooth Low Energy demo
- Over-the-Air Updates demo
- Secure Sockets Echo Client demo
- AWS IoT Device Shadow demo

## **Debugging**

The KitProg3 on the kit supports debugging over the SWD protocol.

• To debug the FreeRTOS application, select the **aws\_demos project** in the workspace and then select **aws\_demos Debug (KitProg3)** from the **Quick Panel**.

## OTA updates

PSoC 64 MCUs have passed all of the required FreeRTOS qualification tests. However, the optional overthe-air (OTA) feature implemented in the PSoC 64 Standard Secure AWS firmware library is still pending evaluation. The OTA feature as-implemented currently passes all of the OTA qualification tests except [aws\\_ota\\_test\\_case\\_rollback\\_if\\_unable\\_to\\_connect\\_after\\_update.py.](https://github.com/aws/amazon-freertos/tree/202007.00/tools/ota_e2e_tests/aws_ota_test/aws_ota_test_case_rollback_if_unable_to_connect_after_update.py)

When a successfully validated OTA image is applied to a device using the PSoC64 Standard Secure – AWS MCU and the device can't communicate with AWS IoT Core, the device can't automatically rollback to the original known good image. This might result in the device being unreachable from AWS IoT Core for further updates. This functionality is still under development by the Cypress team.

For more information, see OTA Updates with AWS and the [CY8CKIT-064S0S2-4343W](https://community.cypress.com/docs/DOC-20063) Kit. If you have further questions or need technical support, contact the Cypress Developer [Community.](https://community.cypress.com/community/software-forums/modustoolbox-amazon-freertos-sdk)

# <span id="page-49-0"></span>Getting started with the Microchip ATECC608A Secure Element with Windows simulator

This tutorial provides instructions for getting started with the Microchip ATECC608A Secure Element with Windows Simulator.

You need the following hardware:

- Microchip [ATECC608A](https://www.mikroe.com/secure-4-click) secure element clickboard
- SAMD21 [XPlained](https://www.microchipdirect.com/product/ATSAMD21-XPRO?dfw_tracker=64197-ATSAMD21-XPRO&gclid=EAIaIQobChMIn5jIuM3C5QIVk_5kCh1m1Ag4EAQYASABEgLKtfD_BwE) Pro
- [mikroBUS](https://www.microchip.com/Developmenttools/ProductDetails/ATMBUSADAPTER-XPRO) Xplained Pro adapter

Before you begin, you must configure AWS IoT and your FreeRTOS download to connect your device to the AWS Cloud. In this tutorial, the path to the FreeRTOS download directory is referred to as *freertos*.

## **Overview**

This tutorial contains the following steps:

- 1. Connect your board to a host machine.
- 2. Install software on the host machine for developing and debugging embedded applications for your microcontroller board.
- 3. Cross-compile an FreeRTOS demo application to a binary image.
- 4. Load the application binary image to your board, and then run the application.

## Set up the Microchip ATECC608A hardware

Before you can interact with your Microchip ATECC608A device, you must first program the SAMD21.

#### **To set up the SAMD21 XPlained Pro board**

- 1. Follow the [CryptoAuthSSH-XSTK](http://ww1.microchip.com/downloads/en/DeviceDoc/ATCRYPTOAUTHSSH-XSTK_v1.0.1.zip) (DM320109) Latest Firmware link to download a .zip file containing instructions (PDF) and a binary which can be programmed onto the D21.
- 2. Download and install the [Amtel Studio 7](https://www.microchip.com/mplab/avr-support/atmel-studio-7) IDP. Make sure that you select the **SMART ARM MCU** driver architecture during installation.
- 3. Use a USB 2.0 Micro B cable to attach the "Debug USB" connector to your computer, and follow the instructions in the PDF. (The "Debug USB" connector is the USB port closest to the POWER led and pins.)

#### **To connect the hardware**

1. Unplug the micro USB cable from Debug USB.

- 2. Plug the mikroBUS XPlained Pro adapter into the SAMD21 board in the EXT1 location.
- 3. Plug the ATECC608A Secure 4 Click board into the mikroBUSX XPlained Pro adapter. Make sure that the notched corner of the click board matches with the notched icon on the adapter board.
- 4. Plug the micro USB cable into Target USB.

Your setup should look like the following.

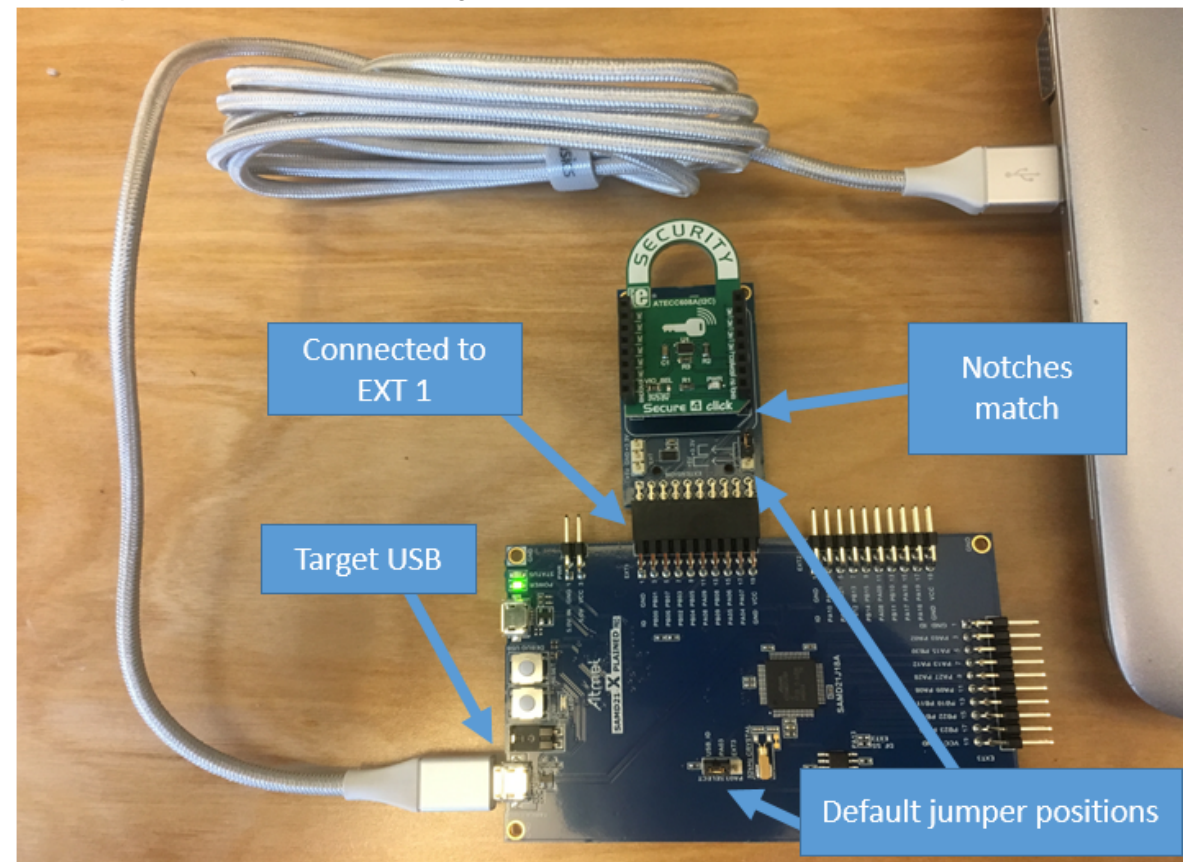

## Set up your development environment

1. If you haven't already, create an AWS [account](https://aws.amazon.com/premiumsupport/knowledge-center/create-and-activate-aws-account/). To add an IAM user to your AWS account, see [IAM](https://docs.aws.amazon.com/IAM/latest/UserGuide/) [User Guide.](https://docs.aws.amazon.com/IAM/latest/UserGuide/)

To grant your IAM user account access to AWS IoT and FreeRTOS, you attach the following IAM policies to your IAM user account in these steps:

- AmazonFreeRTOSFullAccess
- AWSIoTFullAccess
- 2. Attach the AmazonFreeRTOSFullAccess policy to your IAM user.
	- a. Browse to the IAM [console](https://console.aws.amazon.com/iam/home), and from the navigation pane, choose **Users**.
	- b. Enter your user name in the search text box, and then choose it from the list.
	- c. Choose **Add permissions**.
	- d. Choose **Attach existing policies directly**.
	- e. In the search box, enter **AmazonFreeRTOSFullAccess**, choose it from the list, and then choose **Next: Review**.
- f. Choose **Add permissions**.
- 3. Attach the AWSIoTFullAccess policy to your IAM user.
	- a. Browse to the IAM [console](https://console.aws.amazon.com/iam/home), and from the navigation pane, choose **Users**.
	- b. Enter your user name in the search text box, and then choose it from the list.
	- c. Choose **Add permissions**.
	- d. Choose **Attach existing policies directly**.
	- e. In the search box, enter **AWSIoTFullAccess**, choose it from the list, and then choose **Next: Review**.
	- f. Choose **Add permissions**.

For more information about IAM, see IAM [Permissions](https://docs.aws.amazon.com/IAM/latest/UserGuide/introduction_access-management.html) and Policies in the [IAM User Guide.](https://docs.aws.amazon.com/IAM/latest/UserGuide/)

4. Download the FreeRTOS repo from the FreeRTOS GitHub [repository](https://github.com/aws/amazon-freertos).

To download FreeRTOS from GitHub:

- 1. Browse to the FreeRTOS GitHub [repository](https://github.com/aws/amazon-freertos).
- 2. Choose **Clone or download**.
- 3. From the command line on your computer, clone the repository to a directory on your host machine.

git clone https://github.com/aws/amazon-freertos.git --recurse-submodules

#### **Important**

- In this topic, the path to the FreeRTOS download directory is referred to as *freertos*.
- Space characters in the *freertos* path can cause build failures. When you clone or copy the repository, make sure the path that you create doesn't contain space characters.
- The maximum length of a file path on Microsoft Windows is 260 characters. Long FreeRTOS download directory paths can cause build failures.
- 4. From the *freertos* directory, check out the branch to use.
- 5. Set up your development environment.
	- a. Install the latest version of [WinPCap.](https://www.winpcap.org)
	- b. Install Microsoft Visual Studio.

Visual Studio versions 2017 and 2019 are known to work. All editions of these Visual Studio versions are supported (Community, Professional, or Enterprise).

In addition to the IDE, install the Desktop development with C++ component. Then, under **Optional**, install the latest Windows 10 SDK.

c. Make sure that you have an active hard-wired Ethernet connection.

## Build and run the FreeRTOS demo project

#### **Important**

The Microchip ATECC608A device has a one time initialization that is locked onto the device the first time a project is run (during the call to C\_InitToken). However, the FreeRTOS demo project and test project have different configurations. If the device is locked during the demo project configurations, it will not be possible for all tests in the test project to succeed.

### **To build and run the FreeRTOS demo project with the Visual Studio IDE**

1. Load the project into Visual Studio.

From the **File** menu, choose **Open**. Choose **File/Solution**, navigate to the *freertos*\projects \microchip\ecc608a\_plus\_winsim\visual\_studio\aws\_demos\aws\_demos.sln file, and then choose **Open**.

2. Retarget the demo project.

The demo project depends on the Windows SDK, but it does not have a Windows SDK version specified. By default, the IDE might attempt to build the demo with an SDK version not present on your machine. To set the Windows SDK version, right-click **aws\_demos**, and then choose **Retarget Projects**. This opens the **Review Solution Actions** window. Choose a Windows SDK version that is present on your machine (use the initial value in the drop-down list), and then choose **OK**.

3. Build and run the project.

From the **Build** menu, choose **Build Solution**, and make sure the solution builds without errors. Choose **Debug, Start Debugging** to run the project. On the first run, you need to configure your device interface and recompile. For more information, see [Configure](#page-126-0) your network [interface \(p. 120\).](#page-126-0)

4. Provision the Microchip ATECC608A.

Microchip has provided several scripting tools to help with the setup of the ATECC608A parts. Navigate to *freertos*\vendors\microchip\secure\_elements\app \example\_trust\_chain\_tool, and open the README.md file.

Follow the instructions in the README.md file to provision your device. The steps include the following:

- 1. Create and register a certificate authority with AWS.
- 2. Generate your keys on the Microchip ATECC608A and export the public key and device serial number.
- 3. Generate a certificate for the device and registering that certificate with AWS.
- 4. Load the CA certificate and device certificate onto the device.
- 5. Build and run FreeRTOS samples.

Re-run the demo project again. This time you should connect!

## Troubleshooting

For general troubleshooting information, see [Troubleshooting](#page-28-1) getting starte[d \(p. 22\)](#page-28-1).

# <span id="page-52-0"></span>Getting started with the Espressif ESP32-DevKitC and the ESP-WROVER-KIT

This tutorial provides instructions for getting started with the Espressif ESP32-DevKitC equipped with ESP32-WROOM-32, ESP32-SOLO-1, or ESP-WROVER modules and the ESP-WROVER-KIT-VB. To purchase one from our partner on the AWS Partner Device catalog, use the following links: [ESP32-](https://devices.amazonaws.com/detail/a3G0L00000AANtjUAH/ESP32-DevKitC) [WROOM-32](https://devices.amazonaws.com/detail/a3G0L00000AANtjUAH/ESP32-DevKitC) DevKitC, [ESP32-SOLO-1,](https://devices.amazonaws.com/detail/a3G0h0000076lSMEAY) or [ESP32-WROVER-KIT](https://devices.amazonaws.com/detail/a3G0L00000AANtlUAH/ESP-WROVER-KIT). These versions of development boards are supported on FreeRTOS. For more information about these boards, see [ESP32-DevKitC](https://docs.espressif.com/projects/esp-idf/en/latest/hw-reference/modules-and-boards.html#esp32-devkitc-v4) or [ESP-](https://docs.espressif.com/projects/esp-idf/en/latest/hw-reference/modules-and-boards.html#esp-wrover-kit-v4-1)[WROVER-KIT](https://docs.espressif.com/projects/esp-idf/en/latest/hw-reference/modules-and-boards.html#esp-wrover-kit-v4-1) on the Espressif website.

#### **Note**

Currently, the FreeRTOS port for ESP32-WROVER-KIT and ESP DevKitC does not support the following features:

• Symmetric multiprocessing (SMP).

## **Overview**

This tutorial contains instructions for the following getting started steps:

- 1. Connecting your board to a host machine.
- 2. Installing software on the host machine for developing and debugging embedded applications for your microcontroller board.
- 3. Cross compiling a FreeRTOS demo application to a binary image.
- 4. Loading the application binary image to your board, and then running the application.
- 5. Interacting with the application running on your board across a serial connection, for monitoring and debugging purposes.

## **Prerequisites**

Before you get started with FreeRTOS on your Espressif board, you need to set up your AWS account and permissions.

To create an AWS account, see Create and [Activate](https://aws.amazon.com/premiumsupport/knowledge-center/create-and-activate-aws-account/) an AWS Account.

To add an IAM user to your AWS account, see [IAM User Guide](https://docs.aws.amazon.com/IAM/latest/UserGuide/). To grant your IAM user account access to AWS IoT and FreeRTOS, attach the following IAM policies to your IAM user account:

- AmazonFreeRTOSFullAccess
- AWSIoTFullAccess

### **To attach the AmazonFreeRTOSFullAccess policy to your IAM user**

- 1. Browse to the IAM [console,](https://console.aws.amazon.com/iam/home) and from the navigation pane, choose **Users**.
- 2. Enter your user name in the search text box, and then choose it from the list.
- 3. Choose **Add permissions**.
- 4. Choose **Attach existing policies directly**.
- 5. In the search box, enter **AmazonFreeRTOSFullAccess**, choose it from the list, and then choose **Next: Review**.
- 6. Choose **Add permissions**.

### **To attach the AWSIoTFullAccess policy to your IAM user**

- 1. Browse to the IAM [console,](https://console.aws.amazon.com/iam/home) and from the navigation pane, choose **Users**.
- 2. Enter your user name in the search text box, and then choose it from the list.
- 3. Choose **Add permissions**.
- 4. Choose **Attach existing policies directly**.
- 5. In the search box, enter **AWSIoTFullAccess**, choose it from the list, and then choose **Next: Review**.
- 6. Choose **Add permissions**.

For more information about IAM and user accounts, see [IAM User Guide](https://docs.aws.amazon.com/IAM/latest/UserGuide/).

For more information about policies, see IAM [Permissions](https://docs.aws.amazon.com/IAM/latest/UserGuide/introduction_access-management.html) and Policies.

## Set up the Espressif hardware

See the [ESP32-DevKitC](https://docs.espressif.com/projects/esp-idf/en/latest/get-started/get-started-devkitc.html) Getting Started Guide for information about setting up the ESP32-DevKitC development board hardware.

See the [ESP-WROVER-KIT](https://docs.espressif.com/projects/esp-idf/en/latest/get-started/get-started-wrover-kit.html) Getting Started Guide for information about setting up the ESP-WROVER-KIT development board hardware.

#### **Note**

Do not proceed to the **Get Started** section of the Espressif guides. Instead, follow the steps below.

## Set up your development environment

To communicate with your board, you need to download and install a toolchain.

### Setting up the toolchain

To set up the toolchain, follow the instructions for your host machine's operating system:

- Standard Setup of [Toolchain](https://docs.espressif.com/projects/esp-idf/en/v3.3/get-started-cmake/windows-setup.html) for Windows
- Standard Setup of [Toolchain](https://docs.espressif.com/projects/esp-idf/en/v3.3/get-started-cmake/macos-setup.html) for macOS
- Standard Setup of [Toolchain](https://docs.espressif.com/projects/esp-idf/en/v3.3/get-started-cmake/linux-setup.html) for Linux

#### **Important**

When you reach the "Get ESP-IDF" instructions under **Next Steps**, stop and return to the instructions on this page.

Make sure that the IDF\_PATH environment variable is cleared from your system before you continue. This environment variable is automatically set if you followed the "Get ESP-IDF" instructions under **Next Steps**.

#### **Note**

Version 3.3 of the ESP-IDF (the version that FreeRTOS uses) doesn't support the latest version of the ESP32 compiler. You must use the compiler that is compatible with version 3.3 of the ESP-IDF. See the previous links. To check the version of your compiler, run the following command.

```
xtensa-esp32-elf-gcc --version
```
### Install CMake

The CMake build system is required to build the FreeRTOS demo and test applications for this device. FreeRTOS supports versions 3.13 and later.

You can download the latest version of CMake from [CMake.org](https://cmake.org/download/). Both source and binary distributions are available.

For more details about using CMake with FreeRTOS, see Using CMake with [FreeRTOS \(p. 23\).](#page-29-0)

## Establish a serial connection

To establish a serial connection between your host machine and the ESP32-DevKitC, you must install CP210x USB to UART Bridge VCP drivers. You can download these drivers from [Silicon](https://www.silabs.com/products/development-tools/software/usb-to-uart-bridge-vcp-drivers) Labs.

To establish a serial connection between your host machine and the ESP32-WROVER-KIT, you must install some FTDI virtual COM port drivers. You can download these drivers from [FTDI.](https://www.ftdichip.com/Drivers/VCP.htm)

For more information, see Establish Serial [Connection](https://docs.espressif.com/projects/esp-idf/en/latest/get-started/establish-serial-connection.html) with ESP32. After you establish a serial connection, make a note of the serial port for your board's connection. You need it when you build the demo.

## Download and configure FreeRTOS

After your environment is set up, you can download FreeRTOS from [GitHub](https://github.com/aws/amazon-freertos), or from the [FreeRTOS](https://console.aws.amazon.com/freertos) [console.](https://console.aws.amazon.com/freertos) See the [README.md](https://github.com/aws/amazon-freertos/blob/master/README.md) file for instructions.

### Configure the FreeRTOS demo applications

- 1. If you are running macOS or Linux, open a terminal prompt. If you are running Windows, open **mingw32.exe**. [\(MinGW](https://sourceforge.net/projects/mingw-w64/files/) is a minimalist development environment for native Microsoft Windows applications.)
- 2. To verify that you have Python 2.7.10 or later installed, run **python --version**. The version installed is displayed. If you do not have Python 2.7.10 or later installed, you can install it from the [Python](https://www.python.org/downloads/) [website](https://www.python.org/downloads/).
- 3. You need the AWS CLI to run AWS IoT commands. If you are running Windows, use the **easy\_install awscli** to install the AWS CLI in the mingw32 environment.

If you are running macOS or Linux, see Installing the AWS [Command](https://docs.aws.amazon.com/cli/latest/userguide/installing.html) Line Interface.

- 4. Run **aws configure** and configure the AWS CLI with your AWS access key ID, secret access key, and default region name. For more information, see [Configuring](https://docs.aws.amazon.com/cli/latest/userguide/cli-chap-getting-started.html) the AWS CLI.
- 5. Use the following command to install the AWS SDK for Python (boto3):
	- On Windows, in the mingw32 environment, run **easy\_install boto3**.
	- On macOS or Linux, run **pip install tornado nose --user** and then run **pip install boto3 --user**.

FreeRTOS includes the SetupAWS.py script to make it easier to set up your Espressif board to connect to AWS IoT. To configure the script, open *freertos*/tools/aws\_config\_quick\_start/ configure. json and set the following attributes:

afr\_source\_dir

The complete path to the *freertos* directory on your computer. Make sure that you use forward slashes to specify this path.

#### thing\_name

The name that you want to assign to the AWS IoT thing that represents your board.

wifi\_ssid

The SSID of your Wi-Fi network.

wifi password

The password for your Wi-Fi network.

wifi\_security

The security type for your Wi-Fi network.

Valid security types are:

- eWiFiSecurityOpen (Open, no security)
- eWiFiSecurityWEP (WEP security)
- eWiFiSecurityWPA (WPA security)
- eWiFiSecurityWPA2 (WPA2 security)

### **To run the configuration script**

- 1. If you are running macOS or Linux, open a terminal prompt. If you are running Windows, open mingw32.exe.
- 2. Go to the *freertos*/tools/aws\_config\_quick\_start directory and run **python SetupAWS.py setup**.

The script does the following:

- Creates an IoT thing, certificate, and policy
- Attaches the IoT policy to the certificate and the certificate to the AWS IoT thing
- Populates the aws\_clientcredential.h file with your AWS IoT endpoint, Wi-Fi SSID, and credentials
- Formats your certificate and private key and writes them to the aws\_clientcredential\_keys.h header file

**Note**

The certificate is hard-coded for demonstration purposes only. Production-level applications should store these files in a secure location.

For more information about SetupAWS.py, see the README.md in the *freertos*/tools/ aws config quick start directory.

## Build, flash, and run the FreeRTOS demo project

You can use CMake to generate the build files, Make to build the application binary, and Espressif's IDF utility to flash your board.

### Build FreeRTOS on Linux and MacOS

(If you are using Windows, please see the next section.)

Use CMake to generate the build files, and then use Make to build the application.

#### **To generate the demo application's build files with CMake**

- 1. Change directories to the root of your FreeRTOS download directory.
- 2. Use the following command to generate the build files:

```
cmake -DVENDOR=espressif -DBOARD=esp32_wrover_kit -DCOMPILER=xtensa-esp32 -S . -B your-
build-directory
```
#### **Note**

If you want to build the application for debugging, add the -DCMAKE\_BUILD\_TYPE=Debug flag to this command.

If you want to generate the test application build files, add the  $-DAFR$  ENABLE\_TESTS=1 flag.

The code provided by Espressif uses the lightweight IP (lwIP) stack as the default networking stack. To use the FreeRTOS+TCP networking stack instead, add the – DAFR\_ESP\_FREERTOS\_TCP flag to the CMake command.

To add the lwIP dependency for non-vendor provided code, add the following lines to the CMake dependency file, CMakeLists.txt, for your custom WiFi component.

```
# Add a dependency on the bluetooth espressif component to the common component
set(COMPONENT_REQUIRES lwip)
```
#### **To build the application with make**

- 1. Change directories to the build directory.
- 2. Use the following command to build the application with Make:

make all -j4

#### **Note**

You must generate the build files with the **cmake** command every time you switch between the aws\_demos project and the aws\_tests project.

### Build FreeRTOS on Windows

On Windows, you must specify a build generator for CMake, otherwise CMake defaults to Visual Studio. Espressif officially recommends the Ninja build system because it works on Windows, Linux and MacOS. You must run CMake commands in a native Windows environment like cmd or PowerShell. Running CMake commands in a virtual Linux environment, like MSYS2 or WSL, is not supported.

Use CMake to generate the build files, and then use Make to build the application.

#### **To generate the demo application's build files with CMake**

- 1. Change directories to the root of your FreeRTOS download directory.
- 2. Use the following command to generate the build files:

```
cmake -DVENDOR=espressif -DBOARD=esp32 wrover kit -DCOMPILER=xtensa-esp32 -GNinja -S .
 -B build-directory
```
#### **Note**

If you want to build the application for debugging, add the -DCMAKE\_BUILD\_TYPE=Debug flag to this command.

If you want to generate the test application build files, add the  $-DAFR$  ENABLE\_TESTS=1 flag.

The code provided by Espressif uses the lightweight IP (lwIP) stack as the default networking stack. To use the FreeRTOS+TCP networking stack instead, add the – DAFR\_ESP\_FREERTOS\_TCP flag to the CMake command.

To add the lwIP dependency for non-vendor provided code, add the following lines to the CMake dependency file, CMakeLists.txt, for your custom WiFi component.

```
# Add a dependency on the bluetooth espressif component to the common component
set(COMPONENT_REQUIRES lwip)
```
#### **To build the application**

- 1. Change directories to the build directory.
- 2. Invoke Ninja to build the application:

ninja

Or, use the generic CMake interface to build the application:

```
cmake --build build-directory
```
#### **Note**

You must generate the build files with the **cmake** command every time you switch between the aws\_demos project and the aws\_tests project.

### Flash and run FreeRTOS

Use Espressif's IDF utility (*freertos*/vendors/espressif/esp-idf/tools/idf.py) to flash your board, run the application, and see logs.

To erase the board's flash, go to the *freertos* directory and use the following command:

./vendors/espressif/esp-idf/tools/idf.py erase\_flash -B *build-directory*

To flash the application binary to your board, use make:

make flash

You can also use the IDF script to flash your board:

./vendors/espressif/esp-idf/tools/idf.py flash -B *build-directory*

#### To monitor:

./vendors/espressif/esp-idf/tools/idf.py monitor -p /dev/ttyUSB1 -B *build-directory*

#### **Note**

You can combine these commands. For example:

```
./vendors/espressif/esp-idf/tools/idf.py erase_flash flash monitor -p /dev/ttyUSB1
 -B build-directory
```
### Monitoring MQTT messages on the cloud

You can use the MQTT client in the AWS IoT console to monitor the messages that your device sends to the AWS Cloud.

#### **To subscribe to the MQTT topic with the AWS IoT MQTT client**

- 1. Sign in to the AWS IoT [console.](https://console.aws.amazon.com/iotv2/)
- 2. In the navigation pane, choose **Test** to open the MQTT client.
- 3. In **Subscription topic**, enter **iotdemo/#**, and then choose **Subscribe to topic**.

### Run the Bluetooth Low Energy demos

FreeRTOS supports [Bluetooth](https://docs.aws.amazon.com/freertos/latest/userguide/freertos-ble-library.html) Low Energy connectivity.

To run the FreeRTOS demo project across Bluetooth Low Energy, you need to run the FreeRTOS Bluetooth Low Energy Mobile SDK Demo Application on an iOS or Android mobile device.

#### **To set up the FreeRTOS Bluetooth Low Energy mobile SDK demo application**

1. Follow the instructions in Mobile SDKs for FreeRTOS [Bluetooth](https://docs.aws.amazon.com/freertos/latest/userguide/freertos-ble-mobile.html) Devices to download and install the SDK for your mobile platform on your host computer.

2. Follow the instructions in FreeRTOS Bluetooth Low Energy Mobile SDK Demo [Application](https://docs.aws.amazon.com/freertos/latest/userguide/ble-demo.html#ble-sdk-app) to set up the demo mobile application on your mobile device.

For instructions about how to run the MQTT over Bluetooth Low Energy demo on your board, see the MQTT over Bluetooth Low Energy Demo [Application.](https://docs.aws.amazon.com/freertos/latest/userguide/ble-demo.html#ble-demo-mqtt)

For instructions about how to run the Wi-Fi provisioning demo on your board, see the Wi-Fi [Provisioning](https://docs.aws.amazon.com/freertos/latest/userguide/ble-demo.html#ble-demo-wifi) [Demo Application.](https://docs.aws.amazon.com/freertos/latest/userguide/ble-demo.html#ble-demo-wifi)

## <span id="page-59-0"></span>Using FreeRTOS in your own CMake project for ESP32

If you want to consume FreeRTOS in your own CMake project, you can set it up as a subdirectory and build it together with your application. First, get a copy of FreeRTOS either from [GitHub,](https://github.com/aws/amazon-freertos) or from the [FreeRTOS](https://console.aws.amazon.com/freertos) console. If you're using git, you can also set it up as a git submodule with the following command so it's easier to update in the future.

git submodule add -b release https://github.com/aws/amazon-freertos.git freertos

If a newer version is released, you can update your local copy with these commands.

```
# Pull the latest changes from the remote tracking branch.
git submodule update --remote -- amazon-freertos
# Commit the submodule change because it is pointing to a different revision now.
git add amazon-freertos
git commit -m "Update FreeRTOS to a new release"
```
Assuming your project has the following directory structure:

```
- freertos (the copy that you obtained from GitHub or the AWS IoT console)
- src
  - main.c (your application code)
- CMakeLists.txt
```
Here's an example of the top-level CMakeLists.txt file that can be used to build your application together with FreeRTOS.

```
cmake_minimum_required(VERSION 3.13)
project(freertos_examples)
add_executable(my_app src/main.c)
# Tell IDF build to link against this target.
set(IDF_PROJECT_EXECUTABLE my_app)
# Add FreeRTOS as a subdirectory. AFR_BOARD tells which board to target.
set(AFR_BOARD espressif.esp32_devkitc CACHE INTERNAL "")
add_subdirectory(freertos)
# Link against the mqtt library so that we can use it. Dependencies are transitively
# linked.
target_link_libraries(my_app PRIVATE AFR::mqtt)
```
To build the project, run the following CMake commands. Make sure the ESP32 compiler is in the PATH environment variable.

```
cmake -S . -B build-directory -DCMAKE_TOOLCHAIN_FILE=freertos/tools/cmake/toolchains/
xtensa-esp32.cmake -GNinja
```
cmake --build build

To flash the application to your board, run

cmake --build *build-directory* --target flash

### Using components from FreeRTOS

After running CMake, you can find all available components in the summary output. It should look something like this:

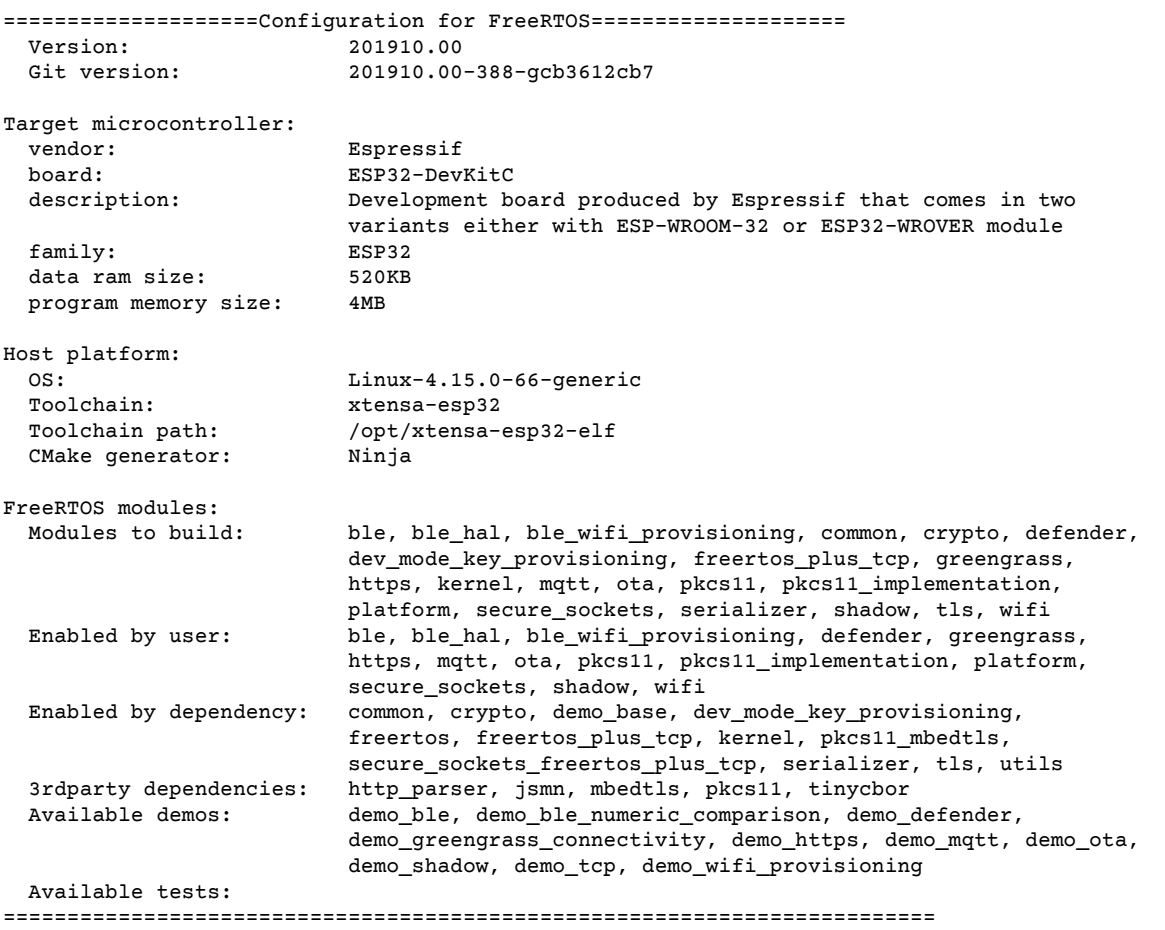

You can reference any components from the "Modules to build" list. To link them into your application, put the AFR:: namespace in front of the name, for example, AFR:: mqtt, AFR:: ota, etc.

#### Add custom components to ESP-IDF

You can add more components to the ESP-IDF build environment. For example, assuming you want to add a component called foo, and your project looks like this:

```
- freertos
- components
  - foo
     - include
       - foo.h
```

```
 - src
      - foo.c
     - CMakeLists.txt
- src
   - main.c
- CMakeLists.txt
```
Here's an example of the CMakeLists.txt file for your component:

```
# include paths of this components.
set(COMPONENT_ADD_INCLUDEDIRS include)
# source files of this components.
set(COMPONENT_SRCDIRS src)
# Alternatively, use COMPONENT_SRCS to specify source files explicitly
# set(COMPONENT_SRCS src/foo.c)
# add this components, this will define a CMake library target.
register_component()
```
You can also specify dependencies using the standard CMake function target link libraries. Note that the target name for your component is stored in the variable COMPONENT\_TARGET, defined by the ESP-IDF.

```
# add this component, this will define a CMake library target.
register_component()
# standard CMake function can be used to specify dependencies. ${COMPONENT_TARGET} is
 defined
# from esp-idf when you call register_component, by default it's
 idf_component_<folder_name>.
target link libraries(${COMPONENT_TARGET} PRIVATE AFR::mqtt)
```
For ESP components, this is done by setting 2 variables COMPONENT\_REQUIRES and COMPONENT\_PRIV\_REQUIRES. See Build System [\(CMake\)](https://docs.espressif.com/projects/esp-idf/en/v3.3/api-guides/build-system-cmake.html) in the *ESP-IDF Programming Guide v3.3*.

```
# If the dependencies are from ESP-IDF, use these 2 variables. Note these need to be
# set before calling register_component().
set(COMPONENT_REQUIRES log)
set(COMPONENT_PRIV_REQUIRES lwip)
```
Then, in the top level CMakeLists.txt file, you tell ESP-IDF where to find these components. Insert the following lines anywhere before add\_subdirectory(freertos):

```
# Add some extra components. IDF_EXTRA_COMPONENT_DIRS is a variable used by ESP-IDF
# to collect extra components.
get_filename_component(
    EXTRA_COMPONENT_DIRS
     "components/foo" ABSOLUTE
)
list(APPEND IDF_EXTRA_COMPONENT_DIRS ${EXTRA_COMPONENT_DIRS})
```
This component is now automatically linked to your application code by default. You should be able to include its header files and call the functions it defines.

### Override the configurations for FreeRTOS

There's currently no well-defined approach to redefining the configs outside of the FreeRTOS source tree. By default, CMake will look for the *freertos*/vendors/espressif/boards/esp32/aws\_demos/

config\_files/ and *freertos*/demos/include/ directories. However, you can use a workaround to tell the compiler to search other directories first. For example, you can add another folder for FreeRTOS configurations:

```
- freertos
- freertos-configs
  - aws_clientcredential.h
 - aws clientcredential keys.h
  - iot_mqtt_agent_config.h
  - iot_config.h
- components
- src
- CMakeLists.txt
```
The files under freertos-configs are copied from the *freertos*/vendors/espressif/boards/ esp32/aws\_demos/config\_files/ and *freertos*/demos/include/i directories. Then, in your top level CMakeLists.txt file, add this line before add\_subdirectory(freertos) so that the compiler will search this directory first:

```
include_directories(BEFORE freertos-configs)
```
### Providing your own sdkconfig for ESP-IDF

In case you want to provide your own sdkconfig.default, you can set the CMake variable IDF SDKCONFIG DEFAULTS, from the command line:

```
cmake -S . -B build-directory -DIDF_SDKCONFIG_DEFAULTS=path_to_your_sdkconfig_defaults -
DCMAKE_TOOLCHAIN_FILE=freertos/tools/cmake/toolchains/xtensa-esp32.cmake -GNinja
```
If you don't specify a location for your own sdkconfig.default file, FreeRTOS will use the default file located at *freertos*/vendors/espressif/boards/esp32/aws\_demos/sdkconfig.defaults.

### Summary

If you have a project with a component called foo, and you want to override some configurations, here's a complete example of the top level CMakeLists.txt file.

```
cmake_minimum_required(VERSION 3.13)
project(freertos_examples)
add_executable(my_app src/main.c)
# Tell IDF build to link against this target.
set(IDF_PROJECT_EXECUTABLE my_app)
# Add some extra components. IDF_EXTRA_COMPONENT_DIRS is a variable used by ESP-IDF
# to collect extra components.
get_filename_component(
     EXTRA_COMPONENT_DIRS
     "components/foo" ABSOLUTE
)
list(APPEND IDF EXTRA COMPONENT DIRS ${EXTRA COMPONENT DIRS})
# Override the configurations for FreeRTOS.
include_directories(BEFORE freertos-configs)
# Add FreeRTOS as a subdirectory. AFR_BOARD tells which board to target.
set(AFR_BOARD espressif.esp32_devkitc CACHE INTERNAL "")
add_subdirectory(freertos)
```

```
# Link against the mqtt library so that we can use it. Dependencies are transitively
# linked.
target_link_libraries(my_app PRIVATE AFR::mqtt)
```
## Troubleshooting

- If you are running macOS and the operating system does not recognize your ESP-WROVER-KIT, make sure you do not have the D2XX drivers installed. To uninstall them, follow the instructions in the [FTDI](http://www.ftdichip.com/Support/Documents/AppNotes/AN_134_FTDI_Drivers_Installation_Guide_for_MAC_OSX.pdf) Drivers [Installation](http://www.ftdichip.com/Support/Documents/AppNotes/AN_134_FTDI_Drivers_Installation_Guide_for_MAC_OSX.pdf) Guide for macOS X.
- The monitor utility provided by ESP-IDF (and invoked using **make monitor**) helps you decode addresses. For this reason, it can help you get some meaningful backtraces in the event the application crashes. For more information, see [Automatically](https://docs.espressif.com/projects/esp-idf/en/latest/get-started/idf-monitor.html#automatically-decoding-addresses) Decoding Addresses on the Espressif website.
- It is also possible to enable GDBstub for communication with gdb without requiring any special JTAG hardware. For more information, see [Launch GDB for GDBStub](https://docs.espressif.com/projects/esp-idf/en/latest/get-started/idf-monitor.html#launch-gdb-for-gdbstub) on the Espressif website.
- For information about setting up an OpenOCD-based environment if JTAG hardware-based debugging is required, see the document *JTAG Debugging for ESP32* available on the [Espressif](https://www.espressif.com/en/support/download/documents?keys=jtag) website.
- If pyserial cannot be installed using pip on macOS, download it from the pyserial [website.](https://pypi.org/simple/pyserial)
- If the board resets continuously, try erasing the flash by entering the following command on the terminal:

make erase\_flash

- If you see errors when you run idf monitor.py, use Python 2.7.
- Required libraries from ESP-IDF are included in FreeRTOS, so there is no need to download them externally. If the IDF\_PATH environment variable is set, we recommend that you clear it before you build FreeRTOS.
- On Windows, it can take 3-4 minutes for the project to build. You can use the -j4 switch on the **make** command to reduce the build time:

make flash monitor -j4

- If your device has trouble connecting to AWS IoT, open the aws clientcredential.h file, and verify that the configuration variables are properly defined in the file. clientcredentialMQTT\_BROKER\_ENDPOINT[] should look like *1234567890123*-ats.iot.*useast-1*.amazonaws.com.
- If you're following the steps in Using [FreeRTOS](#page-59-0) in your own CMake project for ESP3[2 \(p. 53\)](#page-59-0) and you see undefined reference errors from the linker, it's usually because of missing dependent libraries or demos. To add them, update the CMakeLists.txt file (under the root directory) using the standard CMake function target\_link\_libraries.

<span id="page-63-0"></span>For troubleshooting information, see [Troubleshooting](#page-28-1) getting starte[d \(p. 22\)](#page-28-1).

### Debugging code on Espressif ESP32-DevKitC and ESP-WROVER-KIT

You need a JTAG to USB cable. We use a USB to MPSSE cable (for example, the FTDI [C232HM-DDHSL-0](http://www.ftdichip.com/Products/Cables/USBMPSSE.htm)).

#### ESP-DevKitC JTAG setup

For the FTDI C232HM-DDHSL-0 cable, these are the connections to the ESP32 DevkitC:

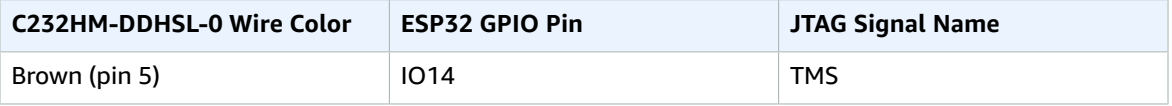

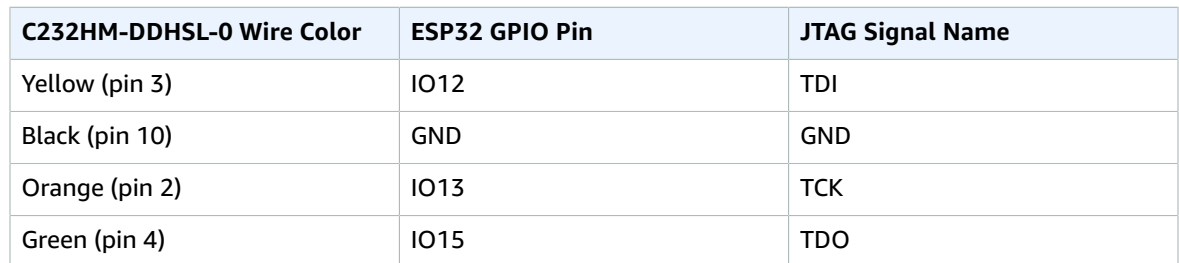

#### ESP-WROVER-KIT JTAG setup

For the FTDI C232HM-DDHSL-0 cable, these are the connections to the ESP32-WROVER-KIT:

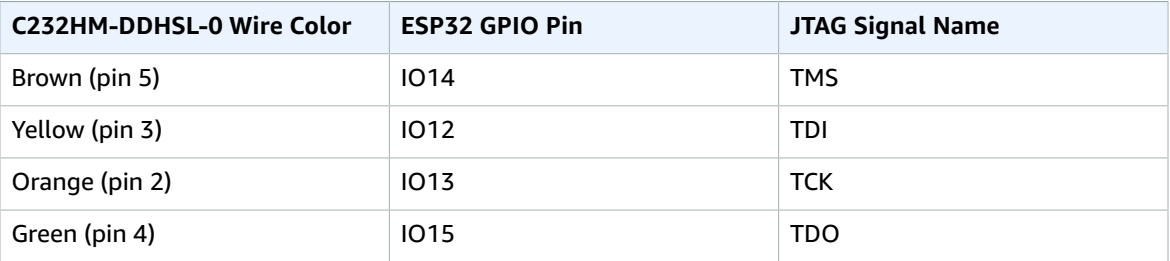

These tables were developed from the FTDI [C232HM-DDHSL-0](http://www.ftdichip.com/Support/Documents/DataSheets/Cables/DS_C232HM_MPSSE_CABLE.PDF) datasheet. For more information, see C232HM MPSSE Cable Connection and Mechanical Details in the datasheet.

To enable JTAG on the ESP-WROVER-KIT, place jumpers on the TMS, TDO, TDI, TCK, and S\_TDI pins as shown here:

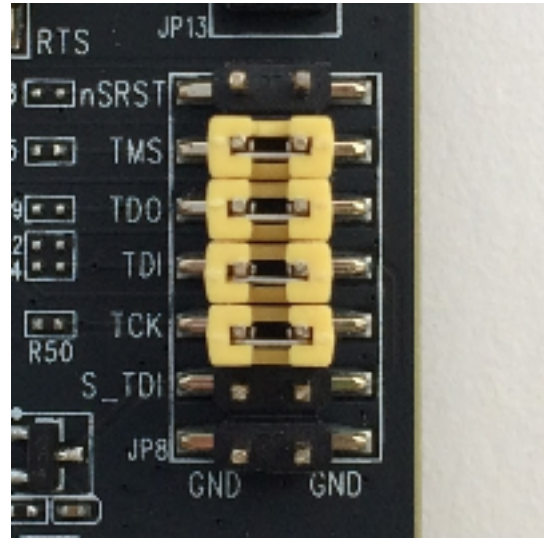

#### Debugging on Windows

#### **To set up for debugging on Windows**

1. Connect the USB side of the FTDI C232HM-DDHSL-0 to your computer and the other side as described in Debugging code on Espressif ESP32-DevKitC and [ESP-WROVER-KIT \(p. 57\)](#page-63-0). The FTDI C232HM-DDHSL-0 device should appear in **Device Manager** under **Universal Serial Bus Controllers**. 2. Under the list of universal serial bus devices, right-click the **C232HM-DDHSL-0** device, and choose **Properties**.

```
Note
```
The device might be listed as **USB Serial Port**.

In the properties window, choose the **Details** tab to see the properties of the device. If the device is not listed, install the Windows driver for FTDI [C232HM-DDHSL-0](http://www.ftdichip.com/Drivers/D2XX.htm).

3. On the **Details** tab, choose **Property**, and then choose **Hardware IDs**. You should see something like this in the **Value** field:

```
FTDIBUS\COMPORT&VID_0403&PID_6014
```
In this example, the vendor ID is 0403 and the product ID is 6014.

Verify these IDs match the IDs in projects/espressif/esp32/make/aws\_demos/ esp32 devkitj v1.cfg. The IDs are specified in a line that begins with ftdi vid pid followed by a vendor ID and a product ID:

ftdi\_vid\_pid 0x0403 0x6014

- 4. Download [OpenOCD](https://github.com/espressif/openocd-esp32/releases) for Windows.
- 5. Unzip the file to C: \ and add C: \openocd-esp32\bin to your system path.
- 6. OpenOCD requires libusb, which is not installed by default on Windows.

To install libusb

- a. Download [zadig.exe](https://zadig.akeo.ie).
- b. Run zadig.exe. From the **Options** menu, choose **List All Devices**.
- c. From the drop-down menu, choose **C232HM-DDHSL-0**.
- d. In the target driver field, to the right of the green arrow, choose **WinUSB**.
- e. From the drop-down box under the target driver field, choose the arrow, and then choose **Install Driver**. Choose **Replace Driver**.
- 7. Open a command prompt, navigate to projects/espressif/esp32/make/aws\_demos and run:

*For ESP32-WROOM-32 and ESP32-WROVER:*

openocd.exe -f esp32\_devkitj\_v1.cfg -f esp-wroom-32.cfg

*For ESP32-SOLO-1:*

openocd.exe -f esp32\_devkitj\_v1.cfg -f esp-solo-1.cfg

Leave this command prompt open.

- 8. Open a new command prompt, navigate to your msys32 directory, and run mingw32.exe. In the mingw32 terminal, navigate to projects/espressif/esp32/make/aws\_demos and run **make flash monitor**.
- 9. Open another mingw32 terminal, navigate to projects/espressif/esp32/make/aws\_demos and wait until the demo starts running on your board. When it does, run xtensa-esp32-elf-gdb -x gdbinit build/aws\_demos.elf. The program should stop in the main function.

#### **Note**

The ESP32 supports a maximum of two break points.

#### Debugging on macOS

- 1. Download the FTDI driver for [macOS.](http://www.ftdichip.com/Drivers/VCP.htm)
- 2. Download [OpenOCD](https://github.com/espressif/openocd-esp32/releases).
- 3. Extract the downloaded .tar file and set the path in .bash\_profile to *OCD\_INSTALL\_DIR*/ openocd-esp32/bin.
- 4. Use the following command to install libusb on macOS:

brew install libusb

5. Use the following command to unload the serial port driver:

sudo kextunload -b com.FTDI.driver.FTDIUSBSerialDriver

6. If you are running a macOS version later than 10.9, use the following command to unload the Apple FTDI driver:

sudo kextunload -b com.apple.driver.AppleUSBFTDI

7. Use the following command to get the product ID and vendor ID of the FTDI cable. It lists the attached USB devices:

system\_profiler SPUSBDataType

The output from system profiler should look like this:

```
DEVICE:
Product ID: product-ID
Vendor ID: vendor-ID (Future Technology Devices International Limited)
```
- 8. Open projects/espressif/esp32/make/aws\_demos/esp32\_devkitj\_v1.cfg. The vendor ID and product ID for your device are specified in a line that begins with ftdi vid pid. Change the IDs to match the IDs from the system\_profiler output in the previous step.
- 9. Open a terminal window, navigate to projects/espressif/esp32/make/aws\_demos, and use the following command to run OpenOCD.

*For ESP32-WROOM-32 and ESP32-WROVER:*

openocd -f esp32\_devkitj\_v1.cfg -f esp-wroom-32.cfg

*For ESP32-SOLO-1:*

openocd -f esp32\_devkitj\_v1.cfg -f esp-solo-1.cfg

10. Open a new terminal, and use the following command to load the FTDI serial port driver:

sudo kextload -b com.FTDI.driver.FTDIUSBSerialDriver

11. Navigate to projects/espressif/esp32/make/aws\_demos, and run the following command:

make flash monitor

12. Open another new terminal, navigate to projects/espressif/esp32/make/aws\_demos, and run the following command:

```
xtensa-esp32-elf-gdb -x gdbinit build/aws_demos.elf
```
The program should stop at main().

#### Debugging on Linux

- 1. Download [OpenOCD](https://github.com/espressif/openocd-esp32/releases). Extract the tarball and follow the installation instructions in the readme file.
- 2. Use the following command to install libusb on Linux:

sudo apt-get install libusb-1.0

3. Open a terminal and enter **ls -l /dev/ttyUSB\*** to list all USB devices connected to your computer. This helps you check if the board's USB ports are recognized by the operating system. You should see output like this:

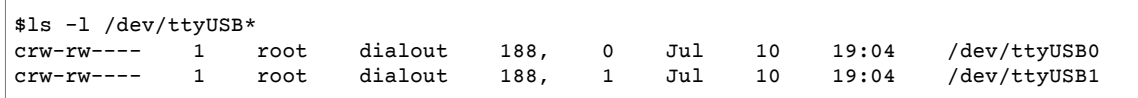

4. Sign off and then sign in and cycle the power to the board to make the changes take effect. In a terminal prompt, list the USB devices. Make sure the group owner has changed from dialout to plugdev:

```
$ls -l /dev/ttyUSB*
crw-rw---- 1 root plugdev 188, 0 Jul 10 19:04 /dev/ttyUSB0
                                                         /dev/ttyUSB1
```
The /dev/ttyUSBn interface with the lower number is used for JTAG communication. The other interface is routed to the ESP32's serial port (UART) and is used for uploading code to the ESP32's flash memory.

5. In a terminal window, navigate to projects/espressif/esp32/make/aws\_demos, and use the following command to run OpenOCD.

*For ESP32-WROOM-32 and ESP32-WROVER:*

```
openocd -f esp32_devkitj_v1.cfg -f esp-wroom-32.cfg
```
*For ESP32-SOLO-1:*

openocd -f esp32\_devkitj\_v1.cfg -f esp-solo-1.cfg

6. Open another terminal, navigate to projects/espressif/esp32/make/aws\_demos, and run the following command:

make flash monitor

7. Open another terminal, navigate to projects/espressif/esp32/make/aws\_demos, and run the following command:

```
xtensa-esp32-elf-gdb -x gdbinit build/aws_demos.elf
```
The program should stop in main().

# <span id="page-68-0"></span>Getting started with the Espressif ESP32- WROOM-32SE

Follow this tutorial to get started with the Espressif ESP32-WROOM-32SE. To purchase one from our partner on the AWS Partner Device catalog, see [ESP32-WROOM-32SE.](https://devices.amazonaws.com/detail/a3G0h0000077nRtEAI/ESP32-WROOM-32SE)

#### **Note**

The FreeRTOS port for ESP32-WROOM-32SE doesn't support symmetric multiprocessing (SMP).

## **Overview**

This tutorial guides you through the following steps:

- 1. Connect your board to a host machine.
- 2. Install software on your host machine to develop and debug embedded applications for your microcontroller board.
- 3. Cross-compile a FreeRTOS demo application to a binary image.
- 4. Load the application binary image to your board, and then run the application.
- 5. Monitor and debug the running application using a serial connection.

## **Prerequisites**

Before you get started with FreeRTOS on your Espressif board, you need to set up your AWS account and permissions.

To create an AWS account, see Create and [Activate](https://aws.amazon.com/premiumsupport/knowledge-center/create-and-activate-aws-account/) an AWS Account.

To add an IAM user to your AWS account, see the [Adding](https://docs.aws.amazon.com/IAM/latest/UserGuide/id_users_create.html) a User in the *IAM User Guide*. To grant your IAM user permission to AWS IoT and FreeRTOS, attach the following IAM managed policies to your IAM users:

• AmazonFreeRTOSFullAccess

Allows full access to all of your IAM user's FreeRTOS resources (freertos: \*).

• AWSIoTFullAccess

Allows full access to all of your IAM user's IoT resources (iot: \*).

#### **To attach the AmazonFreeRTOSFullAccess policy to your IAM user**

- 1. Navigate to the IAM [console](https://console.aws.amazon.com/iam/home).
- 2. In the navigation pane, choose **Users**
- 3. Enter your user name in the search text box, and then choose it from the list.
- 4. Choose **Add permissions**.
- 5. Choose **Attach existing policies directly**.
- 6. In the search box, enter **AmazonFreeRTOSFullAccess**, choose it from the list, and then choose **Next: Review**.
- 7. Choose **Add permissions**.

### **To attach the AWSIoTFullAccess policy to your IAM user**

1. Navigate to the IAM [console](https://console.aws.amazon.com/iam/home).

- 2. In the navigation pane, choose **Users**.
- 3. Enter your user name in the search text box, and then choose it from the list.
- 4. Choose **Add permissions**.
- 5. Choose **Attach existing policies directly**.
- 6. In the search box, enter **AWSIoTFullAccess**, choose it from the list, and then choose **Next: Review**.
- 7. Choose **Add permissions**.

For more information about IAM, see the [IAM User Guide](https://docs.aws.amazon.com/IAM/latest/UserGuide).

For more information about policies, see IAM [Permissions](https://docs.aws.amazon.com/IAM/latest/UserGuide/introduction_access-management.html) and Policies.

## Set up the Espressif hardware

For information about setting up the ESP32-WROOM-32SE development board hardware, see the [ESP32-DevKitC](https://docs.espressif.com/projects/esp-idf/en/latest/get-started/get-started-devkitc.html) Getting Started Guide.

**Note**

Don't follow the **Get Started** section of the Espressif guides. Instead, follow the steps below.

## Set up your development environment

To communicate with your board, you need to download and install a toolchain.

### Set up the toolchain

To set up the toolchain, follow the instructions for your host machine's operating system:

- Standard Setup of [Toolchain](https://docs.espressif.com/projects/esp-idf/en/v3.3/get-started-cmake/windows-setup.html) for Windows
- Standard Setup of [Toolchain](https://docs.espressif.com/projects/esp-idf/en/v3.3/get-started-cmake/macos-setup.html) for macOS
- Standard Setup of [Toolchain](https://docs.espressif.com/projects/esp-idf/en/v3.3/get-started-cmake/linux-setup.html) for Linux

#### **Important**

When you reach the "Get ESP-IDF" instructions under **Next Steps**, stop and return to the instructions on this page.

Make sure that the IDF\_PATH environment variable is cleared from your system before you continue. This environment variable is automatically set if you followed the "Get ESP-IDF" instructions under **Next Steps**.

#### **Note**

Version 3.3 of the ESP-IDF (the version that FreeRTOS uses) doesn't support the latest version of the ESP32 compiler. You must use the compiler that is compatible with version 3.3 of the ESP-IDF. See the previous links. To check the version of your compiler, run the following command.

xtensa-esp32-elf-gcc --version

### Install CMake

The CMake build system is required to build the FreeRTOS demo and test applications for this device. FreeRTOS supports versions 3.13 and later.

You can download the latest version of CMake from [CMake.org](https://cmake.org/download/). Source and binary distributions are available.

For more details about using CMake with FreeRTOS, see Using CMake with [FreeRTOS \(p. 23\).](#page-29-0)

## Establish a serial connection

- 1. To establish a serial connection between your host machine and the ESP32-WROOM-32SE, install the CP210x USB to UART Bridge VCP drivers. You can download these drivers from [Silicon](https://www.silabs.com/products/development-tools/software/usb-to-uart-bridge-vcp-drivers) Labs.
- 2. Follow the steps to Establish a Serial [Connection](https://docs.espressif.com/projects/esp-idf/en/latest/get-started/establish-serial-connection.html) with ESP32.
- 3. After you establish a serial connection, make a note of the serial port for your board's connection. You need it when you build the demo.

## Download and configure FreeRTOS

After you set up your environment, you can download FreeRTOS from [GitHub](https://github.com/aws/amazon-freertos) or from the [FreeRTOS](https://console.aws.amazon.com/freertos) [console.](https://console.aws.amazon.com/freertos) For instructions, see the [README.md](https://github.com/aws/amazon-freertos/blob/master/README.md) file.

#### **Important**

The ATECC608A device has a one-time initialization that is locked onto the device the first time a project is run (during the call to C\_InitToken). However, the FreeRTOS demo project and test project have different configurations. If the device is locked during the demo project configurations, not all tests in the test project will succeed.

- 1. Configure the FreeRTOS Demo Project by following the steps in [Configuring](#page-26-0) the FreeRTOS [demos \(p. 20\)](#page-26-0). Skip the last step **To format your AWS IoT credentials** and follow the steps below instead.
- 2. Microchip has provided several scripting tools to help with the setup of the ATECC608A parts. Navigate to the *freertos*/vendors/microchip/secure\_elements/app/ example\_trust\_chain\_tool directory, and open the README.md file.

Follow the instructions in the README. md file to provision your device. The steps include:

- 1. Create and register a certificate authority with AWS.
- 2. Generate your keys on the ATECC608A and export the public key and device serial number.
- 3. Generate a certificate for the device and register that certificate with AWS.
- 3. Load the CA certificate and device certificate onto the device by following the instructions for [Developer-mode](#page-35-0) key provisionin[g \(p. 29\).](#page-35-0)

## Build, flash, and run the FreeRTOS demo project

You can use CMake to generate the build files, Make to build the application binary, and Espressif's IDF utility to flash your board.

### Build FreeRTOS on Linux or MacOS

If you're using Windows, you can skip to Build [FreeRTOS](#page-71-0) on Window[s \(p. 65\)](#page-71-0).

Use CMake to generate the build files, and then use Make to build the application.

#### **To generate the demo application's build files with CMake**

- 1. Navigate to the root of your FreeRTOS download directory.
- 2. In a command line window, enter the following command to generate the build files.

```
cmake -DVENDOR=espressif -DBOARD=esp32 plus ecc608a devkitc -DCOMPILER=xtensa-esp32 -
S . -B your-build-directory
```
#### **Note**

To build the application for debugging, add the -DCMAKE\_BUILD\_TYPE=Debug flag.

To generate the test application build files, add the -DAFR\_ENABLE\_TESTS=1 flag. The code provided by Espressif uses the lightweight IP (lwIP) stack as the default networking stack. To use the FreeRTOS+TCP networking stack instead, add the – DAFR\_ESP\_FREERTOS\_TCP flag to the CMake command.

To add the lwIP dependency for non-vendor provided code, add the following lines to the CMake dependency file, CMakeLists.txt, for your custom WiFi component.

```
# Add a dependency on the bluetooth espressif component to the common component
set(COMPONENT_REQUIRES lwip)
```
#### **To build the application with Make**

- 1. Navigate to the build directory.
- 2. In a command line window, enter the following command to build the application with Make.

make all -j4

#### **Note**

You must generate the build files with the **cmake** command every time you switch between the aws demos project and the aws tests project.

### <span id="page-71-0"></span>Build FreeRTOS on Windows

On Windows, you must specify a build generator for CMake. Otherwise, CMake defaults to Visual Studio. Espressif officially recommends the Ninja build system because it works on Windows, Linux, and MacOS. You must run CMake commands in a native Windows environment like cmd or PowerShell. Running CMake commands in a virtual Linux environment, such as MSYS2 or WSL, isn't supported.

Use CMake to generate the build files, and then use Make to build the application.

#### **To generate the demo application's build files with CMake**

- 1. Navigate to the root of your FreeRTOS download directory.
- 2. In a command line window, enter the following command to generate the build files.

```
cmake -DVENDOR=espressif -DBOARD=esp32 plus ecc608a devkitc -DCOMPILER=xtensa-esp32 -
GNinja -S . -B your-build-directory
```
#### **Note**

To build the application for debugging, add the -DCMAKE\_BUILD\_TYPE=Debug flag. To generate the test application build files, add the -DAFR\_ENABLE\_TESTS=1 flag. The code provided by Espressif uses the lightweight IP (lwIP) stack as the default networking stack. To use the FreeRTOS+TCP networking stack instead, add the – DAFR\_ESP\_FREERTOS\_TCP flag to the CMake command.

To add the lwIP dependency for non-vendor provided code, add the following lines to the CMake dependency file, CMakeLists.txt, for your custom WiFi component.

```
# Add a dependency on the bluetooth espressif component to the common component
set(COMPONENT_REQUIRES lwip)
```
#### **To build the application**

1. Navigate to the build directory.
2. In a command line window, enter the following command to invoke Ninja to build the application.

ninja

Or, use the generic CMake interface to build the application.

```
cmake --build your-build-directory
```
#### **Note**

You must generate the build files with the **cmake** command every time you switch between the aws\_demos project and the aws\_tests project.

## Flash and run FreeRTOS

Use Espressif's IDF utility (*freertos*/vendors/espressif/esp-idf/tools/idf.py) to flash your board, run the application, and see logs.

To erase the board's flash, navigate to the *freertos* directory and enter the following command.

./vendors/espressif/esp-idf/tools/idf.py erase\_flash -B *build-directory*

To flash the application binary to your board, use make.

make flash

You can also use the IDF script to flash your board.

```
./vendors/espressif/esp-idf/tools/idf.py flash -B build-directory
```
To monitor:

./vendors/espressif/esp-idf/tools/idf.py monitor -p /dev/ttyUSB1 -B *build-directory*

#### **Tip**

You can also combine these commands.

```
./vendors/espressif/esp-idf/tools/idf.py erase_flash flash monitor -p /dev/ttyUSB1
 -B build-directory
```
### Monitoring MQTT messages on the AWS Cloud

You can use the MQTT client in the AWS IoT console to monitor the messages that your device sends to the AWS Cloud.

#### **To subscribe to the MQTT topic with the AWS IoT MQTT client**

- 1. Sign in to the AWS IoT [console.](https://console.aws.amazon.com/iotv2/)
- 2. In the navigation pane, choose **Test** to open the MQTT client.
- 3. In **Subscription topic**, enter **iotdemo/#**, and then choose **Subscribe to topic**.

# <span id="page-73-1"></span>Getting started with the Infineon XMC4800 IoT Connectivity Kit

This tutorial provides instructions for getting started with the Infineon XMC4800 IoT Connectivity Kit. If you do not have the Infineon XMC4800 IoT Connectivity Kit, visit the AWS Partner Device Catalog to purchase one from our [partner.](https://devices.amazonaws.com/detail/a3G0L00000AANsbUAH/XMC4800-IoT-Amazon-FreeRTOS-Connectivity-Kit-WiFi)

If you want to open a serial connection with the board to view logging and debugging information, you need a 3.3V USB/Serial converter, in addition to the XMC4800 IoT Connectivity Kit. The CP2104 is a common USB/Serial converter that is widely available in boards such as Adafruit's [CP2104](https://www.adafruit.com/product/3309) Friend.

Before you begin, you must configure AWS IoT and your FreeRTOS download to connect your device to the AWS Cloud. See [First steps \(p. 16\)](#page-22-0) for instructions. In this tutorial, the path to the FreeRTOS download directory is referred to as *freertos*.

## **Overview**

This tutorial contains instructions for the following getting started steps:

- 1. Installing software on the host machine for developing and debugging embedded applications for your microcontroller board.
- 2. Cross compiling a FreeRTOS demo application to a binary image.
- 3. Loading the application binary image to your board, and then running the application.
- 4. Interacting with the application running on your board across a serial connection, for monitoring and debugging purposes.

## Set up your development environment

FreeRTOS uses Infineon's DAVE development environment to program the XMC4800. Before you begin, you need to download and install DAVE and some J-Link drivers to communicate with the on-board debugger.

## Install DAVE

- 1. Go to Infineon's DAVE software [download](https://infineoncommunity.com/dave-download_ID645) page.
- 2. Choose the DAVE package for your operating system and submit your registration information. After registering with Infineon, you should receive a confirmation email with a link to download a .zip file.
- 3. Download the DAVE package .zip file (DAVE\_*version*\_*os*\_*date*.zip), and unzip it to the location where you want to install DAVE (for example, C: \DAVE4).

### **Note**

Some Windows users have reported problems using Windows Explorer to unzip the file. We recommend that you use a third-party program such as 7-Zip.

4. To launch DAVE, run the executable file found in the unzipped DAVE\_*version*\_*os*\_*date*.zip folder.

For more information, see the DAVE Quick Start [Guide](https://www.infineon.com/dgdl/Infineon-DAVE_Quick_Start-GS-v02_00-EN.pdf?fileId=5546d4624cb7f111014d059f7b8c712d).

### <span id="page-73-0"></span>Install Segger J-Link drivers

To communicate with the XMC4800 Relax EtherCAT board's on-board debugging probe, you need the drivers included in the J-Link Software and Documentation pack. You can download the J-Link Software and Documentation pack from Segger's J-Link software [download](https://www.segger.com/downloads/jlink/#J-LinkSoftwareAndDocumentationPack) page.

## <span id="page-74-0"></span>Establish a serial connection

Setting up a serial connection is optional, but recommended. A serial connection allows your board to send logging and debugging information in a form that you can view on your development machine.

The XMC4800 demo application uses a UART serial connection on pins P0.0 and P0.1, which are labeled on the XMC4800 Relax EtherCAT board's silkscreen. To set up a serial connection:

- 1. Connect the pin labeled "RX<P0.0" to your USB/Serial converter's "TX" pin.
- 2. Connect the pin labeled "TX>P0.1" to your USB/Serial converter's "RX" pin.
- 3. Connect your serial converter's Ground pin to one of the pins labeled "GND" on your board. The devices must share a common ground.

Power is supplied from the USB debugging port, so do not connect your serial adapter's positive voltage pin to the board.

#### **Note**

Some serial cables use a 5V signaling level. The XMC4800 board and the Wi-Fi Click module require a 3.3V. Do not use the board's IOREF jumper to change the board's signals to 5V.

With the cable connected, you can open a serial connection on a terminal emulator such as GNU [Screen](https://www.gnu.org/software/screen/). The baud rate is set to 115200 by default with 8 data bits, no parity, and 1 stop bit.

## Build and run the FreeRTOS demo project

## Import the FreeRTOS demo into DAVE

- 1. Start DAVE.
- 2. In DAVE, choose **File**, **Import**. In the **Import** window, expand the **Infineon** folder, choose **DAVE Project**, and then choose **Next**.
- 3. In the **Import DAVE Projects** window, choose **Select Root Directory**, choose **Browse**, and then choose the XMC4800 demo project.

In the directory where you unzipped your FreeRTOS download, the demo project is located in projects/infineon/xmc4800\_iotkit/dave4/aws\_demos.

Make sure that **Copy Projects Into Workspace** is unchecked.

4. Choose **Finish**.

The aws demos project should be imported into your workspace and activated.

5. From the **Project** menu, choose **Build Active Project**.

Make sure that the project builds without errors.

### Run the FreeRTOS demo project

- 1. Use a USB cable to connect your XMC4800 IoT Connectivity Kit to your computer. The board has two microUSB connectors. Use the one labeled "X101", where Debug appears next to it on the board's silkscreen.
- 2. From the **Project** menu, choose **Rebuild Active Project** to rebuild aws\_demos and ensure that your configuration changes are picked up.
- 3. From **Project Explorer**, right-click aws\_demos, choose **Debug As**, and then choose **DAVE C/C++ Application**.
- 4. Double-click **GDB SEGGER J-Link Debugging** to create a debug confirmation. Choose **Debug**.
- 5. When the debugger stops at the breakpoint in main(), from the **Run** menu, choose **Resume**.

In the AWS IoT console, the MQTT client from steps 4-5 should display the MQTT messages sent by your device. If you use the serial connection, you see something like this on the UART output:

0 0 [Tmr Svc] Starting key provisioning... 1 1 [Tmr Svc] Write root certificate... 2 4 [Tmr Svc] Write device private key... 3 82 [Tmr Svc] Write device certificate... 4 86 [Tmr Svc] Key provisioning done... 5 291 [Tmr Svc] Wi-Fi module initialized. Connecting to AP... .6 8046 [Tmr Svc] Wi-Fi Connected to AP. Creating tasks which use network... 7 8058 [Tmr Svc] IP Address acquired [IP Address] 8 8058 [Tmr Svc] Creating MQTT Echo Task... 9 8059 [MQTTEcho] MQTT echo attempting to connect to [MQTT Broker]. ...10 23010 [MQTTEcho] MQTT echo connected. 11 23010 [MQTTEcho] MQTT echo test echoing task created. .12 26011 [MQTTEcho] MQTT Echo demo subscribed to iotdemo/# 13 29012 [MQTTEcho] Echo successfully published 'Hello World 0' .14 32096 [Echoing] Message returned with ACK: 'Hello World 0 ACK' .15 37013 [MQTTEcho] Echo successfully published 'Hello World 1' 16 40080 [Echoing] Message returned with ACK: 'Hello World 1 ACK' .17 45014 [MQTTEcho] Echo successfully published 'Hello World 2' .18 48091 [Echoing] Message returned with ACK: 'Hello World 2 ACK' .19 53015 [MQTTEcho] Echo successfully published 'Hello World 3' .20 56087 [Echoing] Message returned with ACK: 'Hello World 3 ACK' .21 61016 [MQTTEcho] Echo successfully published 'Hello World 4' 22 64083 [Echoing] Message returned with ACK: 'Hello World 4 ACK' .23 69017 [MQTTEcho] Echo successfully published 'Hello World 5' .24 72091 [Echoing] Message returned with ACK: 'Hello World 5 ACK' .25 77018 [MQTTEcho] Echo successfully published 'Hello World 6' 26 80085 [Echoing] Message returned with ACK: 'Hello World 6 ACK' .27 85019 [MQTTEcho] Echo successfully published 'Hello World 7' .28 88086 [Echoing] Message returned with ACK: 'Hello World 7 ACK' .29 93020 [MQTTEcho] Echo successfully published 'Hello World 8' .30 96088 [Echoing] Message returned with ACK: 'Hello World 8 ACK' .31 101021 [MQTTEcho] Echo successfully published 'Hello World 9' 32 104102 [Echoing] Message returned with ACK: 'Hello World 9 ACK' .33 109022 [MQTTEcho] Echo successfully published 'Hello World 10' .34 112047 [Echoing] Message returned with ACK: 'Hello World 10 ACK' .35 117023 [MQTTEcho] Echo successfully published 'Hello World 11' 36 120089 [Echoing] Message returned with ACK: 'Hello World 11 ACK' .37 122068 [MQTTEcho] MQTT echo demo finished. 38 122068 [MQTTEcho] ----Demo finished----

## Build the FreeRTOS demo with CMake

If you prefer not to use an IDE for FreeRTOS development, you can alternatively use CMake to build and run the demo applications or applications that you have developed using third-party code editors and debugging tools.

### **Note**

This section covers using CMake on Windows with MingW as the native build system. For more information about using CMake with other operating systems and options, see [Using](#page-29-0) CMake with [FreeRTOS \(p. 23\).](#page-29-0) [\(MinGW](https://sourceforge.net/projects/mingw-w64/files/) is a minimalist development environment for native Microsoft Windows applications.)

### **To build the FreeRTOS demo with CMake**

1. Set up the GNU Arm Embedded Toolchain.

a. Download a Windows version of the toolchain from the Arm [Embedded](https://developer.arm.com/tools-and-software/open-source-software/developer-tools/gnu-toolchain/gnu-rm/downloads) Toolchain download [page](https://developer.arm.com/tools-and-software/open-source-software/developer-tools/gnu-toolchain/gnu-rm/downloads).

#### **Note**

We recommend that you download a version other than "8-2018-q4-major", due to [a](https://bugs.launchpad.net/gcc-arm-embedded/+bug/1810274) bug [reported](https://bugs.launchpad.net/gcc-arm-embedded/+bug/1810274) with the "objcopy" utility in that version.

b. Open the downloaded toolchain installer, and follow the installation wizard's instructions to install the toolchain.

#### **Important**

On the final page of the installation wizard, select **Add path to environment variable** to add the toolchain path to the system path environment variable.

2. Install CMake and MingW.

For instructions, see CMake [Prerequisites \(p. 24\).](#page-30-0)

- 3. Create a folder to contain the generated build files (*build-folder*).
- 4. Change directories to your FreeRTOS download directory (*freertos*), and use the following command to generate the build files:

```
cmake -DVENDOR=infineon -DBOARD=xmc4800_iotkit -DCOMPILER=arm-gcc -S . -B build-folder
 -G "MinGW Makefiles" -DAFR_ENABLE_TESTS=0
```
5. Change directories to the build directory (*build-folder*), and use the following command to build the binary:

cmake --build . --parallel 8

This command builds the output binary aws\_demos.hex to the build directory.

- 6. Flash and run the image with [JLINK \(p. 67\).](#page-73-0)
	- a. From the build directory (*build-folder*), use the following commands to create a flash script:

echo loadfile aws\_demos.hex > flash.jlink

echo r >> flash.jlink

echo g >> flash.jlink

echo q >> flash.jlink

b. Flash the image using the JLNIK executable.

```
JLINK_PATH\JLink.exe -device XMC4800-2048 -if SWD -speed auto -CommanderScript
 flash.jlink
```
The application logs should be visible through the serial connection  $(p. 68)$  that you established with the board.

### Monitoring MQTT messages on the cloud

You can use the MQTT client in the AWS IoT console to monitor the messages that your device sends to the AWS Cloud.

### **To subscribe to the MQTT topic with the AWS IoT MQTT client**

- 1. Sign in to the AWS IoT [console.](https://console.aws.amazon.com/iotv2/)
- 2. In the navigation pane, choose **Test** to open the MQTT client.
- 3. In **Subscription topic**, enter **iotdemo/#**, and then choose **Subscribe to topic**.

## **Troubleshooting**

If you haven't already, be sure to configure AWS IoT and your FreeRTOS download to connect your device to the AWS Cloud. See [First steps \(p. 16\)](#page-22-0) for instructions.

For general troubleshooting information about Getting Started with FreeRTOS, see [Troubleshooting](#page-28-0) [getting](#page-28-0) started [\(p. 22\).](#page-28-0)

# Getting started with the Infineon OPTIGA Trust X and XMC4800 IoT Connectivity Kit

This tutorial provides instructions for getting started with the Infineon OPTIGA Trust X Secure Element and [XMC4800](#page-73-1) IoT Connectivity Kit. In comparison to the Getting started with the Infineon XMC4800 IoT [Connectivity](#page-73-1) Kit [\(p. 67\)](#page-73-1) tutorial, this guide shows you how to provide secure credentials using an Infineon OPTIGA Trust X Secure Element.

You need the following hardware:

- 1. Host MCU Infineon XMC4800 IoT Connectivity Kit, visit the AWS Partner Device Catalog to purchase one from our [partner.](https://devices.amazonaws.com/detail/a3G0L00000AANsbUAH/XMC4800-IoT-Amazon-FreeRTOS-Connectivity-Kit-WiFi)
- 2. Security Extension Pack:
	- Secure Element Infineon OPTIGA Trust X.

Visit the AWS Partner Device Catalog to purchase them from our [partner.](https://devices.amazonaws.com/detail/a3G0h000000TePnEAK/OPTIGA%E2%84%A2-Trust-X-Security-Solution)

- Personalization Board Infineon OPTIGA Personalisation Board.
- Adapter Board Infineon MyIoT Adapter.

To follow the steps here, you must open a serial connection with the board to view logging and debugging information. (One of the steps requires you to copy a public key from the serial debugging output from the board and paste it to a file.) To do this, you need a 3.3V USB/Serial converter in addition to the XMC4800 IoT Connectivity Kit. The JBtek [EL-PN-47310126](https://www.amazon.com/gp/product/B00QT7LQ88) USB/Serial converter is known to work for this demo. You also need three male-to-male [jumper](https://www.amazon.com/gp/product/B077N6HFCX/) wires (for receive (RX), transmit (TX), and ground (GND)) to connect the serial cable to the Infineon MyIoT Adapter board.

Before you begin, you must configure AWS IoT and your FreeRTOS download to connect your device to the AWS Cloud. For instructions, see Option #2: onboard private key [generation \(p. 30\).](#page-36-0) In this tutorial, the path to the FreeRTOS download directory is referred to as *freertos*.

## **Overview**

This tutorial contains the following steps:

- 1. Install software on the host machine to develop and debug embedded applications for your microcontroller board.
- 2. Cross-compile a FreeRTOS demo application to a binary image.
- 3. Load the application binary image to your board, and then run the application.

4. For monitoring and debugging purposes, interact with the application running on your board across a serial connection.

## Set up your development environment

FreeRTOS uses Infineon's DAVE development environment to program the XMC4800. Before you begin, download and install DAVE and some J-Link drivers to communicate with the on-board debugger.

## Install DAVE

- 1. Go to Infineon's DAVE software [download](https://infineoncommunity.com/dave-download_ID645) page.
- 2. Choose the DAVE package for your operating system and submit your registration information. After you register, you should receive a confirmation email with a link to download a .zip file.
- 3. Download the DAVE package .zip file (DAVE\_*version*\_*os*\_*date*.zip), and unzip it to the location where you want to install DAVE (for example,  $C:\D{DAVE4}$ ).

#### **Note**

Some Windows users have reported problems using Windows Explorer to unzip the file. We recommend that you use a third-party program such as 7-Zip.

4. To launch DAVE, run the executable file found in the unzipped DAVE\_*version*\_*os*\_*date*.zip folder.

For more information, see the DAVE Quick Start [Guide](https://www.infineon.com/dgdl/Infineon-DAVE_Quick_Start-GS-v02_00-EN.pdf?fileId=5546d4624cb7f111014d059f7b8c712d).

## Install Segger J-Link drivers

To communicate with the XMC4800 IoT Connectivity kit's on-board debugging probe, you need the drivers included in the J-Link Software and Documentation pack. You can download the J-Link Software and Documentation pack from Segger's J-Link software [download](https://www.segger.com/downloads/jlink/#J-LinkSoftwareAndDocumentationPack) page.

## Establish a serial connection

Connect the USB/Serial converter cable to the Infineon Shield2Go Adapter. This allows your board to send logging and debugging information in a form that you can view on your development machine. To set up a serial connection:

- 1. Connect the RX pin to your USB/Serial converter's TX pin.
- 2. Connect the TX pin to your USB/Serial converter's RX pin.
- 3. Connect your serial converter's ground pin to one of the GND pins on your board. The devices must share a common ground.

Power is supplied from the USB debugging port, so do not connect your serial adapter's positive voltage pin to the board.

### **Note**

Some serial cables use a 5V signaling level. The XMC4800 board and the Wi-Fi Click module require a 3.3V. Do not use the board's IOREF jumper to change the board's signals to 5V.

With the cable connected, you can open a serial connection on a terminal emulator such as GNU [Screen](https://www.gnu.org/software/screen/). The baud rate is set to 115200 by default with 8 data bits, no parity, and 1 stop bit.

## Monitoring MQTT messages on the cloud

You can use the MQTT client in the AWS IoT console to monitor the messages that your device sends to the AWS Cloud. You might want to set this up before the device runs the demo project.

### **To subscribe to the MQTT topic with the AWS IoT MQTT client**

- 1. Sign in to the AWS IoT [console.](https://console.aws.amazon.com/iotv2/)
- 2. In the navigation pane, choose **Test** to open the MQTT client.
- 3. In **Subscription topic**, enter **iotdemo/#**, and then choose **Subscribe to topic**.

## Build and run the FreeRTOS demo project

## Import the FreeRTOS demo into DAVE

- 1. Start DAVE.
- 2. In DAVE, choose **File**, and then choose **Import**. Expand the **Infineon** folder, choose **DAVE Project**, and then choose **Next**.
- 3. In the **Import DAVE Projects** window, choose **Select Root Directory**, choose **Browse**, and then choose the XMC4800 demo project.

In the directory where you unzipped your FreeRTOS download, the demo project is located in projects/infineon/xmc4800\_plus\_optiga\_trust\_x/dave4/aws\_demos/dave4.

Make sure that **Copy Projects Into Workspace** is cleared.

4. Choose **Finish**.

The aws demos project should be imported into your workspace and activated.

5. From the **Project** menu, choose **Build Active Project**.

Make sure that the project builds without errors.

## Run the FreeRTOS demo project

- 1. From the **Project** menu, choose **Rebuild Active Project** to rebuild aws\_demos and confirm that your configuration changes are picked up.
- 2. From **Project Explorer**, right-click aws\_demos, choose **Debug As**, and then choose **DAVE C/C++ Application**.
- 3. Double-click **GDB SEGGER J-Link Debugging** to create a debug confirmation. Choose **Debug**.
- 4. When the debugger stops at the breakpoint in main(), from the **Run** menu, choose **Resume**.

At this point, continue with the public key extraction step in Option #2: [onboard](#page-36-0) private key [generation \(p. 30\)](#page-36-0). After all steps are complete, go to the AWS IoT console. The MQTT client you set up previously should display the MQTT messages sent by your device. Through the device's serial connection, you should see something like this on the UART output:

```
0 0 [Tmr Svc] Starting key provisioning...
1 1 [Tmr Svc] Write root certificate...
2 4 [Tmr Svc] Write device private key...
3 82 [Tmr Svc] Write device certificate...
4 86 [Tmr Svc] Key provisioning done...
5 291 [Tmr Svc] Wi-Fi module initialized. Connecting to AP...
.6 8046 [Tmr Svc] Wi-Fi Connected to AP. Creating tasks which use network...
7 8058 [Tmr Svc] IP Address acquired [IP Address]
8 8058 [Tmr Svc] Creating MQTT Echo Task...
9 8059 [MQTTEcho] MQTT echo attempting to connect to [MQTT Broker].
...10 23010 [MQTTEcho] MQTT echo connected.
11 23010 [MQTTEcho] MQTT echo test echoing task created.
.12 26011 [MQTTEcho] MQTT Echo demo subscribed to iotdemo/#
```
13 29012 [MQTTEcho] Echo successfully published 'Hello World 0' .14 32096 [Echoing] Message returned with ACK: 'Hello World 0 ACK' .15 37013 [MQTTEcho] Echo successfully published 'Hello World 1' 16 40080 [Echoing] Message returned with ACK: 'Hello World 1 ACK' .17 45014 [MQTTEcho] Echo successfully published 'Hello World 2' .18 48091 [Echoing] Message returned with ACK: 'Hello World 2 ACK' .19 53015 [MQTTEcho] Echo successfully published 'Hello World 3' .20 56087 [Echoing] Message returned with ACK: 'Hello World 3 ACK' .21 61016 [MQTTEcho] Echo successfully published 'Hello World 4' 22 64083 [Echoing] Message returned with ACK: 'Hello World 4 ACK' .23 69017 [MQTTEcho] Echo successfully published 'Hello World 5' .24 72091 [Echoing] Message returned with ACK: 'Hello World 5 ACK' .25 77018 [MQTTEcho] Echo successfully published 'Hello World 6' 26 80085 [Echoing] Message returned with ACK: 'Hello World 6 ACK' .27 85019 [MQTTEcho] Echo successfully published 'Hello World 7' .28 88086 [Echoing] Message returned with ACK: 'Hello World 7 ACK' .29 93020 [MQTTEcho] Echo successfully published 'Hello World 8' .30 96088 [Echoing] Message returned with ACK: 'Hello World 8 ACK' .31 101021 [MQTTEcho] Echo successfully published 'Hello World 9' 32 104102 [Echoing] Message returned with ACK: 'Hello World 9 ACK' .33 109022 [MQTTEcho] Echo successfully published 'Hello World 10' .34 112047 [Echoing] Message returned with ACK: 'Hello World 10 ACK' .35 117023 [MQTTEcho] Echo successfully published 'Hello World 11' 36 120089 [Echoing] Message returned with ACK: 'Hello World 11 ACK' .37 122068 [MQTTEcho] MQTT echo demo finished. 38 122068 [MQTTEcho] ----Demo finished----

### Build the FreeRTOS demo with CMake

This section covers using CMake on Windows with MingW as the native build system. For more information about using CMake with other operating systems and options, see Using [CMake](#page-29-0) with [FreeRTOS \(p. 23\).](#page-29-0) [\(MinGW](https://sourceforge.net/projects/mingw-w64/files/) is a minimalist development environment for native Microsoft Windows applications.)

If you prefer not to use an IDE for FreeRTOS development, you can use CMake to build and run the demo applications or applications that you have developed using third-party code editors and debugging tools.

### **To build the FreeRTOS demo with CMake**

- 1. Set up the GNU Arm Embedded Toolchain.
	- a. Download a Windows version of the toolchain from the Arm [Embedded](https://developer.arm.com/tools-and-software/open-source-software/developer-tools/gnu-toolchain/gnu-rm/downloads) Toolchain download [page](https://developer.arm.com/tools-and-software/open-source-software/developer-tools/gnu-toolchain/gnu-rm/downloads).

#### **Note**

Due to a bug [reported](https://bugs.launchpad.net/gcc-arm-embedded/+bug/1810274) in the objcopy utility, we recommend that you download a version other than "8-2018-q4-major."

- b. Open the downloaded toolchain installer, and follow the instructions in the wizard.
- c. On the final page of the installation wizard, select **Add path to environment variable** to add the toolchain path to the system path environment variable.
- 2. Install CMake and MingW.

For instructions, see CMake [Prerequisites \(p. 24\).](#page-30-0)

- 3. Create a folder to contain the generated build files (*build-folder*).
- 4. Change directories to your FreeRTOS download directory (*freertos*), and use the following command to generate the build files:

```
cmake -DVENDOR=infineon -DBOARD=xmc4800 plus optiga trust x -DCOMPILER=arm-gcc -S . -
B build-folder -G "MinGW Makefiles" -DAFR ENABLE TESTS=0
```
5. Change directories to the build directory (*build-folder*), and use the following command to build the binary:

```
cmake --build . --parallel 8
```
This command builds the output binary aws\_demos.hex to the build directory.

- 6. Flash and run the image with [JLINK \(p. 67\).](#page-73-0)
	- a. From the build directory (*build-folder*), use the following commands to create a flash script:

```
echo loadfile aws demos.hex > flash.jlink
echo r >> flash.jlink
echo g >> flash.jlink
echo q >> flash.jlink
```
b. Flash the image using the JLNIK executable.

```
JLINK_PATH\JLink.exe -device XMC4800-2048 -if SWD -speed auto -CommanderScript
 flash.jlink
```
The application logs should be visible through the serial connection  $(p. 68)$  that you established with the board. Continue to the public key extraction step in Option #2: [onboard](#page-36-0) private key [generation \(p. 30\)](#page-36-0). After all the steps are complete, go to the AWS IoT console. The MQTT client you set up previously should display the MQTT messages sent by your device.

## **Troubleshooting**

For general troubleshooting information, see [Troubleshooting](#page-28-0) getting starte[d \(p. 22\)](#page-28-0).

# Getting started with the MW32x AWS IoT Starter Kit

The AWS IoT Starter Kit is a development kit based on the 88MW320/88MW322, the latest integrated Cortex M4 Microcontroller from NXP, that integrates 802.11b/g/n Wi-Fi on a single microcontroller chip. The development kit is FCC certified. For more information, see the AWS Partner Device [Catalog](https://devices.amazonaws.com/detail/a3G0h000000OaRnEAK/MW320-AWS-IoT-Starter-Kit) to purchase one from our partner. The 88MW320/88MW322 modules are also FCC certified and available for customization and volume sale.

This getting started guide shows you how to cross compile your application together with the SDK on a host computer, then load the generated binary file onto the board using the tools provided with the SDK. When the application starts running on the board, you can debug or interact with it from the Serial console on your host computer.

Ubuntu 16.04 is the host platform supported for development and debugging. You might be able to use other platforms, but these are not officially supported. You must have permissions to install software on the host platform. The following external tools required to build the SDK:

- Ubuntu 16.04 host platform
- ARM toolchain version 4\_9\_2015q3
- Eclipse 4.9.0 IDE

The ARM toolchain is required to cross compile your application and the SDK. The SDK takes advantage of the latest versions of the toolchain to optimize the image footprint and fit more functionality into less space. This guide assumes that you're using version 4\_9\_2015q3 of the toolchain. Using older versions of the toolchain isn't recommended. The development kit is pre-flashed with Wireless Microcontroller Demo project firmware.

### **Topics**

- Setting up your [hardware \(p. 76\)](#page-82-0)
- Setting up the development [environment \(p. 76\)](#page-82-1)
- Build and run the FreeRTOS demo [project \(p. 79\)](#page-85-0)
- [Debugging \(p. 89\)](#page-95-0)
- [Troubleshooting \(p. 90\)](#page-96-0)

## <span id="page-82-0"></span>Setting up your hardware

Connect the MW32x board to your laptop by using a mini-USB to USB cable. Connect the mini-USB cable to the only mini-USB connector present on the board. You don't need a jumper change.

If the board is connected to a laptop or desktop computer, you don't need an external power supply.

This USB connection provides the following:

- Console access to the board. A virtual tty/com port is registered with the development host that can be used to access the console.
- JTAG access to the board. This can be used to load or unload firmware images into the RAM or flash of the board, or for debugging purposes.

## <span id="page-82-1"></span>Setting up the development environment

For development purposes, the minimum requirement is the ARM toolchain and the tools bundled with the SDK. The following sections provide details on the ARM toolchain setup.

### GNU Toolchain

The SDK officially supports the GCC Compiler toolchain. The cross-compiler toolchain for GNU ARM is available at GNU Arm Embedded Toolchain [4.9-2015-q3-update.](https://launchpad.net/gcc-arm-embedded/4.9/4.9-2015-q3-update)

The build system is configured to use the GNU toolchain by default. The Makefiles assume that the GNU compiler toolchain binaries are available on the user's PATH and can be invoked from the Makefiles. The Makefiles also assume that the file names of the GNU toolchain binaries are prefixed with arm-noneeabi-.

The GCC toolchain can be used with GDB to debug with OpenOCD (bundled with the SDK). This provides the software that interfaces with JTAG.

We recommend version 4\_9\_2015q3 of the gcc-arm-embedded toolchain.

### Linux Toolchain Setup Procedure

Follow these steps to set up the GCC toolchain in Linux.

- 1. Download the toolchain tarball available at GNU Arm Embedded Toolchain [4.9-2015-q3-update](https://launchpad.net/gcc-arm-embedded/4.9/4.9-2015-q3-update). The file is gcc-arm-none-eabi-4\_9-2015q3-20150921-linux.tar.bz2.
- 2. Copy the file to a directory of your choice. Make sure there are no spaces in the directory name.
- 3. Use the following command to untar the file.

tar –vxf *filename*

4. Add the path of the installed toolchain to the system PATH. For example, append the following line at the end of the .profile file located in /home/*user-name* directory.

PATH=\$PATH:*path to gcc-arm-none-eabit-4\_9\_2015\_q3/bin*

#### **Note**

Newer distributions of Ubuntu might come with a Debian version of the GCC Cross Compiler. If so, you must remove the native Cross Compiler and follow the above setup procedure.

### Working with a Linux development host

Any modern Linux desktop distribution such as Ubuntu or Fedora can be used. However, we recommend that you upgrade to the most recent release. The following steps have been verified to work on Ubuntu 16.04 and assume that you're using that version.

#### Installing Packages

The SDK includes a script to enable quick setup of your development environment on a newly setup Linux machine. The script attempts to auto detect the machine type and install the appropriate software, including C libraries, USB library, FTDI library, ncurses, python, and latex. In this section, the generic directory name *amzsdk\_bundle-x.y.z* indicates the AWS SDK root directory. The actual directory name might be different. You must have root privileges.

Navigate to the *amzsdk* bundle-x.y.z/ directory and run this command.

./lib/third\_party/mcu\_vendor/marvell/WMSDK/mw320/sdk/tools/bin/installpkgs.sh

#### <span id="page-83-0"></span>Avoiding sudo

In this guide, the flashprog operation uses the flashprog.py script to flash the NAND of the board, as explained below. Similarly, the ramload operation uses the ramload.py script to copy the firmware image from the host directly to the RAM of the microcontroller, without flashing the NAND.

You can configure your Linux development host to perform the flashprog and ramload operations without requiring the sudo command each time. To do this, run the following command.

./lib/third\_party/mcu\_vendor/marvell/WMSDK/mw320/sdk/tools/bin/perm\_fix.sh

#### **Note**

You must configure your Linux development host permissions in this way to ensure a smooth Eclipse IDE experience.

#### Setting up the Serial Console

Insert the USB cable into the Linux host USB slot. This triggers the detection of the device. You should see messages like the following in the /var/log/messages file, or after executing the dmesg command.

```
Jan 6 20:00:51 localhost kernel: usb 4-2: new full speed USB device using uhci_hcd and
 address 127
Jan 6 20:00:51 localhost kernel: usb 4-2: configuration #1 chosen from 1 choice
Jan 6 20:00:51 localhost kernel: ftdi_sio 4-2:1.0: FTDI USB Serial Device converter
 detected
Jan 6 20:00:51 localhost kernel: ftdi_sio: Detected FT2232C
Jan 6 20:00:51 localhost kernel: usb 4-2: FTDI USB Serial Device converter now attached to
 ttyUSB0
```

```
Jan 6 20:00:51 localhost kernel: ftdi_sio 4-2:1.1: FTDI USB Serial Device converter
 detected
Jan 6 20:00:51 localhost kernel: ftdi_sio: Detected FT2232C
Jan 6 20:00:51 localhost kernel: usb 4-2: FTDI USB Serial Device converter now attached to
 ttyUSB1
```
Verify that two ttyUSB devices have been created. The second ttyUSB is the serial console. In the example above, this is named "ttyUSB1".

In this guide, we use minicom to see the serial console output. You might also use other serial programs such as putty. Run the following command to execute minicom in setup mode.

minicom –s

In minicom, navigate to **Serial Port Setup** and capture the following settings.

```
| A - Serial Device : /dev/ttyUSB1
| B – Lockfile Location : /var/lock
| C - Callin Program :
| D - Callout Program :
| E - Bps/Par/Bits : 115200 8N1
| F – Hardware Flow Control : No
| G – Software Flow Control : No
```
You can save these settings in minicom for future use. The minicom window now shows messages from the serial console.

Choose the serial console window and press the **Enter** key. This displays a hash (#) on the screen.

#### **Note**

The development boards include an FTDI silicon device. The FTDI device exposes two USB interfaces for the host. The first interface is associated with the JTAG functionality of the MCU and the second interface is associated with the physical UARTx port of the MCU.

#### Installing OpenOCD

OpenOCD is software that provides debugging, in-system programming, and boundary-scan testing for embedded target devices.

OpenOCD version 0.9 is required. It's also required for Eclipse functionality. If an earlier version, such as version 0.7, was installed on your Linux host, remove that repository with the appropriate command for the Linux distribution that you're currently using.

Run the standard Linux command to install OpenOCD,

apt-get install openocd

If the above command doesn't install version 0.9 or later, use the following procedure to download and compile the openocd source code.

#### **To install OpenOCD**

1. Run the following command to install libusb-1.0.

sudo apt-get install libusb-1.0

2. Download the openocd 0.9.0 source code from [http://openocd.org/.](http://openocd.org/)

- 3. Extract openocd and navigate to the directory where you extracted it.
- 4. Configure openocd with the following command.

./configure --enable-ftdi --enable-jlink

5. Run the make utility to compile opencd.

make install

### Setting up Eclipse

#### **Note**

This section assumes that you have completed the steps in [Avoiding](#page-83-0) sudo [\(p. 77\)](#page-83-0)

Eclipse is the preferred IDE for application development and debugging. It provides a rich, user-friendly IDE with integrated debugging support, including thread aware debugging. This section describes the common Eclipse setup for all the development hosts that are supported.

#### **To set up Eclipse**

1. Download and install the Java Run Time Environment (JRE).

Eclipse requires that you install the JRE. We recommend that you install this first, although it can be installed after you install Eclipse. The JRE version (32/64 bit) must match the version of Eclipse (32/64 bit). You can download the JRE from Java SE Runtime [Environment](http://www.oracle.com/technetwork/java/javase/downloads/jre8-downloads-2133155.html) 8 Downloads on the Oracle website.

2. Download and install the "Eclipse IDE for C/C++ Developers" from <http://www.eclipse.org>. Eclipse version 4.9.0 or later is supported. The installation only requires you to extract the downloaded archive. You run the platform-specific Eclipse executable to start the application.

## <span id="page-85-0"></span>Build and run the FreeRTOS demo project

There are two ways to run the FreeRTOS demo project:

- Use the command line.
- Use the Eclipse IDE.

This topic covers both options.

#### **Provisioning**

- Depending on whether you use the test or demo application, set the provisioning data in one of the following files:
	- ./tests/common/include/aws\_clientcredential.h
	- ./demos/common/include/aws\_clientcredential.h

For example:

```
#define clientcredentialWIFI_SSID "Wi-Fi SSID"
#define clientcredentialWIFI_PASSWORD "Wi-Fi password"
#define clientcredentialWIFI_SECURITY "Wi-Fi security"
```
#### **Note**

You can enter the following Wi-Fi security values:

- eWiFiSecurityOpen
- eWiFiSecurityWEP
- eWiFiSecurityWPA
- eWiFiSecurityWPA2

The SSID and password should be enclosed in double quotes.

### **Build and run the FreeRTOS demo using the command line**

1. Use the following command to start building the demo application.

```
cmake -DVENDOR=marvell -DBOARD=mw320 -DCOMPILER=arm-gcc -S . -Bbuild -
DAFR_ENABLE_TESTS=0
```
Make sure you get the same output as shown in the following example.

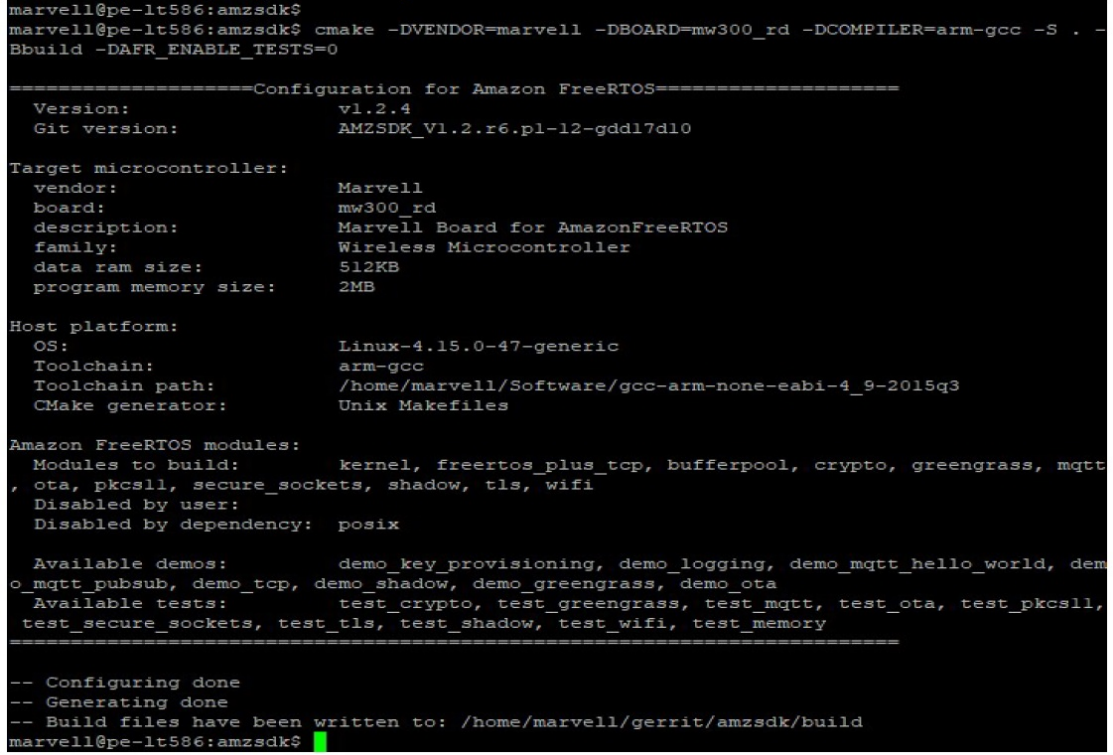

2. Navigate to the build directory.

cd build

3. Run the make utility to build the application.

make all -j4

Make sure you get the same output as shown in the following figure:

```
object CMakeFiles/afr ota.dir/lib/third party/tinycbor/cborencoder.c
 93%] Building C object CMakeFiles/afr ota.dir/lib/third party/tinycbor/cborencoder clos
container checked.c.obj
 93%] Building C object CMakeFiles/afr ota.dir/lib/third party/tinycbor/cborerrorstrings
 93%] Building C object CMakeFiles/afr ota.dir/lib/third party/tinycbor/cborparser.c.obj
 94%] Building C object CMakeFiles/afr ota.dir/lib/third party/tinycbor/cborparser dup s
ing.c.obj
 94%] Building C object CMakeFiles/afr_ota.dir/lib/third_party/tinycbor/cborpretty.c.obj
 94%] Building C object CMakeFiles/afr_ota.dir/lib/third_party/jsmn/jsmn.c.obj<br>95%] Building C object CMakeFiles/afr_ota.dir/demos/common/logging/aws_logging_task_dyn
ic buffers.c.obj
 95%] Building C object CMakeFiles/afr ota.dir/demos/common/demo runner/aws demo runner.
ob'
 95%] Linking C static library afr ota.a
 95%] Built target afr ota
 96%] Linking C executable aws demos.axf
[100%] Built target aws_demos
narvell@pe-1t586:build$
```
4. Use the following commands to build a test application.

```
cmake -DVENDOR=marvell -DBOARD=mw320 -DCOMPILER=arm-gcc -S . -Bbuild -
DAFR_ENABLE_TESTS=1
cd build
make all -14
```
Run the cmake command every time you switch between the aws\_demos project and the aws\_tests project.

- 5. Write the firmware image to the flash of the development board. The firmware will execute after the development board is reset. You must build the SDK before you flash the image to the microcontroller.
	- a. Before you flash the firmware image, prepare the development board's flash with the common components Layout and Boot2. Use the following commands.

```
cd amzsdk_bundle-x.y.z
./vendors/marvell/WMSDK/mw320/sdk/tools/OpenOCD/flashprog.py -l ./vendors/marvell/
WMSDK/mw320/sdk/tools/OpenOCD/mw300/layout.txt --boot2 ./vendors/marvell/WMSDK/
mw320/boot2/bin/boot2.bin
```
The flashprog command initiates the following:

- Layout The flashprog utility is first instructed to write a layout to the flash. The layout is similar to partition information for the flash. The default layout is located at  $/1$ ib/ third\_party/mcu\_vendor/marvell/WMSDK/mw320/sdk/tools/OpenOCD/mw300/ layout.txt.
- Boot2 This is the boot-loader used by the WMSDK. The flashprog command also writes a bootloader to the flash. It's the bootloader's job to load the microcontroller's firmware image after it's flashed. Make sure you get the same output as shown in the figure below.

```
arget state: halted
target halted due to debug-request, current mode: Thread
xPSR: 0x01000000 pc: 0x00007f14 msp: 0x20001000
29088 bytes written at address 0x00100000
downloaded 29088 bytes in 0.245458s (115.728 KiB/s)
verified 29088 bytes in 0.350004s (81.160 KiB/s)
semihosting is enabled
Flashprog version: 2.1.0
Erasing primary flash...done
Writing new flash layout...done
Writing "boot2" @0x0 (primary)...done
semihosting: *** application exited ***
Flashprog Complete
shutdown command invoked
target state: halted
target halted due to breakpoint, current mode: Thread
xPSR: 0x21000000 pc: 0x00100658 msp: 0x0015ffe4, semihosting
```
b. The firmware uses the Wi-Fi chipset for its functionality, and the Wi-Fi chipset has its own firmware that must also be present in the flash. You use the flashprog.py utility to flash the Wi-Fi firmware in the same way that you did to flash the Boot2 boot-loader and the MCU firmware. Use the following commands to flash the Wi-Fi firmware.

```
cd amzsdk_bundle-x.y.z
./vendors/marvell/WMSDK/mw320/sdk/tools/OpenOCD/flashprog.py --wififw ./vendors/
marvell/WMSDK/mw320/wifi-firmware/mw30x/mw30x_uapsta_W14.88.36.p135.bin
```
Make sure the output of the command is similar to the figure below.

```
arget state: halted
target halted due to debug-request, current mode: Thread
xPSR: 0x01000000 pc: 0x00007f14 msp: 0x20001000
29088 bytes written at address 0x00100000
downloaded 29088 bytes in 0.245498s (115.709 KiB/s)
verified 29088 bytes in 0.350229s (81.108 KiB/s)
semihosting is enabled
Flashprog version: 2.1.0
Writing "wififw" @0x12a000 (primary).....done
semihosting: *** application exited ***
Flashprog Complete
shutdown command invoked
target state: halted
target halted due to breakpoint, current mode: Thread
xPSR: 0x21000000 pc: 0x00100658 msp: 0x0015ffe4, semihosting
```
c. Use the following commands to flash the MCU firmware.

```
cd amzsdk_bundle-x.y.z 
./vendors/marvell/WMSDK/mw320/sdk/tools/OpenOCD/flashprog.py --mcufw build/cmake/
vendors/marvell/mw300 rd/aws demos.bin -r
```
- d. Reset the board. You should see the logs for the demo app.
- e. To run the test app, flash the aws\_tests.bin binary located at the same directory.

```
cd amzsdk_bundle-x.y.z
./vendors/marvell/WMSDK/mw320/sdk/tools/OpenOCD/flashprog.py --mcufw build/cmake/
vendors/marvell/mw300_rd/aws_tests.bin -r
```
Your command output should be similar to the one shown in the figure below.

```
target state: halted
target halted due to debug-request, current mode: Thread
xPSR: 0x01000000 pc: 0x00007f14 msp: 0x20001000
29088 bytes written at address 0x00100000
downloaded 29088 bytes in 0.245499s (115.708 KiB/s)
verified 29088 bytes in 0.350231s (81.107 KiB/s)
semihosting is enabled
Flashprog version: 2.1.0
Writing "mcufw" @0x6a000 (primary)...done<br>Semihosting: *** application exited ***
Flashprog Complete
shutdown command invoked
target state: halted
target halted due to breakpoint, current mode: Thread
xPSR: 0x21000000 pc: 0x00100658 msp: 0x0015ffe4, semihosting
Resetting board...
Using OpenOCD interface file ftdi.cfg
Open On-Chip Debugger 0.9.0 (2015-07-15-15:28)
Licensed under GNU GPL v2
For bug reports, read
      http://openocd.org/doc/doxygen/bugs.html
adapter speed: 3000 kHz
adapter nsrst delay: 100
Info : auto-selecting first available session transport "jtag". To override use 'transport
select <transport>'.
jtag ntrst delay: 100
cortex_m reset_config sysresetreq
sh_load
Info : clock speed 3000 kHz
Info : JTAG tap: wmcore.cpu tap/device found: 0x4ba00477 (mfg: 0x23b, part: 0xba00, ver: 0
x4)
Info : wmcore.cpu: hardware has 6 breakpoints, 4 watchpoints
Info : JTAG tap: wmcore.cpu tap/device found: 0x4ba00477 (mfg: 0x23b, part: 0xba00, ver: 0
x4)
shutdown command invoked
Resetting board done...
```
6. After you flash the firmware and reset the board, the demo app should start as shown in the figure below.

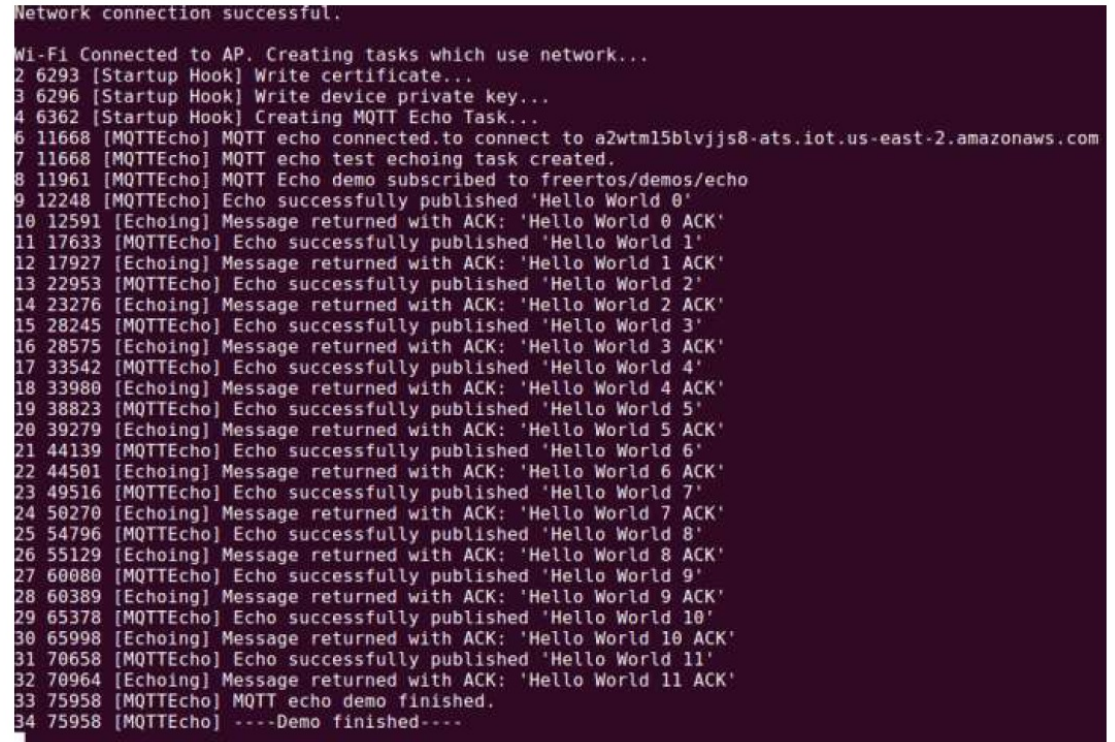

7. (Optional) As an alternative method to test your image, use the flashprog utility to copy the microcontroller image from the host directly into the microcontroller RAM. The image isn't copied in the flash, so it will be lost after you reboot the microcontroller.

Loading the firmware image into the SRAM is a faster operation because it launches the execution file immediately. This method is used primarily for iterative development.

Use the following commands to load the firmware into the SRAM.

```
cd amzsdk_bundle-x.y.z
./lib/third_party/mcu_vendor/marvell/WMSDK/mw320/sdk/tools/OpenOCD/ramload.py build/
cmake/vendors/marvell/mw300_rd/aws_demos.axf
```
The command output is shown in the figure below.

```
Using OpenOCD interface file ftdi.cfg
Open On-Chip Debugger 0.9.0 (2015-07-15-15:28)
Licensed under GNU GPL v2
For bug reports, read
       http://openocd.org/doc/doxygen/bugs.html
adapter speed: 3000 kHz
adapter_nsrst_delay: 100
Info : auto-selecting first available session transport "jtag". To override use 'transport
select <transport>'.
jtag_ntrst_delay: 100
cortex m reset config sysresetreq
sh load
Info : clock speed 3000 kHz
Info : JTAG tap: wmcore.cpu tap/device found: 0x4ba00477 (mfg: 0x23b, part: 0xba00, ver:
x4)
Info : wmcore.cpu: hardware has 6 breakpoints, 4 watchpoints
Info : JTAG tap: wmcore.cpu tap/device found: 0x4ba00477 (mfg: 0x23b, part: 0xba00, ver:
x4)
target state: halted
target halted due to debug-request, current mode: Thread
xPSR: 0x01000000 pc: 0x00007f14 msp: 0x20001000
75072 bytes written at address 0x00100000
8 bytes written at address 0x00112540
468 bytes written at address 0x20000040
downloaded 75548 bytes in 0.636127s (115.979 KiB/s)
verified 75548 bytes in 0.959023s (76.930 KiB/s)
shutdown command invoked
```
When the command execution is complete, you should see the logs of the demo app.

### **Build and run the FreeRTOS demo using the Eclipse IDE**

1. Before you set up an Eclipse workspace, you must run the cmake command.

Run the following command to work with the aws\_demos Eclipse project.

```
cmake -DVENDOR=marvell -DBOARD=mw320 -DCOMPILER=arm-gcc -S . -Bbuild -
DAFR_ENABLE_TESTS=0
```
Run the following command to work with the aws\_tests Eclipse project.

```
cmake -DVENDOR=marvell -DBOARD=mw320 -DCOMPILER=arm-gcc -S . -Bbuild -
DAFR_ENABLE_TESTS=1
```
#### **Tip**

Run the cmake command every time you switch between the aws\_demos project and the aws tests project.

2. Open Eclipse and, when prompted, choose your Eclipse workspace as shown in the figure below.

### FreeRTOS User Guide Marvell MW32x AWS IoT Starter Kit

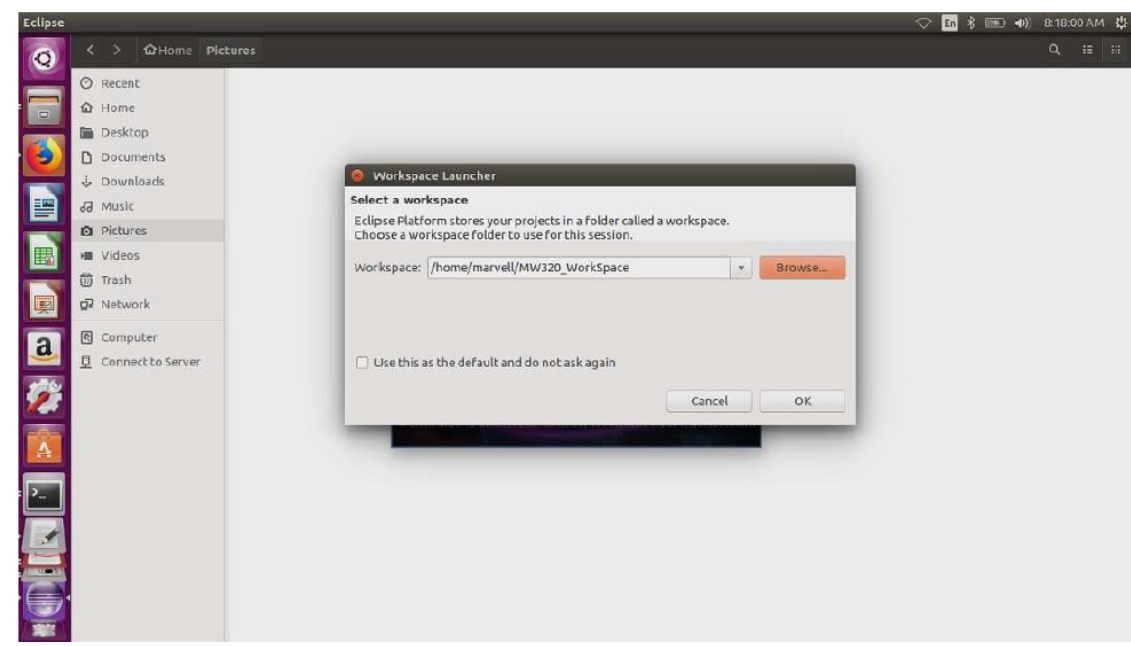

3. Choose the option to create a **Makefile Project: with Existing Code** as shown in the figure below.

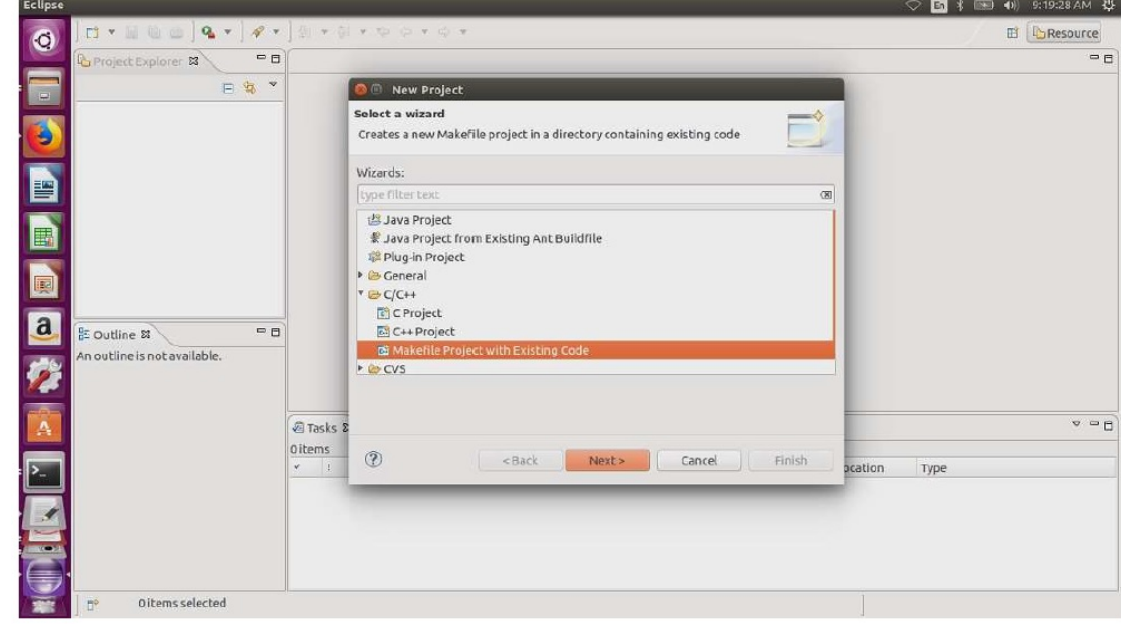

4. Choose **Browse**, specify the directory of the existing code, and then choose **Finish**.

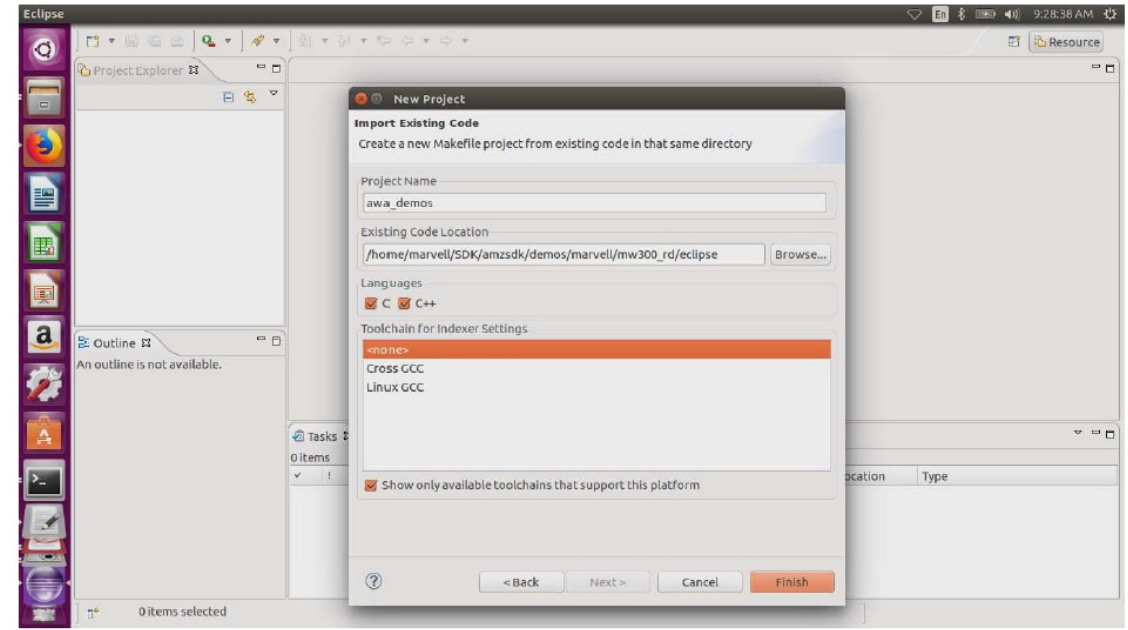

5. In the navigation pane, choose **aws\_demos** in the project explorer. Right-click **aws\_demos** to open the menu, then choose **Build**.

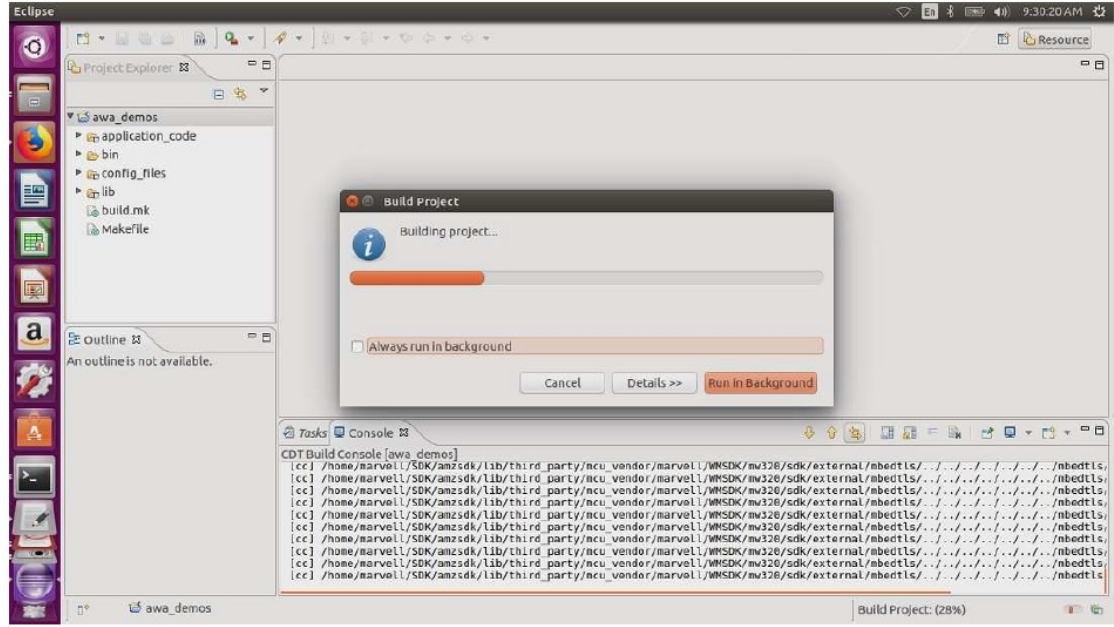

If the build succeeds, it generates the build/cmake/vendors/marvell/mw300\_rd/ aws demos.bin file.

- 6. Use the command line tools to flash the Layout file (layout.txt), the Boot2 binary (boot2.bin), the MCU firmware binary (aws\_demos.bin), and the Wi-Fi firmware.
	- a. Before you flash the firmware image, prepare the development board's flash with the common components, Layout and Boot2. Use the following commands.

cd amzsdk\_bundle-x.y.z

./vendors/marvell/WMSDK/mw320/sdk/tools/OpenOCD/flashprog.py -l ./vendors/marvell/ WMSDK/mw320/sdk/tools/OpenOCD/mw300/layout.txt --boot2 ./vendors/marvell/WMSDK/ mw320/boot2/bin/boot2.bin

The flashprog command initiates the following:

- Layout The flashprog utility is first instructed to write a layout to the flash. The layout is similar to partition information for the flash. The default layout is located at  $/1$ ib/ third\_party/mcu\_vendor/marvell/WMSDK/mw320/sdk/tools/OpenOCD/mw300/ layout.txt.
- Boot2 This is the boot-loader used by the WMSDK. The flashprog command also writes a bootloader to the flash. It is the bootloader's job to load the microcontroller's firmware image after it is flashed. Make sure you get the same output as shown in the figure below.

```
carget state: halted
target halted due to debug-request, current mode: Thread
xPSR: 0x01000000 pc: 0x00007f14 msp: 0x20001000
29088 bytes written at address 0x00100000
downloaded 29088 bytes in 0.245458s (115.728 KiB/s)
verified 29088 bytes in 0.350004s (81.160 KiB/s)
semihosting is enabled
Flashprog version: 2.1.0
Erasing primary flash...done
Writing new flash layout...done
Writing "boot2" @0x0 (primary)...done
semihosting: *** application exited ***
Flashprog Complete
shutdown command invoked
target state: halted
target halted due to breakpoint, current mode: Thread
xPSR: 0x21000000 pc: 0x00100658 msp: 0x0015ffe4, semihosting
```
b. The firmware uses the Wi-Fi chipset for its functionality, and the Wi-Fi chipset has its own firmware that must also be present in the flash. You use the flashprog.py utility to flash the Wi-Fi firmware in the same way that you did to flash the boot2 boot-loader and the MCU firmware. Use the following commands to flash the Wi-Fi firmware.

```
cd amzsdk_bundle-x.y.z
./vendors/marvell/WMSDK/mw320/sdk/tools/OpenOCD/flashprog.py --wififw ./vendors/
marvell/WMSDK/mw320/wifi-firmware/mw30x/mw30x_uapsta_W14.88.36.p135.bin
```
Make sure the output of the command is similar to the figure below.

```
arget state: halted
target halted due to debug-request, current mode: Thread
xPSR: 0x01000000 pc: 0x00007f14 msp: 0x20001000
29088 bytes written at address 0x00100000
downloaded 29088 bytes in 0.245498s (115.709 KiB/s)
verified 29088 bytes in 0.350229s (81.108 KiB/s)
semihosting is enabled
Flashprog version: 2.1.0
Writing "wififw" @0x12a000 (primary).....done
semihosting: *** application exited ***
Flashprog Complete
shutdown command invoked
target state: halted
target halted due to breakpoint, current mode: Thread
xPSR: 0x21000000 pc: 0x00100658 msp: 0x0015ffe4, semihosting
```
c. Use the following commands to flash the MCU firmware.

```
cd amzsdk_bundle-x.y.z
./vendors/marvell/WMSDK/mw320/sdk/tools/OpenOCD/flashprog.py --mcufw build/cmake/
vendors/marvell/mw300_rd/aws_demos.bin -r
```
- d. Reset the board. You should see the logs for the demo app.
- e. To run the test app, flash the aws\_tests.bin binary located at the same directory.

```
cd amzsdk_bundle-x.y.z
./vendors/marvell/WMSDK/mw320/sdk/tools/OpenOCD/flashprog.py --mcufw build/cmake/
vendors/marvell/mw300 rd/aws tests.bin -r
```
Your command output should be similar to the one shown in the figure below.

```
target state: halted
target halted due to debug-request, current mode: Thread
xPSR: 0x01000000 pc: 0x00007f14 msp: 0x20001000
29088 bytes written at address 0x00100000
downloaded 29088 bytes in 0.245499s (115.708 KiB/s)
verified 29088 bytes in 0.350231s (81.107 KiB/s)
semihosting is enabled
Flashprog version: 2.1.0
Writing "mcufw" @0x6a000 (primary)...done
semihosting: *** application exited ***
Flashprog Complete
shutdown command invoked
target state: halted
target halted due to breakpoint, current mode: Thread
xPSR: 0x21000000 pc: 0x00100658 msp: 0x0015ffe4, semihosting
Resetting board...
Using OpenOCD interface file ftdi.cfg
Open On-Chip Debugger 0.9.0 (2015-07-15-15:28)
Licensed under GNU GPL v2
For bug reports, read
       http://openocd.org/doc/doxygen/bugs.html
adapter speed: 3000 kHz
adapter_nsrst_delay: 100
Info : auto-selecting first available session transport "jtag". To override use 'transport
select <transport>'.
jtag_ntrst_delay: 100
cortex_m reset_config sysresetreq
sh load
Info : clock speed 3000 kHz
Info : JTAG tap: wmcore.cpu tap/device found: 0x4ba00477 (mfg: 0x23b, part: 0xba00, ver:
x4)
Info : wmcore.cpu: hardware has 6 breakpoints, 4 watchpoints
Info : JTAG tap: wmcore.cpu tap/device found: 0x4ba00477 (mfg: 0x23b, part: 0xba00, ver: 0
x4)
shutdown command invoked
Resetting board done...
```
## <span id="page-95-0"></span>**Debugging**

• Start Eclipse and choose **Help** and then choose **Install new software**. In the **Work with** menu, choose **All Available Sites**. Enter the filter text GDB Hardware. Select the **C/C++ GDB Hardware Debugging** option and install the plugin.

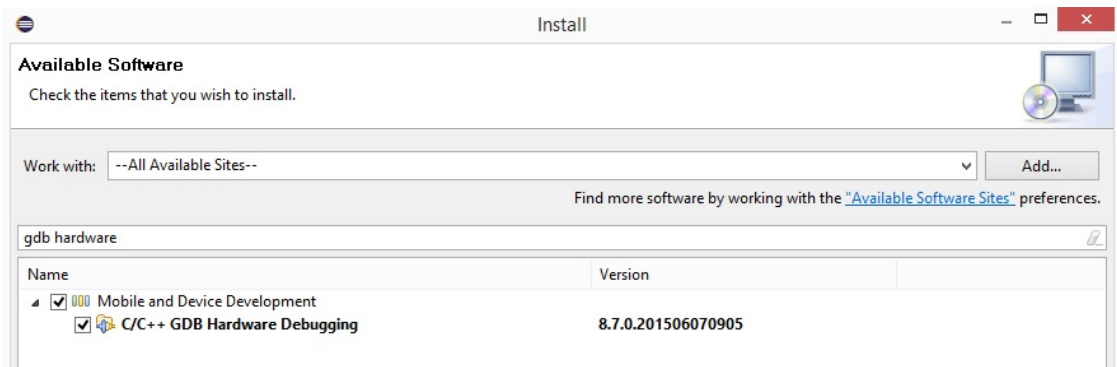

## <span id="page-96-0"></span>Troubleshooting

Network issues

Check your network credentials. See "Provisioning" in Build and run the [FreeRTOS](#page-85-0) demo [project \(p. 79\)](#page-85-0).

Enabling additional logs

• Enable board specific logs.

Enable calls to wmstdio\_init(UART0\_ID, 0) in the function prvMiscInitialization in the main.c file for tests or demos.

• Enabling Wi-Fi logs

```
Enable the macro CONFIG_WLCMGR_DEBUG in the freertos/vendors/marvell/WMSDK/
mw320/sdk/src/incl/autoconf.h file.
```
Using GDB

We recommend that you use the arm-none-eabi-gdb and gdb command files packaged along with the SDK. Navigate to the directory.

cd *freertos*/lib/third\_party/mcu\_vendor/marvell/WMSDK/mw320

Run the following command (on a single line) to connect to GDB.

```
arm-none-eabi-gdb -x ./sdk/tools/OpenOCD/gdbinit ../../../../../../build/cmake/vendors/
marvell/mw300 _rd/aws_demos.axf
```
# Getting started with the MediaTek MT7697Hx development kit

This tutorial provides instructions for getting started with the MediaTek MT7697Hx Development Kit. If you do not have the MediaTek MT7697Hx Development Kit, visit the AWS Partner Device Catalog to purchase one from our [partner.](https://devices.amazonaws.com/detail/a3G0L00000AAOmPUAX/MT7697Hx-Development-Kit)

Before you begin, you must configure AWS IoT and your FreeRTOS download to connect your device to the AWS Cloud. See [First steps \(p. 16\)](#page-22-0) for instructions. In this tutorial, the path to the FreeRTOS download directory is referred to as *freertos*.

## **Overview**

This tutorial contains instructions for the following getting started steps:

- 1. Installing software on the host machine for developing and debugging embedded applications for your microcontroller board.
- 2. Cross compiling a FreeRTOS demo application to a binary image.
- 3. Loading the application binary image to your board, and then running the application.
- 4. Interacting with the application running on your board across a serial connection, for monitoring and debugging purposes.

## Set up your development environment

Before you set up your environment, connect your computer to the USB port on the MediaTek MT7697Hx Development Kit.

## Download and install Keil MDK

You can use the GUI-based Keil Microcontroller Development Kit (MDK) to configure, build, and run FreeRTOS projects on your board. Keil MDK includes the μVision IDE and the μVision Debugger.

### **Note**

Keil MDK is supported on Windows 7, Windows 8, and Windows 10 64-bit machines only.

### **To download and install Keil MDK**

- 1. Go to the Keil MDK [Getting](http://www2.keil.com/mdk5/install/) Started page, and choose **Download MDK-Core**.
- 2. Enter and submit your information to register with Keil.
- 3. Right-click the MDK executable and save the Keil MDK installer to your computer.
- 4. Open the Keil MDK installer and follow the steps to completion. Make sure that you install the MediaTek device pack (MT76x7 Series).

## Establish a serial connection

To establish a serial connection with the MediaTek MT7697Hx Development Kit, you must install the Arm [Mbed](https://os.mbed.com/docs/latest/tutorials/windows-serial-driver.html) Windows serial port driver. You can download the driver from Mbed. Follow the steps on the **Windows serial driver** page to download and install the driver for the MediaTek MT7697Hx Development Kit.

After you install the driver, a COM port appears in the Windows Device Manager. For debugging, you can open a session to the port with a terminal utility tool such as HyperTerminal or TeraTerm.

### **Note**

If you are having trouble connecting to your board after you install the driver, you might need to reboot your machine.

## Build and run the FreeRTOS demo project with Keil MDK

### **To build the FreeRTOS demo project in Keil μVision**

- 1. From the **Start** menu, open Keil μVision 5.
- 2. Open the projects/mediatek/mt7697hx-dev-kit/uvision/aws\_demos/ aws\_demos.uvprojx project file.
- 3. From the menu, choose **Project**, and then choose **Build target**.

After the code is built, you see the demo executable file at projects/mediatek/mt7697hx-devkit/uvision/aws\_demos/out/Objects/aws\_demo.axf.

### **To run the FreeRTOS demo project**

1. Set the MediaTek MT7697Hx Development Kit to PROGRAM mode.

To set the kit to PROGRAM mode, press and hold the **PROG** button. With the **PROG** button still pressed, press and release the **RESET** button, and then release the **PROG** button.

- 2. From the menu, choose **Flash**, and then choose **Configure Flash Tools**.
- 3. In **Options for Target 'aws\_demo'**, choose the **Debug** tab. Select **Use**, set the debugger to **CMSIS-DAP Debugger**, and then choose **OK**.
- 4. From the menu, choose **Flash**, and then choose **Download**.

μVision notifies you when the download is complete.

- 5. Use a terminal utility to open the serial console window. Set the serial port to 115200 bps, noneparity, 8-bits, and 1 stop-bit.
- 6. Choose the **RESET** button on your MediaTek MT7697Hx Development Kit.

## Monitoring MQTT messages on the cloud

You can use the MQTT client in the AWS IoT console to monitor the messages that your device sends to the AWS Cloud.

### **To subscribe to the MQTT topic with the AWS IoT MQTT client**

- 1. Sign in to the AWS IoT [console.](https://console.aws.amazon.com/iotv2/)
- 2. In the navigation pane, choose **Test** to open the MQTT client.
- 3. In **Subscription topic**, enter **iotdemo/#**, and then choose **Subscribe to topic**.

## Troubleshooting

## Debugging FreeRTOS projects in Keil μVision

Currently, you must edit the MediaTek package that is included with Keil μVision before you can debug the FreeRTOS demo project for MediaTek with Keil μVision.

### **To edit the MediaTek package for debugging FreeRTOS projects**

- 1. Find and open the Keil\_v5\ARM\PACK\.Web\MediaTek.MTx.pdsc file in your Keil MDK installation folder.
- 2. Replace all instances of  $flag = Read32(0x20000000)$ ; with  $flag = Read32(0x0010FBFC)$ ;.
- 3. Replace all instances of Write32(0x20000000, 0x76877697); with Write32(0x0010FBFC, 0x76877697);.

### **To start debugging the project**

- 1. From the menu, choose **Flash**, and then choose **Configure Flash Tools**.
- 2. Choose the **Target** tab, and then choose **Read/Write Memory Areas**. Confirm that IRAM1 and IRAM2 are both selected.
- 3. Choose the **Debug** tab, and then choose **CMSIS-DAP Debugger**.
- 4. Open vendors/mediatek/boards/mt7697hx-dev-kit/aws\_demos/application\_code/ main.c, and set the macro MTK DEBUGGER to 1.
- 5. Rebuild the demo project in μVision.
- 6. Set the MediaTek MT7697Hx Development Kit to PROGRAM mode.

To set the kit to PROGRAM mode, press and hold the **PROG** button. With the **PROG** button still pressed, press and release the **RESET** button, and then release the **PROG** button.

7. From the menu, choose **Flash**, and then choose **Download**.

μVision notifies you when the download is complete.

- 8. Press the **RESET** button on your MediaTek MT7697Hx Development Kit.
- 9. From the μVision menu, choose **Debug**, and then choose **Start/Stop Debug Session**. The **Call Stack + Locals** window opens when you start the debug session.
- 10. From the menu, choose **Debug**, and then choose **Stop** to pause the code execution. The program counter stops at the following line:

{ volatile int wait\_ice = 1 ; while ( wait\_ice ) ; }

- 11. In the **Call Stack + Locals** window, change the value for wait\_ice to 0.
- 12. Set breakpoints in your project's source code, and run the code.

## Troubleshooting the IDE debugger settings

If you are having trouble debugging an application, your debugger settings might be incorrect.

#### **To verify that your debugger settings are correct**

- 1. Open Keil μVision.
- 2. Right-click the aws\_demos project, choose **Options**, and under the **Utilities** tab, choose **Settings**, next to **"-- Use Debug Driver --"**.
- 3. Verify that the settings under the **Debug** tab appear as follows:

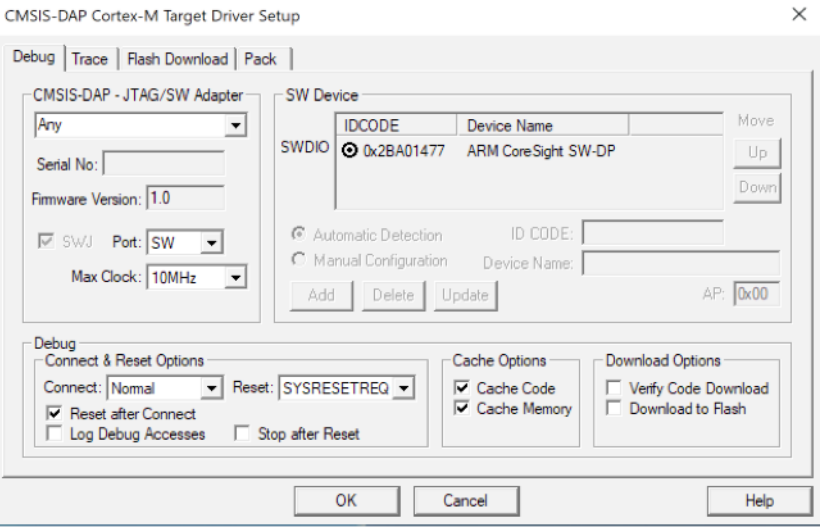

4. Verify that the settings under the **Flash Download** tab appear as follows:

#### FreeRTOS User Guide Microchip Curiosity PIC32MZ EF

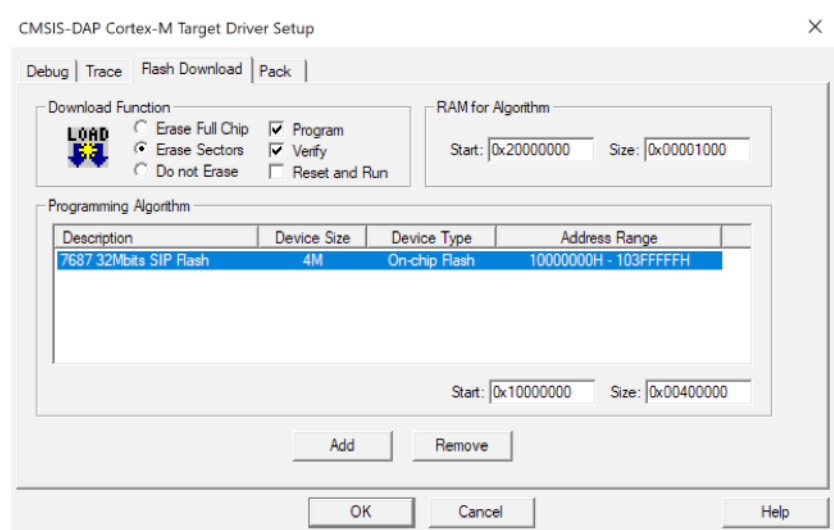

For general troubleshooting information about Getting Started with FreeRTOS, see [Troubleshooting](#page-28-0) [getting](#page-28-0) started [\(p. 22\).](#page-28-0)

# Getting started with the Microchip Curiosity PIC32MZ EF

This tutorial provides instructions for getting started with the Microchip Curiosity PIC32MZ EF. If you do not have the Microchip Curiosity PIC32MZ EF bundle, visit the AWS Partner Device Catalog to purchase one from our [partner.](https://devices.amazonaws.com/detail/a3G0L00000AANscUAH/Curiosity-PIC32MZ-EF-Amazon-FreeRTOS-Bundle)

The bundle includes the following items:

- Curiosity PIC32MZ EF [Development](https://www.microchip.com/Developmenttools/ProductDetails/DM320104) Board
- [MikroElectronika](https://www.mikroe.com/usb-uart-click) USB UART click Board
- [MikroElectronika](https://www.mikroe.com/wifi-7-click) WiFi 7 click Board
- PIC32 [LAN8720](http://www.microchip.com/DevelopmentTools/ProductDetails.aspx?PartNO=ac320004-3) PHY daughter board

You also need the following items for debugging:

- MPLAB Snap In-Circuit [Debugger](https://www.microchip.com/Developmenttools/ProductDetails/PG164100)
- (Optional) PICkit 3 [Programming](https://www.microchip.com/TPROG001) Cable Kit

Before you begin, you must configure AWS IoT and your FreeRTOS download to connect your device to the AWS Cloud. See [First steps \(p. 16\)](#page-22-0) for instructions.

#### **Important**

- In this topic, the path to the FreeRTOS download directory is referred to as *freertos*.
- Space characters in the *freertos* path can cause build failures. When you clone or copy the repository, make sure the path that you create doesn't contain space characters.
- The maximum length of a file path on Microsoft Windows is 260 characters. Long FreeRTOS download directory paths can cause build failures.

## **Overview**

This tutorial contains instructions for the following getting started steps:

- 1. Connecting your board to a host machine.
- 2. Installing software on the host machine for developing and debugging embedded applications for your microcontroller board.
- 3. Cross compiling a FreeRTOS demo application to a binary image.
- 4. Loading the application binary image to your board, and then running the application.
- 5. Interacting with the application running on your board across a serial connection, for monitoring and debugging purposes.

## Set up the Microchip Curiosity PIC32MZ EF hardware

- 1. Connect the MikroElectronika USB UART click Board to the microBUS 1 connector on the Microchip Curiosity PIC32MZ EF.
- 2. Connect the PIC32 LAN8720 PHY daughter board to the J18 header on the Microchip Curiosity PIC32MZ EF.
- 3. Connect the MikroElectronika USB UART click Board to your computer using a USB A to USB mini-B cable.
- 4. To connect your board to the internet, use one of the following options:
	- To use **Wi-Fi**, connect the MikroElectronika Wi-Fi 7 click Board to the microBUS 2 connector on the Microchip Curiosity PIC32MZ EF. See [Configuring](#page-26-0) the FreeRTOS demos [\(p. 20\).](#page-26-0)
	- To use **Ethernet** to connect the Microchip Curiosity PIC32MZ EF Board to the internet, connect the PIC32 LAN8720 PHY daughter board to the J18 header on the Microchip Curiosity PIC32MZ EF. Connect one end of an Ethernet cable to the LAN8720 PHY daughter board. Connect the other end to your router or other internet port.
- 5. If not done already, solder the angle connector to the ICSP header on the Microchip Curiosity PIC32MZ EF.
- 6. Connect one end of the ICSP cable from the PICkit 3 Programming Cable Kit to the Microchip Curiosity PIC32MZ EF.

If you don't have the PICkit 3 Programming Cable Kit, you can use M-F Dupont wire jumpers to wire the connection instead. Note that the white circle signifies the position of Pin 1.

7. Connect the other end of the ICSP cable (or jumpers) to the MPLAB Snap Debugger. Pin 1 of the 8 pin SIL Programming Connector is marked by the black triangle on the bottom right of the board.

Make sure that any cabling to Pin 1 on the Microchip Curiosity PIC32MZ EF, signified by the white circle, aligns with Pin 1 on the MPLAB Snap Debugger.

For more information about the MPLAB Snap Debugger, see the MPLAB Snap In-Circuit [Debugger](http://ww1.microchip.com/downloads/en/DeviceDoc/MPLAB%20Snap%20In-Circuit%20Debugger%20IS%20DS50002787A.pdf) [Information Sheet.](http://ww1.microchip.com/downloads/en/DeviceDoc/MPLAB%20Snap%20In-Circuit%20Debugger%20IS%20DS50002787A.pdf)

## Set up the Microchip Curiosity PIC32MZ EF hardware using PICkit On Board (PKOB)

We recommend that you follow the setup procedure in the previous section. However, you can evaluate and run FreeRTOS demos with basic debugging using the integrated PICkit On Board (PKOB) programmer/debugger by following these steps.

- 1. Connect the MikroElectronika USB UART click Board to the microBUS 1 connector on the Microchip Curiosity PIC32MZ EF.
- 2. To connect your board to the internet, do one of the following:
	- To use **Wi-Fi**, connect the MikroElectronika Wi-Fi 7 click Board to the microBUS 2 connector on the Microchip Curiosity PIC32MZ EF. (Follow the steps "To configure your Wi-Fi" in [Configuring the](#page-26-0) [FreeRTOS](#page-26-0) demos [\(p. 20\).](#page-26-0)
	- To use **Ethernet** to connect the Microchip Curiosity PIC32MZ EF Board to the internet, connect the PIC32 LAN8720 PHY daughter board to the J18 header on the Microchip Curiosity PIC32MZ EF. Connect one end of an Ethernet cable to the LAN8720 PHY daughter board. Connect the other end to your router or other internet port.
- 3. Connect the USB micro-B port named "USB DEBUG" on the Microchip Curiosity PIC32MZ EF Board to your computer using a USB type A to USB micro-B cable.
- 4. Connect the MikroElectronika USB UART click Board to your computer using a USB A to USB mini-B cable.

## Set up your development environment

#### **Note**

The FreeRTOS project for this device is based on MPLAB Harmony v2. To build the project, you need to use versions of the MPLAB tools that are compatible with Harmony v2, like v2.10 of the MPLAB XC32 Compiler and versions 2.X.X of the MPLAB Harmony Configurator (MHC).

- 1. Install [Python](https://www.python.org/downloads/) version 3.x or later.
- 2. Install the MPLAB X IDE:

#### **Note**

FreeRTOS AWS Reference Integrations v202007.00 is currently supported on MPLabv5.35 only. Prior versions of FreeRTOS AWS Reference Integrations are supported on MPLabv5.40.

### **MPLabv5.35 downloads**

- MPLAB X Integrated [Development](http://ww1.microchip.com/downloads/en/DeviceDoc/MPLABX-v5.35-windows-installer.exe) Environment for Windows
- MPLAB X Integrated [Development](http://ww1.microchip.com/downloads/en/DeviceDoc/MPLABX-v5.35-osx-installer.dmg) Environment for macOS
- MPLAB X Integrated [Development](http://ww1.microchip.com/downloads/en/DeviceDoc/MPLABX-v5.35-linux-installer.tar) Environment for Linux

### **Latest MPLab downloads (MPLabv5.40)**

- MPLAB X Integrated [Development](http://www.microchip.com/mplabx-ide-windows-installer) Environment for Windows
- MPLAB X Integrated [Development](http://www.microchip.com/mplabx-ide-osx-installer) Environment for macOS
- MPLAB X Integrated [Development](http://www.microchip.com/mplabx-ide-linux-installer) Environment for Linux
- 3. Install the MPLAB XC32 Compiler:
	- MPLAB [XC32/32++](http://www.microchip.com/mplabxc32windows) Compiler for Windows
	- MPLAB [XC32/32++](http://www.microchip.com/mplabxc32osx) Compiler for macOS
	- MPLAB [XC32/32++](http://www.microchip.com/mplabxc32linux) Compiler for Linux
- 4. Start up a UART terminal emulator and open a connection with the following settings:
	- Baud rate: 115200
	- Data: 8 bit
	- Parity: None
	- Stop bits: 1
	- Flow control: None

## Build and run the FreeRTOS demo project

## Open the FreeRTOS demo in the MPLAB IDE

- 1. Open MPLAB IDE. If you have more than one version of the compiler installed, you need to select the compiler that you want to use from within the IDE.
- 2. From the **File** menu, choose **Open Project**.
- 3. Browse to and open projects/microchip/curiosity\_pic32mzef/mplab/aws\_demos.
- 4. Choose **Open project**.

### **Note**

When you open the project for the first time, you might get an error message about the compiler. In the IDE, navigate to **Tools**, **Options**, **Embedded**, and then select the compiler that you are using for your project.

## Run the FreeRTOS demo project

- 1. Rebuild your project.
- 2. On the **Projects** tab, right-click the aws\_demos top-level folder, and then choose **Debug**.
- 3. When the debugger stops at the breakpoint in main(), from the **Run** menu, choose **Resume**.

## Build the FreeRTOS demo with CMake

If you prefer not to use an IDE for FreeRTOS development, you can alternatively use CMake to build and run the demo applications or applications that you have developed using third-party code editors and debugging tools.

### **To build the FreeRTOS demo with CMake**

- 1. Create a folder to contain the generated build files (*build-folder*).
- 2. Use the following command to generate build files from source code:

```
cmake -DVENDOR=microchip -DBOARD=curiosity_pic32mzef -DCOMPILER=xc32 -
DMCHP_HEXMATE_PATH=path/microchip/mplabx/version/mplab_platform/bin -
DAFR_TOOLCHAIN_PATH=path/microchip/xc32/version/bin -S freertos -B build-folder
```
### **Note**

You must specify the correct paths to the Hexmate and toolchain binaries. (For example: C: \Program Files (x86)\Microchip\MPLABX\v5.35\mplab\_platform\bin and C: \Program Files\Microchip\xc32\v2.40\bin respectively.)

3. Change directories to the build directory (*build-folder*), and run make from that directory.

For more information, see Using CMake with [FreeRTOS \(p. 23\)](#page-29-0).

## Monitoring MQTT messages on the cloud

You can use the MQTT client in the AWS IoT console to monitor the messages that your device sends to the AWS Cloud.

### **To subscribe to the MQTT topic with the AWS IoT MQTT client**

1. Sign in to the AWS IoT [console.](https://console.aws.amazon.com/iotv2/)

- 2. In the navigation pane, choose **Test** to open the MQTT client.
- 3. In **Subscription topic**, enter **iotdemo/#**, and then choose **Subscribe to topic**.

## **Troubleshooting**

For troubleshooting information, see [Troubleshooting](#page-28-0) getting starte[d \(p. 22\)](#page-28-0).

# Getting started with the Nordic nRF52840-DK

This tutorial provides instructions for getting started with the Nordic nRF52840-DK. If you do not have the Nordic nRF52840-DK, visit the AWS Partner Device Catalog to purchase one from our [partner.](https://devices.amazonaws.com/detail/a3G0L00000AANtrUAH/nRF52840-Development-Kit)

Before you begin, you need to Set up AWS IoT and Amazon Cognito for FreeRTOS [Bluetooth](#page-234-0) Low [Energy \(p. 228\)](#page-234-0).

To run the FreeRTOS Bluetooth Low Energy demo, you also need an iOS or Android mobile device with Bluetooth and Wi-Fi capabilities.

### **Note**

If you are using an iOS device, you need Xcode to build the demo mobile application. If you are using an Android device, you can use Android Studio to build the demo mobile application.

## **Overview**

This tutorial contains instructions for the following getting started steps:

- 1. Connecting your board to a host machine.
- 2. Installing software on the host machine for developing and debugging embedded applications for your microcontroller board.
- 3. Cross compiling a FreeRTOS demo application to a binary image.
- 4. Loading the application binary image to your board, and then running the application.
- 5. Interacting with the application running on your board across a serial connection, for monitoring and debugging purposes.

## Set up the Nordic hardware

Connect your host computer to the USB port labeled J2, located directly above the coin cell battery holder on your Nordic nRF52840 board.

For more information about setting up the Nordic nRF52840-DK, see the nRF52840 [Development](http://infocenter.nordicsemi.com/pdf/nRF52840_DK_User_Guide_v1.2.pdf) Kit [User Guide](http://infocenter.nordicsemi.com/pdf/nRF52840_DK_User_Guide_v1.2.pdf).

## Set up your development environment

## Download and install Segger Embedded Studio

FreeRTOS supports Segger Embedded Studio as a development environment for the Nordic nRF52840- DK.

To set up your environment, you need to download and install Segger Embedded Studio on your host computer.

### **To download and install Segger Embedded Studio**

- 1. Go to the Segger Embedded Studio [Downloads](https://www.segger.com/downloads/embedded-studio/) page, and choose the Embedded Studio for ARM option for your operating system.
- 2. Run the installer and follow the prompts to completion.

## Set up the FreeRTOS Bluetooth Low Energy Mobile SDK demo application

To run the FreeRTOS demo project across Bluetooth Low Energy, you need to run the FreeRTOS Bluetooth Low Energy Mobile SDK demo application on your mobile device.

### **To set up the FreeRTOS Bluetooth Low Energy Mobile SDK Demo application**

- 1. Follow the instructions in Mobile SDKs for FreeRTOS [Bluetooth](#page-210-0) device[s \(p. 204\)](#page-210-0) to download and install the SDK for your mobile platform on your host computer.
- 2. Follow the instructions in FreeRTOS Bluetooth Low Energy Mobile SDK demo [application \(p. 230\)](#page-236-0) to set up the demo mobile application on your mobile device.

## Establish a serial connection

Segger Embedded Studio includes a terminal emulator that you can use to receive log messages across a serial connection to your board.

### **To establish a serial connection with Segger Embedded Studio**

- 1. Open Segger Embedded Studio.
- 2. From the top menu, choose **Target**, **Connect J-Link**.
- 3. From the top menu, choose **Tools**, **Terminal Emulator**, **Properties**, and set the properties as instructed in [Installing a terminal emulator \(p. 22\)](#page-28-1).
- 4. From the top menu, choose **Tools**, **Terminal Emulator**, **Connect** *port* **(115200,N,8,1)**.

### **Note**

The Segger embedded studio terminal emulator does not support an input capability. For this, use a terminal emulator like PuTTy, Tera Term, or GNU Screen. Configure the terminal to connect to your board by a serial connection as instructed in [Installing a terminal](#page-28-1) [emulator \(p. 22\)](#page-28-1).

## Download and configure FreeRTOS

After you set up your hardware and environment, you can download FreeRTOS.

### Download FreeRTOS

To download FreeRTOS for the Nordic nRF52840-DK, go to the [FreeRTOS](https://github.com/aws/amazon-freertos) GitHub page and clone the repository. See the [README.md](https://github.com/aws/amazon-freertos/blob/master/README.md) file for instructions.

#### **Important**

- In this topic, the path to the FreeRTOS download directory is referred to as *freertos*.
- Space characters in the *freertos* path can cause build failures. When cloning or copying the repository, make sure the path you create does not contain space characters.
- The maximum length of a file path on Microsoft Windows is 260 characters. Long FreeRTOS download directory paths can cause build failures.

## Configure your project

To run the demo, you need to configure your project to work with AWS IoT. To configure your project to work with AWS IoT, your device must be registered as an AWS IoT thing. You should have registered your device when you Set up AWS IoT and Amazon Cognito for FreeRTOS [Bluetooth](#page-234-0) Low Energy [\(p. 228\)](#page-234-0).

### **To configure your AWS IoT endpoint**

- 1. Sign in to the AWS IoT [console.](https://console.aws.amazon.com/iotv2/)
- 2. In the navigation pane, choose **Settings**.

Your AWS IoT endpoint appears in the **Endpoint** text box. It should look like *1234567890123* ats.iot.*us-east-1*.amazonaws.com. Make a note of this endpoint.

- 3. In the navigation pane, choose **Manage**, and then choose **Things**. Make a note of the AWS IoT thing name for your device.
- 4. With your AWS IoT endpoint and your AWS IoT thing name on hand, open *freertos*/demos/ include/aws\_clientcredential.h in your IDE, and specify values for the following #define constants:
	- clientcredentialMQTT\_BROKER\_ENDPOINT *Your AWS IoT endpoint*
	- clientcredentialIOT\_THING\_NAME *Your board's AWS IoT thing name*

### **To enable the demo**

- 1. Check that the Bluetooth Low Energy GATT Demo is enabled. Go to vendors/nordic/ boards/nrf52840-dk/aws\_demos/config\_files/iot\_ble\_config.h, and add #define IOT\_BLE\_ADD\_CUSTOM\_SERVICES ( 1 ) to the list of define statements.
- 2. Open vendors/nordic/boards/nrf52840-dk/aws\_demos/config\_files/ aws\_demos\_config.h, and define CONFIG\_MQTT\_DEMO\_ENABLED.
- 3. Since the Nordic chip comes with very little RAM (250KB), the BLE configuration might need to be changed to allow for larger GATT table entries compared to the size of each attribute. In this way you can adjust the amount of memory the application gets. To do this, override the definitions of the following attributes in the file *freertos*/vendors/nordic/boards/nrf52840-dk/ aws demos/config files/sdk config.h:
	- NRF\_SDH\_BLE\_VS\_UUID\_COUNT

The number of vendor-specific UUIDs.

• NRF\_SDH\_BLE\_GATTS\_ATTR\_TAB\_SIZE

Attribute Table size in bytes. The size must be a multiple of 4.

(For tests, the location of the file is *freertos*/vendors/nordic/boards/nrf52840-dk/ aws\_tests/config\_files/sdk\_config.h.)

## Build and run the FreeRTOS demo project

After you download FreeRTOS and configure your demo project, you are ready to build and run the demo project on your board.

### **Important**

If this is the first time that you are running the demo on this board, you need to flash a bootloader to the board before the demo can run. To build and flash the bootloader, follow the steps below, but instead of using the

projects/nordic/nrf52840-dk/ses/aws\_demos/aws\_demos.emProject

project file, use projects/nordic/nrf52840-dk/ses/aws\_demos/bootloader/ bootloader.emProject.

### **To build and run the FreeRTOS Bluetooth Low Energy demo from Segger Embedded Studio**

- 1. Open Segger Embedded Studio. From the top menu, choose **File**, choose **Open Solution**, and then navigate to the project file projects/nordic/nrf52840-dk/ses/aws\_demos/ aws\_demos.emProject
- 2. If you are using the Segger Embedded Studio terminal emulator, choose **Tools** from the top menu, and then choose **Terminal Emulator**, **Terminal Emulator** to display information from your serial connection.

If you are using another terminal tool, you can monitor that tool for output from your serial connection.

3. Right-click the aws\_demos demo project in the **Project Explorer**, and choose **Build**.

#### **Note**

If this is your first time using Segger Embedded Studio, you might see you a warning "No license for commercial use". Segger Embedded Studio can be used free of charge for Nordic Semiconductor devices. Choose **Activate Your Free License**, and follow the instructions.

4. Choose **Debug**, and then choose **Go**.

After the demo starts, it waits to pair with a mobile device across Bluetooth Low Energy.

5. Follow the instructions for the MQTT over Bluetooth Low Energy Demo [Application](https://docs.aws.amazon.com/freertos/latest/userguide/ble-demo.html#ble-demo-mqtt) to complete the demo with the FreeRTOS Bluetooth Low Energy Mobile SDK demo application as the mobile MQTT proxy.

## Troubleshooting

For general troubleshooting information about Getting Started with FreeRTOS, see [Troubleshooting](#page-28-0) [getting](#page-28-0) started [\(p. 22\).](#page-28-0)

# Getting started with the Nuvoton NuMaker-IoT-M487

This tutorial provides instructions for getting started with the Nuvoton NuMaker-IoT-M487 development board. The Nuvoton NuMaker-IoT-M487 development board is embedded with the NuMicro M487 series microcontroller, and includes built-in RJ45 Ethernet and Wi-Fi modules. If you don't have the Nuvoton NuMaker-IoT-M487, visit the AWS Partner Device [Catalog](https://devices.amazonaws.com/detail/a3G0h000000Tg9cEAC/NuMaker-IoT-M487) to purchase one from our partner.

Before you begin, you must configure AWS IoT and your FreeRTOS software to connect your development board to the AWS Cloud. For instructions, see [First steps \(p. 16\)](#page-22-0). In this tutorial, the path to the FreeRTOS download directory is referred to as *freertos*.

## **Overview**

This tutorial guides you through the following steps:

- 1. Install software on your host machine for developing and debugging embedded applications for your microcontroller board.
- 2. Cross-compile a FreeRTOS demo application to a binary image.
- 3. Load the application binary image to your board, and then run the application.
### Set up your development environment

The Keil MDK Nuvoton edition is designed for developing and debugging applications for Nuvoton M487 boards. The Keil MDK v5 Essential, Plus, or Pro version should also work for the Nuvoton M487 (Cortex-M4 core) MCU. You can download the Keil MDK Nuvoton edition with a price discount for the Nuvoton Cortex-M4 series MCUs. The Keil MDK is only supported on Windows.

### **To install the development tool for the NuMaker-IoT-M487**

- 1. Download the Keil MDK [Nuvoton](https://store.developer.arm.com/store/embedded-iot-software-tools/keil-mdk-nuvoton-edition?edition=1164) Edition from the Keil MDK website.
- 2. Install the Keil MDK on your host machine using your license. The Keil MDK includes the Keil uVision IDE, a  $C/C++$  compilation toolchain, and the  $\mu$ Vision debugger.

If you experience issues during installation, contact [Nuvoton](https://www.nuvoton.com/contact-us) for assistance.

3. Install the **Nu-Link\_Keil\_Driver\_V3.00.6951** (or latest version), which is on the [Nuvoton](https://www.nuvoton.com/tool-and-software/software-development-tool/driver/) [Development](https://www.nuvoton.com/tool-and-software/software-development-tool/driver/) Tool page.

### <span id="page-108-0"></span>Build and run the FreeRTOS demo project

### **To build the FreeRTOS demo project**

- 1. Open the Keil µVision IDE.
- 2. On the **File** menu, choose **Open**. In the **Open file** dialog box, make sure the file type selector is set to **Project Files**.
- 3. Choose either the Wi-Fi or Ethernet demo project to build.
	- To open the Wi-Fi demo project, choose the target project aws\_demos.uvproj in the *freertos*\projects\nuvoton\numaker\_iot\_m487\_wifi\uvision\aws\_demos directory.
	- To open the Ethernet demo project, choose the target project aws\_demos\_eth.uvproj in the *freertos*\projects\nuvoton\numaker\_iot\_m487\_wifi\uvision\aws\_demos\_eth directory.
- 4. To make sure your settings are correct to flash the board, right-click the aws\_demo project in the IDE, and then choose **Options**. (See [Troubleshooting \(p. 104\)](#page-110-0) for more details.)
- 5. On the **Utilities** tab, verify that **Use Target Driver for Flash Programming** is selected, and that **Nuvoton Nu-Link Debugger** is set as the target driver.
- 6. On the **Debug** tab, next to **Nuvoton Nu-Link Debugger**, choose **Settings**.
- 7. Verify that the **Chip Type** is set to **M480**.
- 8. In the Keil µVision IDE **Project** navigation pane, choose the aws\_demos project. On the **Project** menu, choose **Build Target**.

You can use the MQTT client in the AWS IoT console to monitor the messages that your device sends to the AWS Cloud.

#### **To subscribe to the MQTT topic with the AWS IoT MQTT client**

- 1. Sign in to the AWS IoT [console.](https://console.aws.amazon.com/iotv2)
- 2. In the navigation pane, choose **Test** to open the MQTT client.
- 3. In **Subscription topic**, enter iotdemo/#, and then choose **Subscribe to topic**.

#### **To run the FreeRTOS demo project**

1. Connect your Numaker-IoT-M487 board to your host machine (computer).

- 2. Rebuild the project.
- 3. In the Keil µVision IDE, on the **Flash** menu, choose **Download**.
- 4. On the **Debug** menu, choose **Start/Stop Debug Session**.
- 5. When the debugger stops at the breakpoint in main(), open the **Run** menu, and then choose **Run (F5)**.

You should see MQTT messages sent by your device in the MQTT client in the AWS IoT console.

### Using CMake with FreeRTOS

You can also use CMake to build and run the FreeRTOS demo applications or applications you have developed using third-party code editors and debugging tools.

Make sure you have installed the CMake build system. Follow the instructions in Using [CMake](#page-29-0) with [FreeRTOS \(p. 23\),](#page-29-0) and then follow the steps in this section.

**Note**

Be sure the path to the location of the compiler (Keil) is in your Path system variable, for example, C:\Keil\_v5\ARM\ARMCC\bin.

You can also use the MQTT client in the AWS IoT console to monitor the messages that your device sends to the AWS Cloud.

#### **To subscribe to the MQTT topic with the AWS IoT MQTT client**

- 1. Sign in to the AWS IoT [console.](https://console.aws.amazon.com/iotv2)
- 2. In the navigation pane, choose **Test** to open the MQTT client.
- 3. In **Subscription topic**, enter iotdemo/#, and then choose **Subscribe to topic**.

#### **To generate build files from source files and run the demo project**

- 1. On your host machine, open the command prompt and navigate to the *freertos* folder.
- 2. Create a folder to contain the generated build file. We will refer to this folder as the *BUILD\_FOLDER*.
- 3. Generate the build files for either the Wi-Fi or Ethernet demo.
	- For Wi-Fi:

Navigate to the directory that contains the source files for the FreeRTOS demo project. Then, generate the build files by running the following command.

```
cmake -DVENDOR=nuvoton -DBOARD=numaker_iot_m487_wifi -DCOMPILER=arm-keil -S . -
B BUILD_FOLDER -G Ninja
```
• For Ethernet:

Navigate to the directory that contains the source files for the FreeRTOS demo project. Then, generate the build files by running the following command.

```
cmake -DVENDOR=nuvoton -DBOARD=numaker_iot_m487_wifi -DCOMPILER=arm-keil -
DAFR_ENABLE_ETH=1 -S . -B BUILD_FOLDER -G Ninja
```
4. Generate the binary to flash onto the M487 by running the following command.

```
cmake --build BUILD_FOLDER
```
At this point, the binary file aws\_demos.bin should be in the *BUILD\_FOLDER*/vendors/ Nuvoton/boards/numaker\_iot\_m487\_wifi folder.

- 5. To configure the board for flashing mode, make sure the MSG switch (No.4 of ISW1 on ICE) is switched ON. When you plug in the board, a window (and drive) will be assigned. (See [Troubleshooting \(p. 104\)](#page-110-0).)
- 6. Open a terminal emulator to view the messages over UART. Follow the instructions at [Installing a](#page-28-0) [terminal emulator \(p. 22\)](#page-28-0).
- 7. Run the demo project by copying the generated binary onto the device.

If you subscribed to the MQTT topic with the AWS IoT MQTT client, you should see MQTT messages sent by your device in the AWS IoT console.

### <span id="page-110-0"></span>Troubleshooting

- If your windows can't recognize the device VCOM, install the NuMaker windows serial port driver from the link [Nu-Link](https://www.nuvoton.com/export/resource-files/Nu-Link_USB_Driver_V1.6.zip) USB Driver v1.6.
- If you connect your device to the Keil MDK (IDE) through Nu-Link, make sure the MSG switch (No.4 of ISW1 on ICE) is OFF, as shown.

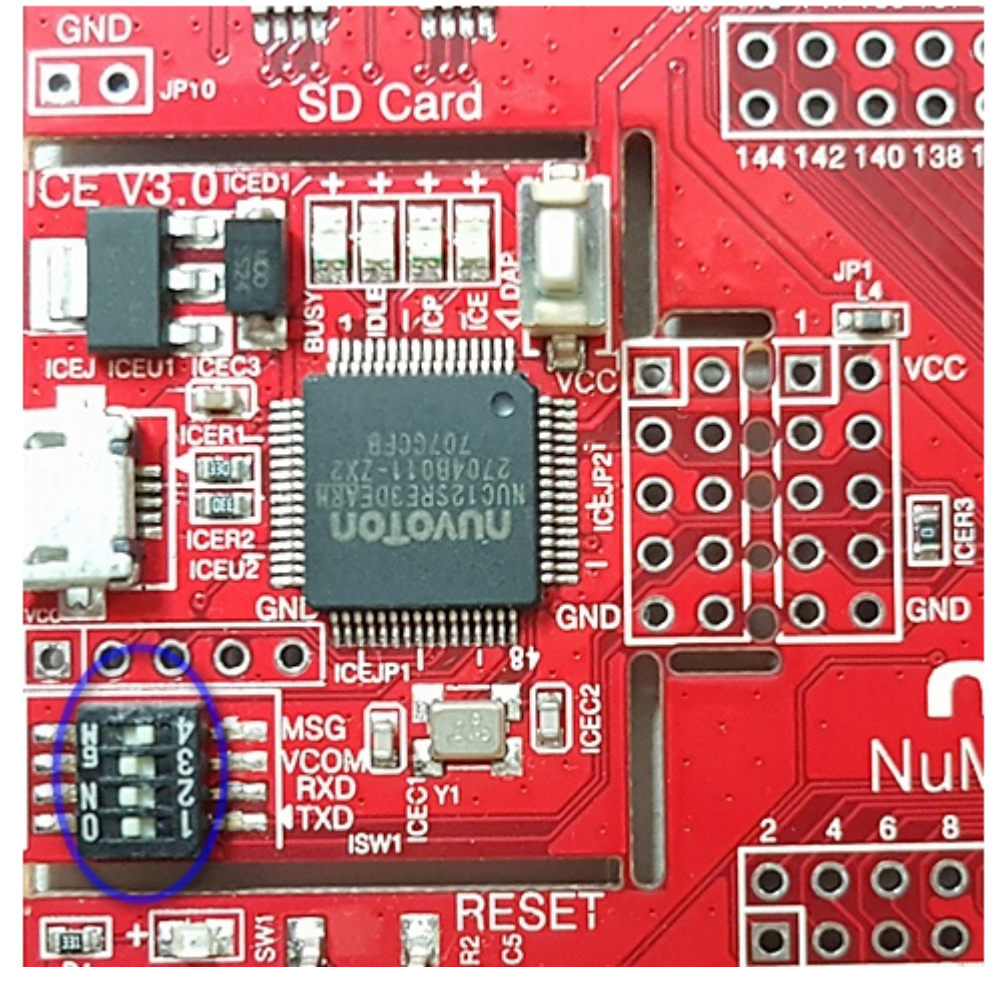

If you experience issues setting up your development environment or connecting to your board, contact [Nuvoton](http://www.nuvoton.com/hq/contact-us/).

### Debugging FreeRTOS projects in Keil μVision

### **To start a debug session in Keil μVision**

- 1. Open Keil μVision.
- 2. Follow the steps to build the FreeRTOS demo project in Build and run the [FreeRTOS](#page-108-0) demo [project \(p. 102\)](#page-108-0).
- 3. On the **Debug** menu, choose **Start/Stop Debug Session**.

The **Call Stack + Locals** window appears when you start a debug session. μVision flashes the demo to the board, runs the demo, and stops at the beginning of the  $main()$  function.

4. Set breakpoints in your project's source code, and then run the code. The project should look something like the following.

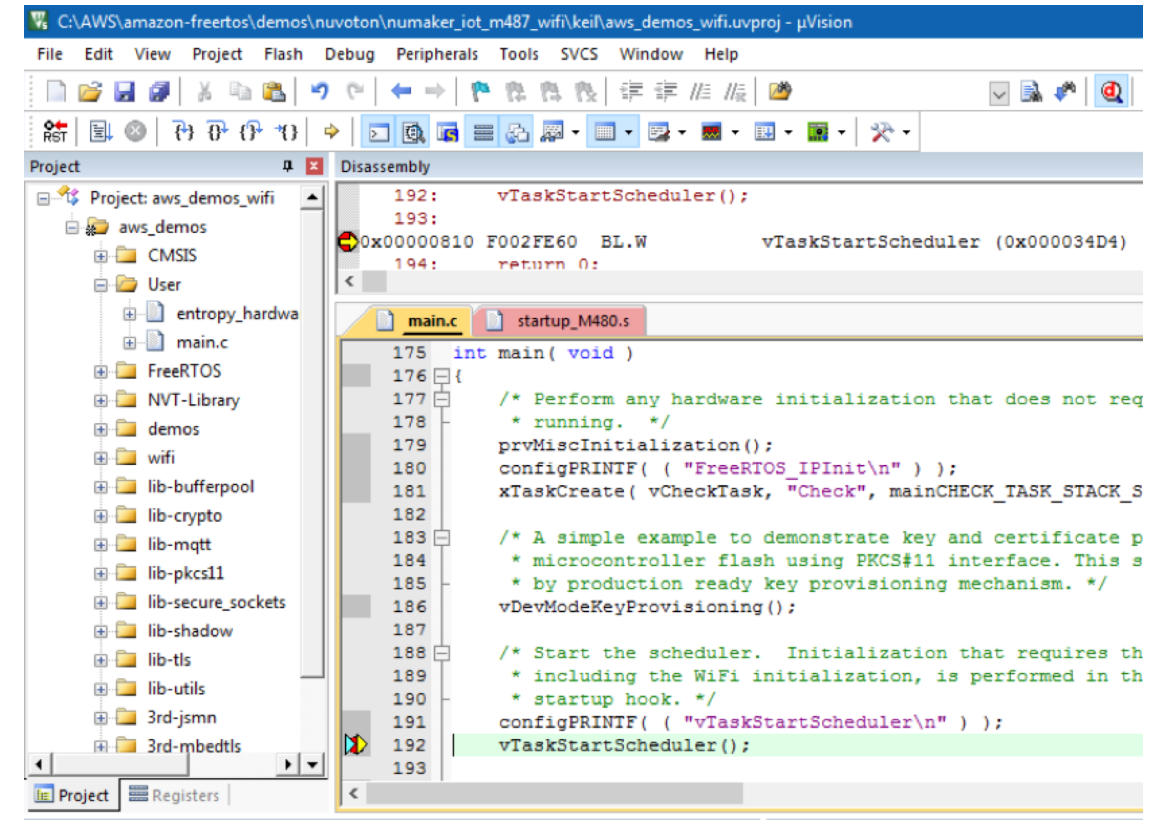

### Troubleshooting μVision debug settings

If you encounter problems while debugging an application, check that your debug settings are set correctly in Keil μVision.

#### **To verify that the μVision debug settings are correct**

- 1. Open Keil μVision.
- 2. Right-click the aws\_demo project in the IDE, and then choose **Options**.
- 3. On the **Utilities** tab, verify that **Use Target Driver for Flash Programming** is selected, and that **Nuvoton Nu-Link Debugger** is set as the target driver.

#### FreeRTOS User Guide Nuvoton NuMaker-IoT-M487

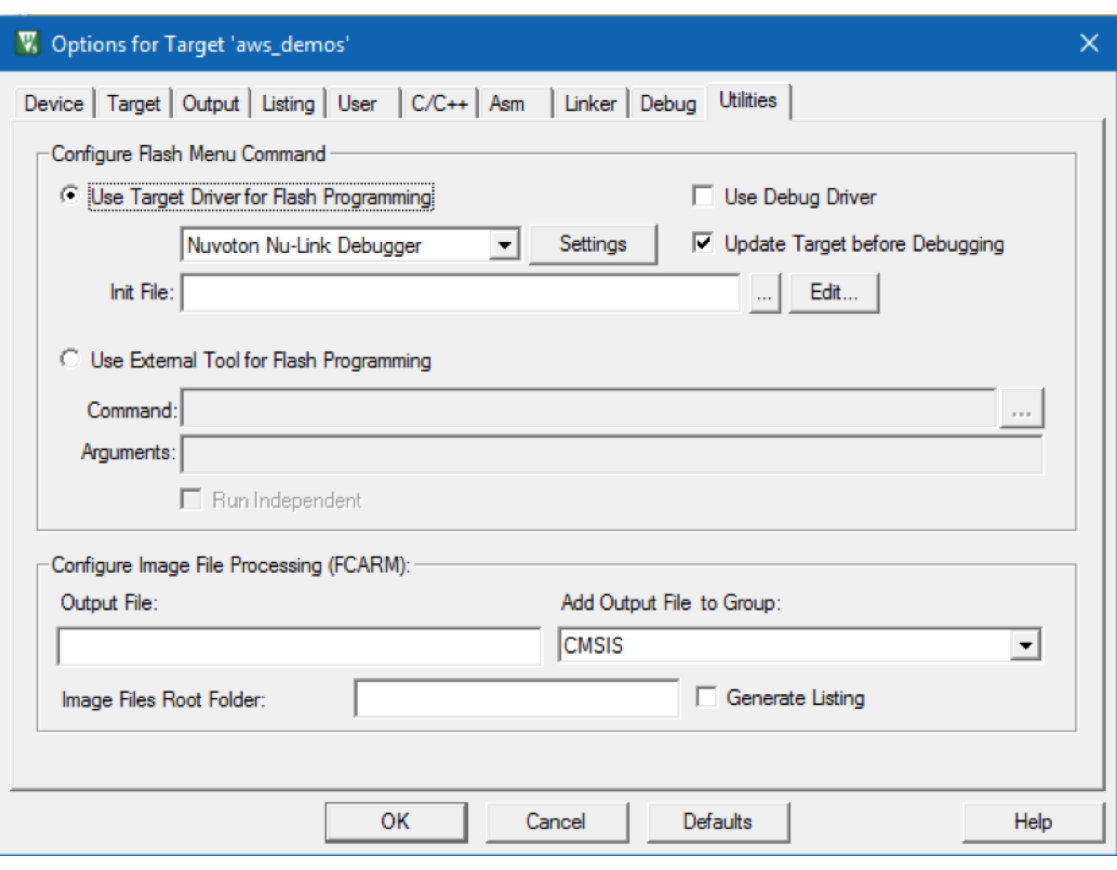

4. On the **Debug** tab, next to **Nuvoton Nu-Link Debugger**, choose **Settings**.

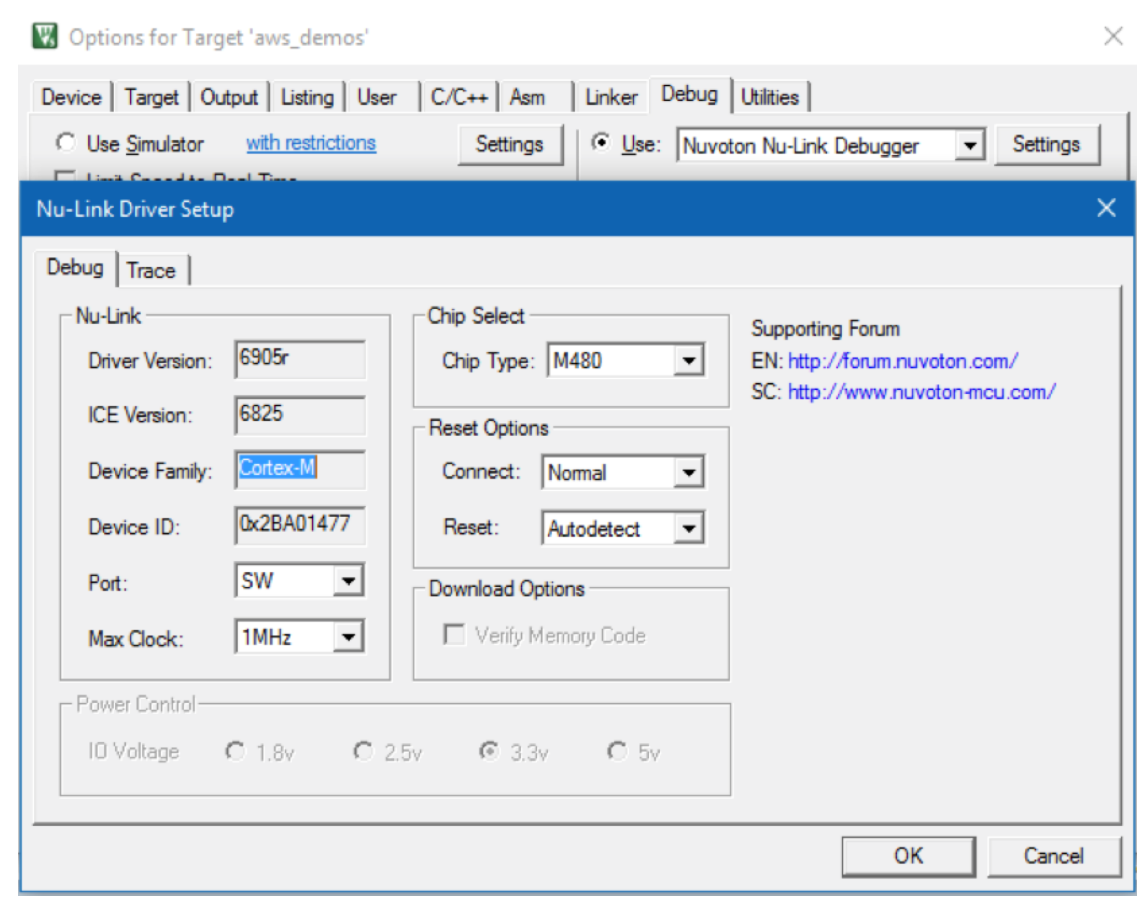

5. Verify that the **Chip Type** is set to **M480**.

# Getting started with the NXP LPC54018 IoT Module

This tutorial provides instructions for getting started with the NXP LPC54018 IoT Module. If you do not have an NXP LPC54018 IoT Module, visit the AWS Partner Device Catalog to purchase one from our [partner](https://devices.amazonaws.com/detail/a3G0L00000AANtAUAX/LPC54018-IoT-Solution). Use a USB cable to connect your NXP LPC54018 IoT Module to your computer.

Before you begin, you must configure AWS IoT and your FreeRTOS download to connect your device to the AWS Cloud. See [First steps \(p. 16\)](#page-22-0) for instructions. In this tutorial, the path to the FreeRTOS download directory is referred to as *freertos*.

### **Overview**

This tutorial contains instructions for the following getting started steps:

- 1. Connecting your board to a host machine.
- 2. Installing software on the host machine for developing and debugging embedded applications for your microcontroller board.
- 3. Cross compiling a FreeRTOS demo application to a binary image.
- 4. Loading the application binary image to your board, and then running the application.

### Set up the NXP hardware

### **To set up the NXP LPC54018**

Connect your computer to the USB port on the NXP LPC54018.

### **To set up the JTAG debugger**

You need a JTAG debugger to launch and debug your code running on the NXP LPC54018 board. FreeRTOS was tested using an OM40006 IoT Module. For more information about supported debuggers, see the *User Manual for NXP LPC54018 IoT Module* that is available from the [OM40007 LPC54018 IoT](https://www.nxp.com/products/processors-and-microcontrollers/arm-microcontrollers/general-purpose-mcus/lpc54018-iot-module-for-the-lpc540xx-family-of-mcus:OM40007) [Module](https://www.nxp.com/products/processors-and-microcontrollers/arm-microcontrollers/general-purpose-mcus/lpc54018-iot-module-for-the-lpc540xx-family-of-mcus:OM40007) product page.

- 1. If you're using an OM40006 IoT Module debugger, use a converter cable to connect the 20-pin connector from the debugger to the 10-pin connector on the NXP IoT module.
- 2. Connect the NXP LPC54018 and the OM40006 IoT Module Debugger to the USB ports on your computer using mini-USB to USB cables.

### Set up your development environment

FreeRTOS supports two IDEs for the NXP LPC54018 IoT Module: IAR Embedded Workbench and MCUXpresso.

Before you begin, install one of these IDEs.

#### **To install IAR Embedded Workbench for ARM**

1. Browse to IAR Embedded [Workbench](https://www.iar.com/iar-embedded-workbench/#!?architecture=Arm) for ARM and download the software.

#### **Note**

IAR Embedded Workbench for ARM requires Microsoft Windows.

- 2. Run the installer and follow the prompts.
- 3. In the **License Wizard**, choose **Register with IAR Systems to get an evaluation license**.
- 4. Put the bootloader on the device before attempting to run any demos.

#### **To install MCUXpresso from NXP**

1. Download and run the MCUXpresso installer from [NXP](https://www.nxp.com/support/developer-resources/software-development-tools/mcuxpresso-software-and-tools/mcuxpresso-integrated-development-environment-ide:MCUXpresso-IDE).

#### **Note**

Versions 10.3.x and later are supported.

2. Browse to [MCUXpresso](https://www.nxp.com/support/developer-resources/software-development-tools/mcuxpresso-software-and-tools/mcuxpresso-software-development-kit-sdk:MCUXpresso-SDK) SDK and choose **Build your SDK.**

#### **Note**

Versions 2.5 and later are supported.

- 3. Choose **Select Development Board**.
- 4. Under **Select Development Board**, in **Search by Name**, enter **LPC54018-IoT-Module**.
- 5. Under **Boards**, choose **LPC54018-IoT-Module**.
- 6. Verify the hardware details, and then choose **Build MCUXepresso SDK**.
- 7. The SDK for Windows using the MCUXpresso IDE is already built. Choose **Download SDK**. If you are using another operating system, under **Host OS**, choose your operating system, and then choose **Download SDK**.
- 8. Start the MCUXpresso IDE, and choose the **Installed SDKs** tab.

9. Drag and drop the downloaded SDK archive file into the **Installed SDKs** window.

If you experience issues during installation, see NXP [Support](https://www.nxp.com/support/support:SUPPORTHOME?tid=sbmenu) or NXP [Developer](https://www.nxp.com/support/developer-resources:DEVELOPER_HOME) Resources.

### Build and run the FreeRTOS Demo project

### Import the FreeRTOS demo into your IDE

### **To import the FreeRTOS sample code into the IAR Embedded Workbench IDE**

- 1. Open IAR Embedded Workbench, and from the **File** menu, choose **Open Workspace**.
- 2. In the **search-directory** text box, enter projects/nxp/lpc54018iotmodule/iar/aws\_demos, and choose **aws\_demos.eww**.
- 3. From the **Project** menu, choose **Rebuild All**.

### **To import the FreeRTOS sample code into the MCUXpresso IDE**

- 1. Open MCUXpresso, and from the **File** menu, choose **Open Projects From File System**.
- 2. In the **Directory** text box, enter projects/nxp/lpc54018iotmodule/mcuxpresso/aws\_demos, and choose **Finish**
- 3. From the **Project** menu, choose **Build All**.

### Run the FreeRTOS demo project

### **To run the FreeRTOS demo project with the IAR Embedded Workbench IDE**

- 1. In your IDE, from the **Project** menu, choose **Make**.
- 2. From the **Project** menu, choose **Download and Debug**.
- 3. From the **Debug** menu, choose **Start Debugging**.
- 4. When the debugger stops at the breakpoint in main, from the **Debug** menu, choose **Go.**

#### **Note**

If a **J-Link Device Selection** dialog box opens, choose **OK** to continue. In the **Target Device Settings** dialog box, choose **Unspecified**, choose **Cortex-M4**, and then choose **OK**. You only need to be do this once.

#### **To run the FreeRTOS demo project with the MCUxpresso IDE**

- 1. In your IDE, from the **Project** menu, choose **Build**.
- 2. If this is your first time debugging, choose the aws\_demos project and from the **Debug** toolbar, choose the blue debug button.
- 3. Any detected debug probes are displayed. Choose the probe you want to use, and then choose **OK** to start debugging.

#### **Note**

When the debugger stops at the breakpoint in  $\text{main}($ ), press the debug restart button

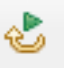

once to reset the debugging session. (This is required due to a bug with MCUXpresso debugger for NXP54018-IoT-Module).

4. When the debugger stops at the breakpoint in main(), from the **Debug** menu, choose **Go**.

### Monitoring MQTT messages on the cloud

You can use the MQTT client in the AWS IoT console to monitor the messages that your device sends to the AWS Cloud.

### **To subscribe to the MQTT topic with the AWS IoT MQTT client**

- 1. Sign in to the AWS IoT [console.](https://console.aws.amazon.com/iotv2/)
- 2. In the navigation pane, choose **Test** to open the MQTT client.
- 3. In **Subscription topic**, enter **iotdemo/#**, and then choose **Subscribe to topic**.

### Troubleshooting

For general troubleshooting information about Getting Started with FreeRTOS, see [Troubleshooting](#page-28-1) [getting](#page-28-1) started [\(p. 22\).](#page-28-1)

# Getting started with the Renesas Starter Kit+ for RX65N-2MB

This tutorial provides instructions for getting started with the Renesas Starter Kit+ for RX65N-2MB. If you do not have the Renesas RSK+ for RX65N-2MB, visit the AWS Partner Device Catalog, and purchase one from our [partners.](https://devices.amazonaws.com/detail/a3G0L00000AAOkeUAH/Renesas-Starter-Kit+-for-RX65N-2MB)

Before you begin, you must configure AWS IoT and your FreeRTOS download to connect your device to the AWS Cloud. See [First steps \(p. 16\)](#page-22-0) for instructions. In this tutorial, the path to the FreeRTOS download directory is referred to as *freertos*.

### **Overview**

This tutorial contains instructions for the following getting started steps:

- 1. Connecting your board to a host machine.
- 2. Installing software on the host machine for developing and debugging embedded applications for your microcontroller board.
- 3. Cross compiling a FreeRTOS demo application to a binary image.
- 4. Loading the application binary image to your board, and then running the application.

### Set up the Renesas hardware

### **To set up the RSK+ for RX65N-2MB**

- 1. Connect the positive +5V power adapter to the PWR connector on the RSK+ for RX65N-2MB.
- 2. Connect your computer to the USB2.0 FS port on the RSK+ for RX65N-2MB.
- 3. Connect your computer to the USB-to-serial port on the RSK+ for RX65N-2MB.
- 4. Connect a router or internet-connected Ethernet port to the Ethernet port on the RSK+ for RX65N-2MB.

### **To set up the E2 Lite Debugger module**

1. Use the 14-pin ribbon cable to connect the E2 Lite Debugger module to the 'E1/E2 Lite' port on the RSK+ for RX65N-2MB.

- 2. Use a USB cable to connect the E2 Lite debugger module to your host machine. When the E2 Lite debugger is connected to both the board and your computer, a green 'ACT' LED on the debugger flashes.
- 3. After the debugger is connected to your host machine and RSK+ for RX65N-2MB, the E2 Lite debugger drivers begin installing.

Note that administrator privileges are required to install the drivers.

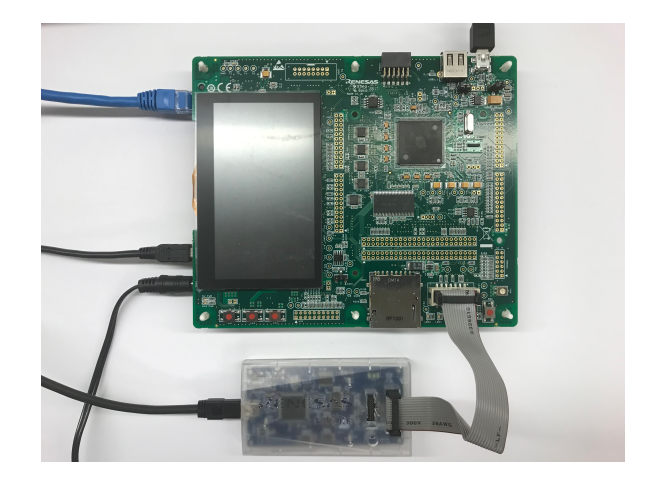

### Set up your development environment

To set up FreeRTOS configurations for the RSK+ for RX65N-2MB, use the Renesas e $^2$ studio IDE and CC-RX compiler.

#### **Note**

The Renesas e $^2$ studio IDE and CC-RX compiler are only supported on Windows 7, 8, and 10  $\,$ operating systems.

### **To download and install e 2 studio**

- 1. Go to the Renesas  $e^2$ [studio installer](https://www.renesas.com/us/en/software/D4000894.html) download page, and download the offline installer.
- 2. You are directed to a Renesas Login page.

If you have an account with Renesas, enter your user name and password and then choose **Login**.

If you do not have an account, choose **Register now**, and follow the first registration steps. You should receive an email with a link to activate your Renesas account. Follow this link to complete your registration with Renesas, and then log in to Renesas.

- 3. After you log in, download the  $e^2$ studio installer to your computer.
- 4. Open the installer and follow the steps to completion.

For more information, see the e<sup>2</sup>[studio](https://www.renesas.com/us/en/products/software-tools/tools/ide/e2studio.html#productInfo) on the Renesas website.

#### **To download and install the RX Family C/C++ Compiler Package**

- 1. Go to the RX Family C/C++ [Compiler](https://www.renesas.com/us/en/software/D4000890.html) Package download page, and download the V3.00.00 package.
- 2. Open the executable and install the compiler.

For more information, see the C/C++ [Compiler](https://www.renesas.com/us/en/products/software-tools/tools/compiler-assembler/compiler-package-for-rx-family.html#productInfo) Package for RX Family on the Renesas website.

### **Note**

The compiler is available free for evaluation version only and valid for 60 days. On the 61st day, you need to get a License Key. For more information, see [Evaluation](https://www.renesas.com/us/en/products/software-tools/evaluation-software-tools.html) Software Tools.

### Build and run FreeRTOS samples

Now that you have configured the demo project, you are ready to build and run the project on your board.

### Build the FreeRTOS Demo in e<sup>2</sup>studio

### **To import and build the demo in e 2 studio**

- 1. Launch e<sup>2</sup>studio from the Start menu.
- 2. On the **Select a directory as a workspace** window, browse to the folder that you want to work in, and choose **Launch**.
- 3. The first time you open e<sup>2</sup>studio, the **Toolchain Registry** window opens. Choose **Renesas Toolchains**, and confirm that **CC-RX v3.00.00** is selected. Choose **Register**, and then choose **OK**.
- 4. If you are opening e 2 studio for the first time, the **Code Generator Registration** window appears. Choose **OK**.
- 5. The **Code Generator COM component register** window appears. Under **Please restart e 2 studio to use Code Generator**, choose **OK**.
- 6. The **Restart e 2 studio** window appears. Choose **OK**.
- $7<sup>2</sup>$ 2 studio restarts. On the **Select a directory as a workspace** window, choose **Launch**.
- 8. On the e<sup>2</sup>studio welcome screen, choose the Go to the e<sup>2</sup>studio workbench arrow icon.
- 9. Right-click the **Project Explorer** window, and choose **Import**.
- 10. In the import wizard, choose **General**, **Existing Projects into Workspace**, and then choose **Next**.
- 11. Choose **Browse**, locate the directory projects/renesas/rx65n-rsk/e2studio/aws\_demos, and then choose **Finish**.
- 12. From **Project** menu, choose **Project**, **Build All**.

The build console issues a warning message that the License Manager is not installed. You can ignore this message unless you have a license key for the CC-RX compiler. To install the License Manager, see the License [Manager](https://www.renesas.com/us/en/software/D4000398.html) download page.

### Run the FreeRTOS project

### **To run the project in e 2 studio**

- 1. Confirm that you have connected the E2 Lite Debugger module to your RSK+ for RX65N-2MB
- 2. From the top menu, choose **Run**, **Debug Configuration**.
- 3. Expand **Renesas GDB Hardware Debugging**, and choose **aws\_demos HardwareDebug**.
- 4. Choose the **Debugger** tab, and then choose the **Connection Settings** tab. Confirm that your connection settings are correct.
- 5. Choose **Debug** to download the code to your board and begin debugging.

You might be prompted by a firewall warning for e2-server-gdb.exe. Check **Private networks, such as my home or work network**, and then choose **Allow access**.

6. e 2 studio might ask to change to **Renesas Debug Perspective**. Choose **Yes**.

The green 'ACT' LED on the E2 Lite Debugger illuminates.

7. After the code is downloaded to the board, choose **Resume** to run the code up to the first line of the main function. Choose **Resume** again to run the rest of the code.

### Monitoring MQTT messages on the cloud

You can use the MQTT client in the AWS IoT console to monitor the messages that your device sends to the AWS Cloud.

### **To subscribe to the MQTT topic with the AWS IoT MQTT client**

- 1. Sign in to the AWS IoT [console.](https://console.aws.amazon.com/iotv2/)
- 2. In the navigation pane, choose **Test** to open the MQTT client.
- 3. In **Subscription topic**, enter **iotdemo/#**, and then choose **Subscribe to topic**.

For the latest projects released by Renesas, see the renesas-rx fork of the amazon-freertos repository on [GitHub.](https://github.com/renesas-rx/amazon-freertos)

### **Troubleshooting**

For general troubleshooting information about Getting Started with FreeRTOS, see [Troubleshooting](#page-28-1) [getting](#page-28-1) started [\(p. 22\).](#page-28-1)

# Getting started with the STMicroelectronics STM32L4 Discovery Kit IoT Node

This tutorial provides instructions for getting started with the STMicroelectronics STM32L4 Discovery Kit IoT Node. If you do not already have the STMicroelectronics STM32L4 Discovery Kit IoT Node, visit the AWS Partner Device Catalog to purchase one from our [partner.](https://devices.amazonaws.com/detail/a3G0L00000AANsWUAX/STM32L4-Discovery-Kit-IoT-Node)

Make sure you have installed the latest Wi-Fi firmware. To download the latest Wi-Fi firmware, see STM32L4 Discovery kit IoT node, [low-power](https://www.st.com/resource/en/utilities/inventek_fw_updater.zip) wireless, Bluetooth Low Energy, NFC, SubGHz, Wi-Fi. Under **Binary Resources**, choose **Inventek ISM 43362 Wi-Fi module firmware update (read the readme file for instructions)** .

Before you begin, you must configure AWS IoT and your FreeRTOS download to connect your device to the AWS Cloud. See [First steps \(p. 16\)](#page-22-0) for instructions. In this tutorial, the path to the FreeRTOS download directory is referred to as *freertos*.

### **Overview**

This tutorial contains instructions for the following getting started steps:

- 1. Installing software on the host machine for developing and debugging embedded applications for your microcontroller board.
- 2. Cross compiling a FreeRTOS demo application to a binary image.
- 3. Loading the application binary image to your board, and then running the application.

### Set up your development environment

### Install System Workbench for STM32

1. Browse to [OpenSTM32.org](http://www.openstm32.org/HomePage).

- 2. Register on the OpenSTM32 webpage. You need to sign in to download System Workbench.
- 3. Browse to the System [Workbench](http://www.openstm32.org/System%2BWorkbench%2Bfor%2BSTM32) for STM32 installer to download and install System Workbench.

If you experience issues during installation, see the FAQs on the System [Workbench](http://www.openstm32.org/HomePage) website.

### Build and run the FreeRTOS demo project

### Import the FreeRTOS demo into the STM32 System Workbench

- 1. Open the STM32 System Workbench and enter a name for a new workspace.
- 2. From the **File** menu, choose **Import**. Expand **General**, choose **Existing Projects into Workspace**, and then choose **Next**.
- 3. In **Select Root Directory**, enter projects/st/stm32l475\_discovery/ac6/aws\_demos.
- 4. The project aws demos should be selected by default.
- 5. Choose **Finish** to import the project into STM32 System Workbench.
- 6. From the **Project** menu, choose **Build All**. Confirm the project compiles without any errors.

### Run the FreeRTOS demo project

- 1. Use a USB cable to connect your STMicroelectronics STM32L4 Discovery Kit IoT Node to your computer.
- 2. From **Project Explorer**, right-click aws\_demos, choose **Debug As**, and then choose **Ac6 STM32 C/C+ + Application**.

If a debug error occurs the first time a debug session is launched, follow these steps:

- 1. In STM32 System Workbench, from the **Run** menu, choose **Debug Configurations**.
- 2. Choose **aws\_demos Debug**. (You might need to expand **Ac6 STM32 Debugging**.)
- 3. Choose the **Debugger** tab.
- 4. In **Configuration Script**, choose **Show Generator Options**.
- 5. In **Mode Setup**, set **Reset Mode** to **Software System Reset**. Choose **Apply**, and then choose **Debug**.
- 3. When the debugger stops at the breakpoint in main(), from the **Run** menu, choose **Resume**.

### Using CMake with FreeRTOS

If you prefer not to use an IDE for FreeRTOS development, you can alternatively use CMake to build and run the demo applications or applications that you have developed using third-party code editors and debugging tools.

First create a folder to contain the generated build files (*build-folder*).

Use the following command to generate build files:

```
cmake -DVENDOR=st -DBOARD=stm32l475_discovery -DCOMPILER=arm-gcc -S freertos -B build-
folder
```
If arm-none-eabi-gcc is not in your shell path, you also need to set the AFR\_TOOLCHAIN\_PATH CMake variable. For example:

```
-D AFR_TOOLCHAIN_PATH=/home/user/opt/gcc-arm-none-eabi/bin
```
For more information about using CMake with FreeRTOS, see Using CMake with [FreeRTOS \(p. 23\).](#page-29-0)

### Monitoring MQTT messages on the cloud

You can use the MQTT client in the AWS IoT console to monitor the messages that your device sends to the AWS Cloud.

### **To subscribe to the MQTT topic with the AWS IoT MQTT client**

- 1. Sign in to the AWS IoT [console.](https://console.aws.amazon.com/iotv2/)
- 2. In the navigation pane, choose **Test** to open the MQTT client.
- 3. In **Subscription topic**, enter **iotdemo/#**, and then choose **Subscribe to topic**.

### **Troubleshooting**

If you see the following in the UART output from the demo application, you need to update the Wi-Fi module's firmware:

```
[Tmr Svc] WiFi firmware version is: xxxxxxxxxxxxx
[Tmr Svc] [WARN] WiFi firmware needs to be updated.
```
To download the latest Wi-Fi firmware, see STM32L4 Discovery kit IoT node, [low-power](https://www.st.com/resource/en/utilities/inventek_fw_updater.zip) wireless, [Bluetooth](https://www.st.com/resource/en/utilities/inventek_fw_updater.zip) Low Energy, NFC, SubGHz, Wi-Fi. In **Binary Resources**, choose the download link for **Inventek ISM 43362 Wi-Fi module firmware update**.

For general troubleshooting information about Getting Started with FreeRTOS, see [Troubleshooting](#page-28-1) [getting](#page-28-1) started [\(p. 22\).](#page-28-1)

# Getting started with the Texas Instruments CC3220SF-LAUNCHXL

This tutorial provides instructions for getting started with the Texas Instruments CC3220SF-LAUNCHXL. If you do not have the Texas Instruments (TI) CC3220SF-LAUNCHXL Development Kit, visit the AWS Partner Device Catalog to purchase one from our [partner.](https://devices.amazonaws.com/detail/a3G0L00000AANtaUAH/SimpleLink-Wi-Fi�-CC3220SF-Wireless-Microcontroller-LaunchPad-Development-Kit)

Before you begin, you must configure AWS IoT and your FreeRTOS download to connect your device to the AWS Cloud. See [First steps \(p. 16\)](#page-22-0) for instructions. In this tutorial, the path to the FreeRTOS download directory is referred to as *freertos*.

### **Overview**

This tutorial contains instructions for the following getting started steps:

- 1. Installing software on the host machine for developing and debugging embedded applications for your microcontroller board.
- 2. Cross compiling a FreeRTOS demo application to a binary image.
- 3. Loading the application binary image to your board, and then running the application.

### Set up your development environment

Follow the steps below to set up your development environment to get started with FreeRTOS.

Note that FreeRTOS supports two IDEs for the TI CC3220SF-LAUNCHXL Development Kit: Code Composer Studio and IAR Embedded Workbench version 8.32. You can use either IDE to get started.

### Install Code Composer Studio

- 1. Browse to [TI Code Composer Studio.](http://processors.wiki.ti.com/index.php/Download_CCS)
- 2. Download the offline installer for the platform of your host machine (Windows, macOS, or Linux 64 bit).
- 3. Unzip and run the offline installer. Follow the prompts.
- 4. For **Product Families to Install**, choose **SimpleLink Wi-Fi CC32xx Wireless MCUs**.
- 5. On the next page, accept the default settings for debugging probes, and then choose **Finish**.

If you experience issues when you are installing Code Composer Studio, see TI [Development](http://software-dl.ti.com/ccs/esd/documents/ccs_support.html) Tools [Support,](http://software-dl.ti.com/ccs/esd/documents/ccs_support.html) Code [Composer](http://processors.wiki.ti.com/index.php/FAQ_-_CCS) Studio FAQs, and [Troubleshooting](http://processors.wiki.ti.com/index.php/Troubleshooting_CCSv7) CCS.

### Install IAR Embedded Workbench

- 1. Download and run the [Windows](http://netstorage.iar.com/SuppDB/Protected/PRODUPD/013570/EWARM-CD-8322-19423.exe) installer for version 8.32 of the IAR Embedded Workbench for ARM. In **Debug probe drivers**, make sure that **TI XDS** is selected.
- 2. Complete the installation and launch the program. On the **License Wizard** page, choose **Register with IAR Systems to get an evaluation license**, or use your own IAR license.

### Install the SimpleLink CC3220 SDK

Install the [SimpleLink](http://www.ti.com/tool/SIMPLELINK-CC3220-SDK) CC3220 SDK. The SimpleLink Wi-Fi CC3220 SDK contains drivers for the CC3220SF programmable MCU, more than 40 sample applications, and documentation required to use the samples.

### Install Uniflash

Install [Uniflash](http://www.ti.com/tool/UNIFLASH). CCS Uniflash is a standalone tool used to program on-chip flash memory on TI MCUs. Uniflash has a GUI, command line, and scripting interface.

### Install the latest service pack

- 1. On your TI CC3220SF-LAUNCHXL, place the SOP jumper on the middle set of pins (position = 1) and reset the board.
- 2. Start Uniflash. If your CC3220SF LaunchPad board appears under **Detected Devices**, choose **Start**. If your board is not detected, choose **CC3220SF-LAUNCHXL** from the list of boards under **New Configuration**, and then choose **Start Image Creator**.
- 3. Choose **New Project**.
- 4. On the **Start new project** page, enter a name for your project. For **Device Type**, choose **CC3220SF**. For **Device Mode**, choose **Develop**, and then choose **Create Project**.
- 5. On the right side of the Uniflash application window, choose **Connect**.
- 6. From the left column, choose **Advanced**, **Files**, and then **Service Pack**.
- 7. Choose **Browse**, and then navigate to where you installed the CC3220SF SimpleLink SDK. The service pack is located at ti/simplelink\_cc32xx\_sdk\_*VERSION*/tools/cc32xx\_tools/ servicepack-cc3x20/sp\_*VERSION*.bin.
- 8.

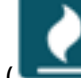

Choose the **Burn** ( ) button, and then choose **Program Image (Create & Program)** to install the service pack. Remember to switch the SOP jumper back to position 0 and reset the board.

### Configure Wi-Fi provisioning

To configure the Wi-Fi settings for your board, do one of the following:

- Configure the FreeRTOS demo application described in [Configuring](#page-26-0) the FreeRTOS demo[s \(p. 20\)](#page-26-0).
- Use [SmartConfig](http://dev.ti.com/tirex/#/?link=Software%2FSimpleLink%20CC32xx%20SDK%2FSimpleLink%20Academy%2FWi-Fi%2FWi-Fi%20Provisioning) from Texas Instruments.

### Build and run the FreeRTOS demo project

### Build and run the FreeRTOS demo project in TI Code Composer

### **To import the FreeRTOS demo into TI Code Composer**

- 1. Open TI Code Composer, and choose **OK** to accept the default workspace name.
- 2. On the **Getting Started** page, choose **Import Project**.
- 3. In **Select search-directory**, enter projects/ti/cc3220\_launchpad/ccs/aws\_demos. The project aws\_demos should be selected by default. To import the project into TI Code Composer, choose **Finish**.
- 4. In **Project Explorer**, double-click **aws\_demos** to make the project active.
- 5. From **Project**, choose **Build Project** to make sure the project compiles without errors or warnings.

### **To run the FreeRTOS demo in TI Code Composer**

- 1. Make sure the Sense On Power (SOP) jumper on your Texas Instruments CC3220SF-LAUNCHXL is in position 0. For more information, see [SimpleLink](http://www.ti.com/lit/swru455) Wi-Fi CC3x20, CC3x3x Network Processor User's [Guide.](http://www.ti.com/lit/swru455)
- 2. Use a USB cable to connect your Texas Instruments CC3220SF-LAUNCHXL to your computer.
- 3. In the project explorer, make sure the CC3220SF.ccxml is selected as the active target configuration. To make it active, right-click the file and choose **Set as active target configuration**.
- 4. In TI Code Composer, from **Run**, choose **Debug**.
- 5. When the debugger stops at the breakpoint in main(), go to the **Run** menu, and choose **Resume**.

### Build and run FreeRTOS demo project in IAR Embedded Workbench

#### **To import the FreeRTOS demo into IAR Embedded Workbench**

- 1. Open IAR Embedded Workbench, choose **File**, and then choose **Open Workspace**.
- 2. Navigate to projects/ti/cc3220\_launchpad/iar/aws\_demos, choose **aws\_demos.eww**, and then choose **OK**.
- 3. Right-click the project name (aws\_demos), and then choose **Make**.

### **To run the FreeRTOS demo in IAR Embedded Workbench**

- 1. Make sure the Sense On Power (SOP) jumper on your Texas Instruments CC3220SF-LAUNCHXL is in position 0. For more information, see [SimpleLink](http://www.ti.com/lit/swru455) Wi-Fi CC3x20, CC3x3x Network Processor User's [Guide.](http://www.ti.com/lit/swru455)
- 2. Use a USB cable to connect your Texas Instruments CC3220SF-LAUNCHXL to your computer.
- 3. Rebuild your project.

To rebuild the project, from the **Project** menu, choose **Make**.

- 4. From the **Project** menu, choose **Download and Debug**. You can ignore "Warning: Failed to initialize EnergyTrace," if it's displayed. For more information about EnergyTrace, see MSP [EnergyTrace](http://www.ti.com/tool/energytrace?jktype=recommendedresults) [Technology](http://www.ti.com/tool/energytrace?jktype=recommendedresults).
- 5. When the debugger stops at the breakpoint in main(), go to the **Debug** menu, and choose **Go**.

### Using CMake with FreeRTOS

If you prefer not to use an IDE for FreeRTOS development, you can alternatively use CMake to build and run the demo applications or applications that you have developed using third-party code editors and debugging tools.

### **To build the FreeRTOS demo with CMake**

- 1. Create a folder to contain the generated build files (*build-folder*).
- 2. Make sure your search path (**\$PATH** environment variable) contains the folder where the TI CGT compiler binary is located (for example  $c:\ticss910\ccs\to\cosh\mathrm{cent}-\cct$ ) arm\_18.12.2.LTS\bin).

If you are using the TI ARM compiler with your TI board, use the following command to generate build files from source code:

```
cmake -DVENDOR=ti -DBOARD=cc3220_launchpad -DCOMPILER=arm-ti -S freertos -B build-
folder
```
For more information, see Using CMake with [FreeRTOS \(p. 23\)](#page-29-0).

### Monitoring MQTT messages on the cloud

You can use the MQTT client in the AWS IoT console to monitor the messages that your device sends to the AWS Cloud.

### **To subscribe to the MQTT topic with the AWS IoT MQTT client**

- 1. Sign in to the AWS IoT [console.](https://console.aws.amazon.com/iotv2/)
- 2. In the navigation pane, choose **Test** to open the MQTT client.
- 3. In **Subscription topic**, enter **iotdemo/#**, and then choose **Subscribe to topic**.

### Troubleshooting

If you don't see messages in the MQTT client of the AWS IoT console, you might need to configure debug settings for the board.

### **To configure debug settings for TI boards**

- 1. In Code Composer, on **Project Explorer**, choose **aws\_demos**.
- 2. From the **Run** menu, choose **Debug Configurations**.
- 3. In the navigation pane, choose **aws\_demos**.
- 4. On the **Target** tab, under **Connection Options**, choose **Reset the target on a connect**.
- 5. Choose **Apply**, and then choose **Close**.

If these steps don't work, look at the program's output in the serial terminal. You should see some text that indicates the source of the problem.

For general troubleshooting information about Getting Started with FreeRTOS, see [Troubleshooting](#page-28-1) [getting](#page-28-1) started [\(p. 22\).](#page-28-1)

# Getting started with the Windows Device Simulator

This tutorial provides instructions for getting started with the FreeRTOS Windows Device Simulator.

Before you begin, you must configure AWS IoT and your FreeRTOS download to connect your device to the AWS Cloud. See [First steps \(p. 16\)](#page-22-0) for instructions. In this tutorial, the path to the FreeRTOS download directory is referred to as *freertos*.

FreeRTOS is released as a zip file that contains the FreeRTOS libraries and sample applications for the platform you specify. To run the samples on a Windows machine, download the libraries and samples ported to run on Windows. This set of files is referred to as the FreeRTOS simulator for Windows.

#### **Note**

This tutorial cannot be successfully run on Amazon EC2 Windows instances.

### Set up your development environment

- 1. Install the latest version of [WinPCap.](https://www.winpcap.org/)
- 2. Install [Microsoft](https://www.visualstudio.com/downloads) Visual Studio.

Visual Studio versions 2017 and 2019 are known to work. All editions of these Visual Studio versions are supported (Community, Professional, or Enterprise).

In addition to the IDE, install the **Desktop development with C++** component.

Install the latest Windows 10 SDK. You can choose this under the **Optional** section of the **Desktop development with C++** component.

- 3. Make sure that you have an active hard-wired Ethernet connection.
- 4. (Optional) If you would like to use the CMake-based build system to build your FreeRTOS projects, install the latest version of [CMake](https://cmake.org/download/). FreeRTOS requires CMake version 3.13 or later.

### Build and run the FreeRTOS demo project

You can use Visual Studio or CMake to build FreeRTOS projects.

### Building and running the FreeRTOS demo project with the Visual Studio IDE

1. Load the project into Visual Studio.

In Visual Studio, from the **File** menu, choose **Open**. Choose **File/Solution**, navigate to the projects/pc/windows/visual\_studio/aws\_demos/aws\_demos.sln file, and then choose **Open**.

2. Retarget the Demo Project.

The provided demo project depends on the Windows SDK, but it does not have a Windows SDK version specified. By default, the IDE might attempt to build the demo with an SDK version not present on your machine. To set the Windows SDK version, right-click on aws\_demos and then choose **Retarget Projects**. This opens the **Review Solution Actions** window. Choose a Windows SDK Version that is present on your machine (the initial value in the dropdown is fine), then choose **OK**.

3. Build and run the project.

From the **Build** menu, choose **Build Solution**, and make sure the solution builds without errors or warnings. Choose **Debug**, **Start Debugging** to run the project. On the first run, you will need to select a network [interface \(p. 120\).](#page-126-0)

### Building and running the FreeRTOS demo project with CMake

We recommend that you use the CMake GUI instead of the CMake command-line tool to build the demo project for the Windows Simulator.

After you install CMake, open the CMake GUI. On Windows, you can find this from the Start menu under **CMake**, **CMake (cmake-gui)**.

1. Set the FreeRTOS source code directory.

In the GUI, set the FreeRTOS source code directory (*freertos*) for **Where is the source code**.

Set *freertos*/build for **Where to build the binaries**.

2. Configure the CMake Project.

In the CMake GUI, choose **Add Entry**, and on the **Add Cache Entry** window, set the following values:

Name

AFR\_BOARD

Type

STRING

Value

pc.windows Description

(Optional)

- 3. Choose **Configure**. If CMake prompts you to create the build directory, choose **Yes**, and then select a generator under **Specify the generator for this project**. We recommend using Visual Studio as the generator, but Ninja is also supported. (Note that when using Visual Studio 2019, the platform should be set to Win32 instead of its default setting.) Leave the other generator options unchanged and choose **Finish**.
- 4. Generate and Open the CMake Project.

After you have configured the project, the CMake GUI shows all options available for the generated project. For the purposes of this tutorial, you can leave the options as their default values.

Choose **Generate** to create a Visual Studio solution, and then choose **Open Project** to open the project in Visual Studio.

In Visual Studio, right-click the aws\_demos project and choose **Set as StartUp Project**. This enables you to build and run the project. On the first run, you will need to select a [network](#page-126-0) [interface \(p. 120\).](#page-126-0)

<span id="page-126-0"></span>For more information about using CMake with FreeRTOS, see Using CMake with [FreeRTOS \(p. 23\).](#page-29-0)

### Configure your network interface

On the first run of the demo project, you must select the network interface to use. The program enumerates your network interfaces. Find the number for your hard-wired Ethernet interface. The output should look like this:

```
0 0 [None] FreeRTOS_IPInit
1 0 [None] vTaskStartScheduler
1. rpcap://\Device\NPF_{AD01B877-A0C1-4F33-8256-EE1F4480B70D}
(Network adapter 'Intel(R) Ethernet Connection (4) I219-LM' on local host)
```

```
2. rpcap://\Device\NPF_{337F7AF9-2520-4667-8EFF-2B575A98B580}
(Network adapter 'Microsoft' on local host)
The interface that will be opened is set by "configNETWORK_INTERFACE_TO_USE", which
should be defined in FreeRTOSConfig.h
ERROR: configNETWORK INTERFACE TO USE is set to 0, which is an invalid value.
Please set configNETWORK_INTERFACE_TO_USE to one of the interface numbers listed above,
then re-compile and re-start the application. Only Ethernet (as opposed to Wi-Fi)
interfaces are supported.
```
After you have identified the number for your hard-wired Ethernet interface, close the application window. In the example above, the number to use is 1.

Open FreeRTOSConfig.h and set configNETWORK\_INTERFACE\_TO\_USE to the number that corresponds to your hard-wired network interface.

#### **Important**

Only Ethernet interfaces are supported. Wi-Fi isn't supported. For more information, see the *WinPcap FAQ* entry Q-16: Which network adapters are [supported](https://www.winpcap.org/misc/faq.htm#Q-16) by WinPcap? .

### Monitoring MQTT messages on the cloud

You can use the MQTT client in the AWS IoT console to monitor the messages that your device sends to the AWS Cloud.

#### **To subscribe to the MQTT topic with the AWS IoT MQTT client**

- 1. Sign in to the AWS IoT [console.](https://console.aws.amazon.com/iotv2/)
- 2. In the navigation pane, choose **Test** to open the MQTT client.
- 3. In **Subscription topic**, enter **iotdemo/#**, and then choose **Subscribe to topic**.

### **Troubleshooting**

### Troubleshooting common problems on Windows

You might run into the following error when trying to build the demo project with Visual Studio:

Error "The Windows SDK version X.Y was not found" when building the provided Visual Studio solution.

The project must be targeted to a Windows SDK version present on your computer.

For general troubleshooting information about Getting Started with FreeRTOS, see [Troubleshooting](#page-28-1) [getting](#page-28-1) started [\(p. 22\).](#page-28-1)

# Getting started with the Xilinx Avnet MicroZed Industrial IoT Kit

This tutorial provides instructions for getting started with the Xilinx Avnet MicroZed Industrial IoT Kit. If you do not have the Xilinx Avnet MicroZed Industrial IoT Kit, visit the AWS Partner Device Catalog to purchase one from our [partner](https://devices.amazonaws.com/detail/a3G0L00000AANtqUAH/MicroZed-IIoT-Bundle-with-Amazon-FreeRTOS).

Before you begin, you must configure AWS IoT and your FreeRTOS download to connect your device to the AWS Cloud. See [First steps \(p. 16\)](#page-22-0) for instructions. In this tutorial, the path to the FreeRTOS download directory is referred to as *freertos*.

### **Overview**

This tutorial contains instructions for the following getting started steps:

- 1. Connecting your board to a host machine.
- 2. Installing software on the host machine for developing and debugging embedded applications for your microcontroller board.
- 3. Cross compiling a FreeRTOS demo application to a binary image.
- 4. Loading the application binary image to your board, and then running the application.

### <span id="page-128-0"></span>Set up the MicroZed hardware

The following diagram might be helpful when you set up the MicroZed hardware:

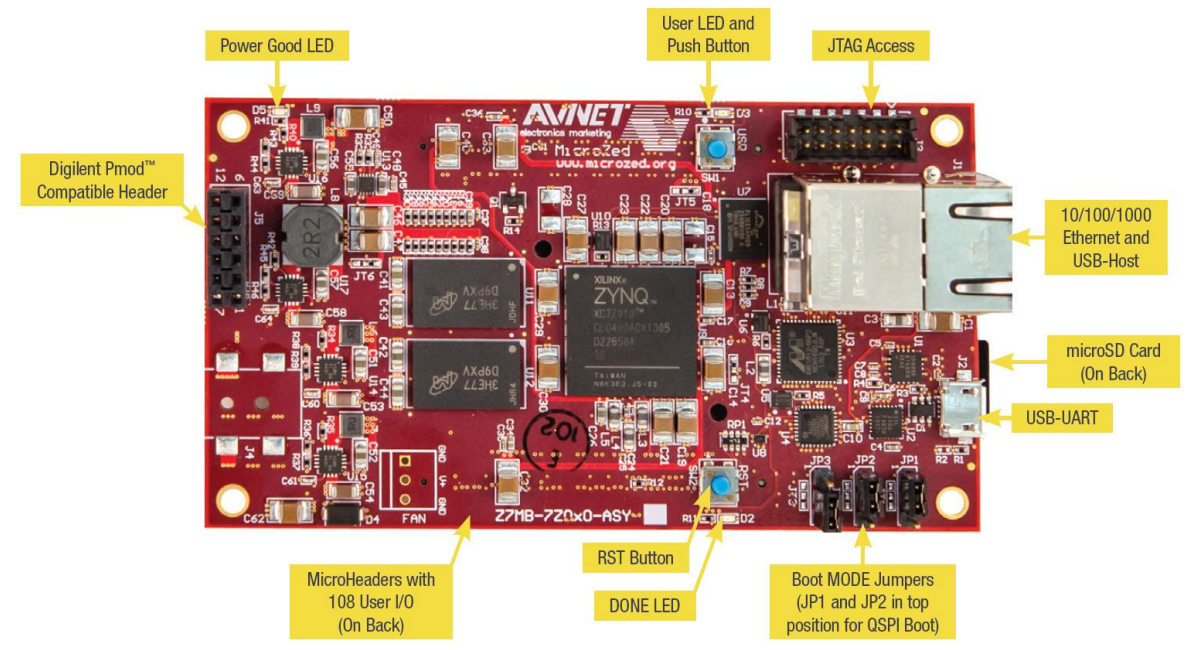

### **To set up the MicroZed board**

- 1. Connect your computer to the USB-UART port on your MicroZed board.
- 2. Connect your computer to the JTAG Access port on your MicroZed board.
- 3. Connect a router or internet-connected Ethernet port to the Ethernet and USB-Host port on your MicroZed board.

### Set up your development environment

To set up FreeRTOS configurations for the MicroZed kit, you must use the Xilinx Software Development Kit (XSDK). XSDK is supported on Windows and Linux.

### Download and install XSDK

To install Xilinx software, you need a free Xilinx account.

### **To download the XSDK**

1. Go to the Software [Development](https://www.xilinx.com/support/download/index.html/content/xilinx/en/downloadNav/embedded-design-tools/2019-1.html) Kit Standalone WebInstall Client download page.

- 2. Choose the option appropriate for your operating system.
- 3. You are directed to a Xilinx sign-in page.

If you have an account with Xilinx, enter your user name and password and then choose **Sign in**.

If you do not have an account, choose **Create your account**. After you register, you should receive an email with a link to activate your Xilinx account.

- 4. On the **Name and Address Verification** page, enter your information and then choose **Next**. The download should be ready to start.
- 5. Save the Xilinx\_SDK\_*version*\_*os* file.

### **To install the XSDK**

- 1. Open the Xilinx\_SDK\_*version*\_*os* file.
- 2. In **Select Edition to Install**, choose **Xilinx Software Development Kit (XSDK)** and then choose **Next**.
- 3. On the following page of the installation wizard, under **Installation Options**, select **Install Cable Drivers** and then choose **Next**.

If your computer does not detect the MicroZed's USB-UART connection, install the CP210x USB-to-UART Bridge VCP drivers manually. For instructions, see the Silicon Labs CP210x [USB-to-UART](https://www.xilinx.com/support/documentation/boards_and_kits/install/ug1033-cp210x-usb-uart-install.pdf) Installation [Guide](https://www.xilinx.com/support/documentation/boards_and_kits/install/ug1033-cp210x-usb-uart-install.pdf).

For more information about XSDK, see the [Getting](https://www.xilinx.com/html_docs/xilinx2018_2/SDK_Doc/index.html) Started with Xilinx SDK on the Xilink website.

### Build and run the FreeRTOS demo project

### Open the FreeRTOS demo in the XSDK IDE

- 1. Launch the XSDK IDE with the workspace directory set to *freertos*/projects/xilinx/ microzed/xsdk.
- 2. Close the welcome page. From the menu, choose **Project**, and then clear **Build Automatically**.
- 3. From the menu, choose **File**, and then choose **Import**.
- 4. On the **Select** page, expand **General**, choose **Existing Projects into Workspace**, and then choose **Next**.
- 5. On the **Import Projects** page, choose **Select root directory**, and then enter the root directory of your demo project: *freertos*/projects/xilinx/microzed/xsdk/aws\_demos. To browse for the directory, choose **Browse**.

After you specify a root directory, the projects in that directory appear on the **Import Projects** page. All available projects are selected by default.

#### **Note**

If you see a warning at the top of the **Import Projects** page ("Some projects cannot be imported because they already exist in the workspace.") you can ignore it.

- 6. With all of the projects selected, choose **Finish**.
- 7. If you don't see the aws\_bsp, fsbl, and MicroZed\_hw\_platform\_0 projects in the projects pane, repeat the previous steps starting from #3 but with the root directory set to *freertos*/vendors/ xilinx, and import aws\_bsp, fsbl, and MicroZed\_hw\_platform\_0.
- 8. From the menu, choose **Window**, and then choose **Preferences**.
- 9. In the navigation pane, expand **Run/Debug**, choose **String Substitution**, and then choose **New**.
- 10. In **New String Substitution Variable**, for **Name**, enter **AFR\_ROOT**. For **Value**, enter the root path of the *freertos*/projects/xilinx/microzed/xsdk/aws\_demos. Choose **OK**, and then choose **OK** to save the variable and close **Preferences**.

### <span id="page-130-1"></span>Build the FreeRTOS demo project

- 1. In the XSDK IDE, from the menu, choose **Project**, and then choose **Clean**.
- 2. In **Clean**, leave the options at their default values, and then choose **OK**. XSDK cleans and builds all of the projects, and then generates .elf files.

### **Note**

To build all projects without cleaning them, choose **Project**, and then choose **Build All**. To build individual projects, select the project you want to build, choose **Project**, and then choose **Build Project**.

### <span id="page-130-0"></span>Generate the boot image for the FreeRTOS demo project

- 1. In the XSDK IDE, right-click **aws\_demos**, and then choose **Create Boot Image**.
- 2. In **Create Boot Image**, choose **Create new BIF file**.
- 3. Next to **Output BIF file path**, choose **Browse**, and then choose aws\_demos.bif located at *<freertos>*/vendors/xilinx/microzed/aws\_demos/aws\_demos.bif.
- 4. Choose **Add**.
- 5. On **Add new boot image partition**, next to **File path**, choose **Browse**, and then choose fsbl.elf, located at vendors/xilinx/fsbl/Debug/fsbl.elf.
- 6. For the **Partition type**, choose **bootloader**, and then choose **OK**.
- 7. On **Create Boot Image**, choose **Create Image**. On **Override Files**, choose **OK** to overwrite the existing aws demos.bif and generate the BOOT.bin file at projects/xilinx/microzed/ xsdk/aws\_demos/BOOT.bin.

### JTAG debugging

1. Set your MicroZed board's boot mode jumpers to the JTAG boot mode.

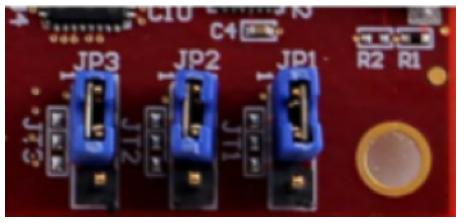

2. Insert your MicroSD card into the MicroSD card slot located directly under the USB-UART port.

### **Note**

Before you debug, be sure to back up any content that you have on the MicroSD card.

Your board should look similar to the following:

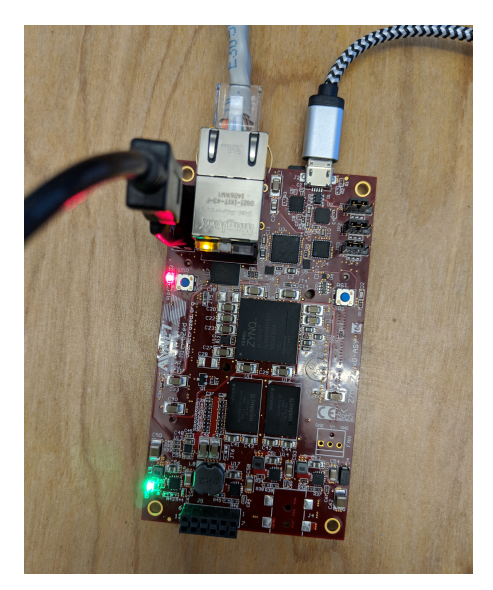

- 3. In the XSDK IDE, right-click **aws\_demos**, choose **Debug As**, and then choose **1 Launch on System Hardware (System Debugger)**.
- 4. When the debugger stops at the breakpoint in main(), from the menu, choose **Run**, and then choose **Resume**.

#### **Note**

The first time you run the application, a new certificate-key pair is imported into non-volatile memory. For subsequent runs, you can comment out  $v$ DevModeKeyProvisioning() in the main.c file before you rebuild the images and the BOOT.bin file. This prevents the copying of the certificates and key to storage on every run.

You can opt to boot your MicroZed board from a MicroSD card or from QSPI flash to run the FreeRTOS demo project. For instructions, see Generate the boot image for the [FreeRTOS](#page-130-0) demo project [\(p. 124\)](#page-130-0) and Run the [FreeRTOS](#page-131-0) demo project [\(p. 125\)](#page-131-0).

### <span id="page-131-0"></span>Run the FreeRTOS demo project

To run the FreeRTOS demo project, you can boot your MicroZed board from a MicroSD card or from QSPI flash.

As you set up your MicroZed board for running the FreeRTOS demo project, refer to the diagram in [Set](#page-128-0) up the MicroZed [hardware \(p. 122\).](#page-128-0) Make sure that you have connected your MicroZed board to your computer.

### Boot the FreeRTOS project from a MicroSD card

Format the MicroSD card that is provided with the Xilinx MicroZed Industrial IoT Kit.

- 1. Copy the BOOT.bin file to the MicroSD card.
- 2. Insert the card into the MicroSD card slot directly under the USB-UART port.
- 3. Set the MicroZed boot mode jumpers to SD boot mode.

# SD Card

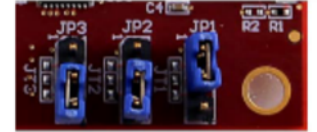

4. Press the RST button to reset the device and start booting the application. You can also unplug the USB-UART cable from the USB-UART port, and then reinsert the cable.

### Boot the FreeRTOS demo project from QSPI flash

1. Set your MicroZed board's boot mode jumpers to the JTAG boot mode.

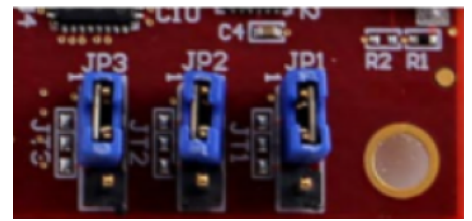

- 2. Verify that your computer is connected to the USB-UART and JTAG Access ports. The green Power Good LED light should be illuminated.
- 3. In the XSDK IDE, from the menu, choose **Xilinx**, and then choose **Program Flash**.
- 4. In **Program Flash Memory**, the hardware platform should be filled in automatically. For **Connection**, choose your MicroZed hardware server to connect your board with your host computer.

#### **Note**

If you are using the Xilinx Smart Lync JTAG cable, you must create a hardware server in XSDK IDE. Choose **New**, and then define your server.

- 5. In **Image File**, enter the directory path to your BOOT.bin image file. Choose **Browse** to browse for the file instead.
- 6. In **Offset**, enter **0x0**.
- 7. In **FSBL File**, enter the directory path to your fsbl.elf file. Choose **Browse** to browse for the file instead.
- 8. Choose **Program** to program your board.
- 9. After the QSPI programming is complete, remove the USB-UART cable to power off the board.
- 10. Set your MicroZed board's boot mode jumpers to the QSPI boot mode.
- 11. Insert your card into the MicroSD card slot located directly under the USB-UART port.

#### **Note**

Be sure to back up any content that you have on the MicroSD card.

12. Press the RST button to reset the device and start booting the application. You can also unplug the USB-UART cable from the USB-UART port, and then reinsert the cable.

### Monitoring MQTT messages on the cloud

You can use the MQTT client in the AWS IoT console to monitor the messages that your device sends to the AWS Cloud.

### **To subscribe to the MQTT topic with the AWS IoT MQTT client**

1. Sign in to the AWS IoT [console.](https://console.aws.amazon.com/iotv2/)

- 2. In the navigation pane, choose **Test** to open the MQTT client.
- 3. In **Subscription topic**, enter **iotdemo/#**, and then choose **Subscribe to topic**.

### Troubleshooting

If you encounter build errors that are related to incorrect paths, try to clean and rebuild the project, as described in Build the [FreeRTOS](#page-130-1) demo projec[t \(p. 124\).](#page-130-1)

If you are using Windows, make sure that you use forward slashes when you set the string substitution variables in the Windows XSDK IDE.

For general troubleshooting information about Getting Started with FreeRTOS, see [Troubleshooting](#page-28-1) [getting](#page-28-1) started [\(p. 22\).](#page-28-1)

# FreeRTOS Over-the-Air Updates

Over-the-air (OTA) updates allow you to deploy firmware updates to one or more devices in your fleet. Although OTA updates were designed to update device firmware, you can use them to send any files to one or more devices registered with AWS IoT. When you send updates over the air, we recommend that you digitally sign them so that the devices that receive the files can verify they haven't been tampered with en route.

You can use Code [Signing](https://docs.aws.amazon.com/signer/latest/developerguide/Welcome.html) for AWS IoT to sign your files, or you can sign your files with your own codesigning tools.

When you create an OTA update, the OTA Update [Manager](#page-178-0) service [\(p. 172\)](#page-178-0) creates an [AWS](https://docs.aws.amazon.com/iot/latest/developerguide/iot-jobs.html) IoT job to notify your devices that an update is available. The OTA demo application runs on your device and creates a FreeRTOS task that subscribes to notification topics for AWS IoT jobs and listens for update messages. When an update is available, the OTA Agent publishes requests to AWS IoT and receives updates using the HTTP or MQTT protocol, depending on the settings you chose. The OTA Agent checks the digital signature of the downloaded files and, if the files are valid, installs the firmware update. If you don't use the FreeRTOS OTA Update demo application, you must integrate the OTA [Agent](#page-219-0) [library \(p. 213\)](#page-219-0) into your own application to get the firmware update capability.

FreeRTOS over-the-air updates make it possible for you to:

- Digitally sign firmware before deployment.
- Deploy new firmware images to a single device, a group of devices, or your entire fleet.
- Deploy firmware to devices as they are added to groups, reset, or reprovisioned.
- Verify the authenticity and integrity of new firmware after it's deployed to devices.
- Monitor the progress of a deployment.
- Debug a failed deployment.

# Tagging OTA resources

To help you manage your OTA resources, you can optionally assign your own metadata to updates and streams in the form of tags. Tags make it possible for you to categorize your AWS IoT resources in different ways (for example, by purpose, owner, or environment). This is useful when you have many resources of the same type. You can quickly identify a resource based on the tags you've assigned to it.

For more information, see Tagging Your AWS IoT [Resources](https://docs.aws.amazon.com/iot/latest/developerguide/tagging-iot.html).

# OTA update prerequisites

To use over-the-air (OTA) updates, do the following:

- Check the [Prerequisites](#page-147-0) for OTA updates using HTTP [\(p. 141\)](#page-147-0) or the [Prerequisites](#page-145-0) for OTA updates using [MQTT \(p. 139\).](#page-145-0)
- Create an [Amazon](#page-135-0) S3 bucket to store your updat[e \(p. 129\).](#page-135-0)
- Create an OTA [Update](#page-135-1) service role [\(p. 129\).](#page-135-1)
- [Create](#page-137-0) an OTA user polic[y \(p. 131\).](#page-137-0)
- Create a [code-signing](#page-138-0) certificate [\(p. 132\).](#page-138-0)
- If you are using Code Signing for AWS IoT, Grant access to code [signing](#page-144-0) for AWS Io[T \(p. 138\).](#page-144-0)
- [Download](#page-145-1) FreeRTOS with the OTA librar[y \(p. 139\).](#page-145-1)

# <span id="page-135-0"></span>Create an Amazon S3 bucket to store your update

OTA update files are stored in Amazon S3 buckets.

If you're using Code Signing for AWS IoT, the command that you use to create a code-signing job takes a source bucket (where the unsigned firmware image is located) and a destination bucket (where the signed firmware image is written). You can specify the same bucket for the source and destination. The file names are changed to GUIDs so the original files are not overwritten.

### **To create an Amazon S3 bucket**

- 1. Sign in to the Amazon S3 console at [https://console.aws.amazon.com/s3/.](https://console.aws.amazon.com/s3/)
- 2. Choose **Create bucket**.
- 3. Enter a **bucket name**.
- 4. Under **Bucket settings for Block Public Access** keep **Block all public access** selected to accept the default permissions.
- 5. Under **Bucket Versioning**, select **Enable** to keep all versions in the same bucket.
- 6. Choose **Create bucket**.

For more information about Amazon S3, see [Amazon](https://docs.aws.amazon.com/AmazonS3/latest/user-guide/) Simple Storage Service Console User Guide.

# <span id="page-135-1"></span>Create an OTA Update service role

The OTA Update service assumes this role to create and manage OTA update jobs on your behalf.

### **To create an OTA service role**

- 1. Sign in to the [https://console.aws.amazon.com/iam/.](https://console.aws.amazon.com/iam/)
- 2. From the navigation pane, choose **Roles**.
- 3. Choose **Create role**.
- 4. Under **Select type of trusted entity**, choose **AWS Service**.
- 5. Choose **IoT** from the list of AWS services.
- 6. Under **Select your use case**, choose **IoT**.
- 7. Choose **Next: Tags**.
- 8. Choose **Next: Review**.
- 9. Enter a role name and description, and then choose **Create role**.

For more information about IAM roles, see IAM [Roles](https://docs.aws.amazon.com/IAM/latest/UserGuide/id_roles.html).

#### **To add OTA update permissions to your OTA service role**

- 1. In the search box on the IAM console page, enter the name of your role, and then choose it from the list.
- 2. Choose **Attach policies**.
- 3. In the **Search** box, enter "AmazonFreeRTOSOTAUpdate", select **AmazonFreeRTOSOTAUpdate** from the list of filtered policies, and then choose **Attach policy** to attach the policy to your service role.

### **To add the required IAM permissions to your OTA service role**

1. In the search box on the IAM console page, enter the name of your role, and then choose it from the list.

- 2. Choose **Add inline policy**.
- 3. Choose the **JSON** tab.
- 4. Copy and paste the following policy document into the text box:

```
{
     "Version": "2012-10-17",
     "Statement": [
       {
              "Effect": "Allow",
              "Action": [
                   "iam:GetRole",
                  "iam:PassRole"
              ],
              "Resource": "arn:aws:iam::your_account_id:role/your_role_name"
       }
     ]
}
```
Make sure that you replace *your\_account\_id* with your AWS account ID, and *your\_role\_name* with the name of the OTA service role.

- 5. Choose **Review policy**.
- 6. Enter a name for the policy, and then choose **Create policy**.

### **Note**

The following procedure isn't required if your Amazon S3 bucket name begins with "afr-ota". If it does, the AWS managed policy AmazonFreeRTOSOTAUpdate already includes the required permissions.

### **To add the required Amazon S3 permissions to your OTA service role**

- 1. In the search box on the IAM console page, enter the name of your role, and then choose it from the list.
- 2. Choose **Add inline policy**.
- 3. Choose the **JSON** tab.
- 4. Copy and paste the following policy document into the box.

```
{
     "Version": "2012-10-17",
     "Statement": [
         {
             "Effect": "Allow",
             "Action": [
                  "s3:GetObjectVersion",
                  "s3:GetObject",
                  "s3:PutObject"
             ],
             "Resource": [
                  "arn:aws:s3:::example-bucket/*"
 ]
         }
     ]
}
```
This policy grants your OTA service role permission to read Amazon S3 objects. Make sure that you replace *example-bucket* with the name of your bucket.

- 5. Choose **Review policy**.
- 6. Enter a name for the policy, and then choose **Create policy**.

# <span id="page-137-0"></span>Create an OTA user policy

You must grant your IAM user permission to perform over-the-air updates. Your IAM user must have permissions to:

- Access the S3 bucket where your firmware updates are stored.
- Access certificates stored in AWS Certificate Manager.
- Access the AWS IoT Streaming service.
- Access FreeRTOS OTA updates.
- Access AWS IoT jobs.
- Access IAM.
- Access Code Signing for AWS IoT. See Grant access to code [signing](#page-144-0) for AWS IoT [\(p. 138\).](#page-144-0)
- List FreeRTOS hardware platforms.

To grant your IAM user the required permissions, create an OTA user policy and then attach it to your IAM user. For more information, see IAM [Policies.](https://docs.aws.amazon.com/IAM/latest/UserGuide/access_policies.html)

### **To create an OTA user policy**

- 1. Open the <https://console.aws.amazon.com/iam/> console.
- 2. In the navigation pane, choose **Users**.
- 3. Choose your IAM user from the list.
- 4. Choose **Add permissions**.
- 5. Choose **Attach existing policies directly**.
- 6. Choose **Create policy**.

{

7. Choose the **JSON** tab, and copy and paste the following policy document into the policy editor:

```
 "Version":"2012-10-17",
 "Statement": [
     {
         "Effect": "Allow",
         "Action": [
              "s3:ListBucket",
              "s3:ListAllMyBuckets",
              "s3:CreateBucket",
              "s3:PutBucketVersioning",
              "s3:GetBucketLocation",
              "s3:GetObjectVersion",
              "acm:ImportCertificate",
              "acm:ListCertificates",
              "iot:*",
              "iam:ListRoles",
              "freertos:ListHardwarePlatforms",
              "freertos:DescribeHardwarePlatform"
         ],
         "Resource": "*"
     },
     {
         "Effect": "Allow",
         "Action": [
              "s3:GetObject",
              "s3:PutObject"
         ],
         "Resource": "arn:aws:s3:::example-bucket/*"
     },
```

```
\overline{\mathcal{A}} "Effect": "Allow",
               "Action": "iam:PassRole",
               "Resource": "arn:aws:iam::your-account-id:role/role-name"
          }
     ]
}
```
Replace *example-bucket* with the name of the Amazon S3 bucket where your OTA update firmware image is stored. Replace *your-account-id* with your AWS account ID. You can find your AWS account ID in the upper right of the console. When you enter your account ID, remove any dashes (-). Replace *role-name* with the name of the IAM service role you just created.

- 8. Choose **Review policy**.
- 9. Enter a name for your new OTA user policy, and then choose **Create policy**.

### **To attach the OTA user policy to your IAM user**

- 1. In the IAM console, in the navigation pane, choose **Users**, and then choose your user.
- 2. Choose **Add permissions**.
- 3. Choose **Attach existing policies directly**.
- 4. Search for the OTA user policy you just created and select the check box next to it.
- 5. Choose **Next: Review**.
- 6. Choose **Add permissions**.

# <span id="page-138-0"></span>Create a code-signing certificate

To digitally sign firmware images, you need a code-signing certificate and private key. For testing purposes, you can create a self‐signed certificate and private key. For production environments, purchase a certificate through a well‐known certificate authority (CA).

Different platforms require different types of code-signing certificates. The following sections describe how to create code-signing certificates for different FreeRTOS-qualified platforms.

#### **Topics**

- Creating a code-signing certificate for the Texas Instruments [CC3220SF-LAUNCHXL \(p. 132\)](#page-138-1)
- Creating a code-signing certificate for the Microchip Curiosity [PIC32MZEF \(p. 134\)](#page-140-0)
- Creating a code-signing certificate for the Espressif [ESP32 \(p. 135\)](#page-141-0)
- Creating a code-signing certificate for the Nordic [nrf52840-dk \(p. 136\)](#page-142-0)
- Creating a code-signing certificate for the FreeRTOS Windows [simulator \(p. 137\)](#page-143-0)
- Creating a code-signing certificate for custom [hardware \(p. 138\)](#page-144-1)

### <span id="page-138-1"></span>Creating a code-signing certificate for the Texas Instruments CC3220SF-LAUNCHXL

The SimpleLink Wi-Fi CC3220SF Wireless Microcontroller Launchpad Development Kit supports two certificate chains for firmware code signing:

• Production (certificate-catalog)

To use the production certificate chain, you must purchase a commercial code-signing certificate and use the [TI Uniflash tool](http://www.ti.com/tool/UNIFLASH) to set the board to production mode.

• Testing and development (certificate-playground)

The playground certificate chain allows you to try out OTA updates with a self-signed code-signing certificate.

Use the AWS Command Line Interface to import your code-signing certificate, private key, and certificate chain into AWS Certificate Manager. For more information see [Installing](https://docs.aws.amazon.com/cli/latest/userguide/cli-chap-install.html) the AWS CLI in the *AWS Command Line Interface User Guide*.

Download and install the latest version of [SimpleLink](http://www.ti.com/tool/download/SIMPLELINK-CC3220-SDK) CC3220 SDK. By default, the files you need are located here:

C:\ti\simplelink\_cc32xx\_sdk\_*version*\tools\cc32xx\_tools\certificate-playground (Windows)

/Applications/Ti/simplelink\_cc32xx\_*version*/tools/cc32xx\_tools/certificateplayground (macOS)

The certificates in the SimpleLink CC3220 SDK are in DER format. To create a self‐signed code-signing certificate, you must convert them to PEM format.

Follow these steps to create a code-signing certificate that is linked to the Texas Instruments playground certificate hierarchy and meets AWS Certificate Manager and Code Signing for AWS IoT criteria.

#### **Note**

To create a code signing certificate, install [OpenSSL](https://www.openssl.org/) on your machine. After you install OpenSSL, make sure that openssl is assigned to the OpenSSL executable in your command prompt or terminal environment.

#### **To create a self‐signed code signing certificate**

- 1. Open a command prompt or terminal with administrator permissions.
- 2. In your working directory, use the following text to create a file named cert config.txt. Replace *test\_signer@amazon.com* with your email address.

```
[ req ]
prompt = no
distinguished_name = my dn
[ my dn ]
commonName = test_signer@amazon.com
[ my_exts ]
keyUsage = digitalSignature
extendedKeyUsage = codeSigning
```
3. Create a private key and certificate signing request (CSR):

```
openssl req -config cert_config.txt -extensions my_exts -nodes -days 365 -newkey
 rsa:2048 -keyout tisigner.key -out tisigner.csr
```
4. Convert the Texas Instruments playground root CA private key from DER format to PEM format.

The TI playground root CA private key is located here:

```
C:\ti\simplelink_cc32xx_sdk_version\tools\cc32xx_tools\certificate-
playground\dummy-root-ca-cert-key (Windows)
```

```
/Applications/Ti/simplelink_cc32xx_sdk_version/tools/cc32xx_tools/
certificate-playground/dummy-root-ca-cert-key (macOS)
```
openssl rsa -inform DER -in dummy-root-ca-cert-key -out dummy-root-ca-cert-key.pem

5. Convert the Texas Instruments playground root CA certificate from DER format to PEM format.

The TI playground root certificate is located here:

```
C:\ti\simplelink cc32xx sdk version\tools\cc32xx tools\certificate-
playground/dummy-root-ca-cert (Windows)
```

```
/Applications/Ti/simplelink_cc32xx_sdk_version/tools/cc32xx_tools/
certificate-playground/dummy-root-ca-cert (macOS)
```

```
openssl x509 -inform DER -in dummy-root-ca-cert -out dummy-root-ca-cert.pem
```
6. Sign the CSR with the Texas Instruments root CA:

```
openssl x509 -extfile cert_config.txt -extensions my_exts -req -days 365 -in
 tisigner.csr -CA dummy-root-ca-cert.pem -CAkey dummy-root-ca-cert-key.pem -set_serial
 01 -out tisigner.crt.pem -sha1
```
7. Convert your code-signing certificate (tisigner.crt.pem) to DER format:

openssl x509 -in tisigner.crt.pem -out tisigner.crt.der -outform DER

#### **Note**

You write the tisigner.crt.der certificate onto the TI development board later.

8. Import the code-signing certificate, private key, and certificate chain into AWS Certificate Manager:

```
aws acm import-certificate --certificate fileb://tisigner.crt.pem --private-key
 fileb://tisigner.key --certificate-chain fileb://dummy-root-ca-cert.pem
```
This command displays an ARN for your certificate. You need this ARN when you create an OTA update job.

#### **Note**

This step is written with the assumption that you are going to use Code Signing for AWS IoT to sign your firmware images. Although the use of Code Signing for AWS IoT is recommended, you can sign your firmware images manually.

### <span id="page-140-0"></span>Creating a code-signing certificate for the Microchip Curiosity PIC32MZEF

The Microchip Curiosity PIC32MZEF supports a self-signed SHA256 with ECDSA code-signing certificate.

#### **Note**

To create a code-signing certificate, install [OpenSSL](https://www.openssl.org/) on your machine. After you install OpenSSL, make sure that openssl is assigned to the OpenSSL executable in your command prompt or terminal environment.

Use the AWS Command Line Interface to import your code-signing certificate, private key, and certificate chain into AWS Certificate Manager. For information about installing the AWS CLI, see [Installing](https://docs.aws.amazon.com/cli/latest/userguide/cli-chap-install.html) the AWS CLI.

1. In your working directory, use the following text to create a file named cert config.txt. Replace *test\_signer@amazon.com* with your email address:

```
[ req ]
prompt = no
distinguished_name = my_dn
[ my dn ]
commonName = test_signer@amazon.com
[ my_exts ]
                = digitalSignature
extendedKeyUsage = codeSigning
```
2. Create an ECDSA code-signing private key:

```
openssl genpkey -algorithm EC -pkeyopt ec_paramgen_curve:P-256 -pkeyopt
 ec_param_enc:named_curve -outform PEM -out ecdsasigner.key
```
3. Create an ECDSA code-signing certificate:

```
openssl req -new -x509 -config cert_config.txt -extensions my_exts -nodes -days 365 -
key ecdsasigner.key -out ecdsasigner.crt
```
4. Import the code-signing certificate, private key, and certificate chain into AWS Certificate Manager:

```
aws acm import-certificate --certificate fileb://ecdsasigner.crt --private-key fileb://
ecdsasigner.key
```
This command displays an ARN for your certificate. You need this ARN when you create an OTA update job.

#### **Note**

This step is written with the assumption that you are going to use Code Signing for AWS IoT to sign your firmware images. Although the use of Code Signing for AWS IoT is recommended, you can sign your firmware images manually.

### <span id="page-141-0"></span>Creating a code-signing certificate for the Espressif ESP32

The Espressif ESP32 boards support a self-signed SHA-256 with ECDSA code-signing certificate.

#### **Note**

To create a code signing certificate, install [OpenSSL](https://www.openssl.org/) on your machine. After you install OpenSSL, make sure that openssl is assigned to the OpenSSL executable in your command prompt or terminal environment.

Use the AWS Command Line Interface to import your code-signing certificate, private key, and certificate chain into AWS Certificate Manager. For information about installing the AWS CLI, see [Installing](https://docs.aws.amazon.com/cli/latest/userguide/cli-chap-install.html) the AWS CLI.

1. In your working directory, use the following text to create a file named cert\_config.txt. Replace *test\_signer@amazon.com* with your email address:

```
[ req ]
prompt = no
distinguished_name = my_dn
[ my dn ]
commonName = test_signer@amazon.com
[ my_exts ]
keyUsage = digitalSignature
```
extendedKeyUsage = codeSigning

2. Create an ECDSA code-signing private key:

openssl genpkey -algorithm EC -pkeyopt ec\_paramgen\_curve:P-256 -pkeyopt ec param enc:named curve -outform PEM -out ecdsasigner.key

3. Create an ECDSA code-signing certificate:

```
openssl req -new -x509 -config cert_config.txt -extensions my_exts -nodes -days 365 -
key ecdsasigner.key -out ecdsasigner.crt
```
4. Import the code-signing certificate, private key, and certificate chain into AWS Certificate Manager:

```
aws acm import-certificate --certificate fileb://ecdsasigner.crt --private-key fileb://
ecdsasigner.key
```
This command displays an ARN for your certificate. You need this ARN when you create an OTA update job.

#### **Note**

This step is written with the assumption that you are going to use Code Signing for AWS IoT to sign your firmware images. Although the use of Code Signing for AWS IoT is recommended, you can sign your firmware images manually.

### <span id="page-142-0"></span>Creating a code-signing certificate for the Nordic nrf52840-dk

The Nordic nrf52840-dk supports a self-signed SHA256 with ECDSA code-signing certificate.

#### **Note**

To create a code signing certificate, install [OpenSSL](https://www.openssl.org/) on your machine. After you install OpenSSL, make sure that openssl is assigned to the OpenSSL executable in your command prompt or terminal environment.

Use the AWS Command Line Interface to import your code-signing certificate, private key, and certificate chain into AWS Certificate Manager. For information about installing the AWS CLI, see [Installing](https://docs.aws.amazon.com/cli/latest/userguide/cli-chap-install.html) the AWS CLI.

1. In your working directory, use the following text to create a file named cert config.txt. Replace *test\_signer@amazon.com* with your email address:

```
[ req ]
prompt = no
distinguished_name = my_dn
[ my_dn ]
commonName = test_signer@amazon.com
[ my_exts ]
keyUsage = digitalSignature
extendedKeyUsage = codeSigning
```
2. Create an ECDSA code-signing private key:

```
openssl genpkey -algorithm EC -pkeyopt ec_paramgen_curve:P-256 -pkeyopt
 ec_param_enc:named_curve -outform PEM -out ecdsasigner.key
```
3. Create an ECDSA code-signing certificate:

```
openssl req -new -x509 -config cert_config.txt -extensions my_exts -nodes -days 365 -
key ecdsasigner.key -out ecdsasigner.crt
```
4. Import the code-signing certificate, private key, and certificate chain into AWS Certificate Manager:

```
aws acm import-certificate --certificate fileb://ecdsasigner.crt --private-key fileb://
ecdsasigner.key
```
This command displays an ARN for your certificate. You need this ARN when you create an OTA update job.

#### **Note**

This step is written with the assumption that you are going to use Code Signing for AWS IoT to sign your firmware images. Although the use of Code Signing for AWS IoT is recommended, you can sign your firmware images manually.

### <span id="page-143-0"></span>Creating a code-signing certificate for the FreeRTOS Windows simulator

The FreeRTOS Windows simulator requires a code-signing certificate with an ECDSA P-256 key and SHA-256 hash to perform OTA updates. If you don't have a code-signing certificate, follow these steps to create one.

#### **Note**

To create a code-signing certificate, install [OpenSSL](https://www.openssl.org/) on your machine. After you install OpenSSL, make sure that openssl is assigned to the OpenSSL executable in your command prompt or terminal environment.

Use the AWS Command Line Interface to import your code-signing certificate, private key, and certificate chain into AWS Certificate Manager. For information about installing the AWS CLI, see [Installing](https://docs.aws.amazon.com/cli/latest/userguide/cli-chap-install.html) the AWS CLI.

1. In your working directory, use the following text to create a file named cert config.txt. Replace *test\_signer@amazon.com* with your email address:

```
[ req ]
prompt = no
distinguished_name = my_dn
[ my dn ]
commonName = test_signer@amazon.com
[ my_exts ]
keyUsage = digitalSignature
extendedKeyUsage = codeSigning
```
2. Create an ECDSA code-signing private key:

openssl genpkey -algorithm EC -pkeyopt ec\_paramgen\_curve:P-256 -pkeyopt ec\_param\_enc:named\_curve -outform PEM -out ecdsasigner.key

3. Create an ECDSA code-signing certificate:

```
openssl req -new -x509 -config cert_config.txt -extensions my_exts -nodes -days 365 -
key ecdsasigner.key -out ecdsasigner.crt
```
4. Import the code-signing certificate, private key, and certificate chain into AWS Certificate Manager:
```
aws acm import-certificate --certificate fileb://ecdsasigner.crt --private-key fileb://
ecdsasigner.key
```
This command displays an ARN for your certificate. You need this ARN when you create an OTA update job.

#### **Note**

This step is written with the assumption that you are going to use Code Signing for AWS IoT to sign your firmware images. Although the use of Code Signing for AWS IoT is recommended, you can sign your firmware images manually.

## Creating a code-signing certificate for custom hardware

Using an appropriate toolset, create a self-signed certificate and private key for your hardware.

Use the AWS Command Line Interface to import your code-signing certificate, private key, and certificate chain into AWS Certificate Manager. For information about installing the AWS CLI, see [Installing](https://docs.aws.amazon.com/cli/latest/userguide/cli-chap-install.html) the AWS [CLI.](https://docs.aws.amazon.com/cli/latest/userguide/cli-chap-install.html)

After you create your code-signing certificate, you can use the AWS CLI to import it into ACM:

```
aws acm import-certificate --certificate fileb://code-sign.crt --private-key fileb://code-
sign.key
```
The output from this command displays an ARN for your certificate. You need this ARN when you create an OTA update job.

ACM requires certificates to use specific algorithms and key sizes. For more information, see [Prerequisites](https://docs.aws.amazon.com/acm/latest/userguide/import-certificate-prerequisites.html) for Importing [Certificates](https://docs.aws.amazon.com/acm/latest/userguide/import-certificate-prerequisites.html). For more information about ACM, see Importing [Certificates](https://docs.aws.amazon.com/acm/latest/userguide/import-certificate.html) into AWS [Certificate](https://docs.aws.amazon.com/acm/latest/userguide/import-certificate.html) Manager.

You must copy, paste, and format the contents of your code-signing certificate into the aws ota codesigner certificate.h file that is part of the FreeRTOS code you download later.

# Grant access to code signing for AWS IoT

In production environments, you should digitally sign your firmware update to ensure the authenticity and integrity of the update. You can sign your update manually or you can use Code Signing for AWS IoT to sign your code. To use Code Signing for FreeRTOS, you must grant your IAM user account access to Code Signing for FreeRTOS.

#### **To grant your IAM user account permissions for code signing for AWS IoT**

- 1. Sign in to the [https://console.aws.amazon.com/iam/.](https://console.aws.amazon.com/iam/)
- 2. In the navigation pane, choose **Policies**.
- 3. Choose **Create Policy**.

{

4. On the **JSON** tab, copy and paste the following JSON document into the policy editor. This policy allows the IAM user access to all code-signing operations.

```
 "Version": "2012-10-17",
 "Statement": [
   {
     "Effect": "Allow",
```

```
 "Action": [
           "signer:*"
         ],
         "Resource": "*"
      }
   ]
}
```
- 5. Choose **Review policy**.
- 6. Enter a policy name and description, and then choose **Create policy**.
- 7. In the navigation pane, choose **Users**.
- 8. Choose your IAM user account.
- 9. On the **Permissions** tab, choose **Add permissions**.
- 10. Choose **Attach existing policies directly**, and then select the check box next to the code-signing policy you just created.
- 11. Choose **Next: Review**.
- 12. Choose **Add permissions**.

# Download FreeRTOS with the OTA library

You can download FreeRTOS from the [FreeRTOS](#page-17-0) console [\(p. 11\),](#page-17-0) or you can clone or download FreeRTOS from [GitHub](https://github.com/aws/amazon-freertos). See the [README.md](https://github.com/aws/amazon-freertos/blob/master/README.md) file for instructions.

To include the OTA library in the FreeRTOS configuration that you download from the console, you can customize a predefined configuration, or you can create a configuration for a platform that supports OTA functionality. On the **Configure FreeRTOS Software** configuration properties page, under **Libraries**, choose **OTA Updates**. Under **Demo projects**, you can choose to enable the OTA demo. You can also enable the demo manually later on.

For information about setting up and running the OTA demo application, see [Over-the-air](#page-264-0) updates demo [application \(p. 258\).](#page-264-0)

# Prerequisites for OTA updates using MQTT

This section describes the general requirements for using MQTT to perform over-the-air (OTA updates).

## Minimum requirements

- Device firmware must include the necessary FreeRTOS libraries (coreMQTT, OTA Agent, and their dependencies).
- FreeRTOS version 1.4.0 or later is required. However, we recommend that you use the latest version when possible.

# **Configurations**

Beginning with version 201912.00, FreeRTOS OTA can use either the HTTP or MQTT protocol to transfer firmware update images from AWS IoT to devices. If you specify both protocols when you create an OTA update in FreeRTOS, each device will determine the protocol used to transfer the image. See [Prerequisites](#page-147-0) for OTA updates using HTT[P \(p. 141\)](#page-147-0) for more information.

By default, the configuration of the OTA protocols in aws\_ota\_agent\_config.h is to use the MQTT protocol:

```
/**
 * @brief The protocol selected for OTA control operations.
 * This configuration parameter sets the default protocol for all the OTA control
 * operations like requesting OTA job, updating the job status etc.
 *
 * Note - Only MQTT is supported at this time for control operations.
 */
#define configENABLED_CONTROL_PROTOCOL ( OTA_CONTROL_OVER_MQTT )
/**
 * @brief The protocol selected for OTA data operations.
 * This configuration parameter sets the protocols selected for the data operations
 * like requesting file blocks from the service.
 *
 * Note - Both MQTT and HTTP are supported for data transfer. This configuration parameter
 * can be set to the following -
 * Enable data over MQTT - ( OTA_DATA_OVER_MQTT )
 * Enable data over HTTP - ( OTA_DATA_OVER_HTTP)
 * Enable data over both MQTT & HTTP ( OTA_DATA_OVER_MQTT | OTA_DATA_OVER_HTTP )
 */
#define configENABLED_DATA_PROTOCOLS ( OTA_DATA_OVER_MQTT )
 /**
  * @brief The preferred protocol selected for OTA data operations.
 *
  * Primary data protocol will be the protocol used for downloading files if more than
   * one protocol is selected while creating OTA job. Default primary data protocol is MQTT
  * and the following update here switches to HTTP as primary.
 *
  * Note - use OTA_DATA_OVER_HTTP for HTTP as primary data protocol.
  */
#define configOTA_PRIMARY_DATA_PROTOCOL ( OTA_DATA_OVER_MQTT )
```
## Device specific configurations

None.

## Memory usage

When MQTT is used for data transfer, no additional memory is required for the MQTT connection because it's shared between control and data operations.

## Device policy

Each device that receives an OTA update using MQTT must be registered as a thing in AWS IoT and the thing must have an attached policy like the one listed here. You can find more information about the items in the "Action" and "Resource" objects at AWS IoT Core Policy [Actions](https://docs.aws.amazon.com/iot/latest/developerguide/iot-policy-actions.html) and [AWS](https://docs.aws.amazon.com/iot/latest/developerguide/iot-action-resources.html) IoT Core Action [Resources](https://docs.aws.amazon.com/iot/latest/developerguide/iot-action-resources.html).

```
{
     "Version": "2012-10-17",
     "Statement": [
         {
             "Effect": "Allow",
             "Action": "iot:Connect",
             "Resource": "arn:partition:iot:region:account:client/
${iot:Connection.Thing.ThingName}"
         },
         {
             "Effect": "Allow",
             "Action": "iot:Subscribe",
             "Resource": [
```

```
 "arn:partition:iot:region:account:topicfilter/$aws/things/
${iot:Connection.Thing.ThingName}/streams/*",
                 "arn:partition:iot:region:account:topicfilter/$aws/things/
${iot:Connection.Thing.ThingName}/jobs/*"
 ]
         },
         {
             "Effect": "Allow",
             "Action": [
                 "iot:Publish",
                 "iot:Receive"
             ],
             "Resource": [
                 "arn:partition:iot:region:account:topic/$aws/things/
${iot:Connection.Thing.ThingName}/streams/*",
                 "arn:partition:iot:region:account:topic/$aws/things/
${iot:Connection.Thing.ThingName}/jobs/*"
 ]
         }
    ]
}
```
### **Notes**

- The iot:Connect permissions allow your device to connect to AWS IoT over MQTT.
- The iot:Subscribe and iot:Publish permissions on the topics of AWS IoT jobs (.../jobs/ \*) allow the connected device to receive job notifications and job documents, and to publish the completion state of a job execution.
- The iot:Subscribe and iot: Publish permissions on the topics of AWS IoT OTA streams  $(\ldots /$ streams/\*) allow the connected device to fetch OTA update data from AWS IoT. These permissions are required to perform firmware updates over MQTT.
- The iot: Receive permissions allow AWS IoT Core to publish messages on those topics to the connected device. This permission is checked on every delivery of an MQTT message. You can use this permission to revoke access to clients that are currently subscribed to a topic.

# <span id="page-147-0"></span>Prerequisites for OTA updates using HTTP

This section describes the general requirements for using HTTP to perform over-the-air (OTA) updates. Beginning with version 201912.00, FreeRTOS OTA can use either the HTTP or MQTT protocol to transfer firmware update images from AWS IoT to devices.

### **Note**

- Although the HTTP protocol might be used to transfer the firmware image, the coreMQTT library is still required because other interactions with AWS IoT Core use the coreMQTT library, including sending or receiving job execution notifications, job documents, and execution status updates.
- When you specify both MQTT and HTTP protocols for the OTA update job, the setup of the OTA Agent software on each individual device determines the protocol used to transfer the firmware image. To change the OTA Agent from the default MQTT protocol method to the HTTP protocol, you can modify the header files used to compile the FreeRTOS source code for the device.

## Minimum requirements

• Device firmware must include the necessary FreeRTOS libraries (coreMQTT, HTTP, OTA Agent, and their dependencies).

• FreeRTOS version 201912.00 or later is required to change the configuration of the OTA protocols to enable OTA data transfer over HTTP.

# **Configurations**

See the following configuration of the OTA protocols in the \vendors\boards\board\aws\_demos \config\_files\aws\_ota\_agent\_config.h file.

```
/**
 * @brief The protocol selected for OTA control operations.
 * This configuration parameter sets the default protocol for all the OTA control
 * operations like requesting an OTA job, updating the job status, and so on.
 *
 * Note - Only MQTT is supported at this time for control operations.
 */
#define configENABLED_CONTROL_PROTOCOL ( OTA_CONTROL_OVER_MQTT )
/**
 * @brief The protocol selected for OTA data operations.
 * This configuration parameter sets the protocols selected for the data operations
 * like requesting file blocks from the service.
 *
 * Note - Both MQTT and HTTP are supported for data transfer. This configuration parameter
 * can be set to the following -
 * Enable data over MQTT - ( OTA_DATA_OVER_MQTT )
 * Enable data over HTTP - ( OTA_DATA_OVER_HTTP)
 * Enable data over both MQTT & HTTP ( OTA_DATA_OVER_MQTT | OTA_DATA_OVER_HTTP )
 */
#define configENABLED_DATA_PROTOCOLS ( OTA_DATA_OVER_MQTT )
 /**
  * @brief The preferred protocol selected for OTA data operations.
 *
  * Primary data protocol will be the protocol used for downloading files if more than
  * one protocol is selected while creating OTA job. Default primary data protocol is MQTT
  * and the following update here switches to HTTP as primary.
 *
  * Note - use OTA_DATA_OVER_HTTP for HTTP as primary data protocol.
  */
#define configOTA_PRIMARY_DATA_PROTOCOL ( OTA_DATA_OVER_MQTT )
```
### **To enable OTA data transfer over HTTP**

- 1. Change configENABLED\_DATA\_PROTOCOLS to OTA\_DATA\_OVER\_HTTP.
- 2. When the OTA updates, you can specify both protocols so that either MQTT or HTTP protocol can be used., You can set the primary protocol used by the device to HTTP by changing configOTA\_PRIMARY\_DATA\_PROTOCOL to OTA\_DATA\_OVER\_HTTP.

### **Note**

HTTP is only supported for OTA data operations. For control operations, you must use MQTT.

## Device specific configurations

### **ESP32**

```
Due to a limited amount of RAM, you must turn off BLE when you enable HTTP as
an OTA data protocol. In the vendors/espressif/boards/esp32/aws_demos/
config files/aws iot network config.h file, change configENABLED NETWORKS to
AWSIOT NETWORK TYPE WIFI only.
```

```
/**
```

```
 * @brief Configuration flag which is used to enable one or more network interfaces
 for a board.
 *
     * The configuration can be changed any time to keep one or more network enabled or
 disabled.
     * More than one network interfaces can be enabled by using 'OR' operation with
 flags for
     * each network types supported. Flags for all supported network types can be found
     * in "aws_iot_network.h"
 *
     */
    #define configENABLED_NETWORKS ( AWSIOT_NETWORK_TYPE_WIFI )
```
## Memory usage

When MQTT is used for data transfer, no additional heap memory is required for the MQTT connection because it's shared between control and data operations. However, enabling data over HTTP requires additional heap memory. The following is the heap memory usage data for all supported platforms, calculated using the FreeRTOS xPortGetFreeHeapSize API. You must make sure there is enough RAM to use the OTA library.

### **Texas Instruments CC3220SF-LAUNCHXL**

Control operations (MQTT): 12 KB

Data operations (HTTP): 10 KB

**Note**

TI uses significantly less RAM because it does SSL on hardware, so it doesn't use the mbedtls library.

### **Microchip Curiosity PIC32MZEF**

Control operations (MQTT): 65 KB

Data operations (HTTP): 43 KB

### **Espressif ESP32**

Control operations (MQTT): 65 KB

Data operations (HTTP): 45 KB

### **Note**

BLE on ESP32 takes about 87 KB RAM. There's not enough RAM to enable all of them, which is mentioned in the device specific configurations above.

#### **Windows simulator**

Control operations (MQTT): 82 KB

Data operations (HTTP): 63 KB

### **Nordic nrf52840-dk**

HTTP is not supported.

# Device policy

This policy allows you to use either MQTT or HTTP for OTA updates.

Each device that receives an OTA update using HTTP must be registered as a thing in AWS IoT and the thing must have an attached policy like the one listed here. You can find more information about the items in the "Action" and "Resource" objects at AWS IoT Core Policy [Actions](https://docs.aws.amazon.com/iot/latest/developerguide/iot-policy-actions.html) and [AWS](https://docs.aws.amazon.com/iot/latest/developerguide/iot-action-resources.html) IoT Core Action [Resources](https://docs.aws.amazon.com/iot/latest/developerguide/iot-action-resources.html).

```
{
     "Version": "2012-10-17",
     "Statement": [
         {
             "Effect": "Allow",
             "Action": "iot:Connect",
             "Resource": "arn:partition:iot:region:account:client/
${iot:Connection.Thing.ThingName}"
         },
         {
             "Effect": "Allow",
             "Action": "iot:Subscribe",
             "Resource": [
                 "arn:partition:iot:region:account:topicfilter/$aws/things/
${iot:Connection.Thing.ThingName}/jobs/*"
 ]
         },
\overline{\mathcal{A}} "Effect": "Allow",
             "Action": [
                  "iot:Publish",
                 "iot:Receive"
             ],
             "Resource": [
                  "arn:partition:iot:region:account:topic/$aws/things/
${iot:Connection.Thing.ThingName}/jobs/*"
 ]
         }
     ]
}
```
### **Notes**

- The iot:Connect permissions allow your device to connect to AWS IoT over MQTT.
- The iot:Subscribe and iot:Publish permissions on the topics of AWS IoT jobs (.../jobs/ \*) allow the connected device to receive job notifications and job documents, and to publish the completion state of a job execution.
- The iot: Receive permissions allow AWS IoT Core to publish messages on those topics to the current connected device. This permission is checked on every delivery of an MQTT message. You can use this permission to revoke access to clients that are currently subscribed to a topic.

# OTA tutorial

This section contains a tutorial for updating firmware on devices running FreeRTOS using OTA updates. In addition to firmware images, you can use an OTA update to send any type of file to a device connected to AWS IoT.

You can use the AWS IoT console or the AWS CLI to create an OTA update. The console is the easiest way to get started with OTA because it does a lot of the work for you. The AWS CLI is useful when you are automating OTA update jobs, working with a large number of devices, or are using devices that have not been qualified for FreeRTOS. For more information about qualifying devices for FreeRTOS, see the [FreeRTOS](https://aws.amazon.com/partners/dqp/) Partners website.

### **To create an OTA update**

- 1. Deploy an initial version of your firmware to one or more devices.
- 2. Verify that the firmware is running correctly.
- 3. When a firmware update is required, make the code changes and build the new image.
- 4. If you are manually signing your firmware, sign and then upload the signed firmware image to your Amazon S3 bucket. If you are using Code Signing for AWS IoT, upload your unsigned firmware image to an Amazon S3 bucket.
- 5. Create an OTA update.

When you create an OTA update, you specify the image delivery protocol (MQTT or HTTP) or specify both to allow the device to choose. The FreeRTOS OTA agent on the device receives the updated firmware image and verifies the digital signature, checksum, and version number of the new image. If the firmware update is verified, the device is reset and, based on application-defined logic, commits the update. If your devices are not running FreeRTOS, you must implement an OTA agent that runs on your devices.

# <span id="page-151-1"></span>Installing the initial firmware

To update firmware, you must install an initial version of the firmware that uses the OTA Agent library to listen for OTA update jobs. If you are not running FreeRTOS, skip this step. You must copy your OTA Agent implementation onto your devices instead.

### **Topics**

- Install the initial version of firmware on the Texas Instruments [CC3220SF-LAUNCHXL \(p. 145\)](#page-151-0)
- Install the initial version of firmware on the Microchip Curiosity [PIC32MZEF \(p. 148\)](#page-154-0)
- Install the initial version of firmware on the Espressif [ESP32 \(p. 150\)](#page-156-0)
- Install the initial version of firmware on the Nordic nRF52840 [DK \(p. 152\)](#page-158-0)
- Initial firmware on the Windows [simulator \(p. 153\)](#page-159-0)
- Install the initial version of firmware on a custom [board \(p. 153\)](#page-159-1)

# <span id="page-151-0"></span>Install the initial version of firmware on the Texas Instruments CC3220SF-LAUNCHXL

These steps are written with the assumption that you have already built the aws demos project, as described in Download, build, flash, and run the FreeRTOS OTA demo on the Texas [Instruments](#page-268-0) [CC3220SF-LAUNCHXL \(p. 262\).](#page-268-0)

- 1. On your Texas Instruments CC3220SF-LAUNCHXL, place the SOP jumper on the middle set of pins (position = 1) and reset the board.
- 2. Download and install the [TI Uniflash tool](http://www.ti.com/tool/UNIFLASH).
- 3. Start Uniflash. From the list of configurations, choose **CC3220SF-LAUNCHXL**, and then choose **Start Image Creator**.
- 4. Choose **New Project**.
- 5. On the **Start new project** page, enter a name for your project. For **Device Type**, choose **CC3220SF**. For **Device Mode**, choose **Develop**. Choose **Create Project**.
- 6. Disconnect your terminal emulator.
- 7. On the right side of the Uniflash application window, choose **Connect**.
- 8. Under **Advanced**, **Files**, choose **User Files**.
- 9.
- In the **File** selector pane, choose the **Add File** icon .
- 10. Browse to the /Applications/Ti/simplelink\_cc32xx\_sdk\_*version*/tools/ cc32xx\_tools/certificate-playground directory, select dummy-root-ca-cert, choose **Open**, and then choose **Write**.

11.

```
In the File selector pane, choose the Add File icon .
```
- 12. Browse to the working directory where you created the code-signing certificate and private key, choose tisigner.crt.der, choose **Open**, and then choose **Write**.
- 13. From the **Action** drop-down list, choose **Select MCU Image**, and then choose **Browse** to choose the firmware image to use write to your device (**aws\_demos.bin**). This file is located in the *freertos*/ vendors/ti/boards/cc3220\_launchpad/aws\_demos/ccs/Debug directory. Choose **Open**.
	- a. In the file dialog box, confirm the file name is set to mouflashimg.bin.
	- b. Select the **Vendor** check box.
	- c. Under **File Token**, type **1952007250**.
	- d. Under **Private Key File Name**, choose **Browse**, and then choose tisigner.key from the working directory where you created the code-signing certificate and private key.
	- e. Under **Certification File Name**, choose tisigner.crt.der.
	- f. Choose **Write**.
- 14. In the left pane, under **Files**, choose **Service Pack**.
- 15. Under **Service Pack File Name**, choose **Browse**, browse to simplelink\_cc32x\_sdk\_*version*/ tools/cc32xx\_tools/servicepack-cc3x20, choose sp\_3.7.0.1\_2.0.0.0\_2.2.0.6.bin, and then choose **Open**.
- 16. In the left pane, under **Files**, choose **Trusted Root-Certificate Catalog**.
- 17. Clear the **Use default Trusted Root-Certificate Catalog** check box.
- 18. Under **Source File**, choose **Browse**, choose **simplelink\_cc32xx\_sdk\_***version***/tools/cc32xx\_tools/ certificate-playground/certcatalogPlayGround20160911.lst**, and then choose **Open**.
- 19. Under **Signature Source File**, choose **Browse**, choose **simplelink\_cc32xx\_sdk\_***version***/tools/ cc32xx\_tools/certificate-playground/certcatalogPlayGround20160911.lst.signed\_3220.bin**, and then choose **Open**.

20.

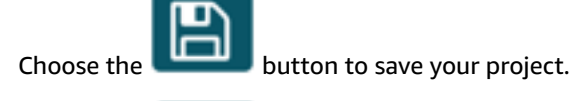

21.

Choose the **button**.

- 22. Choose **Program Image (Create and Program)**.
- 23. After the programming process is complete, place the SOP jumper onto the first set of pins (position = 0), reset the board, and reconnect your terminal emulator to make sure the output is the same as when you debugged the demo with Code Composer Studio. Make a note of the application version number in the terminal output. You use this version number later to verify that your firmware has been updated by an OTA update.

The terminal should display output like the following.

```
0 0 [Tmr Svc] Simple Link task created
Device came up in Station mode
```

```
1 369 [Tmr Svc] Starting key provisioning...
2 369 [Tmr Svc] Write root certificate...
3 467 [Tmr Svc] Write device private key...
4 568 [Tmr Svc] Write device certificate...
SL Disconnect...
5 664 [Tmr Svc] Key provisioning done...
Device came up in Station mode
Device disconnected from the AP on an ERROR..!! 
[WLAN EVENT] STA Connected to the AP: Guest , BSSID: 11:22:a1:b2:c3:d4
[NETAPP EVENT] IP acquired by the device
Device has connected to Guest
Device IP Address is 111.222.3.44 
6 1716 [OTA] OTA demo version 0.9.0
7 1717 [OTA] Creating MQTT Client...
8 1717 [OTA] Connecting to broker...
9 1717 [OTA] Sending command to MQTT task.
10 1717 [MQTT] Received message 10000 from queue.
11 2193 [MQTT] MQTT Connect was accepted. Connection established.
12 2193 [MQTT] Notifying task.
13 2194 [OTA] Command sent to MQTT task passed.
14 2194 [OTA] Connected to broker.
15 2196 [OTA Task] Sending command to MQTT task.
16 2196 [MQTT] Received message 20000 from queue.
17 2697 [MQTT] MQTT Subscribe was accepted. Subscribed.
18 2697 [MQTT] Notifying task.
19 2698 [OTA Task] Command sent to MQTT task passed.
20 2698 [OTA Task] [OTA] Subscribed to topic: $aws/things/TI-LaunchPad/jobs/$next/get/
accepted
21 2699 [OTA Task] Sending command to MQTT task.
22 2699 [MQTT] Received message 30000 from queue.
23 2800 [MQTT] MQTT Subscribe was accepted. Subscribed.
24 2800 [MQTT] Notifying task.
25 2801 [OTA Task] Command sent to MQTT task passed.
26 2801 [OTA Task] [OTA] Subscribed to topic: $aws/things/TI-LaunchPad/jobs/notify-next
27 2814 [OTA Task] [OTA] Check For Update #0
28 2814 [OTA Task] Sending command to MQTT task.
29 2814 [MQTT] Received message 40000 from queue.
30 2916 [MQTT] MQTT Publish was successful.
31 2916 [MQTT] Notifying task.
32 2917 [OTA Task] Command sent to MQTT task passed.
33 2917 [OTA Task] [OTA] Set job doc parameter [ clientToken: 0:TI-LaunchPad ]
34 2917 [OTA Task] [OTA] Missing job parameter: execution
35 2917 [OTA Task] [OTA] Missing job parameter: jobId
36 2918 [OTA Task] [OTA] Missing job parameter: jobDocument
37 2918 [OTA Task] [OTA] Missing job parameter: ts_ota
38 2918 [OTA Task] [OTA] Missing job parameter: files
39 2918 [OTA Task] [OTA] Missing job parameter: streamname
40 2918 [OTA Task] [OTA] Missing job parameter: certfile
41 2918 [OTA Task] [OTA] Missing job parameter: filepath
42 2918 [OTA Task] [OTA] Missing job parameter: filesize
43 2919 [OTA Task] [OTA] Missing job parameter: sig-sha1-rsa
44 2919 [OTA Task] [OTA] Missing job parameter: fileid
45 2919 [OTA Task] [OTA] Missing job parameter: attr
47 3919 [OTA] [OTA] Queued: 1 Processed: 1 Dropped: 0
```

```
48 4919 [OTA] [OTA] Queued: 1 Processed: 1 Dropped: 0
49 5919 [OTA] [OTA] Queued: 1 Processed: 1
```
# <span id="page-154-0"></span>Install the initial version of firmware on the Microchip Curiosity PIC32MZEF

These steps are written with the assumption that you have already built the aws\_demos project, as described in [Download,](#page-269-0) build, flash, and run the FreeRTOS OTA demo on the Microchip Curiosity [PIC32MZEF \(p. 263\).](#page-269-0)

#### **To burn the demo application onto your board**

- 1. Rebuild the aws demos project and make sure it compiles without errors.
- 2.

On the tool bar, choose

3. After the programming process is complete, disconnect the ICD 4 debugger and reset the board. Reconnect your terminal emulator to make sure the output is the same as when you debugged the demo with MPLAB X IDE.

The terminal should display output similar to the following.

```
Bootloader version 00.09.00
[prvBOOT_Init] Watchdog timer initialized.
[prvBOOT_Init] Crypto initialized.
[prvValidateImage] Validating image at Bank : 0
[prvValidateImage] No application image or magic code present at: 0xbd000000
[prvBOOT_ValidateImages] Validation failed for image at 0xbd000000
[prvValidateImage] Validating image at Bank : 1
[prvValidateImage] No application image or magic code present at: 0xbd100000
[prvBOOT_ValidateImages] Validation failed for image at 0xbd100000
[prvBOOT_ValidateImages] Booting default image.
>0 36246 [IP-task] vDHCPProcess: offer ac140a0eip
                                                  1 36297 [IP-task] vDHCPProcess: offer
 ac140a0eip
                  2 36297 [IP-task]
IP Address: 172.20.10.14
3 36297 [IP-task] Subnet Mask: 255.255.255.240
4 36297 [IP-task] Gateway Address: 172.20.10.1
5 36297 [IP-task] DNS Server Address: 172.20.10.1
6 36299 [OTA] OTA demo version 0.9.2
7 36299 [OTA] Creating MQTT Client...
8 36299 [OTA] Connecting to broker...
9 38673 [OTA] Connected to broker.
10 38793 [OTA Task] [prvSubscribeToJobNotificationTopics] OK: $aws/things/devthingota/
jobs/$next/get/accepted
11 38863 [OTA Task] [prvSubscribeToJobNotificationTopics] OK: $aws/things/devthingota/
jobs/notify-next
12 38863 [OTA Task] [OTA_CheckForUpdate] Request #0
13 38964 [OTA] [OTA_AgentInit] Ready.
14 38973 [OTA Task] [prvParseJSONbyModel] Extracted parameter [ clientToken:
 0:devthingota ]
```

```
15 38973 [OTA Task] [prvParseJSONbyModel] parameter not present: execution
16 38973 [OTA Task] [prvParseJSONbyModel] parameter not present: jobId
17 38973 [OTA Task] [prvParseJSONbyModel] parameter not present: jobDocument
18 38973 [OTA Task] [prvParseJSONbyModel] parameter not present: streamname
19 38973 [OTA Task] [prvParseJSONbyModel] parameter not present: files
20 38975 [OTA Task] [prvParseJSONbyModel] parameter not present: filepath
21 38975 [OTA Task] [prvParseJSONbyModel] parameter not present: filesize
22 38975 [OTA Task] [prvParseJSONbyModel] parameter not present: fileid
23 38975 [OTA Task] [prvParseJSONbyModel] parameter not present: certfile
24 38975 [OTA Task] [prvParseJSONbyModel] parameter not present: sig-sha256-ecdsa
25 38975 [OTA Task] [prvParseJobDoc] Ignoring job without ID.
26 38975 [OTA Task] [prvOTA_Close] Context->0x8003b620
27 38975 [OTA Task] [prvPAL_Abort] Abort - OK
28 39964 [OTA] State: Ready Received: 1 Queued: 1 Processed: 1 Dropped: 0
29 40964 [OTA] State: Ready Received: 1 Queued: 1 Processed: 1 Dropped: 0
30 41964 [OTA] State: Ready Received: 1 Queued: 1 Processed: 1 Dropped: 0
31 42964 [OTA] State: Ready Received: 1 Queued: 1 Processed: 1 Dropped: 0
32 43964 [OTA] State: Ready Received: 1 Queued: 1 Processed: 1 Dropped: 0
33 44964 [OTA] State: Ready Received: 1 Queued: 1 Processed: 1 Dropped: 0
34 45964 [OTA] State: Ready Received: 1 Queued: 1 Processed: 1 Dropped: 0
35 46964 [OTA] State: Ready Received: 1 Queued: 1 Processed: 1 Dropped: 0
36 47964 [OTA] State: Ready Received: 1 Queued: 1 Processed: 1 Dropped: 0
```
The following procedure creates a unified hex file or factory image that consists of a reference bootloader and an application with a cryptographic signature. The bootloader verifies the cryptographic signature of the application on boot and supports OTA updates.

### **To build and flash a factory image**

- 1. Make sure you have the SRecord tools installed from [Source](http://srecord.sourceforge.net/) Forge. Verify that the directory that contains the srec\_cat and srec\_info programs is in your system path.
- 2. Update the OTA sequence number and application version for the factory image.
- 3. Build the aws\_demos project.
- 4. Run the factory image generator.py script to generate the factory image.

```
factory_image_generator.py -b mplab.production.bin -p MCHP-Curiosity-PIC32MZEF –k
 private_key.pem -x aws_bootloader.X.production.hex
```
This command takes the following parameters:

- mplab.production.bin: The application binary.
- MCHP-Curiosity-PIC32MZEF: The platform name.
- private\_key.pem: The code-signing private key.
- aws\_bootloader.X.production.hex: The bootloader hex file.

When you build theaws demos project, the application binary image and bootloader hex file are built as part of the process. Each project under the vendors/microchip/boards/ curiosity\_pic32mzef/aws\_demos/directory contains a dist/pic32mz\_ef\_curiosity/ production/ directory that contains these files. The generated unified hex file is named mplab.production.factory.unified.hex.

- 5. Use the MPLab IPE tool to program the generated hex file onto the device.
- 6. You can check that your factory image works by watching the board's UART output as the image is uploaded. If everything is set up correctly, you should see the image boot successfully:

[prvValidateImage] Validating image at Bank : 0

```
[prvValidateImage] Valid magic code at: 0xbd000000
[prvValidateImage] Valid image flags: 0xfc at: 0xbd000000
[prvValidateImage] Addresses are valid.
[prvValidateImage] Crypto signature is valid.
[...]
[prvBOOT_ValidateImages] Booting image with sequence number 1 at 0xbd000000
```
7. If your certificates are incorrectly configured or if an OTA image is not properly signed, you might see messages like the following before the chip's bootloader erases the invalid update. Check that your code-signing certificates are consistent and review the previous steps carefully.

```
[prvValidateImage] Validating image at Bank : 0
[prvValidateImage] Valid magic code at: 0xbd000000
[prvValidateImage] Valid image flags: 0xfc at: 0xbd000000
[prvValidateImage] Addresses are valid.
[prvValidateImage] Crypto signature is not valid.
[prvBOOT_ValidateImages] Validation failed for image at 0xbd000000
[BOOT_FLASH_EraseBank] Bank erased at : 0xbd000000
```
# <span id="page-156-0"></span>Install the initial version of firmware on the Espressif ESP32

This guide is written with the assumption that you have already performed the steps in [Getting](https://docs.aws.amazon.com/freertos/latest/userguide/getting_started_espressif.html) Started with the Espressif ESP32-DevKitC and the [ESP-WROVER-KIT](https://docs.aws.amazon.com/freertos/latest/userguide/getting_started_espressif.html) and Over-the-Air Update [Prerequisites](https://docs.aws.amazon.com/freertos/latest/userguide/ota-prereqs.html). Before you attempt an OTA update, you might want to run the MQTT demo project described in [Getting](https://docs.aws.amazon.com/freertos/latest/userguide/freertos-getting-started.html) Started with [FreeRTOS](https://docs.aws.amazon.com/freertos/latest/userguide/freertos-getting-started.html) to ensure that your board and tool chain are set up correctly.

### **To flash an initial factory image to the board**

- 1. Open *freertos*/vendors/*vendor*/boards/*board*/aws\_demos/config\_files/ aws\_demo\_config.h, comment out #define CONFIG\_MQTT\_DEMO\_ENABLED, and define CONFIG\_OTA\_UPDATE\_DEMO\_ENABLED.
- 2. Copy your SHA-256/ECDSA PEM-formatted code-signing certificate that you generated in the [OTA](#page-134-0) update [prerequisites \(p. 128\)](#page-134-0) to demos/include/aws\_ota\_codesigner\_certificate.h. It should be formatted in following way.

```
static const char signingcredentialSIGNING CERTIFICATE PEM[] = "-----BEGIN
 CERTIFICATE-----\n"
"...base64 data...\n"
"----END CERTIFICATE---\n'\n
```
3. With the OTA Update demo selected, follow the same steps outlined in [Getting](https://docs.aws.amazon.com/freertos/latest/userguide/getting_started_espressif.html) Started with ESP32 to build and flash the image. If you have previously built and flashed the project, you might need to run make clean first. After you run make flash monitor, you should see something like the following. The ordering of some messages might vary, because the demo application runs multiple tasks at once.

```
I (28) boot: ESP-IDF v3.1-dev-322-gf307f41-dirty 2nd stage bootloader
I (28) boot: compile time 16:32:33
I (29) boot: Enabling RNG early entropy source...
I (34) boot: SPI Speed : 40MHz
I (38) boot: SPI Mode : DIO
I (42) boot: SPI Flash Size : 4MB
I (46) boot: Partition Table:
I (50) boot: ## Label Usage Type ST Offset Length
I (57) boot: 0 nvs WiFi data 01 02 00010000 00006000
```
I (64) boot: 1 otadata OTA data 01 00 00016000 00002000 I (72) boot: 2 phy\_init RF data 01 01 00018000 00001000 I (79) boot: 3 ota\_0 OTA app 00 10 00020000 00100000 I (87) boot: 4 ota\_1 OTA app 00 11 00120000 00100000 I (94) boot: 5 storage Unknown data 01 82 00220000 00010000 I (102) boot: End of partition table I (106) esp\_image: segment 0: paddr=0x00020020 vaddr=0x3f400020 size=0x14784 ( 83844) map I (144) esp\_image: segment 1: paddr=0x000347ac vaddr=0x3ffb0000 size=0x023ec ( 9196) load I (148) esp\_image: segment 2: paddr=0x00036ba0 vaddr=0x40080000 size=0x00400 ( 1024) load I (151) esp\_image: segment 3: paddr=0x00036fa8 vaddr=0x40080400 size=0x09068 ( 36968) load I (175) esp\_image: segment 4: paddr=0x00040018 vaddr=0x400d0018 size=0x719b8 (465336) map I (337) esp\_image: segment 5: paddr=0x000b19d8 vaddr=0x40089468 size=0x04934 ( 18740) load I (345) esp image: segment 6: paddr=0x000b6314 vaddr=0x400c0000 size=0x00000 ( 0) load I (353) boot: Loaded app from partition at offset 0x20000 I (353) boot: ota rollback check done I (354) boot: Disabling RNG early entropy source... I (360) cpu\_start: Pro cpu up. I (363) cpu\_start: Single core mode I (368) heap\_init: Initializing. RAM available for dynamic allocation: I (375) heap\_init: At 3FFAE6E0 len 00001920 (6 KiB): DRAM I (381) heap\_init: At 3FFC0748 len 0001F8B8 (126 KiB): DRAM I (387) heap\_init: At 3FFE0440 len 00003BC0 (14 KiB): D/IRAM I (393) heap\_init: At 3FFE4350 len 0001BCB0 (111 KiB): D/IRAM I (400) heap\_init: At 4008DD9C len 00012264 (72 KiB): IRAM I (406) cpu\_start: Pro cpu start user code I (88) cpu\_start: Starting scheduler on PRO CPU. I (113) wifi: wifi firmware version: f79168c I (113) wifi: config NVS flash: enabled I (113) wifi: config nano formating: disabled I (113) system\_api: Base MAC address is not set, read default base MAC address from BLK0 of EFUSE I (123) system\_api: Base MAC address is not set, read default base MAC address from BLK0 of EFUSE I (133) wifi: Init dynamic tx buffer num: 32 I (143) wifi: Init data frame dynamic rx buffer num: 32 I (143) wifi: Init management frame dynamic rx buffer num: 32 I (143) wifi: wifi driver task: 3ffc73ec, prio:23, stack:4096 I (153) wifi: Init static rx buffer num: 10 I (153) wifi: Init dynamic rx buffer num: 32 I (163) wifi: wifi power manager task: 0x3ffcc028 prio: 21 stack: 2560 0 6 [main] WiFi module initialized. Connecting to AP <Your\_WiFi\_SSID>... I (233) phy: phy\_version: 383.0, 79a622c, Jan 30 2018, 15:38:06, 0, 0 I (233) wifi: mode : sta (30:ae:a4:80:0a:04) I (233) WIFI: SYSTEM\_EVENT\_STA\_START I (363) wifi: n:1 0, o:1 0, ap:255 255, sta:1 0, prof:1 I (1343) wifi: state: init -> auth (b0) I (1343) wifi: state:  $auth \rightarrow assoc(0)$ I (1353) wifi: state: assoc -> run (10) I (1373) wifi: connected with <Your\_WiFi\_SSID>, channel 1 I (1373) WIFI: SYSTEM\_EVENT\_STA\_CONNECTED 1 302 [IP-task] vDHCPProcess: offer c0a86c13ip I (3123) event: sta ip: 192.168.108.19, mask: 255.255.224.0, gw: 192.168.96.1 I (3123) WIFI: SYSTEM\_EVENT\_STA\_GOT\_IP 2 302 [IP-task] vDHCPProcess: offer c0a86c13ip 3 303 [main] WiFi Connected to AP. Creating tasks which use network... 4 304 [OTA] OTA demo version 0.9.6 5 304 [OTA] Creating MQTT Client... 6 304 [OTA] Connecting to broker... I (4353) wifi: pm start, type:0

```
I (8173) PKCS11: Initializing SPIFFS
I (8183) PKCS11: Partition size: total: 52961, used: 0
7 1277 [OTA] Connected to broker.
8 1280 [OTA Task] [prvSubscribeToJobNotificationTopics] OK: $aws/things/
<Your_Thing_Name>/jobs/$next/get/accepted
I (12963) ota_pal: prvPAL_GetPlatformImageState
I (12963) esp_ota_ops: [0] aflags/seq:0x2/0x1, pflags/seq:0xffffffff/0x0
9 1285 [OTA Task] [prvSubscribeToJobNotificationTopics] OK: $aws/things/
<Your_Thing_Name>/jobs/notify-next
10 1286 [OTA Task] [OTA_CheckForUpdate] Request #0
11 1289 [OTA Task] [prvParseJSONbyModel] Extracted parameter [ clientToken:
 0:<Your_Thing_Name> ]
12 1289 [OTA Task] [prvParseJSONbyModel] parameter not present: execution
13 1289 [OTA Task] [prvParseJSONbyModel] parameter not present: jobId
14 1289 [OTA Task] [prvParseJSONbyModel] parameter not present: jobDocument
15 1289 [OTA Task] [prvParseJSONbyModel] parameter not present: afr_ota
16 1289 [OTA Task] [prvParseJSONbyModel] parameter not present: streamname
17 1289 [OTA Task] [prvParseJSONbyModel] parameter not present: files
18 1289 [OTA Task] [prvParseJSONbyModel] parameter not present: filepath
19 1289 [OTA Task] [prvParseJSONbyModel] parameter not present: filesize
20 1289 [OTA Task] [prvParseJSONbyModel] parameter not present: fileid
21 1289 [OTA Task] [prvParseJSONbyModel] parameter not present: certfile
22 1289 [OTA Task] [prvParseJSONbyModel] parameter not present: sig-sha256-ecdsa
23 1289 [OTA Task] [prvParseJobDoc] Ignoring job without ID.
24 1289 [OTA Task] [prvOTA_Close] Context->0x3ffbb4a8
25 1290 [OTA] [OTA_AgentInit] Ready.
26 1390 [OTA] State: Ready Received: 1 Queued: 1 Processed: 1 Dropped: 0
27 1490 [OTA] State: Ready Received: 1 Queued: 1 Processed: 1 Dropped: 0
28 1590 [OTA] State: Ready Received: 1 Queued: 1 Processed: 1 Dropped: 0
29 1690 [OTA] State: Ready Received: 1 Queued: 1 Processed: 1 Dropped: 0
[ ... ]
```
4. The ESP32 board is now listening for OTA updates. The ESP-IDF monitor is launched by the make flash monitor command. You can press **Ctrl+]** to quit. You can also use your favorite TTY terminal program (for example, PuTTY, Tera Term, or GNU Screen) to listen to the board's serial output. Be aware that connecting to the board's serial port might cause it to reboot.

# <span id="page-158-0"></span>Install the initial version of firmware on the Nordic nRF52840 **DK**

This guide is written with the assumption that you have already performed the steps in [Getting](#page-104-0) started with the Nordic [nRF52840-DK \(p. 98\)](#page-104-0) and Over-the-Air Update [Prerequisites](https://docs.aws.amazon.com/freertos/latest/userguide/ota-prereqs.html). Before you attempt an OTA update, you might want to run the MQTT demo project described in Getting Started with [FreeRTOS](https://docs.aws.amazon.com/freertos/latest/userguide/freertos-getting-started.html) to ensure that your board and toolchain are set up correctly.

### **To flash an initial factory image to the board**

- 1. Open *freertos*/vendors/nordic/boards/nrf52840-dk/aws\_demos/config\_files/ aws demo config.h.
- 2. Replace #define CONFIG\_MQTT\_DEMO\_ENABLED with #define democonfigOTA\_UPDATE\_DEMO\_ENABLED.
- 3. With the OTA Update demo selected, follow the same steps outlined in [Getting](#page-104-0) started with the Nordic [nRF52840-DK \(p. 98\)](#page-104-0) to build and flash the image.

You should see output similar to the following.

```
9 1285 [OTA Task] [prvSubscribeToJobNotificationTopics] OK: $aws/things/your-thing-
name/jobs/notify-next
10 1286 [OTA Task] [OTA_CheckForUpdate] Request #0
```

```
11 1289 [OTA Task] [prvParseJSONbyModel] Extracted parameter [ clientToken: 0:your-
thing-name ]
12 1289 [OTA Task] [prvParseJSONbyModel] parameter not present: execution
13 1289 [OTA Task] [prvParseJSONbyModel] parameter not present: jobId
14 1289 [OTA Task] [prvParseJSONbyModel] parameter not present: jobDocument
15 1289 [OTA Task] [prvParseJSONbyModel] parameter not present: afr_ota
16 1289 [OTA Task] [prvParseJSONbyModel] parameter not present: streamname
17 1289 [OTA Task] [prvParseJSONbyModel] parameter not present: files
18 1289 [OTA Task] [prvParseJSONbyModel] parameter not present: filepath
19 1289 [OTA Task] [prvParseJSONbyModel] parameter not present: filesize
20 1289 [OTA Task] [prvParseJSONbyModel] parameter not present: fileid
21 1289 [OTA Task] [prvParseJSONbyModel] parameter not present: certfile
22 1289 [OTA Task] [prvParseJSONbyModel] parameter not present: sig-sha256-ecdsa
23 1289 [OTA Task] [prvParseJobDoc] Ignoring job without ID.
24 1289 [OTA Task] [prvOTA_Close] Context->0x3ffbb4a8
25 1290 [OTA] [OTA_AgentInit] Ready.
26 1390 [OTA] State: Ready Received: 1 Queued: 1 Processed: 1 Dropped: 0
27 1490 [OTA] State: Ready Received: 1 Queued: 1 Processed: 1 Dropped: 0
28 1590 [OTA] State: Ready Received: 1 Queued: 1 Processed: 1 Dropped: 0
29 1690 [OTA] State: Ready Received: 1 Queued: 1 Processed: 1 Dropped: 0
```
Your board is now listening for OTA updates.

## <span id="page-159-0"></span>Initial firmware on the Windows simulator

When you use the Windows simulator, there is no need to flash an initial version of the firmware. The Windows simulator is part of the aws demos application, which also includes the firmware.

## <span id="page-159-1"></span>Install the initial version of firmware on a custom board

Using your IDE, build the aws demos project, making sure to include the OTA library. For more information about the structure of the FreeRTOS source code, see [FreeRTOS](#page-233-0) demo[s \(p. 227\).](#page-233-0)

Make sure to include your code-signing certificate, private key, and certificate trust chain either in the FreeRTOS project or on your device.

Using the appropriate tool, burn the application onto your board and make sure it is running correctly.

# Update the version of your firmware

The OTA Agent included with FreeRTOS checks the version of any update and installs it only if it is more recent than the existing firmware version. The following steps show you how to increment the firmware version of the OTA demo application.

- 1. Open the aws\_demos project in your IDE.
- 2. Open demos/include/aws\_application\_version.h and increment the APP\_VERSION\_BUILD token value.
- 3. If you are using the Microchip Curiosity PIC32MZEF, increment the OTA sequence number in vendors/microchip/boards/curiosity\_pic32mzef/bootloader/bootloader/utility/ user-config/ota-descriptor.config. The OTA sequence number should be incremented for every new OTA image generated.
- 4. Rebuild the project.

You must copy your firmware update into the Amazon S3 bucket that you created as described in [Create](#page-135-0) an [Amazon](#page-135-0) S3 bucket to store your update [\(p. 129\)](#page-135-0). The name of the file you need to copy to Amazon S3 depends on the hardware platform you are using:

- Texas Instruments CC3220SF-LAUNCHXL: vendors/ti/boards/cc3220\_launchpad/aws\_demos/ ccs/debug/aws\_demos.bin
- Microchip Curiosity PIC32MZEF: vendors/microchip/boards/curiosity\_pic32mzef/ aws\_demos/mplab/dist/pic32mz\_ef\_curiosity/production/mplab.production.ota.bin
- Espressif ESP32: vendors/espressif/boards/esp32/aws\_demos/make/build/aws\_demos.bin

# Creating an OTA update (AWS IoT console)

- 1. In the navigation pane of the AWS IoT console, choose **Manage**, and then choose **Jobs**.
- 2. Choose **Create**.
- 3. Under **Create a FreeRTOS Over-the-Air (OTA) update job**, choose **Create OTA update job**.
- 4. You can deploy an OTA update to a single device or a group of devices. Under **Select devices to update**, choose **Select**. To update a single device, choose the **Things** tab. To update a group of devices, choose the **Thing Groups** tab.
- 5. If you are updating a single device, select the check box next to the IoT thing associated with your device. If you are updating a group of devices, select the check box next to the thing group associated with your devices. Choose **Next**.
- 6. Under **Select the protocol for firmware image transfer**, choose **HTTP**, **MQTT**, or choose both to allow each device to determine the protocol to use.
- 7. Under **Select and sign your firmware image**, choose **Sign a new firmware image for me**.
- 8. Under **Code signing profile**, choose **Create**.
- 9. In **Create a code signing profile**, enter a name for your code-signing profile.
	- a. Under **Device hardware platform**, choose your hardware platform.

### **Note**

Only hardware platforms that have been qualified for FreeRTOS are displayed in this list. If you are testing a non-qualified platform, and you are using the ECDSA P-256 SHA-256 ciphersuite for signing, you can pick the Windows Simulator code signing profile to produce a compatible signature. If you are using a non-qualified platform, and you are using a ciphersuite other than ECDSA P-256 SHA-256 for signing, you can use Code Signing for AWS IoT, or you can sign your firmware update yourself. For more information, see Digitally signing your [firmware](#page-162-0) updat[e \(p. 156\).](#page-162-0)

- b. Under **Code signing certificate**, choose **Select** to select a previously imported certificate or **Import** to import a new certificate.
- c. Under **Pathname of code signing certificate on device**, enter the fully qualified path name to the code signing certificate on your device. The certificate's location varies by platform. It should be the location where you put the code-signing certificate when you followed the instructions in [Installing](#page-151-1) the initial firmware [\(p. 145\)](#page-151-1).

### **Important**

On the Texas Instruments CC3220SF-LAUNCHXL, do not include a leading forward slash (**/**) in front of the file name if your code signing certificate exists in the root of the file system. Otherwise, the OTA update fails during authentication with a file not found error.

10. Under **Select your firmware image in S3 or upload it**, choose **Select**. A list of your Amazon S3 buckets is displayed. Choose the bucket that contains your firmware update, and then choose your firmware update in the bucket.

### **Note**

The Microchip Curiosity PIC32MZEF demo projects produce two binary images with default names of mplab.production.bin and mplab.production.ota.bin. Use the second file when you upload an image for OTA updating.

11. Under **Pathname of firmware image on device**, enter the fully qualified path name to the location on your device where the OTA job will copy the firmware image. This location varies by platform.

#### **Important**

On the Texas Instruments CC3220SF-LAUNCHXL, due to security restrictions, the firmware image path name must be /sys/mcuflashimg.bin.

- 12. Under **IAM role for OTA update job**, choose a role according to the instructions in [Create](#page-135-1) an OTA [Update](#page-135-1) service role [\(p. 129\)](#page-135-1).
- 13. Choose **Next**.
- 14. Enter an ID and description for your OTA update job.
- 15. Under **Job type**, choose **Your job will complete after deploying to the selected devices/groups (snapshot)**.
- 16. Choose any appropriate optional configurations for your job (**Job executions rollout**, **Job abort**, **Job executions timeout**, and **Tags**).
- 17. Choose **Create**.

### **To use a previously signed firmware image**

- 1. Under **Select and sign your firmware image**, choose **Select a previously signed firmware image**.
- 2. Under **Pathname of firmware image on device**, enter the fully qualified path name to the location on your device where the OTA job will copy the firmware image. This location varies by platform.
- 3. Under **Previous code signing job**, choose **Select**, and then choose the previous code-signing job used to sign the firmware image you are using for the OTA update.

#### **Using a custom signed firmware image**

- 1. Under **Select and sign your firmware image**, choose **Use my custom signed firmware image**.
- 2. Under **Pathname of code signing certificate on device**, enter the fully qualified path name to the code signing certificate on your device. This path name varies by platform.
- 3. Under **Pathname of firmware image on device**, enter the fully qualified path name to the location on your device where the OTA job will copy the firmware image. This location varies by platform.
- 4. Under **Signature**, paste your PEM format signature.
- 5. Under **Original hash algorithm**, choose the hash algorithm that was used when you created your file signature.
- 6. Under **Original encryption algorithm**, choose the algorithm that was used when you created your file signature.
- 7. Under **Select your firmware image in Amazon S3**, choose the Amazon S3 bucket and the signed firmware image in the Amazon S3 bucket.

After you have specified the code-signing information, specify the OTA update job type, service role, and an ID for your update.

#### **Note**

Do not use any personally identifiable information in the job ID for your OTA update. Examples of personally identifiable information include:

- Names.
- IP addresses.
- Email addresses.
- Locations.
- Bank details.
- Medical information.
- 1. Under **Job type**, choose **Your job will complete after deploying to the selected devices/groups (snapshot)**.
- 2. Under **IAM role for OTA update job**, choose your OTA service role.
- 3. Enter an alphanumeric ID for your job, and then choose **Create**.

The job appears in the AWS IoT console with a status of **IN PROGRESS**.

**Note**

- The AWS IoT console does not update the state of jobs automatically. Refresh your browser to see updates.
- If you see "Error: You have exceeded the limit for the number of streams in your AWS account.", then see Stream limit [exceeded](#page-192-0) for your AWS accoun[t \(p. 186\).](#page-192-0)

Connect your serial UART terminal to your device. You should see output that indicates the device is downloading the updated firmware.

After the device downloads the updated firmware, it restarts and then installs the firmware. You can see what's happening in the UART terminal.

For a tutorial that shows you how to use the console to create an OTA update, see [Over-the-air](#page-264-0) updates [demo application \(p. 258\)](#page-264-0).

# Creating an OTA update with the AWS CLI

When you use the AWS CLI to create an OTA update, you:

- 1. Digitally sign your firmware image.
- 2. Create a stream of your digitally signed firmware image.
- 3. Start an OTA update job.

# <span id="page-162-0"></span>Digitally signing your firmware update

When you use the AWS CLI to perform OTA updates, you can use Code Signing for AWS IoT, or you can sign your firmware update yourself. For a list of the cryptographic signing and hashing algorithms supported by Code Signing for AWS IoT, see [SigningConfigurationOverrides](https://docs.aws.amazon.com/signer/latest/api/API_SigningConfigurationOverrides.html). If you want to use a cryptographic algorithm that is not supported by Code Signing for AWS IoT, you must sign your firmware binary before you upload it to Amazon S3.

### Signing your firmware image with Code Signing for AWS IoT

To sign your firmware image using Code Signing for AWS IoT, you can use one of the AWS [SDKs](https://aws.amazon.com/tools/) or [command](https://aws.amazon.com/tools/) line tools. For more information about Code Signing for AWS IoT, see Code [Signing](https://docs.aws.amazon.com/signer/latest/developerguide/Welcome.html) for AWS [IoT](https://docs.aws.amazon.com/signer/latest/developerguide/Welcome.html).

After you install and configure the code-signing tools, copy your unsigned firmware image to your Amazon S3 bucket and start a code-signing job with the following CLI commands. The **put-signingprofile** command creates a reusable code-signing profile. The **start-signing-job** command starts the signing job.

```
aws signer put-signing-profile \
     --profile-name your_profile_name \
     --signing-material certificateArn=arn:aws:acm::your-region:your-aws-account-
id:certificate/your-certificate-id \
    --platform your-hardware-platform \
     --signing-parameters certname=your_certificate_path_on_device
```

```
aws signer start-signing-job \
     --source
  's3={bucketName=your_s3_bucket,key=your_s3_object_key,version=your_s3_object_version_id}'
 \lambda --destination 's3={bucketName=your_destination_bucket}' \
     --profile-name your_profile_name
```
#### **Note**

*your-source-bucket-name* and *your-destination-bucket-name* can be the same Amazon S3 bucket.

These are the parameters for the **put-signing-profile** and **start-signing-job** commands:

#### source

Specifies the location of the unsigned firmware in an S3 bucket.

- bucketName: The name of your S3 bucket.
- key: The key (file name) of your firmware in your S3 bucket.
- version: The S3 version of your firmware in your S3 bucket. This is different from your firmware version. You can find it by browsing to the Amazon S3 console, choosing your bucket, and at the top of the page, next to **Versions**, choosing **Show**.

#### destination

The destination on the device to which the signed firmware in the S3 bucket will be copied. The format of this parameter is the same as the source parameter.

#### signing-material

The ARN of your code-signing certificate. This ARN is generated when you import your certificate into ACM.

#### signing-parameters

A map of key-value pairs for signing. These can include any information that you want to use during signing.

#### **Note**

This parameter is required when you are creating a code-signing profile for signing OTA updates with Code Signing for AWS IoT.

#### platform

The platformId of the hardware platform to which you are distributing the OTA update.

To return a list of the available platforms and their platformId values, use the **aws signer listsigning-platforms** command.

The signing job starts and writes the signed firmware image into the destination Amazon S3 bucket. The file name for the signed firmware image is a GUID. You need this file name when you create a stream. You can find the file name by browsing to the Amazon S3 console and choosing your bucket. If you don't see a file with a GUID file name, refresh your browser.

The command displays a job ARN and job ID. You need these values later on. For more information about Code Signing for AWS IoT, see Code [Signing](https://docs.aws.amazon.com/signer/latest/developerguide/Welcome.html) for AWS IoT.

### Signing your firmware image manually

Digitally sign your firmware image and upload your signed firmware image into your Amazon S3 bucket.

# Creating a stream of your firmware update

A stream is an abstract interface to data that can be consumed by a device. A stream can hide the complexity of accessing data stored in different locations or different cloud-based services. The OTA Update Manager service enables you to use multiple pieces of data, stored in various locations in Amazon S3, to perform an OTA Update.

When you create an AWS IoT OTA Update, you can also create a stream that contains your signed firmware update. Make a JSON file (stream. json) that identifies your signed firmware image. The JSON file should contain the following.

```
\overline{L} {
     "fileId":"your_file_id",
     "s3Location":{
        "bucket":"your_bucket_name",
        "key":"your_s3_object_key"
     }
   } 
]
```
These are the attributes in the JSON file:

### fileId

An arbitrary integer between 0–255 that identifies your firmware image.

s3Location

The bucket and key for the firmware to stream.

bucket

The Amazon S3 bucket where your unsigned firmware image is stored.

key

The file name of your signed firmware image in the Amazon S3 bucket. You can find this value in the Amazon S3 console by looking at the contents of your bucket.

If you are using Code Signing for AWS IoT, the file name is a GUID generated by Code Signing for AWS IoT.

Use the **create-stream** CLI command to create a stream.

```
aws iot create-stream \
    --stream-id your_stream_id \
     --description your_description \
     --files file://stream.json \
     --role-arn your_role_arn
```
These are the arguments for the **create-stream** CLI command:

stream-id

An arbitrary string to identify the stream.

description

An optional description of the stream.

files

One or more references to JSON files that contain data about firmware images to stream. The JSON file must contain the following attributes:

fileId

An arbitrary file ID.

s3Location

The bucket name where the signed firmware image is stored and the key (file name) of the signed firmware image.

bucket

The Amazon S3 bucket where the signed firmware image is stored.

key

The key (file name) of the signed firmware image.

When you use Code Signing for AWS IoT, this key is a GUID.

The following is an example stream.json file.

```
\overline{L} {
          "fileId":123,
          "s3Location": {
               "bucket":"codesign-ota-bucket",
               "key":"48c67f3c-63bb-4f92-a98a-4ee0fbc2bef6"
          }
     }
]
```
role-arn

The OTA [service](#page-135-1) rol[e \(p. 129\)](#page-135-1) that also grants access to the Amazon S3 bucket where the firmware image is stored.

To find the Amazon S3 object key of your signed firmware image, use the **aws signer describe-signingjob --job-id** *my-job-id* command where my-job-id is the job ID displayed by the **create-signing-job** CLI command. The output of the **describe-signing-job** command contains the key of the signed firmware image.

```
... text deleted for brevity ...
   "signedObject": {
     "s3": {
       "bucketName": "ota-bucket",
       "key": "7309da2c-9111-48ac-8ee4-5a4262af4429"
     }
  }
... text deleted for brevity ...
```
#### **Note**

If you see "Error: You have exceeded the limit for the number of streams in your AWS account.", then see Stream limit [exceeded](#page-192-0) for your AWS account [\(p. 186\)](#page-192-0).

### Creating an OTA update

Use the **create-ota-update** CLI command to create an OTA update job.

#### **Note**

Do not use any personally identifiable information (PII) in your OTA update job ID. Examples of personally identifiable information include:

- Names.
- IP addresses.
- Email addresses.
- Locations.
- Bank details.
- Medical information.

```
aws iot create-ota-update \
    --ota-update-id value \
    [--description value] \
    --targets value \
    [--protocols value] \
    [--target-selection value] \
    [--aws-job-executions-rollout-config value] \
    [--aws-job-presigned-url-config value] \
    [--aws-job-abort-config value] \
    [--aws-job-timeout-config value] \
    --files value \
    --role-arn value \
    [--additional-parameters value] \
     [--tags value] \
     [--cli-input-json value] \
     [--generate-cli-skeleton]
```
cli-input-json format

```
{
   "otaUpdateId": "string",
   "description": "string",
   "targets": [
     "string"
   ],
   "protocols": [
     "string"
   ],
   "targetSelection": "string",
   "awsJobExecutionsRolloutConfig": {
     "maximumPerMinute": "integer",
     "exponentialRate": {
       "baseRatePerMinute": "integer",
       "incrementFactor": "double",
       "rateIncreaseCriteria": {
         "numberOfNotifiedThings": "integer",
         "numberOfSucceededThings": "integer"
       }
     }
   },
   "awsJobPresignedUrlConfig": {
```

```
 "expiresInSec": "long"
 },
 "awsJobAbortConfig": {
   "abortCriteriaList": [
     {
       "failureType": "string",
       "action": "string",
       "thresholdPercentage": "double",
       "minNumberOfExecutedThings": "integer"
     }
   ]
 },
 "awsJobTimeoutConfig": {
   "inProgressTimeoutInMinutes": "long"
 },
 "files": [
   {
     "fileName": "string",
     "fileVersion": "string",
     "fileLocation": {
       "stream": {
         "streamId": "string",
         "fileId": "integer"
       },
       "s3Location": {
         "bucket": "string",
         "key": "string",
         "version": "string"
       }
     },
     "codeSigning": {
       "awsSignerJobId": "string",
       "startSigningJobParameter": {
         "signingProfileParameter": {
           "certificateArn": "string",
            "platform": "string",
           "certificatePathOnDevice": "string"
         },
         "signingProfileName": "string",
         "destination": {
            "s3Destination": {
              "bucket": "string",
              "prefix": "string"
           }
         }
       },
       "customCodeSigning": {
         "signature": {
            "inlineDocument": "blob"
         },
         "certificateChain": {
           "certificateName": "string",
            "inlineDocument": "string"
         },
         "hashAlgorithm": "string",
          "signatureAlgorithm": "string"
       }
     },
     "attributes": {
       "string": "string"
     }
   }
 ],
 "roleArn": "string",
 "additionalParameters": {
   "string": "string"
```

```
 },
 "tags": [
\{ \{ \} "Key": "string",
 "Value": "string"
    }
  ]
}
```
### **cli-input-json fields**

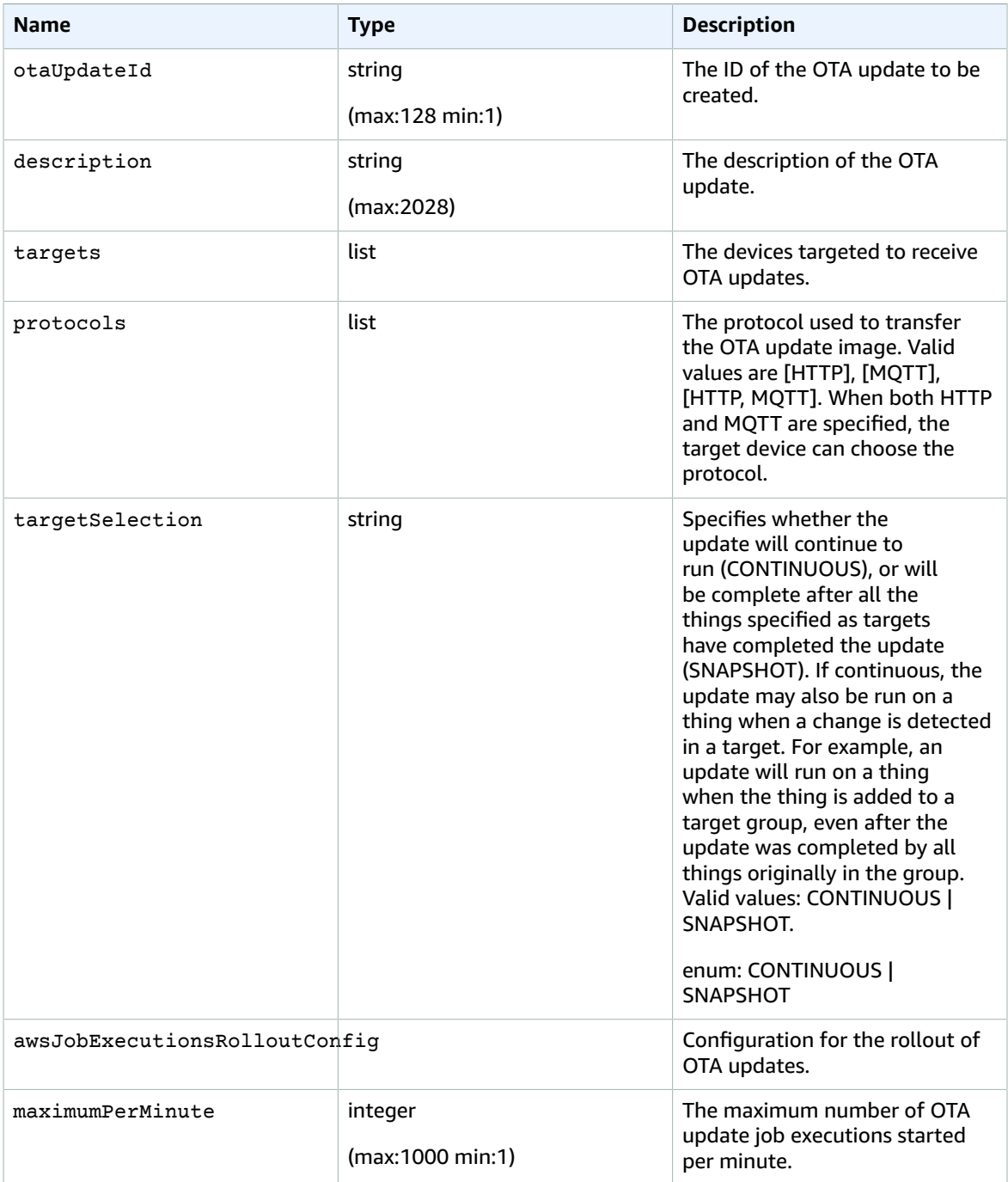

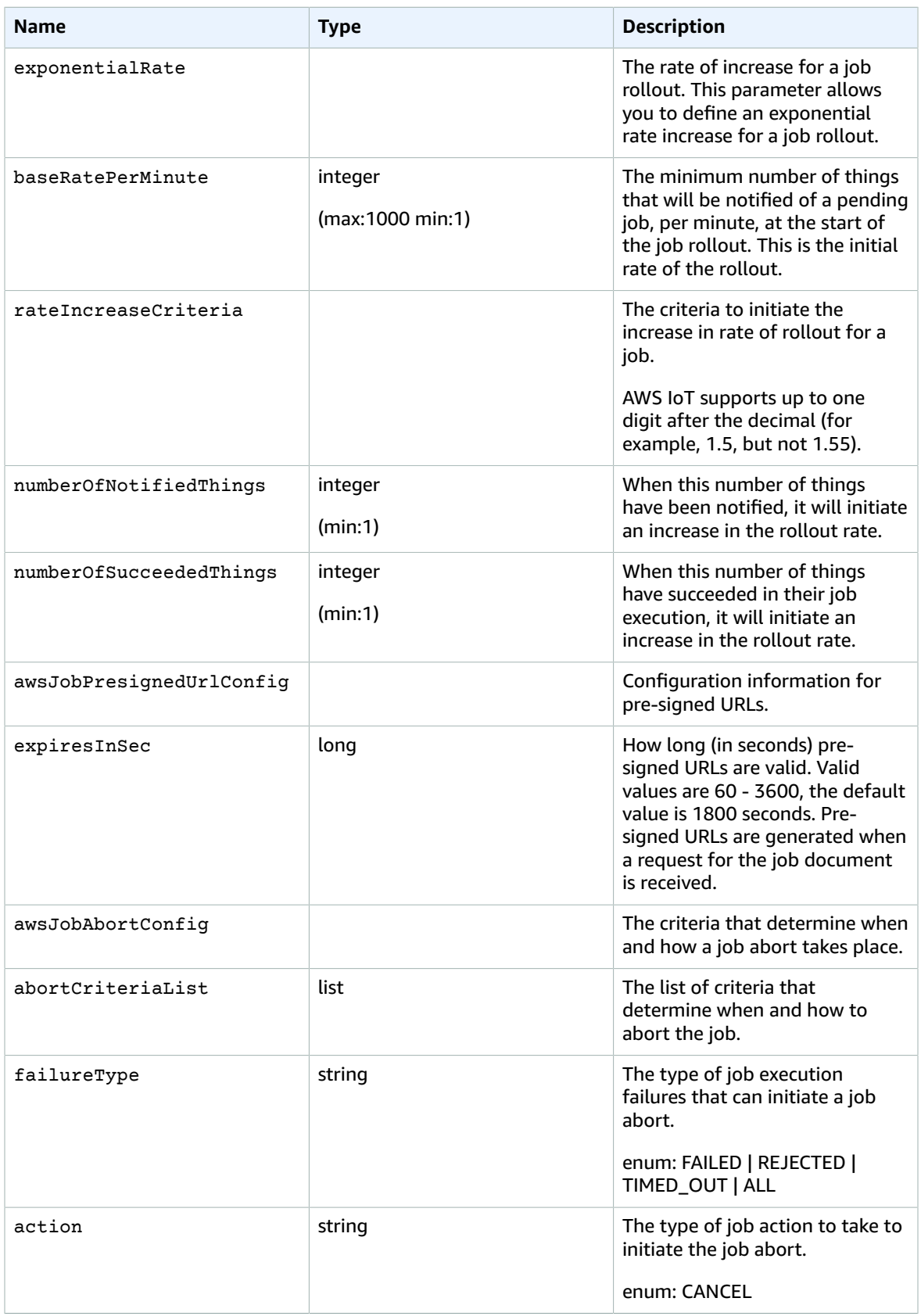

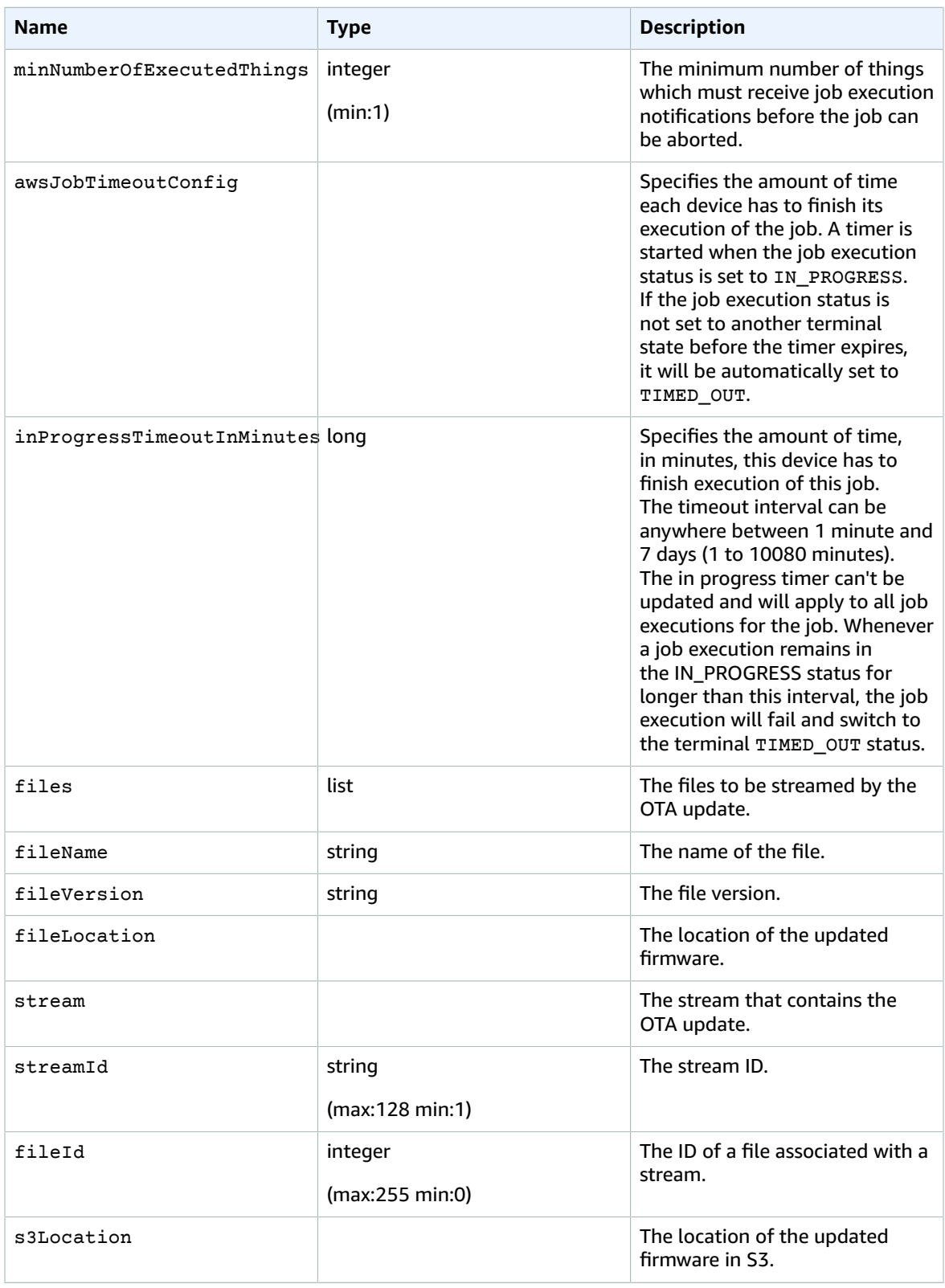

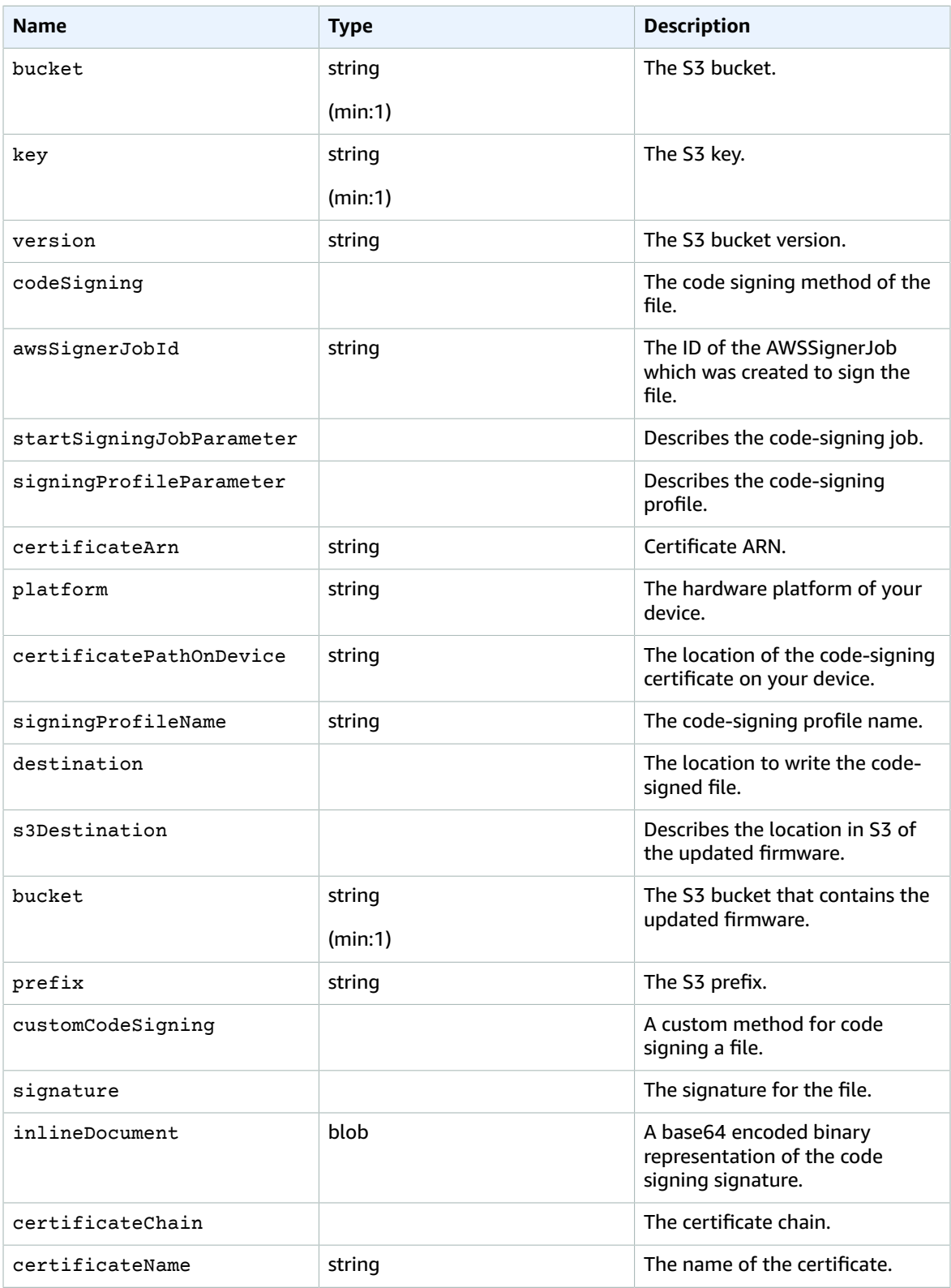

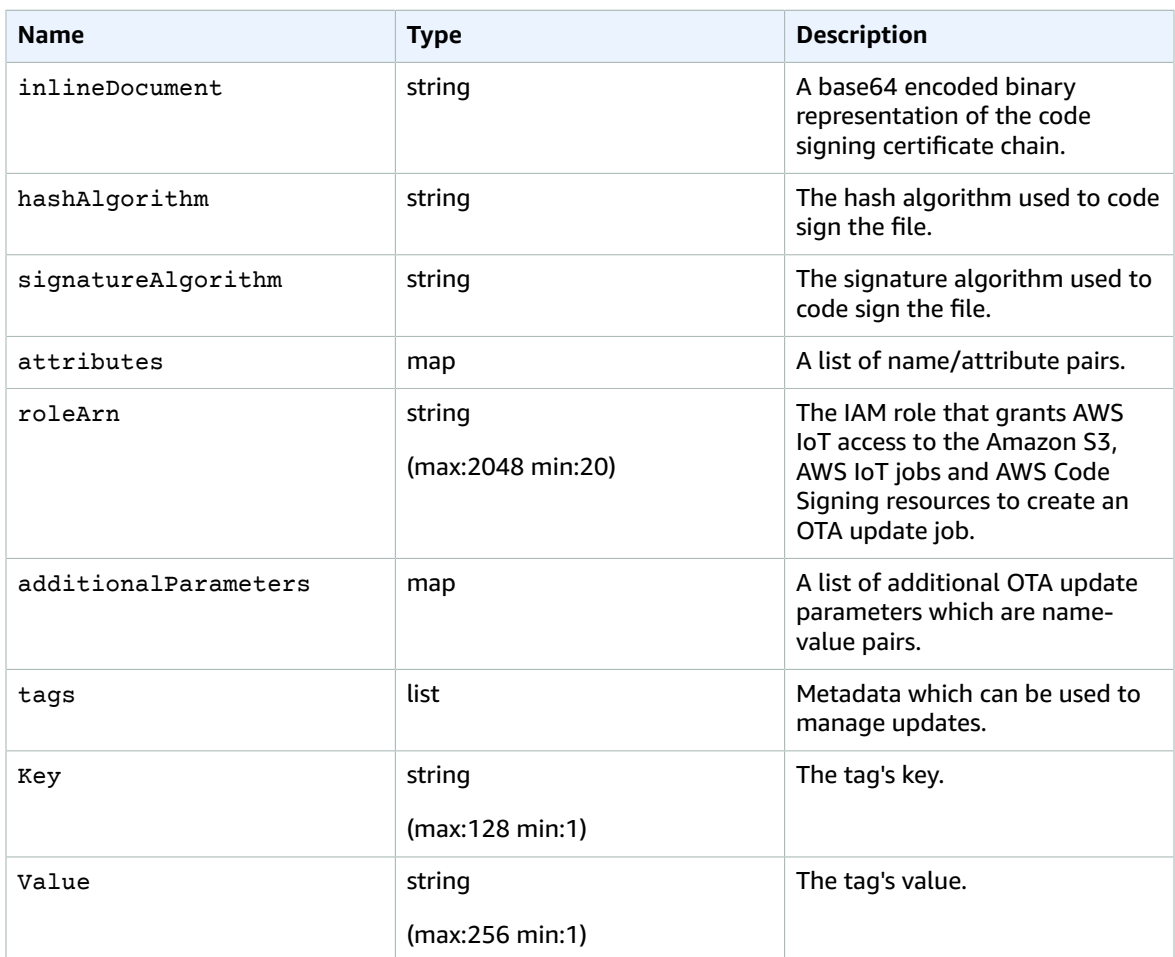

### Output

```
{
 "otaUpdateId": "string",
 "awsIotJobId": "string",
 "otaUpdateArn": "string",
 "awsIotJobArn": "string",
  "otaUpdateStatus": "string"
}
```
### **CLI output fields**

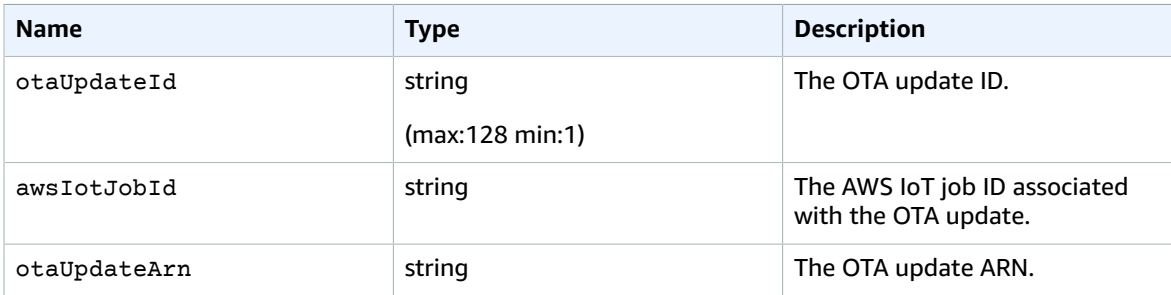

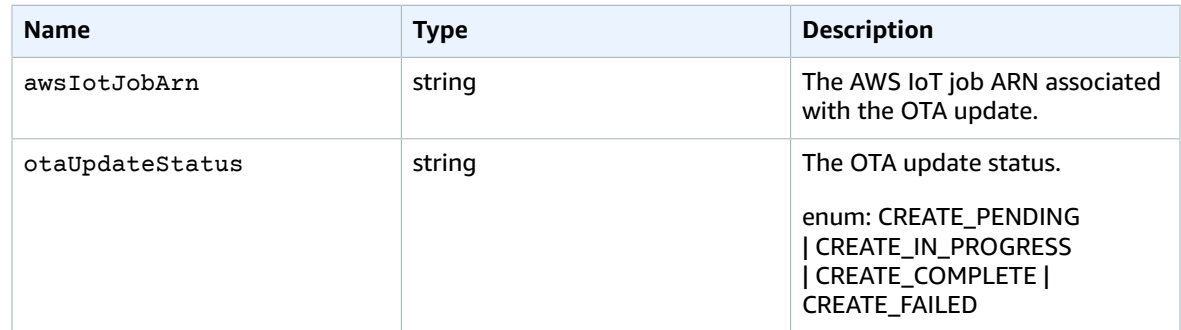

The following is an example of a JSON file passed into the **create-ota-update** command that uses Code Signing for AWS IoT.

```
\Gamma {
     "fileName": "firmware.bin", 
     "fileLocation": {
        "stream": {
          "streamId": "004", 
          "fileId":123
       } 
     },
     "codeSigning": {
        "awsSignerJobId": "48c67f3c-63bb-4f92-a98a-4ee0fbc2bef6" 
     }
   }
]
```
The following is an example of a JSON file passed into the **create-ota-update** CLI command that uses an inline file to provide custom code-signing material.

```
\Gamma {
     "fileName": "firmware.bin",
     "fileLocation": {
       "stream": {
         "streamId": "004",
          "fileId": 123
       }
     },
     "codeSigning": {
       "customCodeSigning":{
          "signature":{
            "inlineDocument":"your_signature"
         },
          "certificateChain": {
           "certificateName": "your_certificate_name",
            "inlineDocument":"your_certificate_chain"
         },
          "hashAlgorithm":"your_hash_algorithm",
          "signatureAlgorithm":"your_signature_algorithm"
       }
     }
   }
]
```
The following is an example of a JSON file passed into the **create-ota-update** CLI command that allows FreeRTOS OTA to start a code-signing job and create a code-signing profile and stream.

```
\Gamma {
     "fileName": "your_firmware_path_on_device",
     "fileVersion": "1",
     "fileLocation": {
       "s3Location": {
         "bucket": "your_bucket_name",
         "key": "your_object_key",
         "version": "your_S3_object_version"
       }
     },
     "codeSigning":{
       "startSigningJobParameter":{
         "signingProfileName": "myTestProfile",
         "signingProfileParameter": {
           "certificateArn": "your_certificate_arn",
           "platform": "your_platform_id",
           "certificatePathOnDevice": "certificate_path"
         },
         "destination": {
           "s3Destination": {
             "bucket": "your_destination_bucket"
 }
         }
      }
     } 
  }
]
```
The following is an example of a JSON file passed into the **create-ota-update** CLI command that creates an OTA update that starts a code-signing job with an existing profile and uses the specified stream.

```
\overline{\mathbb{L}} {
   "fileName": "your_firmware_path_on_device",
     "fileVersion": "1",
     "fileLocation": {
        "s3Location": {
          "bucket": "your_s3_bucket_name",
          "key": "your_object_key",
          "version": "your_S3_object_version"
       }
     },
     "codeSigning":{
        "startSigningJobParameter":{
          "signingProfileName": "your_unique_profile_name",
          "destination": {
            "s3Destination": {
              "bucket": "your_destination_bucket"
            }
         }
       }
     } 
   }
]
```
The following is an example of a JSON file passed into the **create-ota-update** CLI command that allows FreeRTOS OTA to create a stream with an existing code-signing job ID.

 $\Gamma$  { "fileName": "*your\_firmware\_path\_on\_device*",

```
 "fileVersion": "1",
     "codeSigning":{
       "awsSignerJobId": "your_signer_job_id"
     } 
  }
]
```
The following is an example of a JSON file passed into the **create-ota-update** CLI command that creates an OTA update. The update creates a stream from the specified S3 object and uses custom code signing.

```
\overline{L} {
     "fileName": "your_firmware_path_on_device",
     "fileVersion": "1",
     "fileLocation": {
       "s3Location": {
         "bucket": "your_bucket_name",
         "key": "your_object_key",
         "version": "your_S3_object_version"
       }
     },
     "codeSigning":{
       "customCodeSigning": {
         "signature":{
           "inlineDocument":"your_signature"
         },
         "certificateChain": {
           "inlineDocument":"your_certificate_chain",
           "certificateName": "your_certificate_path_on_device"
         },
         "hashAlgorithm":"your_hash_algorithm",
         "signatureAlgorithm":"your_sig_algorithm"
       }
     } 
  }
]
```
#### **Note**

If you see "Error: You have exceeded the limit for the number of streams in your AWS account.", then see Stream limit [exceeded](#page-192-0) for your AWS account [\(p. 186\)](#page-192-0).

## Listing OTA updates

You can use the **list-ota-updates** CLI command to get a list of all OTA updates.

```
aws iot list-ota-updates
```
The output from the **list-ota-updates** command looks like this.

```
{
  "otaUpdates": [
     {
       "otaUpdateId": "my_ota_update2",
       "otaUpdateArn": "arn:aws:iot:us-west-2:123456789012:otaupdate/my_ota_update2",
       "creationDate": 1522778769.042
    },
     {
       "otaUpdateId": "my_ota_update1",
       "otaUpdateArn": "arn:aws:iot:us-west-2:123456789012:otaupdate/my_ota_update1",
       "creationDate": 1522775938.956
```

```
 },
     {
       "otaUpdateId": "my_ota_update",
       "otaUpdateArn": "arn:aws:iot:us-west-2:123456789012:otaupdate/my_ota_update",
       "creationDate": 1522775151.031
     }
   ]
}
```
# Getting information about an OTA update

You can use the **get-ota-update** CLI command to get the creation or deletion status of an OTA update.

```
aws iot get-ota-update --ota-update-id your-ota-update-id
```
The output from the **get-ota-update** command looks like the following.

```
{ 
     "otaUpdateInfo": { 
         "otaUpdateId": "ota-update-001", 
         "otaUpdateArn": "arn:aws:iot:us-west-2:123456789012:otaupdate/ota-update-001", 
         "creationDate": 1575414146.286, 
         "lastModifiedDate": 1575414149.091, 
         "targets": [ 
             "arn:aws:iot:us-west-2:123456789012:thing/myDevice" 
         ], 
         "protocols": [ "HTTP" ], 
         "awsJobExecutionsRolloutConfig": { 
             "maximumPerMinute": 0 
         }, 
         "awsJobPresignedUrlConfig": { 
             "expiresInSec": 1800 
         }, 
         "targetSelection": "SNAPSHOT", 
         "otaUpdateFiles": [ 
\{ "fileName": "my_firmware.bin", 
                 "fileLocation": { 
                      "s3Location": { 
                          "bucket": "my-bucket", 
                          "key": "my_firmware.bin", 
                          "version": "AvP3bfJC9gyqnwoxPHuTqM5GWENt4iii" 
 } 
                 }, 
                  "codeSigning": { 
                      "awsSignerJobId": "b7a55a54-fae5-4d3a-b589-97ed103737c2", 
                      "startSigningJobParameter": { 
                          "signingProfileParameter": {}, 
                          "signingProfileName": "my-profile-name", 
                          "destination": { 
                              "s3Destination": { 
                                   "bucket": "some-ota-bucket", 
                                   "prefix": "SignedImages/" 
 } 
 } 
, where \mathbb{R} , we have \mathbb{R} , we have \mathbb{R} , we have \mathbb{R} , we have \mathbb{R} "customCodeSigning": {} 
 } 
 } 
         ], 
         "otaUpdateStatus": "CREATE_COMPLETE", 
         "awsIotJobId": "AFR_OTA-ota-update-001", 
         "awsIotJobArn": "arn:aws:iot:us-west-2:123456789012:job/AFR_OTA-ota-update-001"
```
}

}

The values returned for otaUpdateStatus include the following:

CREATE\_PENDING

The creation of an OTA update is pending. CREATE\_IN\_PROGRESS

An OTA update is being created.

CREATE\_COMPLETE

An OTA update has been created.

CREATE\_FAILED

The creation of an OTA update failed.

DELETE\_IN\_PROGRESS

An OTA update is being deleted.

DELETE\_FAILED

The deletion of an OTA update failed.

#### **Note**

To get the execution status of an OTA update after it is created, you need to use the **describejob-execution** command. For more information, see Describe Job [Execution](https://docs.aws.amazon.com/iot/latest/developerguide/manage-job-cli.html#describe-job-execution).

# Deleting OTA-related data

Currently, you cannot use the AWS IoT console to delete streams or OTA updates. You can use the AWS CLI to delete streams, OTA updates, and the AWS IoT jobs created during an OTA update.

### Deleting an OTA stream

When you create an OTA update that uses MQTT, either you can use the command-line or the AWS IoT console to create a stream to break the firmware up into chunks so it can be sent over MQTT. You can delete this stream with the **delete-stream** CLI command, as shown in the following example.

```
aws iot delete-stream --stream-id your_stream_id
```
### Deleting an OTA update

When you create an OTA update, the following are created:

- An entry in the OTA update job database.
- An AWS IoT job to perform the update.
- An AWS IoT job execution for each device being updated.

The **delete-ota-update** command deletes the entry in the OTA update job database only. You must use the **delete-job** command to delete the AWS IoT job.

Use the **delete-ota-update** command to delete an OTA update.

aws iot delete-ota-update --ota-update-id *your\_ota\_update\_id*

ota-update-id

The ID of the OTA update to delete.

delete-stream

Deletes the stream associated with the OTA update.

force-delete-aws-job

Deletes the AWS IoT job associated with the OTA update. If this flag is not set and the job is in the In\_Progress state, the job is not deleted.

### Deleting an IoT job created for an OTA update

FreeRTOS creates an AWS IoT job when you create an OTA update. A job execution is also created for each device that processes the job. You can use the **delete-job** CLI command to delete a job and its associated job executions.

aws iot delete-job --job-id *your-job-id* --no-force

The no-force parameter specifies that only jobs that are in a terminal state (COMPLETED or CANCELLED) can be deleted. You can delete a job that is in a non-terminal state by passing the force parameter. For more information, see [DeleteJob API](https://docs.aws.amazon.com/iot/latest/apireference/API_DeleteJob.html).

#### **Note**

Deleting a job with a status of IN\_PROGRESS interrupts any job executions that are IN PROGRESS on your devices and can result in a device being left in a nondeterministic state. Make sure that each device executing a job that has been deleted can recover to a known state.

Depending on the number of job executions created for the job and other factors, it can take a few minutes to delete a job. While the job is being deleted, its status is DELETION\_IN\_PROGRESS. Attempting to delete or cancel a job whose status is already DELETION\_IN\_PROGRESS results in an error.

You can use the **delete-job-execution** to delete a job execution. You might want to delete a job execution when a small number of devices are unable to process a job. This deletes the job execution for a single device, as shown in the following example.

```
aws iot delete-job-execution --job-id your-job-id --thing-name
                    your-thing-name --execution-number your-job-execution-number --no-force
```
As with the **delete-job** CLI command, you can pass the --force parameter to the **delete-job-execution** to force the deletion of a job execution. For more information , see [DeleteJobExecution](https://docs.aws.amazon.com/iot/latest/apireference/API_DeleteJobExecution.html) API.

#### **Note**

Deleting a job execution with a status of IN\_PROGRESS interrupts any job executions that are IN\_PROGRESS on your devices and can result in a device being left in a nondeterministic state. Make sure that each device executing a job that has been deleted can recover to a known state.

For more information about using the OTA update demo application, see [Over-the-air](#page-264-0) updates demo [application \(p. 258\).](#page-264-0)

# OTA Update Manager service

The over-the-air (OTA) Update Manager service provides a way to:

- Create an OTA update and the resources it uses, including an AWS IoT job, an AWS IoT stream, and code signing.
- Get information about an OTA update.
- List all OTA updates associated with your AWS account.
- Delete an OTA update.

An OTA update is a data structure maintained by the OTA Update Manager service. It contains:

- An OTA update ID.
- An optional OTA update description.
- A list of devices to update (*targets*).
- The type of OTA update: CONTINUOUS or SNAPSHOT. See the [Jobs](https://docs.aws.amazon.com/iot/latest/developerguide/iot-jobs.html) section of the *AWS IoT Developer Guide* for a discussion of the type of update that you need.
- The protocol used to perform the OTA update: [MQTT], [HTTP] or [MQTT, HTTP]. When you specify MQTT and HTTP, the device setup determines the protocol used.
- A list of files to send to the target devices.
- The IAM role that grants AWS IoT access to the Amazon S3, AWS IoT jobs and AWS Code Signing resources to create an OTA update job.
- An optional list of user-defined name-value pairs.

OTA updates were designed to update device firmware, but you can use them to send any files that you want to one or more devices registered with AWS IoT. When you send firmware updates over the air, we recommend that you digitally sign them so that the devices that receive them can verify they haven't been tampered with en route.

You can send updated firmware images using the HTTP or MQTT protocol, depending on the settings that you choose. You can sign your firmware updates with Code Signing for [FreeRTOS](https://docs.aws.amazon.com/signer/latest/developerguide/Welcome.html) or you can use your own code-signing tools.

For more control over the process, you can use the [CreateStream](https://docs.aws.amazon.com/iot/latest/apireference/API_CreateStream.html) API to create a stream when sending updates over MQTT. In some instances, you can modify the FreeRTOS Agent [code](https://github.com/aws/amazon-freertos/tree/master/libraries/freertos_plus/aws/ota/src) to adjust the size of the blocks that you send and receive.

When you create an OTA update, the OTA Manager service creates an [AWS](https://docs.aws.amazon.com/iot/latest/developerguide/iot-jobs.html) IoT job to notify your devices that an update is available. The FreeRTOS OTA Agent runs on your devices and listens for update messages. When an update is available, it requests the firmware update image over HTTP or MQTT and stores the files locally. It checks the digital signature of the downloaded files and, if valid, installs the firmware update. If you're not using FreeRTOS, you must implement your own OTA Agent to listen for and download updates and perform any installation operations.

# Integrating the OTA Agent into your application

The over-the-air (OTA) Agent is designed to simplify the amount of code you must write to add OTA update functionality to your product. That integration burden consists primarily of initialization of the OTA Agent and, optionally, creating a custom callback function for responding to the OTA completion event messages.

#### **Note**

Although the integration of the OTA update feature into your application is rather simple, the OTA update system requires an understanding of more than just device code integration. To
familiarize yourself with how to configure your AWS account with AWS IoT things, credentials, code-signing certificates, provisioning devices, and OTA update jobs, see FreeRTOS [Prerequisites](https://docs.aws.amazon.com/freertos/latest/userguide/freertos-prereqs.html).

## Connection management

The OTA Agent uses the MQTT protocol for all control communication operations involving AWS IoT services, but it doesn't manage the MQTT connection. To ensure that the OTA Agent doesn't interfere with the connection management policy of your application, the MQTT connection (including disconnect and any reconnect functionality) must be handled by the main user application. The file can be downloaded over the MQTT or HTTP protocol. You can choose which protocol when you create the OTA job. If you choose MQTT, the OTA Agent uses the same connection for control operations and for downloading file. If you choose HTTP, the OTA Agent handles the HTTP connections.

## Simple OTA demo

The following is an excerpt of a simple OTA demo that shows you how the Agent connects to the MQTT broker and initializes the OTA Agent. In this example, we configure the demo to use the default OTA completion callback and to return some statistics once per second. For brevity, we leave out some details from this demo.

The OTA demo also demonstrates MQTT connection management by monitoring the disconnect callback and reestablishing the connection. When a disconnect happens, the demo first suspends the OTA Agent operations and then attempts to reestablish the MQTT connection. The MQTT reconnection attempts are delayed by a time which is exponentially increased up to a maximum value and a jitter is also added. If the connection is reestablished, the OTA Agent continues its operations.

For a working example that uses the AWS IoT MQTT broker, see the OTA demo code in the demos/ota directory.

Because the OTA Agent is its own task, the intentional one-second delay in this example affects this application only. It has no impact on the performance of the Agent.

```
void vRunOTAUpdateDemo( bool awsIotMqttMode,
                          const char * pIdentifier,
                          void * pNetworkServerInfo,
                          void * pNetworkCredentialInfo,
                          const IotNetworkInterface_t * pNetworkInterface )
{
    OTA State t eState;
    static OTA ConnectionContext t xOTAConnectionCtx;
     IotLogInfo( "OTA demo version %u.%u.%u\r\n",
                 xAppFirmwareVersion.u.x.ucMajor,
                 xAppFirmwareVersion.u.x.ucMinor,
                 xAppFirmwareVersion.u.x.usBuild );
    for( ; ; ) {
         IotLogInfo( "Connecting to broker...\r\n" );
         /* Establish a new MQTT connection. */
         if( _establishMqttConnection( awsIotMqttMode,
                                        pIdentifier,
                                        pNetworkServerInfo,
                                        pNetworkCredentialInfo,
                                        pNetworkInterface,
                                        &_mqttConnection ) == EXIT_SUCCESS )
         {
             /* Update the connection context shared with OTA Agent.*/
```

```
 xOTAConnectionCtx.pxNetworkInterface = ( void * ) pNetworkInterface;
               xOTAConnectionCtx.pvNetworkCredentials = pNetworkCredentialInfo;
               xOTAConnectionCtx.pvControlClient = _mqttConnection;
               /* Set the base interval for connection retry.*/
              _retryInterval = OTA_DEMO_CONN_RETRY_BASE_INTERVAL_SECONDS;
               /* Update the connection available flag.*/
              _networkConnected = true;
               /* Check if OTA Agent is suspended and resume.*/
               if( ( eState = OTA_GetAgentState() ) == eOTA_AgentState_Suspended )
\overline{\mathcal{L}} OTA_Resume( &xOTAConnectionCtx );
 }
               /* Initialize the OTA Agent , if it is resuming the OTA statistics will be
 cleared for new connection.*/
              OTA AgentInit( ( void * ) ( &xOTAConnectionCtx ),
                                 ( const uint8_t * ) ( clientcredentialIOT_THING_NAME ),
                                 App_OTACompleteCallback,
                                 ( TickType_t ) ~0 );
              while( ( ( eState = OTA_GetAgentState() ) != eOTA_AgentState_Stopped ) &&
 _networkConnected )
\overline{\mathcal{L}} /* Wait forever for OTA traffic but allow other tasks to run and output
 statistics only once per second. */
                    IotClock_SleepMs( OTA_DEMO_TASK_DELAY_SECONDS * 1000 );
                   IotLogInfo( "State: %s Received: %u Queued: %u Processed: %u 
 Dropped: %u\r\n", _pStateStr[ eState ],
                                  OTA_GetPacketsReceived(), OTA_GetPacketsQueued(),
 OTA_GetPacketsProcessed(), OTA_GetPacketsDropped() );
 }
               /* Check if we got network disconnect callback and suspend OTA Agent.*/
               if( _networkConnected == false )
\overline{\mathcal{L}} /* Suspend OTA agent.*/
                    if( OTA_Suspend() == kOTA_Err_None )
\overline{a} (b) and (c) and (c) and (c) and (c) and (c) and (c) and (c) and (c) and (c) and (c) and (c) and (c) and (c) and (c) and (c) and (c) and (c) and (c) and (c) and (c) and (c) and (c) and (c) and (c) and (c) and (c) 
                       while( ( eState = OTA_GetAgentState() ) != eOTA_AgentState_Suspended )
\{ /* Wait for OTA Agent to process the suspend event. */
                             IotClock_SleepMs( OTA_DEMO_TASK_DELAY_SECONDS * 1000 );
 }
 }
 }
               else
\overline{\mathcal{L}} /* Try to close the MQTT connection. */
                    if( _mqttConnection != NULL )
\overline{a} (b) and \overline{a} (c) and \overline{a} (c) and \overline{a} (c) and \overline{a} (c) and \overline{a} (c) and \overline{a} (c) and \overline{a} (c) and \overline{a} (c) and \overline{a} (c) and \overline{a} (c) and \overline{a} (c) and \overline{a} (c) and 
                        IotMqtt_Disconnect( _mqttConnection, 0 );
 }
 }
          }
          else
          {
               IotLogError( "ERROR: MQTT_AGENT_Connect() Failed.\r\n" );
 }
          /* After failure to connect or a disconnect, delay for retrying connection. */
          _connectionRetryDelay();
     }
```
}

Here is the high-level flow of this demo application:

- Create an MQTT Agent context.
- Connect to your AWS IoT endpoint.
- Initialize the OTA Agent.
- Loop that allows an OTA update job and outputs statistics once a second.
- If MQTT disconnects, suspend the OTA Agent operations.
- Try connecting again with exponential delay and jitter.
- If reconnected, resume OTA Agent operations.
- If the Agent stops, delay one second, and then try reconnecting.

## Using a custom callback for OTA completion events

The previous example used App\_OTACompleteCallback as the callback handler for OTA completion events. (See the third parameter to the OTA\_AgentInit API call.) App\_OTACompleteCallback is defined in *freertos*/demos/ota/aws\_iot\_ota\_update\_demo.c. If you want to implement custom handling of the completion events, you must pass the function address of your callback handler to the OTA\_AgentInit API. During the OTA process, the Agent can send one of the following event enums to the callback handler. It is up to the application developer to decide how and when to handle these events.

```
/**
* @brief OTA Job callback events.
*
* After an OTA update image is received and authenticated, the Agent calls the user
* callback (set with the OTA_AgentInit API) with the value eOTA_JobEvent_Activate to
* signal that the device must be rebooted to activate the new image. When the device
* boots, if the OTA job status is in self test mode, the Agent calls the user callback
* with the value eOTA_JobEvent_StartTest, signaling that any additional self tests
* should be performed.
*
* If the OTA receive fails for any reason, the Agent calls the user callback with
* the value eOTA_JobEvent_Fail instead to allow the user to log the failure and take
* any action deemed appropriate by the user code.
*
*/
typedef enum {
    eOTA_JobEvent_Activate, /*! OTA receive is authenticated and ready to activate. */<br>eOTA_JobEvent_Fail, /*! OTA receive failed. Unable to use this update. */
                              /*! OTA receive failed. Unable to use this update. */eOTA JobEvent StartTest /*! OTA job is now in self test, perform user tests. */
} OTA_JobEvent_t;
```
The OTA Agent can receive an update in the background during active processing of the main application. The purpose of delivering these events is to allow the application to decide if action can be taken immediately or if it should be deferred until after completion of some other application-specific processing. This prevents an unanticipated interruption of your device during active processing (for example, vacuuming) that would be caused by a reset after a firmware update. These are the job events received by the callback handler:

```
eOTA_JobEvent_Activate event
```
When this event is received by the callback handler, you can either reset the device immediately or schedule a call to reset the device later. This allows you to postpone the device reset and self-test phase, if necessary.

eOTA\_JobEvent\_Fail event

When this event is received by the callback handler, the update has failed. You do not need to do anything in this case. You might want to output a log message or do something application-specific. eOTA\_JobEvent\_StartTest event

The self-test phase is meant to allow newly updated firmware to execute and test itself before determining that it is properly functioning and commit it to be the latest permanent application image. When a new update is received and authenticated and the device has been reset, the OTA Agent sends the eOTA\_JobEvent\_StartTest event to the callback function when it is ready for testing. The developer can add any required tests to determine if the device firmware is functioning properly after update. When the device firmware is deemed reliable by the self tests, the code must commit the firmware as the new permanent image by calling the OTA\_SetImageState( eOTA\_ImageState\_Accepted ) function.

If your device has no special hardware or mechanisms that need to be tested, you can use the default callback handler. Upon receipt of the eOTA\_JobEvent\_Activate event, the default handler resets the device immediately.

## OTA security

The following are three aspects of over-the-air (OTA) security:

Connection security

The OTA Update Manager service relies on existing security mechanisms, such as Transport Layer Security (TLS) mutual authentication, used by AWS IoT. OTA update traffic passes through the AWS IoT device gateway and uses AWS IoT security mechanisms. Each incoming and outgoing HTTP or MQTT message through the device gateway undergoes strict authentication and authorization.

Authenticity and integrity of OTA updates

Firmware can be digitally signed before an OTA update to ensure that it is from a reliable source and has not been tampered with.

The FreeRTOS OTA Update Manager service uses Code Signing for AWS IoT to automatically sign your firmware. For more information, see Code [Signing](https://docs.aws.amazon.com/signer/latest/developerguide/Welcome.html) for AWS IoT.

The OTA Agent, which runs on your devices, performs integrity checks on the firmware when it arrives on the device.

Operator security

Every API call made through the control plane API undergoes standard IAM Signature Version 4 authentication and authorization. To create a deployment, you must have permissions to invoke the CreateDeployment, CreateJob, and CreateStream APIs. In addition, in your Amazon S3 bucket policy or ACL, you must give read permissions to the AWS IoT service principal so that the firmware update stored in Amazon S3 can be accessed during streaming.

## Code Signing for AWS IoT

The AWS IoT console uses Code [Signing](https://docs.aws.amazon.com/signer/latest/developerguide/Welcome.html) for AWS IoT to automatically sign your firmware image for any device supported by AWS IoT.

Code Signing for AWS IoT uses a certificate and private key that you import into ACM. You can use a self–signed certificate for testing, but we recommend that you obtain a certificate from a well–known commercial certificate authority (CA).

Code–signing certificates use the X.509 version 3 Key Usage and Extended Key Usage extensions. The Key Usage extension is set to Digital Signature and the Extended Key Usage extension is set to Code Signing. For more information about signing your code image, see the [Code Signing for](https://docs.aws.amazon.com/signer/latest/developerguide/Welcome.html) AWS IoT [Developer](https://docs.aws.amazon.com/signer/latest/developerguide/Welcome.html) Guide and the Code Signing for AWS IoT API [Reference](https://docs.aws.amazon.com/signer/latest/api/Welcome.html).

#### **Note**

You can download the Code Signing for AWS IoT SDK from Tools for [Amazon](https://aws.amazon.com/tools/) Web Services.

## OTA troubleshooting

The following sections contain information to help you troubleshoot issues with OTA updates.

#### **Topics**

- Set up CloudWatch Logs for OTA [updates \(p. 178\)](#page-184-0)
- Log AWS IoT OTA API calls with AWS [CloudTrail \(p. 182\)](#page-188-0)
- Get [CreateOTAUpdate](#page-190-0) failure details using the AWS CLI (p. 184)
- Get OTA failure codes with the AWS [CLI \(p. 185\)](#page-191-0)
- Troubleshoot OTA updates of multiple [devices \(p. 186\)](#page-192-0)
- Troubleshoot OTA updates with the Texas Instruments CC3220SF [Launchpad \(p. 186\)](#page-192-1)
- Stream limit exceeded for your AWS [account \(p. 186\)](#page-192-2)

## <span id="page-184-0"></span>Set up CloudWatch Logs for OTA updates

The OTA Update service supports logging with Amazon CloudWatch. You can use the AWS IoT console to enable and configure Amazon CloudWatch logging for OTA updates. For more information, see [Cloudwatch Logs](https://docs.aws.amazon.com/AmazonCloudWatch/latest/logs/WhatIsCloudWatchLogs.html).

To enable logging, you must create an IAM role and configure OTA update logging.

#### **Note**

Before you enable OTA update logging, make sure you understand the CloudWatch Logs access permissions. Users with access to CloudWatch Logs can see your debugging information. For information, see [Authentication](https://docs.aws.amazon.com/AmazonCloudWatch/latest/logs/auth-and-access-control-cwl.html) and Access Control for Amazon CloudWatch Logs.

### Create a logging role and enable logging

Use the AWS IoT [console](https://console.aws.amazon.com/iot/home) to create a logging role and enable logging.

- 1. From the navigation pane, choose **Settings**.
- 2. Under **Logs**, choose **Edit**.
- 3. Under **Level of verbosity**, choose **Debug**.
- 4. Under **Set role**, choose **Create new** to create an IAM role for logging.
- 5. Under **Name**, enter a unique name for your role. Your role will be created with all required permissions.
- 6. Choose **Update**.

### OTA update logs

The OTA Update service publishes logs to your account when one of the following occurs:

- An OTA update is created.
- An OTA update is completed.
- A code-signing job is created.
- A code-signing job is completed.
- An AWS IoT job is created.
- An AWS IoT job is completed.
- A stream is created.

You can view your logs in the [CloudWatch](https://console.aws.amazon.com/cloudwatch/home) console.

#### **To view an OTA update in CloudWatch Logs**

- 1. From the navigation pane, choose **Logs**.
- 2. In **Log Groups**, choose **AWSIoTLogsV2**.

OTA update logs can contain the following properties:

#### accountId

The AWS account ID in which the log was generated.

#### actionType

The action that generated the log. This can be set to one of the following values:

- CreateOTAUpdate: An OTA update was created.
- DeleteOTAUpdate: An OTA update was deleted.
- StartCodeSigning: A code-signing job was started.
- CreateAWSJob: An AWS IoT job was created.
- CreateStream: A stream was created.
- GetStream: A request for a stream was sent to the AWS IoT Streaming service.
- DescribeStream: A request for information about a stream was sent to the AWS IoT Streaming service.

awsJobId

The AWS IoT job ID that generated the log.

#### clientId

The MQTT client ID that made the request that generated the log. clientToken

The client token associated with the request that generated the log.

details

More information about the operation that generated the log.

#### logLevel

The logging level of the log. For OTA update logs, this is always set to DEBUG. otaUpdateId

The ID of the OTA update that generated the log.

#### protocol

The protocol used to make the request that generated the log.

status

The status of the operation that generated the log. Valid values are:

- Success
- Failure

streamId

The AWS IoT stream ID that generated the log.

timestamp

The time when the log was generated.

topicName

An MQTT topic used to make the request that generated the log.

#### Example logs

The following is an example log generated when a code-signing job is started:

```
{ 
     "timestamp": "2018-07-23 22:59:44.955", 
     "logLevel": "DEBUG", 
     "accountId": "123456789012", 
     "status": "Success", 
     "actionType": "StartCodeSigning", 
     "otaUpdateId": "08957b03-eea3-448a-87fe-743e6891ca3a", 
     "details": "Start code signing job. The request status is SUCCESS." 
}
```
The following is an example log generated when an AWS IoT job is created:

```
{ 
     "timestamp": "2018-07-23 22:59:45.363", 
     "logLevel": "DEBUG", 
     "accountId": "123456789012", 
     "status": "Success", 
     "actionType": "CreateAWSJob", 
     "otaUpdateId": "08957b03-eea3-448a-87fe-743e6891ca3a", 
     "awsJobId": "08957b03-eea3-448a-87fe-743e6891ca3a", 
     "details": "Create AWS Job The request status is SUCCESS." 
}
```
The following is an example log generated when an OTA update is created:

```
{ 
     "timestamp": "2018-07-23 22:59:45.413", 
     "logLevel": "DEBUG", 
     "accountId": "123456789012", 
     "status": "Success", 
     "actionType": "CreateOTAUpdate", 
     "otaUpdateId": "08957b03-eea3-448a-87fe-743e6891ca3a", 
     "details": "OTAUpdate creation complete. The request status is SUCCESS."
```
}

The following is an example log generated when a stream is created:

```
{ 
     "timestamp": "2018-07-23 23:00:26.391", 
     "logLevel": "DEBUG", 
     "accountId": "123456789012", 
     "status": "Success", 
     "actionType": "CreateStream", 
     "otaUpdateId": "3d3dc5f7-3d6d-47ac-9252-45821ac7cfb0", 
     "streamId": "6be2303d-3637-48f0-ace9-0b87b1b9a824", 
     "details": "Create stream. The request status is SUCCESS." 
}
```
The following is an example log generated when an OTA update is deleted:

```
{ 
     "timestamp": "2018-07-23 23:03:09.505", 
     "logLevel": "DEBUG", 
     "accountId": "123456789012", 
     "status": "Success", 
     "actionType": "DeleteOTAUpdate", 
     "otaUpdateId": "9bdd78fb-f113-4001-9675-1b595982292f", 
     "details": "Delete OTA Update. The request status is SUCCESS." 
}
```
The following is an example log generated when a device requests a stream from the streaming service:

```
{ 
     "timestamp": "2018-07-25 22:09:02.678", 
     "logLevel": "DEBUG", 
     "accountId": "123456789012", 
     "status": "Success", 
     "actionType": "GetStream", 
     "protocol": "MQTT", 
     "clientId": "b9d2e49c-94fe-4ed1-9b07-286afed7e4c8", 
     "topicName": "$aws/things/b9d2e49c-94fe-4ed1-9b07-286afed7e4c8/
streams/1e51e9a8-9a4c-4c50-b005-d38452a956af/get/json", 
     "streamId": "1e51e9a8-9a4c-4c50-b005-d38452a956af", 
     "details": "The request status is SUCCESS." 
}
```
The following is an example log generated when a device calls the DescribeStream API:

```
{ 
     "timestamp": "2018-07-25 22:10:12.690", 
     "logLevel": "DEBUG", 
     "accountId": "123456789012", 
     "status": "Success", 
     "actionType": "DescribeStream", 
     "protocol": "MQTT", 
     "clientId": "581075e0-4639-48ee-8b94-2cf304168e43", 
     "topicName": "$aws/things/581075e0-4639-48ee-8b94-2cf304168e43/streams/71c101a8-
bcc5-4929-9fe2-af563af0c139/describe/json", 
     "streamId": "71c101a8-bcc5-4929-9fe2-af563af0c139", 
     "clientToken": "clientToken", 
     "details": "The request status is SUCCESS." 
}
```
## <span id="page-188-0"></span>Log AWS IoT OTA API calls with AWS CloudTrail

FreeRTOS is integrated with CloudTrail, a service that captures AWS IoT OTA API calls and delivers the log files to an Amazon S3 bucket that you specify. CloudTrail captures API calls from your code to the AWS IoT OTA APIs. Using the information collected by CloudTrail, you can determine the request that was made to AWS IoT OTA, the source IP address from which the request was made, who made the request, when it was made, and so on.

For more information about CloudTrail, including how to configure and enable it, see the *AWS [CloudTrail](https://docs.aws.amazon.com/awscloudtrail/latest/userguide/) [User Guide](https://docs.aws.amazon.com/awscloudtrail/latest/userguide/)*.

### FreeRTOS information in CloudTrail

When CloudTrail logging is enabled in your AWS account, API calls made to AWS IoT OTA actions are tracked in CloudTrail log files where they are written with other AWS service records. CloudTrail determines when to create and write to a new file based on a time period and file size.

The following AWS IoT OTA control plane actions are logged by CloudTrail:

- [CreateStream](https://docs.aws.amazon.com/iot/latest/apireference/API_CreateStream.html)
- [DescribeStream](https://docs.aws.amazon.com/iot/latest/apireference/API_DescribeStream.html)
- [ListStreams](https://docs.aws.amazon.com/iot/latest/apireference/API_ListStreams.html)
- [UpdateStream](https://docs.aws.amazon.com/iot/latest/apireference/API_UpdateStream.html)
- [DeleteStream](https://docs.aws.amazon.com/iot/latest/apireference/API_DeleteStream.html)
- [CreateOTAUpdate](https://docs.aws.amazon.com/iot/latest/apireference/API_CreateOTAUpdate.html)
- [GetOTAUpdate](https://docs.aws.amazon.com/iot/latest/apireference/API_GetOTAUpdate.html)
- [ListOTAUpdates](https://docs.aws.amazon.com/iot/latest/apireference/API_ListOTAUpdates.html)
- [DeleteOTAUpdate](https://docs.aws.amazon.com/iot/latest/apireference/API_DeleteOTAUpdate.html)

#### **Note**

AWS IoT OTA data plane actions (device side) are not logged by CloudTrail. Use CloudWatch to monitor these.

Every log entry contains information about who generated the request. The user identity information in the log entry helps you determine the following:

- Whether the request was made with root or IAM user credentials.
- Whether the request was made with temporary security credentials for a role or federated user.
- Whether the request was made by another AWS service.

For more information, see the CloudTrail [userIdentity](https://docs.aws.amazon.com/awscloudtrail/latest/userguide/cloudtrail-event-reference-user-identity.html) Element. AWS IoT OTA actions are documented in the AWS IoT OTA API [Reference](https://docs.aws.amazon.com/iot/latest/apireference).

You can store your log files in your Amazon S3 bucket for as long as you want, but you can also define Amazon S3 lifecycle rules to archive or delete log files automatically. By default, your log files are encrypted with Amazon S3 server-side encryption (SSE).

If you want to be notified when log files are delivered, you can configure CloudTrail to publish Amazon SNS notifications. For more information, see Configuring Amazon SNS [Notifications](https://docs.aws.amazon.com/awscloudtrail/latest/userguide/getting_notifications_top_level.html) for CloudTrail.

You can also aggregate AWS IoT OTA log files from multiple AWS Regions and multiple AWS accounts into a single Amazon S3 bucket.

For more information, see Receiving [CloudTrail](https://docs.aws.amazon.com/awscloudtrail/latest/userguide/cloudtrail-receive-logs-from-multiple-accounts.html) Log Files from Multiple Regions and Receiving [CloudTrail](https://docs.aws.amazon.com/awscloudtrail/latest/userguide/cloudtrail-receive-logs-from-multiple-accounts.html) Log Files from Multiple [Accounts](https://docs.aws.amazon.com/awscloudtrail/latest/userguide/cloudtrail-receive-logs-from-multiple-accounts.html).

### Understanding FreeRTOS log file entries

CloudTrail log files can contain one or more log entries. Each entry lists multiple JSON-formatted events. A log entry represents a single request from any source and includes information about the requested action, the date and time of the action, request parameters, and so on. Log entries are not an ordered stack trace of the public API calls, so they do not appear in any specific order.

The following example shows a CloudTrail log entry that demonstrates the log from a call to CreateOTAUpdate action.

```
{
     "eventVersion": "1.05",
     "userIdentity": {
        "type": "IAMUser",
         "principalId": "EXAMPLE",
         "arn": "arn:aws:iam::your_aws_account:user/your_user_id",
         "accountId": "your_aws_account",
         "accessKeyId": "your_access_key_id",
         "userName": "your_username",
         "sessionContext": {
             "attributes": {
                 "mfaAuthenticated": "false",
             "creationDate": "2018-08-23T17:27:08Z"
 }
         },
         "invokedBy": "apigateway.amazonaws.com"
     },
     "eventTime": "2018-08-23T17:27:19Z",
     "eventSource": "iot.amazonaws.com",
     "eventName": "CreateOTAUpdate",
     "awsRegion": "your_aws_region",
     "sourceIPAddress": "apigateway.amazonaws.com",
     "userAgent": "apigateway.amazonaws.com",
     "requestParameters": {
         "targets": [
             "arn:aws:iot:your_aws_region:your_aws_account:thing/Thing_CMH"
         ],
         "roleArn": "arn:aws:iam::your_aws_account:role/Role_FreeRTOSJob",
         "files": [
\overline{\mathcal{L}} "fileName": "/sys/mcuflashimg.bin",
                 "fileSource": {
                     "fileId": 0,
                     "streamId": "your_stream_id"
\},
                 "codeSigning": {
                     "awsSignerJobId": "your_signer_job_id"
 }
 }
         ],
         "targetSelection": "SNAPSHOT",
         "otaUpdateId": "FreeRTOSJob_CMH-23-1535045232806-92"
     },
 "responseElements": {
 "otaUpdateArn": "arn:aws:iot:your_aws_region:your_aws_account:otaupdate/
FreeRTOSJob_CMH-23-1535045232806-92",
         "otaUpdateStatus": "CREATE_PENDING",
         "otaUpdateId": "FreeRTOSJob_CMH-23-1535045232806-92"
     },
     "requestID": "c9649630-a6f9-11e8-8f9c-e1cf2d0c9d8e",
```

```
 "eventID": "ce9bf4d9-5770-4cee-acf4-0e5649b845c0",
 "eventType": "AwsApiCall",
 "recipientAccountId": "recipient_aws_account"
```
## <span id="page-190-0"></span>Get CreateOTAUpdate failure details using the AWS CLI

If the process of creating an OTA update job fails, there may be actions you can take to remedy the problem. When you create an OTA update job, the OTA manager service creates an IoT job and schedules it for the target devices, and this process also creates or uses other types of AWS resources in your account (a code-signing job, an AWS IoT stream, an Amazon S3 object). Any error encountered may cause the process to fail without creating an AWS IoT job. In this troubleshooting section we give instructions on how to retrieve the details of the failure.

- 1. Install and configure the [AWS](https://docs.aws.amazon.com/cli/latest/userguide/cli-chap-welcome.html) CLI.
- 2. Run aws configure and enter the following information.

```
$ aws configure
AWS Access Key ID [None]: AccessID
AWS Secret Access Key [None]: AccessKey
Default region name [None]: Region
Default output format [None]: json
```
For more information, see Quick [configuration](https://docs.aws.amazon.com/cli/latest/userguide/cli-configure-quickstart.html#cli-configure-quickstart-config) with aws configure.

3. Run:

}

aws iot get-ota-update --ota-update-id *ota\_update\_job\_001*

Where *ota\_update\_job\_001* is the ID you gave the OTA update when you created it.

4. The output will look like this:

```
{
     "otaUpdateInfo": {
         "otaUpdateId": "ota_update_job_001",
         "otaUpdateArn": "arn:aws:iot:us-
west-2:account_id:otaupdate/ota_update_job_001",
         "creationDate": 1584646864.534,
         "lastModifiedDate": 1584646865.913,
         "targets": [
             "arn:aws:iot:us-west-2:account_id:thing/thing_001"
         ],
         "protocols": [
             "MQTT"
         ],
         "awsJobExecutionsRolloutConfig": {},
         "awsJobPresignedUrlConfig": {},
         "targetSelection": "SNAPSHOT",
         "otaUpdateFiles": [
\overline{\mathcal{L}} "fileName": "/12ds",
                 "fileLocation": {
                      "s3Location": {
                          "bucket": "bucket_name",
                          "key": "demo.bin",
                          "version": "Z7X.TWSAS7JSi4rybc02nMdcE41W1tV3"
 }
```

```
 },
                     "codeSigning": {
                          "startSigningJobParameter": {
                               "signingProfileParameter": {},
                                "signingProfileName": "signing_profile_name",
                                "destination": {
                                     "s3Destination": {
                                          "bucket": "bucket_name",
                                          "prefix": "SignedImages/"
 }
 }
, where \mathbb{R} , we have \mathbb{R} , we have \mathbb{R} , we have \mathbb{R} , we have \mathbb{R} , we have \mathbb{R} , we have \mathbb{R} , we have \mathbb{R} , we have \mathbb{R} , we have \mathbb{R} , we have \mathbb{R} , we have \mathbb "customCodeSigning": {}
 }
 }
           ],
           "otaUpdateStatus": "CREATE_FAILED",
           "errorInfo": {
                "code": "AccessDeniedException",
                "message": "S3 object demo.bin not accessible. Please check your
  permissions (Service: AWSSigner; Status Code: 403; Error Code: AccessDeniedException;
  Request ID: 01d8e7a1-8c7c-4d85-9fd7-dcde975fdd2d)"
           }
      }
}
```
If the create failed, the otaUpdateStatus field in the command output will contain CREATE\_FAILED and the errorInfo field will contain the details of the failure.

## <span id="page-191-0"></span>Get OTA failure codes with the AWS CLI

- 1. Install and configure the [AWS](https://docs.aws.amazon.com/cli/latest/userguide/cli-chap-welcome.html) CLI.
- 2. Run aws configure and enter following information.

```
$ aws configure
AWS Access Key ID [None]: AccessID
AWS Secret Access Key [None]: AccessKey
Default region name [None]: Region
Default output format [None]: json
```
For more information, see Quick [configuration](https://docs.aws.amazon.com/cli/latest/userguide/cli-configure-quickstart.html#cli-configure-quickstart-config) with aws configure.

3. Run:

aws iot describe-job-execution --job-id *JobID* --thing-name *ThingName*

Where *JobID* is the complete job ID string for the job whose status we want to get (it was associated with the OTA update job when it was created) and *ThingName* is the AWS IoT thing name that the device is registered as in AWS IoT

4. The output will look like this:

```
{
     "execution": {
        "jobId": "AFR_OTA-****************",
         "status": "FAILED",
         "statusDetails": {
             "detailsMap": {
                 "reason": "0xEEEEEEEE: 0xffffffff"
 }
```

```
 },
     "thingArn": "arn:aws:iot:Region:AccountID:thing/ThingName",
     "queuedAt": 1569519049.9,
     "startedAt": 1569519052.226,
     "lastUpdatedAt": 1569519052.226,
     "executionNumber": 1,
     "versionNumber": 2
 }
```
In this example output, the "reason" in the "detailsmap" has two fields: the field shown as "0xEEEEEEEE" contains the generic error code from the OTA Agent; the field shown as "0xffffffff" contains the sub-code. The generic error codes are listed in [https://docs.aws.amazon.com/freertos/](https://docs.aws.amazon.com/freertos/latest/lib-ref/html1/aws__ota__agent_8h.html) [latest/lib-ref/html1/aws\\_\\_ota\\_\\_agent\\_8h.html.](https://docs.aws.amazon.com/freertos/latest/lib-ref/html1/aws__ota__agent_8h.html) See error codes with the prefix "kOTA\_Err\_". The sub-code can be a platform specific code or provide more details about the generic error.

## <span id="page-192-0"></span>Troubleshoot OTA updates of multiple devices

To perform OTAs on multiple devices (things) using the same firmware image, implement a function (for example getThingName()) that retrieves clientcredentialIOT\_THING\_NAME from non-volatile memory. Make sure that this function reads the thing name from a part of non-volatile memory that is not overwritten by the OTA, and that the thing name is provisioned before running the first job. If you are using the JITP flow, you can read the thing name out of your device certificate's common name.

## <span id="page-192-1"></span>Troubleshoot OTA updates with the Texas Instruments CC3220SF Launchpad

The CC3220SF Launchpad platform provides a software tamper-detection mechanism. It uses a security alert counter that is incremented whenever there is an integrity violation. The device is locked when the security alert counter reaches a predetermined threshold (the default is 15) and the host receives the SL\_ERROR\_DEVICE\_LOCKED\_SECURITY\_ALERT asynchronous event. The locked device then has limited accessibility. To recover the device, you can reprogram it or use the restore-to-factory process to revert to the factory image. You should program the desired behavior by updating the asynchronous event handler in network if.c.

## <span id="page-192-2"></span>Stream limit exceeded for your AWS account

Although there is no charge to use FreeRTOS, creating a stream might incur charges to your account. Because the OTA Cloud service accesses S3 object metadata in your AWS account on your behalf, this might generate a cost on your bill. For more information, see [Amazon](https://aws.amazon.com/s3/pricing) S3 pricing.

If you see "Error: You have exceeded the limit for the number of streams in your AWS account.", you can clean up the unused streams in your account instead of requesting a limit increase.

To clean up unused streams, use the following commands.

For a stream created by the OTA Update Manager Service:

aws iot delete-ota-update –ota-update-id *value* --delete-stream

For more details, see [delete-ota-update](https://docs.aws.amazon.com/cli/latest/reference/iot/delete-ota-update.html).

}

For a stream that you created using the AWS CLI or SDK:

```
aws iot delete-stream –stream-id value
```
For more details, see [delete-stream.](https://docs.aws.amazon.com/cli/latest/reference/iot/delete-stream.html)

#### **Note**

You can use the list-ota-updates or list-streams commands to find the OTA update ID or stream ID.

# FreeRTOS Libraries

FreeRTOS libraries provide additional functionality to the FreeRTOS kernel and its internal libraries. You can use FreeRTOS libraries for networking and security in embedded applications. FreeRTOS libraries also enable your applications to interact with AWS IoT services. FreeRTOS includes libraries that make it possible to:

- Securely connect devices to the AWS IoT Cloud using MQTT and device shadows.
- Discover and connect to AWS IoT Greengrass cores.
- Manage Wi-Fi connections.
- Listen for and process FreeRTOS [Over-the-Air](#page-134-0) Update[s \(p. 128\).](#page-134-0)

The libraries directory contains the source code of the FreeRTOS libraries. There are helper functions that assist in implementing the library functionality. We do not recommend that you change these helper functions.

## FreeRTOS porting libraries

The following porting libraries are included in configurations of FreeRTOS that are available for download on the FreeRTOS console. These libraries are platform-dependent. Their contents change according to your hardware platform. For information about porting these libraries to a device, see the [FreeRTOS](https://docs.aws.amazon.com/freertos/latest/portingguide/) Porting Guide.

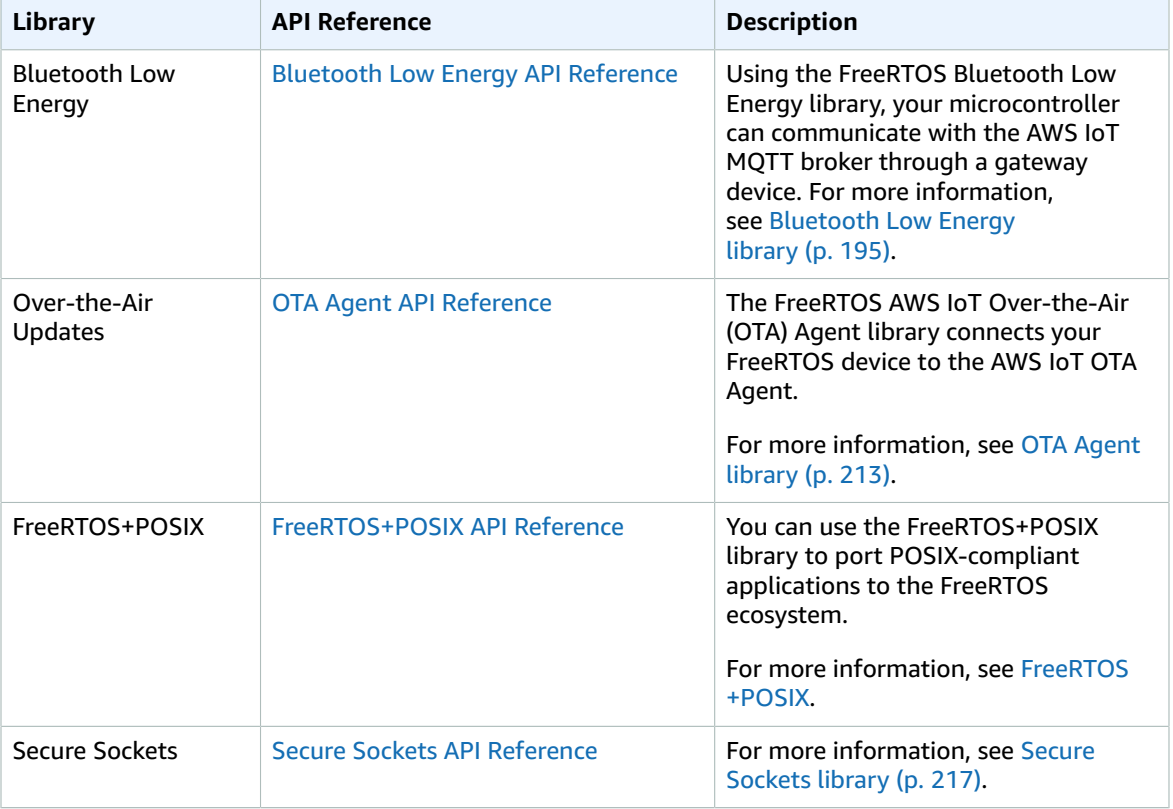

#### **FreeRTOS porting libraries**

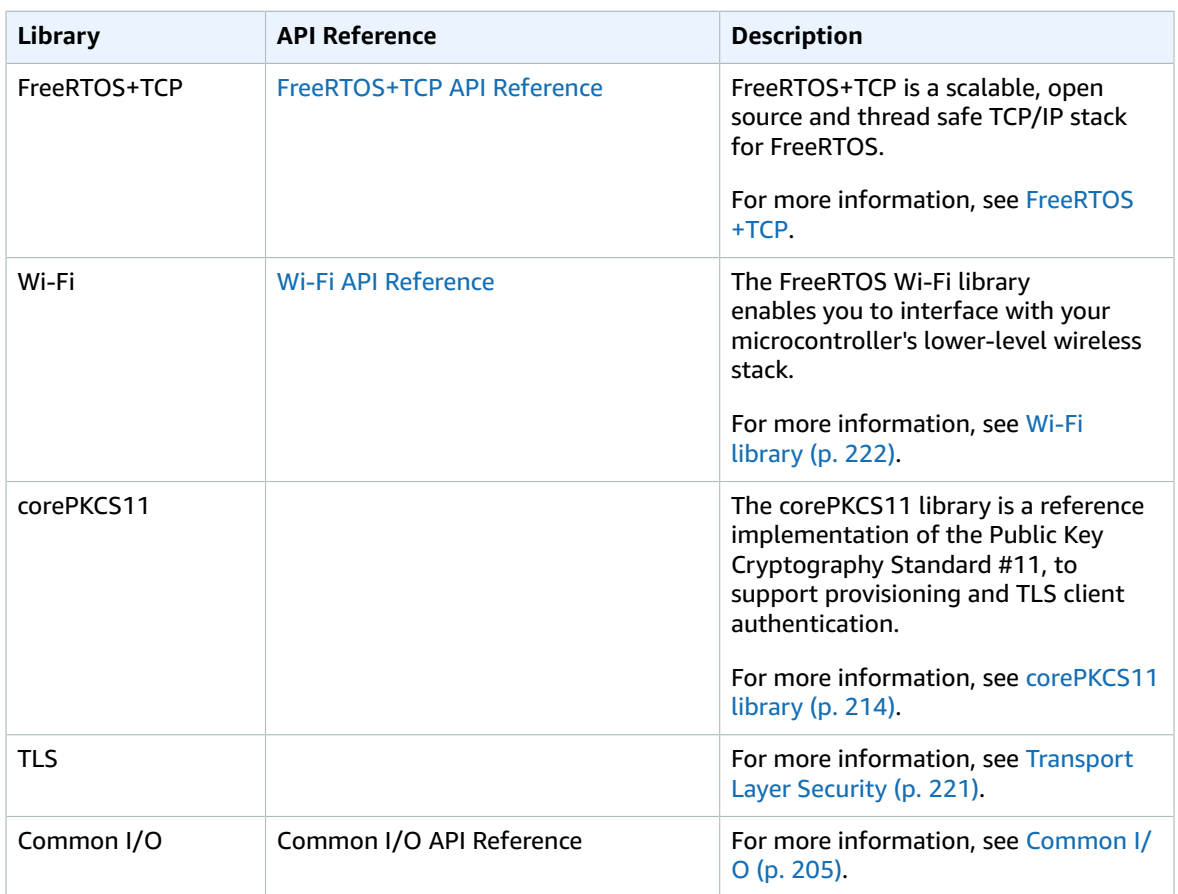

## FreeRTOS application libraries

You can optionally include the following standalone application libraries in your FreeRTOS configuration to interact with AWS IoT services on the cloud.

#### **Note**

Some of the application libraries have the same APIs as libraries in the AWS IoT Device SDK for Embedded C. For these libraries, see the AWS IoT Device SDK C API [Reference.](https://docs.aws.amazon.com/freertos/latest/lib-ref/c-sdk/main/index.html) For more information about the AWS IoT Device SDK for Embedded C, see AWS IoT [Device](#page-21-0) SDK for [Embedded C \(p. 15\).](#page-21-0)

#### **FreeRTOS application libraries**

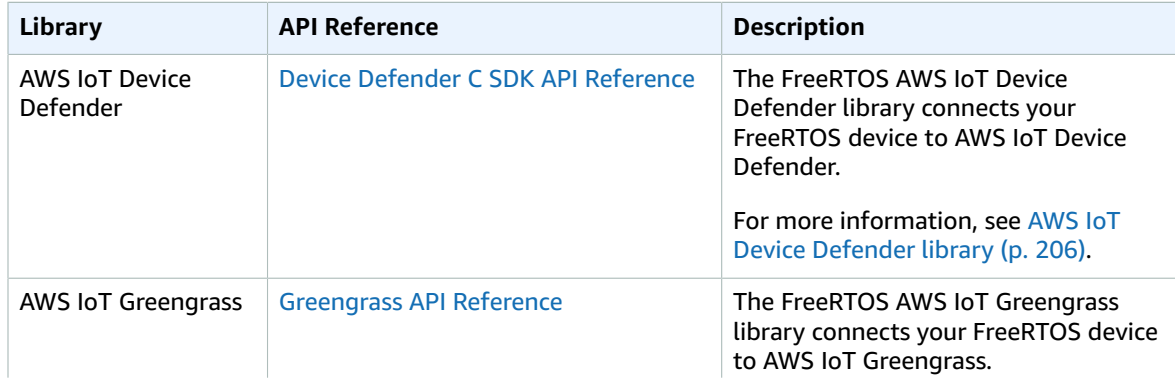

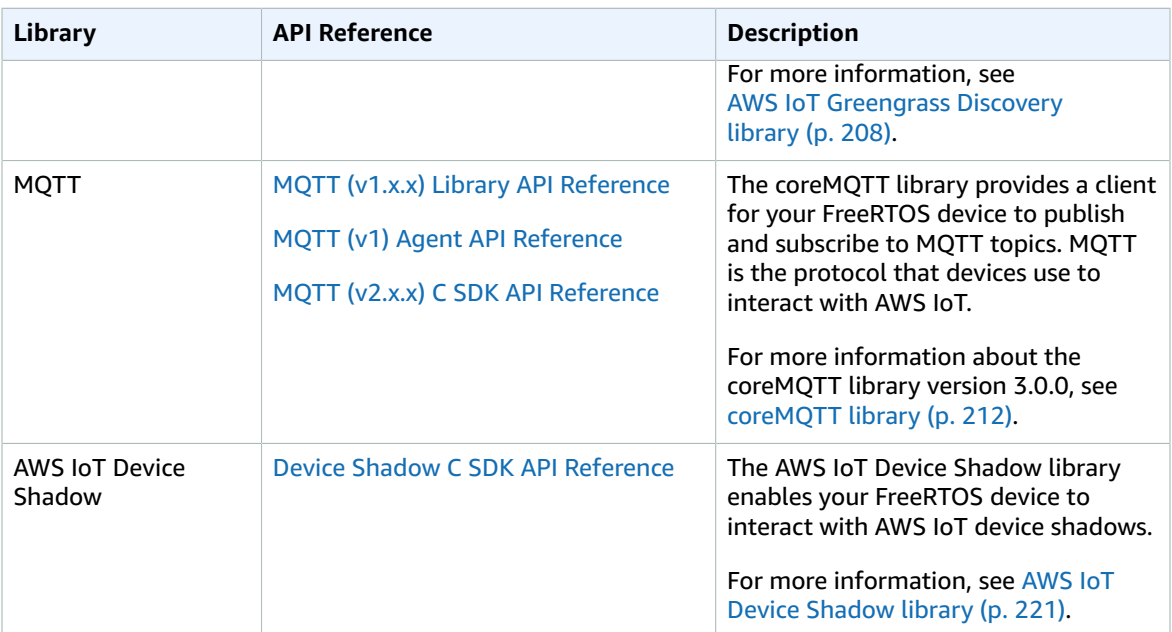

## FreeRTOS common libraries

The following common libraries extend the kernel functionality with additional data structures and functions for embedded application development. These libraries are often dependencies of the FreeRTOS porting and application libraries.

#### **Note**

The AWS IoT Device SDK for Embedded C includes common libraries with APIs and functionality identical to these libraries. For an API reference, see the AWS IoT Device SDK C API [Reference.](https://docs.aws.amazon.com/freertos/latest/lib-ref/c-sdk/main/index.html)

#### **FreeRTOS common libraries**

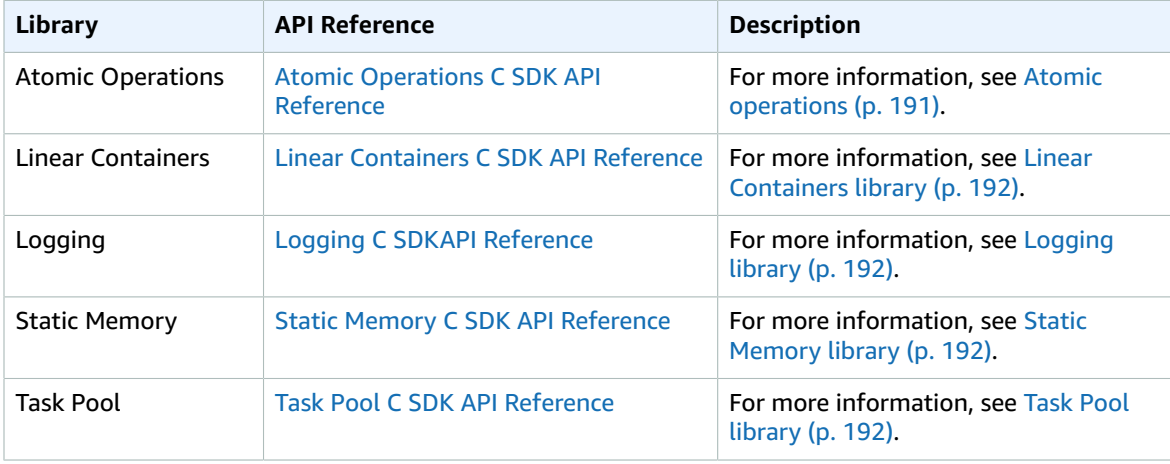

## <span id="page-196-0"></span>Configuring the FreeRTOS libraries

Configuration settings for FreeRTOS and the AWS IoT Device SDK for Embedded C are defined as C preprocessor constants. You can set configuration settings with a global configuration file, or by using a compiler option such as -D in gcc. Because configuration settings are defined as compile-time constants, a library must be rebuilt if a configuration setting is changed.

If you want to use a global configuration file to set configuration options, create and save the file with the name iot  $config.h$ , and place it in your include path. Within the file, use #define directives to configure the FreeRTOS libraries, demos, and tests.

For more information about the supported global configuration options, see the [Global Configuration](https://docs.aws.amazon.com/freertos/latest/lib-ref/c-sdk/main/global_library_config.html#IOT_CONFIG_FILE) File [Reference](https://docs.aws.amazon.com/freertos/latest/lib-ref/c-sdk/main/global_library_config.html#IOT_CONFIG_FILE).

## Common libraries

FreeRTOS includes some common libraries that extend the kernel functionality with additional data structures and functions for embedded application development. These libraries are often dependencies of other FreeRTOS libraries.

#### **Topics**

- [Atomic operations \(p. 191\)](#page-197-0)
- Linear Containers [library \(p. 192\)](#page-198-0)
- Logging [library \(p. 192\)](#page-198-1)
- Static Memory [library \(p. 192\)](#page-198-2)
- Task Pool [library \(p. 192\)](#page-198-3)

## <span id="page-197-0"></span>Atomic operations

### **Overview**

[Atomic operations](https://docs.aws.amazon.com/freertos/latest/lib-ref/c-sdk/platform/iot__atomic__generic_8h.html) ensure non-blocking synchronization in concurrent programming. You can use atomic operations to solve performance issues that are caused by asynchronous operations that act on shared memory. FreeRTOS supports atomic operations, as implemented in the iot atomic.h header file.

The iot atomic.h header file includes two implementations for atomic operations:

• Disabling interrupt globally.

This implementation is available to all FreeRTOS platforms.

• ISA native atomic support.

This implementation is only available to platforms that compile with GCC, version 4.7.0 and higher, and have ISA atomic support. For information about GCC built-in functions, see Built-in [Functions](https://gcc.gnu.org/onlinedocs/gcc/_005f_005fatomic-Builtins.html) for Memory Model Aware Atomic [Operations](https://gcc.gnu.org/onlinedocs/gcc/_005f_005fatomic-Builtins.html).

### Initialization

Before you use FreeRTOS Atomic Operations, you need to choose which implementation of atomic operations that you want to use.

- 1. Open [FreeRTOSConfig.h](#page-16-0) [\(p. 10\)](#page-16-0) configuration file for edit.
- 2. For the ISA native atomic support implementation, define and set the configUSE\_ATOMIC\_INSTRUCTION variable to 1.

For the disabling global interrupt implementation, undefine or clear configUSE\_ATOMIC\_INSTRUCTION.

### API reference

For a full API reference, see Atomic [Operations](https://docs.aws.amazon.com/freertos/latest/lib-ref/c-sdk/platform/iot__atomic__generic_8h.html) C SDK API Reference.

## <span id="page-198-0"></span>Linear Containers library

The FreeRTOS Linear [Containers](https://docs.aws.amazon.com/freertos/latest/lib-ref/c-sdk/linear_containers/index.html) library defines linear data structures, including lists and queues, for you to use when developing embedded applications.

### API reference

For a full API reference, see Linear [Containers](https://docs.aws.amazon.com/freertos/latest/lib-ref/c-sdk/linear_containers/index.html) C SDK API Reference.

## <span id="page-198-1"></span>Logging library

The FreeRTOS [logging](https://docs.aws.amazon.com/freertos/latest/lib-ref/c-sdk/logging/index.html) library enables FreeRTOS libraries to print messages to the log for debugging.

### API reference

For a full API reference, see Logging C SDKAPI [Reference.](https://docs.aws.amazon.com/freertos/latest/lib-ref/c-sdk/logging/index.html)

## <span id="page-198-2"></span>Static Memory library

The FreeRTOS Static [Memory](https://docs.aws.amazon.com/freertos/latest/lib-ref/c-sdk/static_memory/index.html) library defines some functions for managing static buffers. With this library, you can use a Static Memory component to provide statically-allocated buffers instead of using dynamic memory allocation.

### API reference

For a full API reference, see Static Memory C SDK API [Reference](https://docs.aws.amazon.com/freertos/latest/lib-ref/c-sdk/static_memory/index.html).

## <span id="page-198-3"></span>Task Pool library

### **Overview**

FreeRTOS supports task management with the FreeRTOS [Task](https://docs.aws.amazon.com/freertos/latest/lib-ref/c-sdk/taskpool/index.html) Pool library. The Task Pool library enables you to schedule background tasks, and allows safe, asynchronous task scheduling and cancellation. Using the Task Pool APIs, you can configure your application's tasks to optimize the trade-off between performance and memory footprint.

The Task Pool library is built on two main data structures: the Task Pool and Task Pool jobs.

#### Task Pool (IotTaskPool\_t)

The Task Pool contains a dispatch queue that manages the job queue for execution, and manages the worker threads that execute jobs.

### Task Pool jobs (IotTaskPoolJob\_t)

Task Pool jobs can be executed as background jobs, or timed background jobs. Background jobs are started in First-In-First-Out order and have no time constraints. Timed jobs are scheduled for background execution according to a timer.

#### **Note**

Task Pool can only guarantee that a timed job will be executed after a timeout elapses, and not within a specific window of time.

### Dependencies and requirements

The Task Pool library has the following dependencies:

- The Linear Containers (list/queue) library for maintaining the data structures for scheduled and inprogress task pool operations.
- The logging library (if IOT\_LOG\_LEVEL\_TASKPOOL configuration setting is not IOT\_LOG\_NONE).
- A platform layer that provides an interface to the operating system for thread management, timers, clock functions, etc.

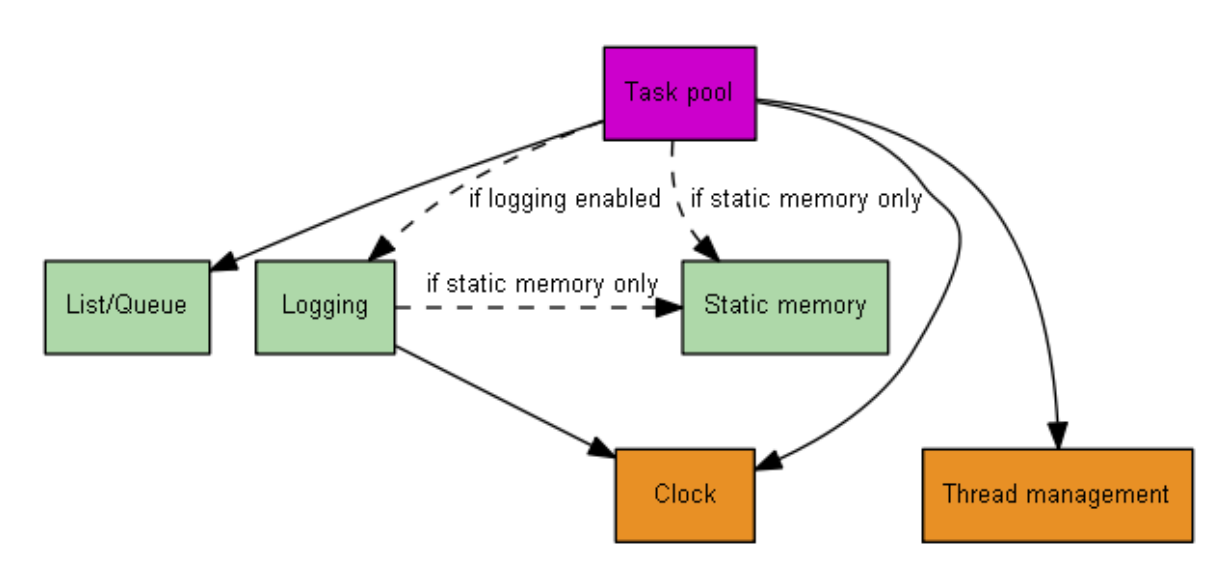

### Features

Using the Task Pool library APIs, you can do the following:

- Schedule immediate and deferred jobs with the library's non-blocking API functions.
- Create statically and dynamically allocated jobs.
- Configure library settings to scale performance and footprint, based on your system's resources.
- Customize caching for low memory overhead when creating jobs dynamically.

### **Troubleshooting**

The Task Pool library functions return error codes as IotTaskPoolError\_t enumerated values. For more information about each error code, see the reference documentation for IotTaskPoolError\_t enumerated data type in Task Pool C SDK API [Reference.](https://docs.aws.amazon.com/freertos/latest/lib-ref/c-sdk/taskpool/index.html)

### Usage restrictions

The Task Pool pool library cannot be used from an interrupt service routine (ISR).

We strongly discourage task pool user callbacks that perform blocking operations, especially indefinite blocking operations. Long-standing blocking operations effectively steal a task pool thread, and create a potential for deadlock or starvation.

### Initialization

An application needs to call IotTaskPool\_CreateSystemTaskPool to initialize an instance of a system task pool, prior to using the task pool. The application needs to make sure that system-level task pool is initialized early enough in the boot sequence, before any library uses the task pool, and before any application code posts a job to the task pool. Shortly after boot, the system initializes the single, system-level task pool for all libraries to share. After initialization, the task pool handle can be retrieved for use with the IOT\_SYSTEM\_TASKPOOL API.

#### **Note**

Calling IotTaskPool\_CreateSystemTaskPool does not allocate memory to hold the task pool data structures and state, but it might allocate memory to hold the dependent entities and data structures, like the threads of the task pool.

### API reference

For a full API reference, see Task Pool C SDK API [Reference](https://docs.aws.amazon.com/freertos/latest/lib-ref/c-sdk/taskpool/index.html).

### Example usage

Suppose that you need to schedule a recurring collection of AWS IoT Device Defender metrics, and you decide to use a timer to schedule the collection with calls to the MQTT connect, subscribe, and publish APIs. The following code defines a callback function for accepting AWS IoT Device Defender metrics across MQTT, with a disconnect callback that disconnects from the MQTT connection.

```
/* An example of a user context to pass to a callback through a task pool thread. */
typedef struct JobUserContext
{
     uint32_t counter;
} JobUserContext_t;
/* An example of a user callback to invoke through a task pool thread. */
static void ExecutionCb( IotTaskPool_t * pTaskPool, IotTaskPoolJob_t * pJob, void *
 context )
{
     ( void )pTaskPool;
     ( void )pJob;
    JobUserContext_t * pUserContext = ( JobUserContext_t * )context;
    pUserContext->counter++;
}
void TaskPoolExample( )
{
    JobUserContext_t userContext = { 0 };
    IotTaskPoolJob_t job;
    IotTaskPool_t * pTaskPool;
    IotTaskPoolError_t errorSchedule;
     /* Configure the task pool to hold at least two threads and three at the maximum. */
     /* Provide proper stack size and priority per the application needs. */
    const IotTaskPoolInfo_t tpInfo = { .minThreads = 2, .maxThreads = 3, .stackSize =
512, .priority = 0 };
```

```
 /* Create a task pool. */
    IotTaskPool_Create( &tpInfo, &pTaskPool );
     /* Statically allocate one job, then schedule it. */
     IotTaskPool_CreateJob( &ExecutionCb, &userContext, &job ); 
     errorSchedule = IotTaskPool_Schedule( pTaskPool, &job, 0 );
     switch ( errorSchedule )
\{ \{ \} case IOT_TASKPOOL_SUCCESS:
   break;<br>case IOT_TASKPOOL_BAD_PARAMETER:
                                               // Invalid parameters, such as a NULL handle,
 can trigger this error.
    case IOT_TASKPOOL_ILLEGAL_OPERATION: // Scheduling a job that was previously
 scheduled or destroyed could trigger this error.
   case IOT_TASKPOOL_NO_MEMORY: // Scheduling a with flag
 #IOT_TASKPOOL_JOB_HIGH_PRIORITY could trigger this error.
    case IOT_TASKPOOL_SHUTDOWN_IN_PROGRESS: // Scheduling a job after trying to destroy
 the task pool could trigger this error.
         // ASSERT
        break;
    default:
        // ASSERT*/
     }
     /* ................................. */
     /* ... Perform other operations ... */
     /* ................................. */
     IotTaskPool_Destroy( pTaskPool );
}
```
## <span id="page-201-0"></span>Bluetooth Low Energy library

### **Overview**

FreeRTOS supports publishing and subscribing to MQTT topics over Bluetooth Low Energy through a proxy device, such as a mobile phone. With the FreeRTOS [Bluetooth](https://docs.aws.amazon.com/freertos/latest/lib-ref/html2/ble/index.html) Low Energy library, your microcontroller can securely communicate with the AWS IoT MQTT broker.

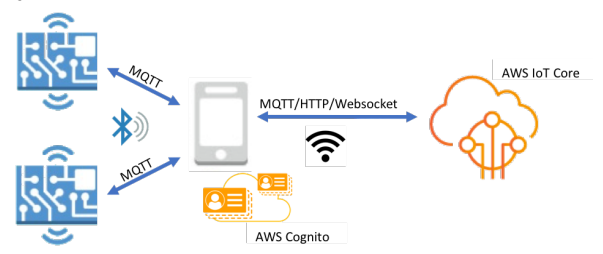

Using the Mobile SDKs for FreeRTOS Bluetooth Devices, you can write native mobile applications that communicate with the embedded applications on your microcontroller over Bluetooth Low Energy. For more information about the mobile SDKs, see Mobile SDKs for FreeRTOS [Bluetooth](#page-210-0) devices [\(p. 204\)](#page-210-0).

The FreeRTOS Bluetooth Low Energy library includes services for configuring Wi-Fi networks, transferring large amounts of data, and providing network abstractions over Bluetooth Low Energy. The FreeRTOS Bluetooth Low Energy library also includes middleware and lower-level APIs for more direct control over your Bluetooth Low Energy stack.

## **Architecture**

Three layers make up the FreeRTOS Bluetooth Low Energy library: services, middleware, and low-level wrappers.

### **Services**

The FreeRTOS Bluetooth Low Energy services layer consists of four Generic Attributes (GATT) services that leverage the middleware APIs: Device Information, Wi-Fi Provisioning, Network Abstraction, and Large Object Transfer.

#### Device information

The Device Information service gathers information about your microcontroller, including:

- The version of FreeRTOS that your device is using.
- The AWS IoT endpoint of the account for which the device is registered.
- Bluetooth Low Energy Maximum Transmission Unit (MTU).

#### Wi-Fi provisioning

The Wi-Fi provisioning service enables microcontrollers with Wi-Fi capabilities to do the following:

- List networks in range.
- Save networks and network credentials to flash memory.
- Set network priority.
- Delete networks and network credentials from flash memory.

#### Network abstraction

The network abstraction service abstracts the network connection type for applications. A common API interacts with your device's Wi-Fi, Ethernet, and Bluetooth Low Energy hardware stack, enabling an application to be compatible with multiple connection types.

#### Large Object Transfer

The Large Object Transfer service sends data to and receives data from a client. Other services, like Wi-Fi Provisioning and Network Abstraction, use the Large Object Transfer service to send and receive data. You can also use the Large Object Transfer API to interact with the service directly.

### **Middleware**

FreeRTOS Bluetooth Low Energy middleware is an abstraction from the lower-level APIs. The middleware APIs make up a more user-friendly interface to the Bluetooth Low Energy stack.

Using middleware APIs, you can register several callbacks, across multiple layers, to a single event. Initializing the Bluetooth Low Energy middleware also initializes services and starts advertising.

#### Flexible callback subscription

Suppose your Bluetooth Low Energy hardware disconnects, and the MQTT over Bluetooth Low Energy service needs to detect the disconnection. An application that you wrote might also need to detect the same disconnection event. The Bluetooth Low Energy middleware can route the event to different parts of the code where you have registered callbacks, without making the higher layers compete for lowerlevel resources.

### Low-level wrappers

The low-level FreeRTOS Bluetooth Low Energy wrappers are an abstraction from the manufacturer's Bluetooth Low Energy stack. Low-level wrappers offer a common set of APIs for direct control over the hardware. The low-level APIs optimize RAM usage, but are limited in functionality.

Use the Bluetooth Low Energy service APIs to interact with the Bluetooth Low Energy services. The service APIs demand more resources than the low-level APIs.

## Dependencies and requirements

The Bluetooth Low Energy library has the following direct dependencies:

- Linear [Containers](#page-198-0) library [\(p. 192\)](#page-198-0)
- A platform layer that interfaces with the operating system for thread management, timers, clock functions, and network access.

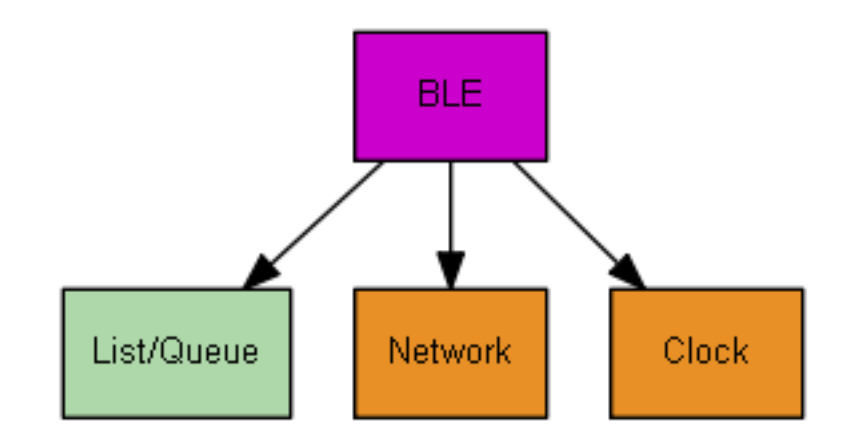

Only the Wi-Fi Provisioning service has FreeRTOS library dependencies:

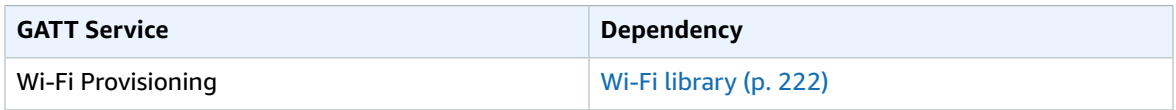

To communicate with the AWS IoT MQTT broker, you must have an AWS account and you must register your devices as AWS IoT things. For more information about setting up, see the AWS IoT [Developer](https://docs.aws.amazon.com/iot/latest/developerguide/) [Guide](https://docs.aws.amazon.com/iot/latest/developerguide/).

FreeRTOS Bluetooth Low Energy uses Amazon Cognito for user authentication on your mobile device. To use MQTT proxy services, you must create an Amazon Cognito identity and user pools. Each Amazon Cognito Identity must have the appropriate policy attached to it. For more information, see the [Amazon](https://docs.aws.amazon.com/cognito/latest/developerguide/) Cognito [Developer](https://docs.aws.amazon.com/cognito/latest/developerguide/) Guide.

## Library configuration file

Applications that use the FreeRTOS MQTT over Bluetooth Low Energy service must provide an iot\_ble\_config.h header file, in which configuration parameters are defined. Undefined configuration parameters take the default values specified in iot ble config defaults.h. Some important configuration parameters include:

IOT\_BLE\_ADD\_CUSTOM\_SERVICES

Allows users to create their own services.

```
IOT_BLE_SET_CUSTOM_ADVERTISEMENT_MSG
```
Allows users to customize the advertisement and scan response messages.

For more information, see [Bluetooth](https://docs.aws.amazon.com/freertos/latest/lib-ref/html2/ble/index.html) Low Energy API Reference.

## **Optimization**

When optimizing your board's performance, consider the following:

- Low-level APIs use less RAM, but offer limited functionality.
- You can set the bleconfigMAX\_NETWORK parameter in the iot\_ble\_config.h header file to a lower value to reduce the amount of stack consumed.
- You can increase the MTU size to its maximum value to limit message buffering, and make code run faster and consume less RAM.

## Usage restrictions

By default, the FreeRTOS Bluetooth Low Energy library sets the eBTpropertySecureConnectionOnly property to TRUE, which places the device in a Secure Connections Only mode. As specified by the Bluetooth Core [Specification](https://www.bluetooth.com/specifications/bluetooth-core-specification) v5.0, Vol 3, Part C, 10.2.4, when a device is in a Secure Connections Only mode, the highest LE security mode 1 level, level 4, is required for access to any attribute that has permissions higher than the lowest LE security mode 1 level, level 1. At the LE security mode 1 level 4, a device must have input and output capabilities for numeric comparison.

Here are the supported modes, and their associated properties:

Mode 1, Level 1 (No security)

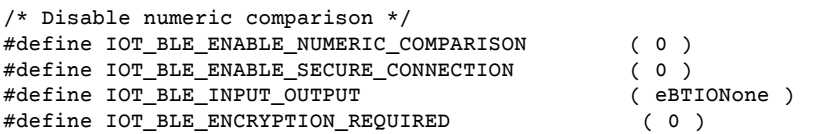

Mode 1, Level 2 (Unauthenticated pairing with encryption)

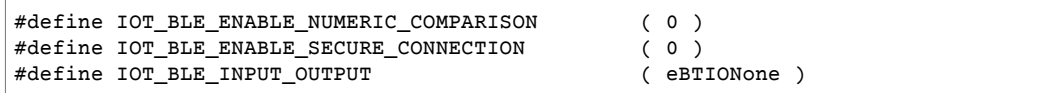

Mode 1, Level 3 (Authenticated pairing with encryption)

This mode is not supported.

Mode 1, Level 4 (Authenticated LE Secure Connections pairing with encryption)

This mode is supported by default.

For information about LE security modes, see the Bluetooth Core [Specification](https://www.bluetooth.com/specifications/bluetooth-core-specification) v5.0, Vol 3, Part C, 10.2.1.

## Initialization

If your application interacts with the Bluetooth Low Energy stack through middleware, you only need to initialize the middleware. Middleware takes care of initializing the lower layers of the stack.

### **Middleware**

#### **To initialize the middleware**

- 1. Initialize any Bluetooth Low Energy hardware drivers before you call the Bluetooth Low Energy middleware API.
- 2. Enable Bluetooth Low Energy.
- 3. Initialize the middleware with IotBLE\_Init().

#### **Note**

This initialization step is not required if you are running the AWS demos. Demo initialization is handled by the Network Manager, located at *freertos*/demos/network\_manager.

### Low-level APIs

If you don't want to use the FreeRTOS Bluetooth Low Energy GATT services, you can bypass the middleware and interact directly with the low-level APIs to save resources.

#### **To initialize the low-level APIs**

1.

Initialize any Bluetooth Low Energy hardware drivers before you call the APIs. Driver initialization is not part of the Bluetooth Low Energy low-level APIs.

2.

The Bluetooth Low Energy low-level API provides an enable/disable call to the Bluetooth Low Energy stack for optimizing power and resources. Before calling the APIs, you must enable Bluetooth Low Energy.

```
const BTInterface_t * pxIface = BTGetBluetoothInterface();
xStatus = pxIface->pxEnable( 0 );
```
3.

The Bluetooth manager contains APIs that are common to both Bluetooth Low Energy and Bluetooth classic. The callbacks for the common manager must be initialized second.

xStatus = xBTInterface.pxBTInterface->pxBtManagerInit( &xBTManagerCb );

4.

The Bluetooth Low Energy adapter fits on top of the common API. You must initialize its callbacks like you initialized the common API.

```
xBTInterface.pxBTLeAdapterInterface = ( BTBleAdapter_t * ) xBTInterface.pxBTInterface-
>pxGetLeAdapter();
xStatus = xBTInterface.pxBTLeAdapterInterface->pxBleAdapterInit( &xBTBleAdapterCb );
```
5.

Register your new user application.

xBTInterface.pxBTLeAdapterInterface->pxRegisterBleApp( pxAppUuid );

6.

Initialize the callbacks to the GATT servers.

```
xBTInterface.pxGattServerInterface = ( BTGattServerInterface_t * )
 xBTInterface.pxBTLeAdapterInterface->ppvGetGattServerInterface();
xBTInterface.pxGattServerInterface->pxGattServerInit( &xBTGattServerCb );
```
After you initialize the Bluetooth Low Energy adapter, you can add a GATT server. You can register only one GATT server at a time.

xStatus = xBTInterface.pxGattServerInterface->pxRegisterServer( pxAppUuid );

7.

Set application properties like secure connection only and MTU size.

```
xStatus = xBTInterface.pxBTInterface->pxSetDeviceProperty( &pxProperty[ usIndex ] );
```
### API reference

For a full API reference, see [Bluetooth](https://docs.aws.amazon.com/freertos/latest/lib-ref/html2/ble/index.html) Low Energy API Reference.

## Example usage

The examples below demonstrate how to use the Bluetooth Low Energy library for advertising and creating new services. For full FreeRTOS [Bluetooth](https://docs.aws.amazon.com/freertos/latest/userguide/ble-demo.html) Low Energy demo applications, see Bluetooth Low Energy Demo [Applications.](https://docs.aws.amazon.com/freertos/latest/userguide/ble-demo.html)

### Advertising

1. In your application, set the advertising UUID:

```
static const BTUuid_t _advUUID =
{
     .uu.uu128 = IOT_BLE_ADVERTISING_UUID,
     .ucType = eBTuuidType128
};
```
2. Then define the IotBle\_SetCustomAdvCb callback function:

```
void IotBle_SetCustomAdvCb( IotBleAdvertisementParams_t * pAdvParams, 
 IotBleAdvertisementParams_t * pScanParams)
{
    memset(pAdvParams, 0, sizeof(IotBleAdvertisementParams_t));
    memset(pScanParams, 0, sizeof(IotBleAdvertisementParams_t));
     /* Set advertisement message */
    pAdvParams->pUUID1 = &_advUUID;
     pAdvParams->nameType = BTGattAdvNameNone;
    /* This is the scan response, set it back to true. */ pScanParams->setScanRsp = true;
     pScanParams->nameType = BTGattAdvNameComplete;
}
```
This callback sends the UUID in the advertisement message and the full name in the scan response.

3. Open vendors/*vendor*/boards/*board*/aws\_demos/config\_files/iot\_ble\_config.h, and set IOT\_BLE\_SET\_CUSTOM\_ADVERTISEMENT\_MSG to 1. This triggers the IotBle\_SetCustomAdvCb callback.

### Adding a new service

For full examples of services, see *freertos*/.../ble/services.

1. Create UUIDs for the service's characteristic and descriptors:

```
#define xServiceUUID TYPE \
\{\setminus\}.uu.uu128 = gattDemoSVC_UUID, \setminus .ucType = eBTuuidType128 \
}
#define xCharCounterUUID_TYPE \
\{\ \} .uu.uu128 = gattDemoCHAR_COUNTER_UUID,\
     .ucType = eBTuuidType128\
}
#define xCharControlUUID_TYPE \
\{\setminus\} .uu.uu128 = gattDemoCHAR_CONTROL_UUID,\
     .ucType = eBTuuidType128\
}
#define xClientCharCfgUUID_TYPE \
\{\setminus\} .uu.uu16 = gattDemoCLIENT_CHAR_CFG_UUID,\
     .ucType = eBTuuidType16\
}
```
2. Create a buffer to register the handles of the characteristic and descriptors:

static uint16\_t usHandlesBuffer[egattDemoNbAttributes];

3. Create the attribute table. To save some RAM, define the table as a const.

#### **Important**

Always create the attributes in order, with the service as the first attribute.

```
static const BTAttribute t pxAttributeTable[] = {
     { 
          .xServiceUUID = xServiceUUID_TYPE
     },
     {
          .xAttributeType = eBTDbCharacteristic,
          .xCharacteristic = 
          {
               .xUuid = xCharCounterUUID_TYPE,
               .xPermissions = ( IOT_BLE_CHAR_READ_PERM ),
               .xProperties = ( eBTPropRead | eBTPropNotify )
 }
     },
\{ .xAttributeType = eBTDbDescriptor,
          .xCharacteristicDescr =
          {
              .xUuid = xClientCharCfgUUID_TYPE,
              .xPermissions = ( IOT_BLE_CHAR_READ_PERM | IOT_BLE_CHAR_WRITE_PERM )
 }
     },
     {
```

```
 .xAttributeType = eBTDbCharacteristic,
          .xCharacteristic = 
          {
                .xUuid = xCharControlUUID_TYPE,
                .xPermissions = ( IOT_BLE_CHAR_READ_PERM | IOT_BLE_CHAR_WRITE_PERM ),
                .xProperties = ( eBTPropRead | eBTPropWrite )
           }
      }
};
```
4. Create an array of callbacks. This array of callbacks must follow the same order as the table array defined above.

For example, if vReadCounter gets triggered when xCharCounterUUID\_TYPE is accessed, and vWriteCommand gets triggered when xCharControlUUID\_TYPE is accessed, define the array as follows:

```
static const IotBleAttributeEventCallback t pxCallBackArray[eqattDemoNbAttributes] =
     {
   NULL,
   vReadCounter,
  vEnableNotification,
  vWriteCommand
};
```
5. Create the service:

```
static const BTService_t xGattDemoService = 
{
   .xNumberOfAttributes = egattDemoNbAttributes,
 uclnstId = 0.
  .xType = eBTServiceTypePrimary,
  .pusHandlesBuffer = usHandlesBuffer,
   .pxBLEAttributes = (BTAttribute_t *)pxAttributeTable
};
```
- 6. Call the API IotBle CreateService with the structure that you created in the previous step. The middleware synchronizes the creation of all services, so any new services need to already be defined when the IotBle AddCustomServicesCb callback is triggered.
	- a. Set IOT\_BLE\_ADD\_CUSTOM\_SERVICES to 1 in vendors/*vendor*/boards/*board*/ aws\_demos/config\_files/iot\_ble\_config.h.
	- b. Create IotBle\_AddCustomServicesCb in your application:

```
void IotBle_AddCustomServicesCb(void)
{
    BTStatus_t xStatus;
     /* Select the handle buffer. */
    xStatus = IotBle_CreateService( (BTService_t *)&xGattDemoService,
 (IotBleAttributeEventCallback_t *)pxCallBackArray );
}
```
## Porting

### User input and output peripheral

A secure connection requires both input and output for numeric comparison. The eBLENumericComparisonCallback event can be registered using the event manager:

```
xEventCb.pxNumericComparisonCb = &prvNumericComparisonCb;
xStatus = BLE_RegisterEventCb( eBLENumericComparisonCallback, xEventCb );
```
The peripheral must display the numeric passkey and take the result of the comparison as an input.

### Porting API implementations

To port FreeRTOS to a new target, you must implement some APIs for the Wi-Fi Provisioning service and Bluetooth Low Energy functionality.

#### Bluetooth Low Energy APIs

To use the FreeRTOS Bluetooth Low Energy middleware, you must implement some APIs.

APIs common between GAP for Bluetooth Classic and GAP for Bluetooth Low Energy

- pxBtManagerInit
- pxEnable
- pxDisable
- pxGetDeviceProperty
- pxSetDeviceProperty (All options are mandatory expect eBTpropertyRemoteRssi and eBTpropertyRemoteVersionInfo)
- pxPair
- pxRemoveBond
- pxGetConnectionState
- pxPinReply
- pxSspReply
- pxGetTxpower
- pxGetLeAdapter
- pxDeviceStateChangedCb
- pxAdapterPropertiesCb
- pxSspRequestCb
- pxPairingStateChangedCb
- pxTxPowerCb

#### APIs specific to GAP for Bluetooth Low Energy

- pxRegisterBleApp
- pxUnregisterBleApp
- pxBleAdapterInit
- pxStartAdv
- pxStopAdv
- pxSetAdvData
- pxConnParameterUpdateRequest
- pxRegisterBleAdapterCb
- pxAdvStartCb
- pxSetAdvDataCb
- pxConnParameterUpdateRequestCb
- pxCongestionCb

#### GATT server

- pxRegisterServer
- pxUnregisterServer
- pxGattServerInit
- pxAddService
- pxAddIncludedService
- pxAddCharacteristic
- pxSetVal
- pxAddDescriptor
- pxStartService
- pxStopService
- pxDeleteService
- pxSendIndication
- pxSendResponse
- pxMtuChangedCb
- pxCongestionCb
- pxIndicationSentCb
- pxRequestExecWriteCb
- pxRequestWriteCb
- pxRequestReadCb
- pxServiceDeletedCb
- pxServiceStoppedCb
- pxServiceStartedCb
- pxDescriptorAddedCb
- pxSetValCallbackCb
- pxCharacteristicAddedCb
- pxIncludedServiceAddedCb
- pxServiceAddedCb
- pxConnectionCb
- pxUnregisterServerCb
- pxRegisterServerCb

For more information about porting the FreeRTOS Bluetooth Low Energy library to your platform, see Porting the [Bluetooth](https://docs.aws.amazon.com/freertos/latest/portingguide/afr-porting-ble.html) Low Energy Library in the FreeRTOS Porting Guide.

## <span id="page-210-0"></span>Mobile SDKs for FreeRTOS Bluetooth devices

You can use the Mobile SDKs for FreeRTOS Bluetooth Devices to create mobile applications that interact with your microcontroller over Bluetooth Low Energy. The Mobile SDKs can also communicate with AWS services, using Amazon Cognito for user authentication.

### Android SDK for FreeRTOS Bluetooth devices

Use the Android SDK for FreeRTOS Bluetooth Devices to build Android mobile applications that interact with your microcontroller over Bluetooth Low Energy. The SDK is available on [GitHub.](https://github.com/aws/amazon-freertos-ble-android-sdk/)

To install the Android SDK for FreeRTOS Bluetooth devices, follow the instructions for "Setting up the SDK" in the project's [README.md](https://github.com/aws/amazon-freertos-ble-android-sdk/blob/master/README.md) file.

For information about setting up and running the demo mobile application that is included with the SDK, see [Prerequisites \(p. 228\)](#page-234-0) and FreeRTOS [Bluetooth](#page-236-0) Low Energy Mobile SDK demo [application \(p. 230\).](#page-236-0)

### iOS SDK for FreeRTOS Bluetooth devices

Use the iOS SDK for FreeRTOS Bluetooth Devices to build iOS mobile applications that interact with your microcontroller over Bluetooth Low Energy. The SDK is available on [GitHub](https://github.com/aws/amazon-freertos-ble-ios-sdk/).

#### **To install the iOS SDK**

1. Install [CocoaPods:](http://cocoapods.org/)

```
$ gem install cocoapods
$ pod setup
```
#### **Note**

You might need to use sudo to install CocoaPods.

2. Install the SDK with CocoaPods (add this to your podfile):

\$ pod 'FreeRTOS', :git => 'https://github.com/aws/amazon-freertos-ble-ios-sdk.git'

For information about setting up and running the demo mobile application that is included with the SDK, see [Prerequisites \(p. 228\)](#page-234-0) and FreeRTOS [Bluetooth](#page-236-0) Low Energy Mobile SDK demo [application \(p. 230\).](#page-236-0)

## <span id="page-211-0"></span>Common I/O

#### **Overview**

In general, device drivers are independent of the underlying operating system and are specific to a given hardware configuration. A hardware abstraction layer (HAL) provides a common interface between drivers and higher-level application code. The HAL abstracts away the details of how a specific driver works and provides a uniform API to control such devices. You can use the same APIs to access various device drivers across multiple microcontroller (MCU) based reference boards.

FreeRTOS [common](https://docs.aws.amazon.com/freertos/latest/lib-ref/common-io/index.html) I/O acts as this hardware abstraction layer. It provides a set of standard APIs for accessing common serial devices on supported reference boards. These common APIs communicate and interact with these peripherals and enable your code to function across platforms. Without common I/O, writing code to work with low level devices is silicon-vendor specific.

#### **Supported peripherals**

- UART
- SPI

#### • I2C

#### **Supported features**

- Synchronous read/write The function doesn't return until the requested amount of data is transferred.
- Asynchronous read/write The function returns immediately and the data transfer happens asynchronously. When the action completes, a registered user callback is invoked.

#### **Peripheral specific**

- I2C Combine multiple operations into one transaction. Used to do write then read actions in one transaction.
- SPI Transfer data between primary and secondary, which means the write and read happen simultaneously.

#### **Porting**

For more information, see the [FreeRTOS](https://docs.aws.amazon.com/freertos/latest/portingguide/) Porting Guide.

## <span id="page-212-0"></span>AWS IoT Device Defender library

### **Overview**

AWS IoT Device [Defender](https://docs.aws.amazon.com/iot/latest/developerguide/device-defender.html) is an AWS IoT service that enables you to monitor connected devices to detect abnormal behavior and to mitigate security risks. With AWS IoT Device Defender, you can enforce consistent IoT configurations across your AWS IoT device fleet and respond quickly when devices are compromised.

FreeRTOS provides a [library](https://docs.aws.amazon.com/freertos/latest/lib-ref/c-sdk/defender/index.html) that allows your FreeRTOS-based devices to work with AWS IoT Device Defender. You can download FreeRTOS with the Device Defender library from the [FreeRTOS](https://console.aws.amazon.com/freertos) Console by adding the Device Defender library to your software configuration. You can also clone the FreeRTOS GitHub repository, which includes all FreeRTOS libraries. See the [README.md](https://github.com/aws/amazon-freertos/blob/master/README.md) file for instructions.

#### **Note**

The FreeRTOS AWS IoT Device Defender library only supports a subset of the [device-side](https://docs.aws.amazon.com/iot/latest/developerguide/device-defender-detect.html#DetectMetricsMessages) AWS IoT Device [Defender](https://docs.aws.amazon.com/iot/latest/developerguide/device-defender-detect.html#DetectMetricsMessages) metrics related to connection metrics. For more information, see [Usage](#page-213-0) [restrictions \(p. 207\).](#page-213-0)

### Dependencies and requirements

The Device Defender library has the following dependencies:

- Linear [Containers](#page-198-0) library [\(p. 192\)](#page-198-0).
- [Logging](#page-198-1) library [\(p. 192\)](#page-198-1) (if the configuration parameter AWS\_IOT\_LOG\_LEVEL\_DEFENDER is not set to IOT\_LOG\_NONE).
- Static [Memory](#page-198-2) librar[y \(p. 192\)](#page-198-2) (if Static Memory only).
- A platform layer that provides an interface to the operating system for thread management, timers, clock functions, etc.
- Task Pool [library \(p. 192\).](#page-198-3)
- [coreMQTT](#page-218-0) library [\(p. 212\)](#page-218-0).

#### FreeRTOS User Guide Troubleshooting

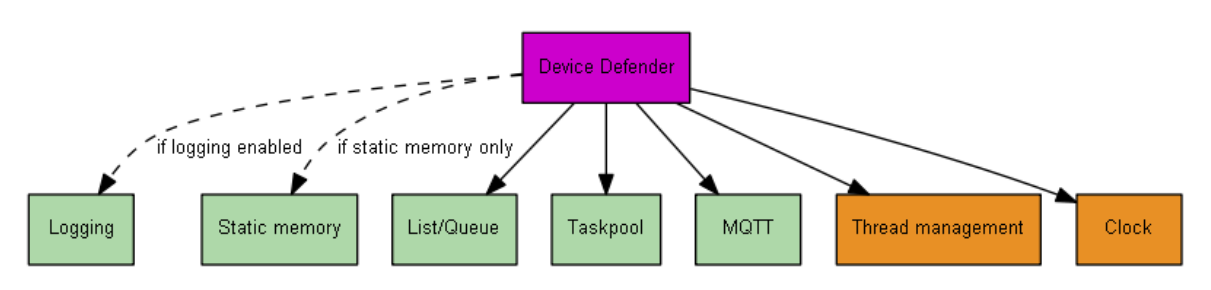

## Troubleshooting

### FreeRTOS Device Defender error codes

The Device Defender library returns error codes as positive values. For more information about each error code, see AwsIotDefenderError\_t in the Device Defender C SDK API [Reference](https://docs.aws.amazon.com/freertos/latest/lib-ref/c-sdk/defender/index.html).

### FreeRTOS Device Defender events

The Device Defender library includes the AwsIotDefenderCallback\_t callback function, which returns positive, enumerated values known as "events" that indicate success or failure. For more information about event types, see AwsIotDefenderEventType\_t in the Device [Defender](https://docs.aws.amazon.com/freertos/latest/lib-ref/c-sdk/defender/index.html) C SDK API [Reference](https://docs.aws.amazon.com/freertos/latest/lib-ref/c-sdk/defender/index.html).

### Debugging FreeRTOS Device Defender

To enable the debugging for the Device Defender library, set the log level for Device Defender to debug mode in the global [configuration](#page-196-0) file [\(p. 190\)](#page-196-0):

#define AWS IOT LOG LEVEL DEFENDER IOT LOG DEBUG

For more information, see the Global [Configuration](https://docs.aws.amazon.com/freertos/latest/lib-ref/c-sdk/main/global_library_config.html#IOT_CONFIG_FILE) File Reference.

## Developer support

The Device Defender library includes the AwsIotDefender\_strerror helper function, which returns a string that describes the error that you provide to the function:

```
const char * AwsIotDefender_strerror( AwsIotDefenderError_t error );
```
## <span id="page-213-0"></span>Usage restrictions

Although the AWS IoT Device Defender service supports both JSON and CBOR formats for data serialization, the FreeRTOS Device Defender library currently only supports CBOR, which is controlled by the configuration option AWS\_IOT\_DEFENDER\_FORMAT.

Additionally, the FreeRTOS AWS IoT Device Defender library only supports a subset of [device-side](https://docs.aws.amazon.com/iot/latest/developerguide/device-defender-detect.html#DetectMetricsMessages) AWS IoT Device [Defender](https://docs.aws.amazon.com/iot/latest/developerguide/device-defender-detect.html#DetectMetricsMessages) metrics:

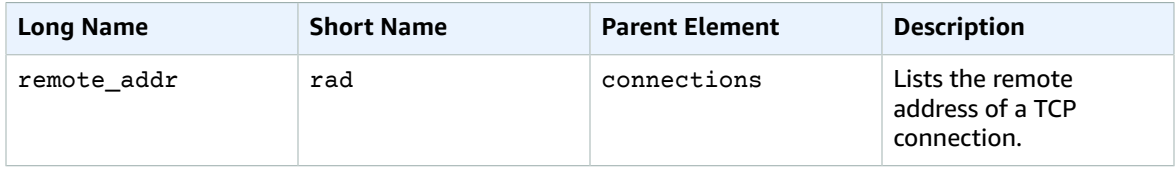

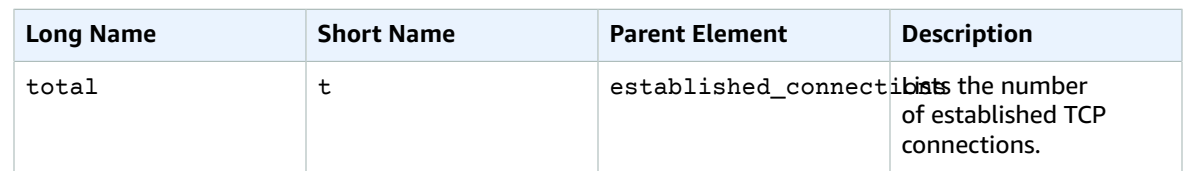

#### For example:

```
{
            "tcp_connections": {
                         "established_connections": {
                                     "connections": [
\overline{a} (b) and \overline{a} (c) and \overline{a} (c) and \overline{a} (c) and \overline{a} (c) and \overline{a} (c) and \overline{a} (c) and \overline{a} (c) and \overline{a} (c) and \overline{a} (c) and \overline{a} (c) and \overline{a} (c) and \overline{a} (c) and 
                                                 "remote_addr": "192.168.0.1:8000"
\},
\overline{a} (b) and (c) and (c) and (c) and (c) and (c) and (c) and (c) and (c) and (c) and (c) and (c) and (c) and (c) and (c) and (c) and (c) and (c) and (c) and (c) and (c) and (c) and (c) and (c) and (c) and (c) and (c) 
                                                             "remote_addr": "192.168.0.2:8000"
 }
                                     ],
                                     "total": 2
                        }
            }
}
```
This JSON document is for example purposes only, as FreeRTOS Device Defender library does not support JSON-formatted metrics.

## Initialization

The macro AWS\_IOT\_SECURE\_SOCKETS\_METRICS\_ENABLED must be defined to enable the secure sockets metrics. Leaving this macro undefined could result in unpredictable behavior.

## FreeRTOS Device Defender API

For a full API reference, see the Device Defender C SDK API [Reference](https://docs.aws.amazon.com/freertos/latest/lib-ref/c-sdk/defender/index.html).

### Example usage

For a full example of the Device Defender library in use, see AWS IoT Device [Defender](#page-249-0) demo [\(p. 243\)](#page-249-0).

## <span id="page-214-0"></span>AWS IoT Greengrass Discovery library

### **Overview**

The AWS IoT [Greengrass](https://docs.aws.amazon.com/freertos/latest/lib-ref/html1/aws__greengrass__discovery_8h.html) Discovery library is used by your microcontroller devices to discover a Greengrass core on your network. Using the AWS IoT Greengrass Discovery APIs, your device can send messages to a Greengrass core after it finds the core's endpoint.

## Dependencies and requirements

To use the Greengrass Discovery library, you must create a thing in AWS IoT, including a certificate and policy. For more information, see AWS IoT [Getting](https://docs.aws.amazon.com/iot/latest/developerguide/iot-gs.html) Started.

You must set values for the following constants in the *freertos*/demos/include/ aws clientcredential.h file:

clientcredentialMQTT\_BROKER\_ENDPOINT

Your AWS IoT endpoint.

clientcredentialIOT\_THING\_NAME

The name of your IoT thing.

clientcredentialWIFI\_SSID

The SSID for your Wi-Fi network. clientcredentialWIFI\_PASSWORD

Your Wi-Fi password. clientcredentialWIFI\_SECURITY

The type of security used by your Wi-Fi network.

You must also set values for the following constants in the *freertos*/demos/include/ aws\_clientcredential\_keys.h file:

keyCLIENT\_CERTIFICATE\_PEM

The certificate PEM associated with your thing.

keyCLIENT\_PRIVATE\_KEY\_PEM

The private key PEM associated with your thing.

You must have a Greengrass group and core device set up in the console. For more information, see Getting Started with AWS IoT [Greengrass.](https://docs.aws.amazon.com/greengrass/latest/developerguide/)

Although the coreMQTT library is not required for Greengrass connectivity, we strongly recommend you install it. The library can be used to communicate with the Greengrass core after it has been discovered.

### API reference

For a full API reference, see [Greengrass](https://docs.aws.amazon.com/freertos/latest/lib-ref/html1/aws__greengrass__discovery_8h.html) API Reference.

## Example usage

### Greengrass workflow

The MCU device initiates the discovery process by requesting from AWS IoT a JSON file that contains the Greengrass core connectivity parameters. There are two methods for retrieving the Greengrass core connectivity parameters from the JSON file:

- Automatic selection iterates through all of the Greengrass cores listed in the JSON file and connects to the first one available.
- Manual selection uses the information in aws\_ggd\_config.h to connect to the specified Greengrass core.

### How to use the Greengrass API

All default configuration options for the Greengrass API are defined in aws\_ggd\_config\_defaults.h.
If only one Greengrass core is present, call GGD\_GetGGCIPandCertificate to request the JSON file with Greengrass core connectivity information. When GGD GetGGCIPandCertificate is returned, the pcBuffer parameter contains the text of the JSON file. The pxHostAddressData parameter contains the IP address and port of the Greengrass core to which you can connect.

For more customization options, like dynamically allocating certificates, you must call the following APIs:

GGD\_JSONRequestStart

Makes an HTTP GET request to AWS IoT to initiate the discovery request to discover a Greengrass core. GD\_SecureConnect\_Send is used to send the request to AWS IoT.

GGD\_JSONRequestGetSize

Gets the size of the JSON file from the HTTP response.

GGD\_JSONRequestGetFile

Gets the JSON object string. GGD JSONRequestGetSize and GGD JSONRequestGetFile use GGD\_SecureConnect\_Read to get the JSON data from the socket. GGD\_JSONRequestStart, GGD\_SecureConnect\_Send, GGD\_JSONRequestGetSize must be called to receive the JSON data from AWS IoT.

GGD\_GetIPandCertificateFromJSON

Extracts the IP address and the Greengrass core certificate from the JSON data. You can turn on automatic selection by setting the xAutoSelectFlag to True. Automatic selection finds the first core device your FreeRTOS device can connect to. To connect to a Greengrass core, call the GGD\_SecureConnect\_Connect function, passing in the IP address, port, and certificate of the core device. To use manual selection, set the following fields of the HostParameters\_t parameter:

pcGroupName

The ID of the Greengrass group to which the core belongs. You can use the aws greengrass list-groups CLI command to find the ID of your Greengrass groups.

pcCoreAddress

The ARN of the Greengrass core to which you are connecting.

# coreJSON library

### **Introduction**

JSON (JavaScript Object Notation) is a human-readable data serialization format. It is widely used to exchange data, such as with the AWS IoT Device [Shadow](https://docs.aws.amazon.com/iot/latest/developerguide/iot-device-shadows.html) service, and is part of many APIs, such as the GitHub REST API. JSON is maintained as a standard by Ecma International.

The coreJSON library provides a parser that supports key lookups while strictly enforcing the [ECMA-404](http://www.ecma-international.org/publications/files/ECMA-ST/ECMA-404.pdf) Standard JSON Data [Interchange](http://www.ecma-international.org/publications/files/ECMA-ST/ECMA-404.pdf) syntax. The library is written in C and designed to comply with ISO C90 and MISRA C:2012. It has [proofs](https://www.cprover.org/cbmc/) showing safe memory use and no heap allocation, making it suitable for IoT microcontrollers, but also fully portable to other platforms.

## Memory use

The coreJSON library uses an internal stack to track nested structures in a JSON document. The stack exists for the duration of a single function call; it is not preserved. Stack size may be specified by defining the macro, JSON MAX DEPTH, which defaults to 32 levels. Each level consumes a single byte.

# HTTPS client library

### **Overview**

You can use the FreeRTOS [HTTPS](https://docs.aws.amazon.com/freertos/latest/lib-ref/html2/https/index.html) Client library to create applications that interact with an HTTP server to send HTTP requests and receive HTTP responses over TLS. The FreeRTOS HTTPS Client library implements the HTTP/1.1 standard over TLS.

The source files for the FreeRTOS HTTPS Client library are located in *freertos*/libraries/csdk/ standard/https.

# Dependencies and requirements

The FreeRTOS HTTPS Client library has the following dependencies:

- Linear [Containers](#page-198-0) library [\(p. 192\)](#page-198-0).
- [Logging](#page-198-1) library [\(p. 192\)](#page-198-1) (if the configuration parameter AWS\_IOT\_HTTPS\_LOG\_LEVEL is not set to AWS\_IOT\_LOG\_NONE).
- Static [Memory](#page-198-2) librar[y \(p. 192\)](#page-198-2) (if Static Memory only).
- Task Pool [library \(p. 192\).](#page-198-3)
- The platform layer that provides an interface to the operating system for thread management, clock functions, networking, and other platform-level functionality.
- C standard library headers.

The diagram below illustrates these dependencies.

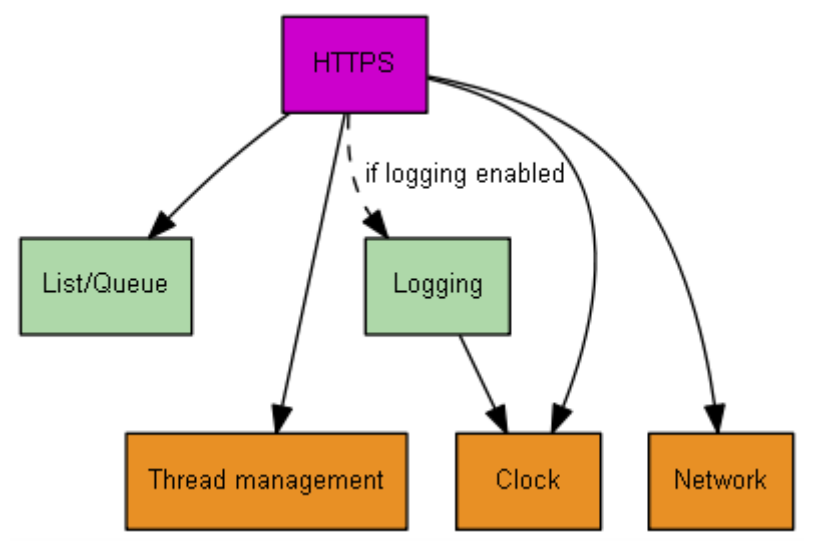

### Features

The FreeRTOS HTTPS Client library has the following features:

- Both fully asynchronous and synchronous (blocking) API functions.
- Application managed memory for internal context and HTTP formatted headers.
- Thread-aware and parallelized connections.

## API reference

For a full API reference, see the HTTPS Client API [Reference](https://docs.aws.amazon.com/freertos/latest/lib-ref/html2/https/index.html).

# <span id="page-218-0"></span>coreMQTT library

## Introduction

The core[MQTT](https://en.wikipedia.org/wiki/MQTT) library is a client implementation of the MQTT (Message Queue Telemetry Transport) standard. The MQTT standard provides a lightweight publish/subscribe (or [PubSub](https://en.wikipedia.org/wiki/Publish%E2%80%93subscribe_pattern)) messaging protocol that runs on top of TCP/IP and is often used in Machine to Machine (M2M) and Internet of Things (IoT) use cases.

The core[MQTT](http://docs.oasis-open.org/mqtt/mqtt/v3.1.1/mqtt-v3.1.1.html) library is compliant with the MQTT 3.1.1 protocol standard. This library has been optimized for a low memory footprint. The design of this library embraces different use-cases, ranging from resource-constrained platforms using only QoS 0 MQTT PUBLISH messages to resource-rich platforms using QoS 2 MQTT PUBLISH over TLS (Transport Layer Security) connections. The library provides a menu of composable functions, which can be chosen and combined to precisely fit the needs of a particular use-case.

The library is written in **C** and designed to be compliant with ISO [C90](https://en.wikipedia.org/wiki/ANSI_C#C90) and MISRA [C:2012](https://www.misra.org.uk/MISRAHome/MISRAC2012/tabid/196/Default.aspx). This MQTT library has no dependencies on any additional libraries except for the following:

- The standard C library
- A customer-implemented network transport interface
- (Optional) A user-implemented platform time function

The library is decoupled from the underlying network drivers through the provision of a simple send and receive transport interface specification. The application writer can select an existing transport interface, or implement their own as appropriate for their application.

The library provides a high-level API to connect to an MQTT broker, subscribe/unsubscribe to a topic, publish a message to a topic and receive incoming messages. This API takes the transport interface described above as a parameter and uses that to send and receive messages to and from the MQTT broker.

The library also exposes low level serializer/deserializer API. This API can be used to build a simple IoT application consisting of only the required a subset of MQTT functionality, without any other overhead. The serializer/deserializer API can be used in conjunction with any available transport layer API, like sockets, to send and receive messages to and from the broker.

When using MQTT connections in IoT applications, we recommended that you use a secure transport interface, such as one that uses the TLS protocol.

This MQTT library doesn't have platform dependencies, such as threading or synchronization. This library does have [proofs](https://www.cprover.org/cbmc/) that demonstrate safe memory use and no heap allocation, which makes it suitable for IoT microcontrollers, but also fully portable to other platforms. It can be freely used, and is distributed under the MIT open source [license.](https://freertos.org/a00114.html)

-----------------------------------------------------------------------------------------------

```
| Code Size of coreMQTT library files 
    |
```
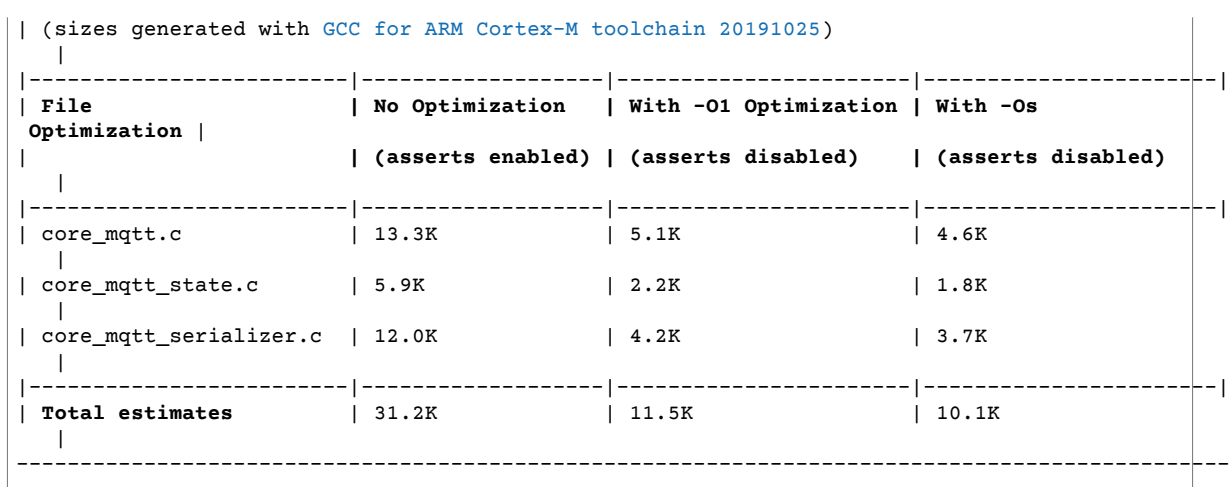

# OTA Agent library

### **Overview**

The [Over-The-Air](https://docs.aws.amazon.com/freertos/latest/lib-ref/html2/ota/index.html) (OTA) Agent enables you to manage the notification, download, and verification of firmware updates for FreeRTOS devices using HTTP or MQTT as the protocol. By using the OTA Agent library, you can logically separate firmware updates and the application running on your devices. The OTA Agent can share a network connection with the application. By sharing a network connection, you can potentially save a significant amount of RAM. In addition, the OTA Agent library lets you define application-specific logic for testing, committing, or rolling back a firmware update.

For more information about setting up OTA updates with FreeRTOS, see FreeRTOS [Over-the-Air](#page-134-0) [Updates \(p. 128\)](#page-134-0).

### Features

Here is the complete OTA Agent interface:

OTA\_AgentInit

Initializes the OTA Agent. The caller provides messaging protocol context, an optional callback, and a timeout.

OTA\_AgentShutdown

Cleans up resources after using the OTA Agent.

OTA\_GetAgentState

Gets the current state of the OTA Agent.

OTA\_ActivateNewImage

Activates the newest microcontroller firmware image received through OTA. (The detailed job status should now be self-test.)

OTA\_SetImageState

Sets the validation state of the currently running microcontroller firmware image (testing, accepted or rejected).

#### OTA\_GetImageState

Gets the state of the currently running microcontroller firmware image (testing, accepted or rejected).

OTA\_CheckForUpdate

Requests the next available OTA update from the OTA Update service.

OTA\_Suspend

Suspend all OTA Agent operations.

OTA\_Resume

Resume OTA Agent operations.

## API reference

For more information, see the OTA Agent API [Reference](https://docs.aws.amazon.com/freertos/latest/lib-ref/html1/aws__ota__agent_8h.html).

## Example usage

A typical OTA-capable device application using the MQTT protocol drives the OTA Agent by using the following sequence of API calls.

- 1. Connect to the AWS IoT MQTT broker. For more information, see [coreMQTT](#page-218-0) librar[y \(p. 212\).](#page-218-0)
- 2. Initialize the OTA Agent by calling OTA\_AgentInit. Your application may define a custom OTA callback function or use the default callback by specifying a NULL callback function pointer. You must also supply an initialization timeout.

The callback implements application-specific logic that executes after completing an OTA update job. The timeout defines how long to wait for the initialization to complete.

- 3. If OTA\_AgentInit timed out before the Agent was ready, you can call OTA\_GetAgentState to confirm that the Agent is initialized and operating as expected.
- 4. When the OTA update is complete, FreeRTOS calls the job completion callback with one of the following events: accepted, rejected, or self test.
- 5. If the new firmware image has been rejected (for example, due to a validation error), the application can typically ignore the notification and wait for the next update.
- 6. If the update is valid and has been marked as accepted, call OTA\_ActivateNewImage to reset the device and boot the new firmware image.

# Porting

For information about porting OTA functionality to your platform, see [Porting](https://docs.aws.amazon.com/freertos/latest/portingguide/afr-porting-ota.html) the OTA Library in the FreeRTOS Porting Guide.

# <span id="page-220-0"></span>corePKCS11 library

### **Overview**

Public Key Cryptography Standard #11 (PKCS#11) is a cryptographic API that abstracts key storage, get/ set properties for cryptographic objects, and session semantics. See pkcs11.h (obtained from OASIS,

the standard body) in the FreeRTOS source code repository. In the FreeRTOS reference implementation, [PKCS#11](https://docs.aws.amazon.com/freertos/latest/lib-ref/html2/pkcs11/index.html) API calls are made by the TLS helper interface in order to perform TLS client authentication during SOCKETS\_Connect. PKCS#11 API calls are also made by our one-time developer provisioning workflow to import a TLS client certificate and private key for authentication to the AWS IoT MQTT broker. Those two use cases, provisioning and TLS client authentication, require implementation of only a small subset of the PKCS#11 interface standard.

## Features

The following subset of PKCS#11 is used. This list is in roughly the order in which the routines are called in support of provisioning, TLS client authentication, and cleanup. For detailed descriptions of the functions, see the PKCS#11 documentation provided by the standard committee.

### General setup and tear down API

- C\_Initialize
- C\_Finalize
- C\_GetFunctionList
- C\_GetSlotList
- C\_GetTokenInfo
- C\_OpenSession
- C\_CloseSession
- C\_Login

### Provisioning API

- C\_CreateObject CKO\_PRIVATE\_KEY (for device private key)
- C CreateObject CKO CERTIFICATE (for device certificate and code verification certificate)
- C\_GenerateKeyPair
- C\_DestroyObject

### Client authentication

- C\_GetAttributeValue
- C\_FindObjectsInit
- C\_FindObjects
- C\_FindObjectsFinal
- C\_GenerateRandom
- C\_SignInit
- C\_Sign
- C\_VerifyInit
- C\_Verify
- C\_DigestInit
- C\_DigestUpdate
- C\_DigestFinal

### Asymmetric cryptosystem support

The FreeRTOS PKCS#11 reference implementation supports 2048-bit RSA (signing only) and ECDSA with the NIST P-256 curve. The following instructions describe how to create an AWS IoT thing based on a P-256 client certificate.

Make sure you are using the following (or more recent) versions of the AWS CLI and OpenSSL:

```
aws --version
aws-cli/1.11.176 Python/2.7.9 Windows/8 botocore/1.7.34
openssl version
OpenSSL 1.0.2g 1 Mar 2016
```
The following procedure assumes that you used the **aws configure** command to configure the AWS CLI. For more information, see Quick [configuration](https://docs.aws.amazon.com/cli/latest/userguide/cli-configure-quickstart.html#cli-configure-quickstart-config) with aws configure in the *AWS Command Line Interface User Guide*.

**To create an AWS IoT thing based on a P-256 client certificate**

1. Create an AWS IoT thing.

aws iot create-thing --thing-name *thing-name*

2. Use OpenSSL to create a P-256 key.

openssl genpkey -algorithm EC -pkeyopt ec\_paramgen\_curve:P-256 -pkeyopt ec\_param\_enc:named\_curve -outform PEM -out *thing-name*.key

3. Create a certificate enrollment request signed by the key created in step 2.

openssl req -new -nodes -days 365 -key *thing-name*.key -out *thing-name*.req

4. Submit the certificate enrollment request to AWS IoT.

```
aws iot create-certificate-from-csr \
  --certificate-signing-request file://thing-name.req --set-as-active \
  --certificate-pem-outfile thing-name.crt
```
5. Attach the certificate (referenced by the ARN output by the previous command) to the thing.

```
aws iot attach-thing-principal --thing-name thing-name \
  --principal "arn:aws:iot:us-
east-1:123456789012:cert/
86e41339a6d1bbc67abf31faf455092cdebf8f21ffbc67c4d238d1326c7de729"
```
6. Create a policy. (This policy is too permissive. It should be used for development purposes only.)

aws iot create-policy --policy-name FullControl --policy-document file://policy.json

The following is a listing of the policy.json file specified in the create-policy command. You can omit the greengrass:\* action if you don't want to run the FreeRTOS demo for Greengrass connectivity and discovery.

```
{
   "Version": "2012-10-17",
   "Statement": [
```

```
 {
        "Effect": "Allow",
        "Action": "iot:*",
        "Resource": "*"
     },
     {
        "Effect": "Allow",
        "Action": "greengrass:*",
        "Resource": "*"
     }
   ]
}
```
7. Attach the principal (certificate) and policy to the thing.

```
aws iot attach-principal-policy --policy-name FullControl \
  --principal "arn:aws:iot:us-
east-1:123456789012:cert/
86e41339a6d1bbc67abf31faf455092cdebf8f21ffbc67c4d238d1326c7de729"
```
Now, follow the steps in the AWS IoT [Getting](https://docs.aws.amazon.com/iot/latest/developerguide/iot-gs.html) Started section of this guide. Don't forget to copy the certificate and private key you created into your aws\_clientcredential\_keys.h file. Copy your thing name into aws\_clientcredential.h.

#### **Note**

The certificate and private key are hard-coded for demonstration purposes only. Productionlevel applications should store these files in a secure location.

### Porting

For information about porting the corePKCS11 library to your platform, see Porting the [corePKCS11](https://docs.aws.amazon.com/freertos/latest/portingguide/afr-porting-pkcs.html) [Library](https://docs.aws.amazon.com/freertos/latest/portingguide/afr-porting-pkcs.html) in the FreeRTOS Porting Guide.

# Secure Sockets library

### **Overview**

You can use the FreeRTOS Secure [Sockets](https://docs.aws.amazon.com/freertos/latest/lib-ref/html2/secure_sockets/index.html) library to create embedded applications that communicate securely. The library is designed to make onboarding easy for software developers from various network programming backgrounds.

The FreeRTOS Secure Sockets library is based on the Berkeley sockets interface, with an additional secure communication option by TLS protocol. For information about the differences between the FreeRTOS Secure Sockets library and the Berkeley sockets interface, see SOCKETS SetSockOpt in the [Secure](https://docs.aws.amazon.com/freertos/latest/lib-ref/html2/secure_sockets/index.html) Sockets API [Reference.](https://docs.aws.amazon.com/freertos/latest/lib-ref/html2/secure_sockets/index.html)

#### **Note**

Currently, only client APIs, plus a [lightweight](https://savannah.nongnu.org/projects/lwip/) IP (lwIP) implementation of the server side Bind API, are supported for FreeRTOS Secure Sockets.

### Dependencies and requirements

The FreeRTOS Secure Sockets library depends on a TCP/IP stack and on a TLS implementation. Ports for FreeRTOS meet these dependencies in one of three ways:

• A custom implementation of both TCP/IP and TLS

- A custom implementation of TCP/IP, and the FreeRTOS TLS layer with [mbedTLS](https://en.wikipedia.org/wiki/Mbed_TLS)
- [FreeRTOS+TCP](https://freertos.org/FreeRTOS-Plus/FreeRTOS_Plus_TCP/index.html) and the FreeRTOS TLS layer with [mbedTLS](https://en.wikipedia.org/wiki/Mbed_TLS)

The dependency diagram below shows the reference implementation included with the FreeRTOS Secure Sockets library. This reference implementation supports TLS and TCP/IP over Ethernet and Wi-Fi with FreeRTOS+TCP and mbedTLS as dependencies. For more information about the FreeRTOS TLS layer, see [Transport](#page-227-0) Layer Securit[y \(p. 221\).](#page-227-0)

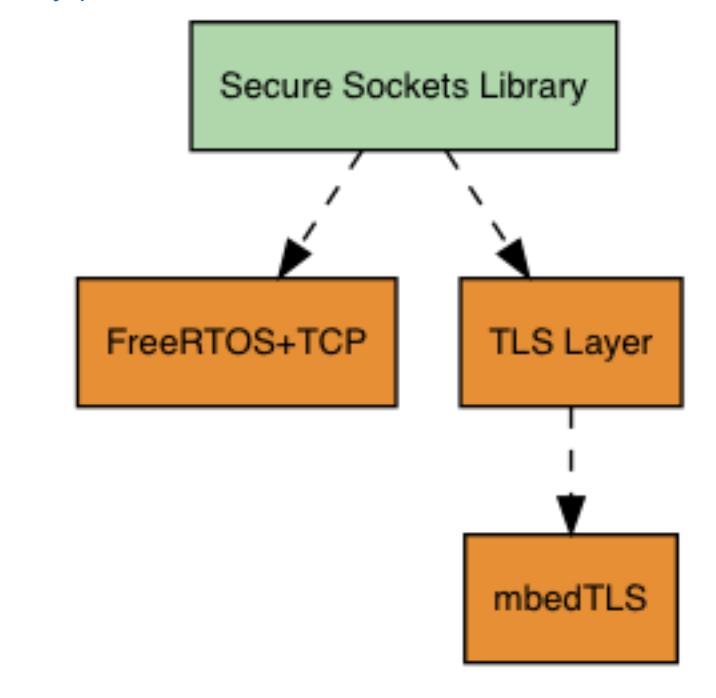

### Features

FreeRTOS Secure Sockets library features include:

- A standard, Berkeley Sockets-based interface
- Thread-safe APIs for sending and receiving data
- Easy-to-enable TLS

# Troubleshooting

### Error codes

The error codes that the FreeRTOS Secure Sockets library returns are negative values. For more information about each error code, see Secure Sockets Error Codes in the Secure Sockets API [Reference.](https://docs.aws.amazon.com/freertos/latest/lib-ref/html2/secure_sockets/index.html)

### **Note**

If the FreeRTOS Secure Sockets API returns an error code, the [coreMQTT](#page-218-0) library [\(p. 212\)](#page-218-0), which depends on the FreeRTOS Secure Sockets library, returns the error code AWS\_IOT\_MQTT\_SEND\_ERROR.

### Developer support

The FreeRTOS Secure Sockets library includes two helper macros for handling IP addresses:

SOCKETS\_inet\_addr\_quick

This macro converts an IP address that is expressed as four separate numeric octets into an IP address that is expressed as a 32-bit number in network-byte order.

SOCKETS\_inet\_ntoa

This macro converts an IP address that is expressed as a 32-bit number in network byte order to a string in decimal-dot notation.

### Usage restrictions

Only TCP sockets are supported by the FreeRTOS Secure Sockets library. UDP sockets are not supported.

Server APIs are not supported by the FreeRTOS Secure Sockets library, except for a [lightweight](https://savannah.nongnu.org/projects/lwip/) IP (lwIP) implementation of the server side Bind API. Client APIs are supported.

### Initialization

To use the FreeRTOS Secure Sockets library, you need to initialize the library and its dependencies. To initialize the Secure Sockets library, use the following code in your application:

```
BaseType_t xResult = pdPASS;
xResult = SOCKETS_Init();
```
Dependent libraries must be initialized separately. For example, if FreeRTOS+TCP is a dependency, you need to invoke FreeRTOS IPInit in your application as well.

## API reference

For a full API reference, see Secure Sockets API [Reference.](https://docs.aws.amazon.com/freertos/latest/lib-ref/html2/secure_sockets/index.html)

### Example usage

The following code connects a client to a server.

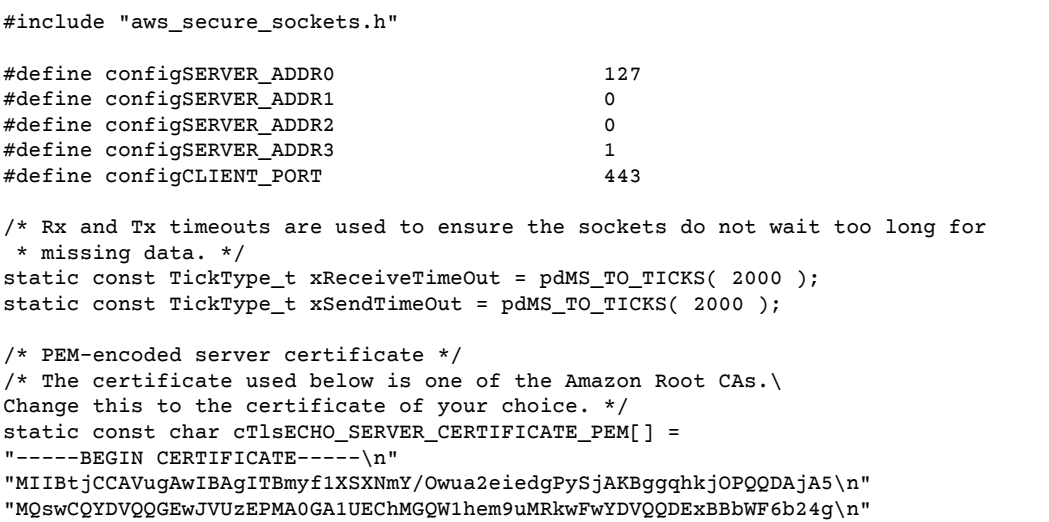

#### FreeRTOS User Guide Example usage

```
"Um9vdCBDQSAzMB4XDTE1MDUyNjAwMDAwMFoXDTQwMDUyNjAwMDAwMFowOTELMAkG\n"
"A1UEBhMCVVMxDzANBgNVBAoTBkFtYXpvbjEZMBcGA1UEAxMQQW1hem9uIFJvb3Qg\n"
"Q0EgMzBZMBMGByqGSM49AgEGCCqGSM49AwEHA0IABCmXp8ZBf8ANm+gBG1bG8lKl\n"
"ui2yEujSLtf6ycXYqm0fc4E7O5hrOXwzpcVOho6AF2hiRVd9RFgdszflZwjrZt6j\n"
"QjBAMA8GA1UdEwEB/wQFMAMBAf8wDgYDVR0PAQH/BAQDAgGGMB0GA1UdDgQWBBSr\n"
"ttvXBp43rDCGB5Fwx5zEGbF4wDAKBggqhkjOPQQDAgNJADBGAiEA4IWSoxe3jfkr\n"
"BqWTrBqYaGFy+uGh0PsceGCmQ5nFuMQCIQCcAu/xlJyzlvnrxir4tiz+OpAUFteM\n"
"YyRIHN8wfdVoOw==\n"
"---END CERTIFICATE-----\n\cdot n";
static const uint32_t ulTlsECHO_SERVER_CERTIFICATE_LENGTH =
 sizeof( cTlsECHO_SERVER_CERTIFICATE_PEM );
void vConnectToServerWithSecureSocket( void )
{
    Socket_t xSocket;
    SocketsSockaddr_t xEchoServerAddress;
    BaseType_t xTransmitted, lStringLength;
    xEchoServerAddress.usPort = SOCKETS_htons( configCLIENT_PORT );
    xEchoServerAddress.ulAddress = SOCKETS_inet_addr_quick( configSERVER_ADDR0,
                                                            configSERVER_ADDR1,
                                                            configSERVER_ADDR2,
                                                            configSERVER_ADDR3 );
    /* Create a TCP socket. */
    xSocket = SOCKETS_Socket( SOCKETS_AF_INET, SOCKETS_SOCK_STREAM, SOCKETS_IPPROTO_TCP );
    configASSERT( xSocket != SOCKETS_INVALID_SOCKET );
    /* Set a timeout so a missing reply does not cause the task to block indefinitely. */
    SOCKETS_SetSockOpt( xSocket, 0, SOCKETS_SO_RCVTIMEO, &xReceiveTimeOut,
sizeof( xReceiveTimeOut ) );
    SOCKETS_SetSockOpt( xSocket, 0, SOCKETS_SO_SNDTIMEO, &xSendTimeOut,
sizeof( xSendTimeOut ) );
    /* Set the socket to use TLS. */
    SOCKETS_SetSockOpt( xSocket, 0, SOCKETS_SO_REQUIRE_TLS, NULL, ( size_t ) 0 );
   SOCKETS SetSockOpt( xSocket, 0, SOCKETS SO TRUSTED SERVER CERTIFICATE,
cTlsECHO_SERVER_CERTIFICATE_PEM, ulTlsECHO_SERVER_CERTIFICATE_LENGTH );
    if( SOCKETS_Connect( xSocket, &xEchoServerAddress, sizeof( xEchoServerAddress ) ) ==
 0 )
    {
        /* Send the string to the socket. */
        xTransmitted = SOCKETS_Send( xSocket, /* The socket
 receiving. */
                                     ( void * )"some message", /* The data being
 sent. */
                                    12, \frac{1}{2} /* The length of the
 data being sent. */
                                    0 ); / Mo flags. */ if( xTransmitted < 0 )
        {
            /* Error while sending data */
            return;
        }
        SOCKETS_Shutdown( xSocket, SOCKETS_SHUT_RDWR );
    }
    else
    {
        //failed to connect to server
    }
    SOCKETS_Close( xSocket );
```
}

For a full example, see the Secure [Sockets](#page-316-0) echo client demo [\(p. 310\)](#page-316-0).

## Porting

FreeRTOS Secure Sockets depends on a TCP/IP stack and on a TLS implementation. Depending on your stack, to port the Secure Sockets library, you might need to port some of the following:

- The [FreeRTOS+TCP](https://freertos.org/FreeRTOS-Plus/FreeRTOS_Plus_TCP/index.html) TCP/IP stack
- The [corePKCS11](#page-220-0) library [\(p. 214\)](#page-220-0)
- The [Transport](#page-227-0) Layer Security [\(p. 221\)](#page-227-0)

For more information about porting, see Porting the Secure [Sockets](https://docs.aws.amazon.com/freertos/latest/portingguide/afr-porting-ss.html) Library in the FreeRTOS Porting Guide.

# AWS IoT Device Shadow library

### Introduction

You can use the AWS IoT Device Shadow library to store and retrieve the current state (the *shadow*) of every registered device. The device's shadow is a persistent, virtual representation of your device that you can interact with in your web applications even if the device is offline. The device state is captured as its shadow in a [JSON](https://www.json.org/) document. You can send commands to the AWS IoT Device Shadow service over MQTT or HTTP to query the latest known device state, or to change the state. Each device's shadow is uniquely identified by the name of the corresponding *thing*, a representation of a specific device or logical entity on the AWS Cloud. For more information, see [Managing](https://docs.aws.amazon.com/iot/latest/developerguide/iot-thing-management.html) Devices with AWS IoT. More details about shadows can be found in AWS IoT [documentation.](https://docs.aws.amazon.com/iot/latest/developerguide/iot-device-shadows.html)

The AWS IoT Device Shadow library has no dependencies on additional libraries other than the standard C library. It also doesn't have any platform dependencies, such as threading or synchronization. It can be used with any MQTT library and any JSON library.

This library can be freely used and is distributed under the MIT open source [license.](https://freertos.org/a00114.html)

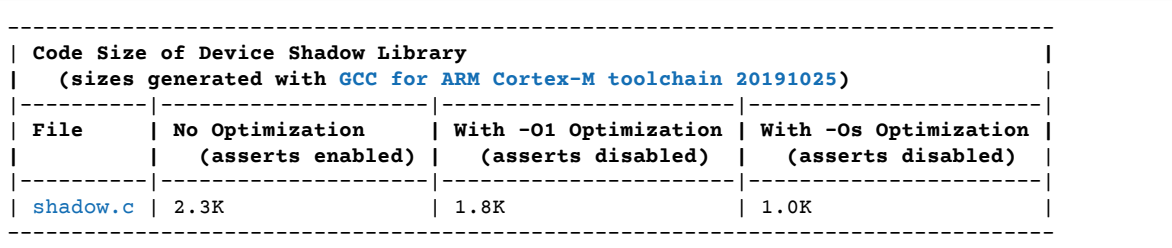

# <span id="page-227-0"></span>Transport Layer Security

The FreeRTOS Transport Layer Security (TLS) interface is a thin, optional wrapper used to abstract cryptographic implementation details away from the Secure [Sockets](https://docs.aws.amazon.com/freertos/latest/lib-ref/html2/secure_sockets/index.html) Layer (SSL) interface above it in the protocol stack. The purpose of the TLS interface is to make the current software crypto library, mbed

TLS, easy to replace with an alternative implementation for TLS protocol negotiation and cryptographic primitives. The TLS interface can be swapped out without any changes required to the SSL interface. See iot\_tls.h in the FreeRTOS source code repository.

The TLS interface is optional because you can choose to interface directly from SSL into a crypto library. The interface is not used for MCU solutions that include a full-stack offload implementation of TLS and network transport.

For more information about porting the TLS interface, see [Porting](https://docs.aws.amazon.com/freertos/latest/portingguide/afr-porting-tls.html) the TLS Library in the *FreeRTOS Porting Guide*.

# Wi-Fi library

### **Overview**

The FreeRTOS [Wi-Fi](https://docs.aws.amazon.com/freertos/latest/lib-ref/html2/wifi/index.html) library abstracts port-specific Wi-Fi implementations into a common API that simplifies application development and porting for all FreeRTOS-qualified boards with Wi-Fi capabilities. Using this common API, applications can communicate with their lower-level wireless stack through a common interface.

## Dependencies and requirements

The FreeRTOS Wi-Fi library requires the [FreeRTOS+TCP](https://freertos.org/FreeRTOS-Plus/FreeRTOS_Plus_TCP/index.html) core.

### Features

The Wi-Fi library includes the following features:

- Support for WEP, WPA, WPA2, and WPA3 authentication
- Access Point Scanning
- Power management
- Network profiling

For more information about the features of the Wi-Fi library, see below.

### Wi-Fi modes

Wi-Fi devices can be in one of three modes: Station, Access Point, or P2P. You can get the current mode of a Wi-Fi device by calling WIFI GetMode. You can set a device's wi-fi mode by calling WIFI SetMode. Switching modes by calling WIFI\_SetMode disconnects the device, if it is already connected to a network.

#### Station mode

Set your device to Station mode to connect the board to an existing access point.

#### Access Point (AP) mode

Set your device to AP mode to make the device an access point for other devices to connect to. When your device is in AP mode, you can connect another device to your FreeRTOS device and configure the new Wi-Fi credentials. To configure AP mode, call WIFI\_ConfigureAP. To put your device into AP mode, call WIFI StartAP. To turn off AP mode, call WIFI StopAP.

### **Note**

FreeRTOS libraries do not provide Wi-Fi provisioning in AP mode. You must supply the additional functionality, including DHCP and HTTP server capabilities, to achieve full support of AP mode.

P2P mode

Set your device to P2P mode to allow multiple devices to connect to each other directly, without an access point.

### **Security**

The Wi-Fi API supports WEP, WPA, WPA2, and WPA3 security types. When a device is in Station mode, you must specify the network security type when calling the WIFI ConnectAP function. When a device is in AP mode, the device can be configured to use any of the supported security types:

- eWiFiSecurityOpen
- eWiFiSecurityWEP
- eWiFiSecurityWPA
- eWiFiSecurityWPA2
- eWiFiSecurityWPA3

### Scanning and connecting

To scan for nearby access points, set your device to Station mode, and call the WIFI\_Scan function. If you find a desired network in the scan, you can connect to the network by calling WIFI\_ConnectAP and providing the network credentials. You can disconnect a Wi-Fi device from the network by calling WIFI Disconnect. For more information about scanning and connecting, see [Example usage \(p. 224\)](#page-230-0) and API [reference \(p. 224\)](#page-230-1).

### Power management

Different Wi-Fi devices have different power requirements, depending on the application and available power sources. A device might always be powered on to reduce latency or it might be intermittently connected and switch into a low power mode when Wi-Fi is not required. The interface API supports various power management modes like always on, low power, and normal mode. You set the power mode for a device using the WIFI SetPMMode function. You can get the current power mode of a device by calling the WIFI GetPMMode function.

### Network profiles

The Wi-Fi library enables you to save network profiles in the non-volatile memory of your devices. This allows you to save network settings so they can be retrieved when a device reconnects to a Wi-Fi network, removing the need to provision devices again after they have been connected to a network. WIFI\_NetworkAdd adds a network profile. WIFI\_NetworkGet retrieves a network profile. WIFI\_NetworkDel deletes a network profile. The number of profiles you can save depends on the platform.

# **Configuration**

To use the Wi-Fi library, you need to define several identifiers in a configuration file. For information about these identifiers, see the API [reference \(p. 224\).](#page-230-1)

### **Note**

The library does not include the required configuration file. You must create one. When creating your configuration file, be sure to include any board-specific configuration identifiers that your board requires.

### Initialization

Before you use the Wi-Fi library, you need to initialize some board-specific components, in addition to the FreeRTOS components. Using the vendors/*vendor*/boards/*board*/aws\_demos/ application\_code/main.c file as a template for initialization, do the following:

1. Remove the sample Wi-Fi connection logic in main.c if your application handles Wi-Fi connections. Replace the following DEMO\_RUNNER\_RunDemos() function call:

```
if( SYSTEM_Init() == pdPASS )
     {
     ...
         DEMO_RUNNER_RunDemos();
 ...
         }
```
With a call to your own application:

```
if( SYSTEM_Init() == pdPASS )
     {
     ...
         // This function should create any tasks
         // that your application requires to run.
         YOUR_APP_FUNCTION();
     ...
         }
```
2. Call WIFI\_On() to initialize and power on your Wi-Fi chip.

#### **Note**

Some boards might require additional hardware initialization.

3. Pass a configured WIFINetworkParams\_t structure to WIFI\_ConnectAP() to connect your board to an available Wi-Fi network. For more information about the WIFINetworkParams t structure, see [Example usage \(p. 224\)](#page-230-0) and API [reference \(p. 224\).](#page-230-1)

## <span id="page-230-1"></span>API reference

For a full API reference, see Wi-Fi API [Reference.](https://docs.aws.amazon.com/freertos/latest/lib-ref/html2/wifi/index.html)

### <span id="page-230-0"></span>Example usage

### Connecting to a known AP

```
#define clientcredentialWIFI_SSID "MyNetwork"
#define clientcredentialWIFI_PASSWORD
WIFINetworkParams_t xNetworkParams;
WIFIReturnCode_t xWifiStatus;
xWifiStatus = WIFI_On(); // Turn on Wi-Fi module
```

```
// Check that Wi-Fi initialization was successful
if( xWifiStatus == eWiFiSuccess )
{
     configPRINT( ( "WiFi library initialized.\n") );
}
else
{
     configPRINT( ( "WiFi library failed to initialize.\n" ) );
     // Handle module init failure
}
/* Setup parameters. */
xNetworkParams.pcSSID = clientcredentialWIFI_SSID;
xNetworkParams.ucSSIDLength = sizeof( clientcredentialWIFI_SSID );
xNetworkParams.pcPassword = clientcredentialWIFI_PASSWORD;
xNetworkParams.ucPasswordLength = sizeof( clientcredentialWIFI_PASSWORD );
xNetworkParams.xSecurity = eWiFiSecurityWPA2;
// Connect!
xWifiStatus = WIFI_ConnectAP( &( xNetworkParams ) );
if( xWifiStatus == eWiFiSuccess )
{
     configPRINT( ( "WiFi Connected to AP.\n" ) );
     // IP Stack will receive a network-up event on success
}
else
{
     configPRINT( ( "WiFi failed to connect to AP.\n" ) );
     // Handle connection failure
}
```
### Scanning for nearby APs

```
WIFINetworkParams_t xNetworkParams;
WIFIReturnCode_t xWifiStatus;
configPRINT( ("Turning on wifi...\n") );
xWifiStatus = WIFI_On();
configPRINT( ("Checking status...\n") );
if( xWifiStatus == eWiFiSuccess )
{
     configPRINT( ("WiFi module initialized.\n") );
}
else
{
     configPRINTF( ("WiFi module failed to initialize.\n" ) );
     // Handle module init failure
}
WIFI SetMode(eWiFiModeStation);
/* Some boards might require additional initialization steps to use the Wi-Fi library. */
while (1)
{
     configPRINT( ("Starting scan\n") );
     const uint8_t ucNumNetworks = 12; //Get 12 scan results
   WIFIScanResult t xScanResults[ ucNumNetworks ];
    xWifiStatus = WIFI_Scan( xScanResults, ucNumNetworks ); // Initiate scan
     configPRINT( ("Scan started\n") );
```

```
 // For each scan result, print out the SSID and RSSI
    if ( xWifiStatus == eWiFiSuccess )
    {
         configPRINT( ("Scan success\n") );
         for ( uint8_t i=0; i<ucNumNetworks; i++ ) 
         {
             configPRINTF( ("%s : %d \n", xScanResults[i].cSSID, xScanResults[i].cRSSI) );
         }
    } else {
         configPRINTF( ("Scan failed, status code: %d\n", (int)xWifiStatus) );
    }
    vTaskDelay(200);
}
```
# Porting

The iot\_wifi.c implementation needs to implement the functions defined in iot\_wifi.h. At the very least, the implementation needs to return eWiFiNotSupported for any non-essential or unsupported functions.

For more information about porting the Wi-Fi library, see [Porting](https://docs.aws.amazon.com/freertos/latest/portingguide/afr-porting-wifi.html) the Wi-Fi Library in the FreeRTOS Porting Guide.

# FreeRTOS demos

FreeRTOS includes some demo applications in the demos folder, under the main FreeRTOS directory. All of the examples that can be executed by FreeRTOS appear in the common folder, under demos. There is also a folder for each FreeRTOS-qualified platform under the demos folder. If you use the [FreeRTOS](https://console.aws.amazon.com/freertos) [console,](https://console.aws.amazon.com/freertos) only the target platform you choose has a subdirectory under demos.

Before you try the demo applications, we recommend that you complete the tutorial in [Getting](#page-22-0) Started with [FreeRTOS \(p. 16\).](#page-22-0) It shows you how to set up and run the coreMQTT Mutual Authentication demo.

# Running the FreeRTOS demos

The following topics show you how to set up and run the FreeRTOS demos:

- Bluetooth Low Energy demo [applications \(p. 227\)](#page-233-0)
- Demo bootloader for the Microchip Curiosity [PIC32MZEF \(p. 238\)](#page-244-0)
- AWS IoT Device [Defender](#page-249-0) dem[o \(p. 243\)](#page-249-0)
- AWS IoT [Greengrass](#page-250-0) discovery demo applicatio[n \(p. 244\)](#page-250-0)
- HTTPS demo [applications \(p. 247\)](#page-253-0)
- coreMQTT Mutual [Authentication](#page-254-0) demo [\(p. 248\)](#page-254-0)
- [Over-the-air](#page-264-0) updates demo application [\(p. 258\)](#page-264-0)
- Secure [Sockets](#page-316-0) echo client dem[o \(p. 310\)](#page-316-0)
- AWS IoT Device Shadow demo [application \(p. 288\)](#page-294-0)

The DEMO\_RUNNER\_RunDemos function, located in the *freertos*/demos/demo\_runner/ iot\_demo\_runner.c file, initializes a detached thread on which a single demo application runs. By default, DEMO\_RUNNER\_RunDemos only calls and starts the coreMQTT Mutual Authentication demo. Depending on the configuration that you selected when you downloaded FreeRTOS, and where you downloaded FreeRTOS, the other example runner functions might start by default. To enable a demo application, open the *freertos*/vendors/*vendor*/boards/*board*/aws\_demos/config\_files/ aws demo config.h file, and define the demo that you want to run.

#### **Note**

Not all combinations of examples work together. Depending on the combination, the software might not run on the selected target due to memory constraints. We recommend that you run one demo at a time.

# Configuring the demos

The demos have been configured to get you started quickly. You might want to change some of the configurations for your project to create a version that runs on your platform. You can find configuration files at vendors/*vendor*/boards/*board*/aws\_demos/config\_files.

# <span id="page-233-0"></span>Bluetooth Low Energy demo applications

### **Overview**

FreeRTOS Bluetooth Low Energy includes three demo applications:

### MQTT over [Bluetooth](#page-240-0) Low Energ[y \(p. 234\)](#page-240-0) demo

This application demonstrates how to use the MQTT over Bluetooth Low Energy service.

### Wi-Fi [provisioning \(p. 235\)](#page-241-0) demo

This application demonstrates how to use the Bluetooth Low Energy Wi-Fi Provisioning service.

### Generic [Attributes](#page-243-0) Serve[r \(p. 237\)](#page-243-0) demo

This application demonstrates how to use the FreeRTOS Bluetooth Low Energy middleware APIs to create a simple GATT server.

### **Prerequisites**

To follow along with these demos, you need a microcontroller with Bluetooth Low Energy capabilities. You also need the iOS SDK for FreeRTOS [Bluetooth](#page-211-0) device[s \(p. 205\)](#page-211-0) or the Android SDK for [FreeRTOS](#page-211-1) [Bluetooth](#page-211-1) device[s \(p. 205\).](#page-211-1)

### Set up AWS IoT and Amazon Cognito for FreeRTOS Bluetooth Low Energy

To connect your devices to AWS IoT across MQTT, you need to set up AWS IoT and Amazon Cognito.

### **To set up AWS IoT**

- 1. Set up an AWS account on <https://aws.amazon.com/>.
- 2. Open the AWS IoT [console,](https://console.aws.amazon.com/iot/) and from the navigation pane, choose **Manage**, and then choose **Things**.
- 3. Choose **Create**, and then choose **Create a single thing**.
- 4. Enter a name for your device, and then choose **Next**.
- 5. If you are connecting your microcontroller to the cloud through a mobile device, choose **Create thing without certificate**. Because the Mobile SDKs use Amazon Cognito for device authentication, you do not need to create a device certificate for demos that use Bluetooth Low Energy.

If you are connecting your microcontroller to the cloud directly over Wi-Fi, choose **Create certificate**, choose **Activate**, and then download the thing's certificate, public key, and private key.

6. Choose the thing that you just created from the list of registered things, and then choose **Interact** from your thing's page. Make a note of the AWS IoT REST API endpoint.

For more information about setting up, see the [Getting](https://docs.aws.amazon.com/iot/latest/developerguide/iot-gs.html) Started with AWS IoT.

#### **To create an Amazon Cognito user pool**

- 1. Open the Amazon Cognito console, and choose **Manage User Pools**.
- 2. Choose **Create a user pool**.
- 3. Give the user pool a name, and then choose **Review defaults**.
- 4. From the navigation pane, choose **App clients**, and then choose **Add an app client**.
- 5. Enter a name for the app client, and then choose **Create app client**.
- 6. From the navigation pane, choose **Review**, and then choose **Create pool**.

Make a note of the pool ID that appears on the **General Settings** page of your user pool.

7. From the navigation pane, choose **App clients**, and then choose **Show details**. Make a note of the app client ID and app client secret.

### **To create an Amazon Cognito identity pool**

- 1. Open the Amazon Cognito console, and choose **Manage Identity Pools**.
- 2. Enter a name for your identity pool.
- 3. Expand **Authentication providers**, choose the **Cognito** tab, and then enter your user pool ID and app client ID.
- 4. Choose **Create Pool**.
- 5. Expand **View Details**, and make a note of the two IAM role names. Choose **Allow** to create the IAM roles for authenticated and unauthenticated identities to access Amazon Cognito.
- 6. Choose **Edit identity pool**. Make a note of the identity pool ID. It should be of the form uswest-2:12345678-1234-1234-1234-123456789012.

For more information about setting up Amazon Cognito, see the Getting Started with [Amazon](https://docs.aws.amazon.com/cognito/latest/developerguide/cognito-getting-started.html) Cognito.

#### **To create and attach an IAM policy to the authenticated identity**

- 1. Open the IAM console, and from the navigation pane, choose **Roles**.
- 2. Find and choose your authenticated identity's role, choose **Attach policies**, and then choose **Add inline policy**.
- 3. Choose the **JSON** tab, and paste the following JSON:

```
{
    "Version":"2012-10-17",
    "Statement":[
       {
           "Effect":"Allow",
           "Action":[
              "iot:AttachPolicy",
              "iot:AttachPrincipalPolicy",
              "iot:Connect",
              "iot:Publish",
              "iot:Subscribe",
              "iot:Receive",
              "iot:GetThingShadow",
              "iot:UpdateThingShadow",
              "iot:DeleteThingShadow"
           ],
           "Resource":[
\mathbf{u} \star \mathbf{u} ]
       }
    ]
}
```
4. Choose **Review policy**, enter a name for the policy, and then choose **Create policy**.

Keep your AWS IoT and Amazon Cognito information on hand. You need the endpoint and IDs to authenticate your mobile application with the AWS Cloud.

### Set up your FreeRTOS environment for Bluetooth Low Energy

To set up your environment, you need to download FreeRTOS with the [Bluetooth](#page-201-0) Low Energy [library \(p. 195\)](#page-201-0) on your microcontroller, and download and configure the Mobile SDK for FreeRTOS Bluetooth Devices on your mobile device.

#### **To set up your microcontroller's environment with FreeRTOS Bluetooth Low Energy**

- 1. Download or clone FreeRTOS from [GitHub.](https://github.com/aws/amazon-freertos) See the [README.md](https://github.com/aws/amazon-freertos/blob/master/README.md) file for instructions.
- 2. Set up FreeRTOS on your microcontroller.

For information about getting started with FreeRTOS on a FreeRTOS-qualified microcontroller, see the guide for your board in Getting Started with [FreeRTOS.](https://docs.aws.amazon.com/freertos/latest/userguide/freertos-getting-started.html)

#### **Note**

You can run the demos on any Bluetooth Low Energy-enabled microcontroller with FreeRTOS and ported FreeRTOS Bluetooth Low Energy libraries. Currently, the FreeRTOS MQTT over [Bluetooth](#page-240-0) Low Energ[y \(p. 234\)](#page-240-0) demo project is fully ported to the following Bluetooth Low Energy-enabled devices:

- Espressif ESP32-DevKitC and the [ESP-WROVER-KIT](https://docs.aws.amazon.com/freertos/latest/userguide/getting_started_espressif.html)
- Nordic [nRF52840-DK](https://docs.aws.amazon.com/freertos/latest/userguide/getting_started_nordic.html)

### Common components

The FreeRTOS demo applications have two common components:

- Network Manager
- Bluetooth Low Energy Mobile SDK demo application

### <span id="page-236-1"></span>Network Manager

Network Manager manages your microcontroller's network connection. It is located in your FreeRTOS directory at demos/network\_manager/aws\_iot\_network\_manager.c. If the Network Manager is enabled for both Wi-Fi and Bluetooth Low Energy, the demos start with Bluetooth Low Energy by default. If the Bluetooth Low Energy connection is disrupted, and your board is Wi-Fi-enabled, the Network Manager switches to an available Wi-Fi connection to prevent you from disconnecting from the network.

To enable a network connection type with the Network Manager, add the network connection type to the configENABLED\_NETWORKS parameter in vendors/*vendor*/boards/*board*/aws\_demos/ config files/aws iot network config.h (where the *vendor* is the name of the vendor and the *board* is the name of the board that you are using to run the demos).

For example, if you have both Bluetooth Low Energy and Wi-Fi enabled, the line that starts with #define configENABLED\_NETWORKS in aws\_iot\_network\_config.h reads as follows:

```
#define configENABLED_NETWORKS ( AWSIOT_NETWORK_TYPE_BLE | AWSIOT_NETWORK_TYPE_WIFI )
```
To get a list of currently supported network connection types, see the lines that begin with #define AWSIOT\_NETWORK\_TYPE in aws\_iot\_network.h.

### <span id="page-236-0"></span>FreeRTOS Bluetooth Low Energy Mobile SDK demo application

The FreeRTOS Bluetooth Low Energy Mobile SDK demo application is located in the [Android](https://github.com/aws/amazon-freertos-ble-android-sdk) SDK for FreeRTOS [Bluetooth](https://github.com/aws/amazon-freertos-ble-android-sdk) Devices under amazon-freertos-ble-android-sdk/app and the iOS SDK for FreeRTOS [Bluetooth](https://github.com/aws/amazon-freertos-ble-ios-sdk) Devices under amazon-freertos-ble-ios-sdk/Example/ AmazonFreeRTOSDemo. In this example, we use screenshots of the iOS version of the demo mobile application.

#### **Note**

If you are using an iOS device, you need Xcode to build the demo mobile application. If you are using an Android device, you can use Android Studio to build the demo mobile application.

#### **To configure the iOS SDK demo application**

When you define configuration variables, use the format of the placeholder values provided in the configuration files.

- 1. Confirm that the iOS SDK for FreeRTOS [Bluetooth](#page-211-0) device[s \(p. 205\)](#page-211-0) is installed.
- 2. Issue the following command from amazon-freertos-ble-ios-sdk/Example/ AmazonFreeRTOSDemo/:

```
$ pod install
```
- 3. Open the amazon-freertos-ble-ios-sdk/Example/AmazonFreeRTOSDemo/ AmazonFreeRTOSDemo.xcworkspace project with Xcode, and change the signing developer account to your account.
- 4. Create an AWS IoT policy in your region (if you haven't already).

#### **Note**

This policy is different from the IAM policy created for the cognito authenticated identity.

- a. Open the AWS IoT [console](https://console.aws.amazon.com/iot/).
- b. In the navigation pane, choose **Secure**, choose **Policies**, and then choose **Create**. Enter a name to identify your policy. In the **Add statements** section, choose **Advanced mode**. Copy and paste the following JSON into the policy editor window. Replace *aws-region* and *aws-account* with your AWS Region and account ID.

```
{
     "Version": "2012-10-17",
     "Statement": [
         {
              "Effect": "Allow",
              "Action": "iot:Connect",
              "Resource":"arn:aws:iot:aws-region:aws-account-id:*"
         }, 
         {
              "Effect": "Allow",
              "Action": "iot:Publish",
              "Resource": "arn:aws:iot:aws-region:aws-account-id:*"
         },
\overline{\mathcal{A}} "Effect": "Allow",
               "Action": "iot:Subscribe",
               "Resource": "arn:aws:iot:aws-region:aws-account-id:*"
         },
         {
               "Effect": "Allow",
               "Action": "iot:Receive",
               "Resource": "arn:aws:iot:aws-region:aws-account-id:*"
         }
     ]
}
```
- c. Choose **Create**.
- 5. Open amazon-freertos-ble-ios-sdk/Example/AmazonFreeRTOSDemo/ AmazonFreeRTOSDemo/Amazon/AmazonConstants.swift, and redefine the following variables:
	- region: Your AWS Region.
- iotPolicyName: Your AWS IoT policy name.
- mqttCustomTopic: The MQTT topic that you want to publish to.
- 6. Open amazon-freertos-ble-ios-sdk/Example/AmazonFreeRTOSDemo/ AmazonFreeRTOSDemo/Support/awsconfiguration.json.

Under CognitoIdentity, redefine the following variables:

- PoolId: Your Amazon Cognito identity pool ID.
- Region: Your AWS Region.

Under CognitoUserPool, redefine the following variables:

- PoolId: Your Amazon Cognito user pool ID.
- AppClientId: Your app client ID.
- AppClientSecret: Your app client secret.
- Region: Your AWS Region.

#### **To configure the Android SDK demo application**

When you define configuration variables, use the format of the placeholder values provided in the configuration files.

- 1. Confirm that the Android SDK for FreeRTOS [Bluetooth](#page-211-1) devices [\(p. 205\)](#page-211-1) is installed.
- 2. Create an AWS IoT policy in your region (if you haven't already).

#### **Note**

{

This policy is different from the IAM policy created for the cognito authenticated identity.

- a. Open the AWS IoT [console](https://console.aws.amazon.com/iot/).
- b. In the navigation pane, choose **Secure**, choose **Policies**, and then choose **Create**. Enter a name to identify your policy. In the **Add statements** section, choose **Advanced mode**. Copy and paste the following JSON into the policy editor window. Replace *aws-region* and *aws-account* with your AWS Region and account ID.

```
 "Version": "2012-10-17",
     "Statement": [
         {
              "Effect": "Allow",
              "Action": "iot:Connect",
              "Resource":"arn:aws:iot:aws-region:aws-account-id:*"
         }, 
\overline{\mathcal{A}} "Effect": "Allow",
              "Action": "iot:Publish",
              "Resource": "arn:aws:iot:aws-region:aws-account-id:*"
          },
\overline{\mathcal{A}} "Effect": "Allow",
               "Action": "iot:Subscribe",
               "Resource": "arn:aws:iot:aws-region:aws-account-id:*"
          },
\overline{\mathcal{A}} "Effect": "Allow",
               "Action": "iot:Receive",
               "Resource": "arn:aws:iot:aws-region:aws-account-id:*"
          }
     ]
```
#### }

#### c. Choose **Create**.

- 3. Open [https://github.com/aws/amazon-freertos-ble-android-sdk/blob/master/app/src/main/java/](https://github.com/aws/amazon-freertos-ble-android-sdk/blob/master/app/src/main/java/software/amazon/freertos/demo/DemoConstants.java) [software/amazon/freertos/demo/DemoConstants.java](https://github.com/aws/amazon-freertos-ble-android-sdk/blob/master/app/src/main/java/software/amazon/freertos/demo/DemoConstants.java) and redefine the following variables:
	- AWS IOT POLICY NAME: Your AWS IoT policy name.
	- AWS IOT REGION: Your AWS Region.
- 4. Open [https://github.com/aws/amazon-freertos-ble-android-sdk/blob/master/app/src/main/res/](https://github.com/aws/amazon-freertos-ble-android-sdk/blob/master/app/src/main/res/raw/awsconfiguration.json) [raw/awsconfiguration.json.](https://github.com/aws/amazon-freertos-ble-android-sdk/blob/master/app/src/main/res/raw/awsconfiguration.json)

Under CognitoIdentity, redefine the following variables:

- PoolId: Your Amazon Cognito identity pool ID.
- Region: Your AWS Region.

Under CognitoUserPool, redefine the following variables:

- PoolId: Your Amazon Cognito user pool ID.
- AppClientId: Your app client ID.
- AppClientSecret: Your app client secret.
- Region: Your AWS Region.

#### **To discover and establish secure connections with your microcontroller over Bluetooth Low Energy**

- 1. In order to pair your microcontroller and mobile device securely (step 6), you need a serial terminal emulator with both input and output capabilities (such as TeraTerm). Configure the terminal to connect to your board by a serial connection as instructed in [Installing a terminal emulator \(p. 22\).](#page-28-0)
- 2. Run the Bluetooth Low Energy demo project on your microcontroller.
- 3. Run the Bluetooth Low Energy Mobile SDK demo application on your mobile device.

To start the demo application in the Android SDK from the command line, run the following command:

\$ ./gradlew installDebug

4. Confirm that your microcontroller appears under **Devices** on the Bluetooth Low Energy Mobile SDK demo app.

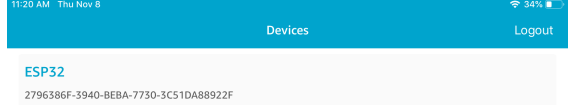

#### **Note**

All devices with FreeRTOS and the device information service (*freertos*/.../ device information) that are in range appear in the list.

5. Choose your microcontroller from the list of devices. The application establishes a connection with the board, and a green line appears next to the connected device.

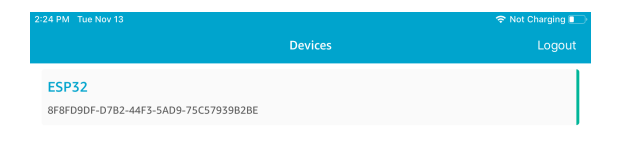

#### You can disconnect from your microntroller by dragging the line to the left.

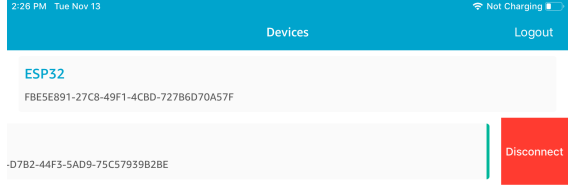

6. If prompted, pair your microcontroller and mobile device.

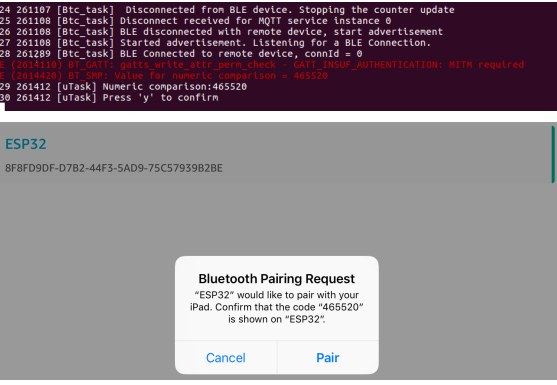

If the code for numeric comparison is the same on both devices, pair the devices.

#### **Note**

The Bluetooth Low Energy Mobile SDK demo application uses Amazon Cognito for user authentication. Make sure that you have set up a Amazon Cognito user and identity pools, and that you have attached IAM policies to authenticated identities.

## <span id="page-240-0"></span>MQTT over Bluetooth Low Energy

In the MQTT over Bluetooth Low Energy demo, your microcontroller publishes messages to the AWS Cloud through an MQTT proxy.

#### **To subscribe to a demo MQTT topic**

- 1. Sign in to the AWS IoT console.
- 2. In the navigation pane, choose **Test** to open the MQTT client.
- 3. In **Subscription topic**, enter *thing-name***/example/topic1**, and then choose **Subscribe to topic**.

If you use Bluetooth Low Energy to pair the microcontroller with your mobile device, the MQTT messages are routed through the Bluetooth Low Energy Mobile SDK demo application on your mobile device.

### **To enable the demo over Bluetooth Low Energy**

• Open vendors/*vendor*/boards/*board*/aws\_demos/config\_files/aws\_demo\_config.h, and define CONFIG\_MQTT\_BLE\_TRANSPORT\_DEMO\_ENABLED.

#### **To run the demo**

- 1. Build and run the demo project on your microcontroller.
- 2. Make sure that you have paired your board and your mobile device using the FreeRTOS [Bluetooth](#page-236-0) Low Energy Mobile SDK demo [application \(p. 230\).](#page-236-0)
- 3. From the **Devices** list in the demo mobile app, choose your microcontroller, and then choose **MQTT Proxy** to open the MQTT proxy settings.

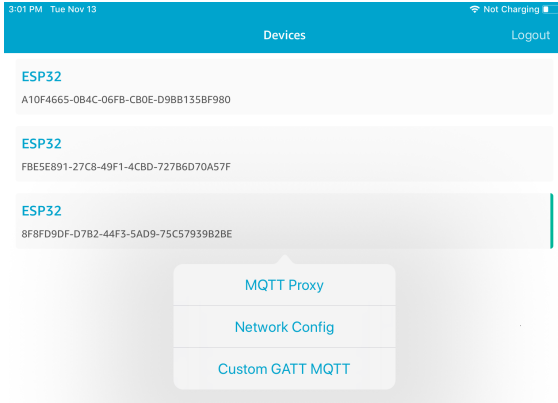

4. After you enable the MQTT proxy, MQTT messages appear on the *thing-name*/example/topic1 topic, and data is printed to the UART terminal.

## <span id="page-241-0"></span>Wi-Fi provisioning

Wi-Fi Provisioning is a FreeRTOS Bluetooth Low Energy service that allows you to securely send Wi-Fi network credentials from a mobile device to a microcontroller over Bluetooth Low Energy. The source code for the Wi-Fi Provisioning service can be found at *freertos*/.../wifi\_provisioning.

#### **Note**

The Wi-Fi Provisioning demo is currently supported on the Espressif ESP32-DevKitC.

#### **To enable the demo**

1. Enable the Wi-Fi Provisioning service. Open vendors/*vendor*/boards/*board*/aws\_demos/ config\_files/iot\_ble\_config.h, and set #define IOT\_BLE\_ENABLE\_WIFI\_PROVISIONING to 1 (where the *vendor* is the name of the vendor and the *board* is the name of the board that you are using to run the demos).

#### **Note**

The Wi-Fi Provisioning service is disabled by default.

2. Configure the Network [Manager \(p. 230\)](#page-236-1) to enable both Bluetooth Low Energy and Wi-Fi.

#### **To run the demo**

- 1. Build and run the demo project on your microcontroller.
- 2. Make sure that you have paired your microntroller and your mobile device using the [FreeRTOS](#page-236-0) Bluetooth Low Energy Mobile SDK demo [application \(p. 230\).](#page-236-0)

3. From the **Devices** list in the demo mobile app, choose your microcontroller, and then choose **Network Config** to open the network configuration settings.

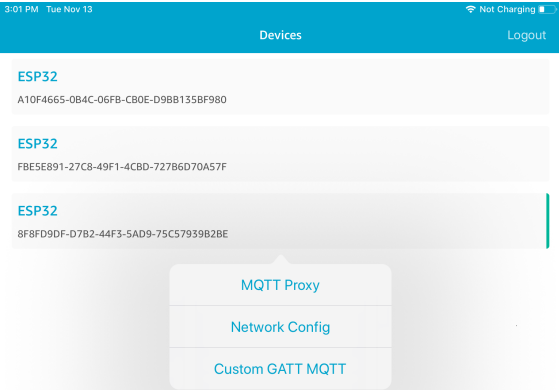

4. After you choose **Network Config** for your board, the microcontroller sends a list of the networks in the vicinity to the mobile device. Available Wi-Fi networks appear in a list under **Scanned Networks**.

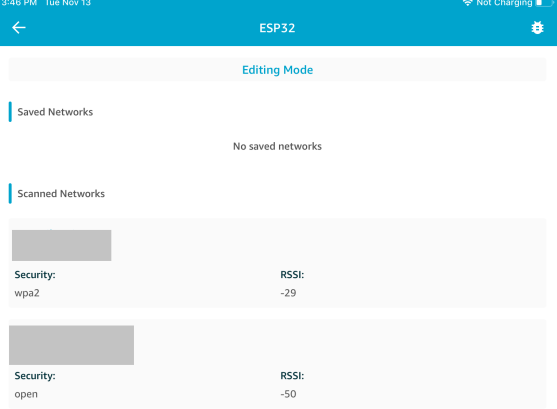

From the **Scanned Networks** list, choose your network, and then enter the SSID and password, if required.

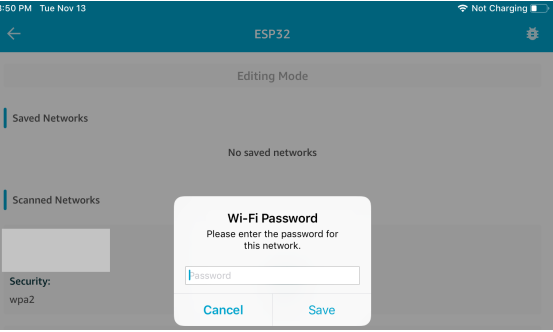

The micrcontroller connects to and saves the network. The network appears under **Saved Networks**.

#### FreeRTOS User Guide Generic Attributes Server

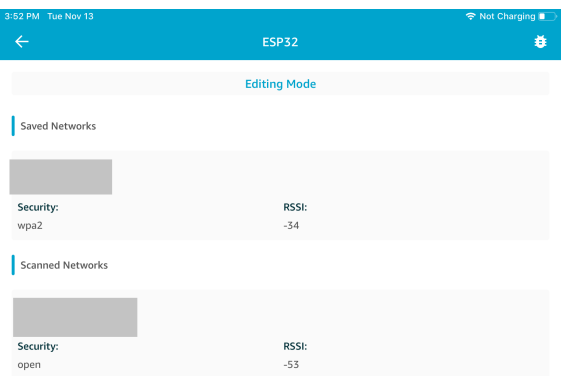

You can save several networks in the demo mobile app. When you restart the application and demo, the microcontroller connects to the first available saved network, starting from the top of the **Saved Networks** list.

To change the network priority order or delete networks, on the **Network Configuration** page, choose **Editing Mode**. To change the network priority order, choose the right side of the network that you want to reprioritize, and drag the network up or down. To delete a network, choose the red button on the left side of the network that you want to delete.

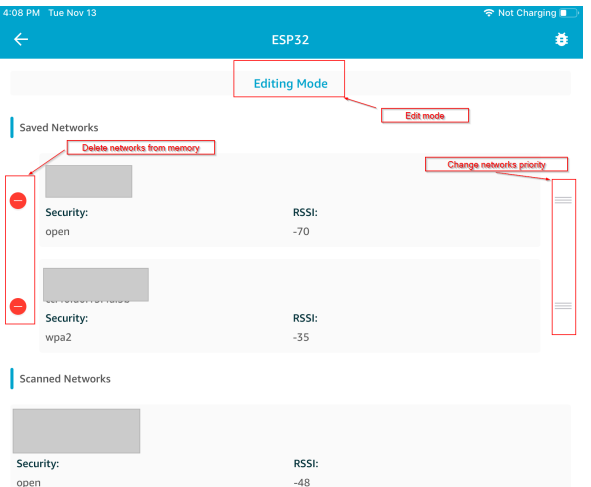

### <span id="page-243-0"></span>Generic Attributes Server

In this example, a demo Generic Attributes (GATT) Server application on your microcontroller sends a simple counter value to the FreeRTOS Bluetooth Low Energy Mobile SDK demo [application \(p. 230\).](#page-236-0)

Using the Bluetooth Low Energy Mobile SDKs, you can create your own GATT client for a mobile device that connects to the GATT server on your microcontroller and runs in parallel with the demo mobile application.

### **To enable the demo**

1. Enable the Bluetooth Low Energy GATT demo. In vendors/*vendor*/boards/*board*/aws\_demos/ config files/iot ble config.h (where the *vendor* is the name of the vendor and the *board* is the name of the board that you are using to run the demos), add #define IOT\_BLE\_ADD\_CUSTOM\_SERVICES ( 1 ) to the list of define statements.

#### **Note**

The Bluetooth Low Energy GATT demo is disabled by default.

2. Open *freertos*/vendors/*vendor*/boards/*board*/aws\_demos/config\_files/ aws demo config.h, comment out #define CONFIG MQTT\_DEMO\_ENABLED, and define CONFIG\_BLE\_GATT\_SERVER\_DEMO\_ENABLED.

#### **To run the demo**

- 1. Build and run the demo project on your microcontroller.
- 2. Make sure that you have paired your board and your mobile device using the FreeRTOS [Bluetooth](#page-236-0) Low Energy Mobile SDK demo [application \(p. 230\).](#page-236-0)
- 3. From the **Devices** list in the app, choose your board, and then choose **MQTT Proxy** to open the MQTT proxy options.

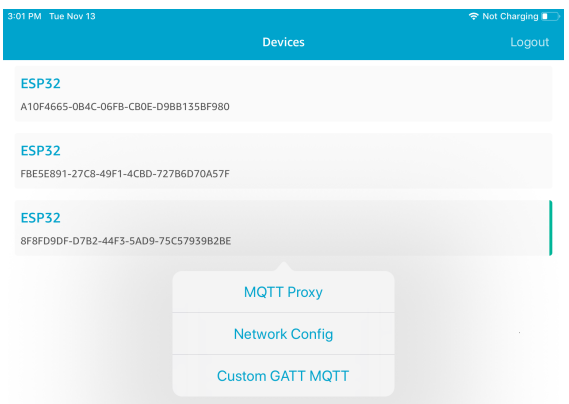

- 4. Return to the **Devices** list, choose your board, and then choose **Custom GATT MQTT** to open the custom GATT service options.
- 5. Choose **Start Counter** to start publishing data to the iotdemo/# MQTT topic.

After you enable the MQTT proxy, Hello World and incrementing counter messages appear on the iotdemo/# topic.

# <span id="page-244-0"></span>Demo bootloader for the Microchip Curiosity PIC32MZEF

This demo bootloader implements firmware version checking, cryptographic signature verification, and application self-testing. These capabilities support over-the-air (OTA) firmware updates for FreeRTOS.

The firmware verification includes verifying the authenticity and integrity of the new firmware received over the air. The bootloader verifies the cryptographic signature of the application before booting. The demo uses elliptic-curve digital signature algorithm (ECDSA) over SHA-256. The utilities provided can be used to generate a signed application that can be flashed on the device.

The bootloader supports the following features required for OTA:

- Maintains application images on the device and switches between them.
- Allows self-test execution of a received OTA image and rollback on failure.
- Checks signature and version of the OTA update image.

### Bootloader states

The bootloader process is shown in the following state machine.

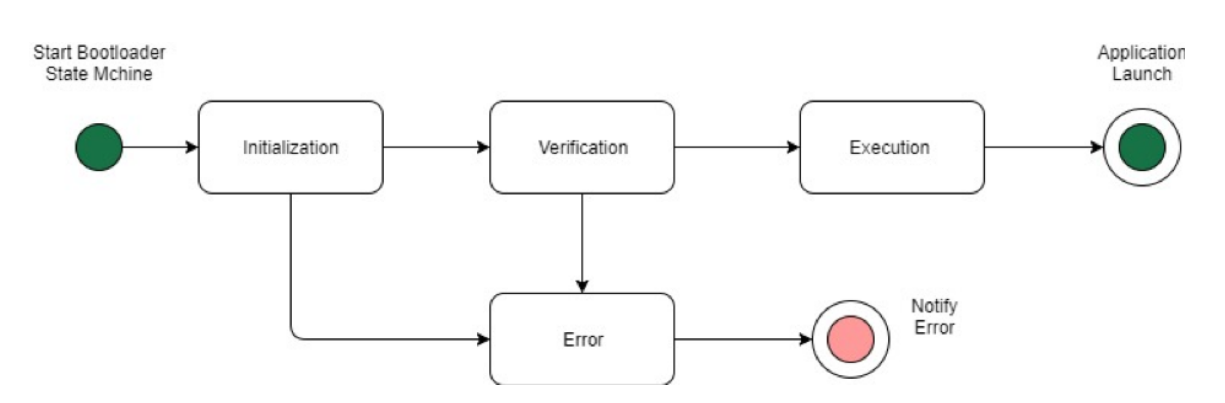

The following table describes the bootloader states.

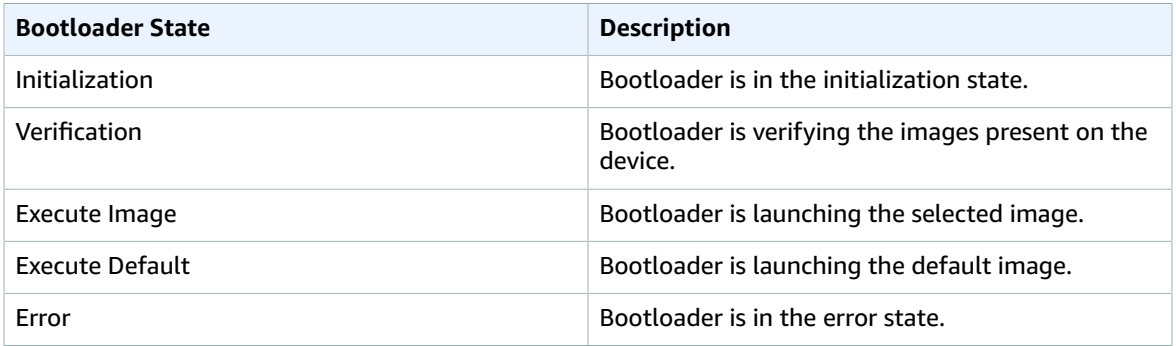

In the preceding diagram, both Execute Image and Execute Default are shown as the Execution state.

#### Bootloader Execution State

The bootloader is in the Execution state and is ready to launch the selected verified image. If the image to be launched is in the upper bank, the banks are swapped before executing the image, because the application is always built for the lower bank.

#### Bootloader Default Execution State

If the configuration option to launch the default image is enabled, the bootloader launches the application from a default execution address. This option must be disabled except while debugging.

#### Bootloader Error State

The bootloader is in an error state and no valid images are present on the device. The bootloader must notify the user. The default implementation sends a log message to the console and fast-blinks the LED on the board indefinitely.

## Flash device

The Microchip Curiosity PIC32MZEF platform contains an internal program flash of two megabytes (MB) divided into two banks. It supports memory map swapping between these two banks and live updates. The demo bootloader is programmed in a separate lower boot flash region.

#### FreeRTOS User Guide Application image structure

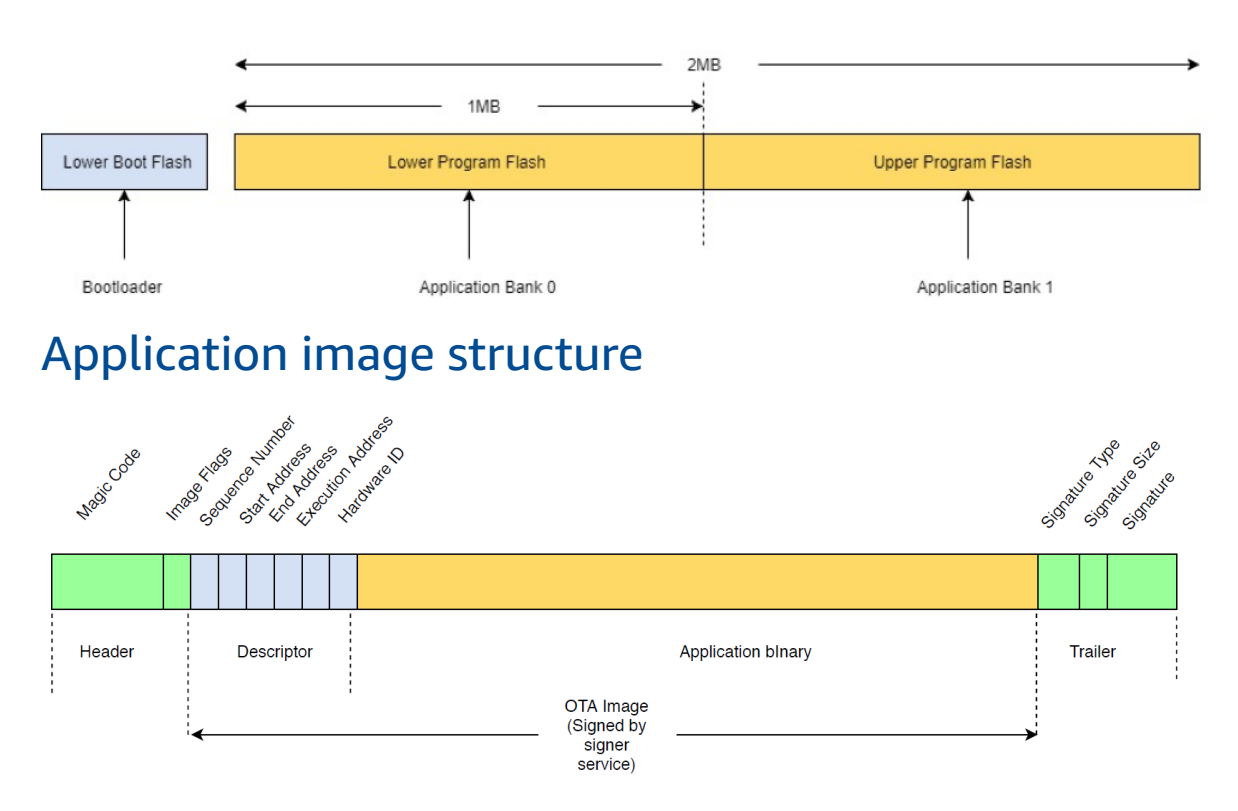

The diagram shows the primary components of the application image stored on each bank of the device.

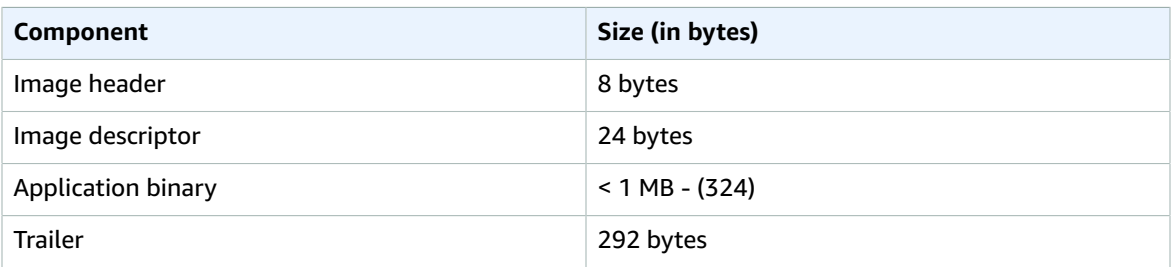

## Image header

The application images on the device must start with a header that consists of a magic code and image flags.

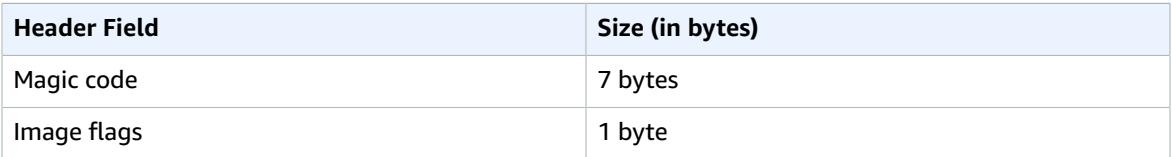

### Magic code

The image on the flash device must start with a magic code. The default magic code is @AFRTOS. The bootloader checks if a valid magic code is present before booting the image. This is the first step of verification.

### Image flags

The image flags are used to store the status of the application images. The flags are used in the OTA process. The image flags of both banks determine the state of the device. If the executing image is marked as commit pending, it means the device is in the OTA self-test phase. Even if images on the devices are marked valid, they go through the same verification steps on every boot. If an image is marked as new, the bootloader marks it as commit pending and launches it for self-test after verification. The bootloader also initializes and starts the watchdog timer so that if the new OTA image fails self-test, the device reboots and bootloader rejects the image by erasing it and executes the previous valid image.

The device can have only one valid image. The other image can be a new OTA image or a commit pending (self-test). After a successful OTA update, the old image is erased from the device.

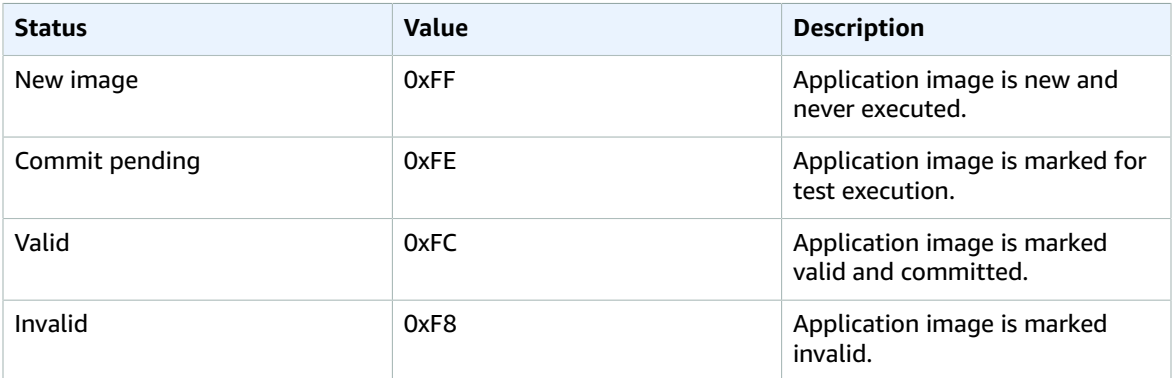

## Image descriptor

The application image on the flash device must contain the image descriptor following the image header. The image descriptor is generated by a post-build utility that uses configuration files (otadescriptor.config) to generate the appropriate descriptor and prepends it to the application binary. The output of this post-build step is the binary image that can be used for OTA.

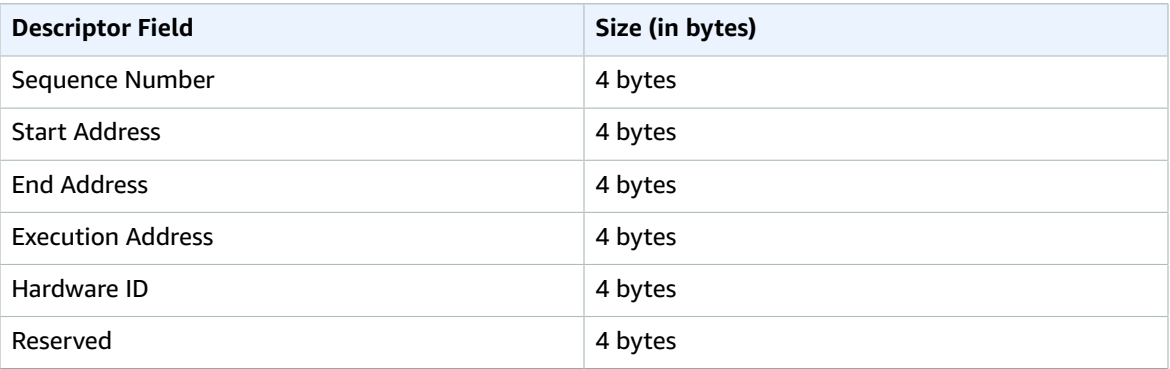

#### Sequence Number

The sequence number must be incremented before building a new OTA image. See the otadescriptor.config file. The bootloader uses this number to determine the image to boot. Valid values are from 1 to 4294967295.

#### Start Address

The starting address of the application image on the device. As the image descriptor is prepended to the application binary, this address is the start of the image descriptor.

#### End Address

The ending address of the application image on the device, excluding the image trailer. Execution Address

The execution address of the image.

Hardware ID

A unique hardware ID used by the bootloader to verity the OTA image is built for the correct platform.

Reserved

This is reserved for future use.

## Image trailer

The image trailer is appended to the application binary. It contains the signature type string, signature size, and signature of the image.

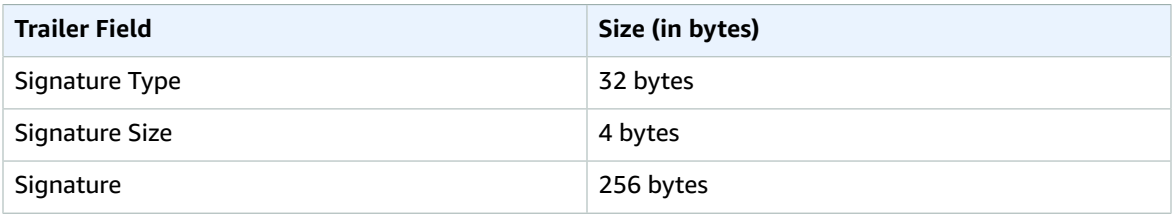

#### Signature Type

The signature type is a string that represents the cryptographic algorithm being used and serves as a marker for the trailer. The bootloader supports the elliptic-curve digital signature algorithm (ECDSA). The default is sig-sha256-ecdsa.

Signature Size

The size of the cryptographic signature, in bytes.

#### **Signature**

The cryptographic signature of the application binary prepended with the image descriptor.

## Bootloader configuration

The basic bootloader configuration options are provided in *freertos*/vendors/microchip/boards/ curiosity\_pic32mzef/bootloader/config\_files/aws\_boot\_config.h. Some options are provided for debugging purposes only.

Enable Default Start

Enables the execution of the application from the default address and must be enabled for debugging only. The image is executed from the default address without any verification.

Enable Crypto Signature Verification

Enables cryptographic signature verification on boot. Failed images are erased from the device. This option is provided for debugging purposes only and must remain enabled in production.

Erase Invalid Image

Enables a full bank erase if image verification on that bank fails. The option is provided for debugging and must remain enabled in production.

Enable Hardware ID Verification

Enables verification of the hardware ID in the descriptor of the OTA image and the hardware ID programmed in the bootloader. This is optional and can be disabled if hardware ID verification is not required.

Enable Address Verification

Enables verification of the start, end, and execution addresses in the descriptor of OTA image. We recommend that you keep this option enabled.

## Building the bootloader

The demo bootloader is included as a loadable project in the aws\_demos project located in *freertos*/ vendors/microchip/boards/curiosity\_pic32mzef/aws\_demos/mplab/ in the FreeRTOS source code repository. When the aws\_demos project is built, it builds the bootloader first, followed by the application. The final output is a unified hex image including the bootloader and the application. The factory image generator. py utility is provided to generate a unified hex image with cryptographic signature. The bootloader utility scripts are located in *freertos*/demos/ota/bootloader/utility/.

### Bootloader pre-build step

This pre-build step executes a utility script called codesigner cert utility.py that extracts the public key from the code-signing certificate and generates a C header file that contains the public key in Abstract Syntax Notation One (ASN.1) encoded format. This header is compiled into the bootloader project. The generated header contains two constants: an array of the public key and the length of the key. The bootloader project can also be built without aws\_demos and can be debugged as a normal application.

# <span id="page-249-0"></span>AWS IoT Device Defender demo

FreeRTOS includes a single-threaded demo application that collects some AWS IoT Device Defender metrics for a device and publishes them to an MQTT topic. This demo is defined in *freertos*/demos/ defender/aws\_iot\_defender\_demo.c.

Before you can run the Device Defender demo, you must complete the getting started [First steps \(p. 16\)](#page-22-1) to set up AWS IoT and FreeRTOS so your device can communicate with the AWS Cloud.

Open *freertos*/vendors/*vendor*/boards/*board*/aws\_demos/config\_files/ aws\_demo\_config.h, comment out #define CONFIG\_MQTT\_DEMO\_ENABLED, and define CONFIG\_DEFENDER\_DEMO\_ENABLED.

When you build, flash, and run FreeRTOS on your device with the Device Defender demo enabled, the following output should appear:

```
12 343 [iot thread] [INFO ][DEMO][343] ----Device Defender Demo Start----
13 343 [iot_thread] [INFO ][MQTT][343] MQTT library successfully initialized.
14 343 [iot_thread] [INFO ][Defender][343] Metrics are successfully updated.
15 343 [iot_thread] [INFO ][Defender][343] Period has been set to 300 seconds successfully.
```

```
16 343 [iot_thread] [INFO ][DEMO][343] Defender Thing Name is Thing-1 (length 7).
17 711 [iot thread] [INFO ][MQTT][711] Establishing new MQTT connection.
18 711 [iot_thread] [INFO ][MQTT][711] Anonymous metrics (SDK language, SDK version) will
 be provided to AWS IoT. Recompile with AWS_IOT_MQTT_ENABLE_METRICS set to 0 to disable.
19 711 [iot_thread] [INFO ][MQTT][711] (MQTT connection 00530B30, CONNECT operation
 00530CC0) Waiting for operation completion.
20 771 [iot_thread] [INFO ][MQTT][771] (MQTT connection 00530B30, CONNECT operation
 00530CC0) Wait complete with result SUCCESS.
21 771 [iot_thread] [INFO ][MQTT][771] New MQTT connection 0203FA0C established.
22 771 [iot_thread] [INFO ][MQTT][771] (MQTT connection 00530B30) SUBSCRIBE operation
  scheduled.
23 771 [iot_thread] [INFO ][MQTT][771] (MQTT connection 00530B30, SUBSCRIBE operation
 00530E30) Waiting for operation completion.
24 811 [iot_thread] [INFO ][MQTT][811] (MQTT connection 00530B30, SUBSCRIBE operation
 00530E30) Wait complete with result SUCCESS.
25 811 [iot_thread] [INFO ][Defender][811] Defender agent has successfully started.
26 812 [iot_thread] [INFO ][MQTT][812] (MQTT connection 00530B30) MQTT PUBLISH operation
 queued.
27 932 [iot thread] [INFO ][Defender][932] Metrics report was accepted by defender service.
28 932 [iot_thread] [INFO ][DEMO][932] User's callback is invoked on event: Defender
 Metrics accepted.
29 932 [iot_thread] [INFO ][DEMO][932] Published metrics report.
30 932 [iot_thread] [INFO ][DEMO][932] Received MQTT message.
31 8811 [iot_thread] [INFO ][Defender][8811] Unsubscribing from MQTT topics
32 8811 [iot_thread] [INFO ][MQTT][8811] (MQTT connection 00530B30) UNSUBSCRIBE operation
 scheduled.
33 8811 [iot thread] [INFO ][MQTT][8811] (MQTT connection 00530B30, UNSUBSCRIBE operation
 00530F40) Waiting for operation completion.
34 8891 [iot_thread] [INFO ][MQTT][8891] (MQTT connection 00530B30, UNSUBSCRIBE operation
 00530F40) Wait complete with result SUCCESS.
35 8891 [iot_thread] [INFO ][Defender][8891] Defender agent has stopped.
35 8891 [iot_thread] [INFO ][MQTT][8891] (MQTT connection 00530B30) Disconnecting
 connection.
37 8892 [iot_thread] [INFO ][MQTT][8892] (MQTT connection 00530B30, DISCONNECT operation
 00530CE0) Waiting for operation completion.
38 8892 [iot_thread] [INFO ][MQTT][8892] (MQTT connection 00530B30, DISCONNECT operation
 00530CE0) Wait complete with result SUCCESS.
39 8892 [iot_thread] [INFO ][MQTT][8892] (MQTT connection 00530B30) Connection
  disconnected.
40 8893 [iot_thread] [INFO ][MQTT][8893] (MQTT connection 00530B30) Network connection
 closed.
41 8931 [iot_thread] [INFO ][MQTT][8931] (MQTT connection 00530B30) Network connection
 destroyed.
42 8931 [iot_thread] [INFO ][MQTT][8931] MQTT library cleanup done.
43 8931 [iot_thread] [INFO ][DEMO][8931] ----Device Defender Demo End. Status:
SUCCRSS---
```
# <span id="page-250-0"></span>AWS IoT Greengrass discovery demo application

Before you run the AWS IoT Greengrass Discovery demo for FreeRTOS, you need to set up AWS, AWS IoT Greengrass, and AWS IoT. To set up AWS, follow the instructions at Setting up your AWS [account](#page-23-0) and [permissions \(p. 17\)](#page-23-0). To set up AWS IoT Greengrass, you need to create a Greengrass group and then add a Greengrass core. For more information about setting up AWS IoT Greengrass, see [Getting](https://docs.aws.amazon.com/greengrass/latest/developerguide/gg-gs.html) Started with AWS IoT [Greengrass.](https://docs.aws.amazon.com/greengrass/latest/developerguide/gg-gs.html)

After you set up AWS and AWS IoT Greengrass, you need to configure some additional permissions for AWS IoT Greengrass.

#### **To set up AWS IoT Greengrass permissions**

1. Browse to the IAM [console.](https://console.aws.amazon.com/iam/home)

- 2. From the navigation pane, choose **Roles**, and then find and choose **Greengrass\_ServiceRole**.
- 3. Choose **Attach policies**, select **AmazonS3FullAccess** and **AWSIoTFullAccess**, and then choose **Attach policy**.
- 4. Browse to the AWS IoT [console](https://console.aws.amazon.com/iotv2/).
- 5. In the navigation pane, choose **Greengrass**, choose **Groups**, and then choose the Greengrass group that you previously created.
- 6. Choose **Settings**, and then choose **Add role**.
- 7. Choose **Greengrass\_ServiceRole**, and then choose **Save**.

You can use the **Quick Connect** workflow in the [FreeRTOS](https://console.aws.amazon.com/freertos) console to quickly connect your board to AWS IoT and run the demo. FreeRTOS configurations are currently not available for the following boards:

- Cypress CYW943907AEVAL1F Development Kit
- Cypress CYW954907AEVAL1F Development Kit
- Espressif ESP-WROVER-KIT
- Espressif ESP32-DevKitC
- Nordic nRF52840-DK

You can also connect your board to AWS IoT and configure your FreeRTOS demo manually.

1. [Registering](#page-24-0) your MCU board with AWS Io[T \(p. 18\)](#page-24-0)

After you register your board, you need to create and attach a new Greengrass policy to the device's certificate.

#### **To create a new AWS IoT Greengrass policy**

- 1. Browse to the AWS IoT [console](https://console.aws.amazon.com/iotv2/).
- 2. In the navigation pane, choose **Secure**, choose **Policies**, and then choose **Create**.
- 3. Enter a name to identify your policy.
- 4. In the **Add statements** section, choose **Advanced mode**. Copy and paste the following JSON into the policy editor window:

```
{
        "Effect": "Allow",
        "Action": [
          "greengrass:*"
        ],
        "Resource": "*"
}
```
This policy grants AWS IoT Greengrass permissions to all resources.

5. Choose **Create**.

#### **To attach the AWS IoT Greengrass policy to your device's certificate**

- 1. Browse to the AWS IoT [console](https://console.aws.amazon.com/iotv2/).
- 2. In the navigation pane, choose **Manage**, choose **Things**, and then choose the thing that you previously created.
- 3. Choose **Security**, and then choose the certificate attached to your device.
- 4. Choose **Policies**, choose **Actions**, and then choose **Attach Policy**.
- 5. Find and choose the Greengrass policy that you created earlier, and then choose **Attach**.
#### 2. [Downloading](#page-26-0) FreeRTOS [\(p. 20\)](#page-26-0)

#### **Note**

If you are downloading FreeRTOS from the FreeRTOS console, choose **Connect to AWS IoT Greengrass-** *Platform* instead of **Connect to AWS IoT-** *Platform*.

3. [Configuring](#page-26-1) the FreeRTOS demos [\(p. 20\).](#page-26-1)

Open *freertos*/vendors/*vendor*/boards/*board*/aws\_demos/config\_files/ aws demo config.h, comment out #define CONFIG MQTT\_DEMO\_ENABLED, and define CONFIG\_GREENGRASS\_DISCOVERY\_DEMO\_ENABLED.

After you set up AWS IoT and AWS IoT Greengrass, and after you download and configure FreeRTOS, you can build, flash, and run the Greengrass demo on your device. To set up your board's hardware and software development environment, follow the instructions in the [Board-specific](#page-37-0) getting started [guides \(p. 31\)](#page-37-0).

The Greengrass demo publishes a series of messages to the Greengrass core, and to the AWS IoT MQTT client. To view the messages in the AWS IoT MQTT client, open the AWS IoT [console](https://console.aws.amazon.com/iotv2/), choose **Test**, and then add a subscription to freertos/demos/ggd.

In the MQTT client, you should see the following strings:

```
Message from Thing to Greengrass Core: Hello world msg #1!
Message from Thing to Greengrass Core: Hello world msg #0!
Message from Thing to Greengrass Core: Address of Greengrass Core found! 123456789012.us-
west-2.compute.amazonaws.com
```
## Using an Amazon EC2 instance

### **If you are working with an Amazon EC2 instance**

- 1. Find the Public DNS (IPv4) associated with your Amazon EC2 instance— go to the Amazon EC2 console, and in the left navigation panel, choose **Instances**. Choose your Amazon EC2 instance, and then choose the **Description** panel. Look for the entry for the **Public DNS (IPv4)** and make a note of it.
- 2. Find the entry for **Security groups** and choose the security group attached to your Amazon EC2 instance.
- 3. Choose the **Inbound rules** tab then choose **Edit inbound rules** and add the following rules.

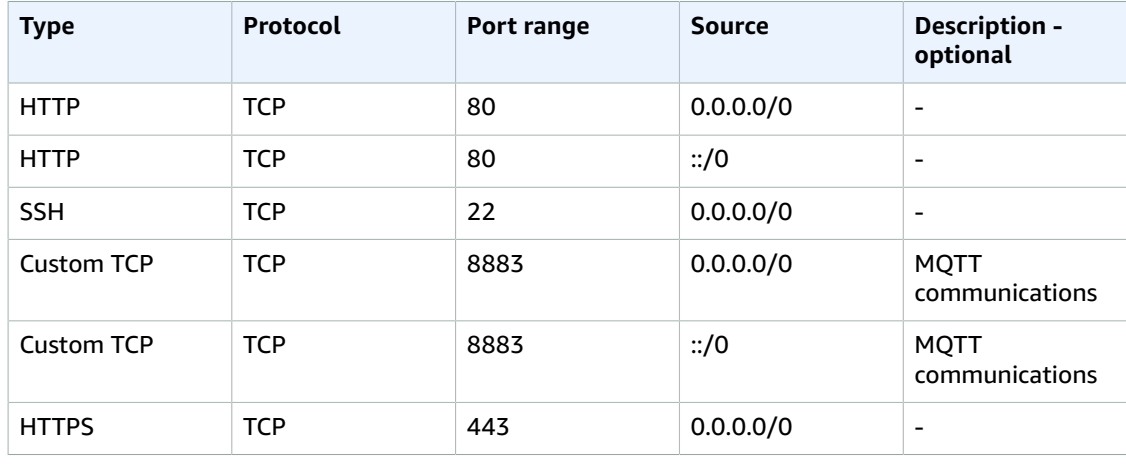

#### **Inbound rules**

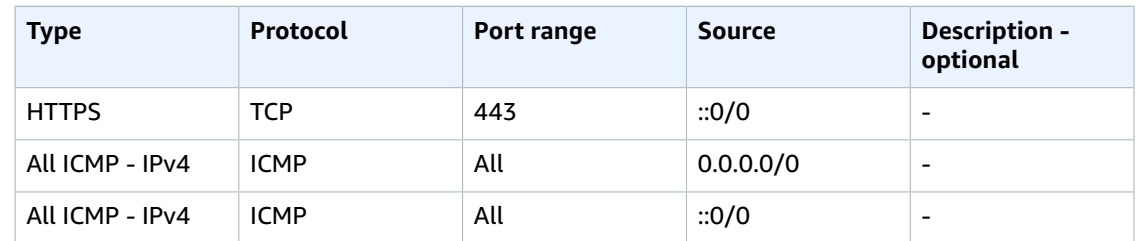

- 4. In the AWS IoT console choose **Greengrass**, then **Groups**, and choose the Greengrass group that you previously created. Choose **Settings**. Change the **Local connection detection** to **Manually manage connection information**.
- 5. In the navigation pane, choose **Cores** then select your group core.
- 6. Choose **Connectivity** and make sure you have only one core endpoint (delete all of the rest) and that it is not an IP address (because it is subject to change). The best option is to use the Public DNS (IPv4) that you noted in the first step.
- 7. Add the FreeRTOS IoT thing you created to the GG group.
	- a. Choose the back arrow to return to the AWS IoT Greengrass group page. In the navigation pane, choose **Devices** then choose **Add Device**.
	- b. Choose **Select an IoT Thing**. Choose your device then choose **Finish**.
- 8. Add the necessary subscriptions— in the **Greengrass Group** page, choose **Subscriptions** then choose **Add Subscription** and enter information as shown here.

#### **Subscriptions**

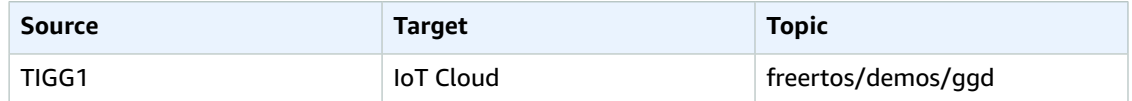

9. Start a deployment of your AWS IoT Greengrass group and make sure that the deployment is successful. You should now be able to successfully run the AWS IoT Greengrass discovery demo.

# HTTPS demo applications

### **Overview**

For examples using the FreeRTOS HTTPS Client library, see the HTTPS Client demo applications defined in iot demo https s3 download async.c and iot demo https s3 download sync.c.

The HTTPS Client demos show how to download a file from Amazon S3 using a pre-signed URL. The file is downloaded incrementally using HTTP Partial Content headers. The byte ranges for the size of the response body buffer are specified in each incremental request. The HTTPS Client library is a generic library that can be used to download files from other webservers as well. Please note that not all HTTP servers support a Partial Content download with a byte range.

To use the HTTPS Client demos, you must also set values for the following constants in the *freertos*/ demos/include/aws\_clientcredential\_keys.h file:

keyCLIENT\_CERTIFICATE\_PEM

The certificate PEM needed for a TLS connection.

keyCLIENT\_PRIVATE\_KEY\_PEM

The private key PEM needed for a TLS connection.

### **Configuration parameters**

These configuration parameters apply to the HTTPS Client demo and need to be defined.

IOT\_DEMO\_HTTPS\_PRESIGNED\_GET\_URL

The pre-signed URL for a GET request to Amazon S3 for a specific object. This must be of the form:

```
https://awsexamplebucket1.ŝ3.amazonaws.com/object-key.txt?
AWSAccessKeyId=AKIAIOSFODNN7EXAMPLE&Expires=1560555644&Signature=SomeHash12345UrlABcdEFgfIjK
%3D
```
Please see *freertos*/demos/https/README.md for instructions on generating a pre-signed URL using the Python script in the same folder.

These configuration parameters apply to the HTTPS Client demo and do not need to be defined, they are for more customization options.

```
IOT_DEMO_HTTPS_PORT
```
The HTTPS server TCP port to connect to. The default is 443.

```
IOT_DEMO_HTTPS_TRUSTED_ROOT
```
The trusted ROOT CA to connect to the HTTPS server. The HTTPS server is defined by the host name in the IOT\_DEMO\_HTTPS\_PRESIGNED\_GET\_URL. The default is the Baltimore Cybertrust root certificate authority.

See HTTPS Client API Reference Demo [Configuration](https://docs.aws.amazon.com/freertos/latest/lib-ref/html2/https/https_demo_config.html) for other configurations.

### Usage instructions

Please see the HTTPS Client API Reference Demo Usage [Instructions](https://docs.aws.amazon.com/freertos/latest/lib-ref/html2/https/https_demo_usage.html) for more information and output examples.

# coreMQTT Mutual Authentication demo

### **Introduction**

The coreMQTT (Mutual Authentication) demo project shows you how to establish a connection to an MQTT broker using TLS with mutual authentication between the client and the server. This demo uses an mbedTLS-based transport interface implementation to establish a server and client-authenticated TLS connection, and demonstrates the subscribe-publish workflow of MQTT at [QoS 1](http://docs.oasis-open.org/mqtt/mqtt/v3.1.1/errata01/os/mqtt-v3.1.1-errata01-os-complete.html#_Toc442180914) level. After it subscribes to a single topic filter, it publishes to the same topic and waits for receipt of that message back from the server at QoS 1 level. This cycle of publishing to the broker and receiving the same message back from the broker is repeated indefinitely. Messages in this demo are sent at QoS 1, which guarantees at least one delivery according to the MQTT spec.

### Functionality

The demo creates a single application task that loops through a set of examples that demonstrate how to connect to the broker, subscribe to a topic on the broker, publish to a topic on the broker, then finally, disconnect from the broker. The demo application both subscribes to and publishes to the same topic.

Each time the demo publishes a message to the MQTT broker, the broker sends the same message back to the demo application.

A successful completion of the demo will generate an output similar to the following image.

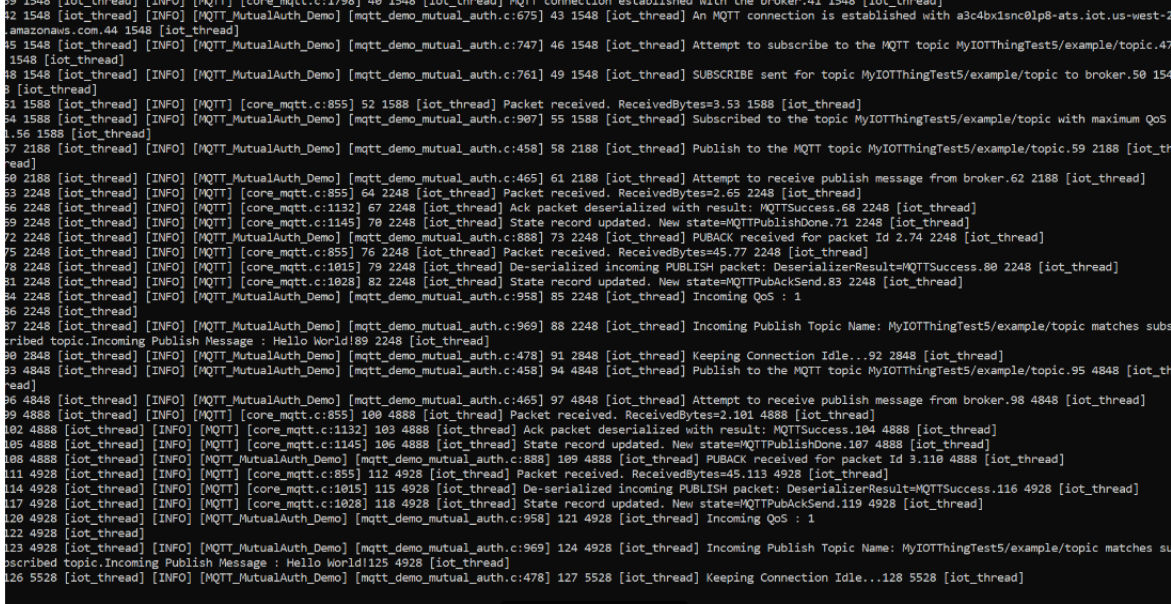

### The AWS IoT console will generate an output similar to the following image.

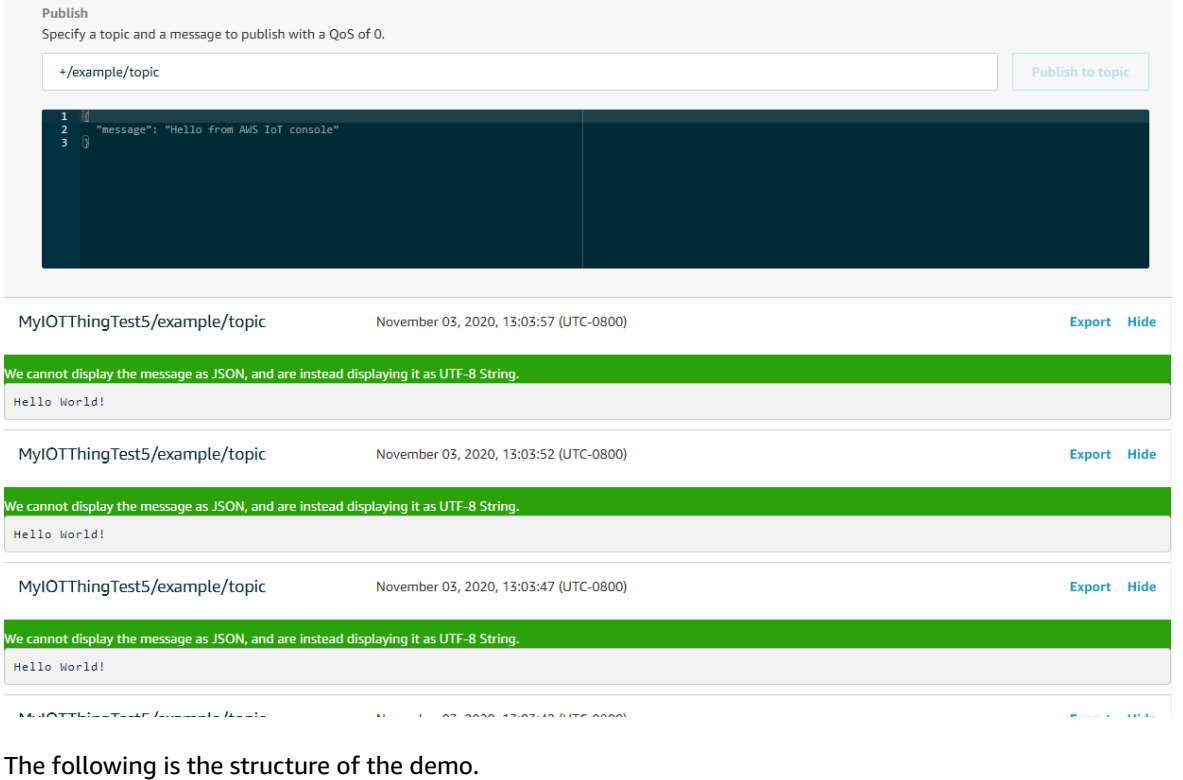

static void prvMQTTDemoTask( void \* pvParameters )

```
{
   uint32 t ulPublishCount = 0U, ulTopicCount = 0U;
     const uint32_t ulMaxPublishCount = 5UL;
    NetworkContext_t xNetworkContext = { 0 };
    NetworkCredentials_t xNetworkCredentials = { 0 };
   MQTTContext_t xMQTTContext = \{ 0 \};
    MQTTStatus_t xMQTTStatus;
    TlsTransportStatus_t xNetworkStatus;
     /* Remove compiler warnings about unused parameters. */
     ( void ) pvParameters;
     /* Set the entry time of the demo application. This entry time will be used
      * to calculate relative time elapsed in the execution of the demo application,
      * by the timer utility function that is provided to the MQTT library.
      */
     ulGlobalEntryTimeMs = prvGetTimeMs();
    for( ; ; ) {
         /****************************** Connect. ******************************/
         /* Attempt to establish TLS session with MQTT broker. If connection fails,
          * retry after a timeout. Timeout value will be exponentially increased
          * until the maximum number of attempts are reached or the maximum timeout
          * value is reached. The function returns a failure status if the TCP
          * connection cannot be established to the broker after the configured
          * number of attempts. */
         xNetworkStatus = prvConnectToServerWithBackoffRetries( &xNetworkCredentials,
                                                                  &xNetworkContext );
         configASSERT( xNetworkStatus == TLS_TRANSPORT_SUCCESS );
         /* Sends an MQTT Connect packet over the already established TLS connection,
          * and waits for connection acknowledgment (CONNACK) packet. */
         LogInfo( ( "Creating an MQTT connection to %s.\r\n",
  democonfigMQTT_BROKER_ENDPOINT ) );
        prvCreateMQTTConnectionWithBroker( &xMQTTContext, &xNetworkContext );
         /**************************** Subscribe. ******************************/
         /* If server rejected the subscription request, attempt to resubscribe to
          * topic. Attempts are made according to the exponential backoff retry
          * strategy implemented in retryUtils. */
         prvMQTTSubscribeWithBackoffRetries( &xMQTTContext );
         /****************** Publish and Keep Alive Loop. **********************/
         /* Publish messages with QoS1, send and process Keep alive messages. */
         for( ulPublishCount = 0; ulPublishCount < ulMaxPublishCount; ulPublishCount++ )
\overline{\mathcal{A}}LogInfo( ( "Publish to the MQTT topic %s.\r\n", mqttexampleTOPIC ) );
             prvMQTTPublishToTopic( &xMQTTContext );
             /* Process incoming publish echo, since application subscribed to the
              * same topic, the broker will send publish message back to the
              * application. */
            LogInfo( ( "Attempt to receive publish message from broker.\r\n" ) );
             xMQTTStatus = MQTT_ProcessLoop( &xMQTTContext,
 mqttexamplePROCESS_LOOP_TIMEOUT_MS );
             configASSERT( xMQTTStatus == MQTTSuccess );
             /* Leave Connection Idle for some time. */
            LogInfo( ( "Keeping Connection Idle...\r\n\r\n\r\n\r\n ) );
            vTaskDelay( mqttexampleDELAY BETWEEN PUBLISHES TICKS );
 }
         /******************** Unsubscribe from the topic. *********************/
```

```
LogInfo( ( "Unsubscribe from the MQTT topic %s.\r\n", mqttexampleTOPIC ) );
         prvMQTTUnsubscribeFromTopic( &xMQTTContext );
         /* Process incoming UNSUBACK packet from the broker. */
         xMQTTStatus = MQTT_ProcessLoop( &xMQTTContext,
 mqttexamplePROCESS_LOOP_TIMEOUT_MS );
         configASSERT( xMQTTStatus == MQTTSuccess );
         /**************************** Disconnect. *****************************/
         /* Send an MQTT Disconnect packet over the already connected TLS over
          * TCP connection. There is no corresponding response for the disconnect
          * packet. After sending disconnect, client must close the network
          * connection. */
        LogInfo( ( "Disconnecting the MQTT connection with s.\r\r\r\r\r\r democonfigMQTT_BROKER_ENDPOINT ) );
         xMQTTStatus = MQTT_Disconnect( &xMQTTContext );
         configASSERT( xMQTTStatus == MQTTSuccess );
         /* Close the network connection. */
         TLS_FreeRTOS_Disconnect( &xNetworkContext );
         /* Reset SUBACK status for each topic filter after completion of
          * subscription request cycle. */
         for( ulTopicCount = 0; ulTopicCount < mqttexampleTOPIC_COUNT; ulTopicCount++ )
         {
             xTopicFilterContext[ ulTopicCount ].xSubAckStatus = MQTTSubAckFailure;
         }
         /* Wait for some time between two iterations to ensure that we do not
          * bombard the broker. */
         LogInfo( ( "prvMQTTDemoTask() completed an iteration successfully. "
                     "Total free heap is %u.\r\n",
                    xPortGetFreeHeapSize() ) );
        LogInfo( ( "Demo completed successfully.\r \n\cdot \r \n\cdot ) );
        LogInfo( ( "Short delay before starting the next iteration.... \langle r \rangle n \rangle n" ) );
         vTaskDelay( mqttexampleDELAY_BETWEEN_DEMO_ITERATIONS_TICKS );
     }
}
```
## Connecting to the MQTT broker

The prvConnectToServerWithBackoffRetries function attempts to make a mutually authenticated TLS connection to the MQTT broker. If the connection fails, it retries after a timeout. The timeout value will exponentially increase until the maximum number of attempts are reached or the maximum timeout value is reached. The RetryUtils BackoffAndSleep function provides exponentially increasing timeout value and returns RetryUtilsRetriesExhausted when the maximum number of attempts have been reached. The prvConnectToServerWithBackoffRetries function returns a failure status if the TLS connection can't be established to the broker after the configured number of attempts.

```
static TlsTransportStatus_t prvConnectToServerWithBackoffRetries( NetworkCredentials_t *
 pxNetworkCredentials,
                                                                   NetworkContext t *
 pxNetworkContext )
{
    TlsTransportStatus_t xNetworkStatus;
    RetryUtilsStatus_t xRetryUtilsStatus = RetryUtilsSuccess;
    RetryUtilsParams_t xReconnectParams;
     #ifdef democonfigUSE_AWS_IOT_CORE_BROKER
         /* ALPN protocols must be a NULL-terminated list of strings. Therefore,
```

```
 * the first entry will contain the actual ALPN protocol string while the
          * second entry must remain NULL. */
        char * pcAlpnProtocols[] = { NULL, NULL };
        /* The ALPN string changes depending on whether username/password authentication is
 used. */
        #ifdef democonfigCLIENT_USERNAME
           pcAlpnProtocols[ 0 ] = AWS IOT CUSTOM AUTH ALPN;
        #else
            pcAlpnProtocols[ 0 ] = AWS_IOT_MQTT_ALPN;
        #endif
        pxNetworkCredentials->pAlpnProtos = pcAlpnProtocols;
    #endif /* ifdef democonfigUSE_AWS_IOT_CORE_BROKER */
    pxNetworkCredentials->disableSni = democonfigDISABLE_SNI;
    /* Set the credentials for establishing a TLS connection. */
    pxNetworkCredentials->pRootCa = ( const unsigned char * ) democonfigROOT_CA_PEM;
    pxNetworkCredentials->rootCaSize = sizeof( democonfigROOT_CA_PEM );
   #ifdef democonfigCLIENT CERTIFICATE PEM
        pxNetworkCredentials->pClientCert = ( const unsigned char * )
 democonfigCLIENT_CERTIFICATE_PEM;
        pxNetworkCredentials->clientCertSize = sizeof( democonfigCLIENT_CERTIFICATE_PEM );
        pxNetworkCredentials->pPrivateKey = ( const unsigned char * )
 democonfigCLIENT_PRIVATE_KEY_PEM;
        pxNetworkCredentials->privateKeySize = sizeof( democonfigCLIENT_PRIVATE_KEY_PEM );
    #endif
    /* Initialize reconnect attempts and interval. */
    RetryUtils_ParamsReset( &xReconnectParams );
    xReconnectParams.maxRetryAttempts = MAX_RETRY_ATTEMPTS;
    /* Attempt to connect to MQTT broker. If connection fails, retry after
     * a timeout. Timeout value will exponentially increase till maximum
     * attempts are reached.
     */
    do
    {
         /* Establish a TLS session with the MQTT broker. This example connects to
          * the MQTT broker as specified in democonfigMQTT_BROKER_ENDPOINT and
         * democonfigMQTT_BROKER_PORT at the top of this file. */
       LogInfo( ( "Creating a TLS connection to s:su.\r\r\n\l\n'',
                    democonfigMQTT_BROKER_ENDPOINT,
                    democonfigMQTT_BROKER_PORT ) );
         /* Attempt to create a mutually authenticated TLS connection. */
        xNetworkStatus = TLS_FreeRTOS_Connect( pxNetworkContext,
                                                 democonfigMQTT_BROKER_ENDPOINT,
                                                 democonfigMQTT_BROKER_PORT,
                                                 pxNetworkCredentials,
                                                 mqttexampleTRANSPORT_SEND_RECV_TIMEOUT_MS,
                                                mqttexampleTRANSPORT_SEND_RECV_TIMEOUT_MS );
        if( xNetworkStatus != TLS_TRANSPORT_SUCCESS )
\overline{\mathcal{L}} LogWarn( ( "Connection to the broker failed. Retrying connection with backoff
 and jitter." ) );
            xRetryUtilsStatus = RetryUtils_BackoffAndSleep( &xReconnectParams );
        }
        if( xRetryUtilsStatus == RetryUtilsRetriesExhausted )
         {
            LogError( ( "Connection to the broker failed, all attempts exhausted." ) );
             xNetworkStatus = TLS_TRANSPORT_CONNECT_FAILURE;
 }
    } while( ( xNetworkStatus != TLS_TRANSPORT_SUCCESS ) && ( xRetryUtilsStatus ==
 RetryUtilsSuccess ) );
    return xNetworkStatus;
```
}

The prvCreateMQTTConnectionWithBroker function demonstrates how to establish an MQTT connection to an MQTT broker with a clean session. It uses the TLS transport interface, which is implemented in the FreeRTOS-Plus/Source/Application-Protocols/ platform/freertos/transport/src/tls\_freertos.c file. The definition of the prvCreateMQTTConnectionWithBroker function is shown below. Keep in mind that we are setting the keep-alive seconds for the broker in xConnectInfo.

The next function shows how the TLS transport interface and time function are set in an MQTT context using the MQTT\_Init function. It also shows how an event callback function pointer (prvEventCallback) is set. This callback is used for reporting incoming messages.

```
static void prvCreateMQTTConnectionWithBroker( MQTTContext_t * pxMQTTContext,
                                                NetworkContext t * pxNetworkContext )
{
    MQTTStatus_t xResult;
    MQTTConnectInfo_t xConnectInfo;
    bool xSessionPresent;
    TransportInterface_t xTransport;
     /***
     * For readability, error handling in this function is restricted to the use of
     * asserts().
     ***/
    /* Fill in Transport Interface send and receive function pointers. */
    xTransport.pNetworkContext = pxNetworkContext;
    xTransport.send = TLS_FreeRTOS_send;
    xTransport.recv = TLS_FreeRTOS_recv;
    /* Initialize MQTT library. */
    xResult = MQTT_Init( pxMQTTContext, &xTransport, prvGetTimeMs, prvEventCallback,
 &xBuffer );
    configASSERT( xResult == MQTTSuccess );
     /* Some fields are not used in this demo so start with everything at 0. */
    ( void ) memset( ( void * ) &xConnectInfo, 0x00, sizeof( xConnectInfo ) );
     /* Start with a clean session i.e. direct the MQTT broker to discard any
     * previous session data. Also, establishing a connection with clean session
     * will ensure that the broker does not store any data when this client
     * gets disconnected. */
    xConnectInfo.cleanSession = true;
     /* The client identifier is used to uniquely identify this MQTT client to
     * the MQTT broker. In a production device the identifier can be something
     * unique, such as a device serial number. */
    xConnectInfo.pClientIdentifier = democonfigCLIENT_IDENTIFIER;
    xConnectInfo.clientIdentifierLength = ( uint16_t )
strlen( democonfigCLIENT IDENTIFIER );
    /* Set MQTT keep-alive period. If the application does not send packets at an interval
 less than
     * the keep-alive period, the MQTT library will send PINGREQ packets. */
    xConnectInfo.keepAliveSeconds = mqttexampleKEEP_ALIVE_TIMEOUT_SECONDS;
     /* Append metrics when connecting to the AWS IoT Core broker. */
   #ifdef democonfigUSE AWS IOT CORE BROKER
        #ifdef democonfigCLIENT USERNAME
             xConnectInfo.pUserName = CLIENT_USERNAME_WITH_METRICS;
             xConnectInfo.userNameLength = ( uint16_t )
 strlen( CLIENT_USERNAME_WITH_METRICS );
```

```
 xConnectInfo.pPassword = democonfigCLIENT_PASSWORD;
           xConnectInfo.passwordLength = ( uint16 t ) strlen( democonfigCLIENT PASSWORD );
        #else
            xConnectInfo.pUserName = AWS_IOT_METRICS_STRING;
            xConnectInfo.userNameLength = AWS_IOT_METRICS_STRING_LENGTH;
            /* Password for authentication is not used. */
            xConnectInfo.pPassword = NULL;
            xConnectInfo.passwordLength = 0U;
        #endif
    #else /* ifdef democonfigUSE_AWS_IOT_CORE_BROKER */
       #ifdef democonfigCLIENT USERNAME
            xConnectInfo.pUserName = democonfigCLIENT_USERNAME;
            xConnectInfo.userNameLength = ( uint16_t ) strlen( democonfigCLIENT_USERNAME );
            xConnectInfo.pPassword = democonfigCLIENT_PASSWORD;
            xConnectInfo.passwordLength = ( uint16_t ) strlen( democonfigCLIENT_PASSWORD );
        #endif /* ifdef democonfigCLIENT_USERNAME */
    #endif /* ifdef democonfigUSE_AWS_IOT_CORE_BROKER */
    /* Send MQTT CONNECT packet to broker. LWT is not used in this demo, so it
     * is passed as NULL. */
    xResult = MQTT_Connect( pxMQTTContext,
                             &xConnectInfo,
                            NULL,
                            mqttexampleCONNACK_RECV_TIMEOUT_MS,
                            &xSessionPresent );
    configASSERT( xResult == MQTTSuccess );
    /* Successfully established and MQTT connection with the broker. */
    LogInfo( ( "An MQTT connection is established with %s.",
 democonfigMQTT_BROKER_ENDPOINT ) );
```
## Subscribing to an MQTT topic

}

The prvMQTTSubscribeWithBackoffRetries function demonstrates how to subscribe to a topic filter on the MQTT broker. The example demonstrates how to subscribe to one topic filter, but it's possible to pass a list of topic filters in the same subscribe API call to subscribe to more than one topic filter. Also, in case the MQTT broker rejects the subscription request, the subscription will retry for MAX RETRY ATTEMPTS. The definition of the function is shown here.

```
static void prvMQTTSubscribeWithBackoffRetries( MQTTContext_t * pxMQTTContext )
{
   MQTTStatus t xResult = MQTTSuccess;
    RetryUtilsStatus_t xRetryUtilsStatus = RetryUtilsSuccess;
    RetryUtilsParams_t xRetryParams;
    MQTTSubscribeInfo_t xMQTTSubscription[ mqttexampleTOPIC_COUNT ];
    bool xFailedSubscribeToTopic = false;
    uint32_t ulTopicCount = 0U;
    /* Some fields not used by this demo so start with everything at 0. */
    ( void ) memset( ( void * ) &xMQTTSubscription, 0x00, sizeof( xMQTTSubscription ) );
    /* Get a unique packet id. */
    usSubscribePacketIdentifier = MQTT_GetPacketId( pxMQTTContext );
     /* Subscribe to the mqttexampleTOPIC topic filter. This example subscribes to
     * only one topic and uses QoS1. */
    xMQTTSubscription[ 0 ].qos = MQTTQoS1;
    xMQTTSubscription[ 0 ].pTopicFilter = mqttexampleTOPIC;
    xMQTTSubscription[ 0 ].topicFilterLength = ( uint16_t ) strlen( mqttexampleTOPIC );
     /* Initialize retry attempts and interval. */
```

```
 RetryUtils_ParamsReset( &xRetryParams );
     xRetryParams.maxRetryAttempts = MAX_RETRY_ATTEMPTS;
     do
     {
         /* The client is now connected to the broker. Subscribe to the topic
          * as specified in mqttexampleTOPIC at the top of this file by sending a
          * subscribe packet then waiting for a subscribe acknowledgment (SUBACK).
         * This client will then publish to the same topic it subscribed to, so it
         * will expect all the messages it sends to the broker to be sent back to it
         * from the broker. This demo uses QOS0 in Subscribe, therefore, the Publish
          * messages received from the broker will have QOS0. */
       LogInfo( ( "Attempt to subscribe to the MQTT topic %s.\r\n", mqttexampleTOPIC ) );
         xResult = MQTT_Subscribe( pxMQTTContext,
                                   xMQTTSubscription,
                                   sizeof( xMQTTSubscription ) /
 sizeof( MQTTSubscribeInfo_t ),
                                   usSubscribePacketIdentifier );
         configASSERT( xResult == MQTTSuccess );
       LogInfo( ( "SUBSCRIBE sent for topic %s to broker.\n\n", mqttexampleTOPIC ) );
         /* Process incoming packet from the broker. After sending the subscribe, the
         * client may receive a publish before it receives a subscribe ack. Therefore,
         * call generic incoming packet processing function. Since this demo is
         * subscribing to the topic to which no one is publishing, probability of
          * receiving Publish message before subscribe ack is zero; but application
          * must be ready to receive any packet. This demo uses the generic packet
          * processing function everywhere to highlight this fact. */
         xResult = MQTT_ProcessLoop( pxMQTTContext, mqttexamplePROCESS_LOOP_TIMEOUT_MS );
        configASSERT( xResult == MQTTSuccess );
         /* Reset flag before checking suback responses. */
        xFailedSubscribeToTopic = false;
         /* Check if recent subscription request has been rejected. #xTopicFilterContext is
 updated
          * in the event callback to reflect the status of the SUBACK sent by the broker. It
 represents
          * either the QoS level granted by the server upon subscription, or acknowledgement
 of
         * server rejection of the subscription request. */
         for( ulTopicCount = 0; ulTopicCount < mqttexampleTOPIC_COUNT; ulTopicCount++ )
\overline{\mathcal{A}} if( xTopicFilterContext[ ulTopicCount ].xSubAckStatus == MQTTSubAckFailure )
\{ LogWarn( ( "Server rejected subscription request. Attempting to re-subscribe
 to topic %s.",
                           xTopicFilterContext[ ulTopicCount ].pcTopicFilter ) );
                xFailedSubscribeToTopic = true;
                xRetryUtilsStatus = RetryUtils_BackoffAndSleep( &xRetryParams );
                break;
 }
         }
         configASSERT( xRetryUtilsStatus != RetryUtilsRetriesExhausted );
     } while( ( xFailedSubscribeToTopic == true ) && ( xRetryUtilsStatus ==
 RetryUtilsSuccess ) );
}
```
# Publishing to a topic

The prvMQTTPublishToTopic function demonstrates how to publish to a topic filter on the MQTT broker. The definition of the function is shown below.

```
static void prvMQTTPublishToTopic( MQTTContext_t * pxMQTTContext )
{
    MQTTStatus_t xResult;
    MQTTPublishInfo_t xMQTTPublishInfo;
     /***
     * For readability, error handling in this function is restricted to the use of
     * asserts().
     ***/
     /* Some fields are not used by this demo so start with everything at 0. */
    ( void ) memset( ( void * ) &xMQTTPublishInfo, 0x00, sizeof( xMQTTPublishInfo ) );
     /* This demo uses QoS1. */
    xMQTTPublishInfo.qos = MQTTQoS1;
    xMQTTPublishInfo.retain = false;
    xMQTTPublishInfo.pTopicName = mqttexampleTOPIC;
    xMQTTPublishInfo.topicNameLength = ( uint16_t ) strlen( mqttexampleTOPIC );
    xMQTTPublishInfo.pPayload = mqttexampleMESSAGE;
    xMQTTPublishInfo.payloadLength = strlen( mqttexampleMESSAGE );
     /* Get a unique packet id. */
   usPublishPacketIdentifier = MQTT_GetPacketId( pxMQTTContext );
     /* Send PUBLISH packet. Packet ID is not used for a QoS1 publish. */
    xResult = MQTT_Publish( pxMQTTContext, &xMQTTPublishInfo, usPublishPacketIdentifier );
     configASSERT( xResult == MQTTSuccess );
}
```
### Receiving incoming messages

The application registers an event callback function before it connects to the broker, as described earlier. The prvMQTTDemoTask function calls the MQTT\_ProcessLoop function to receive incoming messages. When an incoming MQTT message is received, it calls the event callback function registered by the application. The prvEventCallback function is an example of such an event callback function. prvEventCallback examines the incoming packet type and calls the appropriate handler. In the example below, the function either calls prvMQTTProcessIncomingPublish() for handling incoming publish messages or prvMQTTProcessResponse() to handle acknowledgements (ACK).

```
static void prvEventCallback( MQTTContext t * pxMQTTContext,
                                MQTTPacketInfo_t * pxPacketInfo,
                               MQTTDeserializedInfo_t * pxDeserializedInfo )
{
    /* The MQTT context is not used for this demo. */ ( void ) pxMQTTContext;
    if( ( pxPacketInfo->type & 0xF0U ) == MQTT_PACKET_TYPE_PUBLISH )
     {
         prvMQTTProcessIncomingPublish( pxDeserializedInfo->pPublishInfo );
    }
    else
     {
         prvMQTTProcessResponse( pxPacketInfo, pxDeserializedInfo->packetIdentifier );
    }
}
```
## Processing incoming MQTT publish packets

The prvMQTTProcessIncomingPublish functions demonstrates how to process a publish packet from the MQTT broker. The definition of the function is shown here.

```
static void prvMQTTProcessIncomingPublish( MQTTPublishInfo_t * pxPublishInfo )
{
     configASSERT( pxPublishInfo != NULL );
     /* Process incoming Publish. */
    LogInfo( ( "Incoming QoS : %d\n", pxPublishInfo->qos ) );
     /* Verify the received publish is for the we have subscribed to. */
     if( ( pxPublishInfo->topicNameLength == strlen( mqttexampleTOPIC ) ) &&
         ( 0 == strncmp( mqttexampleTOPIC, pxPublishInfo->pTopicName, pxPublishInfo-
>topicNameLength ) ) )
     {
        LogInfo( ( "\r\nIncoming Publish Topic Name: %.*s matches subscribed topic.\r\n"
                     "Incoming Publish Message : %.*s\r\n",
                     pxPublishInfo->topicNameLength,
                     pxPublishInfo->pTopicName,
                     pxPublishInfo->payloadLength,
                     pxPublishInfo->pPayload ) );
     }
     else
     {
         LogInfo( ( "Incoming Publish Topic Name: %.*s does not match subscribed topic.\r
\mathbb{R}^n,
                     pxPublishInfo->topicNameLength,
                     pxPublishInfo->pTopicName ) );
     }
}
```
### Unsubscribing from a topic

The last step in the workflow is to unsubscribe from the topic so that the broker won't send any published messages from mqttexampleTOPIC. The definition of the function is shown here.

```
static void prvMQTTUnsubscribeFromTopic( MQTTContext t * pxMQTTContext )
{
    MQTTStatus_t xResult;
   MQTTSubscribeInfo t xMQTTSubscription[ mqttexampleTOPIC COUNT ];
   /* Some fields not used by this demo so start with everything at 0. */ ( void ) memset( ( void * ) &xMQTTSubscription, 0x00, sizeof( xMQTTSubscription ) );
     /* Get a unique packet id. */
    usSubscribePacketIdentifier = MQTT_GetPacketId( pxMQTTContext );
     /* Subscribe to the mqttexampleTOPIC topic filter. This example subscribes to
     * only one topic and uses QoS1. */
    xMQTTSubscription[ 0 ].qos = MQTTQoS1;
    xMQTTSubscription[ 0 ].pTopicFilter = mqttexampleTOPIC;
    xMQTTSubscription[ 0 ].topicFilterLength = ( uint16_t ) strlen( mqttexampleTOPIC );
    /* Get next unique packet identifier. */
    usUnsubscribePacketIdentifier = MQTT_GetPacketId( pxMQTTContext );
     /* Send UNSUBSCRIBE packet. */
```

```
 xResult = MQTT_Unsubscribe( pxMQTTContext,
                                  xMQTTSubscription,
                                  sizeof( xMQTTSubscription ) /
 sizeof( MQTTSubscribeInfo_t ),
                                  usUnsubscribePacketIdentifier );
     configASSERT( xResult == MQTTSuccess );
}
```
# Over-the-air updates demo application

FreeRTOS includes a demo application that demonstrates the functionality of the overthe-air (OTA) library. The OTA demo application is located in the *freertos*/demos/ota/ aws\_iot\_ota\_update\_demo.c file.

The OTA demo application does the following:

- 1. Initializes the FreeRTOS network stack and MQTT buffer pool.
- 2. Creates a task to exercise the OTA library using vRunOTAUpdateDemo().
- 3. Creates an MQTT client using \_establishMqttConnection().
- 4. Connects to the AWS IoT MOTT broker using IotMgtt\_Connect() and registers an MOTT disconnect callback: prvNetworkDisconnectCallback.
- 5. Calls OTA\_AgentInit() to create the OTA task and registers a callback to be used when the OTA task is complete.
- 6. Reuses the MQTT connection with xOTAConnectionCtx.pvControlClient = \_mqttConnection;
- 7. If MQTT disconnects, the application suspends the OTA agent, tries to reconnect using exponential delay with jitter, and then resumes the OTA agent.

Before you can use OTA updates, complete all prerequisites in the FreeRTOS [Over-the-Air](#page-134-0) [Updates \(p. 128\)](#page-134-0)

After you complete the setup for OTA updates, download, build, flash, and run the FreeRTOS OTA demo on a platform that supports OTA functionality. Device-specific demo instructions are available for the following FreeRTOS-qualified devices:

- Texas Instruments [CC3220SF-LAUNCHXL \(p. 262\)](#page-268-0)
- Microchip Curiosity [PIC32MZEF \(p. 263\)](#page-269-0)
- [Espressif](#page-273-0) ESP32 [\(p. 267\)](#page-273-0)
- [Download,](#page-273-1) build, flash and run the FreeRTOS OTA demo on the Renesas RX65N [\(p. 267\)](#page-273-1)

After you build, flash, and run the OTA demo application on your device, you can use the AWS IoT console or the AWS CLI to create an OTA update job. After you have created an OTA update job, connect a terminal emulator to see the progress of the OTA update. Make a note of any errors generated during the process.

A successful OTA update job displays output like the following. Some lines in this example have been removed from the listing for brevity.

```
313 267848 [OTA] [OTA] Queued: 1 Processed: 1 Dropped: 0
314 268733 [OTA Task] [OTA] Set job doc parameter [ jobId:
 fe18c7ec_8c31_4438_b0b9_ad55acd95610 ]
```
315 268734 [OTA Task] [OTA] Set job doc parameter [ streamname: 327 ] 316 268734 [OTA Task] [OTA] Set job doc parameter [ filepath: /sys/mcuflashimg.bin ] 317 268734 [OTA Task] [OTA] Set job doc parameter [ filesize: 130388 ] 318 268735 [OTA Task] [OTA] Set job doc parameter [ fileid: 126 ] 319 268735 [OTA Task] [OTA] Set job doc parameter [ attr: 0 ] 320 268735 [OTA Task] [OTA] Set job doc parameter [ certfile: tisigner.crt.der ] 321 268737 [OTA Task] [OTA] Set job doc parameter [ sig-sha1-rsa: Q56qxHRq3Lxv6KkorvilVs4AyGJbWsJd ] 322 268737 [OTA Task] [OTA] Job was accepted. Attempting to start transfer. 323 268737 [OTA Task] Sending command to MQTT task. 324 268737 [MQTT] Received message 50000 from queue. 325 268848 [OTA] [OTA] Queued: 2 Processed: 1 Dropped: 0 326 269039 [MQTT] MQTT Subscribe was accepted. Subscribed. 327 269039 [MQTT] Notifying task. 328 269040 [OTA Task] Command sent to MQTT task passed. 329 269041 [OTA Task] [OTA] Subscribed to topic: \$aws/things/TI-LaunchPad/streams/327 330 269848 [OTA] [OTA] Queued: 2 Processed: 1 Dropped: 0 ... // Output removed for brevity 346 284909 [OTA Task] [OTA] file token: 74594452 .. // Output removed for brevity 363 301327 [OTA Task] [OTA] file ready for access. 364 301327 [OTA Task] [OTA] Returned buffer to MQTT Client. 365 301328 [OTA Task] Sending command to MQTT task. 366 301328 [MQTT] Received message 60000 from queue. 367 301328 [MQTT] Notifying task. 368 301329 [OTA Task] Command sent to MQTT task passed. 369 301329 [OTA Task] [OTA] Published file request to \$aws/bin/things/TI-LaunchPad/ streams/327/get 370 301632 [OTA Task] [OTA] Received file block 0, size 1024 371 301647 [OTA Task] [OTA] Remaining: 127 ... // Output removed for brevity 508 304622 [OTA Task] Sending command to MQTT task. 509 304622 [MQTT] Received message 70000 from queue. 510 304622 [MQTT] Notifying task. 511 304623 [OTA Task] Command sent to MQTT task passed. 512 304623 [OTA Task] [OTA] Published file request to \$aws/bin/things/TI-LaunchPad/ streams/327/get 513 304860 [OTA] [OTA] Queued: 47 Processed: 47 Dropped: 83 514 304926 [OTA Task] [OTA] Received file block 4, size 1024 515 304941 [OTA Task] [OTA] Remaining: 82 ... // Output removed for brevity 797 315047 [MQTT] MQTT Publish was successful. 798 315048 [MQTT] Notifying task. 799 315048 [OTA Task] Command sent to MQTT task passed. 800 315049 [OTA Task] [OTA] Published 'IN\_PROGRESS' status to \$aws/things/TI-LaunchPad/ jobs/fe18c7ec\_8c31\_4438\_b0b9\_ad55acd9561801 315049 [OTA Task] Sending command to MQTT task. 802 315049 [MQTT] Received message d0000 from queue. 803 315150 [MQTT] MQTT Unsubscribe was successful. 804 315150 [MQTT] Notifying task. 805 315151 [OTA Task] Command sent to MQTT task passed. 806 315152 [OTA Task] [OTA] Un-subscribed from topic: \$aws/things/TI-LaunchPad/streams/327 807 315172 [OTA Task] Sending command to MQTT task. 808 315172 [MQTT] Received message e0000 from queue. 809 315273 [MQTT] MQTT Unsubscribe was successful. 810 315273 [MQTT] Notifying task. 811 315274 [OTA Task] Command sent to MQTT task passed. 812 315274 [OTA Task] [OTA] Un-subscribed from topic: \$aws/things/TI-LaunchPad/streams/327 813 315275 [OTA Task] [OTA] Resetting MCU to activate new image. 0 0 [Tmr Svc] Starting Wi-Fi Module ... 1 0 [Tmr Svc] Simple Link task created Device came up in Station mode

2 137 [Tmr Svc] Wi-Fi module initialized. 3 137 [Tmr Svc] Starting key provisioning... 4 137 [Tmr Svc] Write root certificate... 5 243 [Tmr Svc] Write device private key... 6 339 [Tmr Svc] Write device certificate... 7 436 [Tmr Svc] Key provisioning done... Device disconnected from the AP on an ERROR..!! [WLAN EVENT] STA Connected to the AP: Guest , BSSID: 44:48:c1:ba:b2:c3 [NETAPP EVENT] IP acquired by the device Device has connected to Guest Device IP Address is 192.168.3.72 8 1443 [Tmr Svc] Wi-Fi connected to AP Guest. 9 1444 [Tmr Svc] IP Address acquired 192.168.3.72 10 1444 [OTA] OTA demo version 0.9.1 11 1445 [OTA] Creating MQTT Client... 12 1445 [OTA] Connecting to broker... 13 1445 [OTA] Sending command to MQTT task. 14 1445 [MQTT] Received message 10000 from queue. 15 2910 [MQTT] MQTT Connect was accepted. Connection established. 16 2910 [MQTT] Notifying task. 17 2911 [OTA] Command sent to MQTT task passed. 18 2912 [OTA] Connected to broker. 19 2913 [OTA Task] Sending command to MQTT task. 20 2913 [MQTT] Received message 20000 from queue. 21 3014 [MQTT] MQTT Subscribe was accepted. Subscribed. 22 3014 [MQTT] Notifying task. 23 3015 [OTA Task] Command sent to MQTT task passed. 24 3015 [OTA Task] [OTA] Subscribed to topic: \$aws/things/TI-LaunchPad/jobs/\$next/get/ accepted 25 3028 [OTA Task] Sending command to MQTT task. 26 3028 [MQTT] Received message 30000 from queue. 27 3129 [MQTT] MQTT Subscribe was accepted. Subscribed. 28 3129 [MQTT] Notifying task. 29 3130 [OTA Task] Command sent to MQTT task passed. 30 3138 [OTA Task] [OTA] Subscribed to topic: \$aws/things/TI-LaunchPad/jobs/notify-next 31 3138 [OTA Task] [OTA] Check For Update #0 32 3138 [OTA Task] Sending command to MQTT task. 33 3138 [MQTT] Received message 40000 from queue. 34 3241 [MQTT] MQTT Publish was successful. 35 3241 [MQTT] Notifying task. 36 3243 [OTA Task] Command sent to MQTT task passed. 37 3245 [OTA Task] [OTA] Set job doc parameter [ clientToken: 0:TI-LaunchPad ] 38 3245 [OTA Task] [OTA] Set job doc parameter [ jobId: fe18c7ec\_8c31\_4438\_b0b9\_ad55acd95610 ] 39 3245 [OTA Task] [OTA] Identified job doc parameter [ self\_test ] 40 3246 [OTA Task] [OTA] Set job doc parameter [ updatedBy: 589827 ] 41 3246 [OTA Task] [OTA] Set job doc parameter [ streamname: 327 ] 42 3246 [OTA Task] [OTA] Set job doc parameter [ filepath: /sys/mcuflashimg.bin ] 43 3247 [OTA Task] [OTA] Set job doc parameter [ filesize: 130388 ] 44 3247 [OTA Task] [OTA] Set job doc parameter [ fileid: 126 ] 45 3247 [OTA Task] [OTA] Set job doc parameter [ attr: 0 ] 46 3247 [OTA Task] [OTA] Set job doc parameter [ certfile: tisigner.crt.der ] 47 3249 [OTA Task] [OTA] Set job doc parameter [ sig-sha1-rsa: Q56qxHRq3Lxv6KkorvilVs4AyGJbWsJd ] 48 3249 [OTA Task] [OTA] Job is ready for self test. 49 3250 [OTA Task] Sending command to MQTT task. 51 3351 [MQTT] MQTT Publish was successful.

```
52 3352 [MQTT] Notifying task.
53 3352 [OTA Task] Command sent to MQTT task passed.
54 3353 [OTA Task] [OTA] Published 'IN_PROGRESS' status to $aws/things/TI-LaunchPad/jobs/
fe18c7ec_8c31_4438_b0b9_ad55acd95610/u55 3353 [OTA Task] Sending command to MQTT task.
56 3353 [MQTT] Received message 60000 from queue.
57 3455 [MQTT] MQTT Unsubscribe was successful.
58 3455 [MQTT] Notifying task.
59 3456 [OTA Task] Command sent to MQTT task passed.
60 3456 [OTA Task] [OTA] Un-subscribed from topic: $aws/things/TI-LaunchPad/streams/327
61 3456 [OTA Task] [OTA] Accepted final image. Commit.
62 3578 [OTA Task] Sending command to MQTT task.
63 3578 [MQTT] Received message 70000 from queue.
64 3779 [MQTT] MQTT Publish was successful.
65 3780 [MQTT] Notifying task.
66 3780 [OTA Task] Command sent to MQTT task passed.
67 3781 [OTA Task] [OTA] Published 'SUCCEEDED' status to $aws/things/TI-LaunchPad/jobs/
fe18c7ec_8c31_4438_b0b9_ad55acd95610/upd68 3781 [OTA Task] [OTA] Returned buffer to MQTT
 Client.
69 4251 [OTA] [OTA] Queued: 1 Processed: 1 Dropped: 0
70 4381 [OTA Task] [OTA] Missing job parameter: execution
71 4382 [OTA Task] [OTA] Missing job parameter: jobId
72 4382 [OTA Task] [OTA] Missing job parameter: jobDocument
73 4382 [OTA Task] [OTA] Missing job parameter: ts_ota
74 4382 [OTA Task] [OTA] Missing job parameter: files
75 4382 [OTA Task] [OTA] Missing job parameter: streamname
76 4382 [OTA Task] [OTA] Missing job parameter: certfile
77 4382 [OTA Task] [OTA] Missing job parameter: filepath
78 4383 [OTA Task] [OTA] Missing job parameter: filesize
79 4383 [OTA Task] [OTA] Missing job parameter: sig-sha1-rsa
80 4383 [OTA Task] [OTA] Missing job parameter: fileid
81 4383 [OTA Task] [OTA] Missing job parameter: attr
82 4383 [OTA Task] [OTA] Returned buffer to MQTT Client.
83 5251 [OTA] [OTA] Queued: 2 Processed: 2 Dropped: 0
```
### Over-the-air demo configurations

The OTA demo configurations are demo-specific configuration options provided in aws iot ota update demo.c. These configurations are different from the OTA library configurations provided in the OTA library config file.

#### **OTA\_DEMO\_KEEP\_ALIVE\_SECONDS**

For the MQTT client, this configuration is the maximum time interval that can elapse between finishing the transmission of one control packet and starting to send the next. In the absence of a control packet, a PINGREQ is sent. The broker must disconnect a client that doesn't send a message or a PINGREQ packet in one and a half times of this keep alive interval. This configuration should be adjusted based on the application's requirements.

#### **OTA\_DEMO\_CONN\_RETRY\_BASE\_INTERVAL\_SECONDS**

The base interval, in seconds, before retrying the network connection. The OTA demo will try to reconnect after this base time interval. The interval is doubled after every failed attempt. A random delay, up to a maximum of this base delay, is also added to the interval.

#### **OTA\_DEMO\_CONN\_RETRY\_MAX\_INTERVAL\_SECONDS**

The maximum interval, in seconds, before retrying the network connection. The reconnect delay is doubled on every failed attempt, but it can go only up to this maximum value, plus a jitter of the same interval.

### <span id="page-268-0"></span>Download, build, flash, and run the FreeRTOS OTA demo on the Texas Instruments CC3220SF-LAUNCHXL

### **To download FreeRTOS and the OTA demo code**

- 1. Browse to the AWS IoT console and from the navigation pane, choose **Software**.
- 2. Under **FreeRTOS Device Software**, choose **Configure download**.
- 3. From the list of software configurations, choose **Connect to AWS IoT - TI**. Choose the configuration name, not the **Download** link.
- 4. Under **Libraries**, choose **Add another library**, and then choose **OTA Updates**.
- 5. Under **Demo Projects**, choose **OTA Updates**.
- 6. Under **Name required**, enter **Connect-to-IoT-OTA-TI**, and then choose **Create and download**.

Save the zip file that contains FreeRTOS and the OTA demo code to your computer.

#### **To build the demo application**

- 1. Extract the .zip file.
- 2. Follow the instructions in Getting Started with [FreeRTOS \(p. 16\)](#page-22-0) to import the aws\_demos project into Code Composer Studio, configure your AWS IoT endpoint, your Wi-Fi SSID and password, and a private key and certificate for your board.
- 3. Open *freertos*/vendors/*vendor*/boards/*board*/aws\_demos/config\_files/ aws demo config.h, comment out #define CONFIG MOTT DEMO ENABLED, and define CONFIG\_OTA\_UPDATE\_DEMO\_ENABLED.
- 4. Build the solution and make sure it builds without errors.
- 5. Start a terminal emulator and use the following settings to connect to your board:
	- Baud rate: 115200
	- Data bits: 8
	- Parity: None
	- Stop bits: 1
- 6. Run the project on your board to confirm it can connect to Wi-Fi and the AWS IoT MQTT message broker.

When run, the terminal emulator should display text like the following:

```
0 0 [Tmr Svc] Starting Wi-Fi Module ...
1 0 [Tmr Svc] Simple Link task created
Device came up in Station mode
2 142 [Tmr Svc] Wi-Fi module initialized.
3 142 [Tmr Svc] Starting key provisioning...
4 142 [Tmr Svc] Write root certificate...
5 243 [Tmr Svc] Write device private key...
6 340 [Tmr Svc] Write device certificate...
7 433 [Tmr Svc] Key provisioning done...
[WLAN EVENT] STA Connected to the AP: Mobile , BSSID: 24:de:c6:5d:32:a4
[NETAPP EVENT] IP acquired by the device
Device has connected to Mobile
Device IP Address is 192.168.111.12
```

```
8 2666 [Tmr Svc] Wi-Fi connected to AP Mobile.
9 2666 [Tmr Svc] IP Address acquired 192.168.111.12
10 2667 [OTA] OTA demo version 0.9.2
11 2667 [OTA] Creating MQTT Client...
12 2667 [OTA] Connecting to broker...
13 3512 [OTA] Connected to broker.
14 3715 [OTA Task] [prvSubscribeToJobNotificationTopics] OK: $aws/things/OtaGA/jobs/$next/
get/accepted
15 4018 [OTA Task] [prvSubscribeToJobNotificationTopics] OK: $aws/things/OtaGA/jobs/notify-
next
16 4027 [OTA Task] [prvPAL_GetPlatformImageState] xFileInfo.Flags = 0250
17 4027 [OTA Task] [prvPAL_GetPlatformImageState] eOTA_PAL_ImageState_Valid
18 4034 [OTA Task] [OTA_CheckForUpdate] Request #0
19 4248 [OTA] [OTA_AgentInit] Ready.
20 4249 [OTA Task] [prvParseJSONbyModel] Extracted parameter [ clientToken: 0:OtaGA ]
21 4249 [OTA Task] [prvParseJSONbyModel] parameter not present: execution
22 4249 [OTA Task] [prvParseJSONbyModel] parameter not present: jobId
23 4249 [OTA Task] [prvParseJSONbyModel] parameter not present: jobDocument
24 4249 [OTA Task] [prvParseJSONbyModel] parameter not present: afr_ota
25 4250 [OTA Task] [prvParseJSONbyModel] parameter not present: streamname
26 4250 [OTA Task] [prvParseJSONbyModel] parameter not present: files
27 4250 [OTA Task] [prvParseJSONbyModel] parameter not present: filepath
28 4250 [OTA Task] [prvParseJSONbyModel] parameter not present: filesize
29 4250 [OTA Task] [prvParseJSONbyModel] parameter not present: fileid
30 4250 [OTA Task] [prvParseJSONbyModel] parameter not present: certfile
31 4251 [OTA Task] [prvParseJSONbyModel] parameter not present: sig-sha1-rsa
32 4251 [OTA Task] [prvParseJobDoc] Ignoring job without ID.
33 4251 [OTA Task] [prvOTA_Close] Context->0x2001b2c4
34 5248 [OTA] State: Ready Received: 1 Queued: 1 Processed: 1 Dropped: 0
35 6248 [OTA] State: Ready Received: 1 Queued: 1 Processed: 1 Dropped: 0
36 7248 [OTA] State: Ready Received: 1 Queued: 1 Processed: 1 Dropped: 0
37 8248 [OTA] State: Ready Received: 1 Queued: 1 Processed: 1 Dropped: 0
38 9248 [OTA] State: Ready Received: 1 Queued: 1 Processed: 1 Dropped: 0
```
## <span id="page-269-0"></span>Download, build, flash, and run the FreeRTOS OTA demo on the Microchip Curiosity PIC32MZEF

#### **To download the FreeRTOS OTA demo code**

- 1. Browse to the AWS IoT console and from the navigation pane, choose **Software**.
- 2. Under **FreeRTOS Device Software**, choose **Configure download**.
- 3. From the list of software configurations, choose **Connect to AWS IoT - Microchip**. Choose the configuration name, not the **Download** link.
- 4. Under **Libraries**, choose **Add another library**, and then choose **OTA Updates**.
- 5. Under **Demo projects**, choose **OTA Update**.
- 6. Under **Name required**, enter a name for your custom FreeRTOS software configuration.
- 7. Choose **Create and download**.

#### **To build the OTA update demo application**

- 1. Extract the .zip file you just downloaded.
- 2. Follow the instructions in Getting Started with [FreeRTOS \(p. 16\)](#page-22-0) to import the aws demos project into the MPLAB X IDE, configure your AWS IoT endpoint, your Wi-Fi SSID and password, and a private key and certificate for your board.
- 3. Open demos/include/aws\_ota\_codesigner\_certificate.h.
- 4. Paste the contents of your code-signing certificate into the static const char signingcredentialSIGNING\_CERTIFICATE\_PEM variable. Following the same format as

aws clientcredential keys.h, each line must end with the new line character ('\n') and be enclosed in quotation marks.

For example, your certificate should look similar to the following:

```
"-----BEGIN CERTIFICATE-----\n"
"MIIBXTCCAQOgAwIBAgIJAM4DeybZcTwKMAoGCCqGSM49BAMCMCExHzAdBgNVBAMM\n"
"FnRlc3Rf62lnbmVyQGFtYXpvbi5jb20wHhcNMTcxMTAzMTkxODM1WhcNMTgxMTAz\n"
"MTkxODM2WjAhMR8wHQYDVQBBZZZ0ZXN0X3NpZ25lckBhbWF6b24uY29tMFkwEwYH\n"
"KoZIzj0CAQYIKoZIzj0DAQcDQgAERavZfvwL1X+E4dIF7dbkVMUn4IrJ1CAsFkc8\n"
"gZxPzn683H40XMKltDZPEwr9ng78w9+QYQg7ygnr2stz8yhh06MkMCIwCwYDVR0P\n"
"BAQDAgeAMBMGA1UdJQQMMAoGCCsGAQUFBwMDMAoGCCqGSM49BAMCA0gAMEUCIF0R\n"
"r5cb7rEUNtWOvGd05MacrgOABfSoVYvBOK9fP63WAqt5h3BaS123coKSGg84twlq\n"
"TkO/pV/xEmyZmZdV+HxV/OM=\n"
"----END CERTIFICATE-----\n";
```
- 5. Install [Python](https://www.python.org/downloads/) 3 or later.
- 6. Install pyOpenSSL by running pip install pyopenssl.
- 7. Copy your code-signing certificate in .pem format in the path demos/ota/ bootloader/utility/codesigner\_cert\_utility/. Rename the certificate file aws ota codesigner certificate.pem.
- 8. Open *freertos*/vendors/*vendor*/boards/*board*/aws\_demos/config\_files/ aws\_demo\_config.h, comment out #define CONFIG\_MQTT\_DEMO\_ENABLED, and define CONFIG\_OTA\_UPDATE\_DEMO\_ENABLED.
- 9. Build the solution and make sure it builds without errors.
- 10. Start a terminal emulator and use the following settings to connect to your board:
	- Baud rate: 115200
	- Data bits: 8
	- Parity: None
	- Stop bits: 1
- 11. Unplug the debugger from your board and run the project on your board to confirm it can connect to Wi-Fi and the AWS IoT MQTT message broker.

When you run the project, the MPLAB X IDE should open an output window. Make sure the **ICD4** tab is selected. You should see the following output.

```
Bootloader version 00.09.00
[prvBOOT_Init] Watchdog timer initialized.
[prvBOOT_Init] Crypto initialized.
[prvValidateImage] Validating image at Bank : 0
[prvValidateImage] No application image or magic code present at: 0xbd000000
[prvBOOT_ValidateImages] Validation failed for image at 0xbd000000
[prvValidateImage] Validating image at Bank : 1
[prvValidateImage] No application image or magic code present at: 0xbd100000
[prvBOOT_ValidateImages] Validation failed for image at 0xbd100000
[prvBOOT_ValidateImages] Booting default image.
>0 36246 [IP-task] vDHCPProcess: offer ac140a0eip
                                                  1 36297 [IP-task] vDHCPProcess: offer
 ac140a0eip
                  2 36297 [IP-task]
IP Address: 172.20.10.14
```

```
3 36297 [IP-task] Subnet Mask: 255.255.255.240
4 36297 [IP-task] Gateway Address: 172.20.10.1
5 36297 [IP-task] DNS Server Address: 172.20.10.1
6 36299 [OTA] OTA demo version 0.9.2
7 36299 [OTA] Creating MQTT Client...
8 36299 [OTA] Connecting to broker...
9 38673 [OTA] Connected to broker.
10 38793 [OTA Task] [prvSubscribeToJobNotificationTopics] OK: $aws/things/devthingota/jobs/
$next/get/accepted
11 38863 [OTA Task] [prvSubscribeToJobNotificationTopics] OK: $aws/things/devthingota/jobs/
notify-next
12 38863 [OTA Task] [OTA_CheckForUpdate] Request #0
13 38964 [OTA] [OTA_AgentInit] Ready.
14 38973 [OTA Task] [prvParseJSONbyModel] Extracted parameter [ clientToken:
 0:devthingota ]
15 38973 [OTA Task] [prvParseJSONbyModel] parameter not present: execution
16 38973 [OTA Task] [prvParseJSONbyModel] parameter not present: jobId
17 38973 [OTA Task] [prvParseJSONbyModel] parameter not present: jobDocument
18 38973 [OTA Task] [prvParseJSONbyModel] parameter not present: streamname
19 38973 [OTA Task] [prvParseJSONbyModel] parameter not present: files
20 38975 [OTA Task] [prvParseJSONbyModel] parameter not present: filepath
21 38975 [OTA Task] [prvParseJSONbyModel] parameter not present: filesize
22 38975 [OTA Task] [prvParseJSONbyModel] parameter not present: fileid
23 38975 [OTA Task] [prvParseJSONbyModel] parameter not present: certfile
24 38975 [OTA Task] [prvParseJSONbyModel] parameter not present: sig-sha256-ecdsa
25 38975 [OTA Task] [prvParseJobDoc] Ignoring job without ID.
26 38975 [OTA Task] [prvOTA_Close] Context->0x8003b620
27 38975 [OTA Task] [prvPAL_Abort] Abort - OK
28 39964 [OTA] State: Ready Received: 1 Queued: 1 Processed: 1 Dropped: 0
29 40964 [OTA] State: Ready Received: 1 Queued: 1 Processed: 1 Dropped: 0
30 41964 [OTA] State: Ready Received: 1 Queued: 1 Processed: 1 Dropped: 0<br>31 42964 [OTA] State: Ready Received: 1 Queued: 1 Processed: 1 Dropped: 0
31 42964 [OTA] State: Ready Received: 1 Queued: 1 Processed: 1 Dropped: 0
32 43964 [OTA] State: Ready Received: 1 Queued: 1 Processed: 1 Dropped: 0
33 44964 [OTA] State: Ready Received: 1 Queued: 1 Processed: 1 Dropped: 0
34 45964 [OTA] State: Ready Received: 1 Queued: 1 Processed: 1 Dropped: 0
35 46964 [OTA] State: Ready Received: 1 Queued: 1 Processed: 1 Dropped: 0
36 47964 [OTA] State: Ready Received: 1 Queued: 1 Processed: 1 Dropped: 0
```
The terminal emulator should display text like the following:

```
AWS Validate: no valid signature in descr: 0xbd000000
AWS Validate: no valid signature in descr: 0xbd100000
>AWS Launch: No Map performed. Running directly from address: 0x9d000020?
AWS Launch: wait for app at: 0x9d000020
WILC1000: Initializing...
0 0 
>[None] Seed for randomizer: 1172751941
1 0 [None] Random numbers: 00004272 00003B34 00000602 00002DE3
Chip ID 1503a0
[spi cmd rsp][356][nmi spi]: Failed cmd response read, bus error...
[spi_read_reg][1086][nmi spi]: Failed cmd response, read reg (0000108c)...
[spi_read_reg][1116]Reset and retry 10 108c
Firmware ver. : 4.2.1
Min driver ver : 4.2.1
```

```
Curr driver ver: 4.2.1
WILC1000: Initialization successful!
Start Wi-Fi Connection...
Wi-Fi Connected
2 7219 [IP-task] vDHCPProcess: offer c0a804beip
3 7230 [IP-task] vDHCPProcess: offer c0a804beip
4 7230 [IP-task] 
IP Address: 192.168.4.190
5 7230 [IP-task] Subnet Mask: 255.255.240.0
6 7230 [IP-task] Gateway Address: 192.168.0.1
7 7230 [IP-task] DNS Server Address: 208.67.222.222
8 7232 [OTA] OTA demo version 0.9.0
9 7232 [OTA] Creating MQTT Client...
10 7232 [OTA] Connecting to broker...
11 7232 [OTA] Sending command to MQTT task.
12 7232 [MQTT] Received message 10000 from queue.
13 8501 [IP-task] Socket sending wakeup to MQTT task.
14 10207 [MQTT] Received message 0 from queue.
15 10256 [IP-task] Socket sending wakeup to MQTT task.
16 10256 [MQTT] Received message 0 from queue.
17 10256 [MQTT] MQTT Connect was accepted. Connection established.
18 10256 [MQTT] Notifying task.
19 10257 [OTA] Command sent to MQTT task passed.
20 10257 [OTA] Connected to broker.
21 10258 [OTA Task] Sending command to MQTT task.
22 10258 [MQTT] Received message 20000 from queue.
23 10306 [IP-task] Socket sending wakeup to MQTT task.
24 10306 [MQTT] Received message 0 from queue.
25 10306 [MQTT] MQTT Subscribe was accepted. Subscribed.
26 10306 [MQTT] Notifying task.
27 10307 [OTA Task] Command sent to MQTT task passed.
28 10307 [OTA Task] [OTA] Subscribed to topic: $aws/things/Microchip/jobs/$next/get/
accepted
29 10307 [OTA Task] Sending command to MQTT task.
30 10307 [MQTT] Received message 30000 from queue.
31 10336 [IP-task] Socket sending wakeup to MQTT task.
32 10336 [MQTT] Received message 0 from queue.
33 10336 [MQTT] MQTT Subscribe was accepted. Subscribed.
34 10336 [MQTT] Notifying task.
35 10336 [OTA Task] Command sent to MQTT task passed.
36 10336 [OTA Task] [OTA] Subscribed to topic: $aws/things/Microchip/jobs/notify-next
37 10336 [OTA Task] [OTA] Check For Update #0
38 10336 [OTA Task] Sending command to MQTT task.
39 10336 [MQTT] Received message 40000 from queue.
40 10366 [IP-task] Socket sending wakeup to MQTT task.
41 10366 [MQTT] Received message 0 from queue.
42 10366 [MQTT] MQTT Publish was successful.
43 10366 [MQTT] Notifying task.
44 10366 [OTA Task] Command sent to MQTT task passed.
45 10376 [IP-task] Socket sending wakeup to MQTT task.
46 10376 [MQTT] Received message 0 from queue.
47 10376 [OTA Task] [OTA] Set job doc parameter [ clientToken: 0:Microchip ]
48 10376 [OTA Task] [OTA] Missing job parameter: execution
49 10376 [OTA Task] [OTA] Missing job parameter: jobId
50 10376 [OTA Task] [OTA] Missing job parameter: jobDocument
51 10378 [OTA Task] [OTA] Missing job parameter: ts_ota
52 10378 [OTA Task] [OTA] Missing job parameter: files
53 10378 [OTA Task] [OTA] Missing job parameter: streamname
54 10378 [OTA Task] [OTA] Missing job parameter: certfile
```
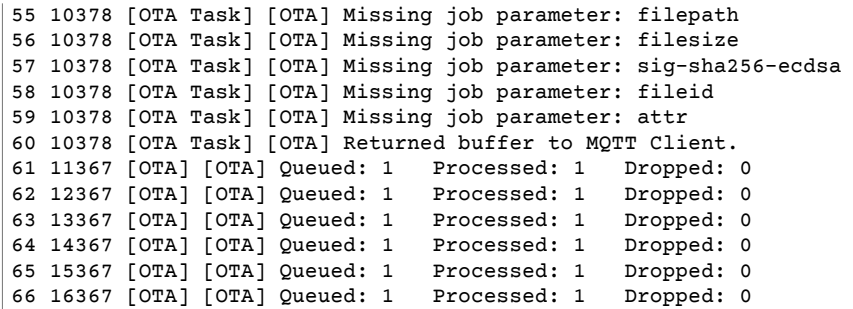

This output shows the Microchip Curiosity PIC32MZEF can connect to AWS IoT and subscribe to the MQTT topics required for OTA updates. The Missing job parameter messages are expected because there are no OTA update jobs pending.

# <span id="page-273-0"></span>Download, build, flash, and run the FreeRTOS OTA demo on the Espressif ESP32

- 1. Download the FreeRTOS source from [GitHub](https://github.com/aws/amazon-freertos). See the [README.md](https://github.com/aws/amazon-freertos/blob/master/README.md) file for instructions. Create a project in your IDE that includes all required sources and libraries.
- 2. Follow the instructions in Getting Started with [Espressif](https://docs.aws.amazon.com/freertos/latest/userguide/getting_started_espressif.html) to set up the required GCC-based toolchain.
- 3. Open *freertos*/vendors/*vendor*/boards/*board*/aws\_demos/config\_files/ aws\_demo\_config.h, comment out #define CONFIG\_MQTT\_DEMO\_ENABLED, and define CONFIG\_OTA\_UPDATE\_DEMO\_ENABLED.
- 4. Build the demo project by running make in the vendors/espressif/boards/esp32/aws\_demos directory. You can flash the demo program and verify its output by running make flash monitor, as described in Getting Started with [Espressif.](https://docs.aws.amazon.com/freertos/latest/userguide/getting_started_espressif.html)
- 5. Before running the OTA Update demo:
	- Open *freertos*/vendors/*vendor*/boards/*board*/aws\_demos/config\_files/ aws\_demo\_config.h, comment out #define CONFIG\_MQTT\_DEMO\_ENABLED, and define CONFIG\_OTA\_UPDATE\_DEMO\_ENABLED.
	- Make sure that your SHA-256/ECDSA code-signing certificate is copied into the demos/include/ aws\_ota\_codesigner\_certificate.h.

## <span id="page-273-1"></span>Download, build, flash and run the FreeRTOS OTA demo on the Renesas RX65N

This chapter shows you how download, build, flash and run the FreeRTOS OTA demo applications on the Renesas RX65N.

#### **Topics**

- Set up your operating [environment \(p. 267\)](#page-273-2)
- Set up your AWS [resources \(p. 268\)](#page-274-0)
- Import, configure the header file and build aws\_demos and [boot\\_loader \(p. 270\)](#page-276-0)

### <span id="page-273-2"></span>Set up your operating environment

The procedures in this section use the following environments:

- **IDE**:  $e^2$  studio 7.8.0,  $e^2$  studio 2020-07
- **Toolchains**: CCRX Compiler v3.0.1
- **Target devices**: RSKRX65N-2MB
- Debuggers:  $E^2$ ,  $E^2$  Lite emulator
- **Software**: Renesas Flash Programmer, Renesas Secure Flash Programmer.exe, Tera Term

#### **To set up your hardware**

- 1. Connect the  $E^2$  Lite emulator and USB serial port to your RX65N board and PC.
- 2. Connect the power source to the RX65N.

### <span id="page-274-0"></span>Set up your AWS resources

- 1. To run the FreeRTOS demos, you must have an AWS account with an AWS Identity and Access Management (IAM) user that has permission to access AWS IoT services. If you haven't already, follow the steps in Setting up your AWS account and [permissions \(p. 17\).](#page-23-0)
- 2. To set up for OTA updates, follow the steps in OTA update [prerequisites \(p. 128\).](#page-134-1) In particular, follow the steps in [Prerequisites](#page-145-0) for OTA updates using MQTT [\(p. 139\)](#page-145-0).
- 3. Open the AWS IoT [console.](https://console.aws.amazon.com/iot/home)
- 4. In the left navigation pane, choose **Manage**, then choose **Things** to create a thing.

A thing is a representation of a device or logical entity in AWS IoT. It can be a physical device or sensor (for example, a light bulb or a switch on a wall). It can also be a logical entity like an instance of an application or physical entity that doesn't connect to AWS IoT, but is related to devices that do (for example, a car that has engine sensors or a control panel). AWS IoT provides a thing registry that helps you manage your things.

- a. Choose **Create**, then choose **Create a single thing**.
- b. Enter a **Name** for your thing, then choose **Next**.
- c. Choose **Create certificate**.
- d. Download the three files that are created and then choose **Activate**.

#### e. Choose **Attach a policy**.

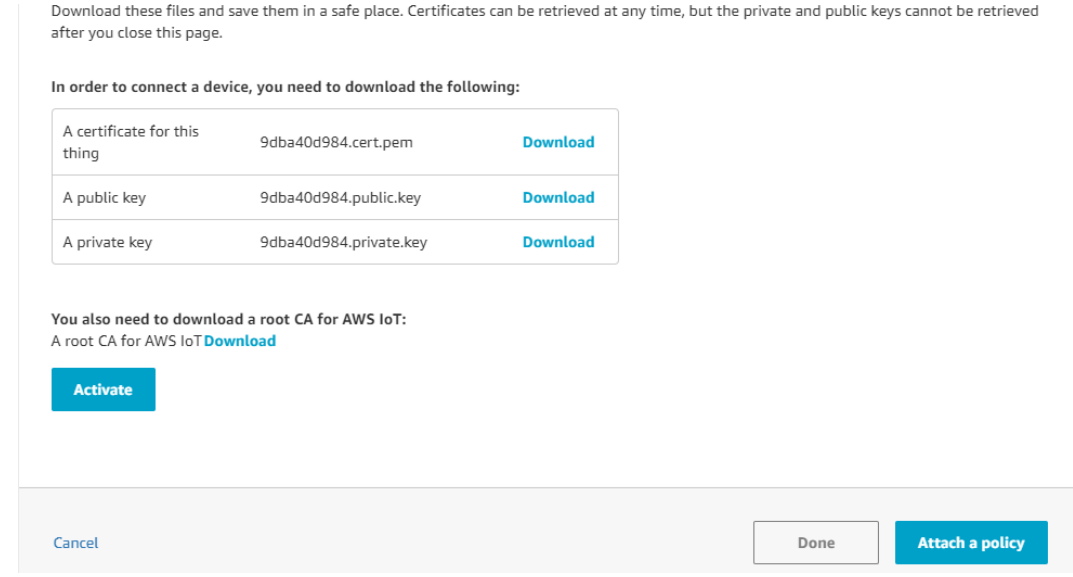

f. Select the policy that you created in [Device](#page-146-0) polic[y \(p. 140\).](#page-146-0)

Each device that receives an OTA update using MQTT must be registered as a thing in AWS IoT and the thing must have an attached policy like the one listed. You can find more information about the items in the "Action" and "Resource" objects at AWS IoT Core Policy [Actions](https://docs.aws.amazon.com/iot/latest/developerguide/iot-policy-actions.html) and AWS IoT Core Action [Resources](https://docs.aws.amazon.com/iot/latest/developerguide/iot-action-resources.html).

### **Notes**

- The iot:Connect permissions allow your device to connect to AWS IoT over MQTT.
- The iot:Subscribe and iot:Publish permissions on the topics of AWS IoT jobs (.../ jobs/\*) allow the connected device to receive job notifications and job documents, and to publish the completion state of a job execution.
- The iot:Subscribe and iot:Publish permissions on the topics of AWS IoT OTA streams (.../streams/\*) allow the connected device to fetch OTA update data from AWS IoT. These permissions are required to perform firmware updates over MQTT.
- The iot: Receive permissions allow AWS IoT Core to publish messages on those topics to the connected device. This permission is checked on every delivery of an MQTT message. You can use this permission to revoke access to clients that are currently subscribed to a topic.
- 5. To create a code-signing profile and register a code-signing certificate on AWS.
	- a. To create the keys and certification, see section 7.3 "Generating ECDSA-SHA256 Key Pairs with OpenSSL" in Renesas MCU [Firmware](https://www.renesas.com/kr/en/doc/products/mpumcu/apn/rx/013/r01an5548ej0100-rx.pdf) Update Design Policy.
	- b. Open the AWS IoT [console](https://console.aws.amazon.com/iot/home). In the left navigation pane, select **Manage**, then **Jobs**. Select **Create a job** then **Create OTA update Job**.
	- c. Under **Select devices to update** choose **Select** then choose the thing you created previously. Select **Next**.
	- d. On the **Create a FreeRTOS OTA update job** page, do the following:
		- i. For **Select the protocol for firmware image transfer**, choose **MQTT**.
		- ii. For **Select and sign your firmware image**, choose **Sign a new firmware image for me**.
		- iii. For **Code signing profile**, choose **Create**.
		- iv. In the **Create a code signing profile** window, enter a **Profile name**. For the **Device hardware platform** select **Windows Simulator**. For the **Code signing certificate** choose **Import**.
		- v. Browse to select the certificate (secp256r1.crt), the certificate private key (secp256r1.key), and the certificate chain (ca.crt).
		- vi. Enter a **Pathname of code signing certificate on device**. Then choose **Create**.
- 6. To grant access to code signing for AWS IoT, follow the steps in Grant access to code [signing](#page-144-0) for AWS [IoT \(p. 138\)](#page-144-0).

If don't have Tera Term installed on your PC, you can download it from [https://ttssh2.osdn.jp/](https://ttssh2.osdn.jp/index.html.en) [index.html.en](https://ttssh2.osdn.jp/index.html.en) and set it up as shown here. Make sure that you plug in the USB Serial port from your device to your PC.

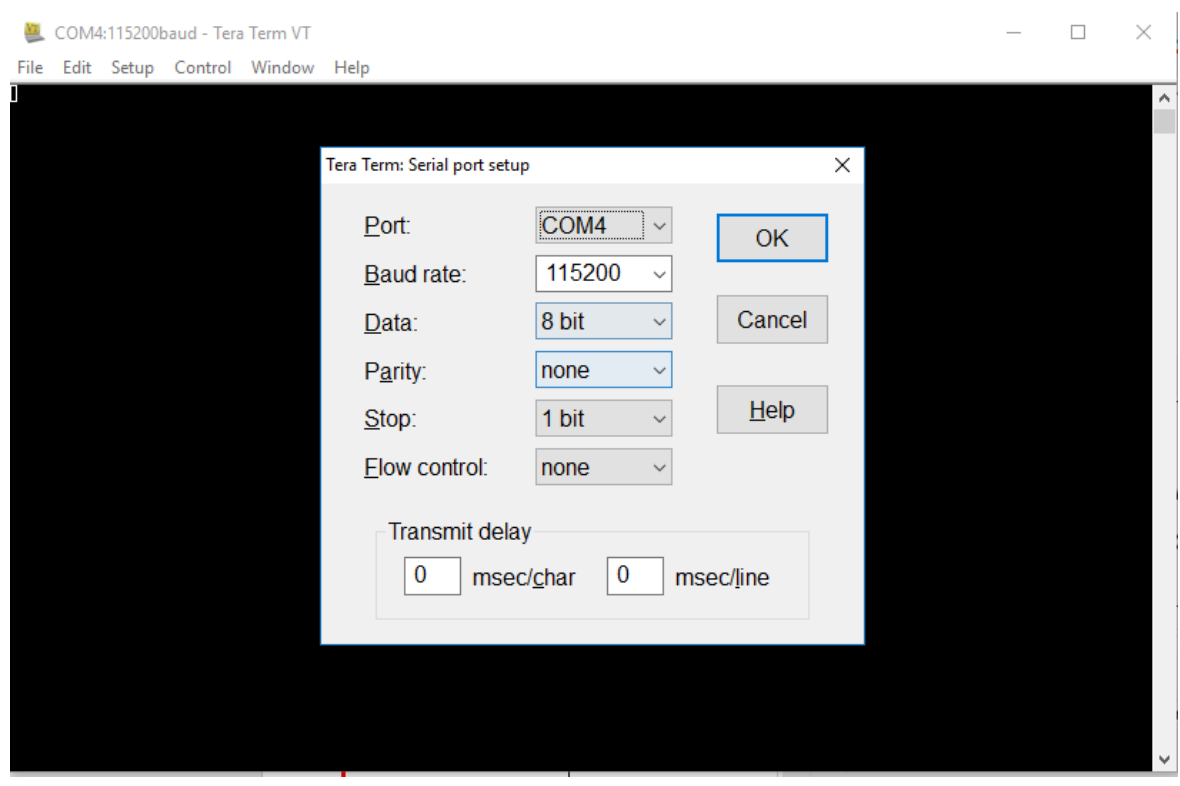

### <span id="page-276-0"></span>Import, configure the header file and build aws\_demos and boot\_loader

To begin, you select the latest version of the FreeRTOS package, and this will be downloaded from GitHub and imported automatically into the project. This way you can focus on the configuring FreeRTOS and writing application code.

- 1. Launch  $e^2$  studio.
- 2. Choose **File**, and then choose **Import…**.
- 3. Select **Renesas GitHub FreeRTOS (with IoT libraries) Project**.

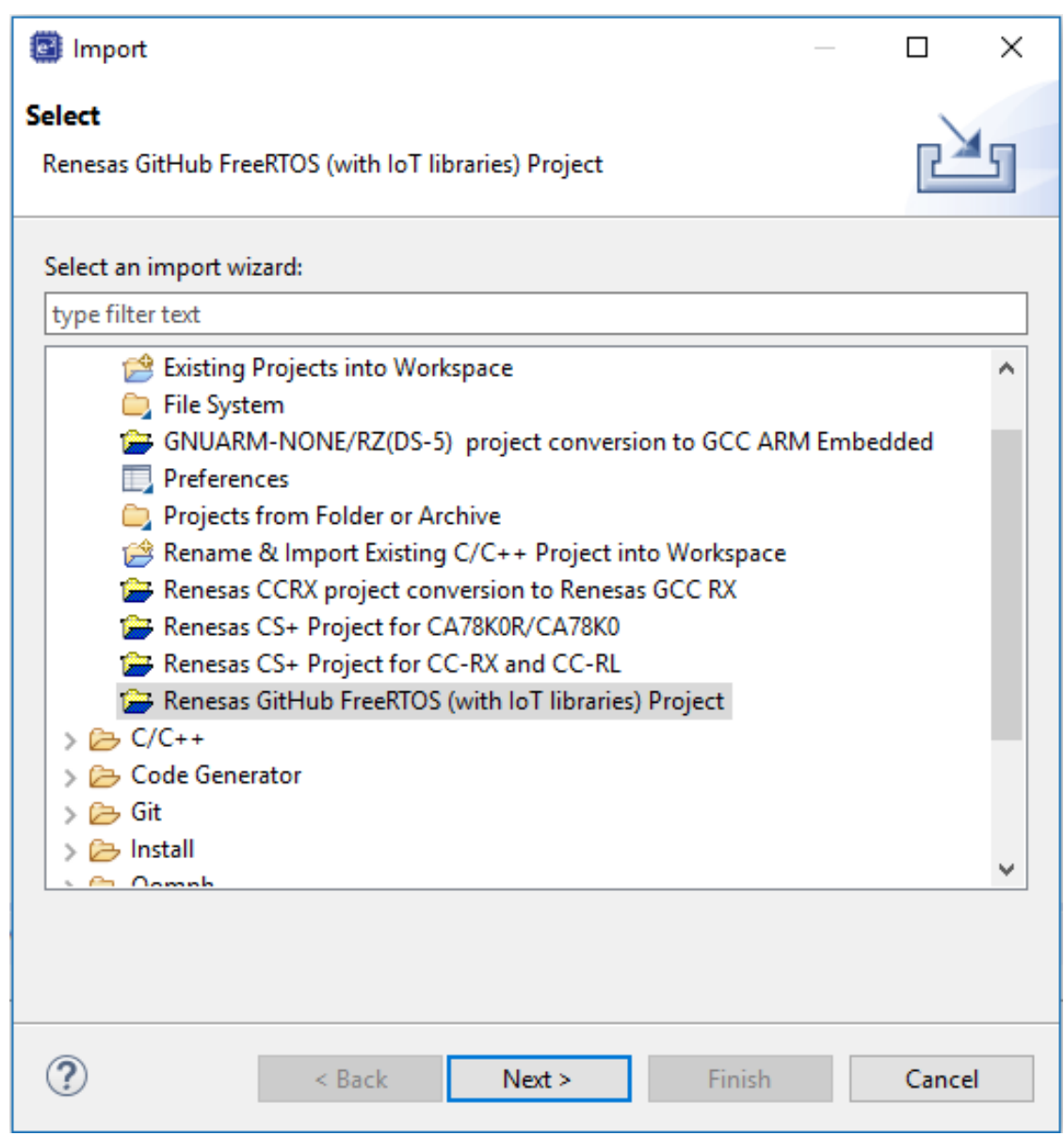

4. Choose **Check for more version…** to show the download dialog box.

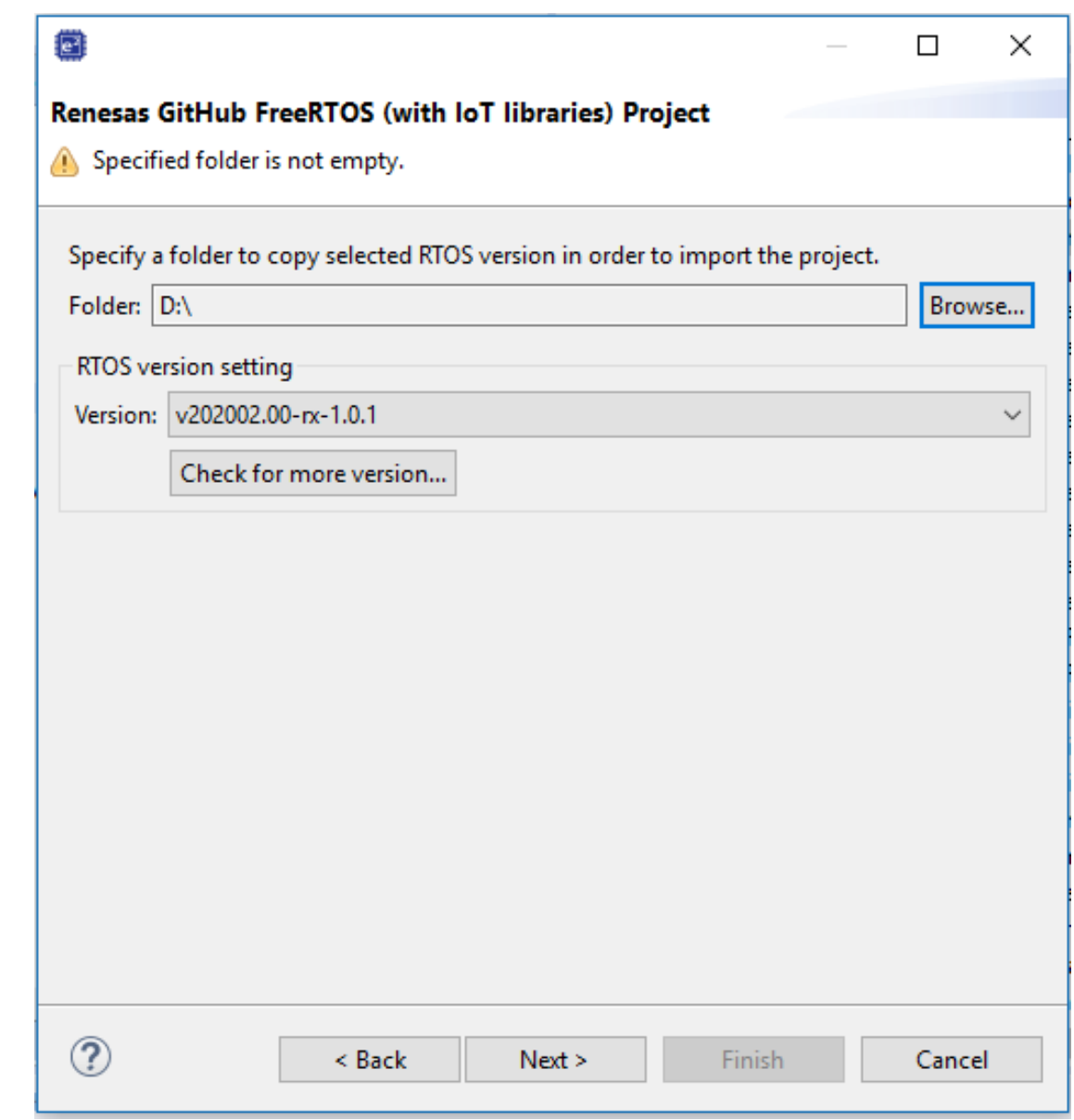

5. Select the lastest package.

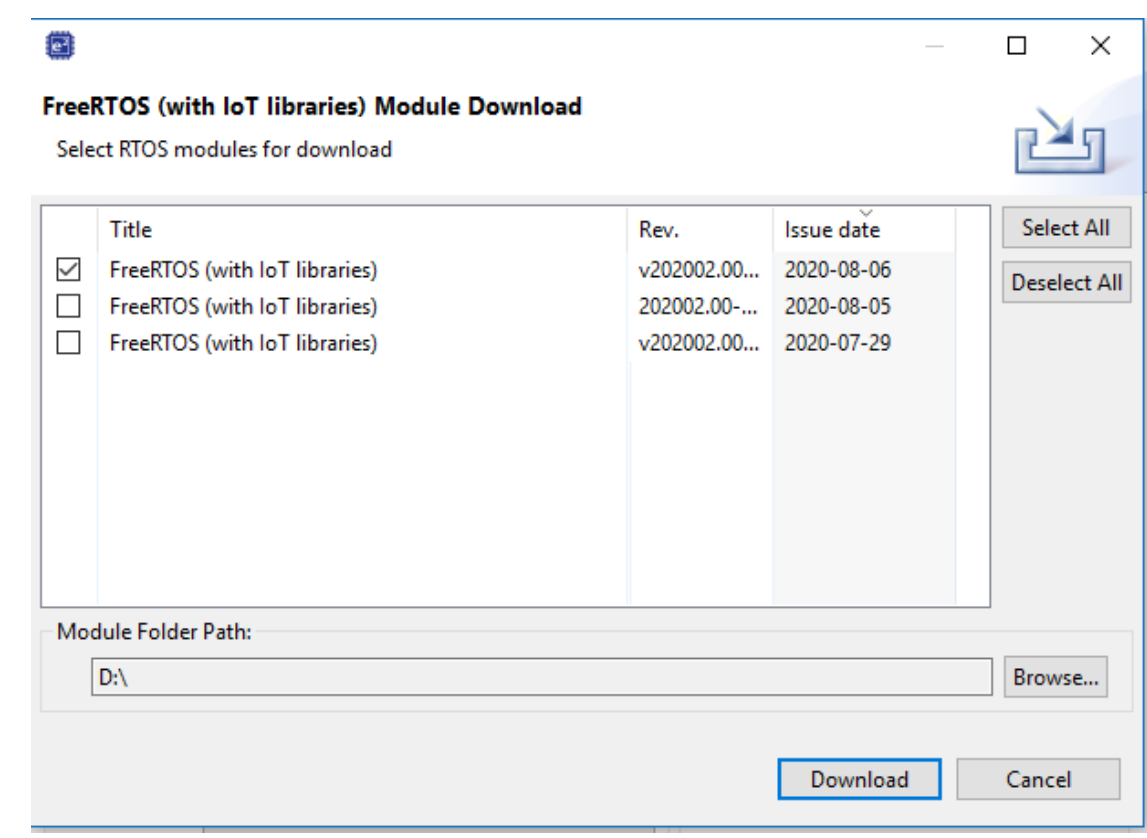

6. Choose **Agree** to accept the end user license agreement.

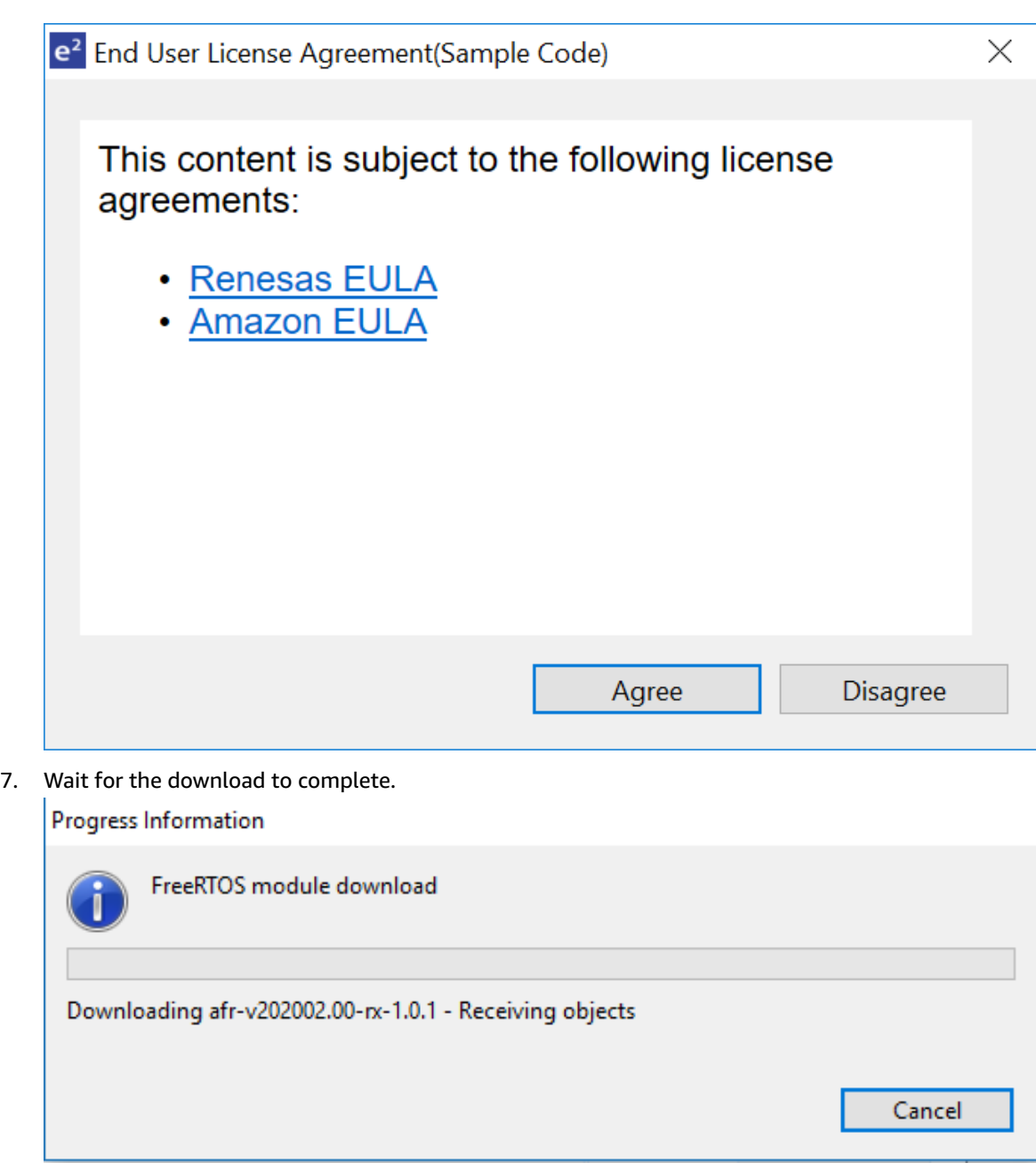

8. Select the **aws\_demos** and **boot\_loader** projects, then choose **Finish** to import them.

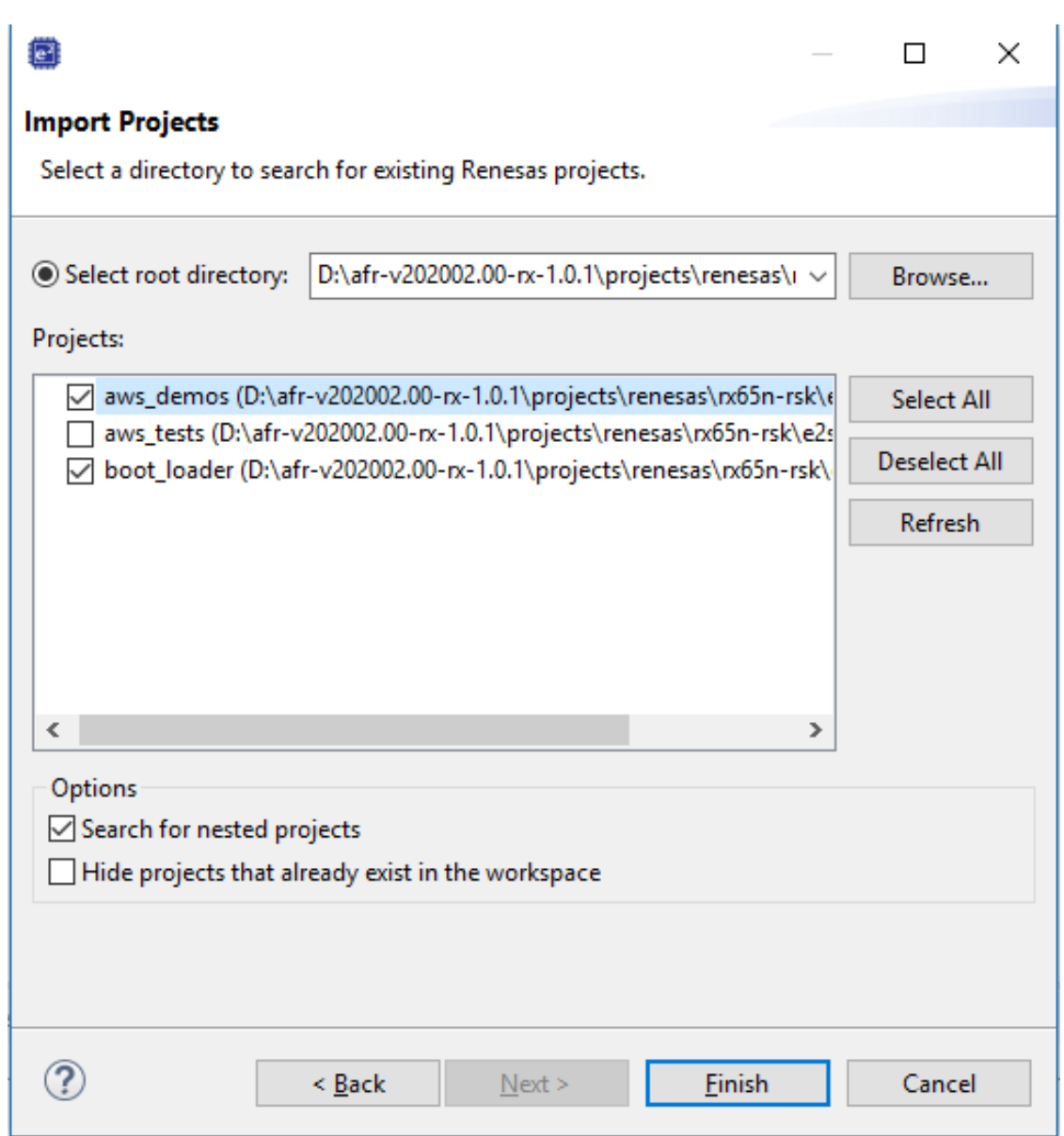

- 9. For both projects, open the project properties. In the navigation pane, choose **Tool Chain Editor**.
	- a. Choose the **Current toolchain**.
	- b. Choose the **Current builder**.

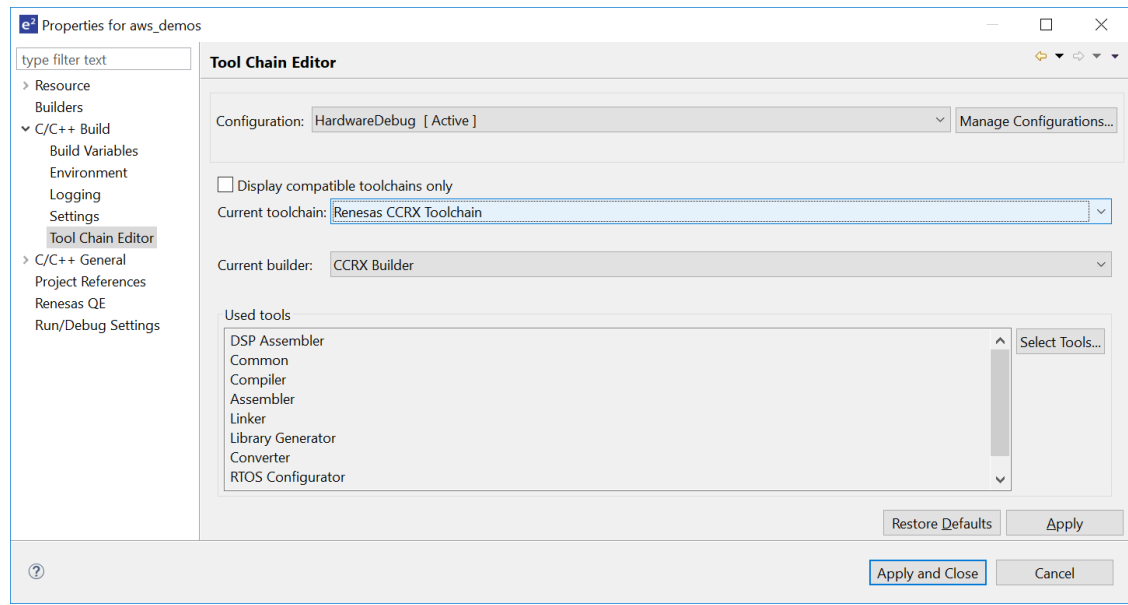

10. In the navigation pane, choose **Settings**. Choose the **Toolchain** tab, and then choose the toolchain **Version**.

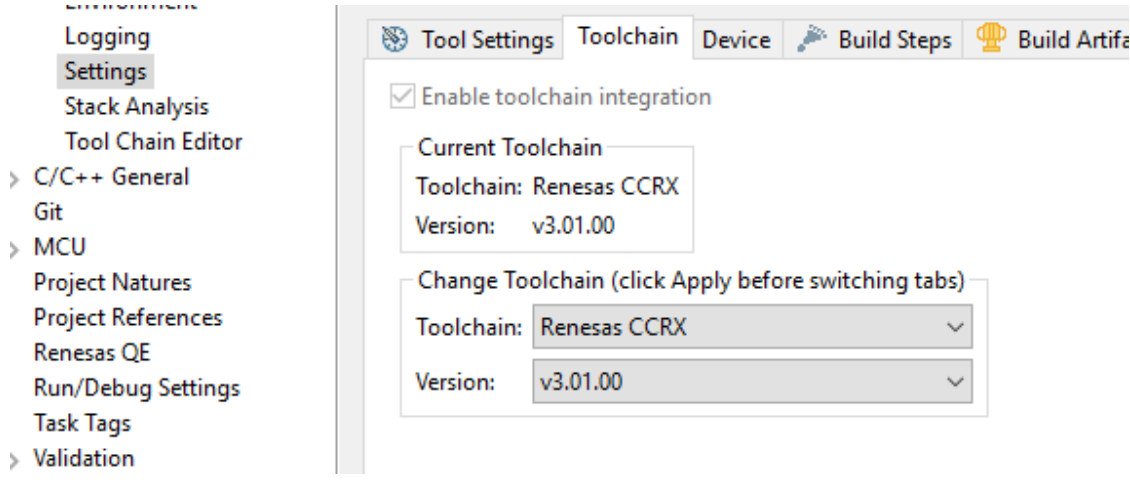

Choose the **Tool Settings** tab, expand **Converter** and then choose **Output**. In the main window, make sure **Output hex file** is selected, and then choose the **Output file type**.

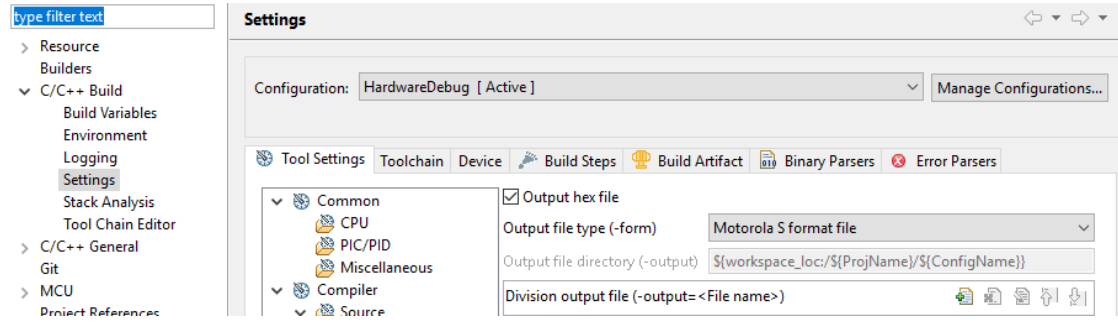

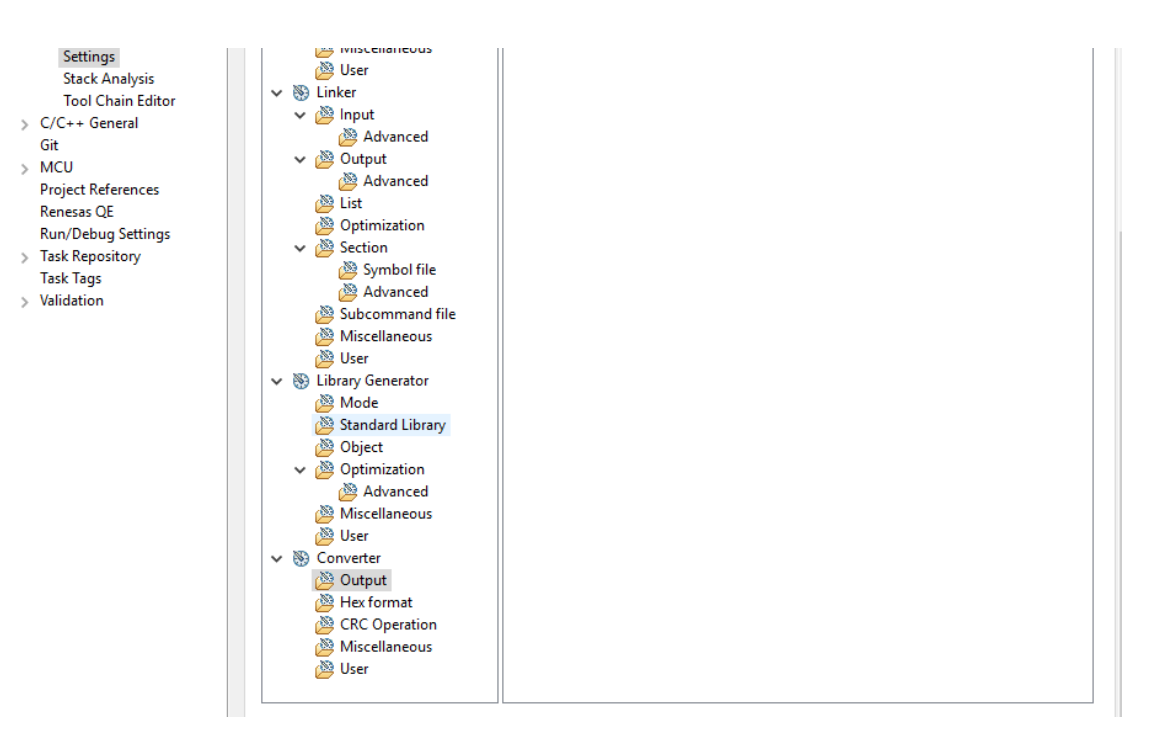

11. In the bootloader project, open projects\renesas\rx65n-rsk\e2studio\boot\_loader\src \key\code\_signer\_public\_key.h and input the public key. For information on how to create a public key, see How to [implement](https://www.renesas.com/us/en/doc/products/mpumcu/apn/rx/013/r01an5549ej0100-rx.pdf) FreeRTOS OTA by using Amazon Web Services on RX65N and section 7.3 "Generating ECDSA-SHA256 Key Pairs with OpenSSL" in Renesas MCU [Firmware](https://www.renesas.com/kr/en/doc/products/mpumcu/apn/rx/013/r01an5548ej0100-rx.pdf) Update [Design](https://www.renesas.com/kr/en/doc/products/mpumcu/apn/rx/013/r01an5548ej0100-rx.pdf) Policy.

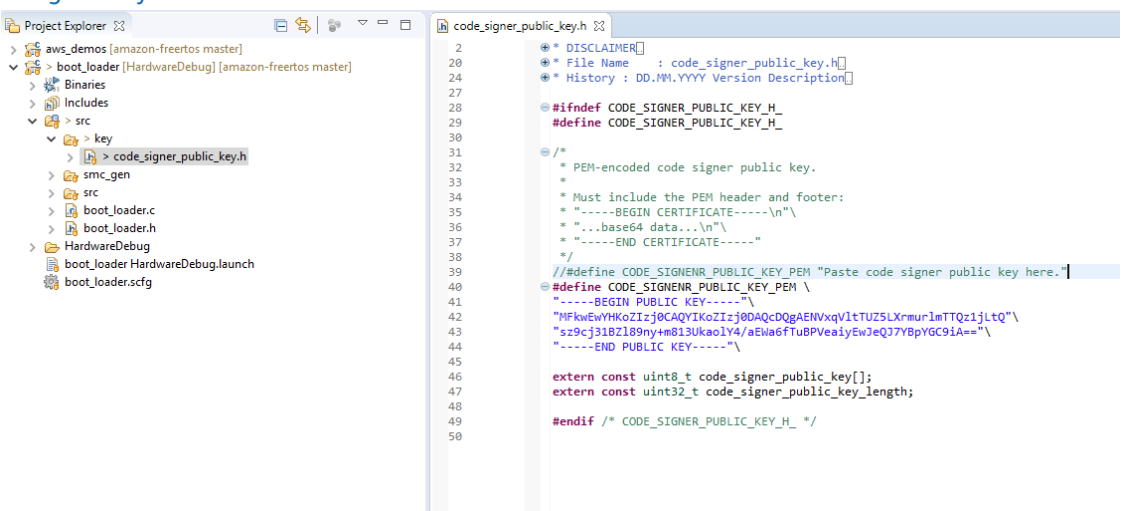

Then build the project to create boot\_loader.mot.

- 12. Open the aws demos project.
	- a. Open the AWS IoT [console](https://console.aws.amazon.com/iot/home).
	- b. In the left navigation pane, choose **Settings**. Make a note of your custom **Endpoint**.
	- c. Choose **Manage**, and then choose **Things**. Make a note of the AWS IoT thing name of your board.
	- d. In the aws\_demos project, open /demos/include/aws\_clientcredential.h and specify the following values.

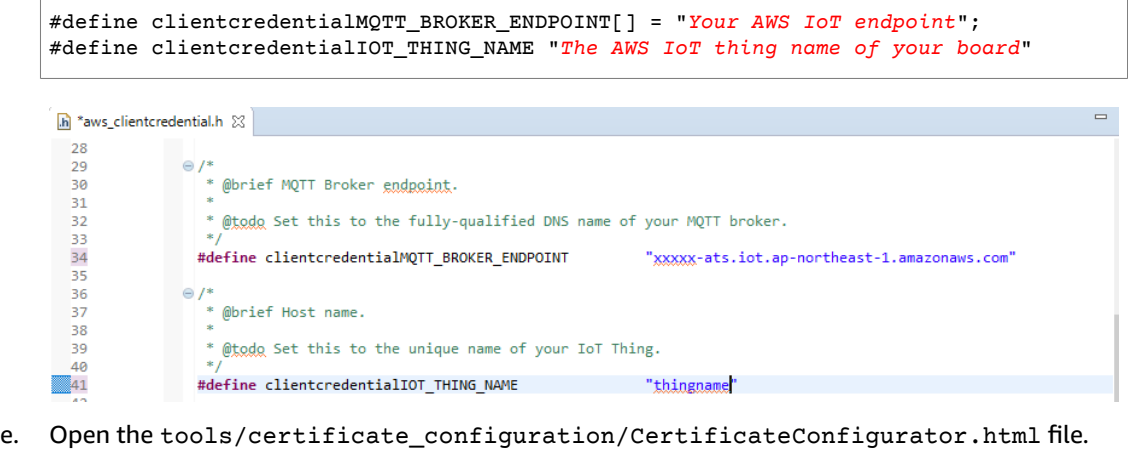

- f. Import the certificate PEM file and Private Key PEM file that you downloaded earlier.
- g. Choose **Generate and save aws\_clientcredential\_keys.h** and replace this file in the /demos/ include/ directory.

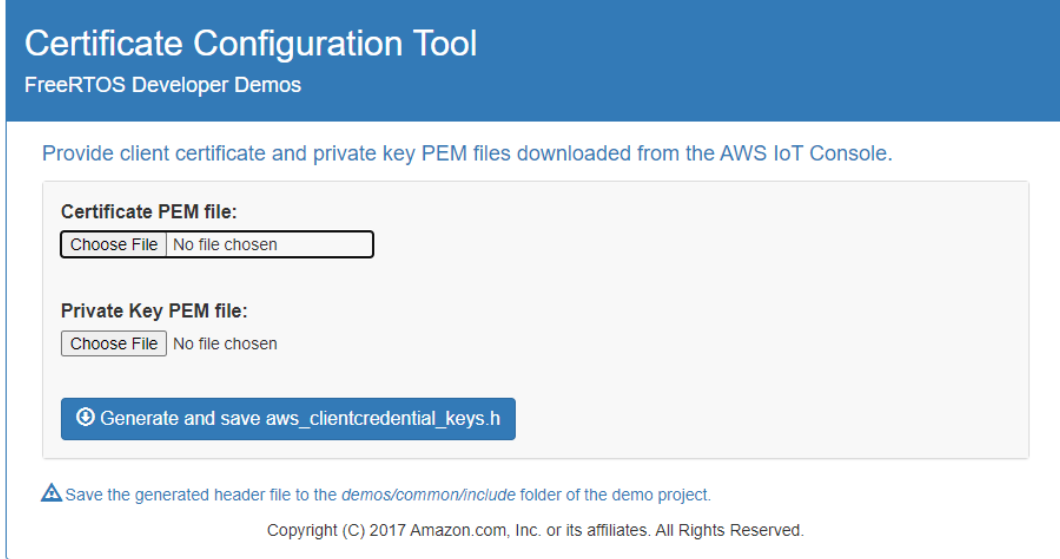

h. Open the /demos/include/aws\_ota\_codesigner\_certificate.h file, and specify these values.

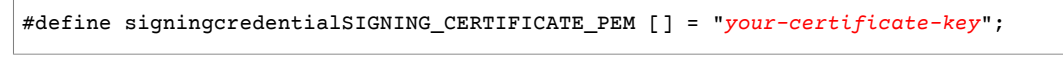

Where *your-certificate-key* is the value from the file secp256r1.crt. Remember to add "\" after each line in the certification. For more information on creating the secp256r1.crt file, see How to [implement](https://www.renesas.com/us/en/doc/products/mpumcu/apn/rx/013/r01an5549ej0100-rx.pdf) FreeRTOS OTA by using Amazon Web Services on RX65N and section 7.3 "Generating ECDSA-SHA256 Key Pairs with OpenSSL" in Renesas MCU [Firmware](https://www.renesas.com/kr/en/doc/products/mpumcu/apn/rx/013/r01an5548ej0100-rx.pdf) Update [Design](https://www.renesas.com/kr/en/doc/products/mpumcu/apn/rx/013/r01an5548ej0100-rx.pdf) Policy.

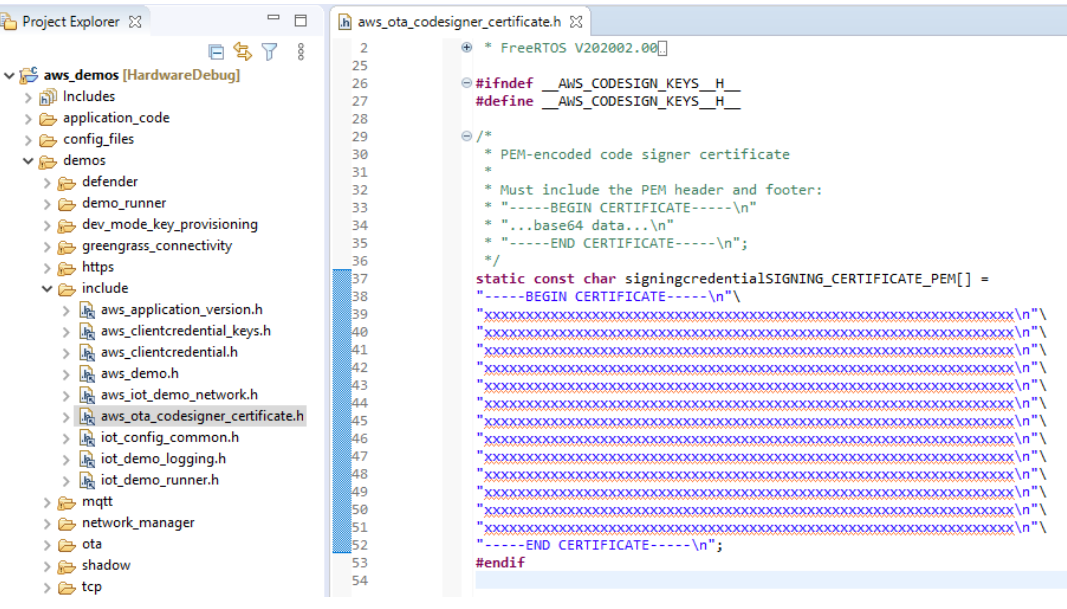

- 13. **Task A: Install the initial version of the firmware**
	- a. Open the vendors/renesas/boards/board/aws\_demos/config\_files/ aws\_demo\_config.h file, comment out #define CONFIG\_MQTT\_DEMO\_ENABLED, and define CONFIG\_OTA\_UPDATE\_DEMO\_ENABLED.
	- b. Open the /demos/include/ aws\_application\_version.h file, and set the initial version of the firmware to 0.9.2.  $\overline{1111}$  vertebra

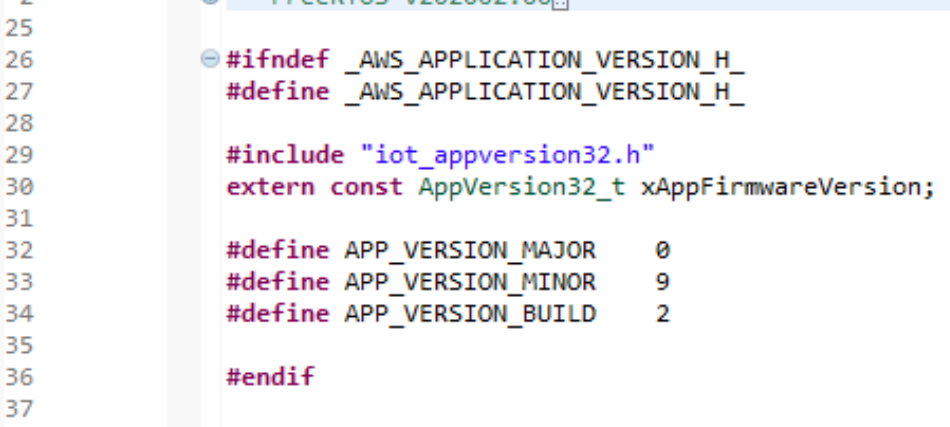

c. Change the following settings in the **Section Viewer**.

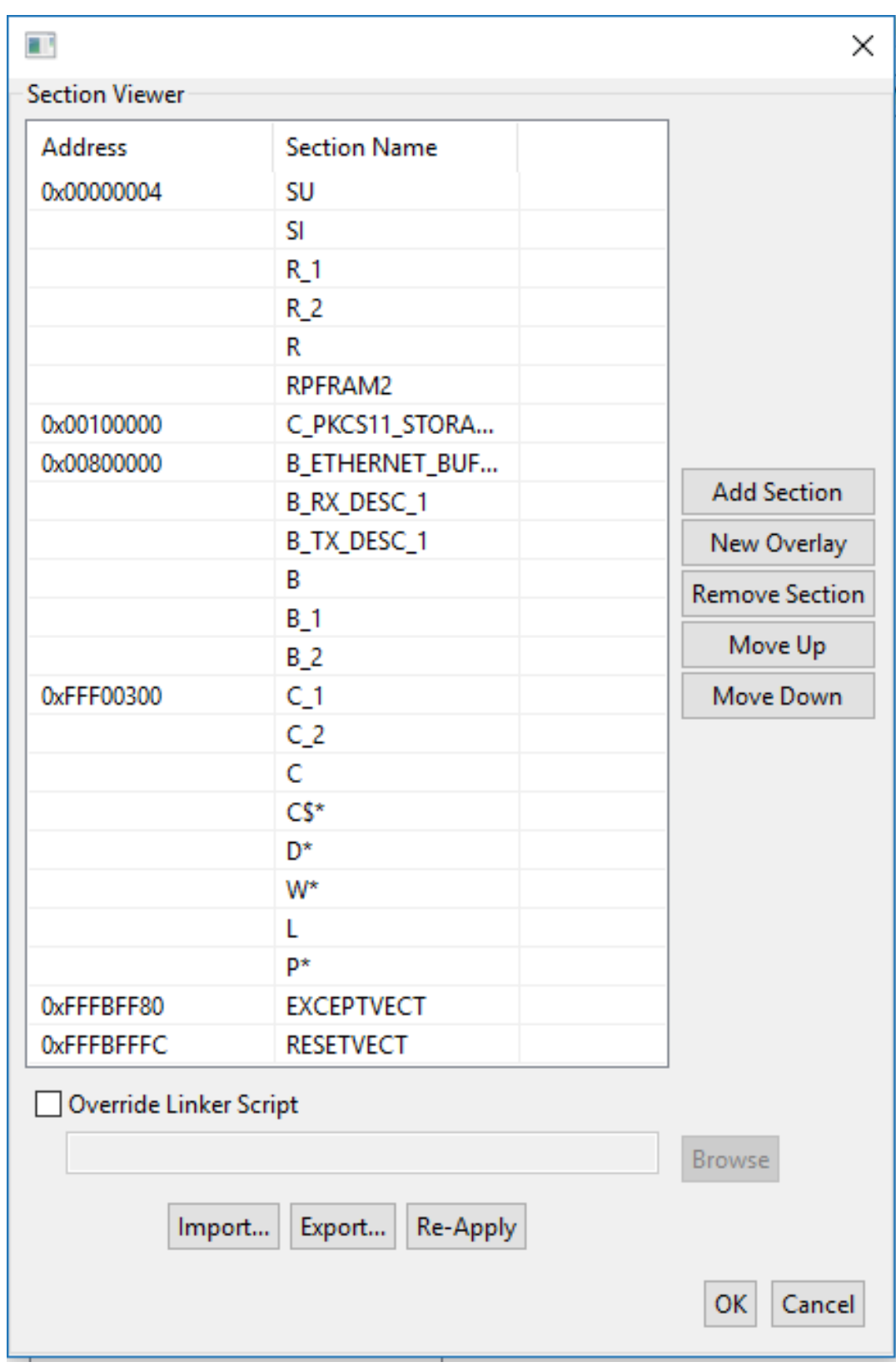

d. Choose **Build** to create the aws\_demos.mot file.

- 14. Create the file userprog.mot with the Renesas Secure Flash Programmer. userprog.mot is a combination of aws\_demos.mot and boot\_loader.mot. You can flash this file to the RX65N-RSK to install the initial firmware.
	- a. Download <https://github.com/renesas/Amazon-FreeRTOS-Tools> and open Renesas Secure Flash Programmer.exe.
	- b. Choose the **Initial Firm** tab and then set the following parameters:
		- **Private Key Path** The location of secp256r1.privatekey.
		- **Boot Loader File Path** The location of boot\_loader.mot (projects\renesas\rx65nrsk\e2studio\boot\_loader\HardwareDebug).
		- **File Path** The location of the aws\_demos.mot (projects\renesas\rx65n-rsk \e2studio\aws\_demos\HardwareDebug).

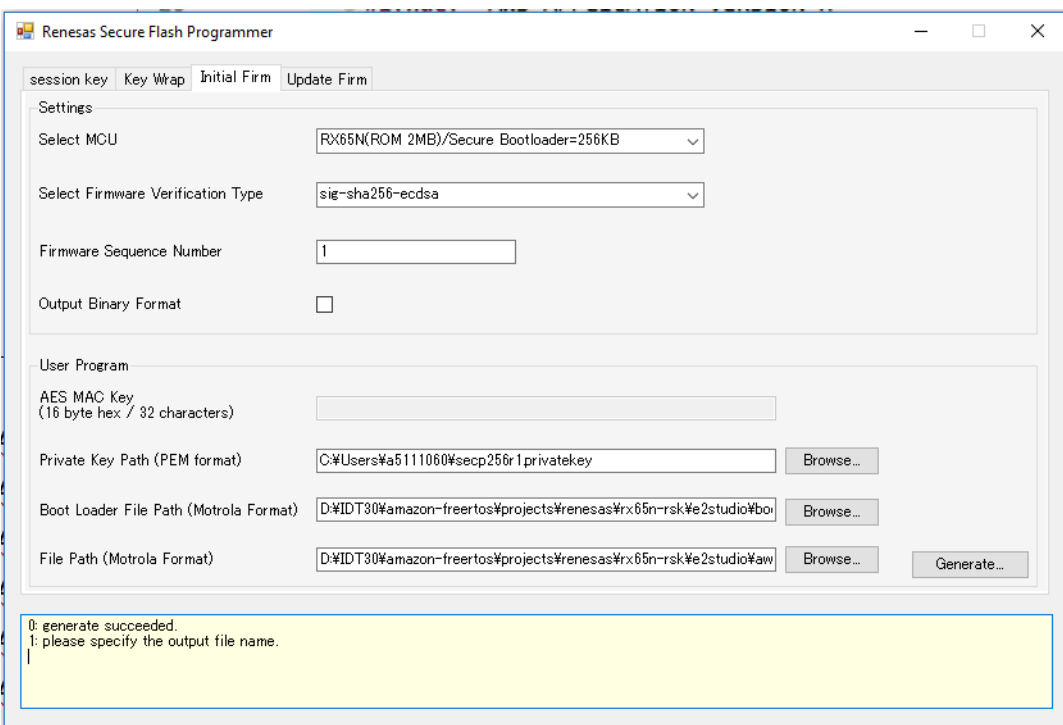

- c. Create a directory named init\_firmware, Generate userprog.mot, and save it to the init\_firmware directory. Verify that the generate succeeded.
- 15. Flash the initial firmware on the RX65N-RSK.
	- a. Download the latest version of the Renesas Flash Programmer (Programming GUI) from [https://www.renesas.com/tw/en/products/software-tools/tools/programmer/renesas-flash](https://www.renesas.com/tw/en/products/software-tools/tools/programmer/renesas-flash-programmer-programming-gui.html)[programmer-programming-gui.html.](https://www.renesas.com/tw/en/products/software-tools/tools/programmer/renesas-flash-programmer-programming-gui.html)
	- b. Open the vendors\renesas\rx\_mcu\_boards\boards\rx65n-rsk\aws\_demos \flash\_project\erase\_from\_bank\ erase.rpj file to erase data on the bank.
	- c. Choose **Start** to erase the bank.
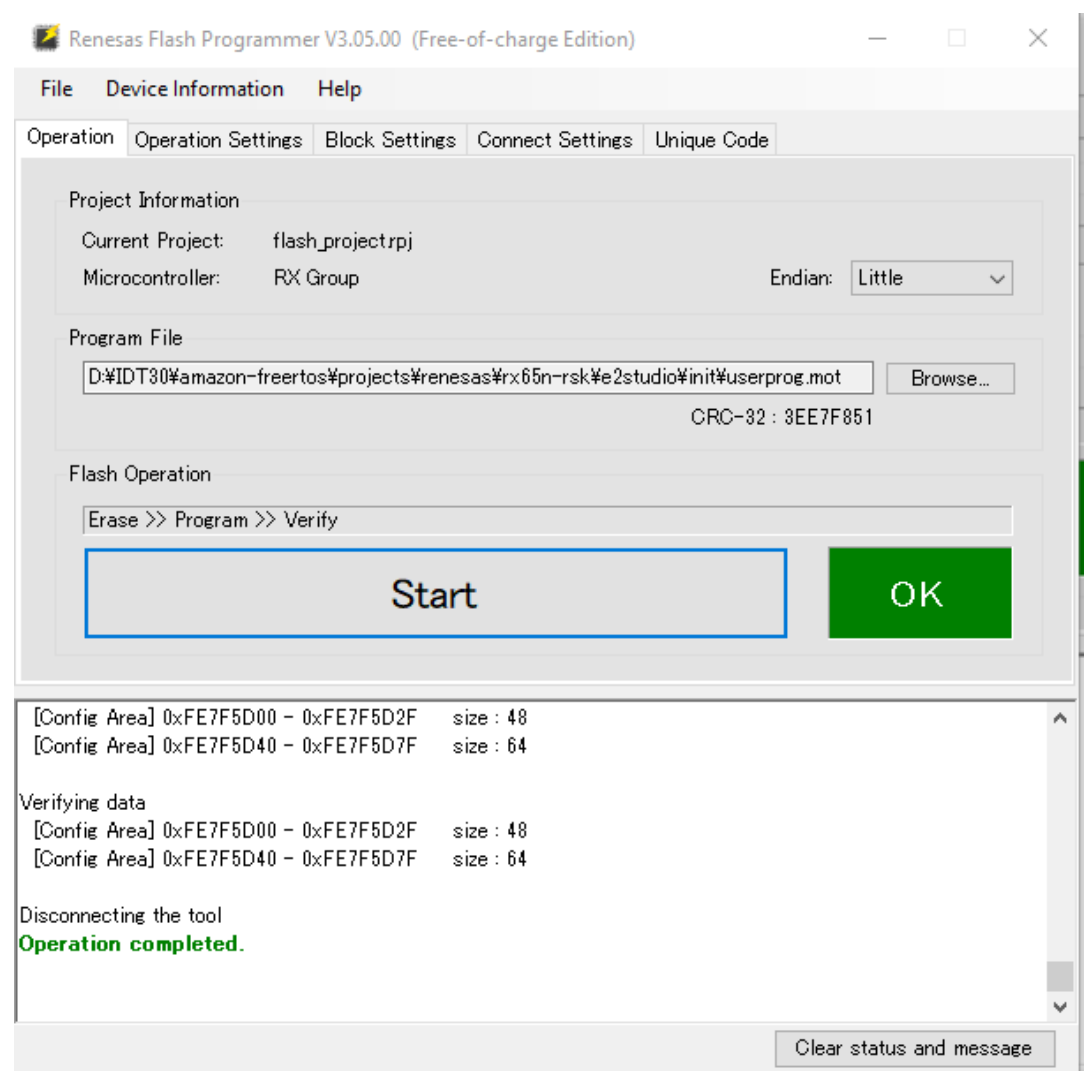

d. To flash userprog.mot, choose **Browse...** and navigate to the init\_firmware directory, select the userprog.mot file and choose **Start**.

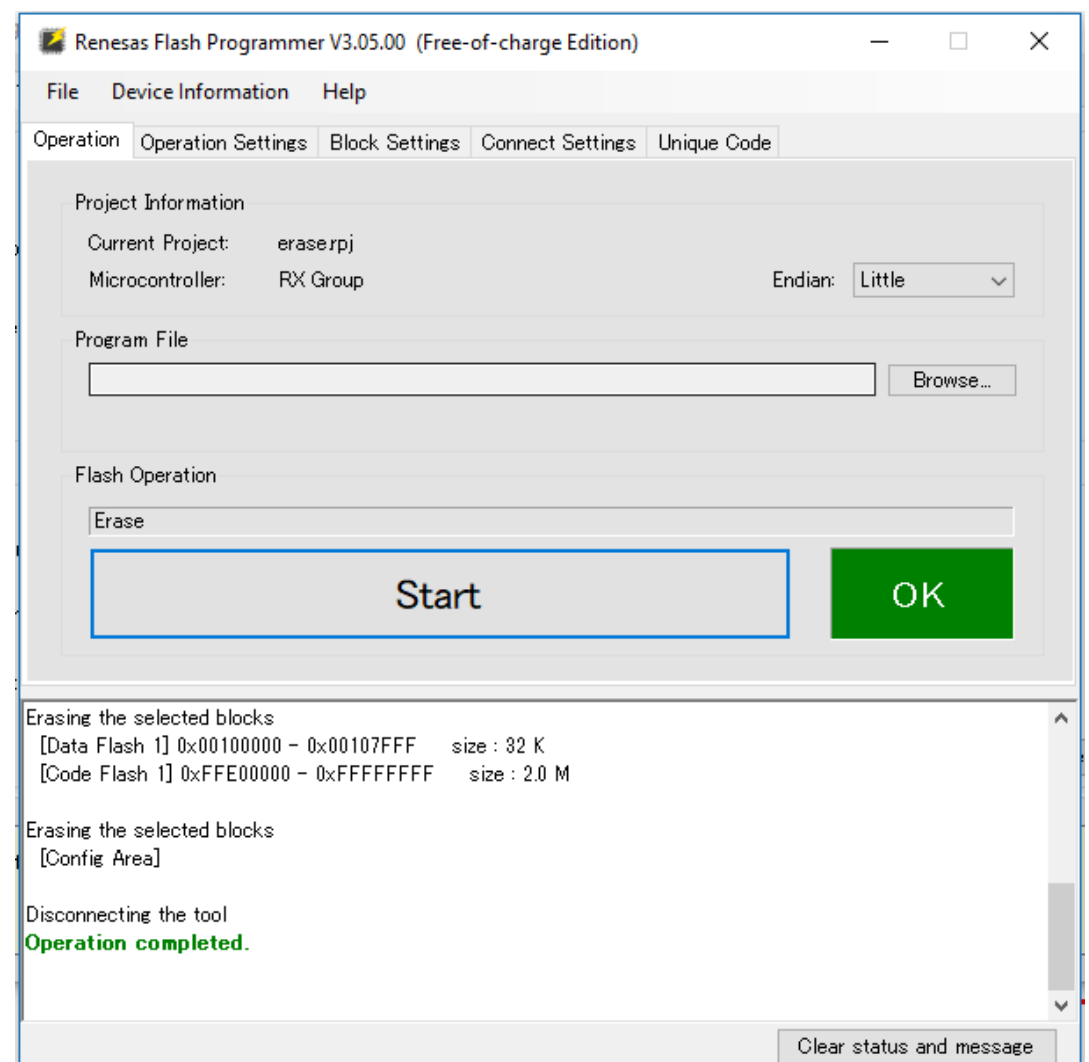

16. Version 0.9.2 (initial version) of the firmware was installed to your RX65N-RSK. The RX65N-RSK board is now listening for OTA updates. If you have opened Tera Term on your PC, you see something like the following when the initial firmware runs.

```
-------------------------------------------------
RX65N secure boot program
-------------------------------------------------
Checking flash ROM status.
bank 0 status = 0xff [LIFECYCLE_STATE_BLANK]
bank 1 status = 0xfc [LIFECYCLE_STATE_INSTALLING]
bank info = 1. (start bank = 0)
start installing user program.
copy secure boot (part1) from bank0 to bank1...OK
copy secure boot (part2) from bank0 to bank1...OK
update LIFECYCLE_STATE from [LIFECYCLE_STATE_INSTALLING] to [LIFECYCLE_STATE_VALID]
bank1(temporary area) block0 erase (to update LIFECYCLE_STATE)...OK
bank1(temporary area) block0 write (to update LIFECYCLE_STATE)...OK
swap bank...
-------------------------------------------------
RX65N secure boot program
-------------------------------------------------
Checking flash ROM status.
```

```
bank 0 status = 0xf8 [LIFECYCLE_STATE_VALID]
bank 1 status = 0xff [LIFECYCLE STATE BLANK]
bank info = 0. (start bank = 1)
integrity check scheme = sig-sha256-ecdsa
bank0(execute area) on code flash integrity check...OK
jump to user program
#0 1 [ETHER RECEI] Deferred Interrupt Handler Task started
1 1 [ETHER_RECEI] Network buffers: 3 lowest 3
2 1 [ETHER_RECEI] Heap: current 234192 lowest 234192
3 1 [ETHER_RECEI] Queue space: lowest 8
4 1 [IP-task] InitializeNetwork returns OK
5 1 [IP-task] xNetworkInterfaceInitialise returns 0
6 101 [ETHER_RECEI] Heap: current 234592 lowest 233392
7 2102 [ETHER_RECEI] prvEMACHandlerTask: PHY LS now 1
8 3001 [IP-task] xNetworkInterfaceInitialise returns 1
9 3092 [ETHER RECEI] Network buffers: 2 lowest 2
10 3092 [ETHER_RECEI] Queue space: lowest 7
11 3092 [ETHER_RECEI] Heap: current 233320 lowest 233320
12 3193 [ETHER_RECEI] Heap: current 233816 lowest 233120
13 3593 [IP-task] vDHCPProcess: offer c0a80a09ip
14 3597 [ETHER_RECEI] Heap: current 233200 lowest 233000
15 3597 [IP-task] vDHCPProcess: offer c0a80a09ip
16 3597 [IP-task] IP Address: 192.168.10.9
17 3597 [IP-task] Subnet Mask: 255.255.255.0
18 3597 [IP-task] Gateway Address: 192.168.10.1
19 3597 [IP-task] DNS Server Address: 192.168.10.1
20 3600 [Tmr Svc] The network is up and running
21 3622 [Tmr Svc] Write certificate...
22 3697 [ETHER_RECEI] Heap: current 232320 lowest 230904
23 4497 [ETHER_RECEI] Heap: current 226344 lowest 225944
24 5317 [iot_thread] [INFO ][DEMO][5317] ---------STARTING DEMO---------
25 5317 [iot_thread] [INFO ][INIT][5317] SDK successfully initialized.
26 5317 [iot_thread] [INFO ][DEMO][5317] Successfully initialized the demo. Network
 type for the demo: 4
27 5317 [iot_thread] [INFO ][MQTT][5317] MQTT library successfully initialized.
28 5317 [iot_thread] [INFO ][DEMO][5317] OTA demo version 0.9.2
29 5317 [iot_thread] [INFO ][DEMO][5317] Connecting to broker...
30 5317 [iot_thread] [INFO ][DEMO][5317] MQTT demo client identifier is rx65n-gr-rose
 (length 13).
31 5325 [ETHER_RECEI] Heap: current 206944 lowest 206504
32 5325 [ETHER_RECEI] Heap: current 206440 lowest 206440
33 5325 [ETHER_RECEI] Heap: current 206240 lowest 206240
38 5334 [ETHER_RECEI] Heap: current 190288 lowest 190288
39 5334 [ETHER_RECEI] Heap: current 190088 lowest 190088
40 5361 [ETHER_RECEI] Heap: current 158512 lowest 158168
41 5363 [ETHER_RECEI] Heap: current 158032 lowest 158032
42 5364 [ETHER_RECEI] Network buffers: 1 lowest 1
43 5364 [ETHER_RECEI] Heap: current 156856 lowest 156856
44 5364 [ETHER_RECEI] Heap: current 156656 lowest 156656
46 5374 [ETHER_RECEI] Heap: current 153016 lowest 152040
47 5492 [ETHER_RECEI] Heap: current 141464 lowest 139016
48 5751 [ETHER_RECEI] Heap: current 140160 lowest 138680
49 5917 [ETHER_RECEI] Heap: current 138280 lowest 138168
59 7361 [iot thread] [INFO ][MQTT][7361] Establishing new MQTT connection.
62 7428 [iot_thread] [INFO ][MQTT][7428] (MQTT connection 81cfc8, CONNECT operation
 81d0e8) Wait complete with result SUCCESS.
63 7428 [iot_thread] [INFO ][MQTT][7428] New MQTT connection 4e8c established.
64 7430 [iot_thread] [OTA_AgentInit_internal] OTA Task is Ready.
65 7430 [OTA Agent T] [prvOTAAgentTask] Called handler. Current State [Ready] Event
 [Start] New state [RequestingJob]
66 7431 [OTA Agent T] [INFO ][MQTT][7431] (MQTT connection 81cfc8) SUBSCRIBE operation
 scheduled.
```
67 7431 [OTA Agent T] [INFO ][MQTT][7431] (MQTT connection 81cfc8, SUBSCRIBE operation 818c48) Waiting for operation completion. 68 7436 [ETHER\_RECEI] Heap: current 128248 lowest 127992 69 7480 [OTA Agent T] [INFO ][MQTT][7480] (MQTT connection 81cfc8, SUBSCRIBE operation 818c48) Wait complete with result SUCCESS. 70 7480 [OTA Agent T] [prvSubscribeToJobNotificationTopics] OK: \$aws/things/rx65n-grrose/jobs/\$next/get/accepted 71 7481 [OTA Agent T] [INFO ][MQTT][7481] (MQTT connection 81cfc8) SUBSCRIBE operation scheduled. 72 7481 [OTA Agent T] [INFO ][MQTT][7481] (MQTT connection 81cfc8, SUBSCRIBE operation 818c48) Waiting for operation completion. 73 7530 [OTA Agent T] [INFO ][MQTT][7530] (MQTT connection 81cfc8, SUBSCRIBE operation 818c48) Wait complete with result SUCCESS. 74 7530 [OTA Agent T] [prvSubscribeToJobNotificationTopics] OK: \$aws/things/rx65n-grrose/jobs/notify-next 75 7530 [OTA Agent T] [prvRequestJob\_Mqtt] Request #0 76 7532 [OTA Agent T] [INFO ][MQTT][7532] (MQTT connection 81cfc8) MQTT PUBLISH operation queued. 77 7532 [OTA Agent T] [INFO ][MQTT][7532] (MQTT connection 81cfc8, PUBLISH operation 818b80) Waiting for operation completion. 78 7552 [OTA Agent T] [INFO ][MQTT][7552] (MQTT connection 81cfc8, PUBLISH operation 818b80) Wait complete with result SUCCESS. 79 7552 [OTA Agent T] [prvOTAAgentTask] Called handler. Current State [RequestingJob] Event [RequestJobDocument] New state [WaitingForJob] 80 7552 [OTA Agent T] [prvParseJSONbyModel] Extracted parameter [ clientToken: 0:rx65ngr-rose ] 81 7552 [OTA Agent T] [prvParseJSONbyModel] parameter not present: execution 82 7552 [OTA Agent T] [prvParseJSONbyModel] parameter not present: jobId 83 7552 [OTA Agent T] [prvParseJSONbyModel] parameter not present: jobDocument 84 7552 [OTA Agent T] [prvParseJSONbyModel] parameter not present: afr\_ota 85 7552 [OTA Agent T] [prvParseJSONbyModel] parameter not present: protocols 86 7552 [OTA Agent T] [prvParseJSONbyModel] parameter not present: files 87 7552 [OTA Agent T] [prvParseJSONbyModel] parameter not present: filepath 99 7651 [ETHER\_RECEI] Heap: current 129720 lowest 127304 100 8430 [iot\_thread] [INFO ][DEMO][8430] State: Ready Received: 1 Queued: 0 Processed: 0 Dropped: 0 101 9430 [iot\_thread] [INFO ][DEMO][9430] State: WaitingForJob Received: 1 Queued: 0 Processed: 0 Dropped: 0 102 10430 [iot\_thread] [INFO ][DEMO][10430] State: WaitingForJob Received: 1 Queued: 0 Processed: 0 Dropped: 0 103 11430 [iot\_thread] [INFO ][DEMO][11430] State: WaitingForJob Received: 1 Queued: 0 Processed: 0 Dropped: 0 104 12430 [iot\_thread] [INFO ][DEMO][12430] State: WaitingForJob Received: 1 Queued: 0 Processed: 0 Dropped: 0 105 13430 [iot\_thread] [INFO ][DEMO][13430] State: WaitingForJob Received: 1 Queued: 0 Processed: 0 Dropped: 0 106 14430 [iot\_thread] [INFO ][DEMO][14430] State: WaitingForJob Received: 1 Queued: 0 Processed: 0 Dropped: 0 107 15430 [iot\_thread] [INFO ][DEMO][15430] State: WaitingForJob Received: 1 Queued: 0 Processed: 0 Dropped: 0

#### 17. **Task B: Update the version of your firmware**

- a. Open the demos/include/aws\_application\_version.hfile and increment the APP\_VERSION\_BUILD token value to 0.9.3.
- b. Rebuild the project.
- 18. Create the userprog.rsu file with the Renesas Secure Flash Programmer to update the version of your firmware.
	- a. Open the Amazon-FreeRTOS-Tools\Renesas Secure Flash Programmer.exe file.
	- b. Choose the **Update Firm** tab and set the following parameters:
- **File Path** The location of the aws demos.mot file (projects\renesas\rx65n-rsk \e2studio\aws\_demos\HardwareDebug).
- c. Create a directory named update \_firmware. Generate userprog.rsu and save it to the update\_firmware directory. Verify that the generate succeeded.

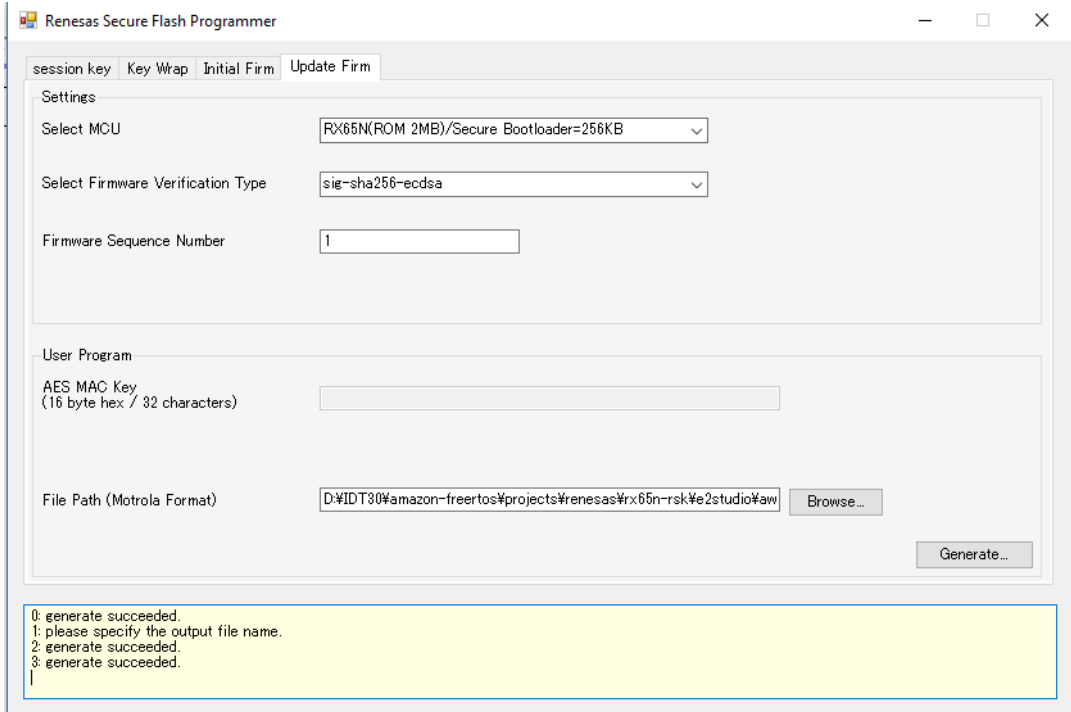

19. Upload the firmware update, userproj.rsu, into an Amazon S3 bucket as described in [Create](#page-135-0) an [Amazon](#page-135-0) S3 bucket to store your updat[e \(p. 129\).](#page-135-0)

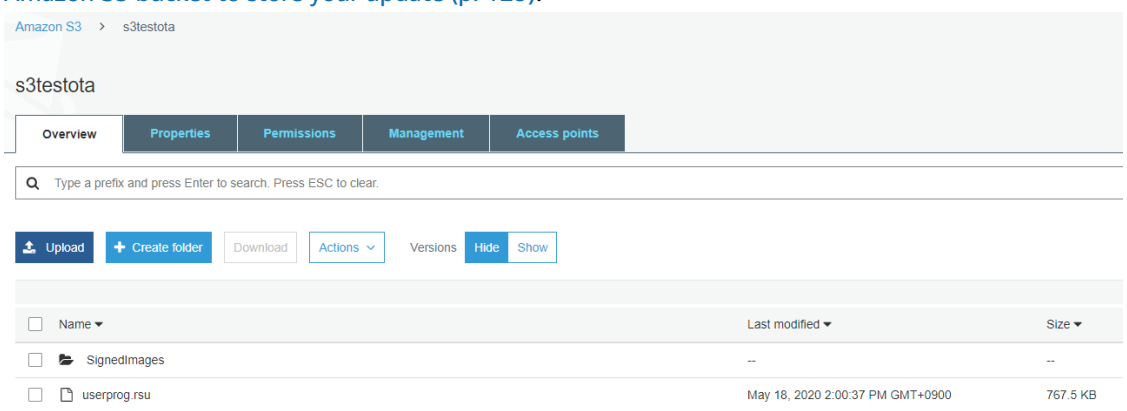

20. Create a job to update firmware on the RX65N-RSK.

AWS IoT Jobs is a service that notifies one or more connected devices of a pending [Job.](https://docs.aws.amazon.com/iot/latest/developerguide/iot-jobs.html) A job can be used to manage a fleet of devices, update firmware and security certificates on devices, or perform administrative tasks such as restarting devices and performing diagnostics.

- a. Sign in to the AWS IoT [console](https://console.aws.amazon.com/iotv2/). In the navigation pane, choose **Manage**, and choose **Jobs**.
- b. Choose **Create a job**, then choose **Create OTA Update job**. Select a thing, then choose **Next**.
- c. Create a FreeRTOS OTA update job as follows:
- Choose **MQTT**.
- Select the code signing profile you created in the previous section.
- Select the firmware image that you uploaded to an Amazon S3 bucket.
- For **Pathname of firmware image on device**, enter **test**.
- Choose the IAM role that you created in the previous section.
- d. Choose **Next**.

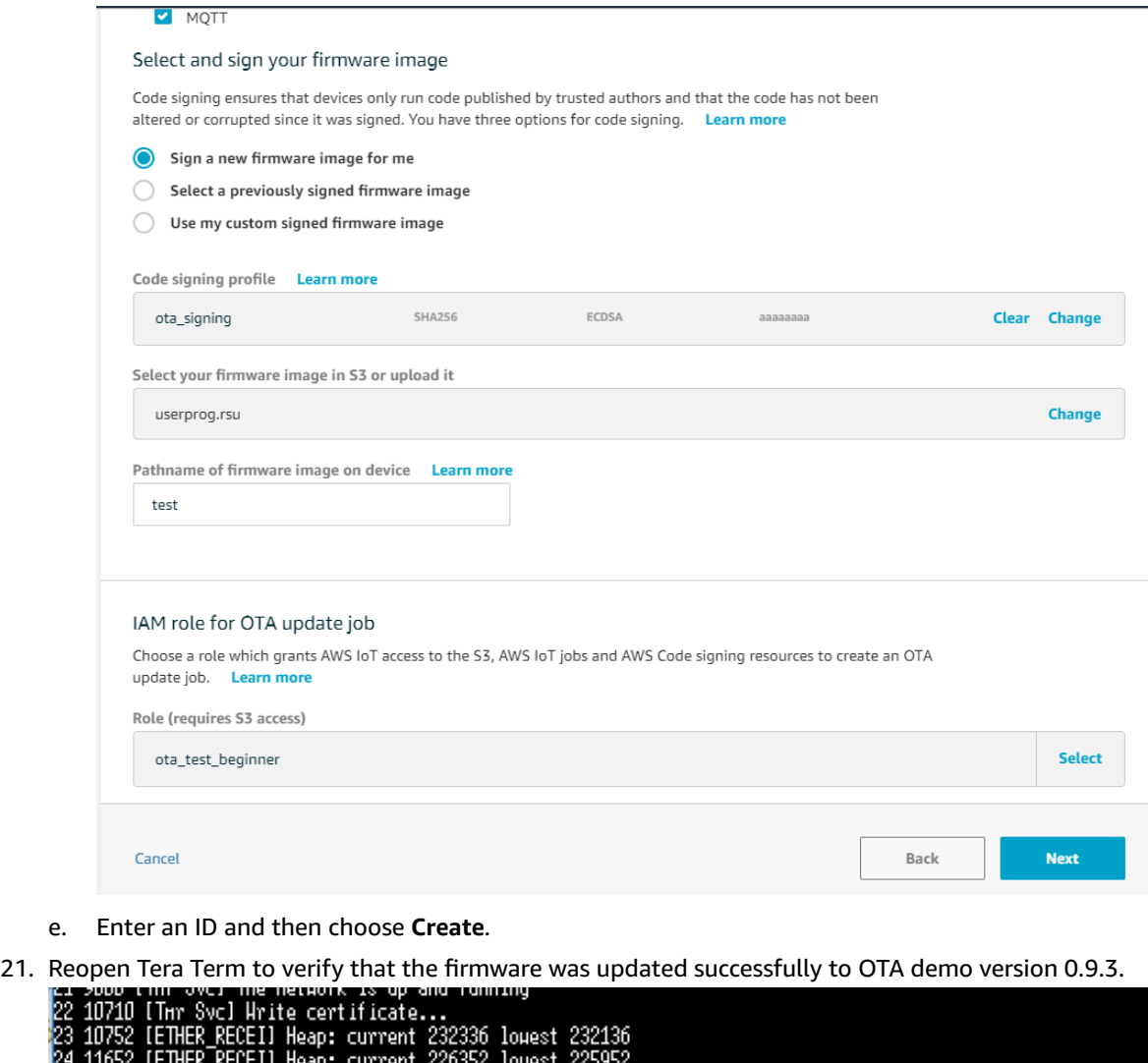

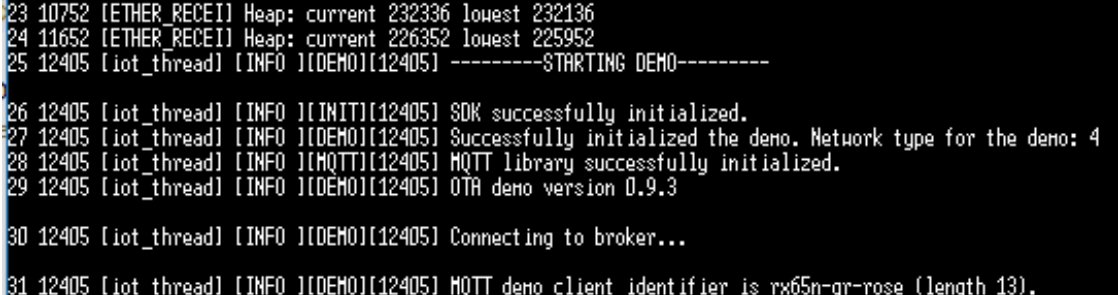

22. On the AWS IoT console, verify that the job status is **Succeeded**.

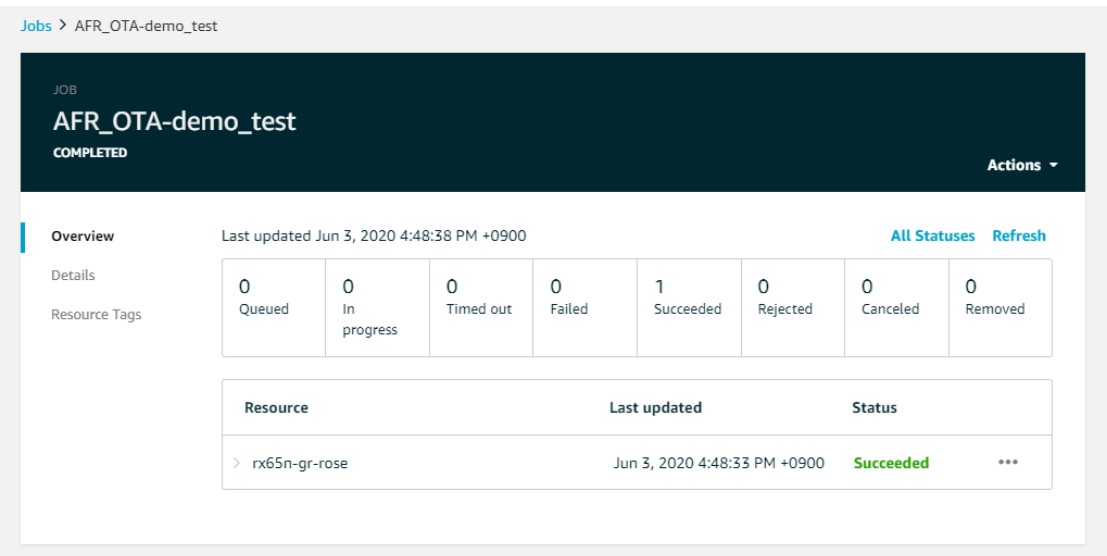

# AWS IoT Device Shadow demo application

# Introduction

This demo shows how to use the AWS IoT Device Shadow library to connect to the AWS [Device](https://docs.aws.amazon.com/iot/latest/developerguide/iot-device-shadows.html) [Shadow](https://docs.aws.amazon.com/iot/latest/developerguide/iot-device-shadows.html) service. It uses the [coreMQTT](#page-218-0) library [\(p. 212\)](#page-218-0) to establish an MQTT connection with TLS (Mutual Authentication) to the AWS IoT MQTT Broker and the coreJSON library parser to parse shadow documents received from the AWS Shadow service. The demo shows basic shadow operations, such as how to update a shadow document and how to delete a shadow document. The demo also shows how to register a callback function with the coreMQTT library to handle messages like the shadow /update and /update/delta messages that are sent from the AWS IoT Device Shadow service.

This demo is intended as a learning exercise only because the request to update the shadow document (state) and the update response are done by the same application. In a realistic production scenario, an external application would request an update of the state of the device remotely, even if the device is not currently connected. The device will acknowledge the update request when it is connected.

# Functionality

The demo creates a single application task that loops through a set of examples that demonstrate shadow /update and /update/delta callbacks to simulate toggling a remote device's state. It sends a shadow update with the new desired state and waits for the device to change its reported state in response to the new desired state. In addition, a shadow /update callback is used to print the changing shadow states. This demo also uses a secure MQTT connection to the AWS IoT MQTT Broker, and assumes there is a powerOn state in the device shadow.

The demo performs the following operations:

- 1. Establish an MQTT connection by using the helper functions in shadow\_demo\_helpers.c.
- 2. Assemble MQTT topic strings for device shadow operations, using macros defined by the AWS IoT Device Shadow library.
- 3. Publish to the MQTT topic used for deleting a device shadow to delete any existing device shadow.
- 4. Subscribe to the MQTT topics for /update/delta, /update/accepted and /update/rejected using helper functions in shadow demo helpers.c.
- 5. Publish a desired state of powerOn using helper functions in shadow\_demo\_helpers.c. This will cause an /update/delta message to be sent to the device.
- 6. Handle incoming MQTT messages in prvEventCallback, and determine whether the message is related to the device shadow by using a function defined by the AWS IoT Device Shadow library (Shadow\_MatchTopic). If the message is a device shadow /update/delta message, then the main demo function will publish a second message to update the reported state to powerOn. If an /update/accepted message is received, verify that it has the same clientToken as previously published in the update message. That will mark the end of the demo.

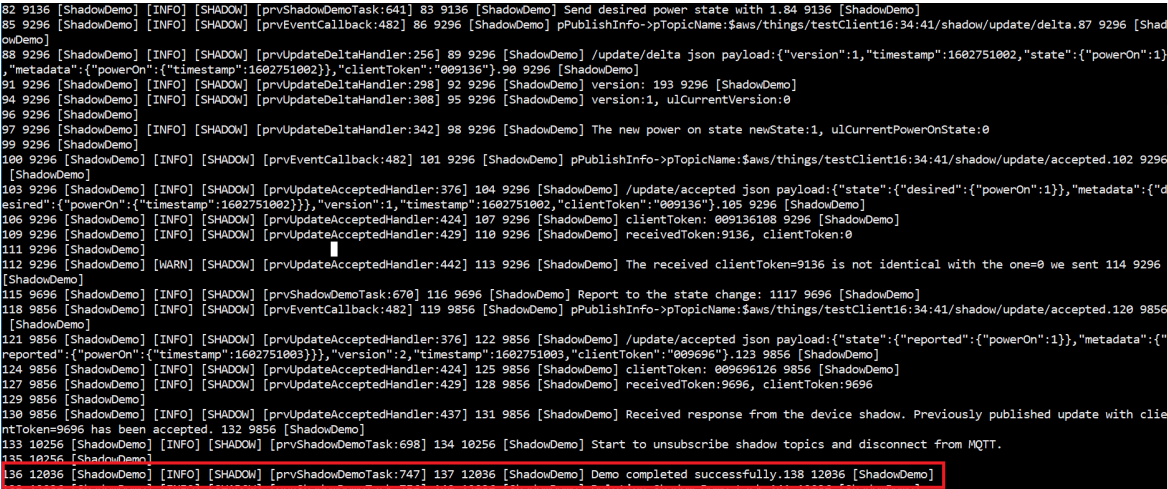

The structure of the demo is shown here.

```
void prvShadowDemoTask( void * pvParameters )
{
    BaseType_t demoStatus = pdPASS;
     /* A buffer containing the update document. It has static duration to 
     * prevent it from being placed on the call stack. */
   static char pcUpdateDocument [ SHADOW REPORTED JSON LENGTH + 1 ] = { 0 };
    demoStatus = xEstablishMqttSession( prvEventCallback );
    if( pdFAIL == demoStatus )
     {
         /* Log error to indicate connection failure. */
         LogError( ( "Failed to connect to MQTT broker." ) );
    }
    else
     {
         /* First of all, try to delete any Shadow document in the cloud. */
         demoStatus = xPublishToTopic( 
                        SHADOW_TOPIC_STRING_DELETE( THING_NAME ),
                         SHADOW_TOPIC_LENGTH_DELETE( THING_NAME_LENGTH ),
                         pcUpdateDocument,
                         0U );
         /* Then try to subscribe to the shadow topics. */
         if( demoStatus == pdPASS )
\overline{\mathcal{A}}
```

```
 demoStatus = xSubscribeToTopic( 
                           SHADOW_TOPIC_STRING_UPDATE_DELTA(_THING_NAME ),
                            SHADOW_TOPIC_LENGTH_UPDATE_DELTA(_THING_NAME_LENGTH ) );
         }
        if( demoStatus == pdPASS )
\overline{\mathcal{L}} demoStatus = xSubscribeToTopic( 
                            SHADOW_TOPIC_STRING_UPDATE_ACCEPTED( THING_NAME ),
                            SHADOW_TOPIC_LENGTH_UPDATE_ACCEPTED( THING_NAME_LENGTH ) );
 }
         if( demoStatus == pdPASS )
\overline{\mathcal{A}} demoStatus = xSubscribeToTopic( 
                            SHADOW_TOPIC_STRING_UPDATE_REJECTED( THING_NAME ),
                            SHADOW_TOPIC_LENGTH_UPDATE_REJECTED( THING_NAME_LENGTH ) );
         }
         /* This demo uses a constant #THING_NAME known at compile time 
          * therefore we can use macros to assemble shadow topic strings.
          * If the thing name is known at run time, then we could use the API 
          * #Shadow_GetTopicString to assemble shadow topic strings, here is 
          * the example for /update/delta:
 *
          * For /update/delta:
 *
          * #define SHADOW_TOPIC_MAX_LENGTH (256U)
 *
          * ShadowStatus_t shadowStatus = SHADOW_STATUS_SUCCESS;
         * char cTopicBuffer[ SHADOW_TOPIC_MAX_LENGTH ] = { 0 };
          * uint16_t usBufferSize = SHADOW_TOPIC_MAX_LENGTH;
          * uint16_t usOutLength = 0;
          * const char * pcThingName = "TestThingName";
          * uint16_t usThingNameLength = ( sizeof( pcThingName ) - 1U );
 *
          * shadowStatus = Shadow_GetTopicString( 
                            SHADOW TOPIC STRING TYPE UPDATE DELTA,
                            pcThingName,
          * usThingNameLength,
         * \& \text{ (CTopickifier} [ 0 ] ),<br>* \& \text{ usBufferSize.}* usBufferSize,<br>* 3. usOutLength
                             * & usOutLength );
          */
         /* Then we publish a desired state to the /update topic. Since we've 
          * deleted the device shadow at the beginning of the demo, this will 
         * cause a delta message to be published, which we have subscribed to.
          * In many real applications, the desired state is not published by
          * the device itself. But for the purpose of making this demo 
          * self-contained, we publish one here so that we can receive a delta 
          * message later.
         */
        if( demoStatus == pdPASS )
\overline{\mathcal{A}} /* Desired power on state . */
            LogInfo( ( "Send desired power state with 1." ) );
             ( void ) memset( pcUpdateDocument,
                               0x00,
                              sizeof( pcUpdateDocument ) );
             snprintf( pcUpdateDocument,
                       SHADOW_DESIRED_JSON_LENGTH + 1,
                       SHADOW_DESIRED_JSON,
                       ( int ) 1,
```

```
 ( long unsigned ) ( xTaskGetTickCount() % 1000000 ) );
             demoStatus = xPublishToTopic( 
                            SHADOW_TOPIC_STRING_UPDATE( THING_NAME ),
                            SHADOW_TOPIC_LENGTH_UPDATE( THING_NAME_LENGTH ),
                            pcUpdateDocument,
                           ( SHADOW DESIRED JSON LENGTH + 1 ) );
         }
        if( demoStatus == pdPASS )
\overline{\mathcal{A}} /* Note that PublishToTopic already called MQTT_ProcessLoop,
              * therefore responses may have been received and the 
              * prvEventCallback may have been called, which may have changed 
              * the stateChanged flag. Check if the state change flag has been 
              * modified or not. If it's modified, then we publish reported 
              * state to update topic.
              */
             if( stateChanged == true )
\{ /* Report the latest power state back to device shadow. */
                 LogInfo( ( "Report to the state change: %d", ulCurrentPowerOnState ) );
                 ( void ) memset( pcUpdateDocument,
                                  0x00,
                                  sizeof( pcUpdateDocument ) );
                 /* Keep the client token in global variable used to compare if
                  * the same token in /update/accepted. */
                 ulClientToken = ( xTaskGetTickCount() % 1000000 );
                 snprintf( pcUpdateDocument,
                           SHADOW_REPORTED_JSON_LENGTH + 1,
                           SHADOW_REPORTED_JSON,
                           ( int ) ulCurrentPowerOnState,
                           ( long unsigned ) ulClientToken );
                 demoStatus = xPublishToTopic( 
                               SHADOW_TOPIC_STRING_UPDATE(_THING_NAME ),
                               SHADOW TOPIC LENGTH UPDATE( THING NAME LENGTH ),
                                pcUpdateDocument,
                                ( SHADOW_DESIRED_JSON_LENGTH + 1 ) );
 }
             else
\{ LogInfo( ( 
                   "No change from /update/delta, unsubscribe all shadow topics and
disconnect from MQTT. \r \n\ln" ) );
 }
         }
        if( demoStatus == pdPASS )
\overline{\mathcal{L}} LogInfo( ( "Start to unsubscribe shadow topics and disconnect from MQTT. \r
\n" ) );
             demoStatus = xUnsubscribeFromTopic( 
                           SHADOW TOPIC STRING UPDATE DELTA( THING NAME ),
                            SHADOW_TOPIC_LENGTH_UPDATE_DELTA( THING_NAME_LENGTH ) );
             if( demoStatus != pdPASS )
\{ LogError( ( "Failed to unsubscribe the topic %s",
                            SHADOW_TOPIC_STRING_UPDATE_DELTA(_THING_NAME ) ) );
 }
         }
```

```
 if( demoStatus == pdPASS )
\overline{\mathcal{L}} demoStatus = xUnsubscribeFromTopic( 
                            SHADOW_TOPIC_STRING_UPDATE_ACCEPTED( THING_NAME ),
                            SHADOW_TOPIC_LENGTH_UPDATE_ACCEPTED( THING_NAME_LENGTH ) );
             if( demoStatus != pdPASS )
\{ LogError( ( "Failed to unsubscribe the topic %s",
                             SHADOW_TOPIC_STRING_UPDATE_ACCEPTED( THING_NAME ) ) );
 }
        }
        if( demoStatus == pdPASS )
         {
             demoStatus = xUnsubscribeFromTopic( 
                            SHADOW_TOPIC_STRING_UPDATE_REJECTED( THING_NAME ),
                            SHADOW_TOPIC_LENGTH_UPDATE_REJECTED( THING_NAME_LENGTH ) );
             if( demoStatus != pdPASS )
\{ LogError( ( "Failed to unsubscribe the topic %s",
                             SHADOW_TOPIC_STRING_UPDATE_REJECTED( THING_NAME ) ) );
 }
        }
         /* The MQTT session is always disconnected, even there were prior 
         * failures. */
        demoStatus = xDisconnectMqttSession();
         /* This demo performs only Device Shadow operations. If matching the 
         * Shadow MQTT topic fails or there are failure in parsing the 
         * received JSON document, then this demo was not successful. */
        if( ( xUpdateAcceptedReturn != pdPASS ) || ( xUpdateDeltaReturn != pdPASS ) )
        {
             LogError( ( "Callback function failed." ) );
        }
        if( demoStatus == pdPASS )
        {
            LogInfo( ( "Demo completed successfully." ) );
        }
        else
        {
            LogError( ( "Shadow Demo failed." ) );
         }
    }
    /* Delete this task. */
    LogInfo( ( "Deleting Shadow Demo task." ) );
    vTaskDelete( NULL );
```
The following screenshot shows the expected output when the demo succeeds.

}

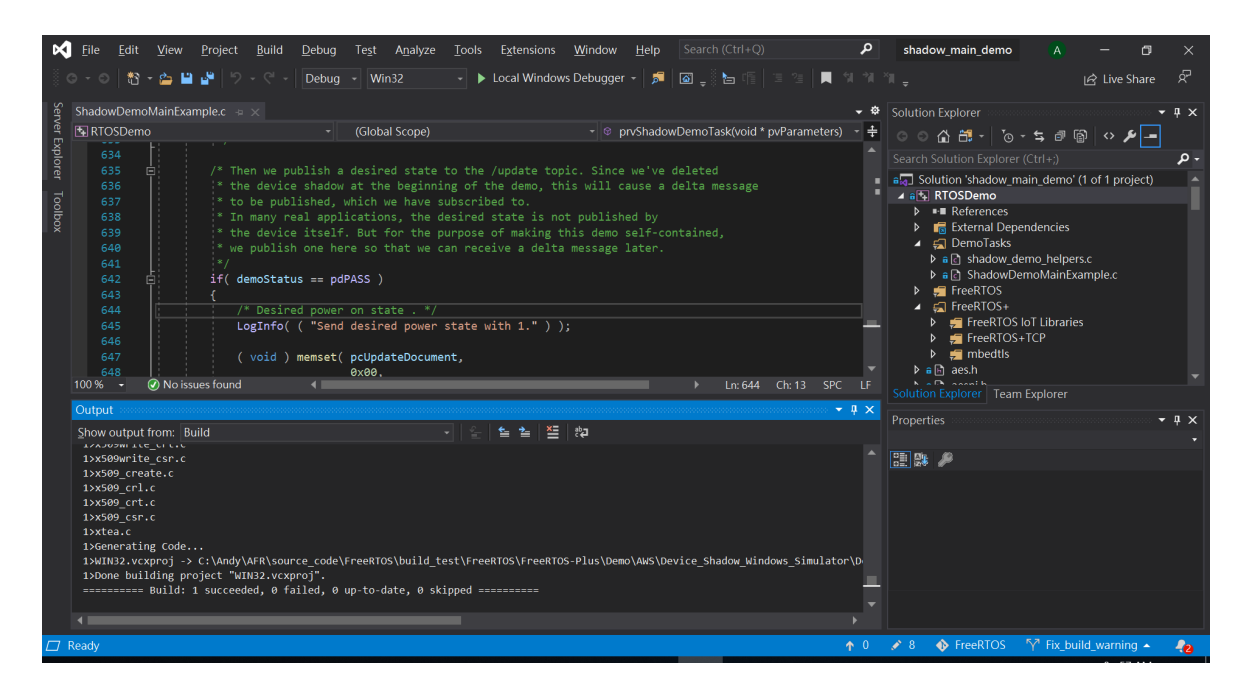

# Connect to the AWS IoT MQTT broker

To connect to the AWS IoT MQTT broker, we use the same method as  $MQTT$  Connect() in the

# [Introduction](#page-254-0)

The coreMQTT (Mutual [Authentication\)](#page-254-0) demo project shows you how to establish a connection to an MQTT broker using TLS with mutual [authentication](#page-254-0) between the client and the server. This demo uses an [mbedTLS-based](#page-254-0) transport interface implementation to establish a server and [client-authenticated](#page-254-0) TLS connection, and demonstrates the subscribepublish workflow of MQTT at [QoS 1](http://docs.oasis-open.org/mqtt/mqtt/v3.1.1/errata01/os/mqtt-v3.1.1-errata01-os-complete.html#_Toc442180914) level. After it [subscribes](#page-254-0) to a single topic filter, it [publishes](#page-254-0) to the same topic and waits for receipt of that message back from the server at QoS 1 level. This cycle of [publishing](#page-254-0) to the broker and receiving the same message back from the broker is repeated [indefinitely.](#page-254-0) Messages in this demo are sent at QoS 1, which [guarantees](#page-254-0) at least one delivery according to the MQTT spec.

# [Functionality](#page-254-0)

The demo creates a single [application](#page-254-0) task that loops through a set of examples that [demonstrate](#page-254-0) how to connect to the broker, subscribe to a topic on the broker, publish to a topic on the broker, then finally, [disconnect](#page-254-0) from the broker. The demo application both [subscribes to and publishes to the same topic. Each time the demo publishes a mes](#page-254-0)sage to the MQTT broker, the broker sends the same message back to the demo [applicatio](#page-254-0)n.

A successful [completion](#page-254-0) of the demo will generate an output similar to the following image.

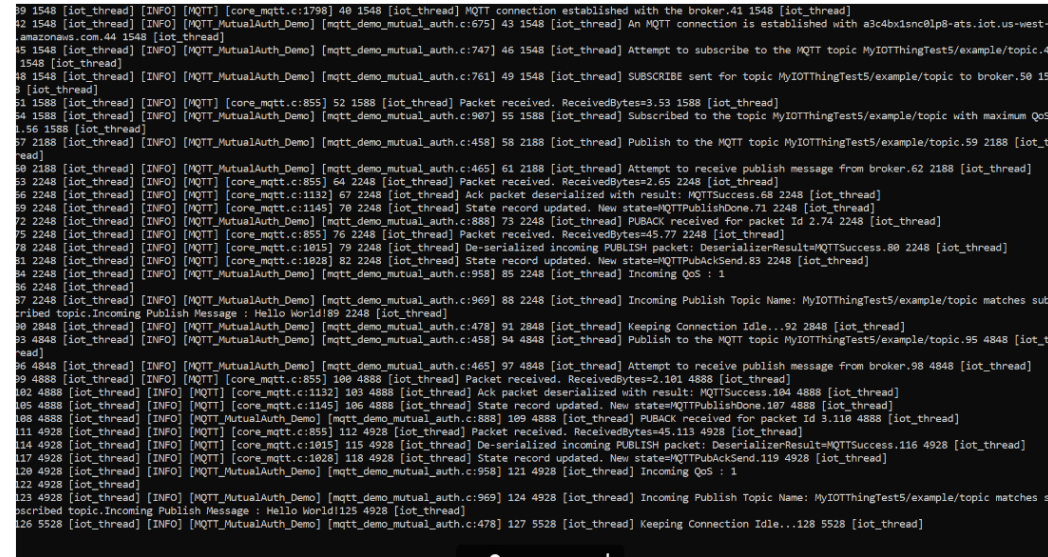

#### The AWS IoT console will generate an output similar to the [following](#page-254-0) image.

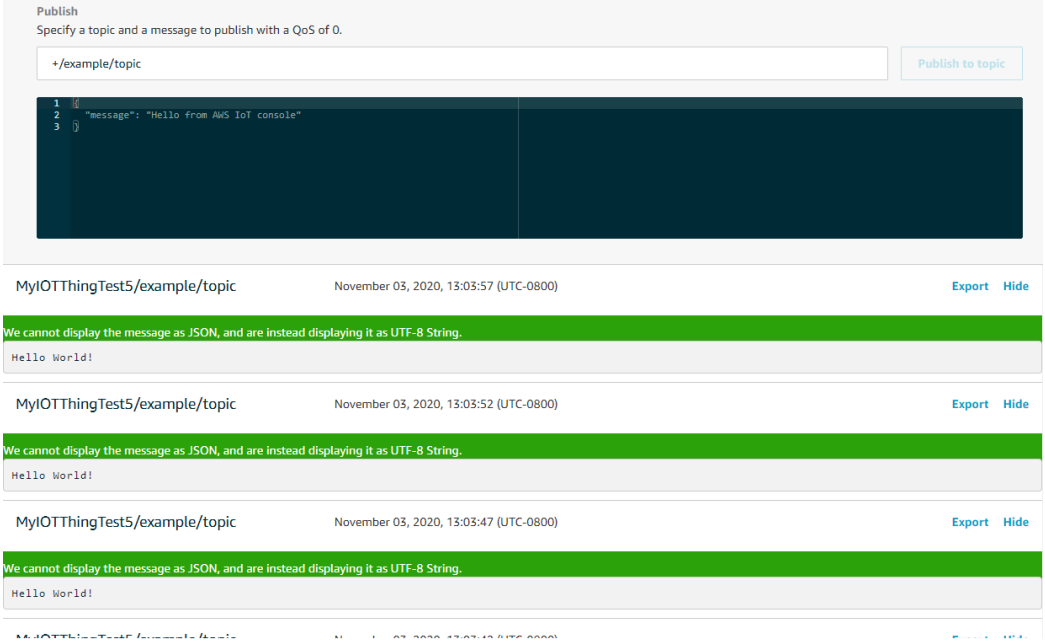

#### The [following](#page-254-0) is the structure of the demo.

Tlansports the transports of the transports of the transports of the transports of the transports of the transports of the transports of the transports of the transports of the transports of the transports of the transport

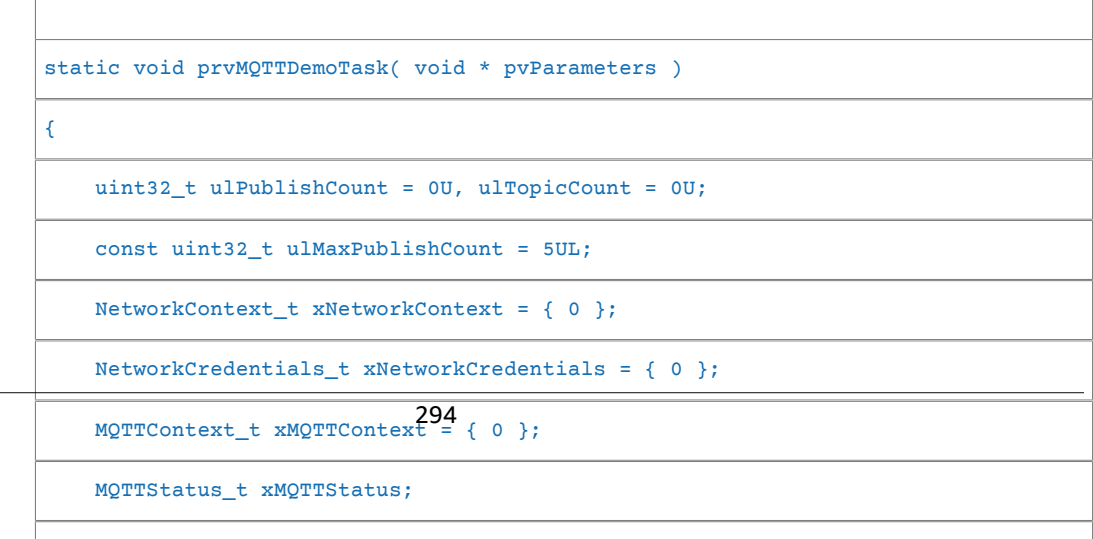

 [/\\* Set the entry time of the demo application. This entry time will](#page-254-0) be used

 [\\* to calculate relative time elapsed in the execution of the demo](#page-254-0)

 [application,](#page-254-0)

 [\\* by the timer utility function that is provided to the MQTT librar](#page-254-0)y.

 [\\*/](#page-254-0)

 [ulGlobalEntryTimeMs = prvGetTimeMs\(\);](#page-254-0)

for(  $;$  ; )

 [{](#page-254-0)

 [/\\*\\*\\*\\*\\*\\*\\*\\*\\*\\*\\*\\*\\*\\*\\*\\*\\*\\*\\*\\*\\*\\*\\*\\*\\*\\*\\*\\*\\*\\* Connect. \\*\\*\\*\\*\\*\\*\\*\\*\\*\\*\\*\\*\\*\\*\\*\\*\\*\\*\\*\\*\\*\\*\\*](#page-254-0)\*\*\*\*\*\*\*/

 [/\\* Attempt to establish TLS session with MQTT broker. If connect](#page-254-0)ion

 [fails,](#page-254-0)

 [\\* retry after a timeout. Timeout value will be exponentially in](#page-254-0)creased

 [\\* until the maximum number of attempts are reached or the maxi](#page-254-0)mum

 [timeout](#page-254-0)

 [\\* value is reached. The function returns a failure status if th](#page-254-0)e TCP

 [\\* connection cannot be established to the broker after the conf](#page-254-0)igured

 [\\* number of attempts. \\*/](#page-254-0)

 [xNetworkStatus =](#page-254-0)

 [prvConnectToServerWithBackoffRetries\( &xNetworkCredentials,](#page-254-0)

 [&xNetworkContext \);](#page-254-0)

 [configASSERT\( xNetworkStatus == TLS\\_TRANSPORT\\_SUCCESS \);](#page-254-0)

 [/\\* Sends an MQTT Connect packet over the already established TLS](#page-254-0)

 [connection,](#page-254-0)

 [\\* and waits for connection acknowledgment \(CONNACK\) packet. \\*/](#page-254-0)

LogInfo( ( "Creating an MQTT connection to %s. \r\n",

295

 [democonfigMQTT\\_BROKER\\_ENDPOINT \) \);](#page-254-0)

 [prvCreateMQTTConnectionWithBroker\( &xMQTTContext, &xNetworkConte](#page-254-0)xt );

#### FreeRTOS User Guide Connecting to the MQTT broker

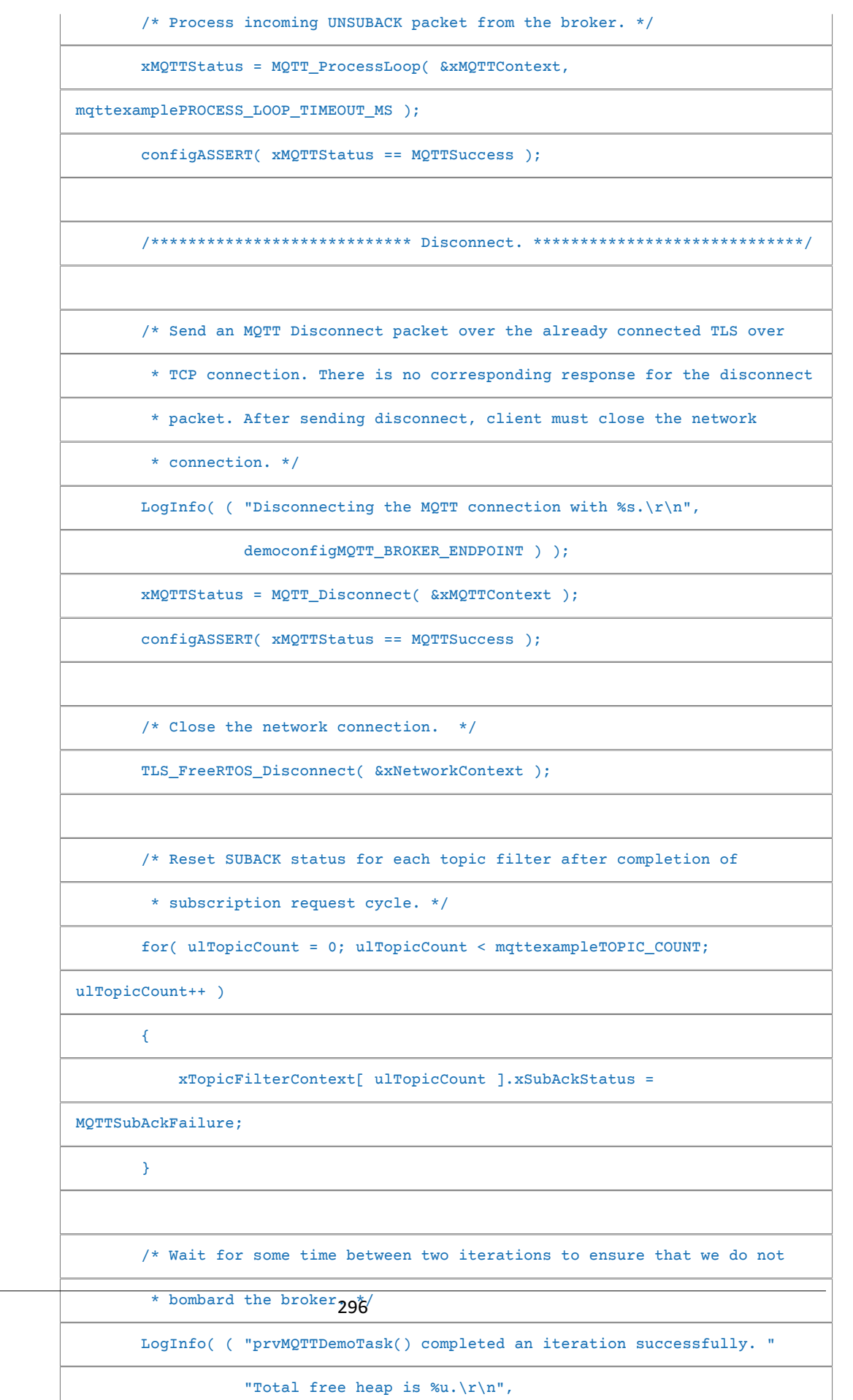

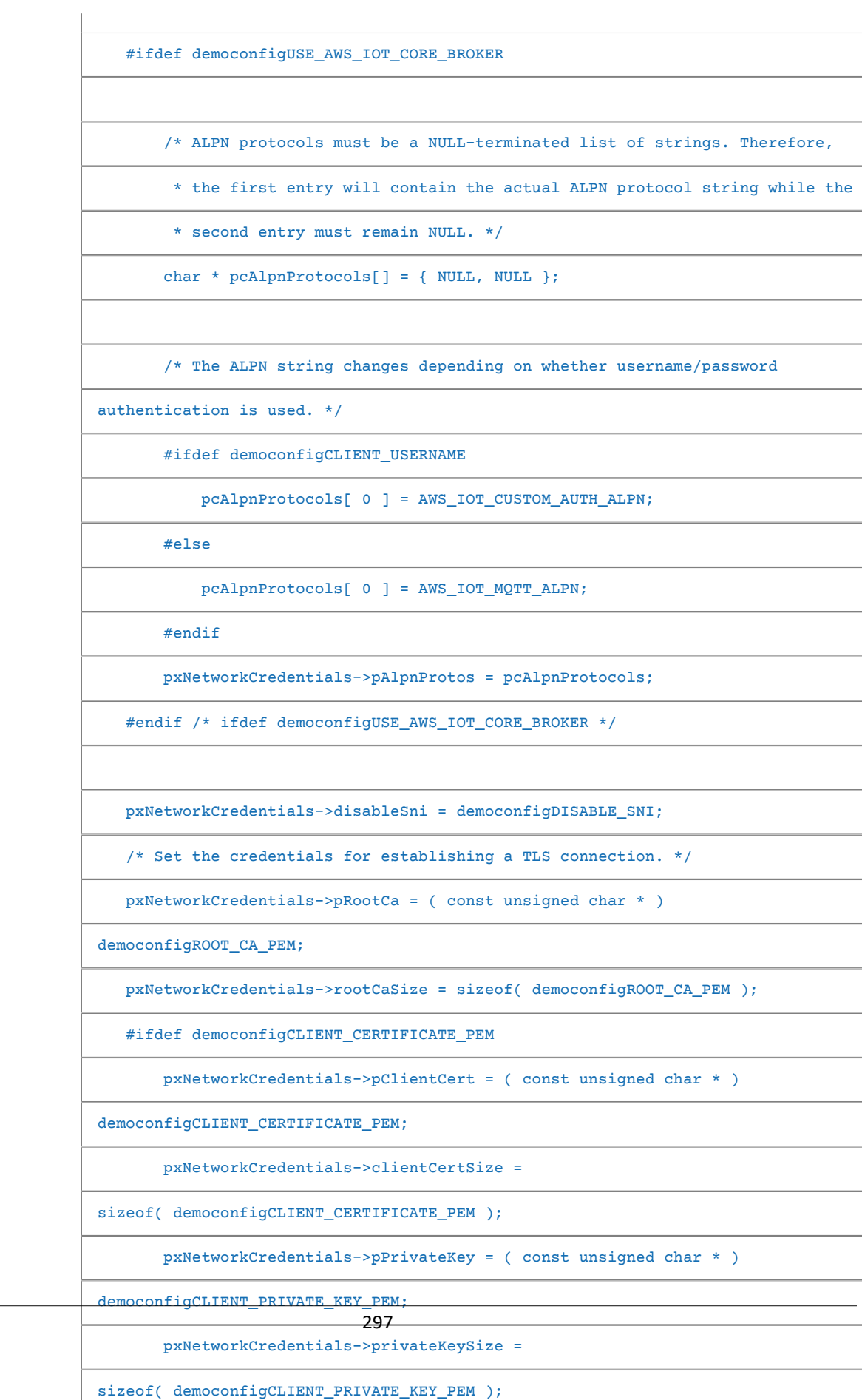

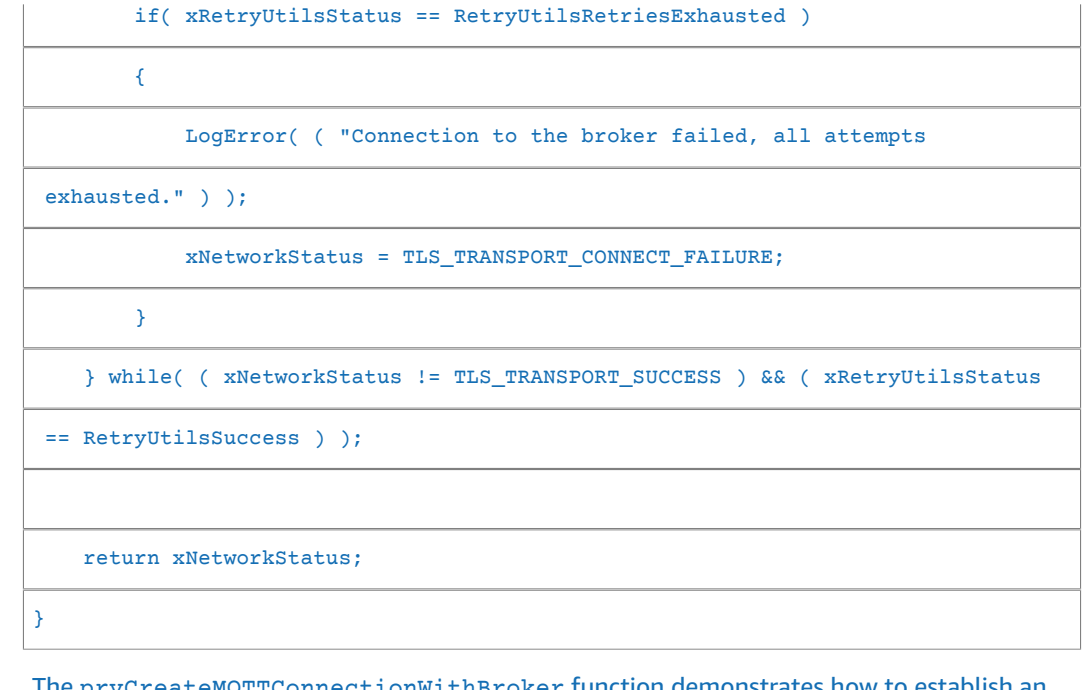

The [prvCreateMQTTConnectionWithBroker](#page-254-0) function demonstrates how to establish an MQTT [connection](#page-254-0) to an MQTT broker with a clean session. It uses the TLS transport interface, which is implemented in the [FreeRTOS-Plus/Source/Application-Protocol](#page-254-0)s/ [platform/freertos/transport/src/tls\\_freertos.c](#page-254-0) file. The definition of the [prvCreateMQTTConnectionWithBroker](#page-254-0) function is shown below. Keep in mind that we are setting the keep-alive seconds for the broker in [xConnectInfo](#page-254-0).

The next function shows how the TLS [transport](#page-254-0) interface and time function are set in an MQTT context using the [MQTT\\_Init](#page-254-0) function. It also shows how an event callback function pointer ([prvEventCallback](#page-254-0)) is set. This callback is used for reporting incoming messages.

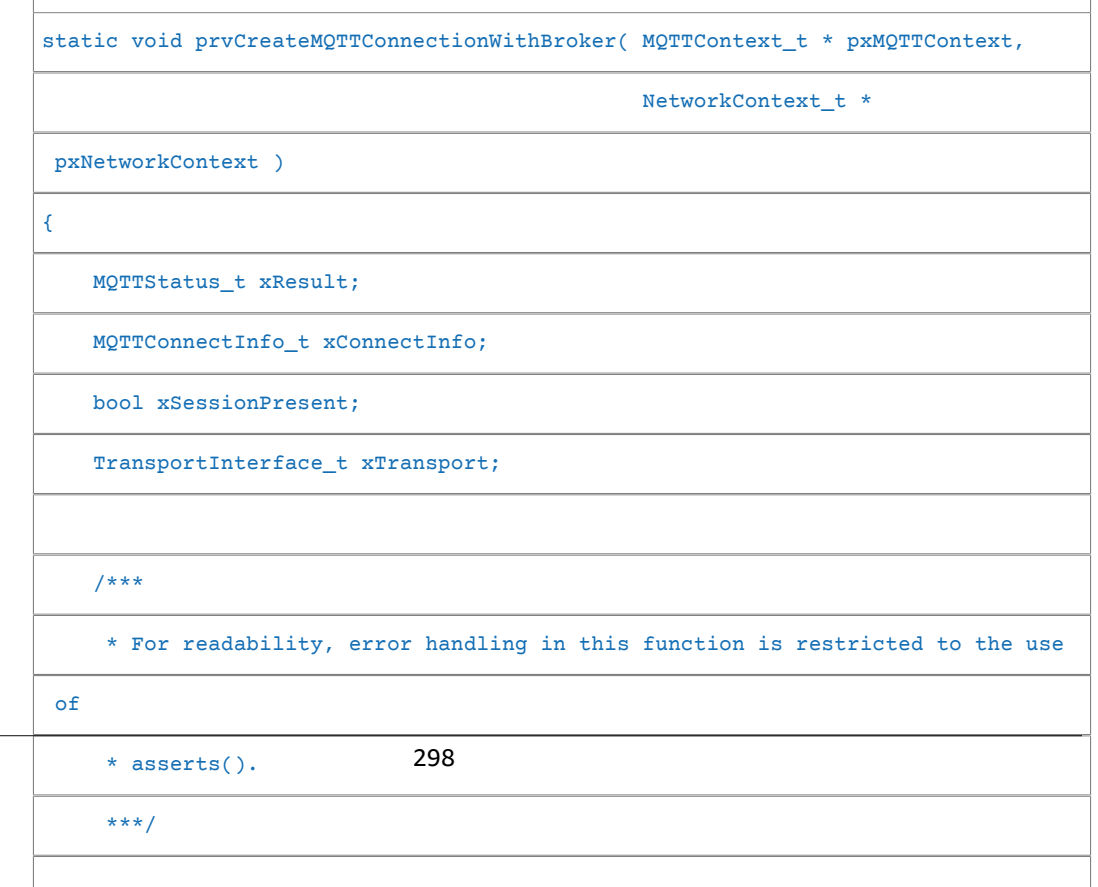

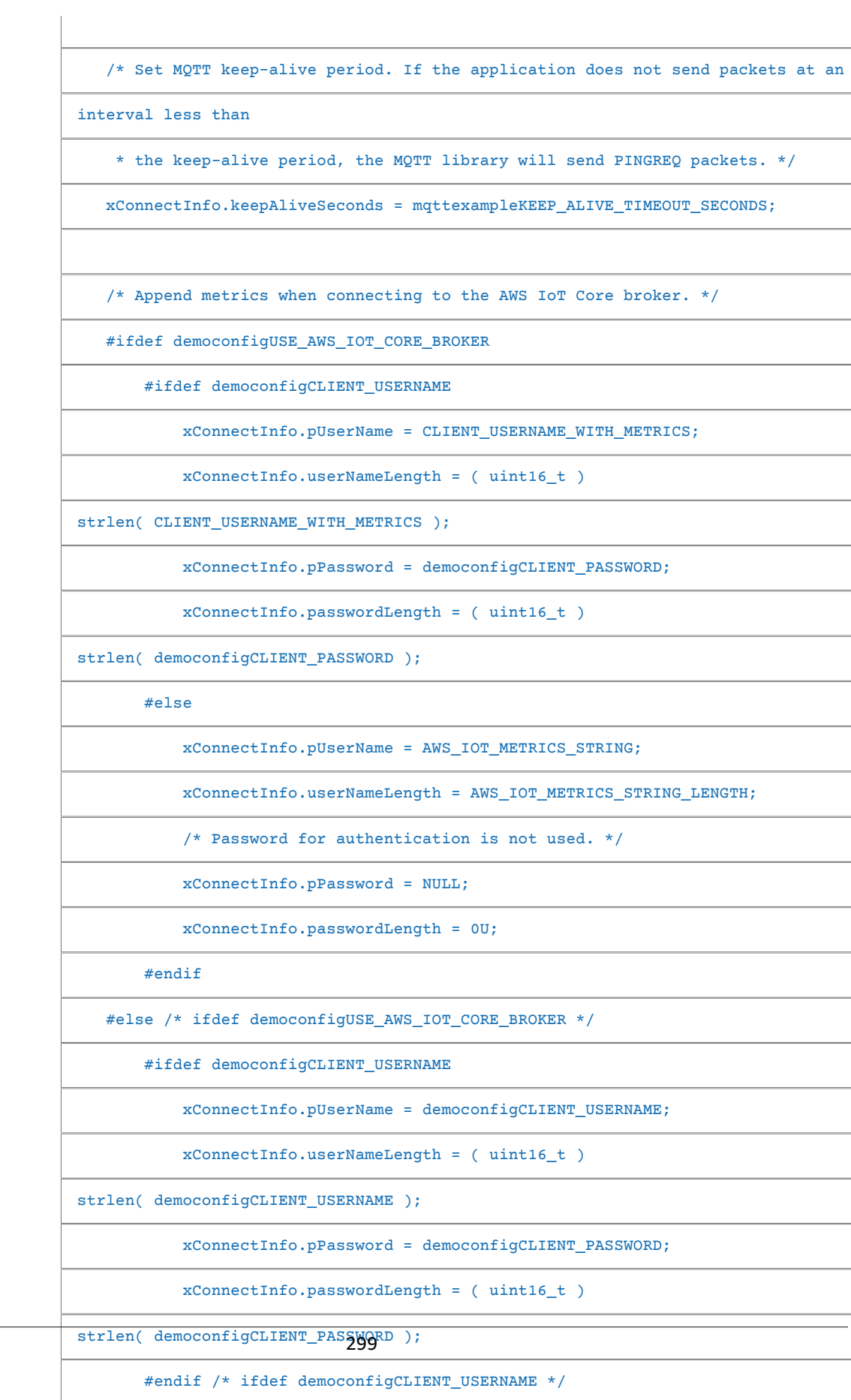

 [#endif /\\* ifdef democonfigUSE\\_AWS\\_IOT\\_CORE\\_BROKER \\*/](#page-254-0)

```
 bool xFailedSubscribeToTopic = false;
    uint32_t ulTopicCount = 0U;
    /* Some fields not used by this demo so start with everything at 0. */
    ( void ) memset( ( void * ) &xMQTTSubscription, 0x00,
sizeof( xMQTTSubscription ) );
    /* Get a unique packet id. */
    usSubscribePacketIdentifier = MQTT_GetPacketId( pxMQTTContext );
    /* Subscribe to the mqttexampleTOPIC topic filter. This example subscribes to
    * only one topic and uses QoS1. */
    xMQTTSubscription[ 0 ].qos = MQTTQoS1;
   xMQTTSubscription[ 0 ].pTopicFilter = mqttexampleTOPIC;
    xMQTTSubscription[ 0 ].topicFilterLength = ( uint16_t )
 strlen( mqttexampleTOPIC );
    /* Initialize retry attempts and interval. */
   RetryUtils_ParamsReset( &xRetryParams );
    xRetryParams.maxRetryAttempts = MAX_RETRY_ATTEMPTS;
    do
    {
        /* The client is now connected to the broker. Subscribe to the topic
         * as specified in mqttexampleTOPIC at the top of this file by sending a
         * subscribe packet then waiting for a subscribe acknowledgment (SUBACK).
         * This client will then publish to the same topic it subscribed to, so
 it
         * will expect all the messages it sends to the broker to be sent back to
 it
         * from the broker. This demo uses QOS0 in Subscribe, therefore, the
                            300
```

```
 Publish
```
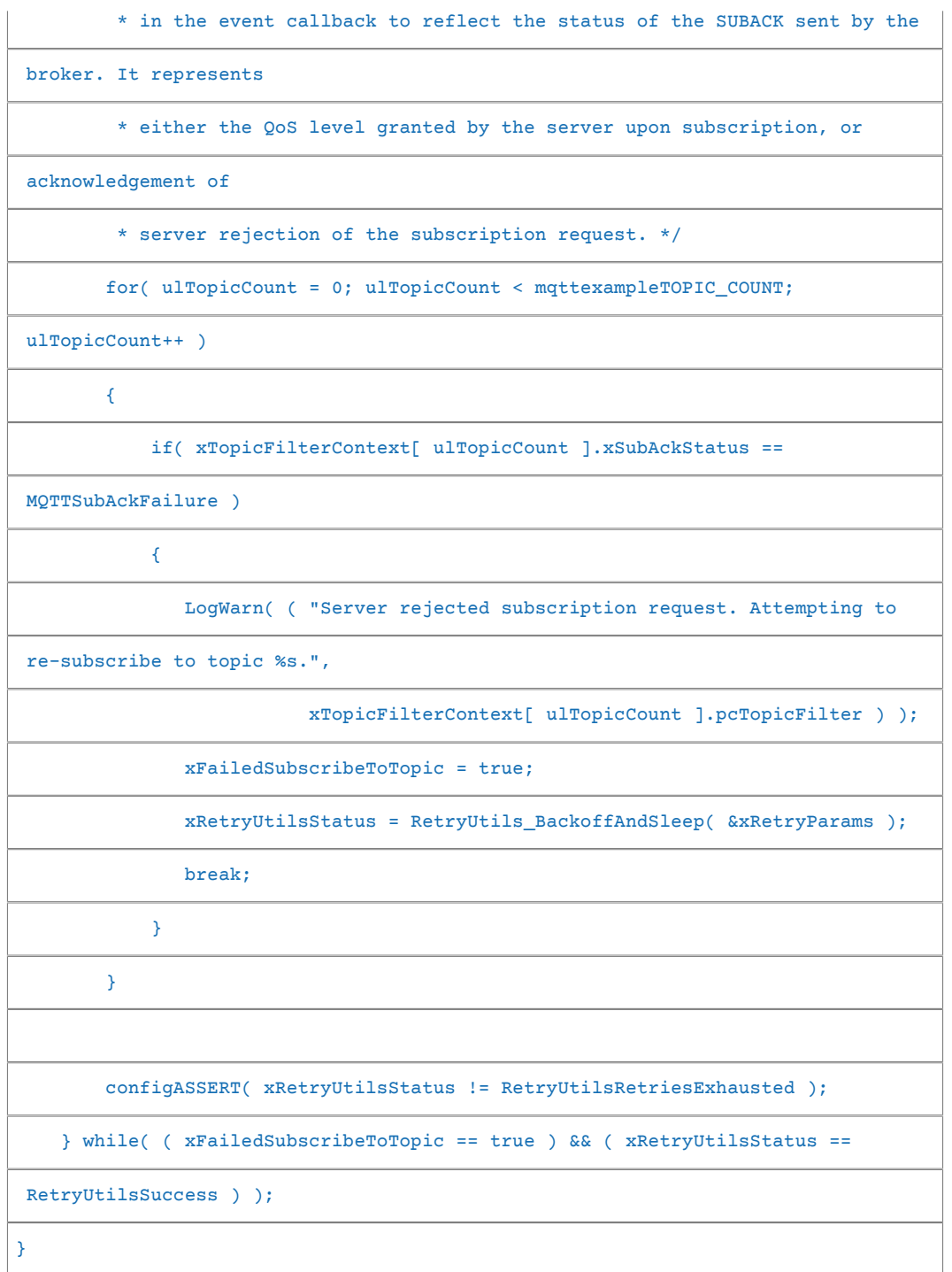

# [Publishing to a topic](#page-254-0)

The [prvMQTTPublishToTopic](#page-254-0) function demonstrates how to publish to a topic filter on the MQTT broker. The [definition](#page-254-0) of the function is shown below.

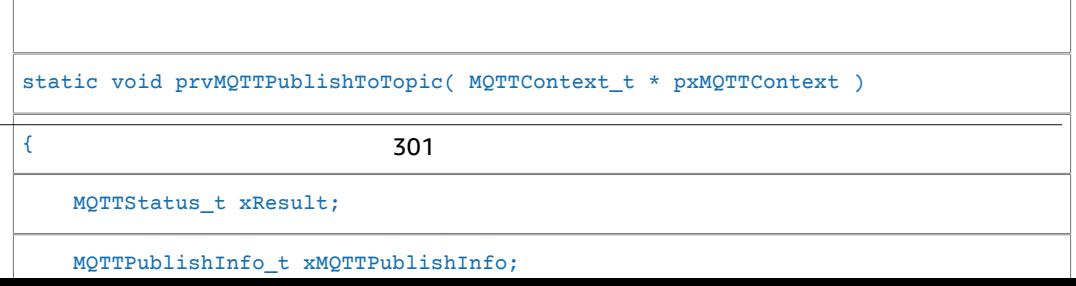

### Receiving incoming [messages](#page-254-0)

The [application](#page-254-0) registers an event callback function before it connects to the broker, as described earlier. The prvMQTTDemoTask function calls the [MQTT\\_ProcessLoop](#page-254-0) function to receive incoming [messages.](#page-254-0) When an incoming MQTT message is received, it calls the event callback function registered by the application. The [prvEventCallback](#page-254-0) function is an example of such an event callback function. [prvEventCallback](#page-254-0) examines the incoming packet type and calls the [appropriate](#page-254-0) handler. In the example below, the function either calls [prvMQTTProcessIncomingPublish\(\)](#page-254-0) for handling incoming publish messages or [prvMQTTProcessResponse\(\)](#page-254-0) to handle acknowledgements (ACK).

```
static void prvEventCallback( MQTTContext_t * pxMQTTContext,
                                MQTTPacketInfo_t * pxPacketInfo,
                                MQTTDeserializedInfo_t * pxDeserializedInfo )
{
     /* The MQTT context is not used for this demo. */
     ( void ) pxMQTTContext;
     if( ( pxPacketInfo->type & 0xF0U ) == MQTT_PACKET_TYPE_PUBLISH )
     {
         prvMQTTProcessIncomingPublish( pxDeserializedInfo->pPublishInfo );
     }
     else
     {
         prvMQTTProcessResponse( pxPacketInfo, pxDeserializedInfo-
>packetIdentifier );
    }
}
```
# [Processing](#page-254-0) incoming MQTT publish packets

The [prvMQTTProcessIncomingPublish](#page-254-0) functions demonstrates how to process a publish packet from the MQTT broker. The [definition](#page-254-0) of the function is shown here.

[static void prvMQTTProcessIncomingPublish\( MQTTPublishInfo\\_t \\* pxPublish](#page-254-0)Info )

[302](#page-254-0)

 [configASSERT\( pxPublishInfo != NULL \);](#page-254-0)

{

 [pxPublishInfo->topicNameLength,](#page-254-0)

```
 pxPublishInfo->pTopicName ) );
```
 [}](#page-254-0) [}](#page-254-0)

# [Unsubscribing](#page-254-0) from a topic

The last step in the workflow is to [unsubscribe](#page-254-0) from the topic so that the broker won't send any published messages from [mqttexampleTOPIC](#page-254-0). The definition of the function is shown [here.](#page-254-0)

```
static void prvMQTTUnsubscribeFromTopic( MQTTContext_t * pxMQTTContext )
{
    MQTTStatus_t xResult;
    MQTTSubscribeInfo_t xMQTTSubscription[ mqttexampleTOPIC_COUNT ];
     /* Some fields not used by this demo so start with everything at 0. */
     ( void ) memset( ( void * ) &xMQTTSubscription, 0x00,
sizeof( xMQTTSubscription ) );
     /* Get a unique packet id. */
    usSubscribePacketIdentifier = MQTT_GetPacketId( pxMQTTContext );
     /* Subscribe to the mqttexampleTOPIC topic filter. This example subscribes to
     * only one topic and uses QoS1. */
    xMQTTSubscription[ 0 ].qos = MQTTQoS1;
    xMQTTSubscription[ 0 ].pTopicFilter = mqttexampleTOPIC;
    xMQTTSubscription[ 0 ].topicFilterLength = ( uint16_t )
 strlen( mqttexampleTOPIC );
     /* Get next unique packet identifier. */
 usUnsubscribePacketIdentifier = MQTT_GetPacketId( pxMQTTContext );
303 /* Send UNSUBSCRIBE packet. */
```
# Subscribe to shadow topics

Subscribe to the Device Shadow topics to receive notifications from the AWS IoT broker about shadow changes. The Device Shadow topics are assembled by macros defined in the Device Shadow library. The following code section shows how this is done in the prvShadowDemoTask function.

```
/* Then try to subscribe shadow topics. */
if( returnStatus == EXIT_SUCCESS )
{
     returnStatus = SubscribeToTopic( 
                       SHADOW_TOPIC_STRING_UPDATE_DELTA( THING_NAME ),
                       SHADOW_TOPIC_LENGTH_UPDATE_DELTA( THING_NAME_LENGTH ) );
}
if( returnStatus == EXIT_SUCCESS )
{
     returnStatus = SubscribeToTopic( 
                      SHADOW_TOPIC_STRING_UPDATE_ACCEPTED( THING_NAME ),
                       SHADOW_TOPIC_LENGTH_UPDATE_ACCEPTED( THING_NAME_LENGTH ) );
}
if( returnStatus == EXIT_SUCCESS )
{
     returnStatus = SubscribeToTopic( 
                      SHADOW_TOPIC_STRING_UPDATE_REJECTED( THING_NAME ),
                      SHADOW_TOPIC_LENGTH_UPDATE_REJECTED( THING_NAME_LENGTH ) );
}
```
# Send Shadow Updates

To send a shadow update, the demo calls xPublishToTopic with a message in JSON format, using macros defined by the Device Shadow library. This uses MOTT Publish to publish to the /delete topic. The following code section shows how this is done in the prvShadowDemoTask function.

```
#define SHADOW_REPORTED_JSON \
"{\n\left\{ \right.}'' \longrightarrow"\"state\":{"
   "\"reported\":{"
    "\"powerOn\":%01d" \
   "\}" \
\mathbb{R}, "
 "\"clientToken\":\"%06lu\"" \
    "}"
snprintf( pcUpdateDocument,
         SHADOW REPORTED JSON LENGTH + 1,
         SHADOW_REPORTED_JSON,
          ( int ) ulCurrentPowerOnState,
          ( long unsigned ) ulClientToken );
xPublishToTopic( SHADOW_TOPIC_STRING_UPDATE( THING_NAME ),
                SHADOW_TOPIC_LENGTH_UPDATE( THING_NAME_LENGTH ),
                pcUpdateDocument,
                ( SHADOW_DESIRED_JSON_LENGTH + 1 ) );
```
# Handle shadow delta messages and shadow update messages

The user callback function, that was registered to the [coreMQTT](https://freertos-wordpress.corp.amazon.com/shadow/device-shadow-demo.html#handle-shadow-messages) Client Library using the MQTT\_Init function, will notify us about an incoming packet event. Here's the callback function.

```
/* This is the callback function invoked by the MQTT stack when it 
 * receives incoming messages. This function demonstrates how to use the 
 * Shadow_MatchTopic function to determine whether the incoming message is 
 * a device shadow message or not. If it is, it handles the message 
 * depending on the message type.
 */
static void prvEventCallback( MQTTContext_t * pxMqttContext,
                               MQTTPacketInfo_t * pxPacketInfo,
                              MQTTDeserializedInfo t * pxDeserializedInfo )
{
    ShadowMessageType_t messageType = ShadowMessageTypeMaxNum;
     const char * pcThingName = NULL;
    uint16_t usThingNameLength = 0U;
   uint16 t usPacketIdentifier;
    ( void ) pxMqttContext;
    configASSERT( pxDeserializedInfo != NULL );
    configASSERT( pxMqttContext != NULL );
    configASSERT( pxPacketInfo != NULL );
    usPacketIdentifier = pxDeserializedInfo->packetIdentifier;
     /* Handle incoming publish. The lower 4 bits of the publish packet
     * type is used for the dup, QoS, and retain flags. Hence masking
     * out the lower bits to check if the packet is publish. */
     if( ( pxPacketInfo->type & 0xF0U ) == MQTT_PACKET_TYPE_PUBLISH )
     {
         configASSERT( pxDeserializedInfo->pPublishInfo != NULL );
        LogInfo( ( "pPublishInfo->pTopicName:%s.", 
                    pxDeserializedInfo->pPublishInfo->pTopicName ) );
         /* Let the Device Shadow library tell us whether this is a device 
          * shadow message. */
         if( SHADOW_SUCCESS == Shadow_MatchTopic( 
                                 pxDeserializedInfo->pPublishInfo->pTopicName,
                                 pxDeserializedInfo->pPublishInfo->topicNameLength,
                                 &messageType,
                                 &pcThingName,
                                 &usThingNameLength ) )
         {
             /* Upon successful return, the messageType has been filled in. */
             if( messageType == ShadowMessageTypeUpdateDelta )
\{ /* Handler function to process payload. */
                 prvUpdateDeltaHandler( pxDeserializedInfo->pPublishInfo );
 }
             else if( messageType == ShadowMessageTypeUpdateAccepted )
\{ /* Handler function to process payload. */
                 prvUpdateAcceptedHandler( pxDeserializedInfo->pPublishInfo );
 }
             else if( messageType == ShadowMessageTypeUpdateDocuments )
\overline{\mathcal{L}} LogInfo( ( "/update/documents json payload:%s.", 
                            ( const char * ) pxDeserializedInfo->pPublishInfo->pPayload ) );
```

```
 }
             else if( messageType == ShadowMessageTypeUpdateRejected )
\overline{\mathcal{L}} LogInfo( ( "/update/rejected json payload:%s.", 
                            ( const char * ) pxDeserializedInfo->pPublishInfo->pPayload ) );
 }
             else
\overline{\mathcal{L}} LogInfo( ( "Other message type:%d !!", messageType ) );
 }
         }
        else
         {
             LogError( ( "Shadow_MatchTopic parse failed:%s !!", 
                         ( const char * ) pxDeserializedInfo->pPublishInfo->pTopicName ) );
         }
     }
    else
     {
        vHandleOtherIncomingPacket( pxPacketInfo, usPacketIdentifier );
     }
}
```
The callback function confirms the incoming packet is of type MQTT\_PACKET\_TYPE\_PUBLISH, and uses the Device Shadow Library API Shadow MatchTopic to confirm that the incoming message is a shadow message.

If the incoming message is a shadow message with type ShadowMessageTypeUpdateDelta, then we call prvUpdateDeltaHandler to handle this message. The handler prvUpdateDeltaHandler uses the coreJSON library to parse the message to get the delta value for the powerOn state and compares this against the current device state maintained locally. If those are different, the local device state is updated to reflect the new value of the powerOn state from the shadow document.

```
static void prvUpdateDeltaHandler( MQTTPublishInfo_t * pxPublishInfo )
{
     static uint32_t ulCurrentVersion = 0; /* Remember the latestVersion # we've ever
 received */
     uint32_t ulVersion = 0U;
     uint32_t ulNewState = 0U;
     char * pcOutValue = NULL;
     uint32_t ulOutValueLength = 0U;
     JSONStatus_t result = JSONSuccess;
     configASSERT( pxPublishInfo != NULL );
     configASSERT( pxPublishInfo->pPayload != NULL );
     LogInfo( ( "/update/delta json payload:%s.", 
                  ( const char * ) pxPublishInfo->pPayload ) );
     /* The payload will look similar to this:
     ^\star_\star {
     * "version": 12,<br>* "timestamn": 1
     * "time stamp" : 1595437367,<br>* "state" : f"state": {
     * "powerOn" : 1<br>* }
     * },<br>* "m
              "metadata": {
                  "powerOn": {
                  "timestamp": 1595437367
\qquad \qquad \star }
     \begin{matrix} * & 0 \\ * & 0 \end{matrix},
               * "clientToken": "388062"
        \rightarrow
```
\*/

```
 /* Make sure the payload is a valid json document. */
 result = JSON_Validate( pxPublishInfo->pPayload,
                          pxPublishInfo->payloadLength );
 if( result == JSONSuccess )
 {
     /* Then we start to get the version value by JSON keyword "version". */
     result = JSON_Search( ( char * ) pxPublishInfo->pPayload,
                            pxPublishInfo->payloadLength,
                            "version",
                           sizeof( "version" ) - 1,
                            '.',
                            &pcOutValue,
                            ( size_t * ) &ulOutValueLength );
 }
 else
 {
     LogError( ( "The json document is invalid!!" ) );
 }
 if( result == JSONSuccess )
 {
     LogInfo( ( "version: %.*s",
                 ulOutValueLength,
                pcOutValue ) );
     /* Convert the extracted value to an unsigned integer value. */
     ulVersion = ( uint32_t ) strtoul( pcOutValue, NULL, 10 );
 }
 else
 {
     LogError( ( "No version in json document!!" ) );
 }
LogInfo( ( "version:%d, ulCurrentVersion:%d \r\n",
            ulVersion, ulCurrentVersion ) );
 /* When the version is much newer than the on we retained, that means 
  * the powerOn state is valid for us. */
 if( ulVersion > ulCurrentVersion )
 {
     /* Set to received version as the current version. */
     ulCurrentVersion = ulVersion;
     /* Get powerOn state from json documents. */
     result = JSON_Search( ( char * ) pxPublishInfo->pPayload,
                            pxPublishInfo->payloadLength,
                            "state.powerOn",
                           sizeof( "state.powerOn" ) - 1,
                            '.',
                            &pcOutValue,
                            ( size_t * ) &ulOutValueLength );
 }
 else
 {
     /* In this demo, we discard the incoming message
      * if the version number is not newer than the latest
      * that we've received before. Your application may use a
      * different approach.
      */
     LogWarn( ( "The received version is smaller than current one!!" ) );
 }
 if( result == JSONSuccess )
```

```
 {
     /* Convert the powerOn state value to an unsigned integer value. */
     ulNewState = ( uint32_t ) strtoul( pcOutValue, NULL, 10 );
    LogInfo( ( "The new power on state newState:%d, ulCurrentPowerOnState:%d \r\n",
                ulNewState, ulCurrentPowerOnState ) );
     if( ulNewState != ulCurrentPowerOnState )
     {
         /* The received powerOn state is different from the one we 
          * retained before, so we switch them and set the flag. */
         ulCurrentPowerOnState = ulNewState;
         /* State change will be handled in main(), where we will publish 
          * a "reported" state to the device shadow. We do not do it here 
          * because we are inside of a callback from the MQTT library, so 
          * that we don't re-enter the MQTT library. */
         stateChanged = true;
     }
 }
 else
 {
     LogError( ( "No powerOn in json document!!" ) );
     xUpdateDeltaReturn = pdFAIL;
 }
```
If the incoming message is a shadow message with type ShadowMessageTypeUpdateAccepted, then we call prvUpdateAcceptedHandler to handle this message. The handler prvUpdateAcceptedHandler parses the message using the coreJSON library to get the clientToken from the message. This handler function checks that the client token from the JSON message matches the client token used by the application. If it doesn't match, the function logs a warning message.

}

{

```
static void prvUpdateAcceptedHandler( MQTTPublishInfo_t * pxPublishInfo )
     char * pcOutValue = NULL;
     uint32_t ulOutValueLength = 0U;
     uint32_t ulReceivedToken = 0U;
     JSONStatus_t result = JSONSuccess;
     assert( pxPublishInfo != NULL );
     assert( pxPublishInfo->pPayload != NULL );
     LogInfo( ( "/update/accepted json payload:%s.", 
                  ( const char * ) pxPublishInfo->pPayload ) );
     /* Handle the reported state with state change in /update/accepted topic.
      * Thus we will retrieve the client token from the json document to see if
      * it's the same one we sent with reported state on the /update topic.
     * The payload will look similar to this:<br>* \ell\{ * "state": {
      * "reported": {
                   * "powerOn": 1
\qquad \qquad \star }
     \begin{array}{ccc}\n* & & \\\n\end{array}, \begin{array}{ccc}\n\text{m} & \text{m}\n\end{array} * "metadata": {
                  "reported": {
      * "powerOn": {
                      "timestamp": 1596573647
\qquad \qquad \star }
\qquad \qquad \star }
              * },
```

```
* "version": 14698,<br>* "timestamp": 1596
            "timestamp": 1596573647,
     * "clientToken" : "022485"<br>* }
         * }
      */
     /* Make sure the payload is a valid json document. */
     result = JSON_Validate( pxPublishInfo->pPayload,
                              pxPublishInfo->payloadLength );
     if( result == JSONSuccess )
     {
         /* Get clientToken from json documents. */
         result = JSON_Search( ( char * ) pxPublishInfo->pPayload,
                                pxPublishInfo->payloadLength,
                                "clientToken",
                               sizeof( "clientToken" ) - 1,<br>\cdot \cdot \cdot '.',
                                &pcOutValue,
                                ( size_t * ) &ulOutValueLength );
     }
     else
     {
         LogError( ( "Invalid json documents !!" ) );
     }
     if( result == JSONSuccess )
     {
         LogInfo( ( "clientToken: %.*s", ulOutValueLength,
                     pcOutValue ) );
         /* Convert the code to an unsigned integer value. */
         ulReceivedToken = ( uint32_t ) strtoul( pcOutValue, NULL, 10 );
         LogInfo( ( "receivedToken:%d, clientToken:%u \r\n", 
                     ulReceivedToken, ulClientToken ) );
         /* If the clientToken in this update/accepted message matches the one 
          * we published before, it means the device shadow has accepted our 
          * latest reported state. We are done. */
         if( ulReceivedToken == ulClientToken )
         {
             LogInfo( ( "Received response from the device shadow. Previously published "
                         "update with clientToken=%u has been accepted. ", ulClientToken ) );
         }
         else
         {
             LogWarn( ( "The received clientToken=%u is not identical with the one=%u we
 sent ",
                         ulReceivedToken, ulClientToken ) );
         }
    }
     else
     {
         LogError( ( "No clientToken in json document!!" ) );
         lUpdateAcceptedReturn = EXIT_FAILURE;
     }
}
```
# Secure Sockets echo client demo

The following example uses a single RTOS task. The source code for this example can be found at demos/tcp/aws\_tcp\_echo\_client\_single\_task.c.

Before you begin, verify that you have downloaded FreeRTOS to your microcontroller and built and run the FreeRTOS demo projects. You can clone or download FreeRTOS from [GitHub.](https://github.com/aws/amazon-freertos) See the [README.md](https://github.com/aws/amazon-freertos/blob/master/README.md) file for instructions. For more information about setting up a FreeRTOS-qualified board, see [Getting](https://docs.aws.amazon.com/freertos/latest/userguide/freertos-getting-started.html) Started with [FreeRTOS](https://docs.aws.amazon.com/freertos/latest/userguide/freertos-getting-started.html).

#### **To run the demo**

#### **Note**

The TCP server and client demos are currently not supported on the Cypress CYW943907AEVAL1F and CYW954907AEVAL1F Development Kits.

1. Follow the instructions in [Setting](https://docs.aws.amazon.com/freertos/latest/portingguide/tls-echo-server.html) Up the TLS Echo Server in the FreeRTOS Porting Guide.

A TLS echo server should be running and listening on the port 9000.

During the setup, you should have generated four files:

- client.pem (client certificate)
- client.key (client private key)
- server.pem (server certificate)
- server.key (server private key)
- 2. Use the tool tools/certificate\_configuration/CertificateConfigurator.html to copy the client certificate (client.pem) and client private key (client.key) to aws\_clientcredential\_keys.h.
- 3. Open the FreeRTOSConfig.h file.
- 4. Set the configECHO SERVER ADDR0, configECHO SERVER ADDR1, configECHO\_SERVER\_ADDR2, and configECHO\_SERVER\_ADDR3 variables to the four integers that make up the IP address where the TLS Echo Server is running.
- 5. Set the configTCP\_ECHO\_CLIENT\_PORT variable to 9000, the port where the TLS Echo Server is listening.
- 6. Set the configTCP\_ECHO\_TASKS\_SINGLE\_TASK\_TLS\_ENABLED variable to 1.
- 7. Use the tool tools/certificate\_configuration/PEMfileToCString.html to copy the server certificate (server.pem) to cTlsECHO\_SERVER\_CERTIFICATE\_PEM in the file aws\_tcp\_echo\_client\_single\_task.c.
- 8. Open *freertos*/vendors/*vendor*/boards/*board*/aws\_demos/config\_files/ aws demo config.h, comment out #define CONFIG MQTT\_DEMO\_ENABLED, and define CONFIG\_TCP\_ECHO\_CLIENT\_DEMO\_ENABLED.

The microcontroller and the TLS Echo Server should be on the same network. When the demo starts (main.c), you should see a log message that reads Received correct string from echo server.

# Using AWS IoT Device Tester for **FreeRTOS**

You can use AWS IoT Device Tester (IDT) for FreeRTOS to verify that the FreeRTOS operating system works locally on your device and can communicate with the AWS IoT Cloud. Specifically, it verifies that the porting layer interfaces for the FreeRTOS libraries are implemented correctly. It also performs endto-end tests with AWS IoT Core. For example, it verifies your board can send and receive MQTT messages and process them correctly. The tests run by IDT for FreeRTOS are defined in the [FreeRTOS](https://github.com/aws/amazon-freertos) GitHub [repository.](https://github.com/aws/amazon-freertos)

The tests run as embedded applications that are flashed onto your board. The application binary images include FreeRTOS, the semiconductor vendor's ported FreeRTOS interfaces, and board device drivers. The purpose of the tests is to verify the ported FreeRTOS interfaces function correctly on top of the device drivers.

IDT for FreeRTOS generates test reports that you can submit to AWS IoT to add your hardware to the AWS Partner Device Catalog. For more information, see AWS Device [Qualification](https://aws.amazon.com/partners/dqp/) Program.

IDT for FreeRTOS runs on a host computer (Windows, macOS, or Linux) that is connected to the board to be tested. IDT executes test cases and aggregates results. It also provides a command line interface to manage test execution.

In addition to testing devices, IDT for FreeRTOS creates resources (for example, AWS IoT things, FreeRTOS groups, Lambda functions, and so on) to facilitate the qualification process.

To create these resources, IDT for FreeRTOS uses the AWS credentials configured in the config.json to make API calls on your behalf. These resources are provisioned at various times during a test.

When you run IDT for FreeRTOS on your host computer, it performs the following steps:

- 1. Loads and validates your device and credentials configuration.
- 2. Performs selected tests with the required local and cloud resources.
- 3. Cleans up local and cloud resources.
- 4. Generates tests reports that indicate if your board passed the tests required for qualification.

The following diagram shows the test infrastructure setup.

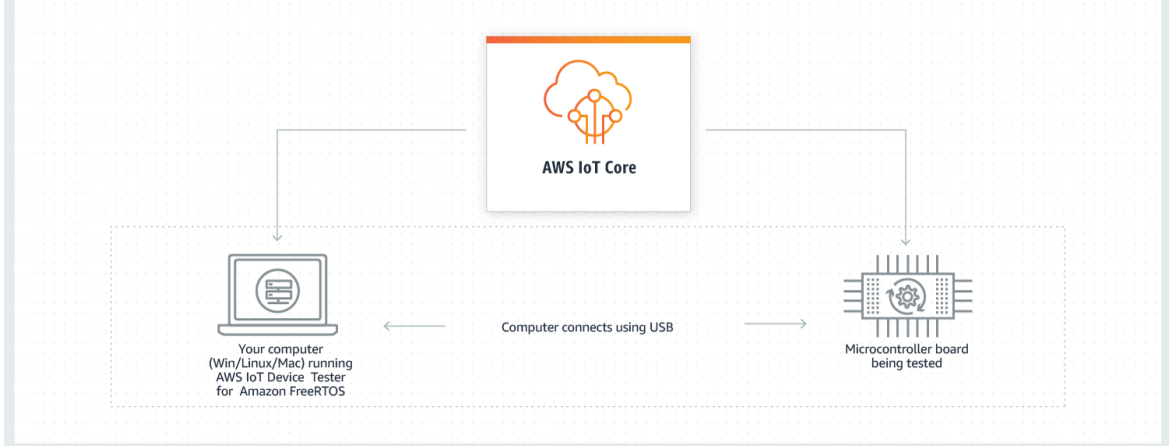

To run IDT for FreeRTOS, you can use the test resources. There are two types of resources:

- A test suite is the set of test groups used to verify that a device works with particular versions of FreeRTOS.
- A test group is the set of individual tests related to a particular feature, such as BLE and MQTT messaging.

For more information, see AWS IoT Device Tester for [FreeRTOS](#page-344-0) test suite versions [\(p. 338\)](#page-344-0).

# <span id="page-318-0"></span>Supported versions of AWS IoT Device Tester for **FreeRTOS**

This topic lists supported versions of IDT for FreeRTOS. As a best practice, we recommend that you use the latest version of IDT for FreeRTOS that supports your target version of FreeRTOS. Each version of IDT for FreeRTOS has one or more corresponding versions of FreeRTOS. New releases of FreeRTOS might require you to download a new version of IDT for FreeRTOS.

By downloading the software, you agree to the IDT for FreeRTOS License Agreement.

### Latest version of AWS IoT Device Tester for FreeRTOS

Use the following links to download the latest version of IDT for FreeRTOS.

#### **IDT v3.4.0 and test suite version 1.3.0 for FreeRTOS 202011.00**

- IDT v3.4.0 with test suite FRQ\_1.3.0 for [Linux](https://d232ctwt5kahio.cloudfront.net/freertos/devicetester_freertos_linux_3.4.0.zip)
- IDT v3.4.0 with test suite FRQ\_1.3.0 for [macOS](https://d232ctwt5kahio.cloudfront.net/freertos/devicetester_freertos_mac_3.4.0.zip)
- IDT v3.4.0 with test suite FRQ\_1.3.0 for [Windows](https://d232ctwt5kahio.cloudfront.net/freertos/devicetester_freertos_win_3.4.0.zip)

#### **Note**

We don't recommend that multiple users run IDT from a shared location, such as an NFS directory or a Windows network shared folder. This might result in crashes or data corruption. We recommend that you extract the IDT package to a local drive and run the IDT binary on your local workstation.

#### **Release notes**

- Supports FreeRTOS 202011.00. For more information about what's included in the FreeRTOS 202011.00 release, see the [CHANGELOG.md](https://github.com/aws/amazon-freertos/blob/202011.00/CHANGELOG.md) file in GitHub.
- Fixed bug where 'RSA' was not a valid PKCS11 configuration option.
- Fixed bug where Amazon S3 buckets aren't cleaned up correctly after OTA tests.
- Updates to support the new test cases inside of the FullMQTT test group.

#### **Test suite versions**

- FRQ\_1.3.0
	- Released 2020.11.05.

### Earlier IDT versions for FreeRTOS

The following earlier versions of IDT for FreeRTOS are also supported.

#### **IDT v3.3.0 and Test Suite version 1.2.0 for FreeRTOS 202007.00**

- IDT v3.3.0 with test suite FRO 1.2.0 for [Linux](https://d232ctwt5kahio.cloudfront.net/freertos/devicetester_freertos_linux_3.3.0.zip)
- IDT v3.3.0 with test suite FRQ\_1.2.0 for [macOS](https://d232ctwt5kahio.cloudfront.net/freertos/devicetester_freertos_mac_3.3.0.zip)
- IDT v3.3.0 with test suite FRQ\_1.2.0 for [Windows](https://d232ctwt5kahio.cloudfront.net/freertos/devicetester_freertos_win_3.3.0.zip)

#### **Release notes**

- Supports FreeRTOS 202007.00. For more information about what's included in the FreeRTOS 202007.00 release, see the [CHANGELOG.md](https://github.com/aws/amazon-freertos/blob/202007.00/CHANGELOG.md) file in GitHub.
- New end to end tests to validate Over The Air (OTA) update suspend and resume feature.
- Fixed bug causing users in eu-central-1 region to be unable to pass config validation for OTA tests.
- Added --update-idt parameter to the run-suite command. You can use this option to set the response for the IDT update prompt.
- Added --update-managed-policy parameter to the run-suite command. You can use this option to set the response for the managed policy update prompt.
- Internal improvements and bug fixes, including:
	- For automatic test suite updates, improvements to config file upgrade.

#### **Test suite versions**

- FRO 1.2.0
	- Released 2020.09.17.
	- Internal improvements and bug fixes, including:
		- For OTA, the Disconnect And Resume test now properly uses the MQTT dataplane if MQTT is configured.
		- For BLE, you can now change the password of the Raspberry Pi image if you so choose.

#### **IDT v3.0.2 for FreeRTOS 202002.00**

- IDT for FreeRTOS: [Linux](https://d232ctwt5kahio.cloudfront.net/freertos/devicetester_freertos_linux_3.0.2.zip)
- IDT for FreeRTOS: [macOS](https://d232ctwt5kahio.cloudfront.net/freertos/devicetester_freertos_mac_3.0.2.zip)
- IDT for FreeRTOS: [Windows](https://d232ctwt5kahio.cloudfront.net/freertos/devicetester_freertos_win_3.0.2.zip)

#### **Release notes**

- Supports FreeRTOS 202002.00. For more information about what's included in the FreeRTOS 202002.00 release, see the [CHANGELOG.md](https://github.com/aws/amazon-freertos/blob/202002.00/CHANGELOG.md) file in GitHub.
- Adds automatic update of test suites within IDT. IDT can now download the latest test suites that are available for your FreeRTOS version. With this feature, you can:
	- Download the latest test suites using the upgrade-test-suite command.
	- Download the latest test suites by setting a flag when you start IDT.

Use the -u *flag* option where *flag* can be 'y' to always download or 'n' to use the existing version.

When there are multiple test suite versions available, the latest version is used unless you specify a test suite ID when starting IDT.

- Use the new list-supported-versions option to list the FreeRTOS and test suite versions that are supported by the installed version of IDT.
- List test cases in a group and run individual tests.

Test suites are versioned using a major.minor.patch format starting from 1.0.0.

- Adds the list-supported-products command Lists the FreeRTOS and test suite versions that are supported by the installed version of IDT.
- Adds list-test-cases command Lists the test cases that are available in a test group.
- Adds the test-id option for the run-suite command Use this option to run individual test cases in a test group.

#### **Test suite versions**

• FRQ\_1.0.1

#### **IDT v1.7.1 for FreeRTOS 202002.00**

- IDT for FreeRTOS: [Linux](https://d232ctwt5kahio.cloudfront.net/freertos/devicetester_freertos_linux_1.7.1.zip)
- IDT for FreeRTOS: [macOS](https://d232ctwt5kahio.cloudfront.net/freertos/devicetester_freertos_mac_1.7.1.zip)
- IDT for FreeRTOS: [Windows](https://d232ctwt5kahio.cloudfront.net/freertos/devicetester_freertos_win_1.7.1.zip)

#### **Release notes**

- Supports FreeRTOS 202002.00. For more information about what's included in the FreeRTOS 202002.00 release, see the [CHANGELOG.md](https://github.com/aws/amazon-freertos/blob/202002.00/CHANGELOG.md) file in GitHub.
- Supports the custom code signing method for over-the-air (OTA) end-to-end test cases so that you can use your own code signing commands and scripts to sign OTA payloads.
- Adds a precheck for serial ports before the start of tests. Tests will fail quickly with improved error messaging if the serial port is misconfigured in the device. json file.
- Added an AWS [Managed](https://docs.aws.amazon.com/IAM/latest/UserGuide/access_policies_managed-vs-inline.html#aws-managed-policies) Policy AWSIoTDeviceTesterForFreeRTOSFullAccess with permissions required to run AWS IoT Device Tester. If new releases require additional permissions, we add them to this managed policy so that you don't have to manually update your IAM permissions.
- The file named AFQ Report. xml in the results directory is now FRQ Report. xml.

#### **IDT v1.6.2 for FreeRTOS 201912.00**

- IDT for FreeRTOS: [Linux](https://d232ctwt5kahio.cloudfront.net/afr/devicetester_afreertos_linux_1.6.2.zip)
- IDT for FreeRTOS: [macOS](https://d232ctwt5kahio.cloudfront.net/afr/devicetester_afreertos_mac_1.6.2.zip)
- IDT for FreeRTOS: [Windows](https://d232ctwt5kahio.cloudfront.net/afr/devicetester_afreertos_win_1.6.2.zip)

#### **Release notes**

- Supports FreeRTOS 201912.00.
- Supports optional tests for OTA over HTTPS to qualify your FreeRTOS development boards.
- Supports AWS IoT ATS endpoint in testing.
- Supports capability to inform users on latest IDT version before start of test suite.

For more information, see Support policy for AWS IoT Device Tester for [FreeRTOS \(p. 349\)](#page-355-0).

# Unsupported IDT versions for FreeRTOS

This section lists unsupported versions of IDT for FreeRTOS. Unsupported versions do not receive bug fixes or updates. For more information, see [Support](#page-355-0) policy for AWS IoT Device Tester for [FreeRTOS \(p. 349\)](#page-355-0).

The following versions of IDT-FreeRTOS are no longer supported.

#### **IDT v1.5.2 for FreeRTOS 201910.00**

- IDT for Amazon FreeRTOS: [Linux](https://d232ctwt5kahio.cloudfront.net/afr/devicetester_afreertos_linux_1.5.2.zip)
- IDT for Amazon FreeRTOS: [macOS](https://d232ctwt5kahio.cloudfront.net/afr/devicetester_afreertos_mac_1.5.2.zip)
- IDT for Amazon FreeRTOS: [Windows](https://d232ctwt5kahio.cloudfront.net/afr/devicetester_afreertos_win_1.5.2.zip)

#### **Release notes**

- Supports qualification of FreeRTOS devices with secure element (onboard key).
- Supports configurable echo server ports for Secure Sockets and Wi-Fi test groups.
- Supports timeout multiplier flag to increase timeouts which comes in handy when you troubleshoot for timeout related errors.
- Added bug fix for log parsing.
- Supports iot ats endpoint in testing.

#### **IDT v1.4.1 for FreeRTOS 201908.00**

- IDT for Amazon FreeRTOS: [Linux](https://d232ctwt5kahio.cloudfront.net/afr/devicetester_afreertos_linux_1.4.1.zip)
- IDT for Amazon FreeRTOS: [macOS](https://d232ctwt5kahio.cloudfront.net/afr/devicetester_afreertos_mac_1.4.1.zip)
- IDT for Amazon FreeRTOS: [Windows](https://d232ctwt5kahio.cloudfront.net/afr/devicetester_afreertos_win_1.4.1.zip)

#### **Release notes**

- Added support for new PKCS11 library and test case updates.
- Introduced actionable error codes. For more information, see IDT error [codes \(p. 343\)](#page-349-0)
- Updated IAM policy used to run IDT.

#### **IDT v1.3.2 for FreeRTOS 201906.00 Major**

- IDT for FreeRTOS: [Linux](https://d232ctwt5kahio.cloudfront.net/afr/devicetester_afreertos_linux_1.3.2.zip)
- IDT for FreeRTOS: [macOS](https://d232ctwt5kahio.cloudfront.net/afr/devicetester_afreertos_mac_1.3.2.zip)
- IDT for FreeRTOS: [Windows](https://d232ctwt5kahio.cloudfront.net/afr/devicetester_afreertos_win_1.3.2.zip)

#### **Release notes**

- Added support for testing Bluetooth Low Energy (BLE).
- Improved user experience for IDT command line interface (CLI) commands.
- Updated IAM policy used to run IDT.

#### **IDT-FreeRTOS v1.2**

• FreeRTOS Versions:

- FreeRTOS v1.4.9
- FreeRTOS v1.4.8
- Release Notes:
	- Added support for FreeRTOS v1.4.8 and v1.4.9.
	- Added support for testing FreeRTOS devices with the CMAKE build system.

#### **IDT-FreeRTOS v1.1**

- FreeRTOS Versions:
	- FreeRTOS v1.4.7

#### **IDT-FreeRTOS v1.0**

- FreeRTOS Versions:
	- FreeRTOS v1.4.6
	- FreeRTOS v1.4.5
	- FreeRTOS v1.4.4
	- FreeRTOS v1.4.3
	- FreeRTOS v1.4.2

# **Prerequisites**

This section describes the prerequisites for testing microcontrollers with AWS IoT Device Tester.

# Download FreeRTOS

You can download a release of FreeRTOS from [GitHub](https://github.com/aws/amazon-freertos) with the following command:

```
git clone --branch <FREERTOS_RELEASE_VERSION> --recurse-submodules https://github.com/aws/
amazon-freertos.git
cd amazon-freertos
git submodule update --checkout --init --recursive
```
where <FREERTOS\_RELEASE\_VERSION> is a version of FreeRTOS (for example, 202007.00) corresponding to an IDT version listed in [Supported](#page-318-0) versions of AWS IoT Device Tester for [FreeRTOS \(p. 312\)](#page-318-0). This ensures you have the full source code, including submodules, and are using the correct version of IDT for your version of FreeRTOS, and vice versa.

Windows has a path length limitation of 260 characters. The path structure of FreeRTOS is many levels deep, so if you are using Windows, keep your file paths under the 260-character limit. For example, clone FreeRTOS to C:\FreeRTOS rather than C:\Users\username\programs\projects\myproj \FreeRTOS\.

# Download IDT for FreeRTOS

Every version of FreeRTOS has a corresponding version of IDT for FreeRTOS to perform qualification tests. Download the appropriate version of IDT for FreeRTOS from [Supported](#page-318-0) versions of AWS IoT Device Tester for [FreeRTOS \(p. 312\).](#page-318-0)

Extract IDT for FreeRTOS to a location on the file system where you have read and write permissions. Because Microsoft Windows has a character limit for the path length, extract IDT for FreeRTOS into a root directory such as  $C:\ \ O \ D:\ \ L$ 

#### **Note**

We don't recommend that multiple users run IDT from a shared location, such as an NFS directory or a Windows network shared folder. This may result in crashes or data corruption. We recommend that you extract the IDT package to a local drive.

# Create and configure an AWS account

Follow these steps to create and configure an AWS account, an IAM user, and an IAM policy that grants IDT for FreeRTOS permission to access resources on your behalf while running tests.

- 1. If you already have an AWS account, skip to the next step. Create an AWS [account](http://aws.amazon.com/premiumsupport/knowledge-center/create-and-activate-aws-account/).
- 2. Create an IAM policy that grants IDT for FreeRTOS the IAM permissions to create service roles with specific permissions.
	- a. Sign in to the IAM [console](https://console.aws.amazon.com/iam).
	- b. In the navigation pane, choose **Policies**.
	- c. In the content pane, choose **Create policy**.
	- d. Choose the **JSON** tab and copy the following permissions in to the **JSON** text box.

#### **Important**

The following policy template grants IDT permission to create roles, create policies, and attach policies to roles. IDT for FreeRTOS uses these permissions for tests that create roles. Although the policy template doesn't provide administrator privileges to the user, the permissions could potentially be used to gain administrator access to your AWS account.

Most Regions

```
{
     "Version": "2012-10-17",
     "Statement": [
         {
              "Effect": "Allow",
              "Action": [
                  "iam:CreatePolicy",
                  "iam:DetachRolePolicy",
                  "iam:DeleteRolePolicy",
                  "iam:DeletePolicy",
                  "iam:CreateRole",
                  "iam:DeleteRole",
                  "iam:AttachRolePolicy"
              ],
              "Resource": [
                  "arn:aws:iam::*:policy/idt*",
                  "arn:aws:iam::*:role/idt*"
 ]
         }
     ]
}
```
Beijing and Ningxia Regions

The following policy template can be used in the Beijing and Ningxia Regions.

{
```
 "Version": "2012-10-17",
     "Statement": [
         {
             "Effect": "Allow",
              "Action": [
                  "iam:CreatePolicy",
                  "iam:DetachRolePolicy",
                  "iam:DeleteRolePolicy",
                  "iam:DeletePolicy",
                  "iam:CreateRole",
                  "iam:DeleteRole",
                  "iam:AttachRolePolicy"
             ],
             "Resource": [
                  "arn:aws-cn:iam::*:policy/idt*",
                  "arn:aws-cn:iam::*:role/idt*"
 ]
         }
     ]
}
```
- e. When you're finished, choose **Review policy**.
- f. On the **Review** page, enter IDTFreeRTOSIAMPermissions for the policy name. Review the policy **Summary** to verify the permissions granted by your policy.
- g. Choose **Create policy**.
- 3. Create an IAM user with the necessary permissions to run AWS IoT Device Tester.
	- a. Follow steps 1 through 5 in Creating IAM Users [\(Console\)](https://docs.aws.amazon.com/IAM/latest/UserGuide/id_users_create.html#id_users_create_console).
	- b. To attach the necessary permissions to your IAM user:
		- i. On the **Set permissions** page, choose **Attach existing policies to user directly**.
		- ii. Search for the **IDTFreeRTOSIAMPermissions** policy that you created in step 2. Select the check box.
		- iii. Search for the **AWSIoTDeviceTesterForFreeRTOSFullAccess** policy. Select the check box.
	- c. Choose **Next: Tags**.
	- d. Choose **Next: Review** to view a summary of your choices.
	- e. Choose **Create user**.
	- f. To view the users' access keys (access key IDs and secret access keys), choose **Show** next to each password and access key and then choose **Download.csv**. Save the file to a safe location.

### AWS IoT Device Tester managed policy

The AWSIoTDeviceTesterForFreeRTOSFullAccess managed policy contains the following permissions to enable device tester to execute and to collect metrics:

• iot-device-tester:SupportedVersion

Grants permission to get the list of FreeRTOS versions and test suite versions supported by IDT, so that they are available from the AWS CLI.

• iot-device-tester:LatestIdt

Grants permission to get the latest AWS IoT Device Tester version that is available for download.

• iot-device-tester:CheckVersion

Grants permission to check that a combination of product, test suite, and AWS IoT Device Tester versions are compatible.

• iot-device-tester:DownloadTestSuite

Grants permission to AWS IoT Device Tester to download test suites.

• iot-device-tester:SendMetrics

Grants permission to publish AWS IoT Device Tester usage metrics data.

# (Optional) Install the AWS Command Line Interface

You might prefer to use the AWS CLI to perform some operations. If you don't have the AWS CLI installed, follow the instructions in [Install](https://docs.aws.amazon.com/cli/latest/userguide/installing.html) the AWS CLI.

Configure the CLI for the AWS Region you want to use by running aws configure from a command line. For information about the AWS Regions that support IDT for FreeRTOS, see AWS [Regions](https://docs.aws.amazon.com/general/latest/gr/rande.html#amazon-freertos-ota-control) and [Endpoints](https://docs.aws.amazon.com/general/latest/gr/rande.html#amazon-freertos-ota-control). For more information about aws configure see Quick configuration with [aws configure](https://docs.aws.amazon.com/cli/latest/userguide/cli-configure-quickstart.html#cli-configure-quickstart-config).

# <span id="page-325-0"></span>Preparing to test your microcontroller board for the first time

You can use IDT for FreeRTOS to test as you port the FreeRTOS interfaces. After you have ported the FreeRTOS interfaces for your board's device drivers, you use AWS IoT Device Tester to run the qualification tests on your microcontroller board.

# Add library porting layers

To port FreeRTOS for your device, follow the instructions in the [FreeRTOS](https://docs.aws.amazon.com/freertos/latest/portingguide/) Porting Guide.

# Configure your AWS credentials

You need to configure your AWS credentials for Device Tester to communicate with the AWS Cloud. For more information, see Set up AWS Credentials and Region for [Development.](https://docs.aws.amazon.com/sdk-for-java/v1/developer-guide/setup-credentials.html) Valid AWS credentials must be specified in the *devicetester\_extract\_location*/devicetester\_afreertos\_*[win|mac| linux]*/configs/config.json configuration file.

## Create a device pool in IDT for FreeRTOS

Devices to be tested are organized in device pools. Each device pool consists of one or more identical devices. You can configure IDT for FreeRTOS to test a single device in a pool or multiple devices in a pool. To accelerate the qualification process, IDT for FreeRTOS can test devices with the same specifications in parallel. It uses a round-robin method to execute a different test group on each device in a device pool.

You can add one or more devices to a device pool by editing the devices section of the device.json template in the configs folder.

#### **Note**

All devices in the same pool must be of same technical specification and SKU.

To enable parallel builds of the source code for different test groups, IDT for FreeRTOS copies the source code to a results folder inside the IDT for FreeRTOS extracted folder. The source code path in your build or flash command must be referenced using either the testdata.sourcePath or sdkPath variable.

IDT for FreeRTOS replaces this variable with a temporary path of the copied source code. For more information see, IDT for [FreeRTOS](#page-336-0) variables [\(p. 330\)](#page-336-0).

The following is an example  $device.json$  file used to create a device pool with multiple devices.

 $\mathsf{L}$ 

```
 {
        "id": "pool-id",
        "sku": "sku",
        "features": [
\overline{\mathcal{L}} "name": "WIFI",
                "value": "Yes | No"
            },
\{ "name": "OTA",
                "value": "Yes | No",
                "configs": [
\{ "name": "OTADataPlaneProtocol",
                        "value": "HTTP | MQTT | Both"
 }
 ]
            },
\overline{\mathcal{L}} "name": "TCP/IP",
                "value": "On-chip | Offloaded | No"
            },
\overline{\mathcal{L}} "name": "TLS",
                "value": "Yes | No"
            },
\overline{\mathcal{L}} "name": "PKCS11",
                "value": "RSA | ECC | Both | No"
            },
\overline{\mathcal{L}} "name": "KeyProvisioning",
                "value": "Import | Onboard | No"
            },
\overline{\mathcal{L}} "name": "BLE",
                "value": "Yes | No"
 }
        ],
        "devices": [
            {
                "id": "device-id1",
                "connectivity": {
                    "protocol": "uart",
                    "serialPort": "computer_serial_port_1"
                },
                "secureElementConfig": {
                    "publicKeyAsciiHexFilePath":"absolute-path-to-public-key",
                    "secureElementSerialNumber": "optional: serialnumber-of-secure-element"
\},
                "identifiers": [
\{ "name": "serialNo",
                        "value": "serialNo-value"
 }
 ]
            },
\overline{\mathcal{L}} "id": "device-id2",
```
#### FreeRTOS User Guide Create a device pool in IDT for FreeRTOS

```
 "connectivity": {
                  "protocol": "uart",
                  "serialPort": "computer_serial_port_2"
              },
               "secureElementConfig": {
                  "publicKeyAsciiHexFilePath": "absolute-path-to-public-key",
                  "secureElementSerialNumber": "optional: serialnumber-of-secure-element"
\},
              "identifiers": [
\{ "name": "serialNo",
                     "value": "serialNo-value"
 }
 ]
 }
       ]
    }
]
```
The following attributes are used in the device.json file:

#### id

A user-defined alphanumeric ID that uniquely identifies a pool of devices. Devices that belong to a pool must be of the same type. When a suite of tests is running, devices in the pool are used to parallelize the workload.

#### sku

An alphanumeric value that uniquely identifies the board you are testing. The SKU is used to track qualified boards.

#### **Note**

If you want to list your board in AWS Partner Device Catalog, the SKU you specify here must match the SKU that you use in the listing process.

#### features

An array that contains the device's supported features. The Device Tester uses this information to select the qualification tests to run.

#### Supported values are:

TCP/IP

Indicates if your board supports a TCP/IP stack and whether it is supported on-chip (MCU) or offloaded to another module. TCP/IP is required for qualification.

#### WIFI

Indicates if your board has Wi-Fi capabilities.

#### TLS

Indicates if your board supports TLS. TLS is required for qualification.

#### PKCS11

Indicates the public key cryptography algorithm that the board supports. PKCS11 is required for qualification. Supported values are ECC, RSA, Both and No. Both indicates the board supports both the ECC and RSA algorithms.

#### KeyProvisioning

Indicates the method of writing a trusted X.509 client certificate onto your board. Valid values are Import, Onboard and No. Key provisioning is required for qualification.

- Use Import if your board allows the import of private keys. IDT will create a private key and build this to the FreeRTOS source code.
- Use Onboard if your board supports on-board private key generation (for example, if your device has a secure element, or if you prefer to generate your own device key pair and certificate). Make sure you add a secureElementConfig element in each of the device sections and put the absolute path to the public key file in the publicKeyAsciiHexFilePath field.
- Use No if your board does not support key provisioning.

OTA

Indicates if your board supports over-the-air (OTA) update functionality. The OtaDataPlaneProtocol attribute indicates which OTA dataplane protocol the device supports. The attribute is ignored if the OTA feature is not supported by the device. When "Both" is selected, the OTA test execution time is prolonged due to running both MQTT, HTTP, and mixed tests.

BLE

Indicates if your board supports Bluetooth Low Energy (BLE).

devices.id

A user-defined unique identifier for the device being tested.

```
devices.connectivity.protocol
```
The communication protocol used to communicate with this device. Supported value: uart. devices.connectivity.serialPort

The serial port of the host computer used to connect to the devices being tested.

devices.secureElementConfig.PublicKeyAsciiHexFilePath

The absolute path to the file that contains the hex bytes public key extracted from onboard private key.

Example format:

```
3059 3013 0607 2a86 48ce 3d02 0106 082a
8648 ce3d 0301 0703 4200 04cd 6569 ceb8
1bb9 1e72 339f e8cf 60ef 0f9f b473 33ac
6f19 1813 6999 3fa0 c293 5fae 08f1 1ad0
41b7 345c e746 1046 228e 5a5f d787 d571
dcb2 4e8d 75b3 2586 e2cc 0c
```
If your public key is in .der format, you can hex encode the public key directly to generate the hex file.

Example command for .der public key to generate hex file:

xxd -p pubkey.der > outFile

If your public key is in .pem format, you can extract the base64 encoded part, decode it into binary format, and then hex encode it to generate the hex file.

For example, use these commands to generate a hex file for a .pem public key:

1. Take out the base64 encoded part of the key (strip the header and footer ) and store it in a file, for example name it base64key, run this command to convert it to .der format:

```
base64 —decode base64key > pubkey.der
```
2. Run the xxd command to convert it to hex format.

xxd -p pubkey.der > outFile

devices.secureElementConfig.SecureElementSerialNumber

(Optional) The serial number of the secure element. Provide this field when the serial number is printed out along with the device public key when you run the FreeRTOS demo/test project.

identifiers

(Optional) An array of arbitrary name-value pairs. You can use these values in the build and flash commands described in the next section.

# <span id="page-329-0"></span>Configure build, flash, and test settings

For IDT for FreeRTOS to build and flash tests on to your board automatically, you must configure IDT to run the build and flash commands for your hardware. The build and flash command settings are configured in the userdata. json template file located in the config folder.

### Configure settings for testing devices

Build, flash, and test settings are made in the configs/userdata.json file. The following JSON example shows how you can configure IDT for FreeRTOS for testing multiple devices:

```
{
     "sourcePath": "/absolute-path-to/freertos",
     "vendorPath": "{{testData.sourcePath}}/vendors/vendor-name/boards/board-name",
     // ***********The sdkConfiguration block below is needed if you are not using the
 default, unmodified FreeRTOS repo. 
     // In other words, if you are using the default, unmodified FreeRTOS repo then remove
 this block***************
     "sdkConfiguration": {
         "name": "sdk-name",
         "version": "sdk-version",
         "path": "/absolute-path-to/sdk"
     },
     "buildTool": {
         "name": "your-build-tool-name",
         "version": "your-build-tool-version",
         "command": [
             "/absolute-path-to/build-parallel.sh {{testData.sourcePath}} {{enableTests}}"
 ]
     },
     "flashTool": {
         "name": "your-flash-tool-name",
         "version": "your-flash-tool-version",
         "command": [
             "/absolute-path-to/flash-parallel.sh {{testData.sourcePath}}
 {{device.connectivity.serialPort}} {{buildImageName}}"
         ],
         "buildImageInfo" : {
             "testsImageName": "tests-image-name",
             "demosImageName": "demos-image-name"
         }
     },
```

```
 "clientWifiConfig": {
         "wifiSSID": "ssid",
         "wifiPassword": "password",
         "wifiSecurityType": "eWiFiSecurityOpen | eWiFiSecurityWEP | eWiFiSecurityWPA |
 eWiFiSecurityWPA2 | eWiFiSecurityWPA3"
     },
     "testWifiConfig": {
         "wifiSSID": "ssid",
         "wifiPassword": "password",
         "wifiSecurityType": "eWiFiSecurityOpen | eWiFiSecurityWEP | eWiFiSecurityWPA |
 eWiFiSecurityWPA2 | eWiFiSecurityWPA3"
     },
     //**********
     //This section is used to start echo server based on server certificate generation
 method,
    //When certificateGenerationMethod is set as Automatic specify the eccCurveFormat to
 generate certifcate and key based on curve format,
    //When certificateGenerationMethod is set as Custom specify the certificatePath and
 PrivateKeyPath to be used to start echo server
     //**********
     "echoServerCertificateConfiguration": {
       "certificateGenerationMethod": "Automatic | Custom",
       "customPath": {
         "certificatePath":"</path/to/certificate>",
        "privateKeyPath": "</path/to/privateKey>"
      },
     "eccCurveFormat": "P224 | P256 | P384 | P521"
     },
     "echoServerConfiguration": {
         "securePortForSecureSocket": 33333, // Secure tcp port used by SecureSocket test.
 Default value is 33333. Ensure that the port configured isn't blocked by the firewall or
 your corporate network
         "insecurePortForSecureSocket": 33334, // Insecure tcp port used by SecureSocket
 test. Default value is 33334. Ensure that the port configured isn't blocked by the
 firewall or your corporate network
         "insecurePortForWiFi": 33335 // Insecure tcp port used by Wi-Fi test. Default value
 is 33335. Ensure that the port configured isn't blocked by the firewall or your corporate
 network
     },
     "otaConfiguration": {
         "otaFirmwareFilePath": "{{testData.sourcePath}}/relative-path-to/ota-image-
generated-in-build-process",
         "deviceFirmwareFileName": "ota-image-name-on-device",
         "otaDemoConfigFilePath": "{{testData.sourcePath}}/relative-path-to/ota-demo-config-
header-file",
         "codeSigningConfiguration": {
             "signingMethod": "AWS | Custom",
             "signerHashingAlgorithm": "SHA1 | SHA256",
             "signerSigningAlgorithm": "RSA | ECDSA",
             "signerCertificate": "arn:partition:service:region:account-
id:resource:qualifier | /absolute-path-to/signer-certificate-file",
             "signerCertificateFileName": "signerCertificate-file-name",
             "compileSignerCertificate": boolean,
             // ***********Use signerPlatform if you choose aws for
 signingMethod***************
             "signerPlatform": "AmazonFreeRTOS-Default | AmazonFreeRTOS-TI-CC3220SF",
             "untrustedSignerCertificate": "arn:partition:service:region:account-
id:resourcetype:resource:qualifier",
             // ***********Use signCommand if you choose custom for
 signingMethod***************
             "signCommand": [
                 "/absolute-path-to/sign.sh {{inputImageFilePath}}
 {{outputSignatureFilePath}}"
 ]
         }
     },
```

```
 // ***********Remove the section below if you're not configuring CMake***************
     "cmakeConfiguration": {
         "boardName": "board-name",
         "vendorName": "vendor-name",
         "compilerName": "compiler-name",
         "frToolchainPath": "/path/to/freertos/toolchain",
         "cmakeToolchainPath": "/path/to/cmake/toolchain"
     },
     "freertosFileConfiguration": {
         "required": [
\overline{\mathcal{L}} "configName": "pkcs11Config",
                 "filePath": "{{testData.sourcePath}}/vendors/vendor-name/boards/board-path/
aws_tests/config_files/core_pkcs11_config.h"
             },
\overline{\mathcal{L}} "configName": "pkcs11TestConfig",
                 "filePath": "{{testData.sourcePath}}/vendors/vendor-name/boards/board-path/
aws_tests/config_files/iot_test_pkcs11_config.h"
 }
         ],
         "optional": [
\overline{\mathcal{L}} "configName": "otaAgentTestsConfig",
                 "filePath": "{{testData.sourcePath}}/vendors/vendor-name/boards/board-path/
aws_tests/config_files/aws_ota_agent_config.h"
 },
\overline{\mathcal{L}} "configName": "otaAgentDemosConfig",
                 "filePath": "{{testData.sourcePath}}/vendors/vendor-name/boards/board-path/
aws_demos/config_files/aws_ota_agent_config.h"
 }
         ]
     }
}
```
The following lists the attributes used in userdata.json:

sourcePath

The path to the root of the ported FreeRTOS source code. For parallel testing with an SDK, the sourcePath can be set using the {{userData.sdkConfiguration.path}} place holder. For example:

{ "sourcePath":"{{userData.sdkConfiguration.path}}/*freertos*" }

vendorPath

The path to the vendor specific FreeRTOS code. For serial testing, the vendorPath can be set as an absolute path. For example:

{ "vendorPath":"C:/*path-to-freertos*/vendors/espressif/boards/*esp32*" }

For parallel testing, the vendorPath can be set using the {{testData.sourcePath}} place holder. For example:

{ "vendorPath":"{{testData.sourcePath}}/vendors/espressif/boards/esp32" }

The vendorPath variable is only necessary when running without an SDK, it can be removed otherwise.

#### **Note**

When running tests in parallel without an SDK, the {{testData.sourcePath}} placeholder must be used in the vendorPath, buildTool, flashTool fields. When running test with a single device, absolute paths must be used in the vendorPath, buildTool, flashTool fields. When running with an SDK, the {{sdkPath}} placeholder must be used in the sourcePath, buildTool, and flashTool commands.

sdkConfiguration

If you are qualifying FreeRTOS with any modifications to files and folder structure beyond what is required for porting, then you will need to configure your SDK information in this block. If you're not qualifying with a ported FreeRTOS inside of an SDK, then you should omit this block entirely.

#### sdkConfiguration.name

The name of the SDK you're using with FreeRTOS. If you're not using an SDK, then the entire sdkConfiguration block should be omitted.

sdkConfiguration.version

The version of the SDK you're using with FreeRTOS. If you're not using an SDK, then the entire sdkConfiguration block should be omitted.

#### sdkConfiguration.path

The absolute path to your SDK directory that contains your FreeRTOS code. If you're not using an SDK, then the entire sdkConfiguration block should be omitted.

buildTool

The full path to your build script (.bat or .sh) that contains the commands to build your source code. All references to the source code path in the build command must be replaced by the AWS IoT Device Tester variable {{testdata.sourcePath}} and references to the SDK path should be replaced by {{sdkPath}}.

#### buildImageInfo

testsImageName

The name of the file produced by the build command when building tests from the *freertos-source*/tests folder.

demosImageName

The name of the file produced by the build command when building tests from the *freertos-source*/demos folder.

flashTool

Full path to your flash script (.sh or .bat) that contains the flash commands for your device. All references to the source code path in the flash command must be replaced by the IDT for FreeRTOS variable {{testdata.sourcePath}} and all references to your SDK path must be replaced by the IDT for FreeRTOS variable {{sdkPath}}.

#### clientWifiConfig

The client Wi-Fi configuration. The Wi-Fi library tests require an MCU board to connect to two access points. (The two access points can be the same.) This attribute configures the Wi-Fi settings for the first access point. Some of the Wi-Fi test cases expect the access point to have some security and not to be open. Please make sure both access points are on the same subnet as the host computer running IDT.

wifi\_ssid

The Wi-Fi SSID.

#### wifi password

The Wi-Fi password.

#### wifiSecurityType

The type of Wi-Fi security used. One of the values:

- eWiFiSecurityOpen
- eWiFiSecurityWEP
- eWiFiSecurityWPA
- eWiFiSecurityWPA2
- eWiFiSecurityWPA3

#### **Note**

If your board does not support Wi-Fi, you must still include the clientWifiConfig section in your device. json file, but you can omit values for these attributes.

#### testWifiConfig

The test Wi-Fi configuration. The Wi-Fi library tests require an MCU board to connect to two access points. (The two access points can be the same.) This attribute configures the Wi-Fi setting for the second access point. Some of the Wi-Fi test cases expect the access point to have some security and not to be open. Please make sure both access points are on the same subnet as the host computer running IDT.

#### wifiSSID

The Wi-Fi SSID.

#### wifiPassword

The Wi-Fi password.

#### wifiSecurityType

The type of Wi-Fi security used. One of the values:

- eWiFiSecurityOpen
- eWiFiSecurityWEP
- eWiFiSecurityWPA
- eWiFiSecurityWPA2
- eWiFiSecurityWPA3

#### **Note**

If your board does not support Wi-Fi, you must still include the testWifiConfig section in your device. json file, but you can omit values for these attributes.

echoServerCertificateConfiguration

The configurable echo server certificate generation placeholder for secure socket tests. This field is required.

certificateGenerationMethod

Specifies whether the server certificate is generated automatically or provided manually. customPath

If certificateGenerationMethod is "Custom", certificatePath and privateKeyPath are required.

certificatePath

Specifies the filepath for the server certificate.

#### privateKeyPath

Specifies the filepath for the private key.

#### eccCurveFormat

Specifies the curve format supported by the board. Required when PKCS11 is set to "ecc" in device.json. Valid values are "P224", "P256", "P384", or "P521".

#### echoServerConfiguration

The configurable echo server ports for WiFi and secure sockets tests. This field is optional.

#### securePortForSecureSocket

The port which is used to setup an echo server with TLS for the secure sockets test. The default value is 33333. Ensure the port configured is not blocked by a firewall or your corporate network.

insecurePortForSecureSocket

The port which is used to setup echo server without TLS for the secure sockets test. The default value used in the test is 33334. Ensure the port configured is not blocked by a firewall or your corporate network.

#### insecurePortForWiFi

The port which is used to setup echo server without TLS for WiFi test. The default value used in the test is 33335. Ensure the port configured is not blocked by a firewall or your corporate network.

#### otaConfiguration

The OTA configuration. [Optional]

#### otaFirmwareFilePath

The full path to the OTA image created after the build. For example, {{testData.sourcePath}}/*relative-path/to/ota/image/from/source/root*.

#### deviceFirmwareFileName

The full file path on the MCU device where the OTA firmware is located. Some devices do not use this field, but you still must provide a value.

#### otaDemoConfigFilePath

The full path to aws\_demo\_config.h, found in *afr-source*/vendors/vendor/boards/ board/aws\_demos/config\_files/. These files are included in the porting code template that FreeRTOS provides.

codeSigningConfiguration

The code signing configuration.

signingMethod

The code signing method. Possible values are AWS or Custom.

#### **Note**

For the Beijing and Ningxia Regions, use Custom. AWS code signing isn't supported in these Regions.

signerHashingAlgorithm

The hashing algorithm supported on the device. Possible values are SHA1 or SHA256.

signerSigningAlgorithm

The signing algorithm supported on the device. Possible values are RSA or ECDSA.

#### signerCertificate

The trusted certificate used for OTA.

For AWS code signing method, use the Amazon Resource Name (ARN) for the trusted certificate uploaded to the AWS Certificate Manager.

For Custom code signing method, use the absolute path to the signer certificate file.

For more information about creating a trusted certificate, see Create a [code-signing](#page-138-0) [certificate \(p. 132\)](#page-138-0).

signerCertificateFileName

The location of the code signing certificate on the device.

```
compileSignerCertificate
```
Set to true if the code signer signature verification certificate isn't provisioned or flashed, so it must be compiled into the project. AWS IoT Device Tester fetches the trusted certificate and compiles it into aws codesigner certifiate.h.

#### untrustedSignerCertificateArn

The ARN for the code-signing certificate uploaded to ACM.

#### signerPlatform

The signing and hashing algorithm that AWS Code Signer uses while creating the OTA update job. Currently, the possible values for this field are AmazonFreeRTOS-TI-CC3220SF and AmazonFreeRTOS-Default.

- Choose AmazonFreeRTOS-TI-CC3220SF if SHA1 and RSA.
- Choose AmazonFreeRTOS-Default if SHA256 and ECDSA.

If you need SHA256 | RSA or SHA1 | ECDSA for your configuration, contact us for further support.

Configure signCommand if you chose Custom for signingMethod.

signCommand

The command used to perform custom code signing. You can find the template in the / configs/script\_templates directory.

Two placeholders {{inputImageFilePath}} and {{outputSignatureFilePath}} are required in the command. {{inputImageFilePath}} is the file path of the image built by IDT to be signed. {{outputSignatureFilePath}} is the file path of the signature which will be generated by the script.

otaDemoConfigFilePath

The full path to aws\_demo\_config.h, found within *afr-source*/vendors/vendor/ boards/board/aws\_demos/config\_files/. These files are included in the porting code template provided by FreeRTOS.

#### cmakeConfiguration

CMake configuration [Optional]

#### **Note**

To execute CMake test cases, you must provide the board name, vendor name, and either the frToolchainPath or compilerName. You may also provide the cmakeToolchainPath if you have a custom path to the CMake toolchain.

boardName

The name of the board under test. The board name should be the same as the folder name under *path/to/afr/source/code*/vendors/*vendor*/boards/*board*.

vendorName

The vendor name for the board under test. The vendor should be the same as the folder name under *path/to/afr/source/code*/vendors/*vendor*.

compilerName

The compiler name.

frToolchainPath

The fully-qualified path to the compiler toolchain

cmakeToolchainPath

The fully-qualified path to the CMake toolchain. This field is optional

freertosFileConfiguration

The configuration of the FreeRTOS files that IDT modifies before running tests. required

This section specifies required tests whose config files you have moved, for example, PKCS11, TLS, and so on.

configName

The name of the test that is being configured.

filePath

The absolute path to the configuration files within the *freertos* repo. Use the {{testData.sourcePath}} variable to define the path.

optional

This section specifies optional tests whose config files you have moved, for example OTA, WiFi, and so on.

configName

The name of the test that is being configured.

filePath

The absolute path to the configuration files within the *freertos* repo. Use the {{testData.sourcePath}} variable to define the path.

#### **Note**

To execute CMake test cases, you must provide the board name, vendor name, and either the afrToolchainPath or compilerName. You may also provide cmakeToolchainPath if you have a custom path to the CMake toolchain.

### <span id="page-336-0"></span>IDT for FreeRTOS variables

The commands to build your code and flash the device might require connectivity or other information about your devices to run successfully. AWS IoT Device Tester allows you to reference device information in flash and build commands using [JsonPath](http://goessner.net/articles/JsonPath/). By using simple JsonPath expressions, you can fetch the required information specified in your device. json file.

#### Path variables

IDT for FreeRTOS defines the following path variables that can be used in command lines and configuration files:

```
{{testData.sourcePath}}
```
Expands to the source code path. If you use this variable, it must be used in both the flash and build commands.

```
{{sdkPath}}
```
Expands to the value in your userData.sdkConfiguration.path when used in the build and flash commands.

```
{{device.connectivity.serialPort}}
```
Expands to the serial port.

{{device.identifiers[?(@.name == 'serialNo')].value}}

Expands to the serial number of your device.

```
{{enableTests}}
```
Integer value indicating whether the build is for tests (value 1) or demos (value 0).

```
{{buildImageName}}
```
The file name of the image built by the build command.

```
{{otaCodeSignerPemFile}}
```
PEM file for the OTA code signer.

# Running Bluetooth Low Energy tests

This section describes how to set up and run the Bluetooth tests using AWS IoT Device Tester for FreeRTOS. Bluetooth tests are not required for core qualification. If you do not want to test your device with FreeRTOS Bluetooth support you may skip this setup, be sure to leave the BLE feature in device.json set to No.

## **Prerequisites**

- Follow the instructions in Preparing to test your [microcontroller](#page-325-0) board for the first time [\(p. 319\)](#page-325-0).
- A Raspberry Pi 3B+. (Required to run the Raspberry Pi BLE companion application)
- A micro SD card and SD card adapter for the Raspberry Pi software.

# Raspberry Pi setup

To test the BLE capabilities of the device under test (DUT), you must have a Raspberry Pi Model 3B+.

#### **To set up your Raspberry Pi to run BLE tests**

- 1. Download the custom Yocto [image](https://d232ctwt5kahio.cloudfront.net/afr/IDT_AFR_BLE_RaspberryPi_1.0.0.rpi-sdimg) that contains the software required to perform the tests.
- 2. Flash the yocto image onto the SD card for Raspberry Pi.
	- Using an SD card-writing tool such as [Etcher](https://www.balena.io/etcher), flash the downloaded *image-name*.rpi-sdimg file onto the SD card. Because the operating system image is large, this step might take some time. Then eject your SD card from your computer and insert the microSD card into your Raspberry Pi.
- 3. Configure your Raspberry Pi.
	- a. For the first boot, we recommend that you connect the Raspberry Pi to a monitor, keyboard, and mouse.
	- b. Connect your Raspberry Pi to a micro USB power source.
	- c. Sign in using the default credentials. For user ID, enter **root**. For password, enter **idtafr**.
	- d. Using an Ethernet or Wi-Fi connection, connect the Raspberry Pi to your network.
		- i. To connect your Raspberry Pi over Wi-Fi, open /etc/wpa\_supplicant.conf on the Raspberry Pi and add your Wi-Fi credentials to the Network configuration.

```
ctrl_interface=/var/run/wpa_supplicant
ctrl_interface_group=0
update_config=1
network={
        scan ssid=1
         ssid="your-wifi-ssid"
         psk="your-wifi-password"
         }
```
- ii. Run ifup wlan0 to start the Wi-Fi connection. It might take a minute to connect to your Wi-Fi network.
- e. For an Ethernet connection, run ifconfig eth0. For a Wi-Fi connection, run ifconfig wlan0. Make a note of the IP address, which appears as inet addr in the command output. You need the IP address later in this procedure.
- f. (Optional) The tests execute commands on the Raspberry Pi over SSH using the default credentials for the yocto image. For additional security, we recommend that you set up public key authentication for SSH and disable password-based SSH.
	- i. Create an SSH key using the OpenSSL ssh-keygen command. If you already have an SSK key pair on your host computer, it is a best practice to create a new one to allow AWS IoT Device Tester for FreeRTOS to sign in to your Raspberry Pi.

#### **Note**

Windows does not come with an installed SSH client. For information about how to install an SSH client on Windows, see [Download](hhttps://www.ssh.com/ssh/#sec-Download-client-software) SSH Software.

- ii. The ssh-keygen command prompts you for a name and path to store the key pair. By default, the key pair files are named id\_rsa (private key) and id\_rsa.pub (public key). On macOS and Linux, the default location of these files is  $\sim$  / . ssh /. On Windows, the default location is C:\Users\*user-name*.
- iii. When you are prompted for a key phrase, just press ENTER to continue.
- iv. To add your SSH key onto your Raspberry Pi so AWS IoT Device Tester for FreeRTOS can sign into the device, use the ssh-copy-id command from your host computer. This command adds your public key into the  $\sim$  /. ssh/authorized keys file on your Raspberry Pi.

ssh-copy-id root@*raspberry-pi-ip-address*

v. When prompted for a password, enter **idtafr**. This is the default password for the yocto image.

#### **Note**

The  $ssh-copy-id$  command assumes the public key is named id  $rsa.pub$ . On macOS and Linux, the default location is  $\sim/$ . ssh/. On Windows, the default location is C:\Users\*user-name*\.ssh. If you gave the public key a different name or stored it in a different location, you must specify the fully qualified path to your SSH public key using the -i option to ssh-copy-id (for example, sshcopy-id -i ~/my/path/myKey.pub). For more information about creating SSH keys and copying public keys, see [SSH-COPY-ID.](https://www.ssh.com/ssh/copy-id)

vi. To test that the public key authentication is working, run ssh -i */my/path/myKey* root@*raspberry-pi-device-ip*.

If you are not prompted for a password, your public key authentication is working.

- vii. Verify that you can sign in to your Raspberry Pi using a public key, and then disable password-based SSH.
	- A. On the Raspberry Pi, edit the /etc/ssh/sshd\_config file.
	- B. Set the PasswordAuthentication attribute to no.
	- C. Save and close the sshd\_config file.
	- D. Reload the SSH server by running /etc/init.d/sshd reload.
- g. Create a resource.json file.
	- i. In the directory in which you extracted AWS IoT Device Tester, create a file named resource.json.
	- ii. Add the following information about your Raspberry Pi to the file, replacing *rasp-pi-ipaddress* with the IP address of your Raspberry Pi.

```
\mathsf{L} {
         "id": "ble-test-raspberry-pi",
         "features": [
             {"name":"ble", "version":"4.2"}
         ],
         "devices": [
             {
                 "id": "ble-test-raspberry-pi-1",
                 "connectivity": {
                     "protocol": "ssh",
                     "ip": "rasp-pi-ip-address"
 }
 }
         ]
     }
]
```
iii. If you didn't choose to use public key authentication for SSH, add the following to the connectivity section of the resource. json file.

```
"connectivity": {
     "protocol": "ssh",
     "ip": "rasp-pi-ip-address",
     "auth": {
         "method": "password",
         "credentials": {
              "user": "root",
              "password": "idtafr"
         }
```

```
 }
}
```
iv. (Optional) If you chose to use public key authentication for SSH, add the following to the connectivity section of the resource. json file.

```
"connectivity": {
     "protocol": "ssh",
     "ip": "rasp-pi-ip-address",
     "auth": {
         "method": "pki",
          "credentials": {
              "user": "root",
              "privKeyPath": "location-of-private-key"
         }
     }
}
```
# FreeRTOS device setup

In your device.json file, set the BLE feature to Yes. If you are starting with a device.json file from before Bluetooth tests were available, you need to add the feature for BLE to the features array:

```
{
      ...
      "features": [
           {
                "name": "BLE",
                "value": "Yes"
          },
      ...
}
```
## Running the BLE tests

After you have enabled the BLE feature in device.json, the BLE tests run when you run devicetester\_*[linux | mac | win\_x86-64]* run-suite *without specifying a group-id*.

If you want to run the BLE tests separately, you can specify the group ID for BLE: devicetester\_*[linux | mac | win\_x86-64]* run-suite --userdata *path-to-userdata*/ userdata.json --group-id FullBLE.

For the most reliable performance, place your Raspberry Pi close to the device under test (DUT).

## Troubleshooting BLE tests

Make sure you have followed the steps in Preparing to test your [microcontroller](#page-325-0) board for the first [time \(p. 319\)](#page-325-0). If tests other than BLE are failing, then the problem is most likely not due to the Bluetooth configuration.

# <span id="page-340-0"></span>Running the FreeRTOS qualification suite

You use the AWS IoT Device Tester for FreeRTOS executable to interact with IDT for FreeRTOS. The following command line examples show you how to run the qualification tests for a device pool (a set of identical devices).

IDT v3.0.0 and later

```
devicetester_[linux | mac | win] run-suite \
    --suite-id suite-id \
     --group-id group-id \
    --pool-id your-device-pool \
    --test-id test-id \
    --upgrade-test-suite y|n \
    --update-idt y|n \
     --update-managed-policy y|n \
     --userdata userdata.json
```
Runs a suite of tests on a pool of devices. The userdata. json file must be located in the *devicetester\_extract\_location*/devicetester\_afreertos\_*[win|mac|linux]*/ configs/ directory.

#### **Note**

If you're running IDT for FreeRTOS on Windows, use forward slashes (/) to specify the path to the userdata.json file.

Use the following command to run a specific test group:

```
devicetester_[linux | mac | win] run-suite \
    --suite-id FRQ_1.0.1 \
    --group-id group-id \
    --pool-id pool-id \
    --userdata userdata.json
```
The suite-id and pool-id parameters are optional if you're running a single test suite on a single device pool (that is, you have only one device pool defined in your device.json file).

Use the following command to run a specific test case in a test group:

```
devicetester_[linux | mac | win_x86-64] run-suite \
    --group-id group-id \
    --test-id test-id
```
You can use the list-test-cases command to list the test cases in a test group.

#### **IDT for FreeRTOS command line options**

group-id

(Optional) The test groups to run, as a comma-separated list. If not specified, IDT runs all test groups in the test suite.

pool-id

(Optional) The device pool to test. This is required if you define multiple device pools in device. json. If you only have one device pool, you can omit this option.

suite-id

(Optional) The test suite version to run. If not specified, IDT uses the latest version in the tests directory on your system.

**Note**

Starting in IDT v3.0.0, IDT checks online for newer test suites. For more information, see Test suite [versions \(p. 338\)](#page-344-0).

#### test-id

(Optional) The tests to run, as a comma-separated list. If specified, group-id must specify a single group.

#### **Example**

```
devicetester_[linux | mac | win_x86-64] run-suite --group-id mqtt --test-id
 mqtt_test
```
update-idt

(Optional) If this parameter is not set and a newer IDT version is available, you will be prompted to update IDT. If this parameter is set to Y, IDT will stop test execution if it detects that a newer version is available. If this parameter is set to N, IDT will continue the test execution.

update-managed-policy

(Optional) If this parameter is not used and IDT detects that your managed policy isn't up-todate, you will be prompted to update your managed policy. If this parameter is set to Y, IDT will stop test execution if it detects that your managed policy isn't up-to-date. If this parameter is set to N, IDT will continue the test execution.

upgrade-test-suite

(Optional) If not used, and a newer test suite version is available, you're prompted to download it. To hide the prompt, specify y to always download the latest test suite, or n to use the test suite specified or the latest version on your system.

#### **Example**

To always download and use the latest test suite, use the following command.

```
devicetester_[linux | mac | win_x86-64] run-suite --userdata userdata file --group-
id group ID --upgrade-test-suite y
```
To use the latest test suite on your system, use the following command.

```
devicetester_[linux | mac | win_x86-64] run-suite --userdata userdata file --group-
id group ID --upgrade-test-suite n
```
#### h

Use the help option to learn more about run-suite options.

#### **Example**

devicetester\_*[linux | mac | win\_x86-64]* run-suite -h

#### IDT v1.7.0 and earlier

```
devicetester_[linux | mac | win] run-suite \
    --suite-id suite-id \
    --pool-id your-device-pool \
    --userdata userdata.json
```
The userdata.json file should be located in the *devicetester\_extract\_location*/ devicetester\_afreertos\_*[win|mac|linux]*/configs/ directory.

#### **Note**

If you are running IDT for FreeRTOS on Windows, use forward slashes (/) to specify the path to the userdata.json file.

Use the following command to run a specific test group.

```
devicetester_[linux | mac | win] run-suite \
    --suite-id FRQ_1 --group-id group-id \
    --pool-id pool-id \
    --userdata userdata.json
```
suite-id and pool-id are optional if you are running a single test suite on a single device pool (that is, you have only one device pool defined in your device. json file).

#### **IDT for FreeRTOS command line options**

group-id

(Optional) Specifies the test group.

pool-id

Specifies the device pool to test. If you only have one device pool, you can omit this option. suite-id

(Optional) Specifies the test suite to run.

## IDT for FreeRTOS commands

The IDT for FreeRTOS command supports the following operations:

```
IDT v3.0.0 and later
```
help

Lists information about the specified command.

```
list-groups
```
Lists the groups in a given suite.

list-suites

Lists the available suites.

list-supported-products

Lists the supported products and test suite versions.

```
list-supported-versions
```
Lists the FreeRTOS and test suite versions supported by the current IDT version.

```
list-test-cases
```
Lists the test cases in a specified group.

run-suite

Runs a suite of tests on a pool of devices.

Use the --suite-id option to specify a test suite version, or omit it to use the latest version on your system.

Use the --test-id to run an individual test case.

#### **Example**

```
devicetester_[linux | mac | win_x86-64] run-suite --group-id mqtt --test-id
 mqtt_test
```
For a complete list of options see Running the FreeRTOS [qualification](#page-340-0) suit[e \(p. 334\).](#page-340-0)

#### **Note**

Starting in IDT v3.0.0, IDT checks online for newer test suites. For more information, see Test suite [versions \(p. 338\)](#page-344-0).

IDT v1.7.0 and earlier

help

Lists information about the specified command.

```
list-groups
```
Lists the groups in a given suite.

list-suites

Lists the available suites.

run-suite

Runs a suite of tests on a pool of devices.

# Test for re-qualification

As new versions of IDT for FreeRTOS qualification tests are released, or as you update your boardspecific packages or device drivers, you can use IDT for FreeRTOS to test your microcontroller boards. For subsequent qualifications, make sure that you have the latest versions of FreeRTOS and IDT for FreeRTOS and run the qualification tests again.

# <span id="page-344-0"></span>AWS IoT Device Tester for FreeRTOS test suite versions

IDT for FreeRTOS organizes tests into test suites and test groups.

- A test suite is the set of test groups used to verify that a device works with particular versions of FreeRTOS.
- A test group is the set of individual tests related to a particular feature, such as TBD and MQTT messaging.

Starting in IDT v3.0.0, test suites are versioned using a major.minor.patch format starting from 1.0.0. When you download IDT, the package includes the latest test suite version.

When you start IDT in the command line interface, IDT checks whether a newer test suite version is available. If so, it prompts you to update to the new version. You can choose to update or continue with your current tests.

#### **Note**

IDT supports the three latest test suite versions for qualification. For more information, see Support policy for AWS IoT Device Tester for [FreeRTOS \(p. 349\).](#page-355-0)

You can download test suites by using the upgrade-test-suite command. Or, you can use the optional parameter -upgrade-test-suite *flag* when you start IDT where *flag* can be 'y' to always download the latest version, or 'n' to use the existing version.

You can also run the list-supported-versions command to list the FreeRTOS and test suite versions that are supported by the current version of IDT.

New tests might introduce new IDT configuration settings. If the settings are optional, IDT notifies you and continues running the tests. If the settings are required, IDT notifies you and stops running. After you configure the settings, you can continue to run the tests.

# Understanding results and logs

This section describes how to view and interpret IDT result reports and logs.

## Viewing results

While running, IDT writes errors to the console, log files, and test reports. After IDT completes the qualification test suite, it writes a test run summary to the console and generates two test reports. These reports can be found in *devicetester-extract-location*/results/*execution-id*/. Both reports capture the results from the qualification test suite execution.

The awsiotdevicetester\_report.xml is the qualification test report that you submit to AWS to list your device in the AWS Partner Device Catalog. The report contains the following elements:

- The IDT for FreeRTOS version.
- The FreeRTOS version that was tested.
- The features of FreeRTOS that are supported by the device based on the tests passed.
- The SKU and the device name specified in the device.json file.
- The features of the device specified in the device. json file.
- The aggregate summary of test case results.
- A breakdown of test case results by libraries that were tested based on the device features (for example, FullWiFi, FullMQTT, and so on).

The FRQ\_Report.xml is a report in standard [JUnit XML format](https://llg.cubic.org/docs/junit/). You can integrate it into CI/CD platforms like [Jenkins](https://jenkins.io/), [Bamboo,](https://www.atlassian.com/software/bamboo) and so on. The report contains the following elements:

- An aggregate summary of test case results.
- A breakdown of test case results by libraries that were tested based on the device features.

### Interpreting IDT for FreeRTOS results

The report section in awsiotdevicetester\_report.xml or FRQ\_Report.xml lists the results of the tests that are executed.

The first XML tag <testsuites> contains the overall summary of the test execution. For example:

```
<testsuites name="FRQ results" time="5633" tests="184" failures="0" errors="0"
disabled="0">
```
#### **Attributes used in the <testsuites> tag**

name

The name of the test suite.

time

The time, in seconds, it took to run the qualification suite.

tests

The number of test cases executed.

failures

The number of test cases that were run, but did not pass.

errors

The number of test cases that IDT for FreeRTOS couldn't execute.

disabled

This attribute is not used and can be ignored.

If there are no test case failures or errors, your device meets the technical requirements to run FreeRTOS and can interoperate with AWS IoT services. If you choose to list your device in the AWS Partner Device Catalog, you can use this report as qualification evidence.

In the event of test case failures or errors, you can identify the test case that failed by reviewing the <testsuites> XML tags. The <testsuite> XML tags inside the <testsuites> tag shows the test case result summary for a test group.

```
<testsuite name="FullMQTT" package="" tests="16" failures="0" time="76"
disabled="0" errors="0" skipped="0">
```
The format is similar to the <testsuites> tag, but with an attribute called skipped that is not used and can be ignored. Inside each <testsuite> XML tag, there are <testcase> tags for each of the test cases that were executed for a test group. For example:

```
<testcase classname="mcu.Full_MQTT" name="AFQP_MQTT_Connect_HappyCase"
attempts="1"></testcase>
```
#### **Attributes used in the <awsproduct> tag**

name

The name of the product being tested.

version

The version of the product being tested.

sdk

If you ran IDT with an SDK, this block contains the name and version of your SDK. If you didn't run IDT with an SDK, then this block contains:

```
<sdk>
     <name>N/A</vame>
     <version>N/A</version>
</sdk>
```
features

The features validated. Features marked as required are required to submit your board for qualification. The following snippet shows how this appears in the awsiotdevicetester report.xml file.

<feature name="core-freertos" value="not-supported" type="required"></feature>

Features marked as optional are not required for qualification. The following snippets show optional features.

```
<feature name="ota-dataplane-mqtt" value="not-supported" type="optional"></feature>
<feature name="ota-dataplane-http" value="not-supported" type="optional"></feature>
```
If there are no test failures or errors for the required features, your device meets the technical requirements to run FreeRTOS and can interoperate with AWS IoT services. If you want to list your device in the AWS Partner Device [Catalog](https://devices.amazonaws.com/), you can use this report as qualification evidence.

In the event of test failures or errors, you can identify the test that failed by reviewing the <testsuites> XML tags. The <testsuite> XML tags inside the <testsuites> tag show the test result summary for a test group. For example:

```
<testsuite name="FreeRTOSVersion" package="" tests="1" failures="1" time="2"
 disabled="0" errors="0" skipped="0">
```
The format is similar to the <testsuites> tag, but has a skipped attribute that is not used and can be ignored. Inside each <testsuite> XML tag, there are <testcase> tags for each executed test for a test group. For example:

<testcase classname="FreeRTOSVersion" name="FreeRTOSVersion"></testcase>

#### **Attributes used in the <testcase> tag**

name

The name of the test case.

attempts

The number of times IDT for FreeRTOS executed the test case.

When a test fails or an error occurs, <failure> or <error> tags are added to the <testcase> tag with information for troubleshooting. For example:

```
<testcase classname="mcu.Full_MQTT" name="AFQP_MQTT_Connect_HappyCase"> 
     <failure type="Failure">Reason for the test case failure</failure> 
     <error>Reason for the test case execution error</error> 
</testcase>
```
For more information, see [Troubleshooting \(p. 342\)](#page-348-0).

### Viewing logs

You can find logs that IDT for FreeRTOS generates from test execution in *devicetester-extractlocation*/results/*execution-id*/logs. Two sets of logs are generated:

```
test_manager.log
```
Contains logs generated from IDT for FreeRTOS (for example, logs related configuration and report generation).

*test\_group\_id*\_\_*test\_case\_id*.log (for example, FullMQTT\_\_Full\_MQTT.log)

The log file for a test case, including output from the device under test. The log file is named according to the test group and test case that was run.

# <span id="page-348-0"></span>**Troubleshooting**

Each test suite execution has a unique execution ID that is used to create a folder named results/*execution-id* in the results directory. Individual test group logs are under the results/*execution-id*/logs directory. Use the IDT for FreeRTOS console output to find the execution id, test case id, and test group id of the test case that failed and then open the log file for that test case named results/*execution-id*/logs/*test\_group\_id*\_\_*test\_case\_id*.log. The information in this file includes:

- Full build and flash command output.
- Test execution output.
- More verbose IDT for FreeRTOS console output.

We recommend the following workflow for troubleshooting:

- 1. If you see the error "*user/role* is not authorized to access this resource", make sure that you configure permissions as specified in Create and [configure](#page-323-0) an AWS account [\(p. 317\)](#page-323-0).
- 2. Read the console output to find information, such as execution UUID and currently executing tasks.
- 3. Look in the FRQ Report.xml file for error statements from each test. This directory contains execution logs of each test group.
- 4. Look in the log files under /results/*execution-id*/logs.
- 5. Investigate one of the following problem areas:
	- Device configuration, such as JSON configuration files in the /configs/ folder.
	- Device interface. Check the logs to determine which interface is failing.
	- Device tooling. Make sure that the toolchains for building and flashing the device are installed and configured correctly.
	- Make sure that you have a clean, cloned version of the FreeRTOS source code. FreeRTOS releases are tagged according to the FreeRTOS version. To clone a specific version of the code, use the following commands:

```
git clone --branch version-number https://github.com/aws/amazon-freertos.git
cd amazon-freertos
git submodule update --checkout --init --recursive
```
# Troubleshooting device configuration

When you use IDT for FreeRTOS, you must get the correct configuration files in place before you execute the binary. If you're getting parsing and configuration errors, your first step should be to locate and use a configuration template appropriate for your environment. These templates are located in the *IDT\_ROOT*/configs directory.

If you are still having issues, see the following debugging process.

### Where do I look?

Start by reading the console output to find information, such as the execution UUID, which is referenced as execution-id in this documentation.

Next, look in the FRQ\_Report.xml file in the /results/*execution-id* directory. This file contains all of the test cases that were run and error snippets for each failure. To get all of the execution logs, look

for the file /results/*execution-id*/logs/*test\_group\_id*\_\_*test\_case\_id*.log for each test case.

### IDT error codes

The following table explains the error codes generated by IDT for FreeRTOS:

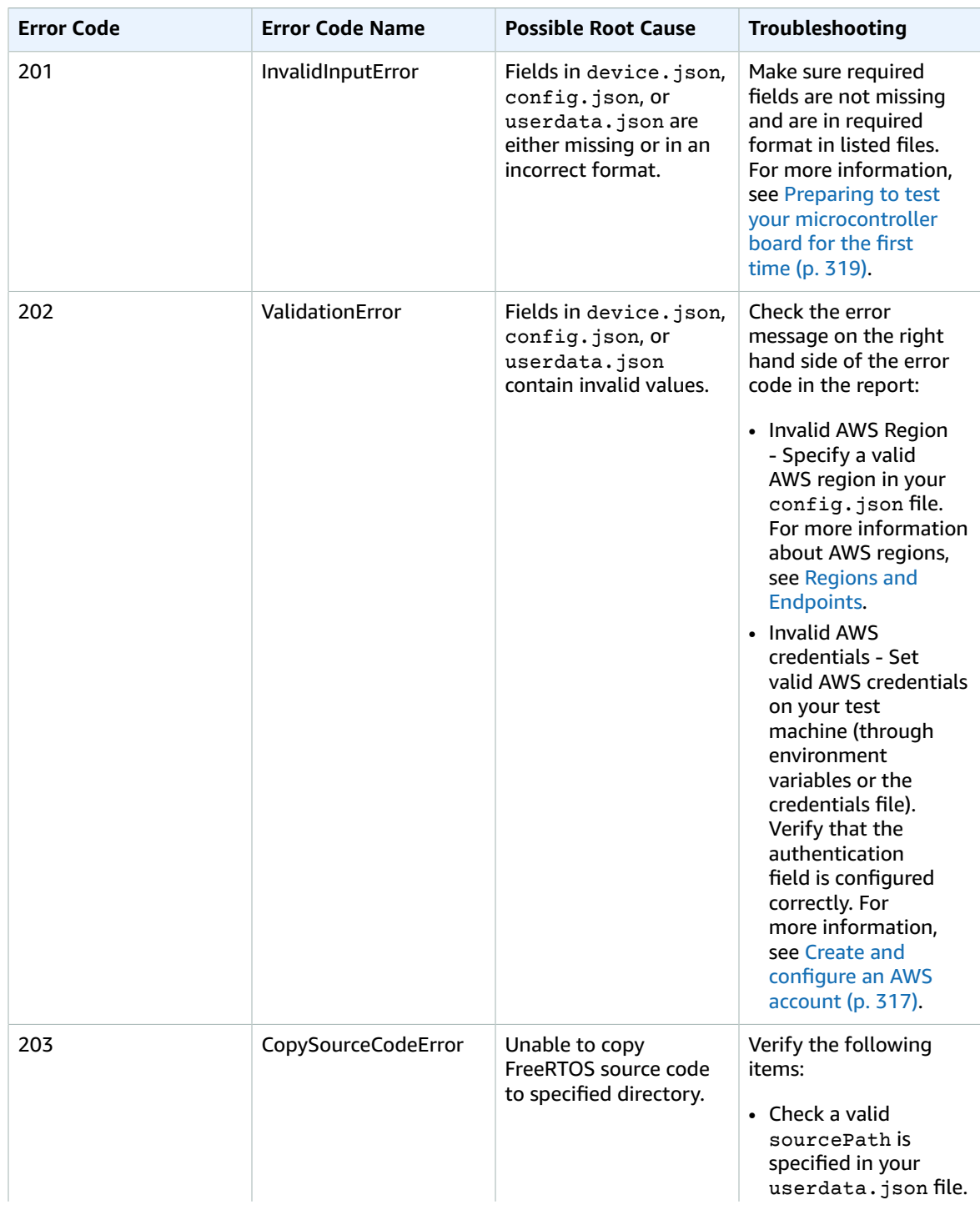

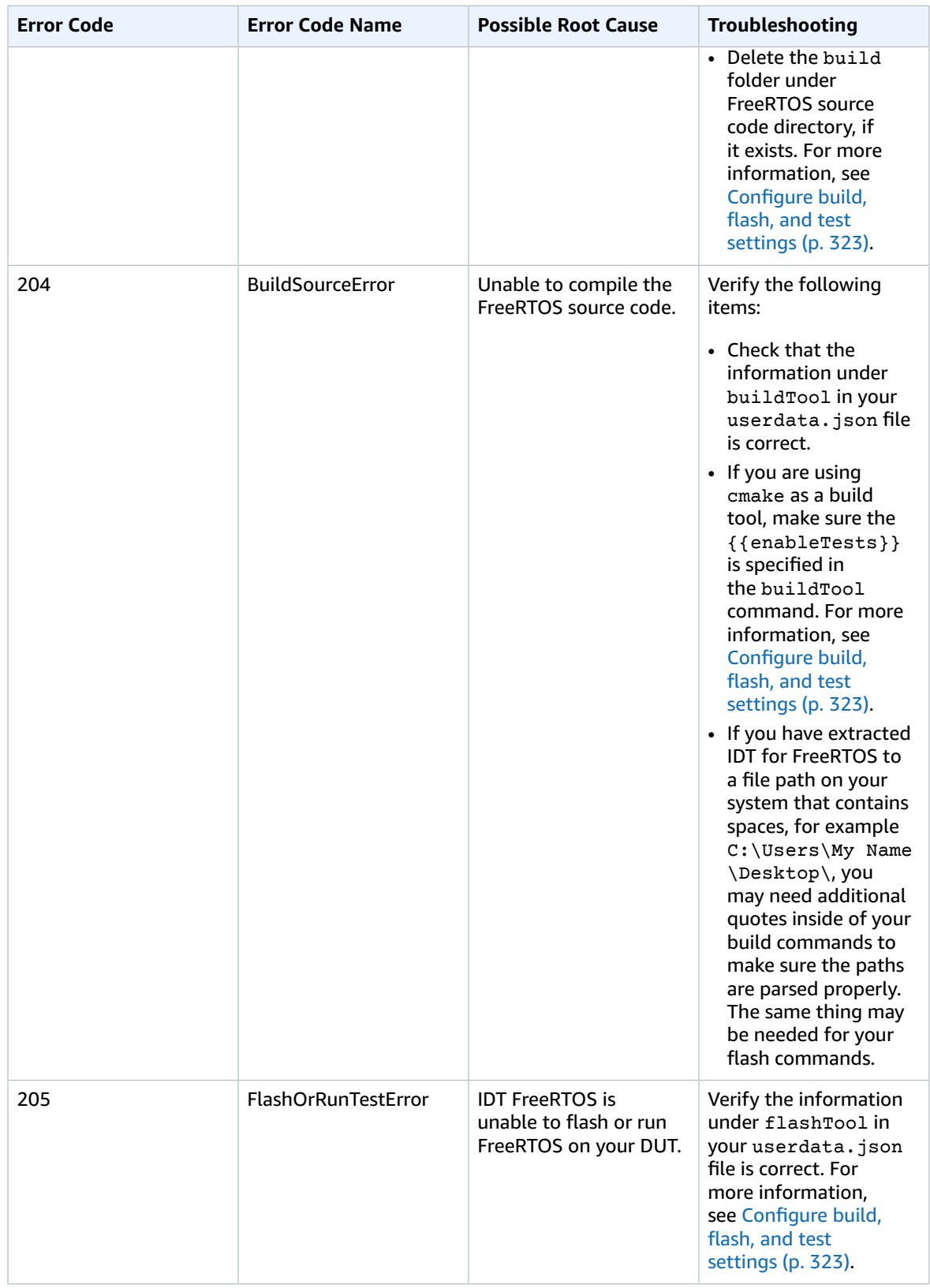

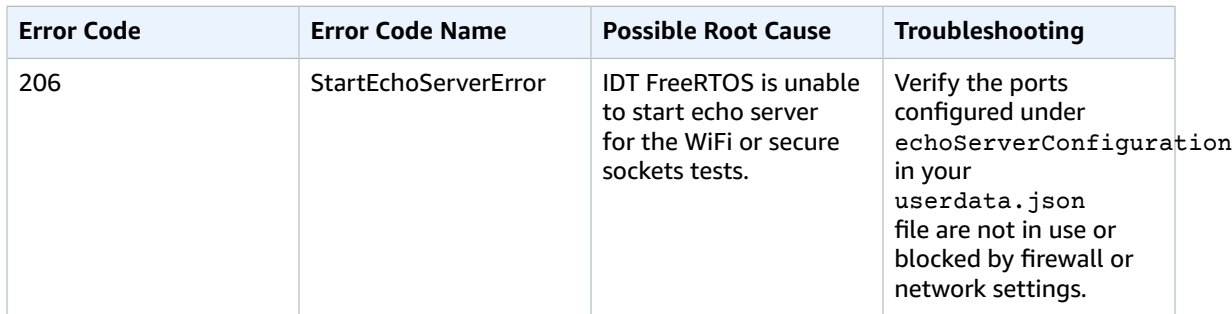

### Debugging parsing errors

Occasionally, a typo in a JSON configuration can lead to parsing errors. Most of the time, the issue is a result of omitting a bracket, comma, or quote from your JSON file. IDT for FreeRTOS performs JSON validation and prints debugging information. It prints the line where the error occurred, the line number, and the column number of the syntax error. This information should be enough to help you fix the error, but if you are still having issues locating the error, you can perform validation manually in your IDE, a text editor such as Atom or Sublime, or through an online tool like JSONLint.

### Debugging integrity check failures

When you run the FreeRTOSIntegrity test group and you encounter failures, first make sure that you haven't modified any of the *freertos* directory files. If you haven't, and are still seeing issues, make sure you are using the correct branch. If you run IDT's list-supported-products command, you can find which tagged branch of the *freertos* repo you should be using.

If you cloned the correct tagged branch of the freertos repo and still have issues, make sure you have also run the submodule update command. The clone workflow for the freertos repo is as follows.

```
git clone --branch version-number https://github.com/aws/amazon-freertos.git
cd amazon-freertos
git submodule update --checkout —init —recursive
```
The list of files the integrity checker looks for are in the checksums.json file in your *freertos* directory. To qualify a FreeRTOS port without any modifications to files and the folder structure, make sure that none of the files listed in the 'exhaustive' and 'minimal' sections of the checksums.json file have been modified. To run with an SDK configured, verify that none of the files under the 'minimal' section have been modified.

If you run IDT with an SDK and have modified some files in your *freertos* directory, then make sure you correctly configure your SDK in your userdata file. Otherwise, the Integrity checker will verify all files in the *freertos* directory.

### Debugging FullWiFi test group failures

If you see failures in the FullWiFi test group, and the "AFQP\_WiFiConnectMultipleAP" test fails, this could be because both access points aren't in the same subnet as the host computer running IDT. Make sure that both access points are in the same subnet as the host computer running IDT.

### Debugging a "required parameter missing" error

Because new features are being added to IDT for FreeRTOS, changes to the configuration files might be introduced. Using an old configuration file might break your configuration. If this happens, the

*test\_group\_id*\_\_*test\_case\_id*.log file under the results/*execution-id*/logs directory explicitly lists all missing parameters. IDT for FreeRTOS validates your JSON configuration file schemas to ensure that the latest supported version has been used.

### Debugging a "could not start test" error

You might see errors that point to failures during test start. Because there are several possible causes, check the following areas for correctness:

- Make sure that the pool name you've included in your execution command actually exists. This is referenced directly from your device.json file.
- Make sure that the device or devices in your pool have correct configuration parameters.

### Debugging a "not authorized to access resource" error

You might see the error "*user/role* is not authorized to access this resource" in the terminal output or in the test manager.log file under /results/*execution-id*/logs. To resolve this issue, attach the AWSIoTDeviceTesterForFreeRTOSFullAccess managed policy to your test user. For more information, see Create and [configure](#page-323-0) an AWS account [\(p. 317\)](#page-323-0).

### Debugging network test errors

For network-based tests, IDT starts an echo server that binds to a non-reserved port on the host machine. If you are running into errors due to timeouts or unavailable connections in the WiFi or secure sockets tests, make sure that your network is configured to allow traffic to configured ports in the 1024 - 49151 range.

The secure sockets test uses ports 33333 and 33334 by default. The WiFi tests uses port 33335 by default. If these three ports are in use or blocked by firewall or network, you can choose to use different ports in userdata.json for testing. For more information, see [Configure](#page-329-0) build, flash, and test [settings \(p. 323\).](#page-329-0) You can use the following commands to check whether a specific port is in use:

- Windows: netsh advfirewall firewall show rule name=all | grep port
- Linux: sudo netstat -pan | grep port
- macOS: netstat -nat | grep port

### OTA Update failures due to same version payload

If OTA test cases are failing due to the same version being on the device after an OTA was performed, it may be due to your build system (e.g. cmake) not noticing IDT's changes to the FreeRTOS source code and not building an updated binary. This causes OTA to be performed with the same binary that is currently on the device, and the test to fail. To troubleshoot OTA update failures, start by making sure that you are using the latest supported version of your build system.

### OTA test failure on PresignedUrlExpired test case

One prerequisite of this test is that the OTA update time should be more than 60 seconds, otherwise the test would fail. If this occurs, the following error message is found in the log: "Test takes less than 60 seconds (url expired time) to finish. Please reach out to us."

### Debugging device interface and port errors

This section contains information about the device interfaces IDT uses to connect to your devices.

### Supported platforms

IDT supports Linux, macOS, and Windows. All three platforms have different naming schemes for serial devices that are attached to them:

- Linux: /dev/tty\*
- macOS: /dev/tty.\* or /dev/cu.\*
- Windows: COM\*

To check your device port:

- For Linux/macOS, open a terminal and run ls /dev/tty\*.
- For macOS, open a terminal and run ls /dev/tty.\* or ls /dev/cu.\*.
- For Windows, open Device Manager and expand the serial devices group.

To verify which device is connected to a port:

- For Linux, make sure that the udev package is installed, and then run udevadm info –name=*PORT*. This utility prints the device driver information that helps you verify you are using the correct port.
- For macOS, open Launchpad and search for **System Information**.
- For Windows, open Device Manager and expand the serial devices group.

#### Device interfaces

Each embedded device is different, which means that they can have one or more serial ports. It is common for devices to have two ports when connected to a machine:

- A data port for flashing the device.
- A read port to read output.

You must set the correct read port in your device. json file. Otherwise, reading output from the device might fail.

In the case of multiple ports, make sure to use the read port of the device in your device. json file. For example, if you plug in an Espressif WRover device and the two ports assigned to it are /dev/ ttyUSB0 and /dev/ttyUSB1, use /dev/ttyUSB1 in your device.json file.

For Windows, follow the same logic.

#### Reading device data

IDT for FreeRTOS uses individual device build and flash tooling to specify port configuration. If you are testing your device and don't get output, try the following default settings:

- Baud rate: 115200
- Data bits: 8
- Parity: None
- Stop bits: 1
- Flow control: None

These settings are handled by IDT for FreeRTOS. You do not have to set them. However, you can use the same method to manually read device output. On Linux or macOS, you can do this with the screen command. On Windows, you can use a program such as TeraTerm.

```
Screen: screen /dev/cu.usbserial 115200
```
TeraTerm: Use the above-provided settings to set the fields explicitly in the **GUIT** 

### Development toolchain problems

This section discusses problems that can occur with your toolchain.

#### Code Composer Studio on Ubuntu

Newer versions of Ubuntu (17.10 and 18.04) have a version of the glibc package that is not compatible with Code Composer Studio 7.*x* versions. We recommended that you install Code Composer Studio version 8.2 or later.

Symptoms of incompatibility might include:

- FreeRTOS failing to build or flash to your device.
- The Code Composer Studio installer might freeze.
- No log output is displayed in the console during the build or flash process.
- Build command attempts to launch in GUI mode even when invoked as headless.

### Logging

IDT for FreeRTOS logs are placed in a single location. From the root IDT directory, these files are available under results/*execution-id*/:

- FRQ\_Report.xml
- awsiotdevicetester report.xml
- logs/*test\_group\_id*\_\_*test\_case\_id*.log

FRQ\_Report.xml and logs/*test\_group\_id*\_\_*test\_case\_id*.log are the most important logs to examine. FRQ Report. xml contains information about which test cases failed with a specific error message. You can then use logs/*test\_group\_id*\_\_*test\_case\_id*.log to dig further into the problem to get better context.

#### Console errors

When AWS IoT Device Tester is run, failures are reported to the console with brief messages. Look in results/*execution-id*/logs/*test\_group\_id*\_\_*test\_case\_id*.log to learn more about the error.

#### Log errors

Each test suite execution has a unique execution ID that is used to create a folder named results/*execution-id*. Individual test case logs are under the results/*execution-id*/logs directory. Use the output of the IDT for FreeRTOS console to find the execution id, test case id, and test group id of the test case that failed. Then use this information to find and open the log file for that test case named results/*execution-id*/logs/*test\_group\_id*\_\_*test\_case\_id*.log The information in this file includes the full build and flash command output, test execution output, and more verbose AWS IoT Device Tester console output.

### S3 bucket issues

If you press **CTRL+C** while running IDT, IDT will start a clean up process. Part of that clean up is to remove Amazon S3 resources that have been created as a part of the IDT tests. If the clean up can't finish, you might run into an issue where you have too many Amazon S3 buckets that have been created. This means the next time that you run IDT the tests will start to fail.

If you press **CTRL+C** to stop IDT, you must let it finish the clean up process to avoid this issue. You can also delete the Amazon S3 buckets from your account that were created manually.

## Troubleshooting timeout errors

If you see timeout errors while running a test suite, increase the timeout by specifying a timeout multiplier factor. This factor is applied to the default timeout value. Any value configured for this flag must be greater than or equal to 1.0. To use the timeout multiplier, use the flag --timeoutmultiplier when running the test suite.

#### **Example**

IDT v3.0.0 and later

```
./devicetester linux run-suite --suite-id FRQ 1.0.1 --pool-id DevicePool1 --timeout-
multiplier 2.5
```
IDT v1.7.0 and earlier

```
./devicetester linux run-suite --suite-id FRQ 1 --pool-id DevicePool1 --timeout-
multiplier 2.5
```
# <span id="page-355-0"></span>Support policy for AWS IoT Device Tester for **FreeRTOS**

AWS IoT Device Tester for FreeRTOS is a test automation tool to validate and [qualify](https://aws.amazon.com/partners/dqp/) your FreeRTOS devices for inclusion in the AWS Partner Device [Catalog](https://devices.amazonaws.com). We recommend that you use the most recent version of FreeRTOS and AWS IoT Device Tester to test or qualify your devices. We support AWS IoT Device Tester for the most recent version of FreeRTOS and for FreeRTOS versions released within the previous six months. The latest version of FreeRTOS is available on [GitHub.](https://github.com/aws/amazon-freertos) For supported versions of AWS IoT Device Tester, see [Supported](#page-318-0) versions of AWS IoT Device Tester for FreeRTOS [\(p. 312\)](#page-318-0).

For each version of the IDT framework, three versions of the test suite will be supported for qualification of devices.

You can also use any of the supported versions of AWS IoT Device Tester with the corresponding version of FreeRTOS to test or qualify your devices. Although you can continue to use [Unsupported](#page-321-0) IDT versions for [FreeRTOS \(p. 315\),](#page-321-0) these will not receive bug fixes or updates.

If you have questions about the support policy, contact AWS [Customer](https://aws.amazon.com/contact-us/) Support.

# Security in AWS

Cloud security at AWS is the highest priority. As an AWS customer, you benefit from a data center and network architecture that is built to meet the requirements of the most security-sensitive organizations.

Security is a shared responsibility between AWS and you. The shared [responsibility](https://aws.amazon.com/compliance/shared-responsibility-model/) model describes this as security *of* the cloud and security *in* the cloud:

- **Security of the cloud** AWS is responsible for protecting the infrastructure that runs AWS services in the AWS Cloud. AWS also provides you with services that you can use securely. The effectiveness of our security is regularly tested and verified by third-party auditors as part of the AWS [compliance](https://aws.amazon.com/compliance/programs/) [programs](https://aws.amazon.com/compliance/programs/). To learn about the compliance programs that apply to an AWS service, see AWS [Services](https://aws.amazon.com/compliance/services-in-scope/) in Scope by [Compliance](https://aws.amazon.com/compliance/services-in-scope/) Program.
- **Security in the cloud** Your responsibility is determined by the AWS service that you use. You are also responsible for other factors including the sensitivity of your data, your organization's requirements, and applicable laws and regulations.

This documentation will help you understand how to apply the shared responsibility model when using AWS. The following topics show you how to configure AWS to meet your security and compliance objectives. You'll also learn how to use AWS services that can help you to monitor and secure your AWS resources.

For more in-depth information about AWS IoT security see [Security](https://docs.aws.amazon.com/iot/latest/developerguide/iot-security-identity.html) and Identity for AWS IoT.

#### **Topics**

- Identity and Access Management for AWS [resources \(p. 350\)](#page-356-0)
- Compliance [validation \(p. 361\)](#page-367-0)
- Resilience in [AWS \(p. 361\)](#page-367-1)
- Infrastructure security in [FreeRTOS \(p. 361\)](#page-367-2)

# <span id="page-356-0"></span>Identity and Access Management for AWS resources

AWS Identity and Access Management (IAM) is an AWS service that helps an administrator securely control access to AWS resources. IAM administrators control who can be *authenticated* (signed in) and *authorized* (have permissions) to use AWS resources. IAM is an AWS service that you can use with no additional charge.

#### **Topics**

- [Audience \(p. 351\)](#page-357-0)
- [Authenticating with identities \(p. 351\)](#page-357-1)
- Managing access using [policies \(p. 352\)](#page-358-0)
- Learn [more \(p. 354\)](#page-360-0)
- How AWS services work with [IAM \(p. 354\)](#page-360-1)
- Identity-based policy [examples \(p. 357\)](#page-363-0)
- [Troubleshooting](#page-365-0) identity and access (p. 359)

# <span id="page-357-0"></span>Audience

How you use AWS Identity and Access Management (IAM) differs, depending on the work you do in AWS.

**Service user** – If you use AWS services to do your job, then your administrator provides you with the credentials and permissions that you need. As you use more features to do your work, you might need additional permissions. Understanding how access is managed can help you request the right permissions from your administrator. If you cannot access a feature in an AWS service, see [Troubleshooting](#page-365-0) identity and acces[s \(p. 359\).](#page-365-0)

**Service administrator** – If you're in charge of AWS resources at your company, you probably have full access to the services you use. It's your job to determine which features and resources your employees should access. You must then submit requests to your IAM administrator to change the permissions of your service users. Review the information on this page to understand the basic concepts of IAM. To learn more about how your company can use IAM with AWS, see How AWS [services](#page-360-1) work with IA[M \(p. 354\).](#page-360-1)

**IAM administrator** – If you're an IAM administrator, you might want to learn details about how you can write policies to manage access to AWS. For more information about AWS identity-based policies that you can use in IAM, see Policies and [Permissions](https://docs.aws.amazon.com/IAM/latest/UserGuide/access_policies.html) in the AWS Identity and Access Management User Guide.

# <span id="page-357-1"></span>Authenticating with identities

Authentication is how you sign in to AWS using your identity credentials. For more information about signing in using the AWS Management Console, see The IAM [Console](https://docs.aws.amazon.com/IAM/latest/UserGuide/console.html) and Sign-in Page in the *IAM User Guide*.

You must be *authenticated* (signed in to AWS) as the AWS account root user, an IAM user, or by assuming an IAM role. You can also use your company's single sign-on authentication, or even sign in using Google or Facebook. In these cases, your administrator previously set up identity federation using IAM roles. When you access AWS using credentials from another company, you are assuming a role indirectly.

To sign in directly to the AWS [Management](https://console.aws.amazon.com/) Console, use your password with your root user email or your IAM user name. You can access AWS programmatically using your root user or IAM user access keys. AWS provides SDK and command line tools to cryptographically sign your request using your credentials. If you don't use AWS tools, you must sign the request yourself. Do this using *Signature Version 4*, a protocol for authenticating inbound API requests. For more information about authenticating requests, see [Signature](https://docs.aws.amazon.com/general/latest/gr/signature-version-4.html) Version 4 Signing Process in the *AWS General Reference*.

Regardless of the authentication method that you use, you might also be required to provide additional security information. For example, AWS recommends that you use multi-factor authentication (MFA) to increase the security of your account. To learn more, see Using Multi-Factor [Authentication](https://docs.aws.amazon.com/IAM/latest/UserGuide/id_credentials_mfa.html) (MFA) in AWS in the *IAM User Guide*.

### AWS account root user

When you first create an AWS account, you begin with a single sign-in identity that has complete access to all AWS services and resources in the account. This identity is called the AWS account *root user* and is accessed by signing in with the email address and password that you used to create the account. We strongly recommend that you do not use the root user for your everyday tasks, even the administrative ones. Instead, adhere to the best [practice](https://docs.aws.amazon.com/IAM/latest/UserGuide/best-practices.html#create-iam-users) of using the root user only to create your first IAM user. Then securely lock away the root user credentials and use them to perform only a few account and service management tasks.

### IAM users and groups

An *[IAM user](https://docs.aws.amazon.com/IAM/latest/UserGuide/id_users.html)* is an identity within your AWS account that has specific permissions for a single person or application. An IAM user can have long-term credentials such as a user name and password or a set of access keys. To learn how to generate access keys, see [Managing](https://docs.aws.amazon.com/IAM/latest/UserGuide/id_credentials_access-keys.html) Access Keys for IAM Users in the *IAM*

*User Guide*. When you generate access keys for an IAM user, make sure you view and securely save the key pair. You cannot recover the secret access key in the future. Instead, you must generate a new access key pair.

An *[IAM group](https://docs.aws.amazon.com/IAM/latest/UserGuide/id_groups.html)* is an identity that specifies a collection of IAM users. You can't sign in as a group. You can use groups to specify permissions for multiple users at a time. Groups make permissions easier to manage for large sets of users. For example, you could have a group named *IAMAdmins* and give that group permissions to administer IAM resources.

Users are different from roles. A user is uniquely associated with one person or application, but a role is intended to be assumable by anyone who needs it. Users have permanent long-term credentials, but roles provide temporary credentials. To learn more, see When to Create an IAM User [\(Instead](https://docs.aws.amazon.com/IAM/latest/UserGuide/id.html#id_which-to-choose) of a Role) in the *IAM User Guide*.

### IAM roles

An *[IAM role](https://docs.aws.amazon.com/IAM/latest/UserGuide/id_roles.html)* is an identity within your AWS account that has specific permissions. It is similar to an IAM user, but is not associated with a specific person. You can temporarily assume an IAM role in the AWS Management Console by [switching](https://docs.aws.amazon.com/IAM/latest/UserGuide/id_roles_use_switch-role-console.html) roles. You can assume a role by calling a AWS CLI or AWS API operation or by using a custom URL. For more information about methods for using roles, see [Using IAM](https://docs.aws.amazon.com/IAM/latest/UserGuide/id_roles_use.html) [Roles](https://docs.aws.amazon.com/IAM/latest/UserGuide/id_roles_use.html) in the *IAM User Guide*.

IAM roles with temporary credentials are useful in the following situations:

- **Temporary IAM user permissions** An IAM user can assume an IAM role to temporarily take on different permissions for a specific task.
- **Federated user access** Instead of creating an IAM user, you can use existing identities from AWS Directory Service, your enterprise user directory, or a web identity provider. These are known as *federated users*. AWS assigns a role to a federated user when access is requested through an [identity](https://docs.aws.amazon.com/IAM/latest/UserGuide/id_roles_providers.html) [provider.](https://docs.aws.amazon.com/IAM/latest/UserGuide/id_roles_providers.html) For more information about federated users, see [Federated](https://docs.aws.amazon.com/IAM/latest/UserGuide/introduction_access-management.html#intro-access-roles) users and roles in the *IAM User Guide*.
- **Cross-account access** You can use an IAM role to allow someone (a trusted principal) in a different account to access resources in your account. Roles are the primary way to grant cross-account access. However, with some AWS services, you can attach a policy directly to a resource (instead of using a role as a proxy). To learn the difference between roles and resource-based policies for cross-account access, see How IAM Roles Differ from [Resource-based](https://docs.aws.amazon.com/IAM/latest/UserGuide/id_roles_compare-resource-policies.html) Policies in the *IAM User Guide*.
- **AWS service access** A service role is an [IAM](https://docs.aws.amazon.com/IAM/latest/UserGuide/id_roles.html) role that a service assumes to perform actions on your behalf. Service roles provide access only within your account and cannot be used to grant access to services in other accounts. An IAM administrator can create, modify, and delete a service role from within IAM. For more information, see Creating a role to delegate [permissions](https://docs.aws.amazon.com/IAM/latest/UserGuide/id_roles_create_for-service.html) to an AWS service in the *IAM User Guide*.
- **Applications running on Amazon EC2** You can use an IAM role to manage temporary credentials for applications that are running on an EC2 instance and making AWS CLI or AWS API requests. This is preferable to storing access keys within the EC2 instance. To assign an AWS role to an EC2 instance and make it available to all of its applications, you create an instance profile that is attached to the instance. An instance profile contains the role and enables programs that are running on the EC2 instance to get temporary credentials. For more information, see [Using](https://docs.aws.amazon.com/IAM/latest/UserGuide/id_roles_use_switch-role-ec2.html) an IAM role to grant permissions to [applications](https://docs.aws.amazon.com/IAM/latest/UserGuide/id_roles_use_switch-role-ec2.html) running on Amazon EC2 instances in the *IAM User Guide*.

To learn whether to use IAM roles, see When to Create an IAM Role [\(Instead](https://docs.aws.amazon.com/IAM/latest/UserGuide/id.html#id_which-to-choose_role) of a User) in the *IAM User Guide*.

# <span id="page-358-0"></span>Managing access using policies

You control access in AWS by creating policies and attaching them to IAM identities or AWS resources. A policy is an object in AWS that, when associated with an identity or resource, defines their permissions.

AWS evaluates these policies when an entity (root user, IAM user, or IAM role) makes a request. Permissions in the policies determine whether the request is allowed or denied. Most policies are stored in AWS as JSON documents. For more information about the structure and contents of JSON policy documents, see [Overview](https://docs.aws.amazon.com/IAM/latest/UserGuide/access_policies.html#access_policies-json) of JSON Policies in the *IAM User Guide*.

An IAM administrator can use policies to specify who has access to AWS resources, and what actions they can perform on those resources. Every IAM entity (user or role) starts with no permissions. In other words, by default, users can do nothing, not even change their own password. To give a user permission to do something, an administrator must attach a permissions policy to a user. Or the administrator can add the user to a group that has the intended permissions. When an administrator gives permissions to a group, all users in that group are granted those permissions.

IAM policies define permissions for an action regardless of the method that you use to perform the operation. For example, suppose that you have a policy that allows the iam:GetRole action. A user with that policy can get role information from the AWS Management Console, the AWS CLI, or the AWS API.

### Identity-based policies

Identity-based policies are JSON permissions policy documents that you can attach to an identity, such as an IAM user, role, or group. These policies control what actions that identity can perform, on which resources, and under what conditions. To learn how to create an identity-based policy, see [Creating](https://docs.aws.amazon.com/IAM/latest/UserGuide/access_policies_create.html) IAM [Policies](https://docs.aws.amazon.com/IAM/latest/UserGuide/access_policies_create.html) in the *IAM User Guide*.

Identity-based policies can be further categorized as *inline policies* or *managed policies*. Inline policies are embedded directly into a single user, group, or role. Managed policies are standalone policies that you can attach to multiple users, groups, and roles in your AWS account. Managed policies include AWS managed policies and customer managed policies. To learn how to choose between a managed policy or an inline policy, see [Choosing](https://docs.aws.amazon.com/IAM/latest/UserGuide/access_policies_managed-vs-inline.html#choosing-managed-or-inline) Between Managed Policies and Inline Policies in the *IAM User Guide*.

### Resource-based policies

Resource-based policies are JSON policy documents that you attach to a resource such as an Amazon S3 bucket. Service administrators can use these policies to define what actions a specified principal (account member, user, or role) can perform on that resource and under what conditions. Resource-based policies are inline policies. There are no managed resource-based policies.

### Access Control Lists (ACLs)

Access control policies (ACLs) control which principals (account members, users, or roles) have permissions to access a resource. ACLs are similar to resource-based policies, although they are the only policy type that does not use the JSON policy document format. Amazon S3, AWS WAF, and Amazon VPC are examples of services that support ACLs. To learn more about ACLs, see Access [Control](https://docs.aws.amazon.com/AmazonS3/latest/dev/acl-overview.html) List (ACL) [Overview](https://docs.aws.amazon.com/AmazonS3/latest/dev/acl-overview.html) in the *Amazon Simple Storage Service Developer Guide*.

### Other policy types

AWS supports additional, less-common policy types. These policy types can set the maximum permissions granted to you by the more common policy types.

• **Permissions boundaries** – A permissions boundary is an advanced feature in which you set the maximum permissions that an identity-based policy can grant to an IAM entity (IAM user or role). You can set a permissions boundary for an entity. The resulting permissions are the intersection of entity's identity-based policies and its permissions boundaries. Resource-based policies that specify the user or role in the Principal field are not limited by the permissions boundary. An explicit deny in any of these policies overrides the allow. For more information about permissions boundaries, see [Permissions](https://docs.aws.amazon.com/IAM/latest/UserGuide/access_policies_boundaries.html) Boundaries for IAM Entities in the *IAM User Guide*.
- **Service control policies (SCPs)** SCPs are JSON policies that specify the maximum permissions for an organization or organizational unit (OU) in AWS Organizations. AWS Organizations is a service for grouping and centrally managing multiple AWS accounts that your business owns. If you enable all features in an organization, then you can apply service control policies (SCPs) to any or all of your accounts. The SCP limits permissions for entities in member accounts, including each AWS account root user. For more information about Organizations and SCPs, see How SCPs [Work](https://docs.aws.amazon.com/organizations/latest/userguide/orgs_manage_policies_about-scps.html) in the *AWS Organizations User Guide*.
- **Session policies** Session policies are advanced policies that you pass as a parameter when you programmatically create a temporary session for a role or federated user. The resulting session's permissions are the intersection of the user or role's identity-based policies and the session policies. Permissions can also come from a resource-based policy. An explicit deny in any of these policies overrides the allow. For more information, see Session [Policies](https://docs.aws.amazon.com/IAM/latest/UserGuide/access_policies.html#policies_session) in the *IAM User Guide*.

## Multiple policy types

When multiple types of policies apply to a request, the resulting permissions are more complicated to understand. To learn how AWS determines whether to allow a request when multiple policy types are involved, see Policy [Evaluation](https://docs.aws.amazon.com/IAM/latest/UserGuide/reference_policies_evaluation-logic.html) Logic in the *IAM User Guide*.

## Learn more

For more information about identity and access management for AWS resources, continue to the following pages:

- How AWS [services](#page-360-0) work with IA[M \(p. 354\)](#page-360-0)
- [Identity-based](#page-363-0) policy examples [\(p. 357\)](#page-363-0)
- [Troubleshooting](#page-365-0) identity and access [\(p. 359\)](#page-365-0)

# <span id="page-360-0"></span>How AWS services work with IAM

Before you use IAM to manage access to AWS services, you should understand what IAM features are available to use. To get a high-level view of how AWS services work with IAM, see AWS [Services](https://docs.aws.amazon.com/IAM/latest/UserGuide/reference_aws-services-that-work-with-iam.html) That [Work](https://docs.aws.amazon.com/IAM/latest/UserGuide/reference_aws-services-that-work-with-iam.html) with IAM in the *IAM User Guide*.

#### **Topics**

- Identity-based [policies \(p. 354\)](#page-360-1)
- AWS resource-based [policies \(p. 356\)](#page-362-0)
- [Authorization based on tags \(p. 356\)](#page-362-1)
- IAM [roles \(p. 356\)](#page-362-2)

## <span id="page-360-1"></span>Identity-based policies

With IAM identity-based policies, you can specify allowed or denied actions and resources as well as the conditions under which actions are allowed or denied. To learn about all of the elements that you use in a JSON policy, see IAM JSON Policy Elements [Reference](https://docs.aws.amazon.com/IAM/latest/UserGuide/reference_policies_elements.html) in the *IAM User Guide*.

#### Actions

The Action element of an IAM identity-based policy describes the specific action or actions that will be allowed or denied by the policy. Policy actions usually have the same name as the associated AWS API operation. The action is used in a policy to grant permissions to perform the associated operation.

Policy actions use a prefix before the action. Policy statements must include either an Action or NotAction element. Each service defines its own set of actions that describe tasks that you can perform with the service.

To specify multiple actions in a single statement, separate them with commas as follows:

```
"Action": [
       "service-prefix:action1",
       "service-prefix:action2"
```
You can specify multiple actions using wildcards (\*). For example, to specify all actions that begin with the word Describe, include the following action:

```
"Action": "service-prefix:Describe*"
```
To see a list of AWS actions, see Actions, [Resources,](https://docs.aws.amazon.com/IAM/latest/UserGuide/reference_policies_actions-resources-contextkeys.html) and Condition Keys for AWS Services in the *IAM User Guide*.

#### **Resources**

The Resource element specifies the object or objects to which the action applies. Statements must include either a Resource or a NotResource element. You specify a resource using an ARN or using the wildcard (\*) to indicate that the statement applies to all resources.

For more information about the format of ARNs, see Amazon [Resource](https://docs.aws.amazon.com/general/latest/gr/aws-arns-and-namespaces.html) Names (ARNs) and AWS Service [Namespaces.](https://docs.aws.amazon.com/general/latest/gr/aws-arns-and-namespaces.html)

To specify all instances that belong to a specific account, use the wildcard (\*):

"Resource": "arn:aws:*service-prefix*:us-east-1:*123456789012*:*resource-type*/\*"

Some actions, such as those for creating resources, cannot be performed on a specific resource. In those cases, you must use the wildcard (\*).

```
"Resource": "*"
```
Some API actions involve multiple resources, so an IAM user must have permissions to use all the resources. To specify multiple resources in a single statement, separate the ARNs with commas.

```
"Resource": [
       "resource1",
       "resource2"
```
To learn with which actions you can specify the ARN of each resource, see Actions, [Resources,](https://docs.aws.amazon.com/IAM/latest/UserGuide/reference_policies_actions-resources-contextkeys.html) and [Condition](https://docs.aws.amazon.com/IAM/latest/UserGuide/reference_policies_actions-resources-contextkeys.html) Keys for AWS Services.

#### Condition keys

The Condition element (or Condition *block*) lets you specify conditions in which a statement is in effect. The Condition element is optional. You can build conditional expressions that use [condition](https://docs.aws.amazon.com/IAM/latest/UserGuide/reference_policies_elements_condition_operators.html) [operators](https://docs.aws.amazon.com/IAM/latest/UserGuide/reference_policies_elements_condition_operators.html), such as equals or less than, to match the condition in the policy with values in the request.

If you specify multiple Condition elements in a statement, or multiple keys in a single Condition element, AWS evaluates them using a logical AND operation. If you specify multiple values for a single condition key, AWS evaluates the condition using a logical OR operation. All of the conditions must be met before the statement's permissions are granted.

You can also use placeholder variables when you specify conditions. For example, you can grant an IAM user permission to access a resource only if it is tagged with their IAM user name. For more information, see IAM Policy [Elements:](https://docs.aws.amazon.com/IAM/latest/UserGuide/reference_policies_variables.html) Variables and Tags in the *IAM User Guide*.

To see all AWS global condition keys, see AWS Global [Condition](https://docs.aws.amazon.com/IAM/latest/UserGuide/reference_policies_condition-keys.html) Context Keys in the *IAM User Guide*."

### <span id="page-362-0"></span>AWS resource-based policies

Resource-based policies are JSON policy documents that specify what actions a specified principal can perform on a resource and under what conditions. Resource-based policies let you grant usage permission to other accounts on a per-resource basis.

To enable cross-account access, you can specify an entire account or IAM entities in another account as the principal in a [resource-based](https://docs.aws.amazon.com/IAM/latest/UserGuide/reference_policies_elements_principal.html) policy. Adding a cross-account principal to a resource-based policy is only half of establishing the trust relationship. When the principal and the resource are in different AWS accounts, you must also grant the principal entity permission to access the resource. Grant permission by attaching an identity-based policy to the entity. However, if a resource-based policy grants access to a principal in the same account, no additional identity-based policy is required. For more information, see How IAM Roles Differ from [Resource-based](https://docs.aws.amazon.com/IAM/latest/UserGuide/id_roles_compare-resource-policies.html) Policies in the *IAM User Guide*.

To view an example of a detailed resource-based policy page, see [https://docs.aws.amazon.com/](https://docs.aws.amazon.com/lambda/latest/dg/access-control-resource-based.html) [lambda/latest/dg/access-control-resource-based.html.](https://docs.aws.amazon.com/lambda/latest/dg/access-control-resource-based.html)

## <span id="page-362-1"></span>Authorization based on tags

You can attach tags to resources or pass tags in a request. To control access based on tags, you provide tag information in the [condition](https://docs.aws.amazon.com/IAM/latest/UserGuide/reference_policies_elements_condition.html) element of a policy using the *prefix*:ResourceTag/*key-name*, aws:RequestTag/*key-name*, or aws:TagKeys condition keys.

To view an example identity-based policy for limiting access to a resource based on the tags on that resource, see Viewing [resources](#page-364-0) based on tags [\(p. 358\)](#page-364-0).

### <span id="page-362-2"></span>IAM roles

An [IAM](https://docs.aws.amazon.com/IAM/latest/UserGuide/id_roles.html) role is an entity within your AWS account that has specific permissions.

### Using temporary credentials

You can use temporary credentials to sign in with federation, assume an IAM role, or to assume a crossaccount role. You obtain temporary security credentials by calling AWS Security Token Service (AWS STS) API operations such as [AssumeRole](https://docs.aws.amazon.com/STS/latest/APIReference/API_AssumeRole.html) or [GetFederationToken.](https://docs.aws.amazon.com/STS/latest/APIReference/API_GetFederationToken.html)

### Service-linked roles

[Service-linked](https://docs.aws.amazon.com/IAM/latest/UserGuide/id_roles_terms-and-concepts.html#iam-term-service-linked-role) roles allow AWS services to access resources in other services to complete an action on your behalf. Service-linked roles appear in your IAM account and are owned by the service. An IAM administrator can view but not edit the permissions for service-linked roles.

#### Service roles

This feature allows a service to assume a [service](https://docs.aws.amazon.com/IAM/latest/UserGuide/id_roles_terms-and-concepts.html#iam-term-service-role) role on your behalf. This role allows the service to access resources in other services to complete an action on your behalf. Service roles appear in your IAM account and are owned by the account. This means that an IAM administrator can change the permissions for this role. However, doing so might break the functionality of the service.

# <span id="page-363-0"></span>Identity-based policy examples

By default, IAM users and roles don't have permission to create or modify AWS resources. They also can't perform tasks using the AWS Management Console, AWS CLI, or AWS API. An IAM administrator must create IAM policies that grant users and roles permission to perform specific API operations on the specified resources they need. The administrator must then attach those policies to the IAM users or groups that require those permissions.

To learn how to create an IAM identity-based policy using these example JSON policy documents, see [Creating](https://docs.aws.amazon.com/IAM/latest/UserGuide/access_policies_create.html#access_policies_create-json-editor) Policies on the JSON Tab in the *IAM User Guide*.

#### **Topics**

- Policy best [practices \(p. 357\)](#page-363-1)
- Using the AWS [console \(p. 357\)](#page-363-2)
- Allow users to view their own [permissions \(p. 358\)](#page-364-1)
- Viewing resources based on [tags \(p. 358\)](#page-364-0)

## <span id="page-363-1"></span>Policy best practices

Identity-based policies are very powerful. They determine whether someone can create, access, or delete resources in your account. These actions can incur costs for your AWS account. When you create or edit identity-based policies, follow these guidelines and recommendations:

- **Get Started Using AWS Managed Policies** To start using AWS services quickly, use AWS managed policies to give your employees the permissions they need. These policies are already available in your account and are maintained and updated by AWS. For more information, see Get [Started](https://docs.aws.amazon.com/IAM/latest/UserGuide/best-practices.html#bp-use-aws-defined-policies) Using [Permissions](https://docs.aws.amazon.com/IAM/latest/UserGuide/best-practices.html#bp-use-aws-defined-policies) With AWS Managed Policies in the *IAM User Guide*.
- **Grant Least Privilege** When you create custom policies, grant only the permissions required to perform a task. Start with a minimum set of permissions and grant additional permissions as necessary. Doing so is more secure than starting with permissions that are too lenient and then trying to tighten them later. For more information, see [Grant Least Privilege](https://docs.aws.amazon.com/IAM/latest/UserGuide/best-practices.html#grant-least-privilege) in the *IAM User Guide*.
- **Enable MFA for Sensitive Operations** For extra security, require IAM users to use multi-factor authentication (MFA) to access sensitive resources or API operations. For more information, see [Using](https://docs.aws.amazon.com/IAM/latest/UserGuide/id_credentials_mfa.html) Multi-Factor [Authentication](https://docs.aws.amazon.com/IAM/latest/UserGuide/id_credentials_mfa.html) (MFA) in AWS in the *IAM User Guide*.
- **Use Policy Conditions for Extra Security** To the extent that it's practical, define the conditions under which your identity-based policies allow access to a resource. For example, you can write conditions to specify a range of allowable IP addresses that a request must come from. You can also write conditions to allow requests only within a specified date or time range, or to require the use of SSL or MFA. For more information, see IAM JSON Policy [Elements:](https://docs.aws.amazon.com/IAM/latest/UserGuide/reference_policies_elements_condition.html) Condition in the *IAM User Guide*.

### <span id="page-363-2"></span>Using the AWS console

To access an AWS service console, you must have a minimum set of permissions. These permissions must allow you to list and view details about the resources in your AWS account. If you create an identitybased policy that is more restrictive than the minimum required permissions, the console won't function as intended for entities (IAM users or roles) with that policy.

To ensure that those entities can still use the console, also attach an AWS managed policy to the entities. For more information, see Adding [Permissions](https://docs.aws.amazon.com/IAM/latest/UserGuide/id_users_change-permissions.html#users_change_permissions-add-console) to a User in the *IAM User Guide*.

You don't need to allow minimum console permissions for users that are making calls only to the AWS CLI or the AWS API. Instead, allow access to only the actions that match the API operation that you're trying to perform.

### <span id="page-364-1"></span>Allow users to view their own permissions

This example shows how you might create a policy that allows IAM users to view the inline and managed policies that are attached to their user identity. This policy includes permissions to complete this action on the console or programmatically using the AWS CLI or AWS API.

```
{
     "Version": "2012-10-17",
     "Statement": [
         {
             "Sid": "ViewOwnUserInfo",
             "Effect": "Allow",
             "Action": [
                  "iam:GetUserPolicy",
                  "iam:ListGroupsForUser",
                  "iam:ListAttachedUserPolicies",
                  "iam:ListUserPolicies",
                  "iam:GetUser"
             ],
             "Resource": [
                  "arn:aws:iam::*:user/${aws:username}"
 ]
         },
         {
             "Sid": "NavigateInConsole",
             "Effect": "Allow",
             "Action": [
                  "iam:GetGroupPolicy",
                  "iam:GetPolicyVersion",
                  "iam:GetPolicy",
                  "iam:ListAttachedGroupPolicies",
                  "iam:ListGroupPolicies",
                  "iam:ListPolicyVersions",
                  "iam:ListPolicies",
                  "iam:ListUsers"
             ],
             "Resource": "*"
         }
     ]
}
```
## <span id="page-364-0"></span>Viewing resources based on tags

You can use conditions in your identity-based policy to control access to resources based on tags. This example shows how you might create a policy that allows viewing a resource. However, permission is granted only if the resource tag Owner has the value of that user's user name. This policy also grants the permissions necessary to complete this action on the console.

```
{
     "Version": "2012-10-17",
     "Statement": [
         {
              "Sid": "ListInputsInConsole",
              "Effect": "Allow",
              "Action": "prefix:ListInputs",
              "Resource": "*"
         },
         {
              "Sid": "ViewResourceIfOwner",
              "Effect": "Allow",
              "Action": "prefix:ListInputs",
```

```
 "Resource": "arn:aws:prefix:*:*:resource-name/*",
             "Condition": {
                "StringEquals": {"prefix:ResourceTag/Owner": "${aws:username}"}
 }
        }
    ]
}
```
You can attach this policy to the IAM users in your account. If a user named richard-roe attempts to view a *resource-name*, the *resource-name* must be tagged Owner=richard-roe or owner=richard-roe. Otherwise he is denied access. The condition tag key Owner matches both Owner and owner because condition key names are not case-sensitive. For more information, see IAM [JSON](https://docs.aws.amazon.com/IAM/latest/UserGuide/reference_policies_elements_condition.html) Policy [Elements:](https://docs.aws.amazon.com/IAM/latest/UserGuide/reference_policies_elements_condition.html) Condition in the *IAM User Guide*.

# <span id="page-365-0"></span>Troubleshooting identity and access

Use the following information to help you diagnose and fix common issues that you might encounter when working with IAM.

#### **Topics**

- I am not authorized to perform an [action \(p. 359\)](#page-365-1)
- I am not authorized to perform [iam:PassRole \(p. 359\)](#page-365-2)
- I want to view my access [keys \(p. 360\)](#page-366-0)
- I'm an administrator and want to allow others to access AWS [resources \(p. 360\)](#page-366-1)
- I want to allow people outside of my AWS account to access my [resources \(p. 360\)](#page-366-2)

### <span id="page-365-1"></span>I am not authorized to perform an action

If the AWS Management Console tells you that you're not authorized to perform an action, then you must contact your administrator for assistance. Your administrator is the person that provided you with your user name and password.

The following example error occurs when the mateojackson IAM user tries to use the console to view details about a *my-example-resource* but does not have *prefix*:*Action* permissions.

```
User: arn:aws:iam::123456789012:user/mateojackson is not authorized to
 perform: prefix:Action on resource: my-example-resource
```
In this case, Mateo asks his administrator to update his policies to allow him to access the *my-exampleresource* using the *prefix*:*Action*.

### <span id="page-365-2"></span>I am not authorized to perform iam:PassRole

If you receive an error that you're not authorized to perform the iam:PassRole action, then you must contact your administrator for assistance. Your administrator is the person that provided you with your user name and password. Ask that person to update your policies to allow you to pass a role to a service.

Some AWS services allow you to pass an existing role to that service, instead of creating a new service role or service-linked role. To do this, you must have permissions to pass the role to the service.

The following example error occurs when an IAM user named marymajor tries to use the console to perform an action in a service. However, the action requires the service to have permissions granted by a service role. Mary does not have permissions to pass the role to the service.

User: arn:aws:iam::123456789012:user/marymajor is not authorized to perform: iam:PassRole

In this case, Mary asks her administrator to update her policies to allow her to perform the iam:PassRole action.

### <span id="page-366-0"></span>I want to view my access keys

After you create your IAM user access keys, you can view your access key ID at any time. However, you can't view your secret access key again. If you lose your secret key, you must create a new access key pair.

Access keys consist of two parts: an access key ID (for example, AKIAIOSFODNN7EXAMPLE) and a secret access key (for example, wJalrXUtnFEMI/K7MDENG/bPxRfiCYEXAMPLEKEY). Like a user name and password, you must use both the access key ID and secret access key together to authenticate your requests. Manage your access keys as securely as you do your user name and password.

#### **Important**

Do not provide your access keys to a third party, even to help find your [canonical](https://docs.aws.amazon.com/general/latest/gr/acct-identifiers.html#FindingCanonicalId) user ID. By doing this, you might give someone permanent access to your account.

When you create an access key pair, you are prompted to save the access key ID and secret access key in a secure location. The secret access key is available only at the time you create it. If you lose your secret access key, you must add new access keys to your IAM user. You can have a maximum of two access keys. If you already have two, you must delete one key pair before creating a new one. To view instructions, see [Managing](https://docs.aws.amazon.com/IAM/latest/UserGuide/id_credentials_access-keys.html#Using_CreateAccessKey) Access Keys in the *IAM User Guide*.

### <span id="page-366-1"></span>I'm an administrator and want to allow others to access AWS resources

To allow others to access a service, you must create an IAM entity (user or role) for the person or application that needs access. They will use the credentials for that entity to access AWS. You must then attach a policy to the entity that grants them the correct permissions in AWS.

<span id="page-366-2"></span>To get started right away, see Creating Your First IAM [Delegated](https://docs.aws.amazon.com/IAM/latest/UserGuide/getting-started_create-delegated-user.html) User and Group in the *IAM User Guide*.

### I want to allow people outside of my AWS account to access my resources

You can create a role that users in other accounts or people outside of your organization can use to access your resources. You can specify who is trusted to assume the role. For services that support resource-based policies or access control lists (ACLs), you can use those policies to grant people access to your resources.

To learn more, consult the following:

- To learn whether a service supports these features, see How AWS [services](#page-360-0) work with IAM [\(p. 354\)](#page-360-0).
- To learn how to provide access to your resources across AWS accounts that you own, see [Providing](https://docs.aws.amazon.com/IAM/latest/UserGuide/id_roles_common-scenarios_aws-accounts.html) Access to an IAM User in [Another](https://docs.aws.amazon.com/IAM/latest/UserGuide/id_roles_common-scenarios_aws-accounts.html) AWS Account That You Own in the *IAM User Guide*.
- To learn how to provide access to your resources to third-party AWS accounts, see [Providing](https://docs.aws.amazon.com/IAM/latest/UserGuide/id_roles_common-scenarios_third-party.html) Access to AWS [Accounts](https://docs.aws.amazon.com/IAM/latest/UserGuide/id_roles_common-scenarios_third-party.html) Owned by Third Parties in the *IAM User Guide*.
- To learn how to provide access through identity federation, see Providing Access to [Externally](https://docs.aws.amazon.com/IAM/latest/UserGuide/id_roles_common-scenarios_federated-users.html) [Authenticated](https://docs.aws.amazon.com/IAM/latest/UserGuide/id_roles_common-scenarios_federated-users.html) Users (Identity Federation) in the *IAM User Guide*.
- To learn the difference between using roles and resource-based policies for cross-account access, see How IAM Roles Differ from [Resource-based](https://docs.aws.amazon.com/IAM/latest/UserGuide/id_roles_compare-resource-policies.html) Policies in the *IAM User Guide*.

# Compliance validation

FreeRTOS is not in scope of any AWS compliance programs. For a list of AWS services in scope of specific compliance programs, see AWS Services in Scope by [Compliance](http://aws.amazon.com/compliance/services-in-scope/) Program. For general information, see AWS [Compliance](http://aws.amazon.com/compliance/programs/) Programs.

You can download third-party audit reports using AWS Artifact. For more information, see [Downloading](https://docs.aws.amazon.com/artifact/latest/ug/downloading-documents.html) [Reports](https://docs.aws.amazon.com/artifact/latest/ug/downloading-documents.html) in AWS Artifact.

Your compliance responsibility when using FreeRTOS is determined by the sensitivity of your data, your company's compliance objectives, and applicable laws and regulations. AWS provides the following resources to help with compliance:

- Security and [Compliance](http://aws.amazon.com/quickstart/?awsf.quickstart-homepage-filter=categories%23security-identity-compliance) Quick Start Guides These deployment guides discuss architectural considerations and provide steps for deploying security- and compliance-focused baseline environments on AWS.
- [Architecting](https://d0.awsstatic.com/whitepapers/compliance/AWS_HIPAA_Compliance_Whitepaper.pdf) for HIPAA Security and Compliance Whitepaper This whitepaper describes how companies can use AWS to create HIPAA-compliant applications.
- AWS [Compliance](http://aws.amazon.com/compliance/resources/) Resources This collection of workbooks and guides might apply to your industry and location.
- AWS [Config](https://docs.aws.amazon.com/config/latest/developerguide/evaluate-config.html) This AWS service assesses how well your resource configurations comply with internal practices, industry guidelines, and regulations.
- AWS [Security](https://docs.aws.amazon.com/securityhub/latest/userguide/what-is-securityhub.html) Hub This AWS service provides a comprehensive view of your security state within AWS that helps you check your compliance with security industry standards and best practices.

# Resilience in AWS

The AWS global infrastructure is built around AWS Regions and Availability Zones. AWS Regions provide multiple physically separated and isolated Availability Zones, which are connected with low-latency, high-throughput, and highly redundant networking. With Availability Zones, you can design and operate applications and databases that automatically fail over between Availability Zones without interruption. Availability Zones are more highly available, fault tolerant, and scalable than traditional single or multiple data center infrastructures.

For more information about AWS Regions and Availability Zones, see AWS Global [Infrastructure.](http://aws.amazon.com/about-aws/global-infrastructure/)

# Infrastructure security in FreeRTOS

AWS managed services are protected by the AWS global network security procedures that are described in the Amazon Web Services: Overview of Security [Processes](https://d0.awsstatic.com/whitepapers/Security/AWS_Security_Whitepaper.pdf) whitepaper.

You use AWS published API calls to access AWS services through the network. Clients must support Transport Layer Security (TLS) 1.0 or later. We recommend TLS 1.2 or later. Clients must also support cipher suites with perfect forward secrecy (PFS) such as Ephemeral Diffie-Hellman (DHE) or Elliptic Curve Ephemeral Diffie-Hellman (ECDHE). Most modern systems such as Java 7 and later support these modes.

Additionally, requests must be signed by using an access key ID and a secret access key that is associated with an IAM principal. Or you can use the AWS [Security](https://docs.aws.amazon.com/STS/latest/APIReference/Welcome.html) Token Service (AWS STS) to generate temporary security credentials to sign requests.